53-1002144-01 5 août 2011

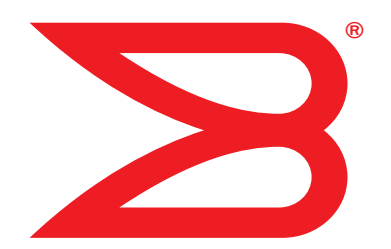

# Adaptateurs Brocade

# Manuel d'installation et de référence

Prenant en charge les modèles de CNA 1741, 1020, 1010, 1007 Prenant en charge les modèles de HBA 825, 815, 804, 415 Prenant en charge le modèle Fabric Adapter 1860

# **BROCADE**

Copyright © 2011 Brocade Communications Systems, Inc. Tous droits réservés.

Brocade, le symbole B-wing, BigIron, DCFM, DCX, Fabric OS, FastIron, IronView, NetIron, SAN Health, ServerIron, TurboIron et Wingspan sont des marques déposées et Brocade Assurance, Brocade NET Health, Brocade One, Extraordinary Networks, MyBrocade et VCS et VDX sont des marques de Brocade Communications Systems, Inc., aux États-Unis et/ou dans d'autres pays. Les autres noms de marques, de produits ou de services mentionnés sont ou peuvent être des marques ou des marques de service de leurs détenteurs respectifs.

Le produit décrit par ce document peut contenir des logiciels « source libre » couverts par la licence General Public License GNU ou d'autres contrats de licence source libre. Pour savoir quels logiciels source libre sont inclus dans les produits Brocade, consultez les termes de la licence applicable aux logiciels source libre et obtenez une copie du code source de programmation. Veuillez vous rendre sur http://.brocade.com/support/oscd.

### Brocade Communications Systems, Incorporated

Siège social et siège d'Amérique latine Brocade Communications Systems, Inc. 130 Holger Way San Jose, CA 95134-1706 Tél : 1-408-333-8000 Fax : 1-408-333-8101 E-mail : info@brocade.com

Siège Asie - Pacifique Brocade Communications Systems China HK, Ltd. No. 1 Guanghua Road Chao Yang District Units 2718 and 2818 Beijing 100020, Chine Tél : +8610 6588 8888 Fax : +8610 6588 9999 E-mail : china-info@brocade.com

Siège européen Brocade Communications Switzerland Sàrl Centre Swissair Tour B - 4ème étage 29, Route de l'Aéroport Case Postale 105 CH-1215 Genève 15 Suisse Tél : +41 22 799 5640 Fax : +41 22 799 5641 E-mail : emea-info@brocade.com

Siège Asie - Pacifique Brocade Communications Systems Co., Ltd. (Shenzhen WFOE) Citic Plaza Non 233 Tian He Road North Unit 1308 – 13th Floor Guangzhou, Chine Tél : +8620 3891 2000 Fax : +8620 3891 2111 E-mail : china-info@brocade.com

#### Historique du document

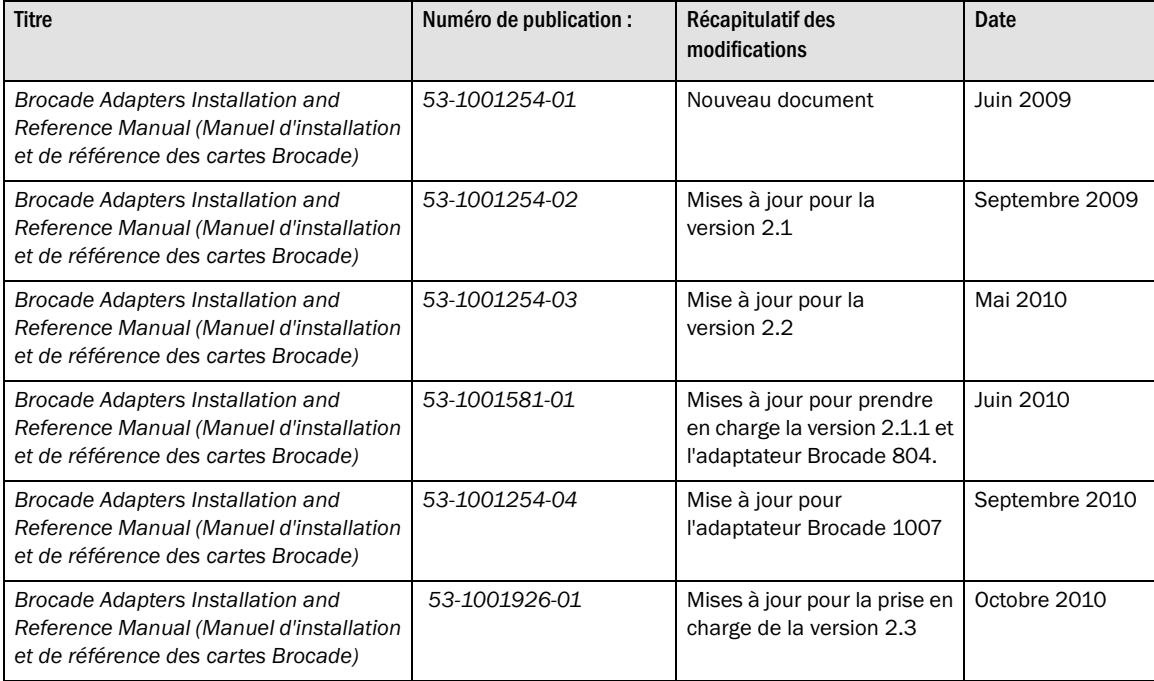

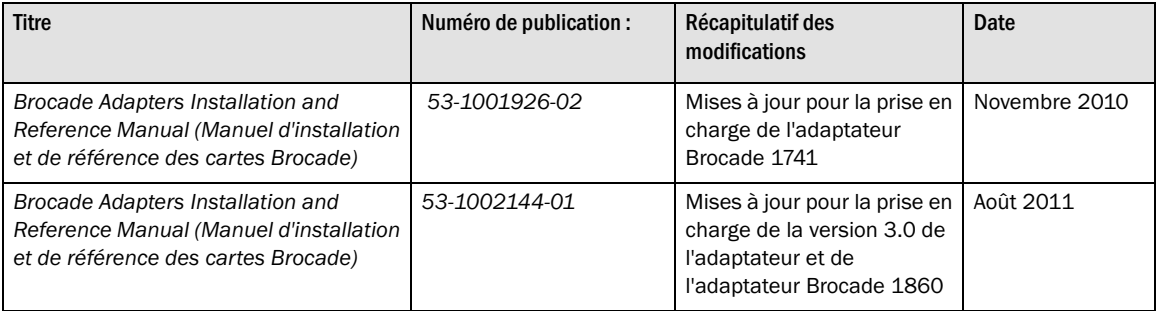

### [À propos du présent document](#page-10-0)

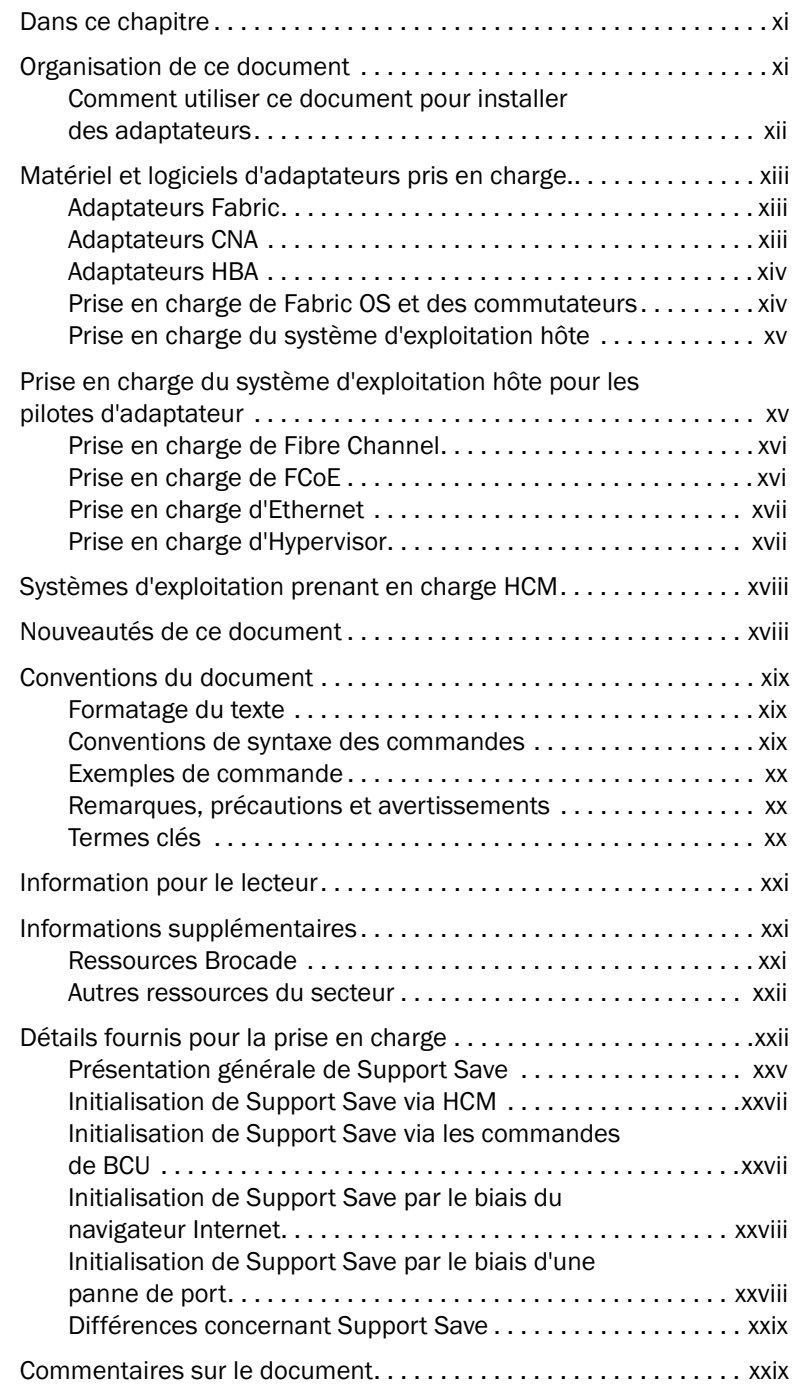

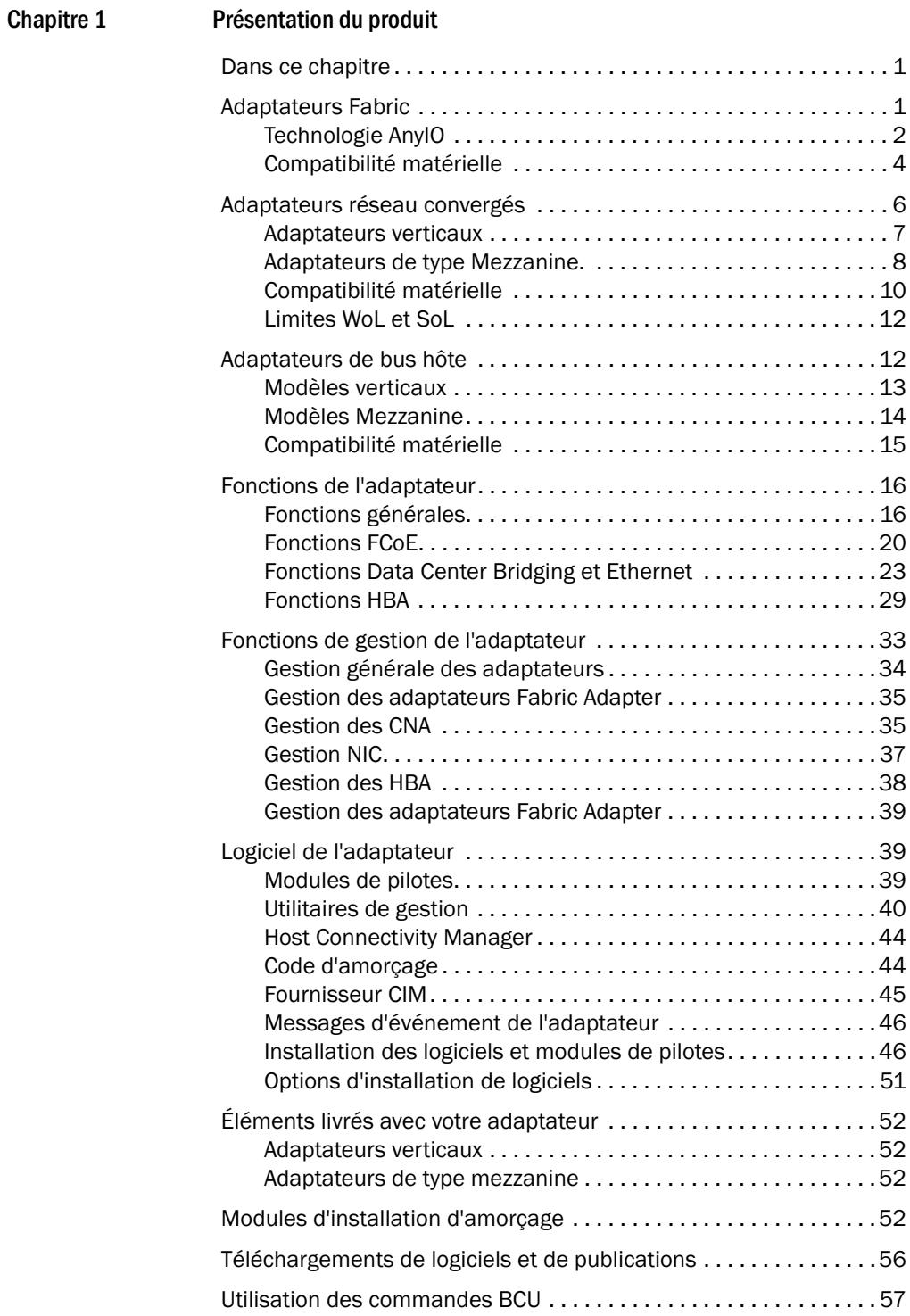

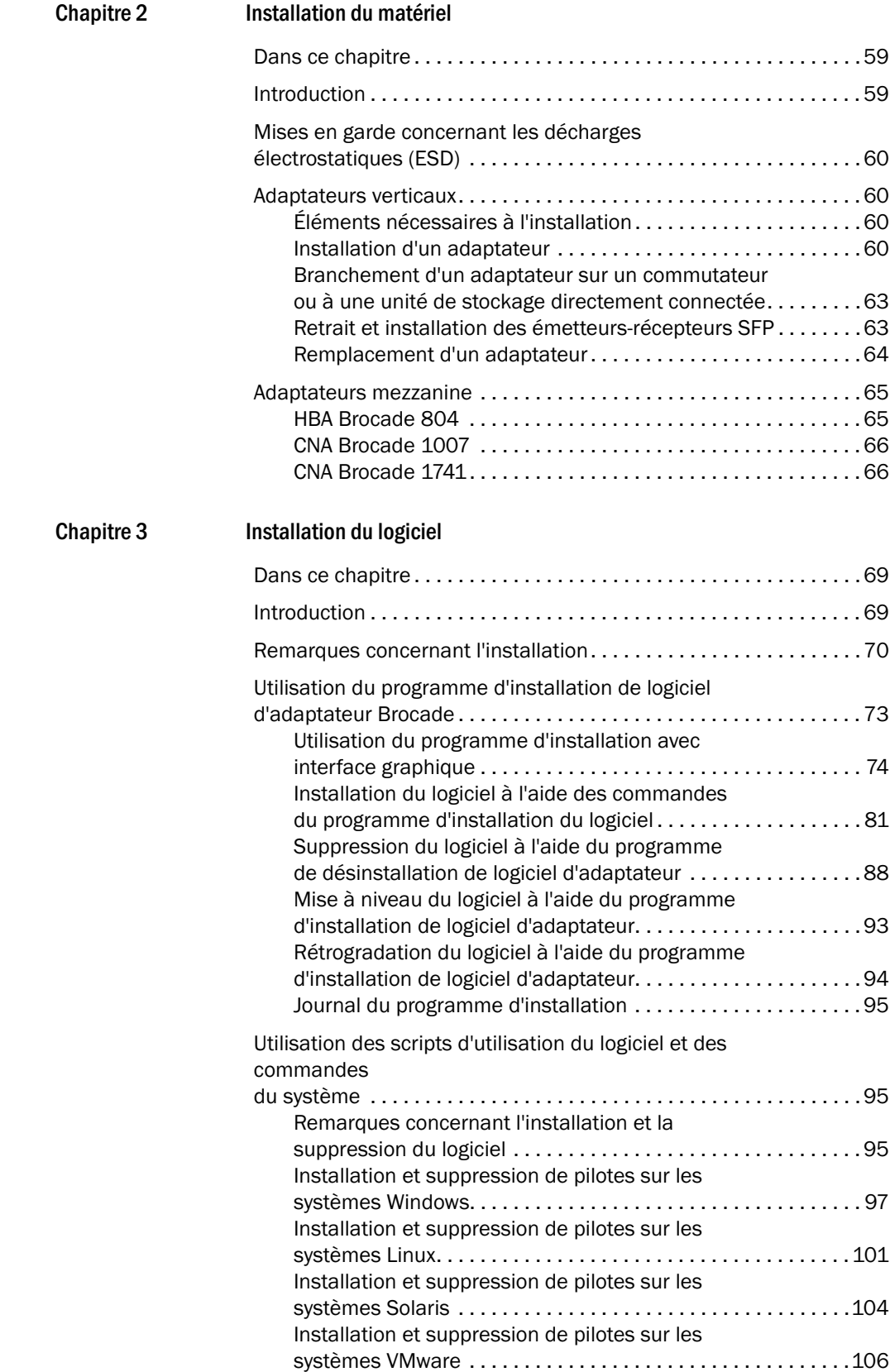

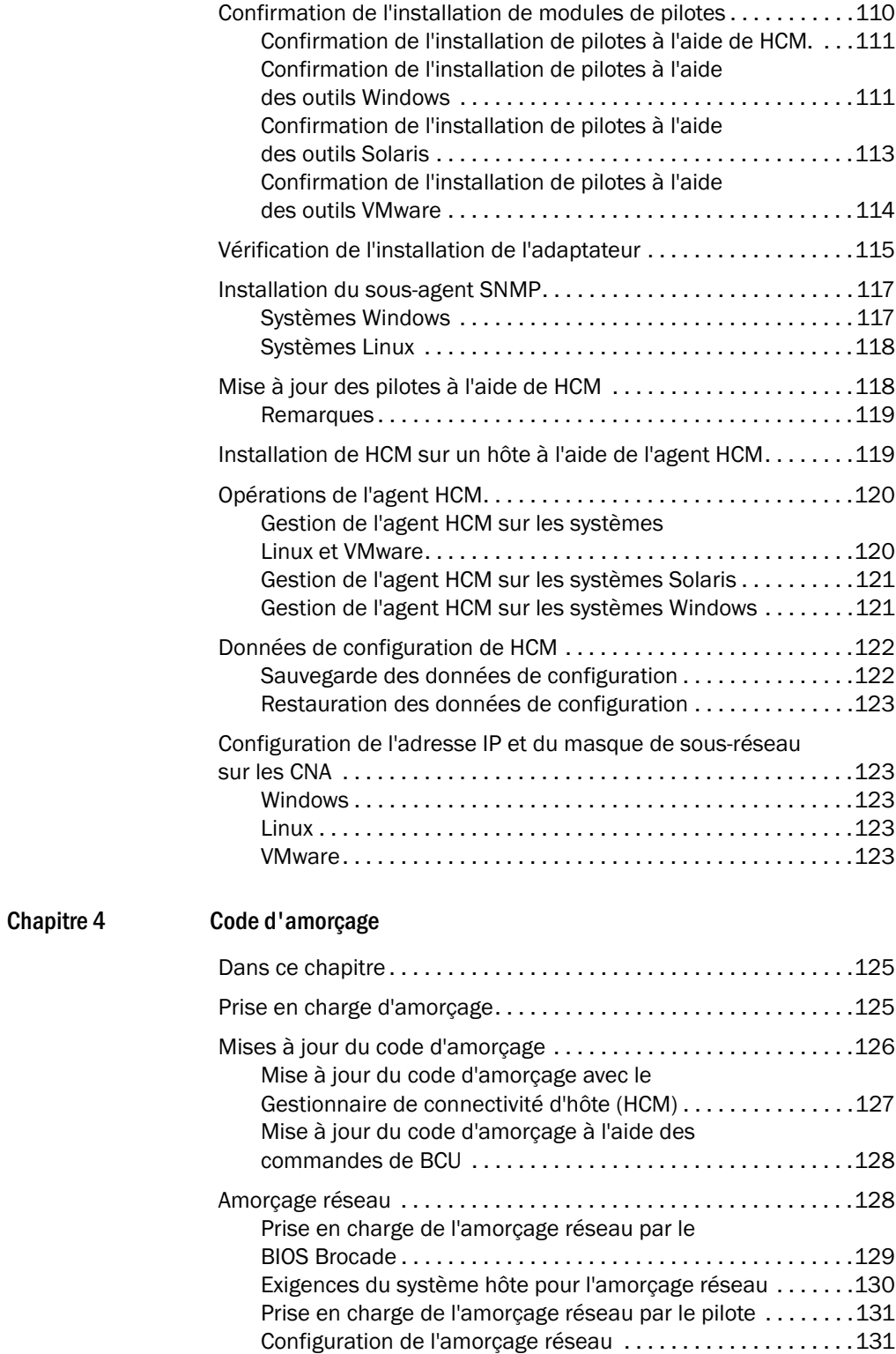

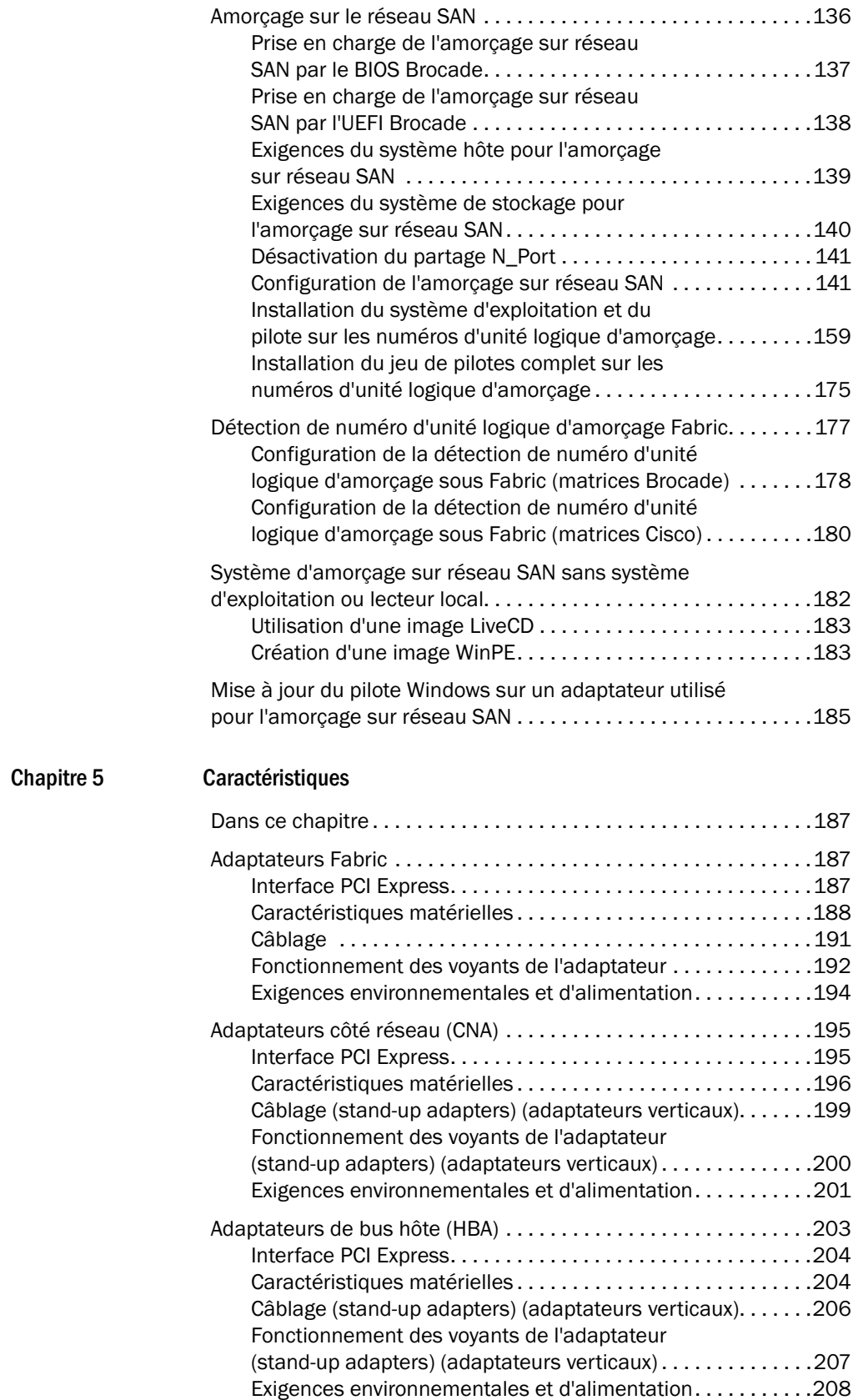

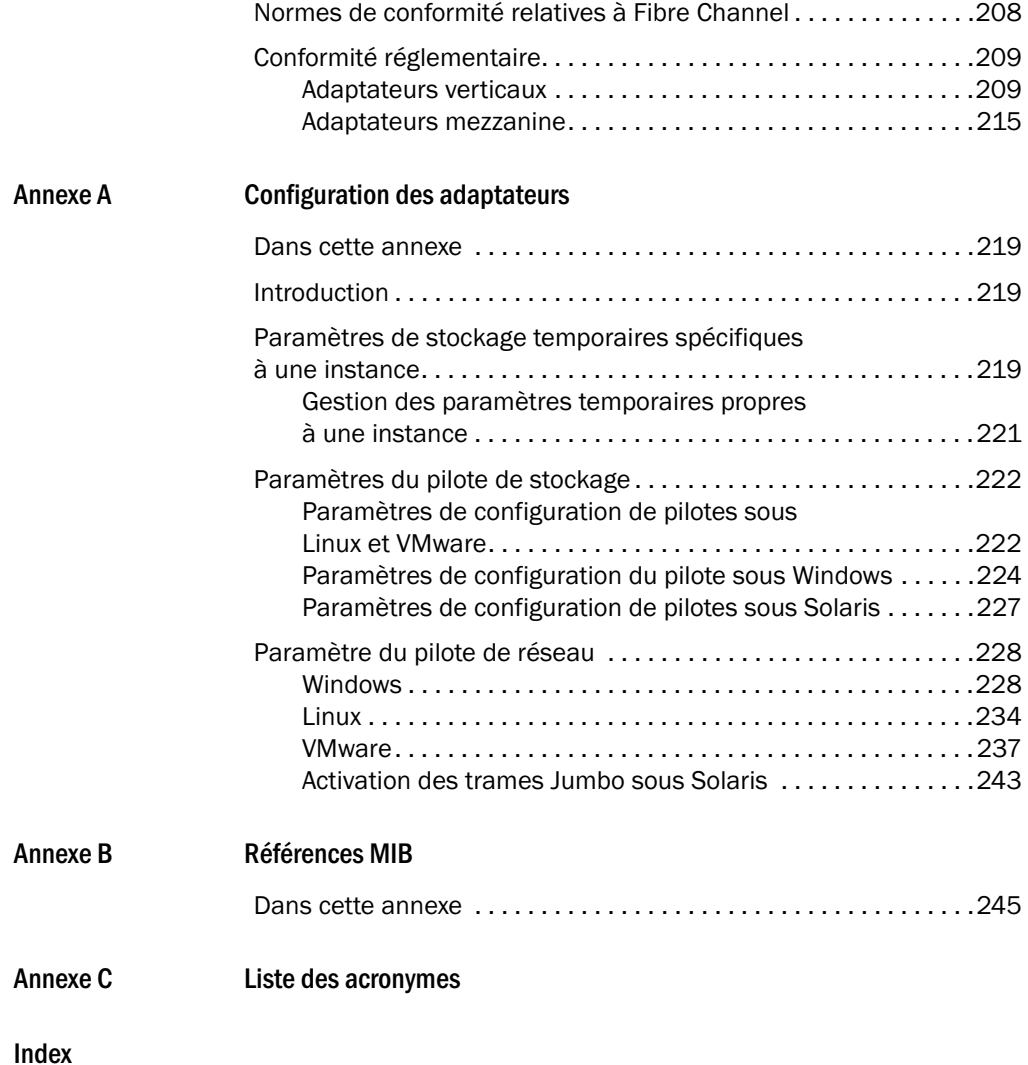

# <span id="page-10-1"></span><span id="page-10-0"></span>Dans ce chapitre

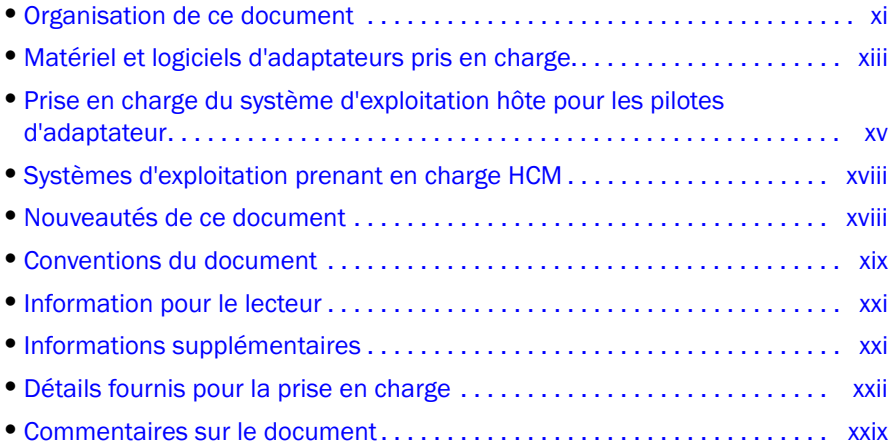

# <span id="page-10-2"></span>Organisation de ce document

Ce manuel fournit des informations d'installation et de référence relatives aux adaptateurs de bus hôte (HBA) Brocade, aux adaptateurs côté réseau (CNA) et aux adaptateurs Fabric. Il est organisé de manière à vous permettre de trouver les informations que vous cherchez aussi facilement et aussi rapidement que possible.

Ce document contient les composants suivants : •

- Le chapitre 1, « Présentation générale du produit », contient une présentation et une description détaillées du produit. Des informations concernant la compatibilité du matériel et des logiciels d'adaptateur sont également comprises.
- Le chapitre 2, « Installation du matériel », explique les procédures d'installation du matériel de l'adaptateur et de connexion à la structure ou au commutateur. Des procédures de vérification de l'installation du matériel et du logiciel sont également incluses.
- Le chapitre 3, « Installation du logiciel », indique les procédures d'installation du logiciel, comme à l'aide du gestionnaire de connectivité de l'hôte Brocade (Host Connectivity Manager, HCM) et des packages de pilotes. Des instructions de vérification de l'installation du matériel et du logiciel sont également incluses. Utilisez ce chapitre pour installer le logiciel sur le système hôte où vous avez installé l'adaptateur.
- Le chapitre 4, « Code de démarrage », décrit la prise en charge du démarrage de l'hôte disponible sur l'adaptateur et fournit une introduction au démarrage sur SAN. Ce chapitre contient également des procédures pour mettre à jour le code de démarrage de l'adaptateur, configurer le démarrage sur SAN et configurer le démarrage à partir de la structure sur SAN. Utilisez ce chapitre lors de la configuration d'un hôte pour démarrer son système d'exploitation à partir d'un périphérique d'amorçage situé quelque part sur le SAN plutôt qu'à partir du disque local de l'hôte ou de l'unité de stockage directement connectée.
- Le chapitre 5, « Caractéristiques », contient des détails sur les caractéristiques physiques de l'adaptateur, le fonctionnement des voyants, les exigences environnementales et les exigences d'alimentation. Les normes relatives à Fibre Channel et la conformité en termes de réglementations et de sécurité sont également abordées.
- L'annexe A, « Configuration de l'adaptateur », est facultative et destinée aux administrateurs de réseau spécialisés, qui ont besoin de modifier les valeurs des paramètres de configuration de l'adaptateur permanents propres à une instance et au niveau du réseau.
- L'annexe B, « Liste des acronymes », propose une liste des acronymes utilisés dans cette publication, ainsi que leur définition.
- L'annexe C, « Référence MIB », fournit des informations sur les groupes et objets MIB qui prennent en charge le protocole simple de gestion de réseau (SNMP) pour les adaptateurs CNA et les ports d'adaptateurs Fabric configurés en mode CNA.

# <span id="page-11-0"></span>Comment utiliser ce document pour installer des adaptateurs

La [Figure](#page-11-1) 1 contient un diagramme de processus sur la façon d'utiliser les chapitres de ce manuel pour installer et configurer les adaptateurs.

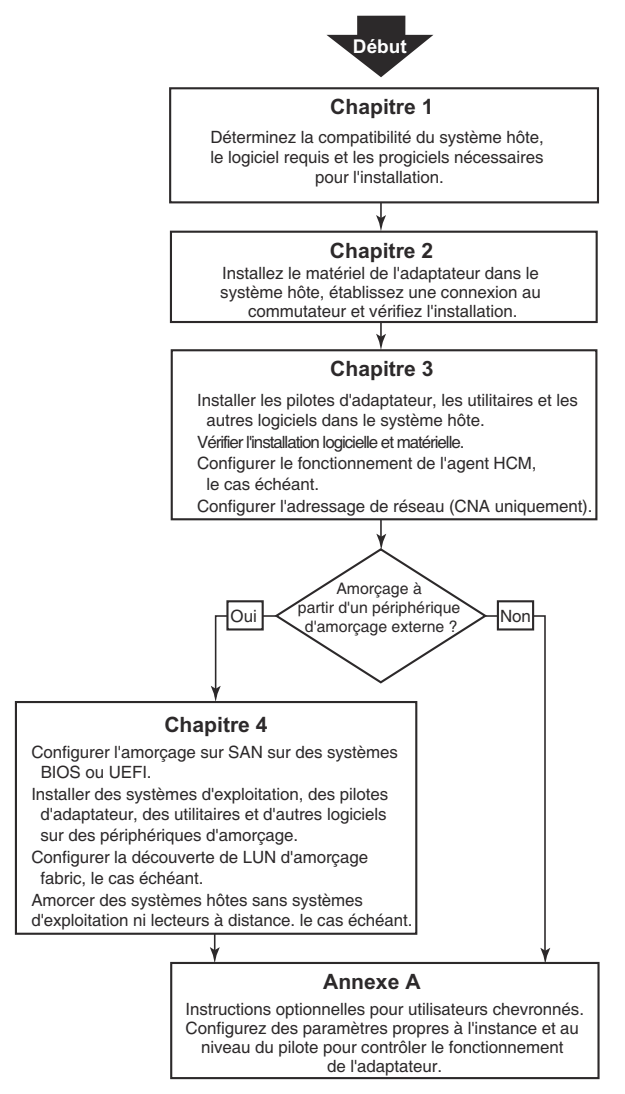

<span id="page-11-1"></span>FIGURE 1 Installation d'adaptateurs à l'aide de ce document

# <span id="page-12-0"></span>Matériel et logiciels d'adaptateurs pris en charge.

Cette section contient une présentation du matériel et des logiciels pris en charge par l'adaptateur Brocade.

# <span id="page-12-1"></span>Adaptateurs Fabric

Les ports d'adaptateur Brocade Fabric peuvent être configurés pour fonctionner en mode CNA, NIC ou HBA à l'aide des commandes de l'utilitaire de commande Brocade (BCU). Les ports configurés en mode CNA ou NIC (carte réseau) requièrent des modules SFP 10 GbE appropriés ou des SPF+ directement connectés avec des câbles de cuivre et fonctionnent à la vitesse maximale de 10 Gbit/s. Ceux qui sont configurés en mode HBA requièrent des modules SFP Fibre Channel appropriés de 8 ou 16 Gbit/s et fonctionnent à la vitesse maximale de 8 ou 16 Gbit/s en fonction de l'émetteur-récepteur enfichable à faible encombrement (SFP+) installé.

Le Brocade 1860 est un adaptateur vertical à port unique ou double port livré avec les caractéristiques suivantes. •

- Modèle à port unique : SFP Fibre Channel 16 Gbit/s, module SFP 10 GbE ou aucun module optique.
- Modèle à double port : deux modules Fibre Channel 16 Gbit/s, deux modules SFP 10 GbE ou aucun module optique.

Notez que même si les adaptateurs peuvent être livrés avec (ou sans) modules optiques spécifiques installés, vous avez la possibilité de les remplacer par des modules optiques compatibles, comme des modules SFP FC 8 Gbit/s, des modules SFP à grandes ondes et des modules SFP+ à liaison cuivre directe. Pour en savoir plus, consultez « [Compatibilité matérielle](#page-33-1) » à la page 4.

# <span id="page-12-2"></span>Adaptateurs CNA

Les adaptateurs CNA FCoE (Fibre Channel over Ethernet) suivants sont pris en charge : •

- Brocade 1007. CNA mezzanine à deux ports fonctionnant à la vitesse maximale de 10 Gbit/s par port. Il s'agit d'un adaptateur de type mezzanine IBM compact et horizontal à faible encombrement (CFFh) qui s'installe sur les serveurs lames pris en charge.
- Brocade 1010. CNA vertical à un seul port avec vitesse maximale de 10 Gbit/s par port. •
- Brocade 1020. CNA vertical à deux ports avec vitesse maximale de 10 Gbit/s par port. •
- Brocade 1741. Carte mezzanine CNA à deux ports fonctionnant à la vitesse maximale de 10 Gbit/s par port. Il s'agit d'une carte de type mezzanine à faible encombrement (SFF) qui se monte dans un serveur lame Dell.

### REMARQUE

Installez uniquement des modules enfichables à faible encombrement (SFP) de marque Brocade dans les adaptateurs CNA verticaux. Les cartes CNA de type mezzanine n'ont pas de module SFP ni de connecteur de port externe, mais utilisent des ports et des connexions internes pour les commutateurs et les modules d'E/S installés dans l'enceinte du système à lames.

# <span id="page-13-0"></span>Adaptateurs HBA

Les adaptateurs de bus hôte (HBA) Fibre Channel suivants sont pris en charge : •

- Brocade 415. Adaptateur HBA vertical à un seul port avec vitesse maximale de 4 Gbit/s par port utilisant un module SFP à 4 Gbit/s.
- Brocade 425. Adaptateur HBA vertical à deux ports avec vitesse maximale de 4 Gbit/s par port utilisant un module SFP à 4 Gbit/s.
- Brocade 804. Adaptateur HBA de type mezzanine à deux ports fonctionnant à la vitesse maximale de 8 Gbit/s par port. Ce HBA s'installe sur les serveurs lames Hewlett Packard qui s'intègrent aux boîtiers des systèmes lames pris en charge.
- Brocade 815. Adaptateur HBA vertical à un seul port avec vitesse maximale de 8 Gbit/s par port utilisant un module SFP+ à 8 Gbit/s.
- Brocade 825. Adaptateur HBA vertical à deux ports avec vitesse maximale de 8 Gbit/s par port utilisant un module SFP+ à 8 Gbit/s.

### REMARQUE

Installez uniquement des modules enfichables à faible encombrement (SFP) de marque Brocade dans les adaptateurs HBA verticaux. Les adaptateurs HBA de type mezzanine n'ont pas de module SFP ni de connecteur de port externe, mais utilisent des ports et des connexions internes pour les commutateurs et les modules d'E/S installés dans l'enceinte du système à lames.

### Notez les éléments suivants à propos de la prise en charge des adaptateurs HBA

- Cette publication ne prend en charge que les modèles de HBA répertoriés dans « [Adaptateurs HBA](#page-14-2) » à la page xv et ne fournit pas d'informations à propos des HBA Fibre Channel Brocade 410 et 420, également appelés HBA Fibre Channel Brocade 400.
- Même si vous pouvez installer un module SFP+ 8 Gbit/s dans un HBA Brocade 415 ou 425, seule une vitesse de port maximale de 4 Gbit/s est possible.

# <span id="page-13-1"></span>Prise en charge de Fabric OS et des commutateurs

Les adaptateurs Brocade prennent en charge Fabric OS et les commutateurs Brocade.

### Adaptateurs Fabric

La prise en charge des ports des adaptateurs Fabric dépend du mode suivant (CNA, HBA ou NIC) selon lequel ils sont configurés : •

- Les ports des adaptateurs Fabric configurés en mode CNA peuvent se connecter à des réseaux SAN Fibre Channel et à des réseaux de données Ethernet via un commutateur FCoE compatible. Ces ports peuvent aussi se connecter à un commutateur LAN Ethernet standard. Pour obtenir une liste à jour des commutateurs compatibles, reportez-vous aux dernières matrices d'interopérabilité sur le site Web des adaptateurs à l'adresse [www.brocade.com/adapters.](www.brocade.com/cna)
- Les ports configurés en mode HBA prennent en charge Fabric OS et se connectent à des réseaux SAN via des commutateurs Fabric ou se connectent directement aux baies de stockage Fabric Channel. Pour obtenir une liste à jour des commutateurs compatibles, reportez-vous aux dernières matrices d'interopérabilité sur le site Web des adaptateurs à l'adresse [www.brocade.com/adapters.](www.brocade.com/hba)
- Les ports configurés en mode NIC (carte réseau) prennent totalement en charge le protocole Ethernet et se connectent directement au réseau local Ethernet.

### Adaptateurs CNA

Les adaptateurs CNA Brocade peuvent se connecter aux réseaux SAN Fibre Channel et aux réseaux de données Ethernet via un commutateur FCoE compatible. Pour obtenir une liste à jour des commutateurs compatibles, reportez-vous aux dernières matrices d'interopérabilité sur le site Web des adaptateurs à l'adresse [www.brocade.com/adapters](www.brocade.com/cna).

### <span id="page-14-2"></span>Adaptateurs HBA

Les adaptateurs HBA Brocade se connectent à des réseaux SAN Fibre Channel via des commutateurs Fabric compatibles ou se connectent directement aux baies de stockage Fibre Channel. Pour obtenir une liste à jour des commutateurs compatibles, reportez-vous aux dernières matrices d'interopérabilité sur le site Web des adaptateurs à l'adresse [www.brocade.com/adapters](www.brocade.com/hba).

# <span id="page-14-0"></span>Prise en charge du système d'exploitation hôte

Reportez-vous à la section « [Prise en charge du système d'exploitation hôte pour les pilotes](#page-14-1)  [d'adaptateur](#page-14-1) » à la page xv pour plus d'informations sur les systèmes d'exploitation qui prennent en charge le gestionnaire de connectivité de l'hôte (HCM) Brocade, l'utilitaire de ligne de commande Brocade (BCU) et les pilotes d'adaptateur.

# <span id="page-14-1"></span>Prise en charge du système d'exploitation hôte pour les pilotes d'adaptateur

Cette section répertorie la prise en charge des systèmes d'exploitation pour tous les modèles des types suivants d'adaptateurs Brocade : •

- Adaptateurs Fabric Reportez-vous aux sous-sections suivantes en fonction du mode de vos ports et des configurations SFP : -
	- « [Prise en charge de FCoE](#page-15-1) » à la page xvi et « [Prise en charge d'Ethernet](#page-16-0) » à la page xvii pour les ports configurés en mode CNA.
	- « [Prise en charge de Fibre Channel](#page-15-0) » à la page xvi pour les ports configurés en mode HBA. -
	- « [Prise en charge d'Ethernet](#page-16-0) » à la page xvii pour les ports configurés en mode NIC.
- Adaptateurs CNA Reportez-vous aux sous-sections suivantes : -
	- « [Prise en charge de FCoE](#page-15-1) » à la page xvi. -
	- « [Prise en charge d'Ethernet](#page-16-0) » à la page xvii.
- Adaptateurs HBA Consultez « [Prise en charge de Fibre Channel](#page-15-0) » à la page xvi.

### REMARQUE

Les niveaux spécifiques des versions des systèmes d'exploitation, les niveaux de service pack et les autres exigences en termes de correctifs sont détaillés dans les notes de mise à jour concernant l'adaptateur.

### REMARQUE

Consultez également les dernières matrices d'interopérabilité Brocade sur le site Web de Brocade à l'adresse [www.brocade.com/adapters](www.brocade.com/cna) pour obtenir la liste des systèmes hôtes et des systèmes d'exploitation pris en charge.

# <span id="page-15-0"></span>Prise en charge de Fibre Channel

La liste suivante répertorie les systèmes d'exploitation qui prennent en charge un fonctionnement avec Fibre Channel pour les adaptateurs HBA et pour les ports d'adaptateurs Fabric configurés en mode HBA :<br>

- Windows 2003 R2/SP2 (x86 et x64) •
- Windows Server 2008 (Longhorn) (x86 et x64) •<br>•
- Windows Server 2008 R2/SP1 (x64) •
- Microsoft Hyper V pour Windows 2008 x86, x64 •
- Windows 7 (x86 et x64)  $\bullet$
- Windows Server Core pour Windows 2008 (x86 et x64)  $\bullet$
- Microsoft WinPE 3.0 pour Windows 2008 (x86 et x64) •
- Linux RHEL4.9, 5.5, 5.6, 6.0, 6.1 •
- Linux SLES 10 et 11 (x86 et x64) •
- Solaris 10 (x86, x64 et SPARC)

### REMARQUE

Solaris n'est pas pris en charge sur les adaptateurs Brocade 804 et 1007.

VMware ESX Server 4.0, 4.1, 5.0 (x64)

### REMARQUE

Les pilotes et BCU sont pris en charge sur les plate-formes VMware ESX. HCM n'est pris en charge que sur le système invité sur VMware.

Oracle Enterprise Linux (OEL) 5.6, 6.0 (x86 et x64), Oracle VM 3.0

# <span id="page-15-1"></span>Prise en charge de FCoE

La liste suivante répertorie les systèmes d'exploitation qui prennent en charge le fonctionnement avec FCoE pour les CNA Brocade et les ports d'adaptateur Fabric configurés en mode CNA : •

- Windows Server 2008 (x86 et x64) •
- Windows Server 2008 R2/SP1 (x64) •
- Microsoft Hyper V pour Windows 2008 x86, x64  $\bullet$
- Windows 7 (x86 et x64) •
- Windows Server Core pour Windows 2008 (x86 et x64) •
- Microsoft WinPE 3.0 pour Windows 2008 (x86 et x64)  $\bullet$
- Linux RHEL 4,9, 5,5, 5,6, 6,0, 6,1 (x86 et x64) •
- Linux SLES 10 et 11 (x86 et x64) •
- Solaris 10 (x86, x64 et SPARC)

### REMARQUE

Solaris n'est pas pris en charge sur les adaptateurs Brocade 804 et 1007.

VMware ESX Server 4.0, 4.1, 5.0 (x64)

### REMARQUE

Les pilotes et BCU sont pris en charge sur les plate-formes VMware ESX. HCM n'est pris en charge que sur le système invité sur VMware.

Oracle Enterprise Linux (OEL) 5.6, 6.0 (x86 et x64)

# <span id="page-16-0"></span>Prise en charge d'Ethernet

La liste suivante répertorie les systèmes d'exploitation qui prennent en charge un fonctionnement avec Ethernet pour les CNA Brocade et les ports d'adaptateur Fabric configurés en mode CNA ou NIC : •

- Windows Server 2008 (x86 et x64) •
- Windows 2008 R2/SP1 (x64) •
- Windows Server Core pour Windows 2008 (x86 et x64) •
- Windows 7 (x86 et x64) •
- Microsoft WinPE 3.0 pour Windows 2008 (x86 et x64) •
- Linux RHEL 4,9, 5,5, 5,6, 6,0, 6,1 (x86 et x64) •
- Linux SLES 10 et 11 (x86 et x64) •
- Solaris 10 (x86, x64 et SPARC)

### REMARQUE

Solaris n'est pas pris en charge sur les adaptateurs Brocade 804 et 1007.

- Xen Hypervisor (x86 et x64) Consultez [« Prise en charge d'Hypervisor » à la page xvii.](#page-16-1)
- VMware ESX Server 4,0, 4,1 et 5,0 (x64)

### **REMARQUE**

Les pilotes et BCU sont pris en charge sur les plate-formes VMware ESX. HCM n'est pris en charge que sur le système invité sur VMware. Les pilotes réseau ne sont pas pris en charge sur les systèmes IA-64.

Oracle Enterprise Linux (OEL) 5.6, 6.0 (x86 et x64)

# <span id="page-16-1"></span>Prise en charge d'Hypervisor

La liste suivante répertorie les systèmes d'exploitation qui prennent en charge un fonctionnement avec Hypervisor pour les adaptateurs Brocade : •

- Windows Server 2008 Hyper-V (x64) •
- Linux RHEVH 6.x (x64) •
- Linux XEN (x86 et x64)  $\bullet$
- Linux KVM (x64)  $\bullet$
- VMware ESX 4,0, 4,1 et 5,0 (x64) •
- Oracle VM 3.0 (x64) •
- Citrix XenServer 6.0 (x64)

# <span id="page-17-0"></span>Systèmes d'exploitation prenant en charge HCM

Les systèmes d'exploitation suivants prennent en charge la gestion des adaptateurs par HCM. •

- Windows Server 2008 (x86 et x64) •
- Windows Server 2008 R2/SP1 (x86 et x64) •
- Windows SBS 2011 (x64) •
- Windows XP •
- Windows Vista •
- Windows 7 SP1 (x86 et x64)  $\bullet$
- Linux 5,5, 5,6, 6,0, 6,1 (x86 et x64)

#### REMARQUE

HCM est une application 32 bits. Pour utiliser HCM sur les systèmes Linux RHEL 6.0 x64, vous devez installer les bibliothèques compatibles x32 car elles ne sont pas installées par défaut.

- Linux SLES 10 et 11 (x86 et x64) •
- Solaris 11, excepté Open Solaris (x86, x64 et SPARC) •
- VMware ESX Server 4.0, 4.1, 5.0 (x64)

### REMARQUE

HCM n'est pas pris en charge par les systèmes ESXi.

#### REMARQUE

HCM n'est pris en charge que sur le système d'exploitation invité pour VMware.

Oracle Enterprise Linux (OEL) 5.6, 6.0 (x86 et x64)

#### REMARQUE

Le niveau des correctifs correspondant aux différents systèmes d'exploitation et les autres correctifs requis sont détaillés dans les notes de mise à jour correspondant à la version du logiciel de votre adaptateur.

# <span id="page-17-1"></span>Nouveautés de ce document

Ce document ajoute des détails relatifs à l'édition 3.0 du logiciel de l'adaptateur et à l'adaptateur Fabric Brocade 1860. Pour plus d'informations à propos des nouvelles fonctionnalités non évoquées dans le présent document et des mises à jour de la documentation, reportez-vous aux notes de mise à jour correspondant à la version du logiciel de votre adaptateur.

# <span id="page-18-0"></span>Conventions du document

Cette section décrit les conventions de formatage de texte et les formats de notification importants utilisés dans ce document.

# <span id="page-18-1"></span>Formatage du texte

Les conventions de formatage du texte narratif utilisées sont les suivantes :

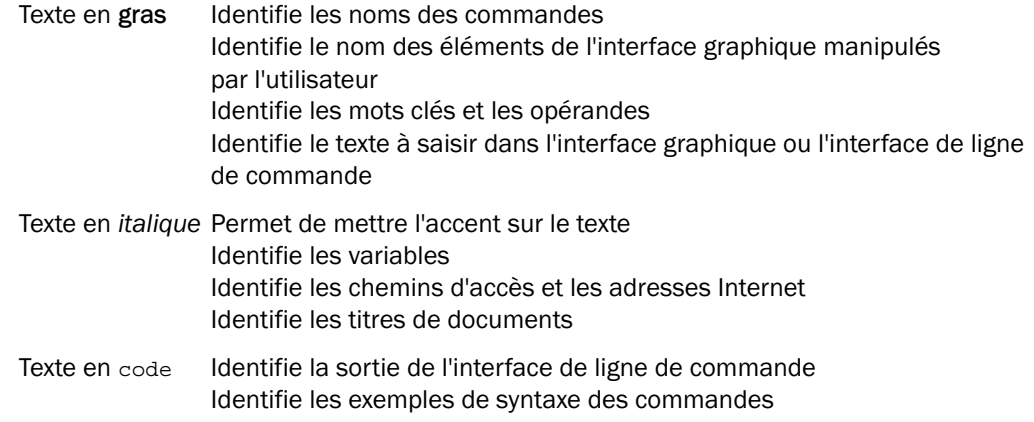

Pour des raisons de lisibilité, les noms des commandes dans les parties narratives de ce guide sont présentées en lettres minuscules et majuscules mélangées, par exemple switchShow. Dans les exemples concrets, les commandes sont souvent indiquées en minuscules.

# <span id="page-18-2"></span>Conventions de syntaxe des commandes

La syntaxe des commandes dans ce manuel suit les conventions suivantes :

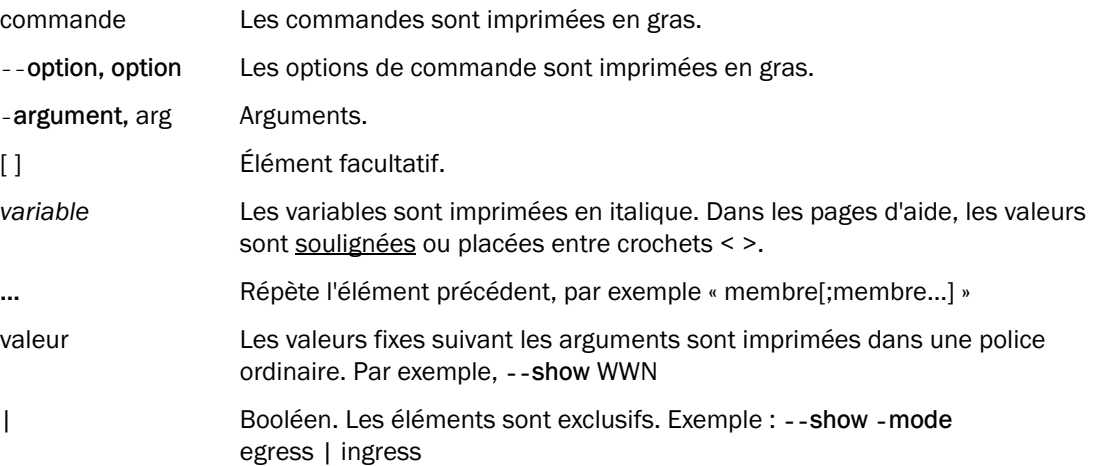

# <span id="page-19-0"></span>Exemples de commande

Ce manuel décrit la procédure à suivre pour exécuter les tâches de configuration à l'aide de l'interface de ligne de commande du système d'exploitation Fabric et de l'interface BCU, mais ne décrit pas les commandes en détails. Pour obtenir des descriptions complètes de toutes les commandes, y compris la syntaxe, la description des opérandes et les exemples de sortie, reportez-vous au Manuel de référence des commandes de Fabric OS de Brocade et au Guide de l'administrateur des adaptateurs Brocade.

# <span id="page-19-1"></span>Remarques, précautions et avertissements

Les remarques et déclarations suivantes sont utilisées dans ce manuel. Elles sont répertoriées ci-dessous par ordre croissant de gravité des risques potentiels.

### REMARQUE

Une remarque fournit un conseil, une indication ou une astuce, souligne les informations importantes ou fournit une référence à des informations connexes.

### **ATTENTION**

Le terme Attention indique un risque potentiel de dommage pour le matériel ou les données.

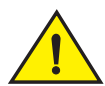

## PRÉCAUTION

Le terme Précaution vous alerte à propos des situations pouvant présenter un danger pour vous ou provoquer des dommages sur le matériel, les logiciels ou les données.

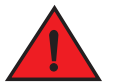

### DANGER

Le terme Danger indique des conditions ou des situations pouvant être mortelles ou extrêmement dangereuses pour vous. Des étiquettes de sécurité sont également attachées directement aux produits afin de vous avertir de ces conditions ou situations.

# <span id="page-19-2"></span>Termes clés

Pour accéder aux définitions spécifiques à Brocade et à Fibre Channel, consultez les glossaires techniques en vous identifiant sur [http://my.brocade.com.](http://my.brocade.com)

Pour accéder aux définitions spécifiques à ce document, consultez Annexe C, « [Liste des acronymes »](#page-278-1).

Pour obtenir la définition des termes spécifiques au SAN, consultez le dictionnaire en ligne de la Storage Networking Industry Association à l'adresse :

<http://www.snia.org/education/dictionary>

# <span id="page-20-0"></span>Information pour le lecteur

Ce document peut contenir des références à des marques appartenant aux entreprises suivantes. Ces marques sont la propriété des sociétés qui les détiennent.

Ces références sont faites à des fins d'information seulement.

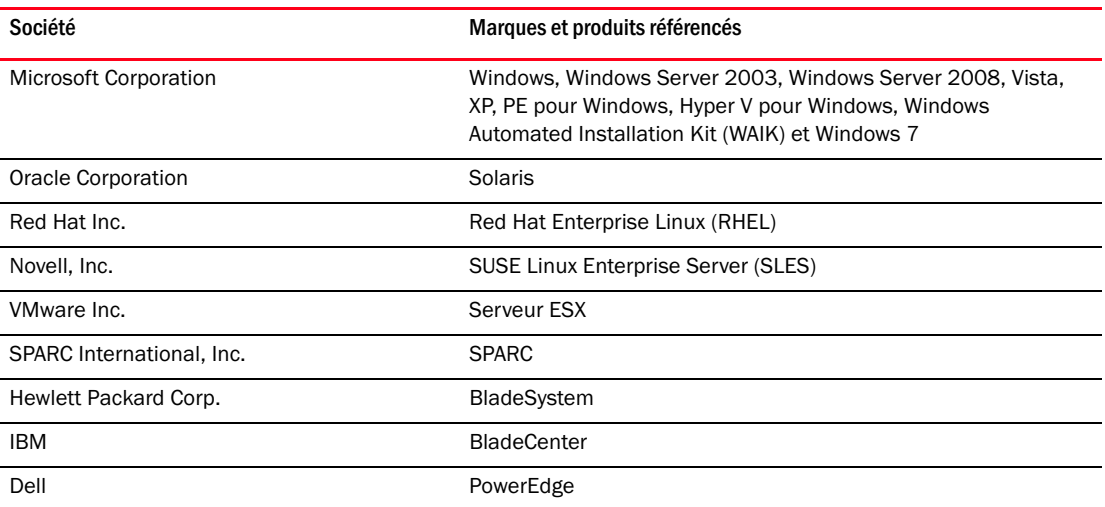

# <span id="page-20-1"></span>Informations supplémentaires

Cette section répertorie d'autres documents Brocade et des documents spécifiques au secteur qui pourraient vous être utiles.

# <span id="page-20-2"></span>Ressources Brocade

Pour obtenir les toutes dernières informations, accédez au site <http://my.brocade.com> et inscrivez-vous gratuitement, vous recevrez un identifiant d'utilisateur et un mot de passe. Un certain nombre de ressources sont disponibles pour les produits Brocade.

### Adaptateurs

Pour les ressources concernant les adaptateurs, telles que les informations sur les produits, le logiciel, le micrologiciel et la documentation, consultez le site Web des adaptateurs à l'adresse [www.brocade.com/adapters.](www.brocade.com/adapters)

Pour plus d'informations à propos des adaptateurs Brocade, reportez-vous aux publications suivantes : •

- Le Brocade Quick Installation Guide (Guide d'installation rapide de Brocade) (fourni avec votre modèle d'adaptateur)
- Brocade Adapters Troubleshooting Guide (Guide de dépannage des adaptateurs Brocade) •
- Brocade Adapters Administrator's Guide (Guide de l'administrateur des adaptateurs Brocade) •
- CIM Provider for Brocade Adapters Installation Guide (Guide d'installation du fournisseur CIM pour les adaptateurs Brocade)

### Commutateur FCoE

Pour plus d'informations sur le commutateur Brocade FCoE pour connecter des CNA verticaux et des ports d'adaptateurs Fabric configurés en mode CNA, consultez les publications suivantes : •

- Manuel de référence du matériel Brocade 8000 •
- Guide de l'administrateur de WebTools •
- Guide de l'administrateur EZSwitchSetup •
- Manuel de référence des commandes Fabric OS

### Serveurs lame et composants du boîtier du système lame

Les cartes d'adaptateurs Brocade de type mezzanine sont compatibles avec les serveurs lames, les modules de commutateurs, les modules d'interconnexion, les modules d'E/S et d'autres composants qui s'intègrent aux boîtiers des systèmes lames pris en charge. Pour plus d'informations concernant la compatibilité, consultez le site Web du fabricant du serveur lame et du boîtier du système lame compatible. Consultez également « [Compatibilité matérielle](#page-39-1) » à la page 10.

### Informations SAN

Des livres blancs, démonstrations en ligne et fiches techniques sont disponibles sur le site Web de Brocade à l'adresse :

<http://www.brocade.com/products-solutions/products/index.page>

Pour plus d'informations à propos de Brocade, consultez le site Web de Brocade :

<http://www.brocade.com>

### <span id="page-21-0"></span>Autres ressources du secteur

Pour obtenir des informations et ressources supplémentaires, consultez le site Web de Technical Committee T11. Ce site Web fournit les normes d'interface pour les applications haute performance et de stockage de masse pour Fibre Channel, la gestion du stockage et d'autres applications :

<http://www.t11.org>

Pour plus d'informations concernant l'industrie Fibre Channel, consultez le site Web Fibre Channel Industry Association :

<http://www.fibrechannel.org>

# <span id="page-21-1"></span>Détails fournis pour la prise en charge

Contactez votre fournisseur de prise en charge de CNA Brocade FCoE pour obtenir une assistance concernant le matériel, les micrologiciels et les logiciels et pour faire réparer les produits et commander des pièces. Fournissez les informations suivantes :

- 1. Informations générales. •
	- Numéro de modèle de l'adaptateur Brocade. •
	- Version du système d'exploitation hôte. •
	- Nom et version du logiciel, le cas échéant.
- Journaux des messages syslog. •
- Données de sortie de Support Save.

Pour accélérer la communication téléphonique, utilisez la fonction Support Save pour recueillir les informations de débogage auprès du pilote, des bibliothèques internes et du micrologiciel. Vous pouvez enregistrer des informations utiles sur votre système de fichiers local et les envoyer au personnel de l'assistance pour un examen plus approfondi. Pour plus de détails sur l'utilisation de cette fonction, consultez [« Présentation générale de](#page-24-0)  [Support Save » à la page xxv.](#page-24-0)

- Une description détaillée du problème, y compris le comportement du commutateur ou du système immédiatement après sa survenue, ainsi que des questions précises.
- La description des éventuelles mesures de dépannage déjà appliquées et leur résultat.
- 2. Numéro de série de l'adaptateur :

Le numéro de série de l'adaptateur et le code-barres correspondant figurent sur l'étiquette du numéro de série illustrée ci-dessous. Cette étiquette est située sur la carte de l'adaptateur.

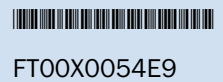

Vous pouvez aussi indiquer le numéro de série dans les boîtes de dialogue HCM et les commandes BCU suivantes : •

Onglet Properties (Propriétés) de l'adaptateur dans HCM.

Sélectionnez un adaptateur dans l'arborescence des périphériques, puis cliquez sur l'onglet Properties (Propriétés) dans le volet droit.

• Commande BCU Adapter -- list.

Cette commande répertorie tous les adaptateurs Brocade présents dans le système et des informations telles que les modèles et numéros de série.

3. Port World-Wide Name (Nom de port universel).

Déterminer le nom de port universel d'après les ressources suivantes : •

- L'étiquette sur la carte de l'adaptateur contient le PWWN de chaque port. •
- Utilitaire de configuration du BIOS Brocade.

Sélectionnez le port d'adaptateur approprié dans l'écran initial de l'utilitaire de configuration puis sélectionnez Adapter Settings (Paramètres de l'adaptateur) pour afficher le nom de port universel et le nom WNN du port. Pour plus de détails, consultez [« Configuration du BIOS à l'aide de l'utilitaire de configuration Brocade » à la page 145.](#page-174-0)

Onglet Properties (Propriétés) du port dans HCM.

Sélectionnez un port pour un adaptateur spécifique dans l'arborescence des périphériques, puis cliquez sur l'onglet Properties (Propriétés) dans le volet droit. Les commandes BCU suivantes :

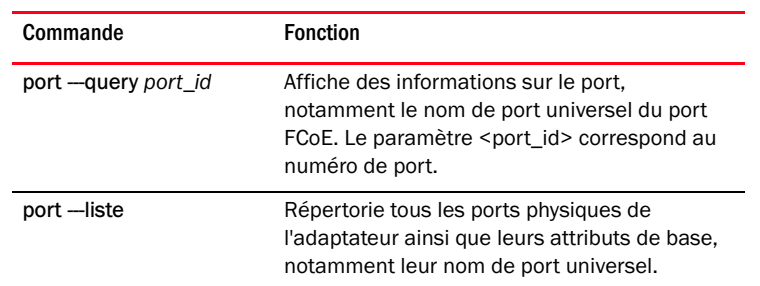

4. Adresses de contrôle d'accès aux médias (MAC). Ces adresses s'appliquent aux CNA et aux ports d'adaptateurs Fabric configurés en mode CNA uniquement.

L'adresse MAC est accessible dans HCM en sélectionnant l'adaptateur dans l'arborescence des périphériques, puis en cliquant sur l'onglet Properties (Propriétés) du volet droit pour afficher l'écran Properties de l'adaptateur. Repérez le champ MAC Address (Adresse MAC).

Chaque port dispose d'une adresse MAC de port local « gravée ». Il s'agit de l'adresse MAC source pour les communications LLDP entre l'adaptateur et le commutateur FCoE. Pour trouver cette adresse MAC, sélectionnez un port DCB dans l'arborescence des périphériques HCM, puis cliquez sur l'onglet Properties (Propriétés) du volet droit pour afficher l'écran Properties du port. Repérez le champ Local port MAC (Adresse MAC du port local).

L'adresse MAC Ethernet est utilisée pour les opérations Ethernet normales. Pour trouver cette adresse MAC à l'aide de HCM, sélectionnez un port Ethernet dans l'arborescence des périphériques HCM, puis cliquez sur l'onglet Properties (Propriétés) dans le volet droit pour afficher l'écran Properties du port. Repérez les champs Current MAC address (Adresse MAC actuelle) et Factory MAC address (Adresse MAC d'usine).

Chaque connexion d'un nœud au réseau via un port d'adaptateur local reçoit une adresse MAC au cours des opérations de protocole d'initialisation FCoE (FIP). Cette adresse MAC est attribuée uniquement à la communication FCoE en cours. Pour trouver cette adresse MAC, procédez comme suit : •

- Sélectionnez un port FCoE dans l'arborescence des périphériques HCM, puis cliquez sur l'onglet Properties (Propriétés) pour afficher l'écran Properties du port. Repérez le champ FCoE MAC (Adresse MAC FCoE).
- Saisissez la commande BCU port --query port id. Repérez le champ FCoE MAC (Adresse MAC FCoE).

#### REMARQUE

Les adresses MAC attribuées au cours des opérations d'initialisation de FCoE ne peuvent pas être modifiées à l'aide des applications de gestion des périphériques.

L'adresse MAC FCoE Forwarder (FCF) est l'adresse du commutateur FCoE connecté. Sélectionnez un port FCoE dans l'arborescence des périphériques HCM, puis cliquez sur l'onglet Properties (Propriétés) dans le volet droit pour afficher l'écran Properties du port. Repérez le champ FCF MAC (Adresse MAC FCF).

Vous pouvez aussi trouver les adresses MAC des ports à l'aide des commandes BCU suivantes :

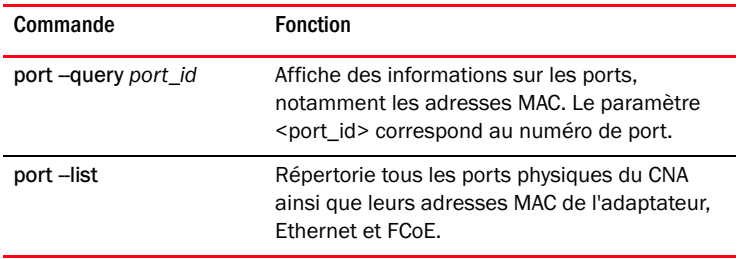

### REMARQUE

Pour plus de détails sur l'utilisation des commandes HCM et BCU, reportez-vous au Guide de l'administrateur des adaptateurs Brocade.

# <span id="page-24-0"></span>Présentation générale de Support Save

La fonctionnalité Support Save est un outil important pour la collecte d'informations de débogage auprès du pilote, des bibliothèques internes et du micrologiciel. Vous pouvez enregistrer ces informations sur votre système de fichiers local et les envoyer au personnel de l'assistance pour un examen plus approfondi. Utilisez l'une des options suivantes pour lancer cette fonctionnalité : •

- Dans HCM, lancez Support Save à partir du menu Tools (outils). •
- Dans les applications de gestion, utilisez la boîte de dialogue Technical SupportSave. •
- Sur BCU, saisissez la commande bfa\_supportsave.

#### REMARQUE

Sur les systèmes VMware ESX 5.0 et plus récents, les commandes BCU sont intégrées à l'infrastructure esxcli. Pour lancer la commande supportsave sur BCU, saisissez esxcli brocade supportsave sur le système ESX.

- Vous pouvez collecter les données de sortie de Support Save par le biais de votre navigateur Internet (Internet Explorer 6 ou Firefox 2.0 ou leurs versions plus récentes) si vous n'avez pas un accès racine, si vous n'avez pas accès aux méthodes de transfert de fichiers, comme les protocoles de transfert de fichiers FTP et SCP, ou si vous n'avez pas accès au gestionnaire de connectivité de l'hôte (HCM).
- Une collecte Support Save peut également être effectuée automatiquement pour une panne de port.

Le lancement de Support Save par le biais de BCU, HCM et au cours d'une panne de port permet de sauvegarder les informations suivantes : •

- Modèle et numéro de série de l'adaptateur •
- Version du micrologiciel de l'adaptateur •
- Modèle d'hôte et révision du matériel •
- Intégralité des informations de prise en charge •
- Données de configuration de l'adaptateur •
- Intégralité des informations concernant le système d'exploitation et l'adaptateur nécessaires pour diagnostiquer des problèmes de champs.
- Informations concernant tous les adaptateurs présents sur le système
- Suivi du micrologiciel et des pilotes  $\bullet$
- Journaux des messages syslog •
- Fichier journal .evt des événements des systèmes Windows •
- Journaux de conception relatifs à l'interface graphique de HCM •
- Événements  $\bullet$
- Données de configuration de l'adaptateur •
- Informations relatives à l'environnement •
- Fichier de données .xml •
- Ressources vitales concernant l'UC, la mémoire, le réseau  $\bullet$
- Agent HCM (journaux, configuration) •
- Journaux des pilotes •
- Journaux d'installation •
- Fichiers noyaux •
- Détails concernant l'interface Ethernet du CNA ou de l'adaptateur Fabric, y compris l'adresse IP et le masque.
- Statuts et états des tous les ports de l'adaptateur, y compris les ports Ethernet, FCoE et DCB sur les CNA et les adaptateurs Fabric.
- Statuts et statistiques des DCB pour les CNA et les adaptateurs Fabric •
- Informations relatives aux pilotes de réseau, statistiques Ethernet, paramètres de déchargement et paramètres de coalescence du contrôle du débit pour les CNA et adaptateurs Fabric.
- Paramètres de déchargement Ethernet et de contrôle du débit pour les CNA et adaptateurs Fabric.

### REMARQUE

Avant de collecter des données grâce à la fonctionnalité Save Support, vous devriez désactiver la récupération automatique sur le système hôte. Lorsque les adaptateurs sont réinitialisés suite à une récupération automatique après une panne, le suivi effectué avant la panne peut être perdu ou écrasé.

Pour désactiver la récupération automatique, utilisez les commandes suivantes : •

- Sous Linux, utilisez les commandes suivantes, puis redémarrez le système : -
	- Pour désactiver la récupération automatique pour le pilote de réseau (BNA).

insmod bna.o bnad\_ioc\_auto\_recover=0

Pour désactiver la récupération automatique pour le pilote de stockage (BFA).

insmod bfa.o ioc\_auto\_recover=0

- Pour VMware, utilisez les commandes suivantes.
	- Pour décharger et charger le pilote de réseau (BNA) quand la récupération automatique de l'IOC est désactivée, utilisez les commandes suivantes :

esxcfg-module -u bna esxcfg-module bna bnad\_ioc\_auto\_recover=0

 Pour désactiver la récupération automatique de l'IOC pour le pilote de réseau (BNA) après les redémarrages, utilisez la commande suivante :

esxcfg-module -s "bnad\_ioc\_auto\_recover=0" bna

 Pour désactiver la récupération automatique de l'IOC pour le pilote de stockage (BFA) après les redémarrages, utilisez la commande suivante :

esxcfg-module -s "ioc\_auto\_recover=0" bfa

Sous Windows, utilisez l'éditeur de registre (regedt32) ou la commande drvconf-key de BCU. Voici ci-dessous la commande drvconf --- key :

bcu drvconf --key ioc\_auto\_recover --val 0

 Sous Solaris, modifiez /kernel/drv/bfa.conf à l'aide de la commande suivante : ioc-auto-recover=0

#### REMARQUE

Les adaptateurs Brocade 804 et 1007 ne sont pas pris en charge par les systèmes Solaris.

# <span id="page-26-0"></span>Initialisation de Support Save via HCM

Le lancement de la fonctionnalité Support Save dans HCM permet de collecter les données applicatives de HCM. Exécutez Support Save en sélectionnant Tools (Outils) > Support Save.

Des messages indiquant l'emplacement du répertoire dans lequel les données sont sauvegardées s'affichent pendant le fonctionnement de Support Save. Si vous démarrez Support Save à partir d'une station de gestion distante et recevez un message d'avertissement indiquant que les fichiers de support et les journaux de l'agent n'ont pas pu être collectés, c'est que l'agent de HCM n'est pas disponible sur l'hôte distant. Sélectionnez Tools (Outils) > Backup (Sauvegarde) pour sauvegarder les données et la configuration manuellement.

Pour plus d'informations et d'options d'utilisation de cette fonctionnalité, reportez-vous au guide de l'administrateur des adaptateurs Brocade.

### <span id="page-26-1"></span>Initialisation de Support Save via les commandes de BCU

Utilisez la commande <mark>bfa\_supportsave</mark> pour démarrer Support Save à partir de BCU.

- bfa\_supportsave -
	- Crée et enregistre les données de sortie de supportsave dans le répertoire /tmp sur les systèmes Linux et Solaris.
	- Crée et enregistre les données de sortie de supportsave dans le répertoire actuel sur les systèmes Windows.
- bfa\_supportsave <dir> Crée et enregistre les données de sortie de supportsave sous un nom de répertoire que vous indiquez.
- bfa\_supportsave <dir> <nom\_fichier\_ss> Crée et enregistre les données de sortie de supportsave sous un nom de répertoire et de fichier que vous fournissez. Si le répertoire existe déjà, il sera écrasé.

### REMARQUE

Si vous précisez un répertoire, assurez-vous que ce répertoire n'existe pas déjà pour éviter qu'il soit écrasé. Ne vous contentez pas de préciser un disque (comme C:) ou C:\Program Files.

Des messages s'affichent pendant que le système réunit des informations. Une fois le processus terminé, un fichier et un répertoire de sortie s'affichent. Le nom du répertoire indique la date à laquelle le fichier a été enregistré.

Pour plus d'informations sur la commande bfa\_supportsave, reportez-vous au guide de l'administrateur du gestionnaire de connectivité des hôtes (HCM).

### Systèmes VMware ESX

Sur les systèmes VMware ESX 5.0 et plus récents, les commandes BCU sont intégrées à l'infrastructure esxcli. Pour initialiser la commande supportsave dans BCU, saisissez esxcli brocade supportsave afin de lancer Support Save.

### <span id="page-27-0"></span>Initialisation de Support Save par le biais du navigateur Internet.

Initialisez bfa\_supportsave par le biais d'un navigateur Internet.

1. Ouvrez une page sur votre navigateur Internet et saisissez l'adresse URL suivante :

https://localhost:34568/JSONRPCServiceApp/SupportSaveController.do

Dans cet URL, localhost désigne l'adresse IP du serveur à partir duquel vous souhaitez collecter les informations bfa\_supportsave.

2. Identifiez-vous à l'aide du nom d'utilisateur (admin) et du mot de passe (password) par défaut. Utilisez le nom d'utilisateur et le mot de passe actuels si ceux par défaut ont été modifiés.

La boîte de dialogue File Download (Téléchargement de fichiers) s'affiche et vous demande d'enregistrer le fichier SupportSaveController.do.

- 3. Cliquez sur Save (enregistrer) et naviguez jusqu'à l'emplacement où vous souhaitez enregistrer le fichier.
- 4. Enregistrez le fichier en le renommant avec une extension « zip ». Par exemple :

supportSaveController.zip.

5. Ouvrez le fichier et extrayez-en le contenu à l'aide de n'importe quel utilitaire de compression.

# <span id="page-27-1"></span>Initialisation de Support Save par le biais d'une panne de port

Si le port se fige et provoque une panne de port, les données Support Save sont collectées au niveau de tout le système. Un message du journal de l'application indiquant ce qui suit est généré :

Port Crash Support Save Completed (Enregistrement de la prise en charge de panne de port achevé)

La gravité des pannes de port est CRITIQUE, vous pouvez afficher les détails dans les tableaux du journal principal et du journal de l'application dans HCM.

# <span id="page-28-0"></span>Différences concernant Support Save

Ci-dessous sont indiquées les différences de collecte de données pour les applications HCM, BCU et du navigateur de <mark>bfa\_supportsave :</mark>

- BCU collecte les journaux liés au pilote, les informations sur l'agent HCM et les fichiers de configuration.
- Navigateur collecte les journaux liés au pilote, à l'agent HCM et les fichiers de configuration. •
- HCM collecte les données applicatives de HCM, les informations sur le pilote, les journaux de l'agent HCM et les fichiers de configuration.

### REMARQUE

Le journal principal et le journal d'application sont enregistrés lorsque Support Save est initialisé par le biais de HCM, mais pas par le biais de BCU.

# <span id="page-28-1"></span>Commentaires sur le document

La qualité est primordiale pour Brocade et nous avons fait tout notre possible pour nous assurer de l'exactitude et de l'exhaustivité des informations figurant dans ce document. Toutefois, si vous trouvez une erreur ou une omission, ou si vous pensez qu'une rubrique aurait besoin d'être davantage développée, votre avis nous intéresse. Adressez vos commentaires à :

### documentation@brocade.com

Indiquez le titre et le numéro de version du document et fournissez autant de détails que possible à propos de votre commentaire, notamment l'en-tête de la rubrique et le numéro de page, ainsi que vos suggestions d'amélioration.

# <span id="page-30-1"></span><span id="page-30-0"></span>Dans ce chapitre

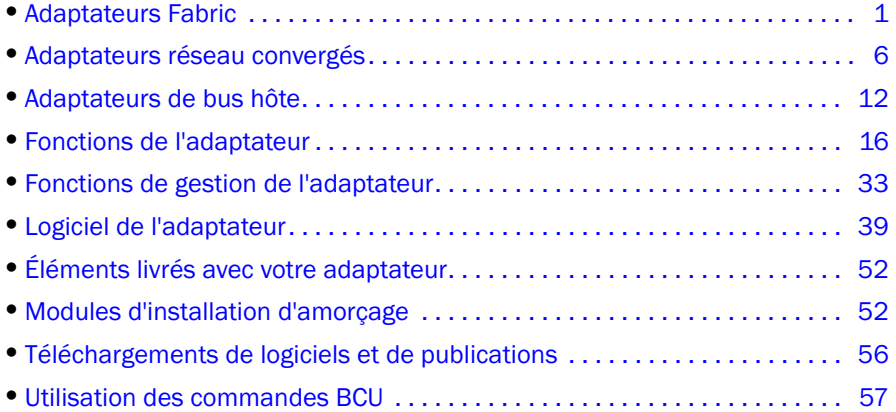

# <span id="page-30-2"></span>Adaptateurs Fabric

L'adaptateur Fabric vertical Brocade 1860 est une carte PCI Express (PCIe) de format MD2 profilée qui s'intègre à des systèmes informatiques hôtes standard. [Figure](#page-31-1) 2 illustre les principaux composants de l'Adaptateur Fabric Brocade 1860 à double port. Les modèles d'adaptateur Brocade 1860 à un ou deux ports peuvent être livrés avec les configurations suivantes d'émetteur-récepteur compact enfichable (SFP). •

- Modèle à un port SFP+ Fibre Channel 16 Gbit/s, SFP+ 10GbE ou sans disque optique. •
- Modèle à deux ports Deux SFP+ Fibre Channel 16 Gbit/s, deux SFP+ 10GbE ou sans disque optique.

Bien que les adaptateurs puissent être livrés avec des dispositifs optiques spécifiques (ou sans dispositifs optiques), vous pouvez les remplacer par des dispositifs compatibles, notamment les SFP FC 8 Gbit/s, les SFP à ondes longues et les SFP+ à câbles cuivre à connexion directe. Pour en savoir plus, voir [« Compatibilité matérielle » à la page](#page-33-0) 4.

Veuillez noter que l'illustration suivante est représentative et peut présenter de légères différences par rapport à la carte que vous avez achetée.

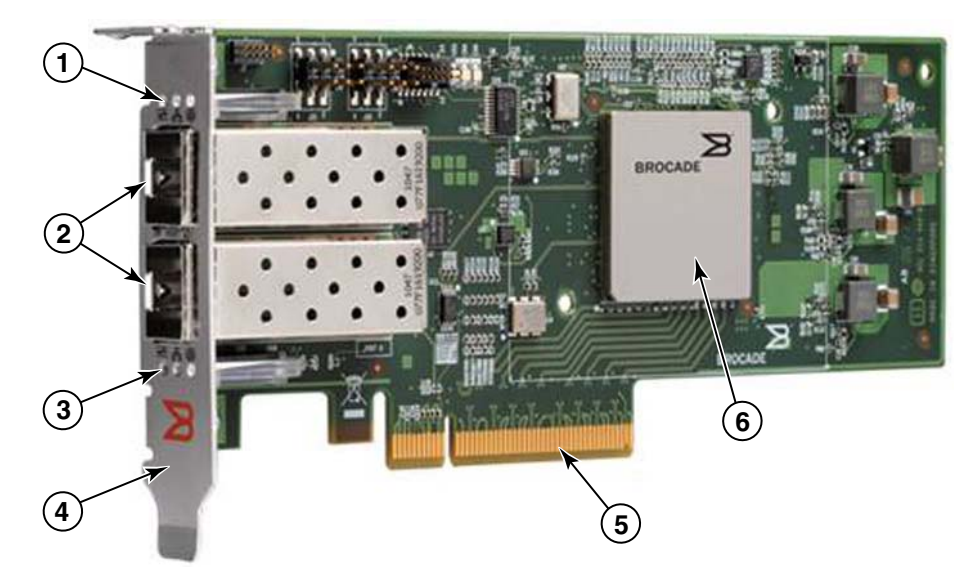

FIGURE 2 Adaptateur Fabric Brocade 1860 (sans dissipateur thermique)

- <span id="page-31-1"></span>1 Voyants pour le port 1 du SFP
- 2 Connecteurs des câbles pour les ports 1 et 0 du SFP (SFP à fibre optique illustré)
- 3 Voyants pour le port 0 du SFP
- 4 Support de montage profilé. Remarque : l'adaptateur est livré avec le support de montage standard (pleine hauteur) installé.
- 5 Connecteur PCIe x8
- 6 ASIC

### **ATTENTION**

Utilisez exclusivement des émetteurs-récepteurs laser de marque SFP+ fournis avec les adaptateurs Fabric verticaux.

# <span id="page-31-0"></span>Technologie AnyIO

Bien que l'adaptateur Brocade 1860 puisse être livré avec un certain nombre de configurations SFP, vous pouvez modifier la fonction des ports comme suit à l'aide de la technologie Brocade AnyIO, sous réserve que le SFP correct soit installé pour le port : •

 Mode HBA ou Fibre Channel. Dans ce mode, le pilote de stockage Brocade Fibre Channel est utilisé. Un SFP à 8 ou 16 Gbit/s Fibre Channel peut être installé pour le port. Le port fournit les fonctions d'adaptateur de bus hôte (HBA) sur un seul port, de sorte que vous pouvez connecter les périphériques de votre système hôte au réseau SAN Fibre Channel. Les ports équipés de SFP 8 Gbit/s configurés en mode HBA peuvent fonctionner à 2, 4 ou 8 Gbit/s. Les ports équipés de SFP 16 Gbit/s configurés en mode HBA peuvent fonctionner à 4, 8 ou 16 Gbit/s.

Les ports Fabric Adapter configurés en mode HBA apparaissent comme des ports « FC » dans HCM. Ils apparaissent sous le nom « HBA FC » pour le système d'exploitation.

### REMARQUE

Le mode Fibre Channel et le mode HBA peuvent être utilisés indifféremment dans ce document.

 Mode Ethernet ou NIC. Dans ce mode, le pilote réseau Brocade est utilisé. Un câble cuivre SFP+ 10 GbE ou à connexion directe doit être installé pour le port. Ce mode prend en charge les protocoles de base Ethernet, Data Center Bridging (DCB) et autres fonctionnant sur DCB pour fournir sur un seul port des fonctions qui sont normalement fournies par une carte d'interface réseau Ethernet (NIC). Les ports configurés dans ce mode peuvent fonctionner jusqu'à 10 Gbit/s. Les adaptateurs Fabric Adapters livrés de l'usine avec des SFP 10GbE installés ou aucun SFP installé sont configurés par défaut pour le mode Ethernet.

Les ports Fabric Adapter configurés en mode NIC apparaissent comme des ports Ethernet dans HCM. Ces ports apparaissent sous le nom « NIC 10 GbE » pour le système d'exploitation.

#### REMARQUE

Le mode Ethernet et le mode NIC peuvent être utilisés de manière interchangeable dans ce document.

 Mode CNA. Ce mode fournit toutes les fonctions du mode Ethernet ou NIC, en ajoutant la prise en charge des fonctions FCoE à l'aide du pilote de stockage Brocade FCoE. Un câble cuivre SFP+ 10 GbE ou à connexion directe doit être installé pour le port. Les ports configurés en mode CNA se connectent à un commutateur FCoE. Ces ports fournissent toutes les fonctions CNA classiques pour permettre au trafic Fibre Channel de converger sur des réseaux DCB 10 Gbit/s. Les ports apparaissent même comme des cartes d'interface réseau (NIC) et des adaptateurs Fibre Channel pour l'hôte. Les opérations FCoE et DBS 10 Gbit/s sont exécutées simultanément.

Les ports Fabric Adapter configurés en mode CNA apparaissent comme des ports FCoE dans HCM. Ces ports apparaissent sous le nom « NIC 10 GbE » pour le système d'exploitation.

### Modification du mode du port

Vous pouvez modifier le mode des ports individuels sur un adaptateur à l'aide des commandes BCU suivantes :

- La commande bcu port --mode permet de modifier le mode des ports individuels de l'adaptateur.
- La commande bcu adapter --mode permet de faire passer tous les ports de l'adaptateur dans un mode spécifique.

Pour plus d'informations sur ces commandes, reportez-vous au Brocade Adapters Administrator's Guide (Guide de l'administrateur des cartes Brocade).

De manière générale, pour modifier le mode de fonctionnement d'un port, procédez comme suit :

- 1. Changez de le mode à l'aide des commandes BCU bcu port -mode ou bcu adapter -mode.
- 2. Assurez vous que les progiciels SFP (FC ou 10 GbE) et de pilote appropriés sont installés pour utiliser le port dans le mode sélectionné s'ils n'étaient pas encore installés. Reportez-vous à Tableau [9 à la page 47](#page-76-0) pour plus d'informations à propos des pilotes.
- 3. Arrêtez, puis redémarrez le système hôte.

La modification dynamique du mode du port équivaut au branchement d'un nouveau périphérique sur le système. Le système doit donc être redémarré pour que le changement de configuration prenne effet.

### REMARQUE

Sur les systèmes Windows, vous devez installer les pilotes pour le nouveau mode après le redémarrage du système. Cela n'est pas requis si le pilote approprié est déjà pré-installé sur le système.

Lorsque vous modifiez le mode du port, ce dernier se réinitialise selon les paramètres d'usine par défaut pour les fonctions physiques (PF) associées au mode (voir [« Configurations de PF par défaut](#page-46-0)  [en usine » à la page](#page-46-0) 17). Pour plus de détails à propos de la configuration des ports pour différents modes de fonctionnement, reportez-vous au Brocade Adapters Administrator's Guide (Guide de l'administrateur des cartes Brocade).

# <span id="page-33-1"></span><span id="page-33-0"></span>Compatibilité matérielle

Cette section contient des informations importantes relatives à la compatibilité matérielle.

## Émetteurs-récepteurs SFP

Utilisez uniquement les émetteurs-récepteurs compacts enfichables (SFP) de marque Brocade pour les adaptateurs Fabric Brocade verticaux.

### Ports configurés en mode CNA ou NIC

[Tableau](#page-33-2) 1 fournit les informations concernant le type, la description et la compatibilité des commutateurs pour les SFP pris en charge qui peuvent être installés sur des ports configurés en mode CNA et NIC.

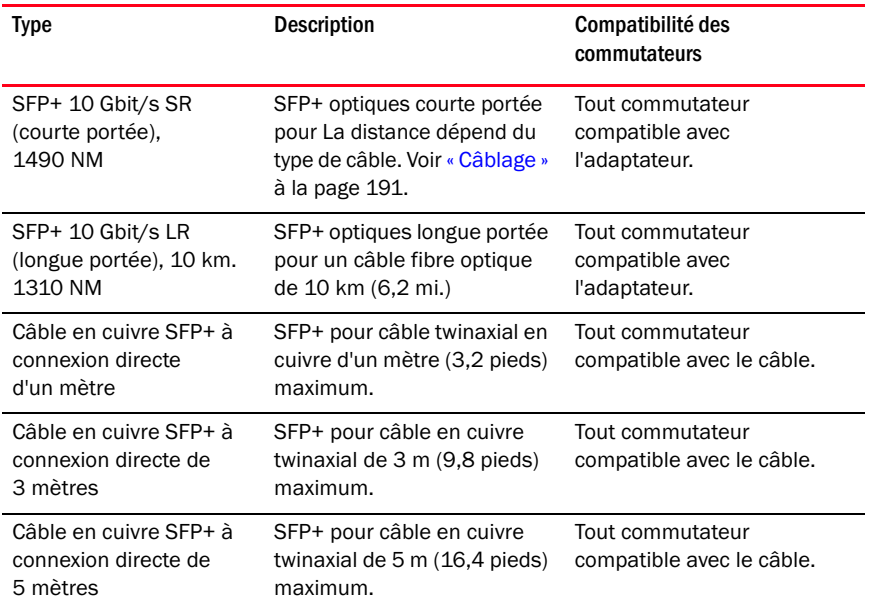

<span id="page-33-2"></span>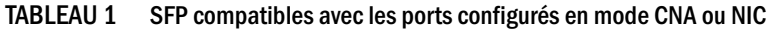

### Ports configurés en mode HBA

[Tableau](#page-34-0) 2 fournit les informations concernant le type, la description et la compatibilité des commutateurs pour les SFP pris en charge qui peuvent être installés sur des ports configurés en mode HBA et NIC.

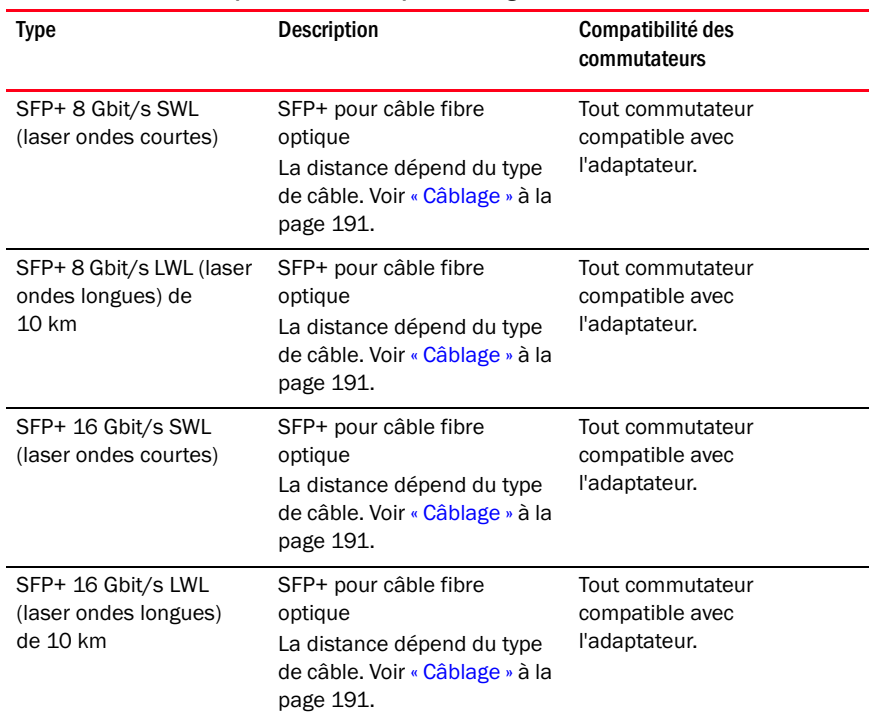

<span id="page-34-0"></span>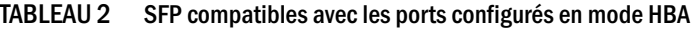

### Connexions PCI express

Les adaptateurs Brocade Fabric sont compatibles avec les connecteurs PCI express (PCIe) présentant les caractéristiques suivantes : •

- Interface de transfert à x8 voies ou plus. •
- Gen1 (spécification PCI Base 1.0, 1.01a et 1.1). •
- Gen2 (spécification PCI Express Base 2.0). •
- Gen 3 (spécification PCI Express Base 3.0).

#### REMARQUE

Installez les adaptateurs dans des connecteurs PCI express équipés d'une interface de transfert à x8 voies ou plus pour des performances optimales. Vous ne pouvez pas installer les adaptateurs Fabric Adapters dans des connecteurs PCI ou PCI-X.

### Systèmes hôtes et commutateurs

Pour obtenir une liste à jour des commutateurs, serveurs et applications compatibles avec les adaptateurs verticaux Brocade, reportez-vous aux dernières matrices d'interopérabilité sur le site Web de Brocade à l'adresse <www.brocade.com/adapters>.

### Systèmes de stockage

En utilisant les ports Fabric Adapter configurés en mode HBA, vous pouvez connecter un serveur (le système hôte) à un SAN Fibre Channel dans une structure commutée et une topologie de point à point ou directement à une matrice de stockage dans une topologie de point à point.

En utilisant les ports d'adaptateur configurés en mode CNA, vous pouvez connecter un serveur (le système hôte) à un SAN Fibre Channel via une connexion à un commutateur FCoE compatible.

Reportez-vous aux dernières matrices d'interopérabilité Brocade pour obtenir la liste des modèles de serveur pris en charge sur le site Web Brocade à l'adresse <www.brocade.com/adapters>.

# <span id="page-35-0"></span>Adaptateurs réseau convergés

[Tableau](#page-35-1) 3 décrit les adaptateurs réseau convergés PCIe Brocade FCoE (CNA) pour les interfaces de bus hôte PCIe x8, ci-après désignés CNA Brocade. Ces adaptateurs fournissent une connectivité haute performance à l'hôte pour les environnements SAN stratégiques. Le tableau indique le numéro de modèle, la vitesse de port, le nombre de ports et le type d'adaptateur pour chaque CNA.

| IADLEAU 3        | CNA Brocage Fibre Channel |                 |                   |
|------------------|---------------------------|-----------------|-------------------|
| Numéro de modèle | Vitesse de port           | Nombre de ports | Type d'adaptateur |
| 1007             | 10 Gbit/s maximum         | 2               | Mezzanine         |
| 1020             | 10 Gbit/s maximum         | 2               | Vertical          |
| 1010             | 10 Gbit/s maximum         |                 | Vertical          |
| 1741             | 10 Gbit/s maximum         | 2               | Mezzanine         |

<span id="page-35-1"></span>TABLEAU 3 CNA Brocade Fibre Channel

Deux types de CNA sont disponibles : •

Adaptateurs verticaux

Il s'agit de cartes PCI Express (PCIe) profilées de format MD2, mesurant 6,6 po. sur 2,714 po (16,765 cm sur 6,89 cm) qui s'intègrent à des connecteurs PCIe dans des systèmes hôtes standard.

Adaptateurs de type Mezzanine.

Il s'agit de cartes plus petites qui se montent sur les lames des serveurs installés dans les boîtiers de système lame. Le boîtier contient d'autres lames système, telles que le commutateur et les modules d'intercommunication.

Ports CNA connectés à un commutateur FCoE. Les CNA associent les fonctions d'un adaptateur de bus hôte (HBA) et d'une carte d'interface réseau (NIC) sur une carte PCIe x8. Les CNA apparaissent même comme des cartes d'interface réseau (NIC) et des adaptateurs Fibre Channel pour l'hôte. Ces CNA prennent entièrement en charge les protocoles FCoE et permettent au trafic Fibre Channel de converger sur les réseaux 10 Gbit/s Data Center Bridging (DCB). Les opérations FCoE et DCB 10 Gbit/s sont exécutées simultanément.

La haute performance combinée et la fiabilité prouvée d'une conception ASIC unique rend ces CNA idéaux pour la connexion de systèmes hôtes sur les réseaux Ethernet aux structures SAN basées sur les systèmes d'exploitation Brocade Fabric ou M-Enterprise.
## Adaptateurs verticaux

Les CNA de type vertical, tels que les modèles 1010 et 1020, sont des cartes PCI Express (PCIe) compactes profilées de format MD2 qui s'installent sur des systèmes informatiques hôtes standard. Figure [3 à la page](#page-36-0) 7 illustre les principaux composants du CNA vertical Brocade 1020 avec deux émetteurs-récepteurs compacts enfichables (SFP) à fibre optique (SFP) installés. Les deux CNA verticaux prennent également en charge les câbles en cuivre SFP+ à connexion directe.

Veuillez noter que l'illustration suivante est représentative et peut présenter certaines différences avec la carte que vous avez achetée.

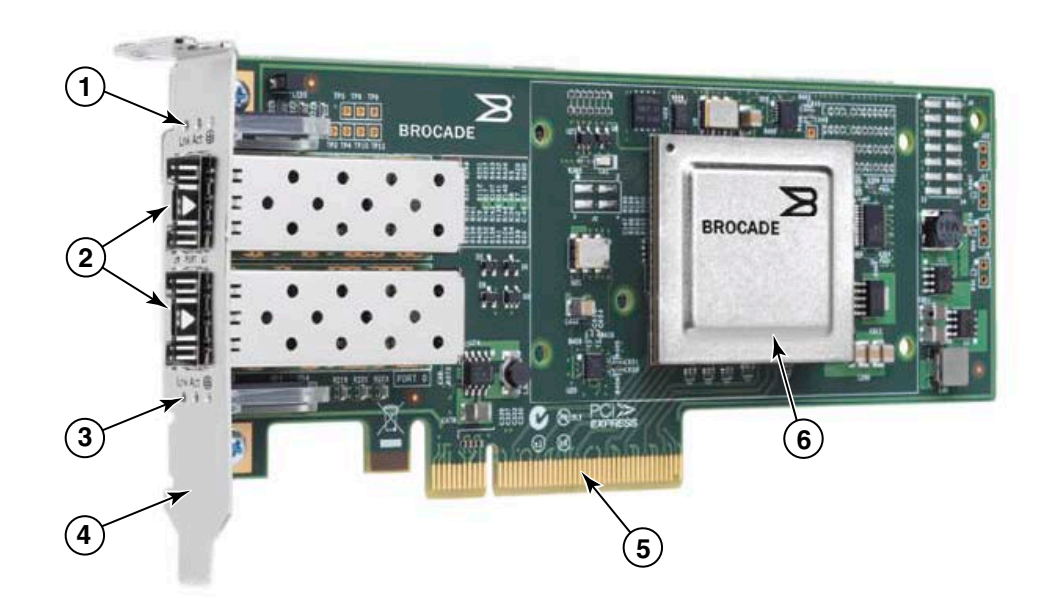

Remarque : cette photo illustre uniquement l'emplacement des pièces. Il est possible que le CNA diffère légèrement de votre modèle.

- 1 Voyants pour le port 1 du SFP
- 2 Connecteurs des câbles pour les ports 1 et 0 du SFP (SFP à fibre optique illustré)
- 3 Voyants pour le port 0 du SFP
- 4 Support de montage profilé. Remarque : le CNA est livré avec le support de montage profilé installé.
- 5 Connecteur PCIe x8
- 6 ASIC

### <span id="page-36-0"></span>FIGURE 3 CNA vertical Brocade 1020 avec support de montage profilé (sans dissipateur thermique)

### **ATTENTION**

Utilisez exclusivement des émetteurs-récepteurs laser de marque SFP+ fournis avec les CNA verticaux.

## Adaptateurs de type Mezzanine.

Les adaptateurs de type Mezzanine sont plus petits que les modèles verticaux. Ils s'installent sur des lames de serveur qui s'intègrent à des boîtiers de système lame.

## 1007

[Figure](#page-37-0) 4 illustre les composants de l'adaptateur Brocade 1007, lequel est un CNA horizontal compact de format combiné IBM (CFFh) contenant deux ports fonctionnant à 10 Gbit/s. Veuillez noter que l'illustration suivante est représentative et peut présenter certaines différences avec la carte que vous avez achetée.

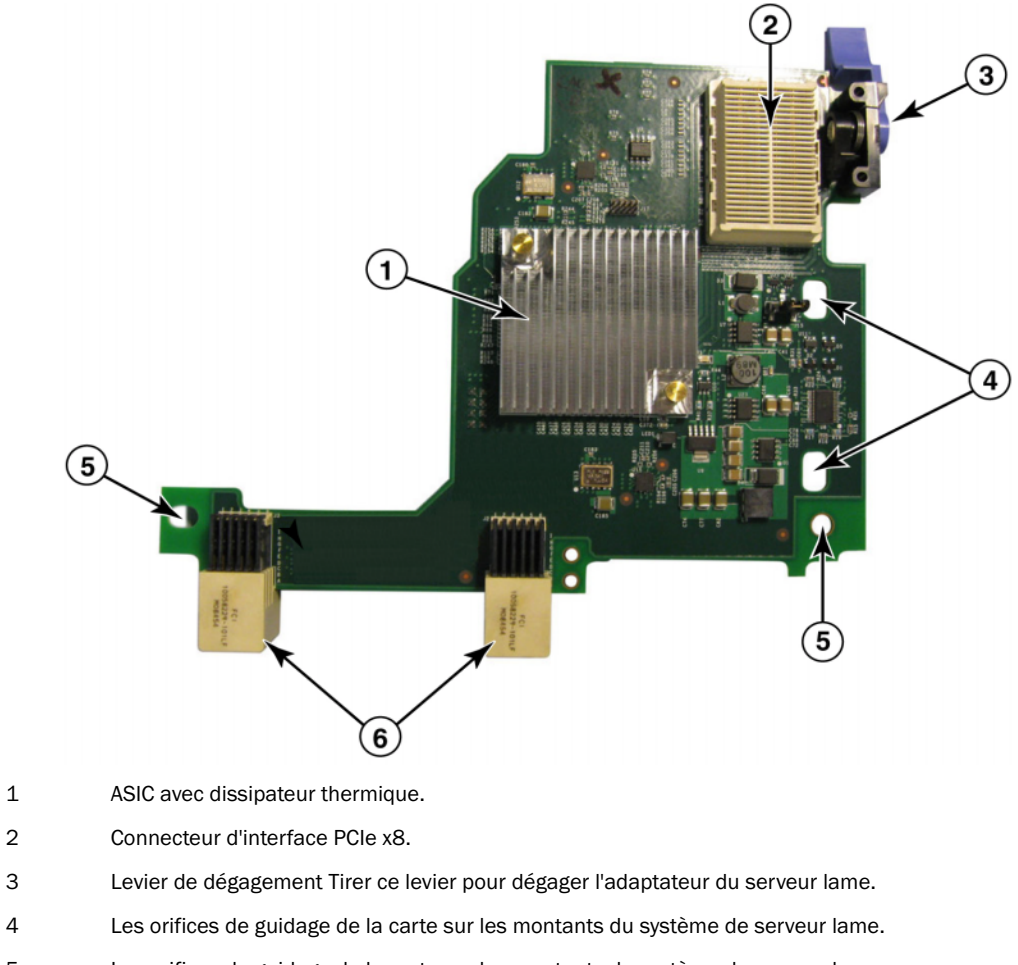

- 5 Les orifices de guidage de la carte sur les montants du système de serveur lame.
- 6 Connecteurs de milieu de panier.

### <span id="page-37-0"></span>FIGURE 4 CNA Brocade 1007

#### REMARQUE

Les étiquettes indiquant le numéro de pièce, les noms universels PWWN, les adresses MAC, le numéro de modèle et le numéro de série du CNA Brocade 1007 se trouvent au verso (dos) de la carte. Le Brocade 1007 se monte sur un serveur lame qui s'installe dans un boîtier IBM BladeCenter®. L'adaptateur utilise FCoE pour converger les données standard et les données de mise en réseau du stockage sur une liaison Ethernet partagée. Les communications Ethernet et Fibre Channel sont orientées via les ports DCB de l'adaptateur sur le milieu de panier du boîtier du système lame, puis sur des modules de commutateur installés dans le boîtier.

Pour plus d'informations sur l'installation du CNA Brocade 1007 sur un serveur lame, voir [Chapitre 2, « Installation du matériel »](#page-88-0). Pour plus d'informations à propos des serveurs lames pris en charge, du boîtier du système lame et des autres périphériques installés dans le boîtier, tels que les modules d'E/S et les modules de commutateur, reportez-vous aux instructions d'installation fournies avec ces produits.

## 1741

La carte Mezz Brocade<sup>®</sup> BR1741M-k 2P, également appelée carte mezzanine Brocade 1741, est une carte de type mezzanine compacte (SFF) contenant deux ports fonctionnant à 10 Gbit/s montée dans un serveur lame Dell. [Figure](#page-38-0) 5 illustre les principaux composants de l'adaptateur 1741. Veuillez noter que l'illustration suivante est représentative et peut présenter certaines différences avec la carte que vous avez achetée.

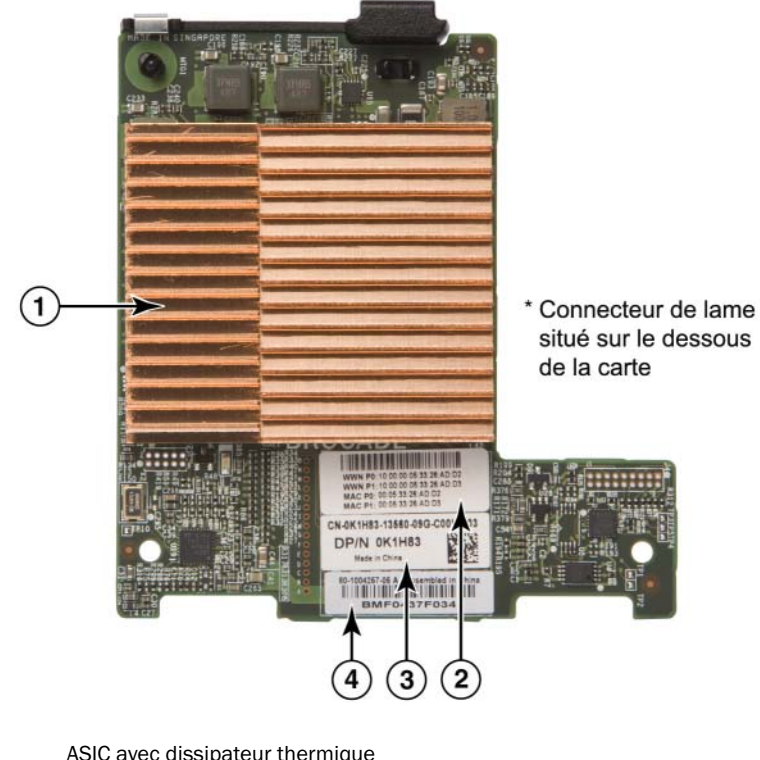

- 1 ASIC avec dissipateur thermique
- 2 Étiquette indiquant le nom universel WWN et l'adresse MAC du port
- 3 Étiquette indiquant le PPID de l'OEM et le numéro de pièce
- 4 Étiquette de numéro de série Brocade

<span id="page-38-0"></span>FIGURE 5 Carte mezzanine Brocade 1741

L'adaptateur Brocade 1741 se monte sur les serveurs lame pris en charge qui s'intègrent aux systèmes lames modulaires Dell™ PowerEdge™ M1000e. Il est utilisé conjointement avec des modules d'E/S correspondants, également installés dans le boîtier lame. L'adaptateur utilise FCoE pour converger les données standard et les données de mise en réseau du stockage sur une liaison Ethernet partagée. Les communications Ethernet et Fibre Channel sont acheminées via les ports DCB de l'adaptateur jusqu'au fond de panier du boîtier, puis au module d'E/S.

Pour plus d'informations sur l'installation du CNA Brocade 1741 sur un serveur lame, voir [Chapitre 2, « Installation du matériel »](#page-88-0). Pour plus d'informations à propos des serveurs lames pris en charge, du boîtier du système lame et des autres périphériques installés dans le boîtier, tels que les modules d'E/S et les modules de commutateur, reportez-vous aux instructions d'installation fournies avec ces produits.

## Compatibilité matérielle

Cette section contient des informations importantes relatives à la compatibilité matérielle.

## Émetteurs-récepteur SFP (adaptateurs verticaux)

Utilisez exclusivement les émetteurs-récepteurs compacts enfichables (SFP) de marque Brocade décrits dans [Tableau](#page-39-0) 4 dans les CNA verticaux Brocade. Le tableau indique le type, la description et les informations de compatibilité des commutateurs pour les SFP pris en charge.

| ד טהשבעהו<br><b>OFF COMPANDIES DOMERS CITA VEHICALLY DIVIDENCE</b> |                                                                                                    |                                                      |  |  |  |  |
|--------------------------------------------------------------------|----------------------------------------------------------------------------------------------------|------------------------------------------------------|--|--|--|--|
| SFP+ 10 Gbit/s SR (courte<br>portée), 1490 NM                      | SFP+ optiques courte portée<br>pour La distance dépend du<br>type de câble. Voir « Câblage<br>(stand-up adapters)<br>(adaptateurs verticaux) » à la<br>page 199. | Tout commutateur<br>compatible avec<br>l'adaptateur. |  |  |  |  |
| SFP+ 10 Gbit/s LR (longue<br>portée), 10 km, 1310 NM.              | SFP+ optiques longue portée<br>pour un câble fibre optique de<br>10 km (6,2 mi.)                                                                                 | Tout commutateur<br>compatible avec<br>l'adaptateur. |  |  |  |  |
| Câble en cuivre SFP+ à<br>connexion directe d'un mètre             | SFP+ pour câble twinaxial en<br>cuivre d'un mètre (3,2 pieds)<br>maximum.                                                                                        | Tout commutateur<br>compatible avec le câble.        |  |  |  |  |
| Câble en cuivre SFP+ à<br>connexion directe de 3 mètres            | SFP+ pour câble en cuivre<br>twinaxial de 3 m (9,8 pieds)<br>maximum.                                                                                            | Tout commutateur<br>compatible avec le câble.        |  |  |  |  |
| Câble en cuivre SFP+ à<br>connexion directe de 5 mètres            | SFP+ pour câble en cuivre<br>twinaxial de 5 m (16,4 pieds)<br>maximum.                                                                                           | Tout commutateur<br>compatible avec le câble.        |  |  |  |  |

<span id="page-39-0"></span>TABLEAU 4 SFP compatibles pour les CNA verticaux Brocade

## Systèmes hôtes et commutateurs (adaptateurs verticaux)

Pour obtenir une liste à jour des commutateurs, serveurs et applications compatibles avec les adaptateurs verticaux Brocade, reportez-vous aux dernières matrices d'interopérabilité sur le site Web de Brocade à l'adresse <www.brocade.com/adapters>.

## Serveurs lame et boîtier de systèmes lame (adaptateurs de type mezzanine)

Tenez compte des éléments suivants lorsque vous installez des adaptateurs mezzanine dans des serveurs lames et des boîtiers de système lame : •

- Pour plus d'informations à propos des serveurs lames et des boîtiers de systèmes lames compatibles avec les adaptateurs, reportez-vous à la section « Adapters Resources » (Ressources d'adaptateur) sur le site <www.brocade.com/adapters>.
- Pour plus d'informations à propos des boîtiers, des serveurs lames, des modules d'E/S, des modules de commutateurs et des dispositifs en option qui sont compatibles avec cet adaptateur, consultez les sites Web des fournisseurs de ces produits. Vous pouvez aussi contacter votre représentant commercial du serveur lame ou du boîtier de système lame ou un revendeur agréé.
- Pour prendre en charge chaque module d'E/S que vous installez dans le boîtier du système lame, vous devrez peut-être également installer un adaptateur compatible dans chaque serveur lame que vous souhaitez mettre en communication avec le module d'E/S. De même, l'adaptateur peut prendre uniquement en charge les modules de commutateur ou les lames installés dans des logements d'E/S spécifiques du boîtier. Pour plus d'informations, reportez-vous aux guides d'installation et d'utilisation et aux guides d'interopérabilité fournis avec le serveur lame et le boîtier du système lame.
- L'adaptateur mezzanine Brocade est compatible avec les types suivants de modules qui s'installent dans le boîtier du système lame pris en charge. -
	- Modules d'intercommunication -
	- Modules d'E/S -
	- Modules commutateurs

#### REMARQUE

Pour obtenir des informations détaillées à propos de ces modules, reportez-vous aux guides d'installation et d'utilisation et aux guides d'interopérabilité fournis pour ces modules et le boîtier du système lame.

 Il est possible que vous ne puissiez installer qu'un adaptateur de type mezzanine par serveur lame. Le nombre maximum d'adaptateurs que vous pouvez installer dans le système lame varie en fonction du type de boîtier que vous utilisez car chaque type de boîtier peut prendre en charge un nombre différent de serveurs lames. Pour obtenir des informations de compatibilité supplémentaires, reportez vous aux guides d'installation, d'utilisation et d'interopérabilité du serveur lame et du boîtier du système lame.

### Connexions PCI express

Les CNA Brocade Fabric sont compatibles avec les connecteurs PCI express (PCIe) présentant les caractéristiques suivantes : •

- Interface de transfert à x8 voies ou plus. •
- Gen1 (spécification PCI Base 1.0, 1.01a et 1.1). •
- Gen2 (spécification PCI Express Base 2.0). •
- Gen 3 (spécification PCI Express Base 3.0).

#### REMARQUE

Installez les CNA dans des connecteurs PCI express équipés d'une interface de transfert à x8 voies ou plus pour des performances optimales. Vous ne pouvez pas installer les CNA dans des connecteurs PCI ou PCI-X.

### Systèmes de stockage

À l'aide des CNA Brocade, vous pouvez connecter un serveur (système hôte) à un réseau SAN Fibre Channel via une connexion à un commutateur FCoE compatible. Pour obtenir une liste à jour des commutateurs, serveurs et applications compatibles, reportez-vous aux matrices d'interopérabilité sur le site Web de Brocade à l'adresse <www.brocade.com/adapters>.

### REMARQUE

Le CNA peut se connecter à un commutateur réseau et exécuter des fonctions de NIC (carte réseau) pour le trafic réseau.

## Limites WoL et SoL

La section suivante décrit les limites de la prise en charge des fonctions Wake on LAN (WoL) et Serial over LAN (SoL) pour l'adaptateur Brocade 1007 : •

- WoL L'adaptateur ne prend pas en charge la fonction WoL sur ses liaisons 10GbE. La fonction WoL es prise en charge à l'aide de la carte réseau NIC IBM BladeCenter 1GbE incluse dans les serveurs lames IBM.
- SoL L'adaptateur ne prend pas en charge la fonction SoL sur ses liaisons 10GbE. La fonction SoL est prise en charge à l'aide de la carte réseau NIC IBM 1GbE incluse dans les serveurs lames IBM.

# Adaptateurs de bus hôte

Brocade [Tableau](#page-41-0) 5 fournit le numéro de modèle, la vitesse de port, le nombre de ports et le type d'adaptateur pour les HBA PCIe Brocade Fibre Channel actuels. Ces adaptateurs fournissent une connectivité haute performance à l'hôte pour les environnements SAN stratégiques.

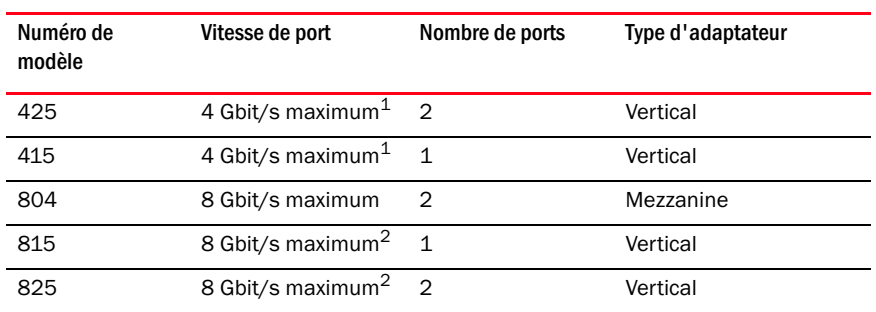

<span id="page-41-0"></span>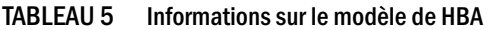

1. Un SFP à 4 Gbit/s installé dans des HBA Brocade 815 ou 825 permet un débit de 4, 2 ou 1 Gbit/s.

2. Un SFP+ 8 Gbit/s installé dans des HBA Brocade 425 ou 415 permet seulement un débit de 4 ou 2 Gbit/s.

Deux types de HBA sont disponibles : •

Adaptateurs verticaux

Il s'agit de cartes PCI Express (PCIe) profilées de format MD2, mesurant 6,6 po. sur 2,714 po (16,765 cm sur 6,89 cm) qui s'intègrent à des connecteurs PCIe dans des systèmes hôtes standard.

Adaptateurs de type Mezzanine.

Il s'agit de cartes plus petites qui se montent sur les lames des serveurs installés dans les boîtiers de système lame. Les communications Fibre Channel sont acheminées via les ports de l'adaptateur sur le serveur lame jusqu'au milieu de panier du boîtier du système lame et aux modules de commutateur installés dans le boîtier.

Les HBA Brocade permettent de connecter votre système hôte à des périphériques présents sur le SAN Fibre Channel. La haute performance combinée et la fiabilité prouvée d'une conception ASIC unique rend ces HBA idéaux pour la connexion d'hôtes aux structures SAN basées sur les systèmes d'exploitation Brocade Fabric ou M-Enterprise.

### REMARQUE

Cette publication ne prend en charge que les modèles de HBA répertoriés dans [Tableau](#page-41-0) 5, et ne fournit pas d'informations à propos des HBA Fibre Channel Brocade 410 et 420, également appelés HBA Fibre Channel Brocade 400.

## Modèles verticaux

Figure [6 à la page](#page-42-0) 13 illustre les principaux composants du HBA vertical Brocade 825. Veuillez noter que l'illustration suivante est représentative et peut présenter certaines différences avec le HBA que vous avez acheté.

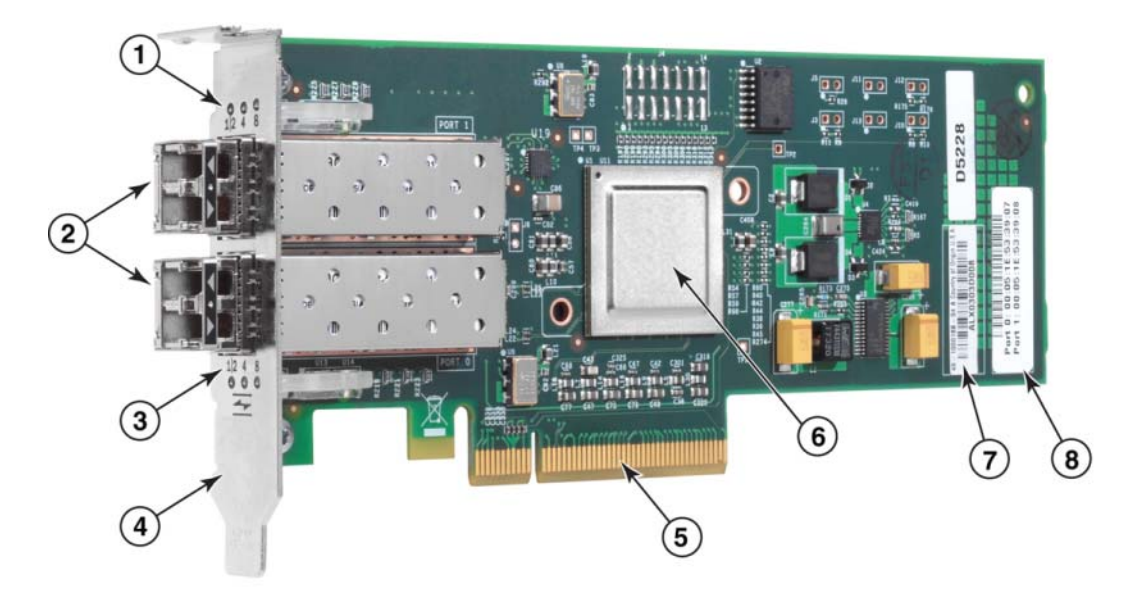

- 1 Voyants pour le port 1 du SFP
- 2 Connecteurs de câbles à fibres optiques pour le port 1 et le port 0 des SFP.
- 3 Voyants pour le port 0 du SFP
- 4 Support de montage profilé. Remarque : le HBA est livré avec le support de montage profilé installé.
- 5 Connecteur PCIe 8x
- 6 ASIC
- 7 Étiquette de numéro de série
- 8 Étiquette indiquant le nom universel PWWN pour chaque port.

#### <span id="page-42-0"></span>FIGURE 6 HBA 825 avec support de montage profilé (sans dissipateur thermique)

### **ATTENTION**

Utilisez uniquement des émetteurs-récepteurs à laser SFP de marque Brocade sur les adaptateurs verticaux fournis avec l'adaptateur.

## Modèles Mezzanine

Figure [7 à la page](#page-43-0) 14 illustre les principaux composants du HBA de type mezzanine Brocade 804. Cette carte de type mezzanine s'installe dans les serveurs lame pris en charge qui s'intègrent aux boîtiers Hewlett Packard BladeSystem de classe C. Veuillez noter que l'illustration suivante est représentative et peut présenter certaines différences avec le HBA que vous avez acheté.

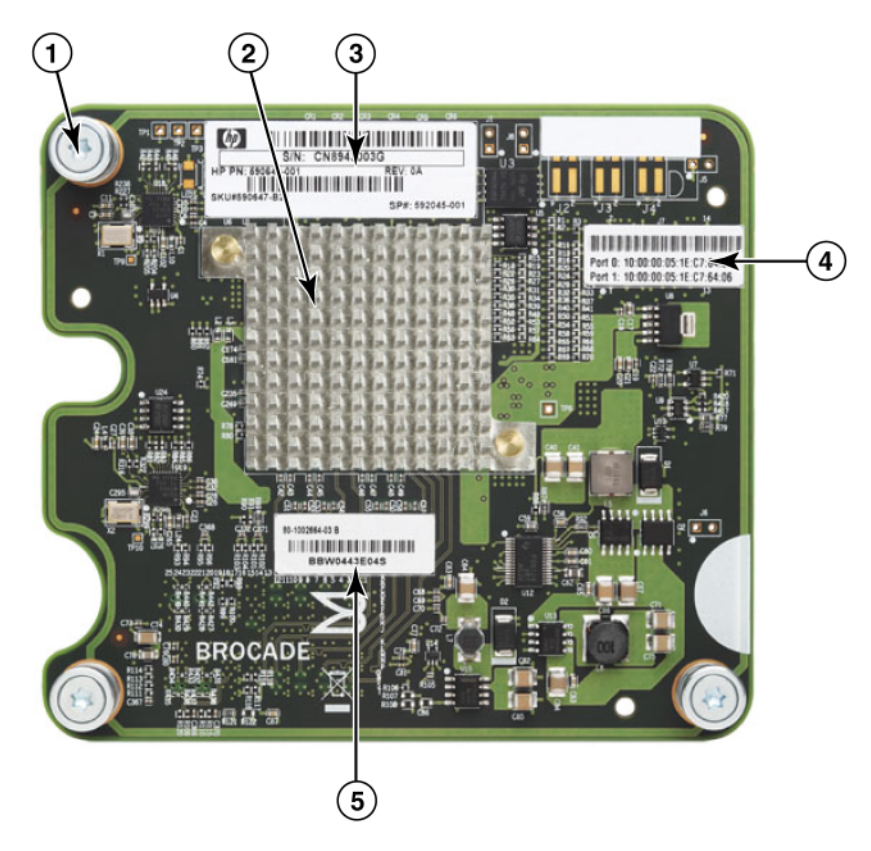

- 1 Vis de montage
- 2 ASIC
- 3 Numéro de série et numéro de pièce de l'OEM
- 4 Noms universels PWWN pour les ports de l'adaptateur
- 5 Numéro de série et numéro de pièce Brocade

<span id="page-43-0"></span>FIGURE 7 HBA mezzanine 804

## Compatibilité matérielle

Cette section contient des informations importantes relatives à la compatibilité matérielle.

## Émetteurs-récepteur SFP (adaptateurs verticaux)

Utilisez uniquement des émetteurs-récepteurs compacts enfichables (SFP) de marque Brocade à 4 Gbit/s et 8 Gbit/s à fibre optique dans les HBA verticaux Fibre Channel Brocade.

### REMARQUE

Tous les HBA Brocade 815 et 825 sont livrés avec le SFP+ 8 Gbit/s et les HBA Brocade 415 et 425 sont livrés avec le SFP 4 Gbit/s.

### Systèmes hôtes et commutateurs (adaptateurs verticaux)

Reportez-vous aux dernières matrices d'interopérabilité Brocade à l'adresse <www.brocade.com/adapters> pour obtenir la liste des modèles de serveur et des commutateurs pris en charge.

## Serveurs lame et boîtiers de systèmes lame (adaptateurs de type mezzanine)

Le HBA mezzanine Brocade 804 est compatible avec les serveurs lame, les modules de commutateurs et les autres composants qui s'installent dans des boîtiers de systèmes lames pris en charge. Pour plus de détails à propos des serveurs lames et des boîtiers systèmes compatibles avec cet adaptateur, reportez-vous aux éléments suivants : •

- Les matrices d'interopérabilité sur le site Web de Brocade à l'adresse [www.brocade.com/adapters](www.brocade.com/cna).
- Sites Web des fabricants de ces produits. •
- Votre représentant de serveur lame ou de boîtier de système lame ou un revendeur agréé. •
- Documentation accompagnant votre serveur lame, votre boîtier de système lame et les composants du boîtier.

## Connexions PCI express

Les HBA Fibre Channel Brocade sont compatibles dans les connecteurs PCI express (PCIe) avec les spécifications suivantes : •

- Interface de transfert à x8 voies ou plus. •
- Gen1 (spécification PCI Base 1.0, 1.01a et 1.1). •
- Gen2 (spécification PCI Express Base 2.0). •
- Gen 3 (spécification PCI Express Base 3.0).

### REMARQUE

Installez les HBA dans des connecteurs PCI express (PCIe) équipés d'une interface de transfert à x8 voies ou plus pour des performances optimales. Vous ne pouvez pas installer les HBA dans des logements PCI ou PCIx.

## Systèmes de stockage

En utilisant les HBA Brocade, vous pouvez connecter un serveur (le système hôte) à un SAN Fibre Channel dans une structure commutée et une topologie de point à point ou directement à une matrice de stockage dans une topologie de point à point. Reportez-vous aux dernières matrices d'interopérabilité Brocade pour obtenir la liste des modèles de serveur pris en charge sur le site Web Brocade à l'adresse <www.brocade.com/adapters>.

# Fonctions de l'adaptateur

Cette section décrit les fonctions associées à tous les modèles des types suivants d'adaptateurs Brocade : •

- Adaptateurs Fabric Reportez-vous aux sous-sections suivantes selon le mode du port et les configurations des SFP. -
	- [« Fonctions générales » à la page](#page-45-0) 16. -
	- [« Fonctions FCoE » à la page](#page-49-0) 20, pour les ports configurés en mode CNA. -
	- [« Fonctions Data Center Bridging et Ethernet » à la page](#page-52-0) 23, pour les ports configurés en mode CNA ou NIC.
	- [« Fonctions HBA » à la page](#page-58-0) 29, pour les ports configurés en mode HBA.
- CNA Reportez-vous aux sous-sections suivantes : -
	- [« Fonctions générales » à la page](#page-45-0) 16. -
	- [« Fonctions FCoE » à la page](#page-49-0) 20. -
	- [« Fonctions Data Center Bridging et Ethernet » à la page](#page-52-0) 23.
- HBA Reportez-vous aux sous-sections suivantes : -
	- [« Fonctions générales » à la page](#page-45-0) 16. -
	- [« Fonctions HBA » à la page](#page-58-0) 29.

## <span id="page-45-0"></span>Fonctions générales

Les adaptateurs Brocade prennent en charge les fonctions générales suivantes pour améliorer les performances et la connectivité dans les réseaux SAN et Ethernet.

## <span id="page-45-1"></span>Virtualisation d'E/S

Les adaptateurs Brocade prennent en charge la virtualisation des E/S basée sur la fonction physique (PF) afin d'assurer l'isolation des données et le partage des ressources de la bande passante. Selon le modèle d'adaptateur ou le mode de fonctionnement (CNA, HBA ou NIC) attribué aux ports Fabric Adapter), une à huit fonctions peuvent être prises en charge par port sur le bus PCI. Ces PF peuvent être considérées comme des adaptateurs multiples par le système d'exploitation hôte ou l'hyperviseur.

### Configurations de PF par défaut en usine

Pour chaque type d'adaptateur, chaque port dispose d'une base définie ou d'une PF par défaut comme suit : •

- Pour les modèles HBA, chaque port possède une fonction Fibre Channel (FC). •
- Pour les modèles CNA, chaque port possède une fonction FC et une fonction Ethernet. •
- Pour les Fabric Adapters, le nombre par défaut de PF dépend du mode configuré pour le port. Voir [Tableau](#page-46-0) 6.

<span id="page-46-0"></span>TABLEAU 6 Configurations de fonctions physiques (PF) par défaut en usine pour les ports Fabric Adapter.

| Mode         | PF configurés par port Configuration de PF | par port         |
|--------------|--------------------------------------------|------------------|
| HRA          |                                            | FC.              |
| <b>CNA</b>   |                                            | Ethernet et FCoE |
| Carte réseau |                                            | <b>Fthernet</b>  |

### vHBA

Les HBA virtuels (vHBA) sont des partitions de port virtuelles qui apparaissent comme des HBA virtuels ou logiques au système d'exploitation de l'hôte. Les vHBA sont configurés sur les HBA, les CNA et les ports Fabric Adapter Brocade configurés en mode HBA ou CNA. Plusieurs vHBA ne sont pas pris en charge, par conséquent vous ne pouvez pas les créer ni les supprimer d'un adaptateur. La PF par défaut associée à un port HBA, la fonction FCoE sur un port CNA ou un port Fabric Adapter configuré en mode CNA ou un port Fabric Adapter configuré en mode HBA est vHBA.

HCM détecte et affiche tous les vHBA en tant que « FC ». Pour les ports Fabric Adapter configurés en mode CNA, les vHBA s'affichent en tant que « FCoE ».

Les limites suivantes concernent les vHBA : •

- Les vHBA multiples par port ne sont pas pris en charge dans la version v3.0. •
- Target Rate Limiting (TRL) et Quality of Service (QoS) ne sont pas pris en charge au niveau du vHBA (uniquement au niveau du port physique).
- Le démarrage sur le SAN n'est pas pris en charge au niveau du vHBA (seulement au niveau du port physique).

### vNIC

Les cartes d'interface réseau virtuelles (vNIC) sont des partitions de ports virtuels qui apparaissent comme des cartes NIC virtuelles ou logiques pour le système d'exploitation de l'hôte. Les cartes vNIC sont prises en charge sur les CNA Brocade et sur les ports Fabric Adapter 10 GbE configurés en mode CNA ou NIC. Vous ne pouvez pas créer ni supprimer des cartes vNIC pour les modèles CNA Brocade, tels que 1010 et 1020. Les cartes vNIC multiples ne sont pas prises en charge sur les ports Fabric Adapter (les fonctions de création et de suppression de cartes vNIC sont prises en charge).

Pour les ports Fabric Adapter, vous pouvez créer jusqu'à quatre PF par port à l'aide de la commande BCU vnic -create. Par conséquent, pour un adaptateur Fabric Adapter à deux ports, huit vNIC en tout sont possibles. Compte tenu des limites de mémoire ESX, 4 vNIC en tout sont prises en charge sur un système VMware ESX.

Pour chaque carte vNIC, vous pouvez configurer la bande passante par incréments de 100 Mbit/s. La bande passante minimum est de 100 Mbit/s et la bande passante maximum par vNIC est de 10 000 Mbit/s. La bande passante maximum par port est également de 10 000 Mbit/s. Par conséquent, vous pouvez diviser les 10 000 Mbit/s entre toutes les PF configurées. Par exemple; si vous configurez quatre PF Ethernet pour un port Fabric Adapter, vous pouvez attribuer 1 250 Mbit/s par PF pour atteindre le maximum de 10 000 Mbit/s.

HCM détecte et affiche toutes les cartes vNIC pour un port physique sous le nom « Eth ».

Les limites suivantes concernent les vNIC : •

- Les vNIC ne sont pas prises en charge sur les modules HBA Brocade. •
- Les vNIC multiples ne sont pas prises en charge sur les modèles de CNA Brocade, tels que le 1010 et le 1020.
- Le regroupement n'est pas pris en charge entre les vNIC configurées sur le même port.

### Commandes BCU vHBA et vNIC

Qu'un port soit configuré pour une fonction unique ou dans le cas des vNIC, pour plusieurs fonctions, chaque PF reçoit un ID de fonction PCI (pcfid). Ce pcfid est utilisé comme paramètre dans les commandes BCU pour configurer des fonctions supplémentaires ou pour afficher des informations relatives à cette PF spécifique. Par exemple, le pcfid peut être utilisé dans certaines commandes BCU de débogage, d'authentification, de diagnostic, de port Ethernet, lport, rport, VLAN et de mode de l'initiateur FCP sont disponibles pour configurer les vHBA et les vNIC. Voici quelques exemples de ces commandes : •

- vhba --query <pcifn> : informations relatives aux requêtes à propos du HBA virtuel. •
- vhba --enable <pcifn> : active un vHBA sur un adaptateur spécifié pour une PF donnée. •
- vhba --disable <pcifn> : désactive un HBA sur un port d'adaptateur spécifié pour une fonction PCI donnée.
- vhba --stats <pcifn> : affiche les statistiques concernant le HBA virtuel. •
- vhba -- statsclr <pcifn> : réinitialise les statistiques pour le HBA virtuel.

Pour plus de détails sur l'utilisation de ces commandes, reportez-vous au Brocade Adapters Administrator's Guide (Guide de l'administrateur des cartes Brocade).

Voici les commandes disponibles pour les cartes vNIC : •

- vnic --create <port\_id> [-b <br/> <br/> <br/> <br/> <br/>candwidth>] : crée une nouvelle instance de vNIC pour un port d'adaptateur donné. Vous pouvez spécifier la bande passante maximale qui peut être affectée à cette vNIC.
- vnic --delete <pcifn> : supprime une instance particulière de cette vNIC. •
- vnic --query <pcifn> : informations relatives aux requêtes à propos de la carte NIC virtuelle. •
- vnic -enable <pcifn> : active une carte vNIC sur un adaptateur spécifié pour une fonction PCI donnée.
- vnic --disable <pcifn> : désactive une carte vNIC sur un adaptateur spécifié pour une fonction PCI donnée.
- vnic --stats <pcifn> : affiche les statistiques concernant la carte NIC virtuelle. •
- vnic -- statsclr <pcifn> : réinitialise les statistiques vNIC.  $\bullet$
- vnic --bw <pcifn> <br/>>bandwidth> : modifie la bande passante maximale pouvant être allouée à une carte vNIC.

Pour plus de détails sur l'utilisation de ces commandes, reportez-vous au Brocade Adapters Administrator's Guide (Guide de l'administrateur des cartes Brocade).

### Autres fonctions générales des adaptateurs

Vous trouverez ci-après de brèves descriptions des fonctions générales supplémentaires prises en charge par les adaptateurs Brocade CNA, HBA et Fabric : •

- Prise en charge du BIOS :
	- Système d'entrée/sortie de base (BIOS) x86 et x64 -
	- UEFI : acronyme de « Unified Extensible Firmware Interface ». -
	- HII : acronyme de « Human Interface Infrastructure », infrastructure d'interface utilisateur. -
	- PCI BIOS 2.1 ou ultérieur.
- Prise en charge du menu HII (Human Interaction Interface). Ces menus sont intégrés au navigateur de configuration UEFI. Les options de ces menus vous permettent d'activer, de désactiver et de définir la vitesse des ports de l'adaptateur.
- Gestion des périphériques HCM (Host Connectivity Manager) et outils BCU (Brocade Command Line Utility, utilitaire de ligne de commande).
- Hyper-V. Ceci regroupe plusieurs rôles du serveur en tant que machines virtuelles (VM) distinctes utilisant le système d'exploitation Windows Server 2008 et fournit des outils de gestion intégrés permettant de gérer à la fois les ressources physiques et virtuelles.
- Les API de gestion pour l'intégration à une application de gestion, telle que Network Advisor et d'autres infrastructures de gestion.
- Topologie de la structure du commutateur. Les ports CNA et Fabric Adapter configurés en mode CNA peuvent se connecter à un commutateur FCoE via des ports 10 GbE.
- Interface PCIe avec huit voies. L'adaptateur fonctionne dans les connecteurs de serveur Gen 1 et Gen 2 qui possèdent les spécifications suivantes par voie : -
	- Connecteur PCIe Gen 2. Taux de transfert de 5 Gigatransferts par seconde (GT/s) par voie. Débit de données de 500 MBit/s par voie.
	- Connecteur PCIe Gen 1. Taux de transfert de 2,5 GT/s par voie. Débit de données de 250 MBit/s par voie.
- Plug-n-play et gestion de l'alimentation pour tous les systèmes d'exploitation pris en charge. •
- RoHS-6. Certification par la Restriction de l'Union Européenne portant sur les substances dangereuses (RoHS) que les composants matériels de l'adaptateur ne contiennent pas l'un des six produits limités. Ces produits sont le mercure, le chrome VI, le cadmium, l'éther de biphényle éther polybrominé, le plomb et le diphényle polybrominé.
- Dispositifs à fibre optique compacts et enfichables (SFP+) sur les adaptateurs verticaux pour plus de commodité (adaptateurs verticaux seulement).
- Spécification SMI-S (Storage Management Initiative Specification).

Spécification prenant en charge le fournisseur Common Information Model (CIM), lequel permet à tout logiciel CIM standard et au logiciel de gestion basé sur SMI-S de gérer les adaptateurs Brocade installés.

### REMARQUE

Bien que le fournisseur de SMI-S et le fournisseur de CIM puissent être utilisés indifféremment, CIM est le terme le plus générique, tandis que SMI-S est spécifique au stockage.

- Windows Management Implementation (WMI). •
- Windows Preinstallation Environment (WinPE), un système d'exploitation minimum offrant des services limités pour Windows Server ou Windows Vista utilisé pour le déploiement non assisté des postes de travail et des serveurs. WinPE est conçu pour être utilisé en tant qu'environnement autonome de pré-installation et que composant des autres technologies de configuration et de reprise. WinPE est pris en charge par le réseau et les serveurs de stockage Brocade Windows 2008.
- Windows Server 2008, RedHat Enterprise Linux (RHEL), SUSE Linux Enterprise (SLES), VMware ESX Server, Solaris et Oracle Enterprise Linux (OEL). Pour plus de détails, voir [« Prise en charge](#page-71-0)  [des systèmes d'exploitation » à la page](#page-71-0) 42.
- Windows Server Core, une option de serveur minimale pour les systèmes d'exploitation Windows Server 2008 qui fournit un environnement de serveur à faible entretien et aux fonctionnalités limitées. L'ensemble de la configuration et de la maintenance est effectué via les fenêtres d'interface de ligne de commande ou en se connectant à un système à distance via une application de gestion.
- Windows 7 Windows 7 x86 est pris en charge par les pilotes Windows 2008 x86 ; Windows 7 x64 est pris en charge par les pilotes Windows 2008 R2 X64.

## <span id="page-49-0"></span>Fonctions FCoE

Les CNA et les ports Fabric Adapter configurés en mode CNA prennent en charge les fonctions suivantes de FCoE (Fibre Channel over Ethernet) :

Les CNA Brocade prennent en charge les fonctions suivantes : •

- 500 000 IOPS par port pour les taux de transfert d'E/S maximum. •
- Débit de 10 Gbit/s par port en duplex complet. •
- Protocole de sécurité FC-SP (Fibre Channel Security Protocol), permettant l'authentification des périphériques via la gestion des clés.
- Amorçage sur le SAN. Cette fonction permet de démarrer le système d'exploitation hôte à partir d'un périphérique d'amorçage situé quelque part sur le SAN au lieu du disque local de l'hôte ou du stockage direct Fibre Channel connecté. Plus précisément, ce « périphérique d'amorçage » est un numéro d'unité logique (LUN) situé sur un périphérique de stockage. L'amorçage à partir d'un périphérique direct connecté est également pris en charge.
- La détection des LUN d'amorçage Fabric est une fonction qui permet à l'hôte d'obtenir les informations d'amorçage à partir de la base de données de la zone de structure.

### REMARQUE

Cette fonction n'est pas disponible pour les cibles directes connectées.

- Liaison persistante. Cette fonction vous permet d'attribuer de manière permanente un ID de cible SCSI du système à un périphérique Fibre Channel spécifique.
- Protocole de sécurité FC-SP (Fibre Channel Security Protocol), permettant l'authentification des périphériques via la gestion des clés.
- Prise en charge du protocole d'initialisation FCoE (FIP) pour les éléments suivants : -
	- FIP 2.0 -
	- preFIP et FIP 1.03 -
	- Protocole FIP Discovery pour la détection dynamique de FCF et la gestion des liaisons FCoE
	- Connexion à la structure FIP de type FPMA -
	- Détection du VLAN pour les trames FIP non marquées et marquées comme prioritaires -
	- Sollicitation de détection FIP et détection FCP -
	- Connexion (FIP et FCoE) -
	- Gestion des pannes de liaison FIP. -
	- Compatibilité de version FIP -
	- Fonction de maintien de l'activité FIP -
	- Effacement des liaisons virtuelles FIP

#### REMARQUE

La logique CNA FIP s'adapte automatiquement à la version adéquate de FIP et à preFIP pour permettre la compatibilité en amont.

Intégration des interruptions

Cette fonction permet de différer la génération des interruptions de l'hôte et ainsi, de combiner le traitement (l'intégration) de multiples événements. Cela réduit le taux de traitement des interruptions et le temps nécessaire à l'UC pour le basculement de contexte. Vous pouvez configurer les paramètres suivants par port pour ajuster l'intégration des interruptions. -

- Délai d'interruption. Il existe un délai durant lequel l'hôte génère des interruptions. Vous pouvez augmenter ce délai et ainsi, fusionner plusieurs événements d'interruption en un seul. Cela permet de réduire le nombre d'interruptions par rapport au nombre d'événements d'interruption.
- Délai de latence d'interruption. Une interruption est tentée lorsqu'aucune nouvelle demande de message de réponse n'intervient après un délai spécifique. Vous pouvez modifier ce délai de manière à réduire la latence des E/S.
- Pilote IPFC (Internet Protocol over Fibre Channel)

Ce pilote prend en charge la transmission du trafic IP sur les liaisons Fibre Channel. Il n'est inclus que dans le module RPM Linux « noarch » (brocade\_driver\_linux\_<version>.tar.gz).

Masquage de LUN.

Le masquage de LUN établit un contrôle d'accès au stockage partagé afin d'isoler le trafic entre différents initiateurs qui sont segmentés avec la même cible de stockage. Le masquage de LUN est similaire à la segmentation, lorsqu'un périphérique situé dans un segment spécifique peut communiquer uniquement avec les autres périphériques connectés à la structure au sein du même segment. Avec le masquage de LUN, un port d'initiateur n'est autorisé à accéder qu'aux LUN identifiés pour une cible spécifique.

Activez le masquage de LUN sur le port physique d'un adaptateur via la boîte de dialogue HCM Basic Port Configuration (Configuration de base du port) et à la commande BCU fcpim lunmaskadd afin d'identifier le port logique (initiateur) et le nom universel WWN (cible) correspondant au numéro de LUN. Reportez-vous au Brocade Adapter Administrator's Guide (Guide de l'administrateur des cartes Brocade) pour plus d'informations sur la configuration.

Cette fonction possède les limites suivantes : -

- Seules 16 entrées de masquage de LUN sont autorisées par port physique. -
- Les instances multiples de BCU et la suppression du masquage de LUN ne sont pas prises en charge.
- Cette fonction n'est prise en charge que sur les HBA Brocade et les adaptateurs Fabric Adapters.

Vous pouvez configurer le masquage de LUN pour une cible particulière même sans que les périphériques eux-mêmes ne soient présents sur le réseau.

Lors de la configuration de l'amorçage sur le SAN, masquez le LUN d'amorçage afin que l'initiateur dispose d'un accès exclusif au LUN d'amorçage. Reportez-vous au Guide de l'administrateur Brocade pour plus d'informations.

- N\_Port ID Virtualization (NPIV). Cela permet à plusieurs ports N\_Ports de partager un même port physique N\_Port. Cela permet à plusieurs initiateurs Fibre Channel d'occuper un même port physique et réduit les exigences matérielles du SAN.
- Protocole SNMP (Simple Network Management Protocol protocole de gestion de réseau simple).

SNMP est une méthode standard de l'industrie permettant de surveiller et de gérer les périphériques du réseau. Les adaptateurs CNA Brocade et les ports Fabric Adapter configurés en mode CNA fournissent une prise en charge des agents et de MIB pour SNMP. Pour en savoir plus, voir [« Protocole simplifié de gestion de réseau » à la page 36.](#page-65-0)

 Limitation du débit cible. Vous pouvez activer ou désactiver cette fonction sur des ports spécifiques. La limitation du débit cible s'appuie sur le pilote de stockage pour déterminer la capacité de vitesse d'un port distant détecté, puis utilise cette information pour acheminer le taux de trafic FCP vers des cibles lentes. Cela permet de réduire ou d'éliminer l'encombrement du réseau et d'atténuer les ralentissements d'E/S vers les cibles plus rapides.

La limitation du débit cible est appliquée sur toutes les cibles fonctionnant à une vitesse inférieure à celle de la cible la plus rapide. Si le pilote n'est pas en mesure de déterminer la vitesse d'un port distant, il utilise par défaut une vitesse de 1 Gbit/s. Vous pouvez modifier la vitesse par défaut à l'aide de commandes BCU. La limitation du débit cible protège uniquement le trafic d'écriture FCP.

vHBA

Les HBA virtuels (vHBA) sont des partitions de port virtuelles qui apparaissent comme des HBA virtuels ou logiques au système d'exploitation de l'hôte. Plusieurs vHBA ne sont pas pris en charge, par conséquent vous ne pouvez pas les créer ni les supprimer d'un adaptateur. Pour en savoir plus, voir [« Virtualisation d'E/S » à la page 16](#page-45-1).

## <span id="page-52-0"></span>Fonctions Data Center Bridging et Ethernet

Les CNA Brocade et les ports Fabric Adapter configurés en mode CNA ou NIC prennent en charge les fonctions de mise en réseau Data Center Bridging (DCB) et Ethernet suivantes : •

- Débit de 10 Gbit/s par port en duplex complet •
- Trames de 1500 ou 9600 octets (Jumbo)

Ces trames permettent un transfert de données nécessitant moins d'effort, réduit l'utilisation de l'UC et augmente le débit. Les trames mini-jumbo doivent englober les trames FCoE sur DCB. Les administrateurs du réseau peuvent modifier la taille des paquets jumbo par rapport à la configuration par défaut en utilisant les commandes du système d'exploitation de l'hôte comme décrit dans [Annexe A, « Configuration des adaptateurs ».](#page-248-0) Notez que la taille de MTU fait référence au MTU pour la configuration de réseau seulement. Au niveau interne, le matériel sera toujours configuré pour prendre en charge les trames FCoE qui nécessitent des trames de taille mini-Jumbo.

### REMARQUE

La taille de trame jumbo définie pour le pilote de réseau ne doit pas être supérieure au paramètre défini sur le commutateur FCoE connecté, faute de quoi le commutateur ne pourrait pas accepter les trames jumbo.

Protocole SNMP (Simple Network Management Protocol - protocole de gestion de réseau simple).

SNMP est une méthode standard de l'industrie permettant de surveiller et de gérer les périphériques du réseau. Les adaptateurs CNA Brocade et les ports Fabric Adapter configurés en mode CNA ou NIC fournissent une prise en charge des agents et de MIB pour SNMP. Pour en savoir plus, voir [« Protocole simplifié de gestion de réseau » à la page 36](#page-65-0).

 Les déchargements de somme de contrôle/CRC pour les paquets FCoE, les paquets IPv4/IPv6 TCP et UDP et l'en-tête IPv4.

Le déchargement de somme de contrôle prend en charge les déchargements de sommes de contrôle pour les paquets TCP & UDP et l'en-tête IPv4. Cela permet au CNA de calculer la somme de contrôle, économisant ainsi des cycles d'UC de l'hôte. L'économie d'utilisation de l'UC pour le déchargement de somme de contrôle peut varier entre quelques points avec un MTU de 1500 et jusqu'à 10 à 15 % pour un MTU de 9000. Les meilleures économies sont fournies pour les paquets les plus volumineux.

Data Center Bridging Capability Exchange Protocol (DCBCXP) (802.1)

Utilisé entre les CNA ou les ports Fabric Adapter configurés en mode CNA et le commutateur FCoE pour échanger la configuration avec les homologues directement connectés. Utilise LLDP pour échanger des paramètres entre deux homologues de liaison.

Sélection améliorée de la transmission (802.1Qaz)

Fournit des indications permettant de créer des groupes prioritaires afin de garantir une valeur de bande passante par groupe. Plus important encore, le trafic de données peut bénéficier d'une priorité plus élevée et d'une bande passante garantie, de sorte qu'il n'est pas freiné par un trafic moins important.

Contrôle de débit Ethernet

Le contrôle de débit Ethernet est un mécanisme permettant de gérer la transmission de données entre deux nœuds du réseau afin d'empêcher un expéditeur rapide de dépasser un destinataire lent. Lorsqu'un destinataire débordé génère une trame PAUSE, cela interrompt la transmission pendant une période définie. Le trafic reprend une fois que le délai spécifié dans la trame arrive à expiration ou qu'un message PAUSE zéro est reçu.

- Adresse MAC flexible •
- Hyperviseur

Hyperviseur est une plateforme de virtualisation spécifique au processeur qui permet à plusieurs systèmes d'exploitation de partager une même plateforme de serveur. Reportez-vous à [« Prise en charge d'Hypervisor » à la page xvii](#page-16-0) pour obtenir la liste des systèmes d'exploitation qui prennent en charge le fonctionnement de l'hyperviseur pour les adaptateurs Brocade.

Pilote Brocade Network Intermediate Driver (BNI)

Il fournit une prise en charge de plusieurs réseaux VLAN sur les ports et les regroupements sur les systèmes Windows. Ce pilote est installé avec le logiciel de l'adaptateur.

Internet Small Computer System Interface (iSCSI) sur DCB.

Cette fonction utilise le contrôle de flux basé sur la pré-priorité (PFC) et la sélection améliorée de transmission (ETS) fournis par Data Center Bridging (DCB) sur Ethernet afin d'assurer une livraison avec moins de perte du trafic iSCSI dans les environnements de centres de données. Cette fonction permet la configuration du trafic iSCSI à l'échelle de la structure. Cela est obtenu en configurant les paramètres de trafic iSCSI sur les commutateurs, lesquels distribuent ces paramètres sur les serveurs iSCSI et les cibles directement connectés et compatibles DCB. Le micrologiciel de l'adaptateur obtient la configuration iSCSI auprès du commutateur via le protocole DCBX (DCB Exchange Protocol) et applique la configuration au pilote réseau pour classer le trafic iSCSI. L'adaptateur utilisera cet élément comme une priorité pour tout le trafic réseau.

Notez les éléments suivants pour les différents modèles d'adaptateur : -

- Sur les adaptateurs CNA et les ports Fabric Adapter configurés en mode CNA, la prise en charge d'ETS ne sera assurée qu'entre le réseau et l'élément FCoE prioritaire ou entre un réseau et l'élément prioritaire iSCSI.
- Sur les adaptateurs Fabric Adapters, une file d'attente de transmission distincte sera disponible pour le trafic iSCSI. Cela permettra d'envoyer le trafic iSCSI vers une file d'attente distincte t prioritaire, sans concurrence avec le trafic réseau.

Cette fonction n'est pas prise en charge sur les systèmes Solaris.

<span id="page-53-0"></span>Agrégation des liaisons (regroupement des NIC)

Un « regroupement » d'interface réseau est un ensemble d'interfaces Ethernet physiques (ports CNA et port Fabric Adapter configuré en mode CNA ou NIC) faisant office d'interface unique. Le regroupement surmonte les problèmes liés à la limite de bande passante et à la redondance souvent associée aux connexions Ethernet. La combinaison (ou agrégation) de ports permet d'augmenter la vitesse de la liaison au-delà des limites d'un port et de fournir une redondance. Vous pouvez regrouper jusqu'à huit ports sur plusieurs CNA (et ports Fabric Adapter configurés en mode CNA ou NIC) dans trois modes : basculement, restauration ou 802.3ad à l'aide de commandes BCU et de boîtes de dialogue HCM. -

- Le mode basculement offre une tolérance des pannes. Un seul port d'un regroupement est actif à la fois (port principal) et les autres sont en mode veille. Si le port principal tombe en panne, un port secondaire est choisi à l'aide d'un algorithme « round-robin » comme port principal suivant. Ce port reste le port principal, même si le port principal d'origine est rétabli.
- Le mode restauration est une extension du mode basculement. Outre les événements qui se produisent au cours d'un basculement normal, si le port principal d'origine est rétabli, ce port redevient le port principal.

 802.3ad est une spécification IEEE qui inclut le protocole LACP (Link Aggregation Control Protocol) en tant que méthode de contrôle de la manière dont plusieurs ports physiques se groupent pour former un seul canal logique. LACP permet à un périphérique réseau de négocier le regroupement automatique des liaisons en envoyant des paquets LACP à l'homologue (un périphérique directement connecté à un périphérique qui implémente également le protocole LACP). Ce mode fournit une bande passante plus importante pour la tolérance des pannes.

Une configuration du commutateur est requise pour que le regroupement NIC fonctionne.

Sachez, lors de la configuration des ports pour le regroupement, qu'un trafic FCoE et réseau convergé n'est pas pris en charge sur les ports qui participent à un regroupement basé sur IEEE 802.3ad. Cela doit être appliqué par l'utilisateur car aucun mécanisme ne permet de contrôler ce paramètre dans le logiciel.

Le regroupement est mis en œuvre par Brocade dans les pilotes intermédiaires pour Windows 2008 x86\_64 et R2, ainsi que Windows 2003 x86\_64. Le regroupement est pris en charge sur les systèmes Linux, Solaris et VMware tel qu'implémenté par le système d'exploitation spécifique.

Division des données axée sur l'avenir

La division axée sur l'avenir est une fonction de sécurité permettant d'utiliser la mémoire partagée de la machine virtuelle pour une file d'attente de machine virtuelle, où l'adaptateur divise le paquet de données afin que les données axées sur l'avenir soient transmises à la mémoire partagée allouée pour ces données.

 Multiples files d'attente prioritaires de transmission (Tx). La prise en charge de multiples files d'attente de transmission dans le pilote réseau permet au pilote d'établir plusieurs files d'attente de transmission et des priorités spécifiques dans l'ASIC. Cette fonction permet aux CNA Brocade et aux ports Fabric Adapter configurés en mode CNA de dépasser le trafic de la couche de liaison en utilisant plusieurs priorités de transmission sans perturber la priorité attribuée au trafic FCoE ou iSCSI sur le même port. Cela permet également de gérer les changements de priorité FCoE ou iSCSI propagés à partir du commutateur DCB. Plusieurs priorités de trafic sont utilisées pour s'assurer que la Qualité de Service (QoS) est garantie pour les différentes classes de trafic. Le pilote prend en charge une file d'attente de transmission sur les CNA et huit sur les adaptateurs Fabric Adapters. Si plusieurs cartes vNIC sont configurées sur un adaptateur Fabric Adapter, chaque instance de vNIC possède sa propre série de huit files d'attente Tx. Pour configurer plusieurs files d'attente afin d'envoyer les paquets marqués comme prioritaires, voir [« Paramètre du pilote de réseau » à la page](#page-257-0) 228.

Les files d'attente de transmission NetQueues avec plusieurs priorités permettent à VMware (version 4.1 ou ultérieure) d'attribuer différentes priorités aux files de transmission NetQueues pour assurer la QoS pour les différentes classes de trafic sur un hôte ESX. Plusieurs priorités de transmission sont prises en charge comme suit sur les adaptateurs Brocade : -

- Sur les CNA et les ports Fabric Adapter configurés en mode NIC, les huit priorités peuvent être attribuées aux files d'attente de transmission NetQueues par VMware.
- Sur les CNA seulement, chaque demande d'attribution d'une priorité différente de la priorité par défaut du réseau sera refusée. Si une priorité de stockage est réservée, une priorité autre que celle par défaut pourrait être attribuée à une file d'attente de transmission NetQueue.
- Sur les ports Network Adapter configurés en mode CNA, seules les priorités autorisées peuvent être attribuées aux files d'attente de transmission NetQueues par VMware. Les demandes de priorité sont refusées si la priorité correspond à une priorité de stockage réservée.

Intégration des interruptions

Cette fonction évite d'inonder le système hôte d'un nombre excessif d'interruptions. Cela permet au système de réduire le nombre d'interruptions générées en générant une seule interruption pour plusieurs paquets. L'augmentation du « délai d'intégration » devrait réduire le nombre d'interruptions et alléger l'utilisation de l'UC.

Modération des interruptions

Met en application les valeurs de sélection dynamique d'intégration des interruptions en fonction du trafic et des profils de charge du système. Le trafic est continuellement surveillé pour être placé dans des catégories comprenant « sensible au haut débit » et « sensible à la latence élevée ». De même, le système hôte est surveillé régulièrement pour être placé dans les catégories allant de « Charge élevée » à « Charge minime ». Le pilote sélectionne de manière dynamique les valeurs d'intégration en fonction de son profilage.

MSI-X

Il s'agit d'une version étendue de Message Signaled Interrupts défini dans la spécification PCI 3.0. MSI-X contribue à améliorer la performance globale du système en favorisant une latence moindre des interruptions et une l'utilisation de l'UC de l'hôte. MSI-X est pris en charge par Linux RHEL5, SLES 10 et 11, Windows 2008 et ESX 4.0 et 4.1.

Amorçage réseau (PXE et UNDI)

La mécanisme d'environnement d'exécution pré-amorçage (PXE) intégré au micrologiciel du CNA permet de démarrer le système d'exploitation hôte à partir d'un système situé sur le LAN et non sur le SAN ou à partir d'un disque local de l'hôte. L'interface UNDI (universal network device interface) est une interface de programmation d'application (API) utilisée par le protocole PXE pour permettre le contrôle de base et elle exécute d'autres tâches administratives telles que la configuration de l'adresse MAC et la récupération des statistiques via l'adaptateur. Les pilotes UNDI sont intégrés au micrologiciel du CNA.

Priorité du réseau

Le CNA et le port Fabric Adapter configuré en mode CNA prennent en charge ce mécanisme, qui permet d'activer le contrôle de flux DCB (Contrôle de flux basé sur la priorité : Pause 802.1p) sur le trafic réseau. En outre, il garantit une exclusion mutuelle des priorités FCoE et réseau pour assurer une sélection correcte de la transmission avancée (ETS). Cette fonction est prise en charge sur les HBA ou les ports Fabric Adapter configurés en mode HBA.

Cette fonction n'est pas activée sur le CNA, le port Fabric Adapter configuré en mode CNA ou le commutateur. Les attributs DCB spécifiques, y compris les priorités concernant le trafic FCoE, sont configurés sur le commutateur FCoE. Ces attributs sont propagés au port DCB du CNA via le DCBCXP. Le micrologiciel de l'adaptateur traite cette information et dérive les priorités pour le trafic réseau. Le pilote réseau est informé de la priorité réseau et marque les trames FCoE et réseau en indiquant leurs priorités.

Contrôle de flux basé sur la priorité (802.1Qbb)

Définit huit niveaux de priorité pour permettre huit voies virtuelles sans perte indépendantes. Met en pause le trafic réseau en fonction des niveaux de priorité et redémarre le trafic via un algorithme de pause de haut niveau.

Fonction de mise à l'échelle côté réception (RSS) pour la couche de liaison avancée

Permet d'équilibrer le traitement de réception entre plusieurs processeurs tout en maintenant l'ordre de livraison des données, l'exécution parallèle et l'équilibrage de charge dynamique.

Prise en charge de Team Virtual Machine Queue (VMQ)

La prise en charge de VMQ est assurée par le pilote Brocade Network Intermediate (BNI) pour le regroupement (sans réseau vLAN). La prise en charge de VMQ permet la classification des paquets reçus par l'adaptateur à l'aide de l'adresse MAC de destination, puis l'orientation des paquets vers différentes files d'attente de réception. Les paquets peuvent être transférés directement vers la mémoire partagée d'une machine virtuelle à l'aide de l'accès direct à la mémoire (DMA). Cela permet de mettre à l'échelle plusieurs processeurs en traitant les paquets pour différentes machines virtuelles sur différents processeurs. La prise en charge de VMQ fournit les fonctionnalités suivantes : -

- Améliore le débit du réseau en répartissant le traitement du trafic réseau pour plusieurs machines virtuelles (VM) entre plusieurs processeurs.
- Réduit l'utilisation de l'UC en déchargeant le filtrage des paquets de réception vers le matériel de la carte NIC.
- Évite la copie des données du réseau en utilisant DMA pour transférer les données directement vers la mémoire de la VM.
- Divise les données du réseau pour fournir un environnement sécurisé. -
- Prend en charge la migration en direct.

La prise en charge de VMQ n'est disponible que sur les systèmes exécutant Windows Server 2008 R2. Les machines virtuelles doivent exécuter Windows 7, Windows Server 2008 R2, Windows SErver 2008 ou Windows Vista avec le disque de configuration des services d'intégration (Integration Services Setup Disk) installé.

Déchargement de segmentation TCP (TSO) et déchargement d'envois volumineux (LSO)

Les gros volumes de données doivent être segmentés en volumes plus petits pour passer par les éléments du réseau. LSO augmente le débit en sortie en réduisant la surcharge sur l'UC. Le déchargement sur la carte réseau, où la segmentation peut être effectuée par le protocole TCP (Transmission Control Protocol), est appelé segmentation TCP.

<span id="page-56-0"></span>VLAN (802.1Q)

Un réseau LAN virtuel LAN (VLAN) permet de fournir la segmentation d'un réseau Ethernet. Un réseau VLAN est un groupe d'hôtes partageant un ensemble d'exigences qui communiquent comme s'ils étaient connectés au même segment du LAN, quel que soit leur emplacement physique. Un réseau VLAN possède les mêmes attributs qu'un LAN physique, mais il permet aux postes d'extrémité d'être groupés de manière logique.

Les réseaux VLAN sont mis en œuvre par Brocade dans les pilotes intermédiaires pour Windows 2008 x86\_64, ainsi que Windows 2003 x86\_64. Les réseaux VLAN sont pris en charge sur les systèmes Linux, Solaris et VMware tel qu'implémenté par le système d'exploitation spécifique.

Filtrage et marquage MAC et VLAN

Ce mécanisme permet à plusieurs réseaux de partager en toute transparence une liaison au réseau physique sans fuite d'information entre les réseaux. Le matériel de l'adaptateur filtre les données provenant des périphériques sur un LAN afin que seules les trames correspondant à l'adresse MAC et VLAN pour le LAN configuré soient transmises à ce réseau LAN.

 Réseaux VLAN sur les regroupements. Des réseaux VLAN spécifiques peuvent être configurés pour communiquer sur des regroupements spécifiques à l'aide de commandes BCU et HCM. La fonction du VLAN sur un regroupement est la même que celle d'un VLAN qui se trouve sur un port unique. Un regroupement peut prendre en charge jusqu'à 64 réseaux VLAN et ces derniers devraient partager la même adresse MAC que le regroupement. Le changement de l'adresse MAC d'un regroupement modifie l'adresse des réseaux VLAN sur tout le regroupement. Le changement de nom du regroupement ajoute le nom au préfixe du nom d'affichage du VLAN.

Les VLAN sur les regroupements sont pris en charge par les pilotes intermédiaires Brocade pour Windows 2008 x86\_64 et R2 et systèmes ultérieurs seulement. Pour plus de détails sur le regroupement, reportez-vous à [Agrégation des liaisons \(regroupement des NIC\)](#page-53-0) dans cette section. Pour plus d'informations sur les VLAN, reportez-vous à [VLAN \(802.1Q\)](#page-56-0) dans cette section.

VLAN et persistance de la configuration des regroupements

Les configurations de VLAN et de regroupement peuvent être entretenues lors de la mise à jour des pilotes. Les configurations sont automatiquement enregistrées au cours de la mise à niveau et peuvent être restaurées à l'aide de commandes BCU ou HCM.

VMware NetQueue

Cette fonction améliore la performance dans les environnements virtualisés 10 GbE en fournissant des files d'attentes multiples pour la réception et la transmission, ce qui permet de mettre le traitement à l'échelle sur plusieurs UC. Le pilote réseau des adaptateurs Brocade (CNA uniquement) prend en charge les files d'attente NetQueue de réception (Rx) et de transmission (Tx). Cette fonction requiert la prise en charge de MSI-X sur les systèmes hôtes.

- VMware Network IO Control ou NetIOC, également appelé NetIORM (Network IO Resource Management), est un mécanisme de QoS qui permet à différents types de trafic de coexister sur une même carte NIC physique d'une manière prévisible. Un avantage important de NetIOC tient au fait qu'il garantit que les paramètres d'intégration de transmission adaptatifs ne sont pas perdus au cours de la réinitialisation du chemin de données ou du périphérique.
- VMware VMdirect Path I/O

Cette fonction permet aux systèmes d'exploitation interrogateurs d'accéder directement à un périphérique d'E/S, en contournant la couche de virtualisation. Cela peut améliorer les performances des systèmes ESX qui utilisent des périphériques d'E/S haute vitesse, tels que Ethernet 10 Gbit/s.

vNIC, ou cartes d'interface réseau (NIC) virtuelles

Les cartes d'interface réseau virtuelles (vNIC) sont des partitions virtuelles qui apparaissent comme des cartes NIC virtuelles ou logiques pour le système d'exploitation de l'hôte. Les cartes vNIC sont prises en charge sur les CNA Brocade et sur les ports Fabric Adapter 10 GbE configurés en mode CNA ou NIC. Les vNIC multiples ne sont prises en charge que sur les ports Fabric Adapter.

Des commandes BCU permettent de créer jusqu'à huit vNIC par port d'adaptateur Fabric Adapter configurés en mode CNA ou NIC. Vous pouvez configurer les fonctions, telles que l'apprentissage vNIC, pour les cartes vNIC individuelles. Pour un adaptateur Fabric Adapter à deux ports, 16 vNIC en tout sont possibles. Pour en savoir plus, voir [« Virtualisation d'E/S » à la](#page-45-1)  [page 16.](#page-45-1)

## <span id="page-58-0"></span>Fonctions HBA

Les HBA Brocade Fibre Channel et les ports Fabric Adapter configurés en mode HBA fournissent les fonctions suivantes pour améliorer les performances et la connectivité dans le réseau SAN. •

- 500 000 IOPS par port pour les taux de transfert d'E/S maximum. •
- Débit de 1 600 Gbit/s par port en duplex complet. •<br>•
- Gestion des périphériques HCM (Host Connectivity Manager) et outils BCU (Brocade Command Line Utility, utilitaire de ligne de commande).
- Les API de gestion pour l'intégration à une application de gestion, telle que Network Advisor et d'autres infrastructures de gestion.
- Prise en charge du BIOS :
	- Système d'entrée/sortie de base (BIOS) x86 et x64 -
	- UEFI : acronyme de « Unified Extensible Firmware Interface »

#### REMARQUE

UEFI n'est pas pris en charge sur l'adaptateur Brocade 804.

- PCI BIOS 2.1 ou ultérieur
- Masquage de LUN.

Le masquage de LUN établit un contrôle d'accès au stockage partagé afin d'isoler le trafic entre différents initiateurs qui sont segmentés avec la même cible de stockage. Le masquage de LUN est similaire à la segmentation, lorsqu'un périphérique situé dans un segment spécifique peut communiquer uniquement avec les autres périphériques connectés à la structure au sein du même segment. Avec le masquage de LUN, un port d'initiateur n'est autorisé à accéder qu'aux LUN identifiés pour une cible spécifique.

Activez le masquage de LUN sur le port physique d'un adaptateur via la boîte de dialogue HCM Basic Port Configuration (Configuration de base du port) et la commande BCU fcpim lunmaskadd afin d'identifier le port logique (initiateur) et le nom universel WWN (cible) correspondant au numéro de LUN. Reportez-vous au Brocade Adapter Administrator's Guide (Guide de l'administrateur des cartes Brocade) pour plus d'informations sur la configuration.

Cette fonction possède les limites suivantes : -

- Seules 16 entrées de masquage de LUN sont autorisées par port physique. -
- Les instances multiples de BCU et la suppression du masquage de LUN ne sont pas prises en charge.
- Cette fonction n'est prise en charge que sur les HBA Brocade et sur les ports Fabric Adapter configurés en mode HBA.

Vous pouvez configurer le masquage de LUN pour une cible particulière même sans que les périphériques eux-mêmes ne soient présents sur le réseau.

Lors de la configuration de l'amorçage sur le SAN, masquez le LUN d'amorçage afin que l'initiateur dispose d'un accès exclusif au LUN d'amorçage. Reportez-vous au Guide de l'administrateur Brocade pour plus d'informations.

 La fonction Quality of Service (QoS) utilisée conjointement avec la fonction QoS sur les commutateurs Brocade pour attribuer une priorité élevée, moyenne (par défaut) ou basse au trafic provenant d'une source donnée ou destiné à une cible donnée.

Les licences suivantes doivent être installées sur le commutateur edge connecté à chaque port HBA ou aux ports Fabric Adapter configurés en mode HBA : -

- Licence Adaptive Networking (AN). -
- Licence Server Application Optimization (SAO).

Pour déterminer si ces licences sont installées sur le commutateur connecté, exécutez la commande Fabric OS licenseshow sur le commutateur. Pour plus d'informations à propos des commandes Fabric OS et de la prise en charge de QoS, reportez-vous au Guide de l'administrateur de système d'exploitation Fabric.

Profilage d'E/S FCP-IM

Cette fonction, disponible via HCM, peut être activée ou désactivée sur un port physique. Lorsqu'elle est activée, le micrologiciel du pilote trie les données de latence d'E/S dans les catégories moyenne, minimale et maximale. Utilisez cette fonction pour analyser les modèles de trafic et régler les HBA, le port Fabric Adapter configuré en mode HBA, les structures et les cibles pour améliorer les performances. Notez que l'activation de cette fonction entraîne un impact sur la performance d'E/S.

Intégration des interruptions

Cette fonction permet de différer la génération des interruptions de l'hôte et ainsi, de combiner le traitement (l'intégration) de multiples événements. Cela réduit le taux de traitement des interruptions et le temps nécessaire à l'UC pour effectuer le basculement de contexte. Vous pouvez configurer les paramètres suivants par port pour ajuster l'intégration des interruptions. -

- Délai d'interruption. Il existe un délai durant lequel l'hôte génère des interruptions. Vous pouvez augmenter ce délai et ainsi, fusionner plusieurs événements d'interruption en un seul. Cela permet de réduire le nombre d'interruptions par rapport au nombre d'événements d'interruption.
- Délai de latence d'interruption. Une interruption est tentée lorsqu'aucune nouvelle demande de message de réponse n'intervient après un délai spécifique. Vous pouvez modifier ce délai de manière à réduire la latence des E/S.
- 16 canaux virtuels (VC) par port. Le contrôle de flux VC-RDY peut utiliser ces canaux multiples pour la Qualité de Service (QoS) et la définition de priorité du trafic dans les environnements de réseau physiques et virtualisés.
- Spécification SMI-S (Storage Management Initiative Specification).

Spécification prenant en charge le fournisseur CIM, lequel permet à tout logiciel CIM standard et au logiciel de gestion basé sur SMI-S de gérer les adaptateurs Brocade installés.

#### REMARQUE

Bien que le fournisseur de SMI-S et le fournisseur de CIM puissent être utilisés indifféremment, CIM Provider est le terme le plus générique, tandis que SMI-S est spécifique au stockage.

Limitation du débit cible.

Vous pouvez activer ou désactiver cette fonction sur des ports spécifiques. La limitation du débit cible s'appuie sur le pilote de stockage pour déterminer la capacité de vitesse d'un port distant détecté, puis utilise cette information pour acheminer le taux de trafic FCP vers des cibles lentes. Cela permet de réduire ou d'éliminer l'encombrement du réseau et d'atténuer les ralentissements d'E/S vers les cibles plus rapides.

La limitation du débit cible est appliquée sur toutes les cibles fonctionnant à une vitesse inférieure à celle de la cible la plus rapide. Si le pilote n'est pas en mesure de déterminer la vitesse d'un port distant, il utilise par défaut une vitesse de 1 Gbit/s. Vous pouvez modifier la vitesse par défaut à l'aide de commandes BCU. La limitation du débit cible protège uniquement le trafic d'écriture FCP.

N\_Port ID Virtualization (NPIV).

Cela permet à plusieurs ports N\_Ports de partager un même port physique N\_Port. Plusieurs initiateurs Fibre Channel peuvent partager ce seul port physique et réduire les exigences de matériel du SAN.

- L'agrégation de N\_Port fonctionne conjointement avec la fonction d'agrégation Fibre Channel sur les commutateurs Brocade, de sorte que le système d'exploitation Fabric fournit un mécanisme d'agrégation de deux ports de commutateur du même groupe de ports dans une seule liaison. Lorsque l'agrégation est activée, deux ports physiques appartenant au même adaptateur Brocade à double port sont agrégés pour former un seul canal. Cela offre des avantages comme les suivants : -
	- Gestion simplifiée. Par exemple, le zonage et la configuration VM ne nécessitent qu'un nom universel WWN au lieu de deux en cas d'utilisation de deux ports différents.
	- Il est possible de déployer d'autres VM sur un même serveur. -
	- Débit supérieur pour les applications comme les flux vidéo. -
	- Les fonctions distinctes dans un groupe de ports sont complètement transparentes pour les applications de niveau supérieur.

Les licences suivantes doivent être installées sur le commutateur connecté au port HBA ou au port Fabric Adapter configuré en mode HBA. Notez que cela est conforme aux licences requises sur le commutateur pour que QoS fonctionne avec l'adaptateur. -

- Licence Server Application Optimization (SAO) -
- Licence d'agrégation

Avant d'activer l'agrégation, tenez compte des exigences suivantes : -

- Lorsque l'agrégation est activée, un port logique agrégé (port 0) est créé et rapporté par HBA ou par port Fabric Adapter configuré en mode HBA. La plupart des commandes BCU s'appliquent uniquement dans le contexte de ce port logique.
- Lors de la configuration de zones Fabric et du masquage des LUN pour le stockage, utilisez le nom universel PWWN pour le port 0 de l'adaptateur.
- Les deux ports participant à la mise en faisceau devraient être connectés au même groupe de ports sur le commutateur.
- Seuls deux ports du même adaptateur peuvent participer à l'agrégation et tous deux doivent fonctionner à la même vitesse.
- L'agrégation de ports N\_Port est prise en charge sur les HBA à double port et les modèles Fabric Adapter uniquement.
- Pour activer ou désactiver l'agrégation sur l'adaptateur, vous devez exécuter des tâches de configuration à la fois sur le commutateur à l'aide de commandes Fabric OS, et sur l'adaptateur utilisant les commandes BCU et HCM. Reportez-vous au Guide de l'administrateur du système d'exploitation Fabric et au Brocade Adapters Administrator's Guide (Guide de l'administrateur des cartes Brocade) pour plus de détails.
- Server Application Optimization (SAO). Lorsqu'ils sont utilisés conjointement avec des structures de stockage Brocade avec licence SAO activée, les HBA Brocade et les ports Fabric Adapter configurés en mode HBA peuvent utiliser les fonctions Adaptive Networking avancées, telles que QoS, conçues pour garantir les contrats de niveau de service (SLA) dans les environnements de serveurs virtuels de classe entreprise dynamiques ou imprévisibles avec des charges de travail de SLA mixtes.
- Le balisage des liaisons de bout en bout entre un port HBA ou un port Fabric Adapter configuré en mode HBA et le port du commutateur auquel il se connecte. (Exige le système d'exploitation Brocade Fabric 6.3x ou supérieur.)
- Amorçage sur le SAN. Cette fonction permet de démarrer le système d'exploitation hôte à partir d'un périphérique d'amorçage situé quelque part sur le SAN au lieu du disque local de l'hôte ou du stockage Fibre Channel connecté. Plus précisément, ce « périphérique d'amorçage » est un numéro d'unité logique (LUN) situé sur un périphérique de stockage. L'amorçage à partir du stockage Fibre Channel direct connecté est également pris en charge.
- La détection des LUN d'amorçage Fabric est une fonction qui permet à l'hôte d'obtenir les informations d'amorçage à partir de la base de données de la zone de structure.

### REMARQUE

Cette fonction n'est pas disponible pour les cibles directement connectées.

- Prise en charge de Hyper-V Hyper-V regroupe plusieurs rôles du serveur en tant que machines virtuelles (VM) distinctes utilisant le système d'exploitation Windows Server 2008 et fournit des outils de gestion intégrés permettant de gérer à la fois les ressources physiques et virtuelles.
- Prise en charge de Windows Preinstallation Environment (WinPE), un système d'exploitation minimum offrant des services limités pour Windows Server ou Windows Vista utilisé pour le déploiement non assisté des postes de travail et des serveurs. WinPE est conçu pour être utilisé en tant qu'environnement autonome de pré-installation et en tant que composant des autres technologies de configuration et de reprise. WinPE est pris en charge par les pilotes d'adaptateurs Brocade Windows 2008.
- Windows Server Core, une option de serveur minimale pour les systèmes d'exploitation Windows Server 2008 qui fournit un environnement de serveur à faible entretien et aux fonctionnalités limitées. L'ensemble de la configuration et de la maintenance est effectué via les fenêtres d'interface de ligne de commande ou en se connectant à un système à distance via une application de gestion. Windows Server Core est pris en charge par les pilotes d'adaptateur Windows Server 2008.
- Prise en charge de MSI-X, une version étendue de Message Signaled Interrupts (MSI) défini dans la spécification PCI 3.0. MSI-X contribue à améliorer la performance globale du système en favorisant une latence moindre des interruptions et une l'utilisation de l'UC de l'hôte. MSI-X est pris en charge par Linux RHEL 5, RHEL 6, SLES 10, SLES 11, Windows 2008 et ESX Server 4.0, 4.1 et 5.0.
- Topologie de point à point •
- Prise en charge de la gestion pour Storage Management Initiative Specification (SMI-S). •
- Protocole de sécurité FC-SP (Fibre Channel Security Protocol) permettant l'authentification des périphériques via la gestion des clés.
- Prise en charge du protocole d'initialisation FCoE (FIP) pour les éléments suivants : -
	- FIP 2.0. -
	- preFIP et FIP 1.03. -
	- Protocole FIP Discovery pour la détection dynamique de FCF et la gestion des lia isons FCoE.
	- Connexion à la structure FIP de type FPMA et SPMA. -
	- Découverte FIP VLAN. -
	- Sollicitation de détection FIP et détection FCP. -
	- Connexion (FIP et FCoE). -
	- Gestion des pannes de liaison FIP. -
	- Compatibilité de version FIP. -
	- Fonction de maintien de l'activité FIP. -
	- Effacement des liaisons virtuelles FIP.
- Pilote IPFC (Internet Protocol over Fibre Channel)

Il prend en charge la transmission du trafic IP sur les liaisons Fibre Channel. Ce pilote n'est inclus que dans le module RPM Linux « noarch » (brocade\_driver\_linux\_<version>.tar.gz).

• vHBA

Les HBA virtuels (vHBA) sont des partitions de port virtuelles qui apparaissent comme des HBA virtuels ou logiques au système d'exploitation de l'hôte. Plusieurs vHBA ne sont pas pris en charge, par conséquent vous ne pouvez pas les créer ni les supprimer d'un adaptateur. Pour en savoir plus, voir [« Virtualisation d'E/S » à la page 16](#page-45-1).

# Fonctions de gestion de l'adaptateur

HCM (Host Connectivity Manager) et BCU (Brocade Command Line Utility) sont les principaux outils de gestion pour les HBA, les CNA et les adaptateurs Fabric Adapters. Vous pouvez charger HCM comme application en option via le programme d'installation BASI (Brocade Adapter Software Installer). BCU est chargé avec le module de pilote via BASI ou HCM. Cette section résume certaines des fonctions disponibles avec ces outils pour gérer les CNA, les HBA et les adaptateurs Fabric Adapters.

Brocade Network Advisor fournit également des fonctions de gestion pour les adaptateurs, tels que la détection d'adaptateur, le lancement de HCM dans le contexte, l'authentification et d'autres fonctions. Reportez-vous aux manuels suivants pour plus de détails : •

- Brocade Network Advisor SAN User Manual (Manuel de l'utilisateur du SAN Brocade Network Advisor)
- Brocade Network Advisor SAN and IP User Manual (Manuel de l'utilisateur du SAN et des adresses IP Brocade Network Advisor)

Le protocole Simple Network Management fournit une méthode standard de l'industrie pour surveiller et gérer les CNA et les ports Fabric Adapter configurés en mode CNA ou NIC. Reportez-vous à [« Protocole simplifié de gestion de réseau » à la page](#page-65-0) 36 pour plus de détails.

Pour les CNA Brocade 1007, le code d'amorçage du BIOS et d'UEFI prend en charge la connectivité AMM (Advanced Management Module) et BOFM (Blade Center Open Fabric Manager) pour configurer les connexions aux réseaux SAN et LAN, la sélection des cibles SAN et la virtualisation des noms universels WWN. Pour en savoir plus, voir [« BladeCenter Open Fabric Manager \(BOFM\) »](#page-65-1) à la [page](#page-65-1) 36.

Cette section décrit les fonctions associées à tous les modèles des types d'adaptateurs Brocade suivants : •

- Adaptateurs Fabric. Reportez-vous aux sous-sections suivantes en fonction de la configuration de vos ports AnyIO et SFP : -
	- [« Gestion générale des adaptateurs » à la page](#page-63-0) 34. -
	- [« Gestion des CNA » à la page](#page-64-0) 35, pour les ports configurés en mode CNA ou NIC. -
	- [« Gestion des HBA » à la page](#page-67-0) 38, pour les ports configurés en mode HBA. -
	- [« Gestion NIC » à la page](#page-66-0) 37 pour les ports configurés en mode carte réseau. -
	- [« Gestion des adaptateurs Fabric Adapter » à la page](#page-68-0) 39
- CNA Reportez-vous aux sous-sections suivantes : -
	- [« Gestion générale des adaptateurs » à la page](#page-63-0) 34. -
	- [« Gestion des CNA » à la page](#page-64-0) 35.
- HBA Reportez-vous aux sous-sections suivantes : -
	- [« Gestion générale des adaptateurs » à la page](#page-63-0) 34. -
	- [« Gestion des HBA » à la page](#page-67-0) 38.

## <span id="page-63-0"></span>Gestion générale des adaptateurs

Utilisez les commandes BCU et HCM pour installer, configurer, dépanner et surveiller les connexions de l'adaptateur et des périphériques. Les fonctions générales de gestion des HBA, CNA et adaptateurs Fabric Adapter comprennent : •

- Détection des adaptateurs et des périphériques de stockage connectés •
- Diagnostics de l'adaptateur •
- Notification d'événement pour les problèmes et les situations des adaptateurs •<br>•
- Supportsave •
- Statistiques sur les ports •
- Authentification de la sécurité de l'hôte •
- Configuration du niveau de journalisation du port •
- Configuration des ports •
- Configuration des ports virtuels •
- Affichage des statistiques de port virtuel •
- Affichage des statistiques de port logique •
- Intégration du contrôle des interruptions •
- Surveillance des performances

## Gestion des adaptateurs Fabric Adapter

Utilisez les commandes BCU, HCM et le protocole SNMP (Simple Network Management Protocol) pour gérer les ports Fabric Adapter. Pour obtenir un résumé des fonctions de gestion disponibles via HCM et BCU, reportez-vous à l'une des sections suivantes, selon que le port Fabric Adapter est configuré en mode CNA, HBA ou NIC. •

- [« Gestion des CNA » à la page](#page-64-0) 35 •
- [« Gestion des HBA » à la page](#page-67-0) 38 •
- [« Gestion NIC » à la page](#page-66-0) 37

## <span id="page-64-0"></span>Gestion des CNA

Utilisez les commandes BCU et HCM pour gérer les CNA et les ports Fabric Adapter configurés en mode CNA. Les autres outils de gestion disponibles comprennent le protocole SNMP (Simple Network Management Protocol) et BladeCenter Open Fabric Manager (adaptateur Brocade 1007 seulement).

## Gestion FCoE

HCM et BCU fournissent les fonctions suivantes pour les CNA et les ports Fabric Adapter configurés en mode CNA. •

- Affichage des statistiques du port CNA •
- Configuration des ports FCoE •
- Configuration du protocole Fibre Channel Security Protocol (FC-SP) •
- Activation de la limitation du débit cible •
- Surveillance des statistiques du vHBA •
- Surveillance des opérations du port, de la cible et du protocole Fibre Channel (FCP) •
- Fonctions de sécurité pour la configuration d'accès FCoE (FC-SP) •
- Création de ports FCoE virtuels •
- Affichage des statistiques FCoE  $\bullet$
- Affichage des statistiques vNIC •
- Affichage des statistiques Fabric •
- Affichage des statistiques du module IM FCP •
- Statistiques historiques

### Gestion de DCB

HCM et BCU fournissent les fonctions suivantes pour les CNA et les ports Fabric Adapter configurés en mode CNA. •

- Statistiques du port DCB •
- Statistiques DCB •
- Affichage des statistiques du module IM FCP •
- Statistiques historiques

## <span id="page-65-2"></span>Gestion Ethernet

Les commandes HCM et BCU fournissent les fonctions suivantes pour les CNA et les ports Fabric Adapter configurés en mode CNA ou NIC : •

- Configuration des regroupements •
- Affichage des statistiques du port Ethernet •
- Affichage des statistiques vNIC •
- Configuration du réseau VLAN •
- Affichage des statistiques VLAN •
- Configuration du niveau de journalisation Ethernet •
- Configuration des VLAN sur les regroupements •
- Configuration des liaisons temporaires (persistent) •
- Surveillance du regroupement des NIC et des statistiques du réseau VLAN •
- Configuration de l'amorçage PXE (Preboot eXecution Environment)

## <span id="page-65-1"></span>BladeCenter Open Fabric Manager (BOFM)

Le code d'amorçage du CNA Brocade 1007, du BIOS et d'UEFI prend en charge la connectivité AMM (Advanced Management Module) et BOFM pour configurer les connexions aux réseaux SAN et LAN, la sélection des cibles SAN et la virtualisation des noms universels WWN. Pour plus d'informations, reportez-vous au Installation and User's Guide (Guide d'installation et d'utilisation) livré avec votre adaptateur.

### REMARQUE

Pour les CNA, la prise en charge de BOFM dans l'option Brocade ROM attend des valeurs non nulles pour les noms universels PWWN et NWWN pour le port FCoE. Si certaines de ces valeurs sont nulles, la liaison FCoE n'apparaît pas et l'état du port s'affiche comme Linkdown (Liaison inactive)/ Veillez à configurer des valeurs non nulles pour les noms PWWN/NWWN lorsque vous utilisez BOFM.

## <span id="page-65-0"></span>Protocole simplifié de gestion de réseau

Le protocole SNMP (Simple Network Management Protocol) est pris en charge par les CNA et par Fabric Adapter pour les ports configurés en mode CNA ou NIC.

SNMP est une méthode standard de l'industrie permettant de surveiller et de gérer les périphériques du réseau. Ce protocole promeut l'interopérabilité car les systèmes compatibles SNMP doivent respecter un ensemble commun de règles d'infrastructure et de langue. SNMP est basé sur le modèle gestionnaire-agent composé d'un gestionnaire SNMP, un agent maître SNMP, une base de données d'informations de gestion (MIB), des périphériques SNMP gérés et le protocole SNMP.

Le CNA Brocade et les adaptateurs Fabric Adapters fournissent la base d'informations sur les agents et la gestion (MIB). L'agent maître SNMP fournit une interface entre le gestionnaire et le ou les périphériques physiques gérés et utilise le protocole SNMP, pour échanger des informations définies dans la MIB. La prise en charge de SNMP par l'adaptateur Brocade s'effectue via une extension de l'agent maître, appelée sous-agent, qui traite les requêtes SNMP pour les adaptateurs

Brocade. Le sous-agent n'est pris en charge que sur les systèmes Linux et Windows. Les fichiers de sous-agent SNMP sont copiés sur le système hôte lorsque vous installez le logiciel de l'adaptateur via HCM et le programme d'installation de logiciel de l'adaptateur Brocade (BASI). Vous pouvez alors choisir d'installer le sous-agent à l'aide des scripts d'installation Brocade Windows ou Linux.

L'agent accède aux informations à propos de l'adaptateur et les met à disposition d'un poste de gestion du réseau SNMP. Lorsqu'il est actif, le poste de gestion peut obtenir des informations ou définir des informations lorsqu'il interroge l'agent. L'agent utilise des variables (également appelées objets gérés ou MIB) pour rapporter les données comme les suivantes : •

- Numéro de modèle •
- Type d'adaptateur •
- Numéro de série •
- État actuel •
- Version du matériel •
- Statistiques sur les ports •
- Attributs et statistiques du réseau VLAN •
- Attributs et statistiques du regroupement

Tous les objets gérés se trouvent dans le MIB fourni par l'adaptateur. Pour plus d'informations à propos des groupes et des objets MIB pris en charge par l'adaptateur, reportez-vous à [Annexe B, «](#page-274-0)  [Références MIB ».](#page-274-0)

L'agent maître SNMP envoie également des messages non sollicités (appelés pièges) au gestionnaire. Ces pièges, générés par le sous-agent SNMP Brocade, sont destinés aux conditions de l'adaptateur réseau qui requièrent une attention particulière. Les pièges d'adaptateur comprennent la notification des ajouts ou suppressions de VLAN, des membres de regroupements, du basculement et de la récupération des regroupements, des regroupements ajoutés et supprimés, ainsi que des événements de liaison active ou inactive des liaisons.

Pour plus de détails à propos des regroupements MIB et des objets pris en charge par les adaptateurs Brocade, reportez-vous à [Annexe B, « Références MIB »](#page-274-0).

## <span id="page-66-0"></span>Gestion NIC

Les ports des adaptateurs Fabric Adapters ne peuvent être définis que pour fonctionner en mode NIC. Ces ports apparaissent sous le nom « NICs 10 GbE » pour le système d'exploitation de l'hôte.

Les commandes BCU et HCM offrent des fonctionnalités permettant de configurer, de dépanner et de surveiller les connexions des cartes NIC au réseau LAN Ethernet. Pour obtenir un aperçu, reportez-vous à [« Gestion Ethernet » à la page](#page-65-2) 36. Pour plus de détails, reportez-vous au Brocade Adapter Administrator's Guide (Guide de l'administrateur des cartes Brocade).

En outre, les commandes BCU et HCM fournissent les fonctions suivantes spécifiquement destinées à la gestion des cartes NIC lorsque les ports Fabric Adapter configurés en mode NIC ou CNA : •

- Configuration des cartes vNIC (uniquement disponibles à l'aide des commandes BCU)  $\bullet$
- Configuration du regroupement des cartes vNIC •
- Statistiques vNIC •
- Détection des cartes vNIC et affichage dans HCM •
- Activation et désactivation des cartes vNIC

SNMP fournit une méthode aux normes industrielles permettant de surveiller et de gérer les adaptateurs Fabric Adapters avec des ports configurés en mode NIC. Pour plus de détails, voir [« Protocole simplifié de gestion de réseau » à la page](#page-65-0) 36.

Les applications de gestion comme Network Advisor fournissent la prise en charge des cartes NIC, y compris la détection de l'hôte et des cartes NIC, le lancement de HCM dans le contexte, l'affichage des statistiques, l'affichage des propriétés du port et de l'adaptateur, etc. Reportez-vous au Brocade Network Advisor SAN User Manual (Manuel de l'utilisateur du SAN Brocade Network Advisor) ou au Brocade Network Advisor SAN and IP User Manual (Manuel de l'utilisateur du SAN et des adresses IP Brocade Network Advisor).

## <span id="page-67-0"></span>Gestion des HBA

Les commandes BCU et HCM fournissent les fonctions suivantes pour les HBA et pour les ports Fabric Adapter configurés en mode HBA : •

- Affichage des statistiques des ports •
- Détection des adaptateurs et des périphériques de stockage connectés dans votre réseau SAN
- Configuration de l'adaptateur •
- Liaison temporaire (persistent)  $\bullet$
- QoS de bout en bout  $\bullet$
- Limitation du débit cible •
- Surveillance des performances, par exemple statistiques du port et de la cible •
- Opération Supportsave •
- Affichage des diagnostics de l'adaptateurs •
- Configuration de l'agrégation des ports N\_Port •
- Surveillance des opérations de l'adaptateur, du port, de la cible et du protocole Fibre Channel (FCP)
- Fonctions de sécurité pour l'accès à l'adaptateur •
- Notification d'événement pour les problèmes et les situations des adaptateurs •
- Surveillance et analyse du trafic entre les paires de ports N\_Port via un port en miroir sur le commutateur (Analyseur HBA)
- Création de ports FC virtuels •
- Affichage des statistiques vHBA •
- Affichage des statistiques du module IM FCP •
- Affichage des statistiques Fabric •
- Configuration des ports •
- Configuration du masquage des LUN •
- Statistiques historiques

HCM et les commandes BCU fournissent les fonctions suivantes uniquement pour les ports Brocade Fabric Adapter configurés en mode HBA : •

- Détection des cartes vHBA et affichage dans HCM •
- Activation et désactivation des cartes vHBA •
- Interrogation des données vHBA •
- Affichage des statistiques vHBA

## <span id="page-68-0"></span>Gestion des adaptateurs Fabric Adapter

Les fonctions de gestion dans les commandes BCU et HCM pour les adaptateurs Fabric Adapters sont résumées sous les sections suivantes, selon le mode de fonctionnement défini pour le port Fabric Adapter : •

- Port défini pour le mode CNA - [« Gestion des CNA » à la page](#page-64-0) 35 •
- Port défini pour le mode HBA - [« Gestion des HBA » à la page](#page-67-0) 38 •
- Port défini pour le mode NIC [« Gestion NIC » à la page](#page-66-0) 37

Outre les fonctions résumées dans les sections précédentes du présent guide, certaines fonctions de gestion sont uniques aux adaptateurs Fabric Adapters et ne sont pas disponibles pour les HBA et les CNA, notamment les suivantes : •

- Configuration des modes de port (CNA, HBA, NIC) •
- Création, suppression, activation et désactivation des cartes vNIC. •
- Demande d'information, affichage des statistiques et définition de la bande passante pour les cartes vNIC.
- Détection et affichage des cartes vNIC •
- Détection et affichage des vHBA •
- Activation et désactivation des vHBA •
- Demande d'information et affichage des statistiques pour les vHBA

# Logiciel de l'adaptateur

Le logiciel de l'adaptateur Brocade comprend le module de pilote approprié pour votre système hôte, les utilitaires de gestion et l'application HCM. Vous pouvez installer tous ces composants ou des composants individuels à l'aide du programme d'installation de l'application ou des commandes BASI (Brocade Adapter Software Installer) basée sur l'interface GUI.

## Modules de pilotes

Un module de pilote d'adaptateur unique est disponible pour être installé sur chaque système d'exploitation et plateforme hôte pris en charge. Reportez-vous à [« Installation des logiciels et](#page-75-0)  [modules de pilotes » à la page](#page-75-0) 46 pour obtenir la liste des modules correspondant à chaque système hôte pris en charge.

Trois types de pilotes d'adaptateur sont fournis dans les modules d'installation : •

Pilote de stockage (tous les adaptateurs)

Ce pilote fournit le transport des trames Fibre Channel pour les HBA Brocade et les ports Fabric Adapter configurés en mode HBA, ainsi que le transport FCoE pour les CNA Brocade. La logique du programme d'installation détecte un réseau FCoE ou Fibre Channel et la prise en charge du pilote approprié est fournie automatiquement.

#### REMARQUE

Le pilote de stockage récupère tous les adaptateurs Brocade installés dans un système. Ce pilote sera utilisé à la place de celui qui était initialement installé pour ces adaptateurs.

Pilote réseau (CNA et adaptateurs Fabric Adapters seulement)

Pilote pour le transport des trames sur Ethernet et services Ethernet de base. Ce pilote s'applique uniquement aux CNA et aux ports Fabric Adapter configurés en mode CNA.

Pilote intermédiaire (CNA et adaptateurs Fabric Adapters seulement)

Pour les systèmes Windows seulement, il fournit la prise en charge de plusieurs VLAN sur les ports et les regroupements. Ce pilote s'applique aux CNA et aux ports Fabric Adapter configurés en mode CNA ou NIC. Notez que l'installation de ce pilote modifie le comportement du pilote réseau car il modifie la liaison du pilote et les protocoles dans la pile du réseau. Avant d'installer le pilote intermédiaire, le trafic réseau passe directement de la couche des protocoles au pilote réseau. Après l'installation, les LAN virtuels créés par les commandes BCU ou les options HCM sont directement liés aux protocoles supérieurs. Tout le trafic passe de la couche des protocoles aux VLAN, puis au pilote réseau. Vous ne devriez pas activer TCP, IPV4 ou d'autres protocoles ou services pour le pilote réseau après avoir installé le pilote intermédiaire.

Chaque module de pilote contient les composants suivants : •

- Pilote pour votre système hôte. Dans la plupart des cas, le stockage requis et les pilotes réseau sont inclus dans les modules d'installation. Pour les systèmes qui ne prennent pas en charge les pilotes réseau, seul le pilote de stockage est inclus.
- Micrologiciel

Le micrologiciel est installé dans la mémoire flash intégrée de l'adaptateur et fonctionne sur l'UC de l'adaptateur. Il fournit une interface vers le pilote de périphériques de l'hôte et décharge de nombreuses tâches de programmation spécifiques au matériel de niveau inférieur généralement effectuées par le pilote de périphériques. Le micrologiciel fournit une prise en charge appropriée des pilotes de stockage et de réseau pour gérer le matériel. Selon le modèle de l'adaptateur, il fournit également les fonctions suivantes : -

- Pour les CNA et les adaptateurs Fabric Adapters avec des ports configurés en mode CNA, il gère la liaison physique Ethernet pour présenter une interface Ethernet au pilote réseau et une liaison FCoE virtuelle au pilote de stockage une fois que la conformité à DCB est établie pour la liaison.
- Pour les adaptateurs Fabric Adapters disposant de ports configurés en mode NIC, il gère la liaison physique Ethernet pour présenter une interface Ethernet au pilote réseau.

### **ATTENTION**

Le moteur LLDP/DCBCXP est implémenté dans le micrologiciel. Par conséquent, toute autre instance de l'agent LLDP ou du logiciel ne doit pas être utilisé avec un CNA ou un port Fabric Adapter configuré en mode CNA.

## Utilitaires de gestion

Les utilitaires de gestion suivants sont inclus dans tous les modules de pilotes. •

Brocade Command Line Utility (BCU).

Cette application permet d'entrer des commandes permettant de surveiller, d'installer et de configurer les adaptateurs Brocade.

Brocade Adapter Software Installer (BASI).

Cette fonction comprend un programme d'installation basé sur l'interface GUI et un programme d'installation basé sur la ligne de commande, permettant d'installer tous les pilotes d'adaptateur et HCM, ou HCM seulement pour certains systèmes d'exploitation et plateformes. Scripts d'installation.

Ils permettent d'installer les pilotes, l'agent HCM et les utilitaires sur votre système hôte sans utiliser le programme d'installation de logiciels de l'adaptateur Brocade.

Pour les systèmes Windows, téléchargez le fichier .exe approprié à votre système Windows, puis exécutez la commande brocade\_installer.bat.

Pour les systèmes Linux, téléchargez et extrayez le fichier tar.gz correspondant à votre système. Après l'extraction des fichiers, exécutez les commandes suivantes, selon votre système : -

Systèmes RHEL.

brocade\_install\_rhel.sh

- Systèmes SLES
	- brocade\_install\_sles.sh

Pour les systèmes VMware ESX et ESXi, téléchargez et extrayez le fichier tar.gz approprié pour votre système. Après l'extraction des fichiers, exécutez les commandes suivantes, selon votre système : -

VMware ESX 4.X

brocade\_install.sh

VmWare ESX 5.X

brocade\_install\_esxi.sh

 Systèmes VmWare ESXi, utilisez les commandes vMA et les procédures sous [« Installation sur les systèmes ESXi 4.0 and 4.1 » à la page](#page-137-0) 108.

Pour les systèmes Solaris, téléchargez et extrayez le fichier .tar correspondant à votre système. Après l'extraction du fichier, exécutez la commande brocade\_install.sh pour installer le logiciel.

Agent HCM

L'agent fournit une interface permettant de gérer les adaptateurs installés sur l'hôte via l'application HCM.

Fournisseur CIM

Les modules de Fournisseur CIM installés sur votre système hôte permettent à tout modèle Common Information Model (CIM) standard et à tout logiciel de gestion basé sur SMI-S de gérer les adaptateurs Brocade installés. Le module CIM Provider rpm ou msi approprié se charge sur votre système hôte lorsque vous installez le module de pilotes réseau à l'aide des scripts d'installation ou des commandes d'installation « natifs » à votre système hôte.

#### REMARQUE

Les fichiers CIM Provider ne se chargent pas lorsque vous utilisez le programme d'installation BASI (Brocade Adapter Software Installer) pour installer les modules de pilotes.

#### REMARQUE

Si vous souhaitez intégrer le fournisseur avec Common Information Model Object Manager (CIM OM), installez les modules SMI-S Provider à l'aide des instructions figurant dans le SMI-S Provider for Brocade Adapters Installation Guide (Guide d'installation du fournisseur SMI-S pour les adaptateurs Brocade) ou dans le CIM Provider for Brocade Adapters Installation Guide (Guide d'installation du fournisseur CIM pour les adaptateurs Brocade).

#### **REMARQUE**

Bien que le fournisseur de SMI-S et le fournisseur de CIM puissent être utilisés indifféremment, CIM est le terme le plus générique, tandis que SMI-S est spécifique au stockage.

Sous-agent SNMP.

Le protocole SNMP (Simple Network Management Protocol) est une méthode aux normes industrielles permettant de surveiller et de gérer les périphériques réseau. SNMP est pris en charge par les CNA et par les adaptateurs Fabric Adapter configurés en mode CNA ou NIC. La prise en charge de SNMP est assurée via une extension de l'agent maître SNMP, appelée sous-agent, qui traite les requêtes SNMP pour les adaptateurs Brocade. Le sous-agent n'est pris en charge que sur les systèmes Linux et Windows. Pour en savoir plus sur la prise en charge de SNMP, voir [« Protocole simplifié de gestion de réseau » à la page 36](#page-65-0).

Les fichiers de sous-agent SNMP sont copiés sur le système hôte lorsque vous installez le logiciel de l'adaptateur via HCM et le programme d'installation de logiciel de l'adaptateur Brocade (BASI). Vous pouvez choisir d'installer le sous-agent à l'aide des scripts d'installation Brocade Windows ou Linux. Voir [« Installation du sous-agent SNMP » à la page 117.](#page-146-0)

### <span id="page-71-0"></span>Prise en charge des systèmes d'exploitation

Le tableau suivant fournit des informations générales relatives aux logiciiels, systèmes d'exploitation et environnements compatibles pour les pilotes réseau et de stockage des adaptateurs Brocade.

| Système d'exploitation                                                 | x86                                                     | x64                                                     | IA 64                                    | <b>SPARC</b> |
|------------------------------------------------------------------------|---------------------------------------------------------|---------------------------------------------------------|------------------------------------------|--------------|
| Windows <sup>1</sup>                                                   |                                                         |                                                         |                                          |              |
| Windows Server 2003 <sup>2</sup>                                       | Les deux pilotes<br>pris en charge -<br>32 <sub>b</sub> | Les deux pilotes<br>pris en charge -<br>64b             | Les deux pilotes non<br>pris en charge   | S.O.         |
| Windows Server 2008 <sup>3</sup>                                       | Les deux pilotes<br>pris en charge -<br>32 <sub>b</sub> | Les deux pilotes<br>pris en charge -<br>64 <sub>b</sub> | Les deux pilotes non<br>pris en charge   | S.0.         |
| Windows Server 2008 <sup>3</sup><br>R2/SP1 <sup>4</sup>                | Les deux pilotes<br>non pris en charge<br>$-32b$        | Les deux pilotes<br>pris en charge -<br>64 <sub>b</sub> | Les deux pilotes non<br>pris en charge   | S.0.         |
| Windows $74$                                                           | Les deux pilotes<br>pris en charge -<br>32 <sub>b</sub> | Les deux pilotes<br>pris en charge -<br>32 <sub>b</sub> | Les deux pilotes - non<br>pris en charge | S.0.         |
| Microsoft WinPE 3.x pour<br>Windows 2008<br>Standard/Enterprise Server | Les deux pilotes<br>pris en charge -<br>32 <sub>b</sub> | Les deux pilotes<br>pris en charge -<br>64b             | Les deux pilotes non<br>pris en charge   | S.0.         |
| Windows Server Core pour<br>Windows 2008                               | Les deux pilotes -<br>32 <sub>b</sub>                   | Les deux pilotes -<br>64b <sup>5</sup>                  | Les deux pilotes - non<br>pris en charge | S.O.         |
| Linux                                                                  |                                                         |                                                         |                                          |              |

TABLEAU 7 Prise en charge des systèmes d'exploitation pour les pilotes réseau et de stockage
| Red Hat Enterprise Linux<br>(RHEL) 4.9, 5.5, 5.6, 6.0,<br>6.1           | Les deux pilotes<br>pris en charge -<br>32 <sub>b</sub>   | Les deux pilotes<br>pris en charge -<br>32b, 64b                      | Les deux pilotes non<br>pris en charge | Les deux pilotes<br>non pris en<br>charge   |
|-------------------------------------------------------------------------|-----------------------------------------------------------|-----------------------------------------------------------------------|----------------------------------------|---------------------------------------------|
| <b>SUSE Linux Enterprise</b><br>Server (SLES) 10.3, 10.4,<br>11.0, 11.1 | Les deux pilotes<br>pris en charge -<br>32 <sub>b</sub>   | Les deux pilotes<br>pris en charge -<br>32b, 64b                      | Les deux pilotes non<br>pris en charge | Les deux pilotes<br>non pris en<br>charge   |
| Xen Hypervisor                                                          | Les deux pilotes<br>pris en charge -<br>32 <sub>b</sub>   | Les deux pilotes<br>pris en charge -<br>32b, 64b                      | Les deux pilotes non<br>pris en charge | Les deux pilotes<br>- non pris en<br>charge |
| Solaris <sup>6</sup>                                                    |                                                           |                                                                       |                                        |                                             |
| Solaris 10.0                                                            | Pilote réseau pris<br>en charge - 32b                     | Pilote réseau pris<br>en charge - 32.                                 | Les deux pilotes non<br>pris en charge | Les deux pilotes<br>pris en charge          |
|                                                                         | Pilote de stockage<br>pris en charge -<br>32 <sub>b</sub> | 64 <sub>b</sub><br>Pilote de stockage<br>pris en charge -<br>32b, 64b |                                        |                                             |
| VMware ESX/ESXi                                                         |                                                           |                                                                       |                                        |                                             |
| ESX 4.0, 4.1, 5.0                                                       | S.O.                                                      | Les deux pilotes<br>pris en charge -<br>64 <sub>b</sub>               | S.O.                                   | S.O.                                        |
| Oracle Enterprise Linux<br>(OEL) 5.6, 6.0                               | Les deux pilotes<br>pris en charge -<br>32 <sub>b</sub>   | Les deux pilotes<br>pris en charge -<br>64 <sub>b</sub>               | S.O.                                   | S.O.                                        |
| Oracle VM 3.0                                                           | Pilote de stockage<br>pris en charge -<br>32 <sub>b</sub> | S.O.                                                                  | S.O.                                   | S.O.                                        |

TABLEAU 7 Prise en charge des systèmes d'exploitation pour les pilotes réseau et de stockage (Suite)

1. Pour Windows, le pilote de miniport Storport est pris en charge (le pilote de miniport SCSI n'est pas pris en charge).

2. La prise en charge de Windows 2003 est limitée aux ports Fabric Adapter configurés en mode HBA et aux HBA. Le correctif KB932755 (ou ultérieur) est l'exigence minimale et KB943545 est recommandé.

- 3. Pour Windows 2008, les correctifs KB968675 et KB2490742 sont recommandés. Le correctif KB958015 est recommandé pour les CNA et les ports Fabric Adapter configurés en mode CNA. Pour Windows 2008 R2 KB977977 est recommandé pour les CNA et les ports Fabric Adapter configurés en mode CNA.
- 4. Pris en charge par les pilotes Windows 2008
- 5. Non pris en charge sur les systèmes IEM64T.
- 6. Pour les systèmes Solaris, seul le pilote de stockage basé sur Leadville est pris en charge sur les adaptateurs compatibles avec les systèmes Solaris. Notez que le pilote Solaris ne prend pas en charge NPIV, l'authentification et l'interface de gestion des périphériques (FDMI). Les adaptateurs Brocade 804 et 1007 ne sont pas pris en charge sur les systèmes Solaris.

### Prise en charge d'Hypervisor

Le [Tableau](#page-73-0) 8 décrit la prise en charge d'Hypervisor pour les adaptateurs Brocade.

| ט טהשבותו<br>This can change a Trypervisor pour les adaptateurs Drocade |           |      |            |              |
|-------------------------------------------------------------------------|-----------|------|------------|--------------|
| Système                                                                 | x86       | x84  | Intel IA64 | <b>SPARC</b> |
| VMware ESX 4.0, 4.1                                                     | S.O.      | Oui  | S.O.       | S.O.         |
| VMware ESX 5,0.X                                                        | S.O.      | S.O. | S.O.       | S.O.         |
| Windows Server 2008 Hyper-V                                             | S.O.      | oui  | S.O.       | S.O.         |
| RHEVH 6.x                                                               | S.O.      | oui  | S.O.       | S.O.         |
| Linux XEN                                                               | yes (oui) | oui  | S.O.       | S.O.         |
| Linux KVM                                                               | S.O.      | oui  | S.O.       | S.O.         |
| Oracle VM 3.0                                                           | S.O.      | oui  | S.O.       | S.O.         |
| Citrix XenServer 6.0                                                    | S.O.      | oui  | S.O.       | S.O.         |
|                                                                         |           |      |            |              |

<span id="page-73-0"></span>TABLEAU 8 Prise en charge d'Hypervisor pour les adaptateurs Brocade

### REMARQUE

Pour obtenir les dernières informations de prise en charge sur des systèmes d'exploitation particuliers, les niveaux de service packs et d'autres exigences concernant les correctifs, reportez-vous aux dernières notes de mise à jour pour votre adaptateur.

### Host Connectivity Manager

Host Connectivity Manager (HCM) est un logiciel de gestion basé sur l'interface utilisateur graphique (GUI) permettant d'installer, de configurer, de surveiller et de dépanner les adaptateurs installés. HCM exécute la fonction « client » pour le logiciel de gestion. Vous ne pouvez installer HCM qu'à l'aide du programme d'installation Brocade Adapter Software Installer. L'agent HCM est installé avec le module de pilote sur les systèmes sur lesquels des adaptateurs sont installés.

Installez HCM sur le système hôte contenant les adaptateurs Brocade pour la gestion locale ou installez-le sur un système connecté au réseau pour la gestion distante de ces adaptateurs. Pour plus d'informations, reportez-vous au [« Gestion des CNA » à la page](#page-64-0) 35 ou au [« Gestion des HBA » à](#page-67-0)  [la page](#page-67-0) 38. HCM est disponible pour tous les systèmes d'exploitation couramment utilisés, tels que les plateformes Windows, Solaris et Linux. HCM est pris en charge sur VMware, mais seulement lorsqu'il est installé sur le système d'exploitation « invité ». HCM n'est pas pris en charge sur les systèmes VMware ESXi.

### REMARQUE

HCM est compatible avec toute version du module de pilotes. HCM peut également gérer la version actuelle, ainsi que toutes les versions antérieures de l'agent HCM.

### Code d'amorçage

Le code d'amorçage de l'adaptateur contient les éléments suivants : •

- BIOS PCI 2.1 ou ultérieur, micrologiciel PCI 3.0 Code d'amorçage pour le système PCI
- BIOS

Code d'amorçage pour les plateformes x86 et x64

UEFI : acronyme de « Unified Extensible Firmware Interface ».

Code d'amorçage pour les systèmes UEFI

### REMARQUE

UEFI n'est pas pris en charge sur l'adaptateur Brocade 804.

Micrologiciel de l'adaptateur

Le code d'amorçage de l'adaptateur est chargé à partir de la mémoire de l'adaptateur Brocade dans la mémoire du système et intégré au BIOS du système hôte (serveur) au cours de l'amorçage du système pour faciliter l'amorçage à partir des LUN, lesquels sont également appelés « disques virtuels », « disques d'amorçage » et « périphériques d'amorçage ».

Pour maintenir le code d'amorçage des pilotes synchronisé, veillez à mettre à jour l'adaptateur avec la dernière image du code d'amorçage disponible sur le site Web de l'adaptateur en procédant comme suit :

- 1. Rendez-vous sur le site Web Brocade à l'adresse [www.brocade.com/adapters.](www.brocade.com/adapters)
- 2. Accédez à la page de Downloads (Téléchargements) des adaptateurs.
- 3. Sélectionnez votre système d'exploitation dans la liste Downloads (Téléchargements) pour afficher les fichiers de téléchargement appropriés ou télécharger l'image ISO.

Vous pouvez télécharger les modules de pilotes ou des fichiers d'image de disque optique ISO 9660 (.isc) pour configurer les LUN d'amorçage et les images d'amorçage pour les adaptateurs installés sur des systèmes sans système d'exploitation ni disque dur. Pour obtenir des informations complètes, voir [Chapitre 4, « Code d'amorçage »](#page-154-0).

## Fournisseur CIM

CIM Provider permet à des logiciels tiers de gestion des adaptateurs basés sur SMI-S et CIM de gérer les adaptateurs Brocade installés sur un système hôte.

Le module rpm ou msi approprié de CIM Provider se charge sur le système hôte lorsque vous installez manuellement le module de pilotes à l'aide des instructions figurant sous [« Utilisation des](#page-124-0)  [scripts d'utilisation du logiciel et des commandes du système » à la page](#page-124-0) 95. Les fichiers de CIM Provider ne se chargent pas lorsque vous utilisez le programme d'installation Brocade Adapter Software Installer. Le logiciel CIM Provider est également disponible sur le site Web Brocade à l'adresse [www.brocade.com/adapters.](www.brocade.com/adapter)

Pour plus d'informations à propos de CIM Provider,y compris sur les systèmes d'exploitation pris en charge et les modules d'installation disponibles, reportez-vous au CIM Provider for Brocade Adapters Installation Guide (Guide d'installation du fournisseur CIM pour les adaptateurs Brocade).

### REMARQUE

Même si SMI-S Provider et CIM Provider peuvent être utilisés indifféremment, CIM est le terme le plus générique. SMI-S est spécifique au stockage.

## Messages d'événement de l'adaptateur

Lorsque des événements pertinents se produisent au cours du fonctionnement de l'adaptateur, le pilote de l'adaptateur génère des messages d'événement. Ces messages sont capturés dans les journaux de votre système hôte et s'affichent également dans le journal maître HCM. Tous ces messages de journaux d'événement se trouvent dans des fichiers HTML qui se chargent sur votre système lorsque vous installez les pilotes d'adaptateur. Vous pouvez afficher ces fichiers HTML à l'aide d'une application de navigateur Internet.

Pour plus de détails à propos des messages d'événement, de l'emplacement des journaux d'événement sur les systèmes d'exploitation pris en charge et sur l'emplacement des fichiers HTML de message d'événement sur votre système hôte, reportez-vous au chapitre « Outils de collecte des données » dans le Brocade Adapters Troubleshooting Guide (Guide de dépannage des cartes Brocade). Vous pouvez également afficher tous les messages d'événement dans l'annexe « Référence des messages » du même guide.

### <span id="page-75-1"></span><span id="page-75-0"></span>Installation des logiciels et modules de pilotes

Le Tableau [9 à la page 47](#page-76-0) décrit les modules d'installation de logiciels que vous pouvez télécharger pour chaque plateforme hôte prise en charge. Le tableau indique le nom du module, le système hôte pris en charge et la description du module. Il permet de sélectionner les éléments suivants à télécharger pour votre plateforme hôte spécifique. •

- Le programme d'installation Brocade Adapter Software Installer (.exe) pour installer le module de pilotes, HCM ou le module de pilotes et HCM. Les instructions d'installation sont fournies sous [« Utilisation du programme d'installation de logiciel d'adaptateur Brocade » à la page](#page-102-0) 73.
- Un module de pilote que vous pouvez installer à l'aide d'un script d'installation ou de procédures « natives » pour le système d'exploitation de votre hôte. Les procédures d'installation sont fournies sous [« Utilisation des scripts d'utilisation du logiciel et des](#page-124-0)  [commandes du système » à la page](#page-124-0) 95.
- Une image de disque optique ISO 9660 (.iso) contenant tous les fichiers répertoriés dans le tableau des modules d'installation de logiciels pris en charge (Tableau [9 à la page 47](#page-76-0)) et le tableau des modules d'installation d'amorçage (Tableau [10 à la page 54\)](#page-83-0). Utilisez cette image pour créer des CD, des DVD ou des périphériques USB que vous pourrez transporter pour l'installation. L'image contient également la documentation du produit, notamment les manuels du produit, les notes de mise à jour actuelles et les informations relatives à la licence. Pour les systèmes Windows uniquement, si vous utilisez un DVD créé avec l'image ISO, le programme d'installation correct s'exécute automatiquement sur votre système. Assurez-vous que la fonction d'exécution automatique est activée.

Notez que dans le nom de fichier ISO suivant, la <date> sera remplacée par la date du logiciel.

brocade\_adapter\_software\_ISO\_<date>.iso

Téléchargez le module de pilote et l'image d'amorçage pour votre système d'exploitation hôte et votre plateforme à partir du site Web des adaptateurs Brocade. Procédez comme suit.

- 1. Rendez-vous sur le site Web Brocade à l'adresse [www.brocade.com/adapters.](www.brocade.com/adapters)
- 2. Accédez à la page de Downloads (Téléchargements) des adaptateurs.
- 3. Sélectionnez votre système d'exploitation dans la liste Downloads (Téléchargements) pour afficher les fichiers de téléchargement appropriés ou télécharger l'image ISO.

### REMARQUE

Dans le nom du module, <version> indique le numéro de version du logiciel (par exemple v2-0-0), et ce numéro changera avec chaque nouvelle version. <platform> indique le type de processeur de l'hôte, par exemple x86 ou x86\_64. Les pilotes réseau ne sont pas pris en charge sur les HBA et les ports Fabric Adapter configurés en mode HBA.

### REMARQUE

Le tableau suivant répertorie tous les modules de pilotes d'adaptateur que vous pouvez télécharger pour des systèmes d'exploitation et des plateformes spécifiques, mais la version de votre adaptateur peut ne pas être prise en charge sur certains de ces systèmes d'exploitation et plateformes. Pour plus d'informations, reportez-vous au [« Prise en charge des systèmes](#page-71-0)  [d'exploitation » à la page](#page-71-0) 42 et aux dernières notes de mise à jour pour votre adaptateur.

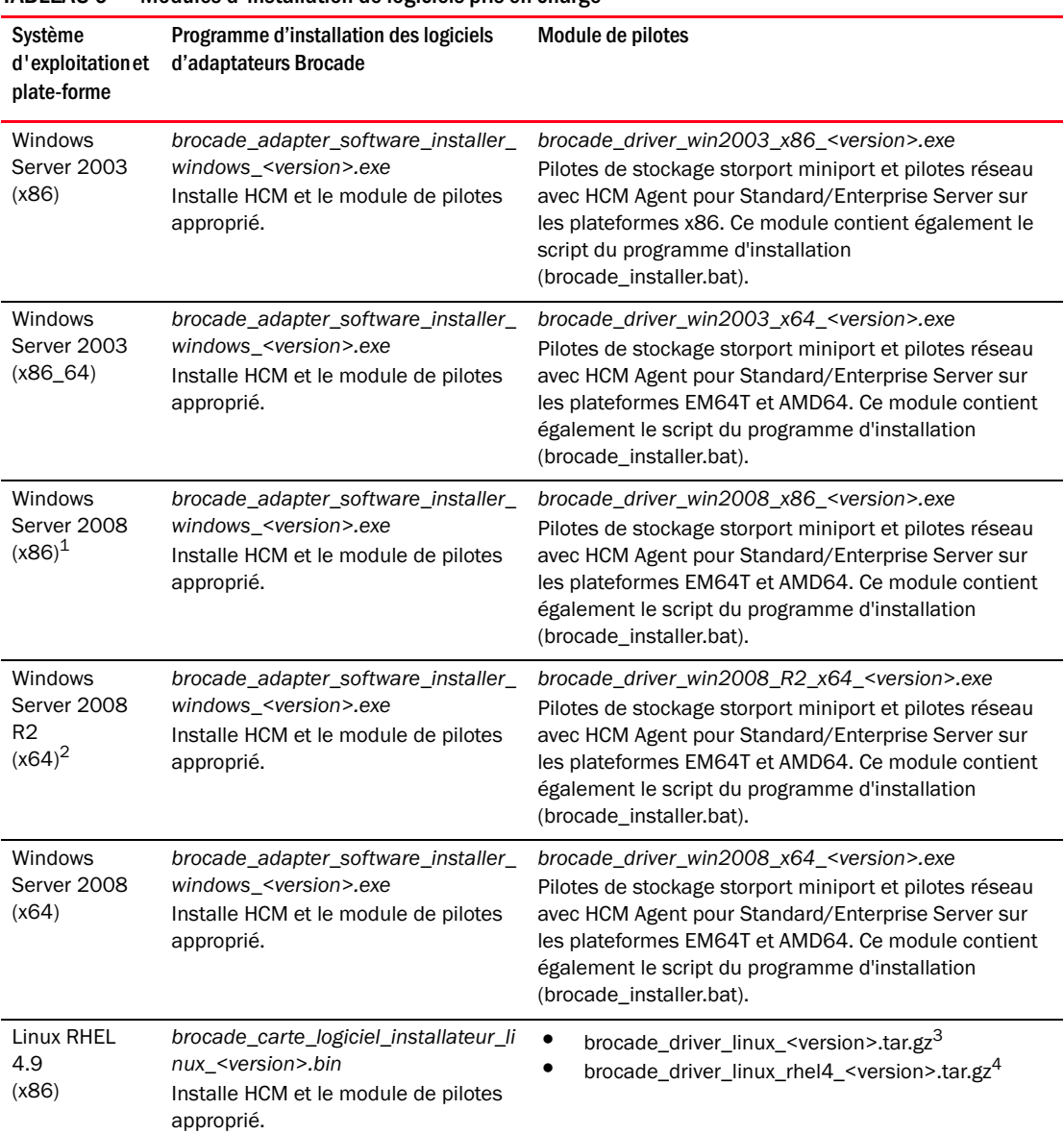

### <span id="page-76-1"></span><span id="page-76-0"></span>TABLEAU 9 Modules d'installation de logiciels pris en charge

| Système<br>d'exploitation et<br>plate-forme    | Programme d'installation des logiciels<br>d'adaptateurs Brocade                                                                            | Module de pilotes                                                                                                    |
|------------------------------------------------|----------------------------------------------------------------------------------------------------|----------------------------------------------------------------------------------------------------|
| Linux RHEL<br>4.9<br>$(X86_64)$                | brocade_adapter_software_installer_<br>linux_ <version>.bin<br/>Installe HCM et le module de pilotes<br/>approprié.</version>              | brocade_driver_linux_ <version>.tar.gz3<br/><math display="inline">\bullet</math><br/>brocade_driver_linux_rhel4_<version>.tar.gz<sup>4</sup></version></version> |
| Linux RHEL<br>5.5, 5.6<br>(x86)                | brocade_carte_logiciel_installateur_li<br>nux_ <version>.bin<br/>Installe HCM et le module de pilotes<br/>approprié.</version>             | brocade_driver_linux_ <version>.tar.gz<sup>3</sup><br/>brocade_driver_linux_rhel5_<version>.tar.gz<sup>4</sup></version></version>                                |
| Linux RHEL<br>5.5, 5.6<br>$(X86_64)$           | brocade_carte_logiciel_installateur_li<br>nux_ <version>.bin<br/>Installe HCM et le module de pilotes<br/>approprié.</version>             | brocade_driver_linux_ <version>.tar.gz<sup>3</sup><br/>brocade_driver_linux_rhel5_<version>.tar.gz<sup>4</sup></version></version>                                |
| Linux RHEL<br>6.0, 6.1(x86)                    | brocade_carte_logiciel_installateur_li<br>nux_ <version>.bin<br/>Installe HCM et le module de pilotes<br/>approprié.<sup>5</sup></version> | brocade_driver_linux_ <version>.tar.gz<sup>3</sup><br/>brocade_driver_linux_rhel6_<version>.tar.gz<sup>4</sup></version></version>                                |
| Linux RHEL<br>6.0, 6.1<br>$(x86_x64)$          | brocade_carte_logiciel_installateur_li<br>nux_ <version>.bin<br/>Installe HCM et le module de pilotes<br/>approprié.<sup>5</sup></version> | brocade_driver_linux_ <version>.tar.gz<sup>3</sup><br/><math>\bullet</math><br/>brocade_driver_linux_rhel6_<version>.tar.gz<sup>4</sup></version></version>       |
| Linux SLES 10<br>SP <sub>3</sub><br>(x86)      | brocade_carte_logiciel_installateur_li<br>nux_ <version>.bin<br/>Installe HCM et le module de pilotes<br/>approprié.</version>             | brocade_driver_linux_ <version>.tar.gz<sup>3</sup><br/><math>\bullet</math><br/>brocade_driver_linux_sles10sp3_<version>.tar.gz<sup>4</sup></version></version>   |
| Linux SLES 10<br>SP <sub>3</sub><br>$(X86_64)$ | brocade_carte_logiciel_installateur_li<br>nux_ <version>.bin<br/>Installe HCM et le module de pilotes<br/>approprié.</version>             | brocade_driver_linux_ <version>.tar.gz<sup>3</sup><br/>٠<br/>brocade_driver_linux_sles10sp3_<version>.tar.gz<sup>4</sup></version></version>                      |
| Linux SLES 10<br>SP4<br>(x86)                  | brocade_carte_logiciel_installateur_li<br>nux_ <version>.bin<br/>Installe HCM et le module de pilotes<br/>approprié.</version>             | brocade_driver_linux_ <version>.tar.gz<sup>3</sup><br/>brocade_driver_linux_sles10sp4_<version>.tar.gz<sup>4</sup></version></version>                            |
| Linux SLES 10<br>SP4<br>$(X86_64)$             | brocade_carte_logiciel_installateur_li<br>nux_ <version>.bin<br/>Installe HCM et le module de pilotes<br/>approprié.</version>             | brocade_driver_linux_ <version>.tar.gz<sup>3</sup><br/>brocade_driver_linux_sles10sp4_<version>.tar.gz<sup>4</sup></version></version>                            |
| Linux SLES 11<br>(x86)                         | brocade_carte_logiciel_installateur_li<br>nux <version>.bin<br/>Installe HCM et le module de pilotes<br/>approprié.</version>              | brocade_driver_linux_ <version>.tar.gz<sup>3</sup><br/>٠<br/>brocade_driver_linux_sles11_<version>.tar.gz<sup>4</sup></version></version>                         |
| Linux SLES 11<br>$(X86_64)$                    | brocade_carte_logiciel_installateur_li<br>nux_ <version>.bin<br/>Installe HCM et le module de pilotes<br/>approprié.</version>             | brocade_driver_linux_ <version>.tar.gz<sup>3</sup><br/><math>\bullet</math><br/>brocade_driver_linux_sles11_<version>.tar.gz<sup>4</sup></version></version>      |

TABLEAU 9 Modules d'installation de logiciels pris en charge (Suite)

| Système<br>d'exploitation et<br>plate-forme    | Programme d'installation des logiciels<br>d'adaptateurs Brocade                                                                                                    | Module de pilotes                                                                                                    |
|------------------------------------------------|----------------------------------------------------------------------------------------------------|----------------------------------------------------------------------------------------------------|
| Linux SLES 11<br>SP1<br>(x86)                  | brocade_carte_logiciel_installateur_li<br>nux_ <version>.bin<br/>Installe HCM et le module de pilotes<br/>approprié.</version>                                                                                                    | brocade_driver_linux_ <version>.tar.gz3<br/>brocade_driver_linux_sles11sp1_<version>.tar.gz<sup>4</sup></version></version>                                                                                                    |
| Linux SLES 11<br>SP <sub>1</sub><br>$(x86_64)$ | brocade_carte_logiciel_installateur_li<br>nux_ <version>.bin<br/>Installe HCM et le module de pilotes<br/>approprié.</version>                                                                                                    | brocade_driver_linux_ <version>.tar.gz<sup>3</sup><br/>٠<br/>brocade_driver_linux_sles11sp1_<version>.tar.gz<sup>4</sup></version></version>                                                                                                    |
| Solaris 10.0<br>(x86)                          | brocade_adapter_software_installer_<br>solaris10_x86_ <version>.bin<br/>Installe HCM et le module de pilotes<br/>approprié au système d'exploitation<br/>et à la plateforme.</version>                                                                                                    | brocade_driver_solaris10_ <version>.tar<sup>6</sup><br/>Pilote de stockage basé sur Leadville avec applications<br/>utilisateurs telles que HCM Agent, Brocade Adapter<br/>Software Installer et BCU, pour les plateformes x86.</version>                       |
| Solaris 10.0<br>$(x86_x64)$                    | brocade_adapter_software_installer_<br>solaris10_x86_ <version>.bin<br/>Installe HCM et le module de pilotes<br/>approprié au système d'exploitation<br/>et à la plateforme.</version>                                                                                                    | brocade_driver_solaris10_ <version>.tar6<br/>Pilote de stockage basé sur Leadville avec applications<br/>utilisateurs telles que HCM Agent, Brocade Adapter<br/>Software Installer et BCU, pour les plateformes x86.</version>                                  |
| Solaris 10.0<br><b>SPARC</b><br>$(X86_64)$     | brocade_adapter_software_installer_<br>solaris10_sparc_ <version>.bin<br/>Installe HCM et le module de pilotes<br/>approprié.</version>                                                                                                    | brocade_driver_solaris10_ <version>.tar6<br/>Pilote de stockage basé sur Leadville avec applications<br/>utilisateurs telles que HCM Agent, Brocade Adapter<br/>Software Installer et BCU, pour les plateformes SPARC.</version>                                |
| <b>VMware</b><br>ESX/ESXi (x64)<br>4.0         | Remarque : utilisez le programme<br>d'installation Brocade Adapter<br>Software Installer approprié<br>répertorié dans cette colonne pour<br>installer HCM sur les systèmes<br>d'exploitation « invités » seulement.<br>Le programme d'installation de<br>logiciels n'est pas pris en charge sur<br>les systèmes ESX. L'agent HCM n'est<br>pas pris en charge sur les<br>plate-formes ESXi.                | brocade_driver_esx4x_ <version>.tar.gz<sup>7</sup><br/>Pilotes de stockage 5.0 et pilotes réseau avec<br/>applications utilisateur telles que HCM Agent, Brocade<br/>Adapter Software Installer et BCU pour les plate-formes<br/>x86, EM64T et AMD64.</version> |
| VMware<br>4.1                                  | Remarque : utilisez le programme<br>ESX/ESXi (x64) d'installation Brocade Adapter<br>Software Installer approprié<br>répertorié dans cette colonne pour<br>installer HCM sur les systèmes<br>d'exploitation « invités » seulement.<br>Le programme d'installation de<br>logiciels n'est pas pris en charge sur<br>les systèmes ESX. L'agent HCM n'est<br>pas pris en charge sur les<br>plate-formes ESXi. | brocade_driver_esx41_ <version>.tar.gz<sup>7</sup><br/>Pilotes de stockage 4x et pilotes réseau avec<br/>applications utilisateur telles que HCM Agent, Brocade<br/>Adapter Software Installer et BCU pour les plate-formes<br/>x86, EM64T et AMD64.</version>  |

TABLEAU 9 Modules d'installation de logiciels pris en charge (Suite)

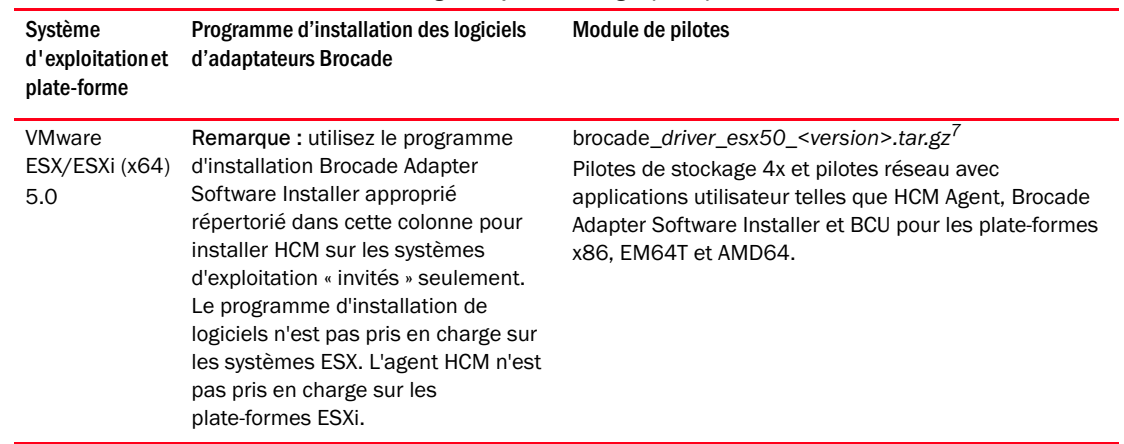

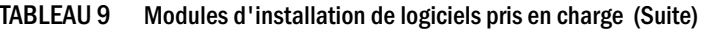

1. Les pilotes Windows 2008 x86 sont utilisés pour la prise en charge de Windows 7 x86.

2. Les pilotes Windows 2008 R2 X64 prennent en charge Windows 7 x64.

- 3. Ce module est le RPM basé sur la source pour toutes les distributions de pilotes Linux RHEL et SLES, ainsi que pour les applications utilisateur comme HCM Agent, Brocade Adapter Software Installer et BCU. Le module de pilotes est compilé sur le système au cours de l'installation de RPM. Un programme d'installation est disponible lorsque vous décompressez ce module. Pour installer ce module, les modules de développement de noyau appropriés doivent être installés pour le noyau en cours d'exécution. Ces modules comprennent le compilateur gcc et les sources du noyau. Ce module installe les pilotes SLES, mais un message d'erreur s'affiche, indiquant que le module « bfa » ou « bna » n'est pas pris en charge par Novell et qu'un indicateur d'erreur U est défini. Vous pouvez terminer l'installation et utiliser ce pilote, même si dans ce format, il n'est pas certifié ni pris en charge par Novell, Inc.
- 4. Ce module contient les tout derniers RPM précompilés pour les distributions RHEL ou SLES, ainsi que les applications utilisateur telles que HCM Agent, Brocade Adapter Software Installer et BCU. Un programme d'installation est disponible lorsque vous décompressez ce module.
- 5. HCM est une application 32 bits. Pour utiliser HCM sur les systèmes Linux RHEL 6.0 x64, vous devez installer les bibliothèques compatibles x32 car elles ne sont pas installées par défaut.
- 6. Ce module contient tous les pilotes réseau, les pilotes de stockage, les utilitaires de gestion et le script d'installation pour les distributions Solaris.
- 7. Ce module contient tous les pilotes réseau, les pilotes de stockage, les utilitaires de gestion et le script d'installation pour les distributions VMware ESX. Notez que vous pouvez utiliser l'interface CLI VMware Image Builder PowerCLI pour créer un lot hors ligne brocade\_esx50\_<version>.zip et une image d'installation brocade\_esx50\_<version>.iso ESX 5.0 comprenant les pilotes et utilitaires Brocade. Reportez-vous à votre documentation Image Builder pour plus de détails sur l'utilisation d'Image Builder PowerCLI.

#### REMARQUE

Les adaptateurs Brocade 804 et 1007 ne sont pas pris en charge sur les systèmes Solaris.

### REMARQUE

Pour obtenir les dernières informations de prise en charge sur des systèmes d'exploitation particuliers, les niveaux de service packs et d'autres exigences concernant les correctifs, reportez-vous aux dernières notes de mise à jour pour votre adaptateur.

### Téléchargement du logiciel et de la documentation

Pour télécharger le programme d'installation de logiciels, les modules de pilotes, le code d'amorçage, les disques de mise à jour des pilotes, le fournisseur CIM et la documentation, procédez comme suit :

- 1. Rendez-vous sur le site Web Brocade à l'adresse [www.brocade.com/adapters.](www.brocade.com/adapters)
- 2. Accédez à la page de Downloads (Téléchargements) des adaptateurs.
- 3. Sélectionnez votre système d'exploitation dans la liste Download (Téléchargement) pour afficher les fichiers de téléchargement appropriés ou télécharger l'image ISO.

## Options d'installation de logiciels

Vous pouvez utiliser Brocade Adapter Software Installer ou ses options dans des scripts et des commandes d'installation « natifs » pour installer des logiciels sur votre système hôte. •

Brocade Adapter Software Installer

Ce programme permet d'installer les composants suivants : -

- Pilote de stockage, pilote réseau et HCM -
- Pilote de stockage et réseau -
- HCM uniquement

Pour en savoir plus, voir [« Utilisation du programme d'installation avec interface graphique » à](#page-103-0)  [la page 74.](#page-103-0)

Scripts et commandes d'installation « natifs » Brocade

Pour les CNA, utilisez cette commande pour installer le pilote de stockage, le pilote réseau et les utilitaires.

Pour les HBA et les ports Fabric Adapter configurés en mode HBA, utilisez ces éléments pour installer le pilote de stockage et les utilitaires seulement.

Pour en savoir plus, voir [« Utilisation des scripts d'utilisation du logiciel et des commandes du](#page-124-0)  [système » à la page 95](#page-124-0).

### REMARQUE

Une seule installation du pilote est requise pour tous les types d'adaptateur (CNA, HBA ou Fabric Adapter) installés sur un système hôte.

Reportez-vous au [« Installation des logiciels et modules de pilotes » à la page](#page-75-0) 46 pour obtenir la liste complète des modules d'installation de pilotes et de logiciels que vous pouvez télécharger à partir du site Web des adaptateurs Brocade à l'adresse <www.brocade.com/adapters>. Sur le site Web des adaptateurs, naviguez jusqu'à la page Downloads (Téléchargements).

# <span id="page-81-0"></span>Éléments livrés avec votre adaptateur

Cette section décrit les éléments livrés avec votre adaptateur.

### Adaptateurs verticaux

Les éléments suivants sont livrés avec les adaptateurs verticaux pour installation : •

- Adaptateur avec le support de montage PCI suivant installé, selon le modèle d'adaptateur : -
	- Support de montage PCI profilé (tous les modèles de CNA et de HBA) -
	- Support de montage PCI standard (pleine hauteur) (Fabric Adapters)
- Système souple livré avec l'adaptateur, selon le modèle d'adaptateur : -
	- Support de montage PCI standard (pleine hauteur) (tous les modèles de CNA et de HBA) -
	- Support de montage PCI profilé (Fabric Adapters)
- Un ou deux SFP, selon le modèle d'adaptateur. Notez que pour les CNA et les adaptateurs Fabric Adapters, des SFP et des câbles en cuivre peuvent être achetés séparément ou expédiés avec le commutateur FCoE.
- Instructions d'installation de l'adaptateur •
- Instructions de téléchargement du logiciel

### Adaptateurs de type mezzanine

Les éléments suivants peuvent être expédiés avec les adaptateurs pour installation, selon le modèle d'adaptateur. •

- Adapter •
- Instructions d'installation de l'adaptateur •
- Notices importantes et carte de garantie •
- CD contenant la documentation pour installer, retirer, configurer et dépanner l'adaptateur.

# Modules d'installation d'amorçage

Téléchargez les modules d'installation d'amorçage pour prendre en charge les opérations d'amorçage, telles que l'amorçage à partir du SAN ou du réseau et la mise à jour du code d'amorçage, à partir du site Web Brocade, en procédant comme suit :

- 1. Accédez au site Web Brocade à l'adresse <www.brocade.com/adapters>.
- 2. Accédez à la page de Downloads (Téléchargements).
- 3. Sélectionnez votre système d'exploitation dans la liste Downloads pour afficher les téléchargements appropriés.
- 4. Dans la page des téléchargements, sélectionnez la zone Boot Code (Code d'amorçage).

Les modules d'installation d'amorçage suivants sont disponibles : •

 Fichiers ISO du disque de mise à jour des pilotes (dud) contenant le pilote approprié et la structure de répertoire nécessaire pour installer le système d'exploitation hôte sur des LUN distants pour les opérations d'amorçage sur le SAN. Les images ISO sont disponibles pour les systèmes Windows 2008, Linux, Solaris et VMware. Un fichier Zip est disponible pour les systèmes Windows 2003 et VMware ESX 5.0.

### REMARQUE

Lors de l'installation du système d'exploitation sur le LUN d'amorçage distant, vous devez utiliser le disque de mise à jour des pilotes (DUD) approprié pour le système d'exploitation et la plateforme, faute de quoi l'installation échouera. Notez également que deux DUD distincts sont disponibles pour chaque système d'exploitation afin de fournir des fichiers appropriés de stockage et de réseau pour votre modèle d'adaptateur.

### REMARQUE

Pour les systèmes d'exploitation Microsoft Windows, le disque de mise à jour des pilotes ne vérifie pas les prérequis dans le cadre de l'installation. Veuillez passer en revue les prérequis du système d'exploitation et installer les correctifs nécessaires une fois l'installation du système d'exploitation terminée.

 Une image LiveCD ISO (live\_cd.iso) contenant le pilote de l'adaptateur, le code d'amorçage et le système d'exploitation minimum pour vous permettre d'amorcer les systèmes hôtes basés sur le BIOS qui ne disposent pas de système d'exploitation installé ni de disque local. Après avoir amorcé le système, vous pouvez mettre à jour l'image d'amorçage sur les adaptateurs installés et configurer l'amorçage à partir du SAN à l'aide des commandes BCU.

### REMARQUE

Pour amorcer les systèmes hôtes basés sur UEFI, vous pouvez créer une image WinPE ISO en suivant les étapes décrites sous [« Configuration de la détection de numéro d'unité logique](#page-207-0)  [d'amorçage sous Fabric \(matrices Brocade\) » à la page](#page-207-0) 178. Cette image contient le pilote de l'adaptateur, le code d'amorçage et le système d'exploitation minimum pour démarrer les systèmes ne disposant pas d'un système d'exploitation installé ni d'un disque local.

 Une image de disque optique ISO 9660 (.iso) contenant tous les fichiers répertoriés dans le tableau des modules d'installation de logiciels pris en charge (Tableau [9 à la page 47](#page-76-0)) et le tableau des modules d'installation d'amorçage (Tableau [10 à la page 54\)](#page-83-0). Utilisez cette image pour créer des CD ou des périphériques USB que vous pourrez transporter pour l'installation. L'image contient également la documentation du produit, notamment les manuels du produit, les notes de mise à jour actuelles et les informations relatives à la licence. Pour les systèmes Windows uniquement, si vous utilisez un DVD créé avec l'image ISO, le programme d'installation correct s'exécute automatiquement sur votre système. Assurez-vous que la fonction d'exécution automatique est activée.

Notez que dans le nom de fichier ISO suivant, <date> sera remplacé par la date de publication du logiciel.

brocade\_adapter\_software\_ISO\_<date>.iso

Téléchargez cette image à partir du site Web des adaptateurs Brocade sur le site Web des adaptateurs Brocade en procédant comme suit :

- a. Rendez-vous sur le site Web Brocade à l'adresse [www.brocade.com/adapters.](www.brocade.com/adapters)
- b. Accédez à la page de Downloads (Téléchargements) des adaptateurs.
- c. Procédez de l'une des façons suivantes : •
	- Sélectionnez votre système d'exploitation dans la liste Downloads pour afficher les fichiers de téléchargement appropriés.
	- Sélectionnez Download ISO Image (Télécharger l'image ISO) pour télécharger brocade\_adapter\_software\_ISO\_<date>.iso.
- Image du code d'amorçage de l'adaptateur. Elle contient le code d'amorçage du BIOS et d'UEFI ainsi que le micrologiciel utilisé par le code d'amorçage pour démarrer à partir de l'adaptateur. Chargez ce code pour l'option ROM sur l'adaptateur à l'aide de la commande BCU boot --update. Téléchargez cette image à partir du site Web des adaptateurs Brocade en procédant comme suit :
	- a. Rendez-vous sur le site Web Brocade à l'adresse [www.brocade.com/adapters.](www.brocade.com/adapters)
	- b. Accédez à la page de Downloads (Téléchargements) des adaptateurs.
	- c. Sélectionnez votre système d'exploitation dans la liste Downloads pour afficher les fichiers de téléchargement appropriés.
	- d. Téléchargez l'image de code d'amorçage à partir de la zone Boot Code (Code d'amorçage).

### REMARQUE

Pour préserver la synchronisation des pilotes et du code d'amorçage, veillez à mettre à jour votre adaptateur avec la dernière image d'amorçage chaque fois que vous installez ou mettez à jour des modules de pilotes d'adaptateur. reportez-vous à la section [« Mises à jour du code](#page-155-0)  [d'amorçage » à la page](#page-155-0) 126 pour obtenir des instructions.

[Tableau](#page-83-0) 10 décrit les modules d'installation pour la prise en charge de l'amorçage que vous pouvez télécharger pour chaque système d'exploitation pris en charge. Le tableau indique le système d'exploitation, l'image du disque de mise à jour des pilotes (DUD), le LiveCD et le code d'amorçage.

### REMARQUE

Le tableau suivant répertorie tous les modules d'amorçage que vous pouvez télécharger pour des systèmes d'exploitation et des plateformes spécifiques, mais la version de votre adaptateur peut ne pas être prise en charge sur certains de ces systèmes d'exploitation et plateformes. Pour plus d'informations, reportez-vous au [« Prise en charge des systèmes d'exploitation » à la page](#page-71-0) 42 et aux dernières notes de mise à jour pour votre adaptateur.

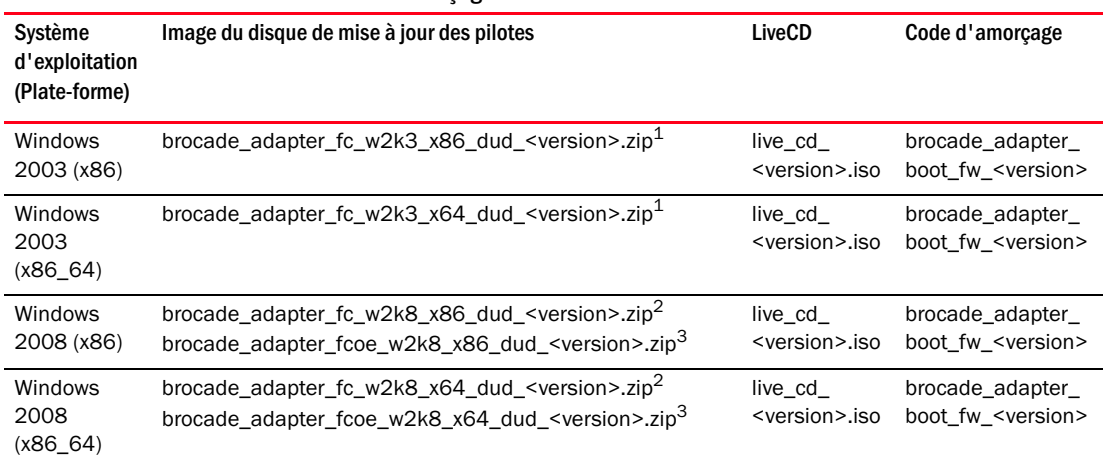

### <span id="page-83-0"></span>TABLEAU 10 Modules d'installation d'amorçage

| Système                                               | Image du disque de mise à jour des pilotes                                                                                                    | LiveCD                                  | Code d'amorçage                                  |
|-------------------------------------------------------|----------------------------------------------------------------------------------------------------|-----------------------------------------|--------------------------------------------------|
| d'exploitation<br>(Plate-forme)                       |                                                                                                    |                                         |                                                  |
| Windows<br>2008 R2<br>$(X86_64)$                      | brocade_adapter_fc_w2k8_r2_x64_dud_ <version>.zip<sup>2</sup><br/>brocade_adapter_fcoe_w2k8_r2_x64_dud_<version>.zip<sup>3</sup></version></version>                                                                                                    | S/O                                     | brocade adapter<br>boot_fw_ <version></version>  |
| Linux RHEL<br>4.9<br>$(x86$ et<br>x86_64)             | brocade_adapter_rhel4_dud_ <version>.iso<sup>4</sup></version>                                                                                                    | live_cd_<br><version>.iso</version>     | brocade_adapter_<br>boot fw <version></version>  |
| Linux RHEL<br>5.4, 5.5, 5.6,<br>6.0, 6.1<br>(x86)     | brocade_fc_adapter_rhel54_i386_dud_ <version>.iso<sup>5</sup><br/>brocade_nw_adapter_rhel54_i386_dud_<version>.iso<sup>6</sup><br/>brocade_fc_adapter_rhel55_i386_dud_<version>.iso<sup>5</sup><br/>brocade_nw__adapter_rhel55_i386_dud_<version>.iso<sup>6</sup><br/>brocade_fc_adapter_rhel56_i386_dud_<version>.iso<sup>5</sup><br/>brocade_nw__adapter_rhel56_i386_dud_<version>.iso<sup>6</sup><br/>brocade_fc_adapter_rhel60_i386_dud_<version>.iso<sup>5</sup><br/>brocade_nw__adapter_rhel60_i386_dud_<version>.iso<sup>6</sup><br/>brocade_fc_adapter_rhel61_i386_dud_version.iso<sup>5</sup><br/>brocade_nw_adapter_rhel61_i386_dud_version.iso<sup>6</sup></version></version></version></version></version></version></version></version>                            | live_cd_<br><version>.iso</version>     | brocade adapter<br>boot_fw_ <version></version>  |
| Linux RHEL<br>5,4, 5,5, 5,6,<br>6,0,6,1<br>$(X86_64)$ | brocade_fc_adapter_rhel54_x86_64_dud_ <version>.iso<sup>5</sup><br/>brocade_nw_adapter_rhel54_x86_64_dud_<version>.iso<sup>6</sup><br/>brocade_fc_adapter_rhel55_x86_64_dud_<version>.iso<sup>5</sup><br/>brocade_nw_adapter_rhel55_x86_64_dud_<version>.iso<sup>6</sup><br/>brocade_fc_adapter_rhel56_x86_64_dud_<version>.iso<sup>5</sup><br/>brocade_nw_adapter_rhel56_x86_64_dud_<version>.iso<sup>6</sup><br/>brocade_fc_adapter_rhel60_x86_64_dud_<version>.iso<sup>5</sup><br/>brocade_nw_adapter_rhel60_x86_64_dud_<version>.iso<sup>6</sup><br/>brocade_fc_adapter_rhel61_x86_64_dud_<version>.iso<sup>5</sup><br/>brocade_nw_adapter_rh61_x86_64_dud_version.iso<sup>6</sup></version></version></version></version></version></version></version></version></version> | $live\_cd\_$<br><version>.iso</version> | brocade_adapter_<br>boot fw <version></version>  |
| Linux SLES<br>10, SP3, SP4<br>(x86,<br>x86_64)        | brocade_adapter_sles10sp3_dud_ <version>.iso<sup>4</sup><br/>brocade_adapter_sles10sp4_dud_<version>.iso<sup>4</sup></version></version>                                                                                                    | live_cd_<br><version>.iso</version>     | brocade_adapter_<br>boot_fw_ <version></version> |
| Linux SLES<br>11                                      | brocade_adapter_sles11_dud_ <version>.iso<sup>4</sup></version>                                                                                                    | live_cd_<br><version>.iso</version>     | brocade_adapter_<br>boot_fw_ <version></version> |
| Linux SLES<br>11 SP1                                  | brocade_adapter_sles11sp1_dud_ <version>.iso<sup>4</sup></version>                                                                                                    | live_cd_<br><version>.iso</version>     | brocade_adapter_<br>boot_fw_ <version></version> |
| Solaris 10                                            | brocade_adapter_sol_dud_ <version>.iso<sup>7</sup></version>                                                                                                    | live_cd_<br><version>.iso</version>     | brocade_adapter_<br>boot_fw_ <version></version> |
| VMware<br>ESX/ESXi<br>4,0                             | bfa_esx4x_ <version>.iso<sup>8</sup><br/>bna_esx4x_<version>.iso<sup>9</sup></version></version>                                                                                                    | live_cd_<br><version>.iso</version>     | brocade_adapter_<br>boot_fw_ <version></version> |
| VMware<br>ESX/ESXi<br>4,1                             | bfa_esx41_ <version>.iso<sup>8</sup><br/>bna_esx41_<version>.iso<sup>9</sup></version></version>                                                                                                    | live_cd_<br><version>.iso</version>     | brocade_adapter_<br>boot_fw_ <version></version> |
| VMware<br>ESX/ESXi                                    | bfa_esx50_ <version>.zip<sup>8</sup><br/>bna_esx50_<version>.zip<sup>9</sup></version></version>                                                                                                    | live_cd_<br><version>.iso</version>     | brocade_adapter_<br>boot_fw_ <version></version> |

TABLEAU 10 Modules d'installation d'amorçage (Suite)

5,0

- 1. Windows 2003 (w2k23) v3-0-0-0 prend seulement en charge les ports Fabric Adapter configurés en mode HBA. Windows 2003 (w2k23) v2-3-0-2 ne prend en charge que les HBA. Notez que pour Windows 2003, l'amorçage sur le SAN n'est pas pris en charge sur les CNA, mais seulement sur les HBA et les ports Fabric Adapter HBA. Après avoir installé le module d'amorçage, veillez à effectuer une mise à jour vers le tout dernier pilote.
- 2. Prise en charge des DUD 2008 pour adaptateurs Fabric Adapters et HBA. Le fichier zip contient les fichiers destinés aux systèmes Windows utilisant des disquettes.
- 3. Pilotes réseau pour les CNA et les ports Fabric Adapter configurés en mode CNA ou NIC. Le fichier zip contient les fichiers destinés aux disquettes. Pour l'amorçage sur le réseau, le pilote réseau est injecté en même temps que le serveur PXE avant l'installation de Windows. Le pilote est installé au cours de l'installation de PXE sur le serveur.
- 4. Les pilotes de stockage et les pilotes réseau font partie du module ISO.
- 5. Pilotes pour les HBA, les CNA et les ports Fabric Adapter pour l'amorçage sur le SAN. Notez que vous pouvez utiliser l'interface CLI VMware Image Builder PowerCLI pour créer un lot hors ligne brocade\_esx50\_<version>.zip et une image d'installation brocade\_esx50\_<version>.iso ESX 5.0 comprenant les pilotes et utilitaires Brocade. Reportez-vous à votre documentation Image Builder pour plus de détails sur l'utilisation d'Image Builder PowerCLI.
- 6. Pilotes pour l'amorçage sur le réseau (PXE). Installez ces pilotes après les pilotes Fibre Channel pour l'amorçage sur le réseau. Notez que vous pouvez utiliser l'interface CLI VMware Image Builder PowerCLI pour créer un lot hors ligne brocade\_esx50\_<version>.zip et une image d'installation brocade\_esx50\_<version>.iso ESX 5.0 comprenant les pilotes et utilitaires Brocade. Reportez-vous à votre documentation Image Builder pour plus de détails sur l'utilisation d'Image Builder PowerCLI.
- 7. Solaris n'est pas pris en charge pour les adaptateurs Brocade 804 and 1007.
- 8. Pilotes de stockage pour les HBA et les ports Fabric Adapter configurés en mode HBA.
- 9. Pilotes réseau pour les CNA et les ports Fabric Adapter configurés en mode CNA ou NIC.

# Téléchargements de logiciels et de publications

Pour télécharger le logiciel HBA et le code d'amorçage, procédez comme suit :

- 1. Rendez-vous sur le site Web Brocade à l'adresse [www.brocade.com/adapters.](www.brocade.com/adapters)
- 2. Accédez à la page de Downloads (Téléchargements) des adaptateurs.
- 3. Sélectionnez votre système d'exploitation dans la liste Downloads pour afficher les fichiers de téléchargement appropriés.
- 4. Dans l'écran de téléchargement, sélectionnez le logiciel approprié dans les zones Programme d'installation de logiciels, pilotes, code d'amorçage et disques de mise à jour des pilotes (DUD). Sélectionnez les publications correspondant aux produits dans la section Documentation.
- 5. Si vous téléchargez un logiciel, acceptez le Download Agreement (Contrat de téléchargement) de l'adaptateur.
- 6. Lorsque l'écran File Download (Téléchargement de fichier) s'affiche, enregistrez le fichier dans un emplacement approprié sur votre système.

# Utilisation des commandes BCU

Certaines procédures dans ce manuel font référence à des commandes BCU pour la surveillance et la configuration des adaptateurs.

Pour utiliser les commandes BCU, entrez les commandes à l'invite de commande BCU>. Sur les systèmes Windows, lancez l'invite de commande à l'aide du raccourci Brocade BCU sur le bureau, lequel s'installe automatiquement sur votre bureau avec le logiciel de l'adaptateur. Si l'installation échoue (par exemple, parce que les périphériques ne sont pas présents sur le système), le raccourci est malgré tout créé. Le raccourci BCU fournit un accès rapide au dossier d'installation dans lequel vous pouvez exécuter les tâches suivantes : •

- Exécutez la fonction Support Save •
- Réinstallez les pilotes •
- Exécutez les utilitaires des adaptateurs

#### REMARQUE

Le lancement de BCU sur les systèmes Windows par des méthodes autres que le raccourci du bureau n'est pas recommandé et pourrait provoquer l'affichage d'informations incohérentes.

Pour répertorier toutes les commandes et les sous-commandes, saisissez la commande suivante :

bcu -- help

Pour vérifier le numéro de version de la CLI et du pilote, saisissez la commande suivante :

bcu --version

Pour lancer une commande BCU à l'invite BCU>, saisissez la commande comme dans l'exemple suivant :

port-list

#### REMARQUE

Pour des détails complets sur l'utilisation des commandes BCU, reportez-vous au Brocade Adapters Administrator's Guide (Guide de l'administrateur des cartes Brocade).

### Systèmes VMware ESX 5.0 et ultérieurs

Pour les systèmes VMware ESX 5.0 et ultérieurs, les commandes BCU sont intégrées à l'infrastructure esxcli.

Pour exécuter une commande BCU, utilisez la syntaxe suivante :

```
esxcli brocade bcu --command="command"
```
où :

command commande BCU, par exemple port-list.

Par exemple :

esxcli brocade bcu --command="port -list"

## 1 Utilisation des commandes BCU

# Dans ce chapitre

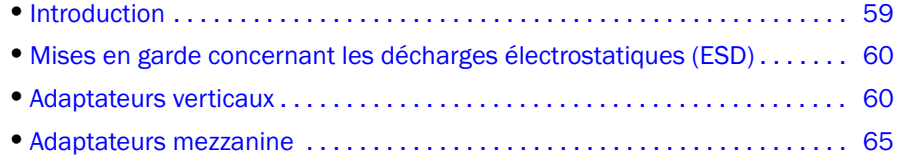

# <span id="page-88-0"></span>Introduction

Ce chapitre fournit des consignes pour l'installation et le remplacement des types d'adaptateurs Brocade suivants : •

Adaptateurs HBA, CNA et Fabric verticaux.

Des instructions concernant le retrait et l'installation d'émetteurs-récepteurs enfichables à faible encombrement (SFP) sont également comprises.

### REMARQUE

N'utilisez que les émetteurs-récepteurs laser SFP de marque Brocade fournis pour les adaptateurs verticaux.

- Adaptateur mezzanine HBA •
- Adaptateur mezzanine CNA

### REMARQUE

Lors de l'installation d'adaptateurs Fabric avec des ports configurés en mode CNA ou NIC et des CNA sur les systèmes VMware, il est conseillé d'installer le pilote avant l'adaptateur afin que les NIC soient correctement numérotés sur le système. Suivez les étapes correspondantes sous [Chapitre 3,](#page-98-0)  « [Installation du logiciel](#page-98-0) » puis revenez sur ce chapitre.

Pour tout dépannage en cas de problème après l'installation, reportez-vous au Brocade Adapters Troubleshooting Guide (Guide de dépannage des adaptateurs Brocade).

Pour plus de détails sur les éléments livrés avec les différents modèles d'adaptateurs pour l'installation, consultez « [Éléments livrés avec votre adaptateur](#page-81-0) » à la page 52.

# <span id="page-89-0"></span>Mises en garde concernant les décharges électrostatiques (ESD)

Lorsque vous manipulez l'adaptateur, respectez les procédures appropriées pour éviter toute décharge électrostatique (ESD) : •

- Assurez-vous d'être correctement relié à la terre avant de commencer une installation. •
- Si possible, portez un bracelet antistatique connecté au châssis mis à la terre (si le châssis du système est branché) ou à un boîtier de mise à la masse.
- Ranger l'adaptateur dans un emballage antistatique.

## <span id="page-89-1"></span>Adaptateurs verticaux

Utilisez les informations de cette section pour installer le matériel de l'adaptateur vertical sur votre système hôte.

## Éléments nécessaires à l'installation

Procurez-vous les éléments suivants pour l'installation du matériel de l'adaptateur : •

- Un tournevis Philips n°1. •
- Un adaptateur équipé de supports de fixation adaptés. •
- Un câble et des connecteurs adaptés pour pouvoir brancher l'adaptateur sur le commutateur. -
	- Pour des précisions concernant le câble et les SFP sur les adaptateurs Fabric, consultez « Câblage [» à la page](#page-220-0) 191.
	- Pour des précisions concernant le câble et les SFP sur les adaptateurs CNA, consultez « [Câblage \(stand-up adapters\) \(adaptateurs verticaux\)](#page-228-0) » à la page 199.
	- Pour des précisions sur le câble des ports HBA et les SFP sur les adaptateurs HBA et Fabric, consultez « [Câblage \(stand-up adapters\) \(adaptateurs verticaux\)](#page-235-0) » à la page 206.
- Un hôte entièrement opérationnel. •
- Accédez à un hôte depuis votre poste de travail de l'utilisateur par le biais d'une connexion LAN ou d'une connexion directe.

### Installation d'un adaptateur

### **ATTENTION**

L'adaptateur peut être endommagé par l'électricité statique. Avant toute manipulation, suivez les procédures standard de déchargement de l'électricité statique, comme toucher une surface métallique ou porter un bracelet antistatique. Manipulez l'adaptateur sur les bords et sans toucher les composants de la carte ni les contacts des connecteurs en or.

- 1. Vérifiez que vous avez bien reçu tous les éléments nécessaires à l'installation. Consultez « [Éléments livrés avec votre adaptateur](#page-81-0) » à la page 52.
- 2. Sortez l'adaptateur de son emballage et vérifiez qu'il n'est pas endommagé. S'il s'avère que c'est le cas ou s'il manque un composant, contactez Brocade ou le service d'assistance de votre revendeur.
- 3. Effectuez une sauvegarde des données de votre système.
- 4. Mettez l'hôte hors tension. Débranchez tous les câbles d'alimentation et câbles réseau.
- 5. Retirez tous les caches de protection nécessaires pour pouvoir accéder au logement PCIe du système où vous souhaitez installer l'adaptateur. Reportez-vous à la documentation fournie avec votre système pour trouver les logements PCIe et pour les procédures concernant le retrait des caches de protection.
- 6. Retirez la plaque d'obturation du système qui protège le logement PCIe où vous souhaitez installer l'adaptateur. Si cette plaque est fixée par une vis, retirez-la et mettez la de côté pour fixer la plaque arrière de fixation de l'adaptateur dans le logement.

### REMARQUE

Pour une meilleure efficacité, installez l'adaptateur dans un logement PCIe ayant une interface de transfert de x8 lignes ou plus. De plus, évitez d'installer cet adaptateur dans un logement PCI. Les logements PCIe sont plus courts que les logements PCI.

- <span id="page-90-1"></span>7. Retirez tous les émetteurs-récepteurs SFP de l'adaptateur si l'espace à l'intérieur du boîtier du système ne vous permet pas d'installer un adaptateur équipé d'émetteurs-récepteurs. Suivez les instructions de la section « [Retrait et installation des émetteurs-récepteurs SFP](#page-92-0) » à la [page](#page-92-0) 63. Sinon, passez à l'étape suivante.
- 8. Installez le support standard le plus long sur l'adaptateur si le support de fixation mi-hauteur (livré monté sur l'adaptateur) n'est pas adapté au boîtier de votre système. Suivez les étapes ci-dessous. Si le support mi-hauteur est adapté, passez à [étape](#page-91-0) 9.
	- a. Retirez tous les émetteurs-récepteurs de l'adaptateur. Consultez « [Retrait et installation](#page-92-0)  [des émetteurs-récepteurs SFP](#page-92-0) » à la page 63 pour obtenir la marche à suivre.
	- b. Retirez les deux vis qui servent à fixer le support sur l'adaptateur, et retirez le support. Consultez [Figure](#page-90-0) 8.

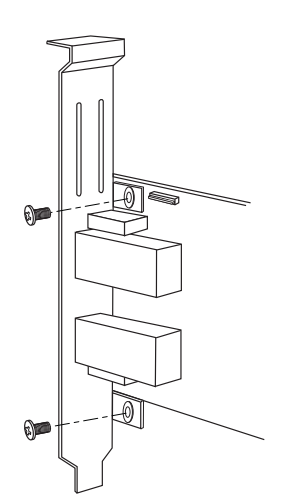

### <span id="page-90-0"></span>FIGURE 8 Retrait ou installation du support de fixation de l'adaptateur

- c. Guidez avec précaution le nouveau support de fixation sur l'adaptateur, en vous assurant que les pattes du support de fixation sont alignées avec les trous sur l'adaptateur.
- d. Réinstallez les deux vis et serrez-les.
- e. Conservez le support de fixation que vous avez enlevé pour une utilisation ultérieure.

<span id="page-91-0"></span>9. Insérez l'adaptateur dans le logement bus PCIe vide de votre choix. Appuyez fermement jusqu'à ce que l'adaptateur soit bien en place. Reportez-vous à la [Figure](#page-91-1) 9 pour plus d'instructions sur la mise en place.

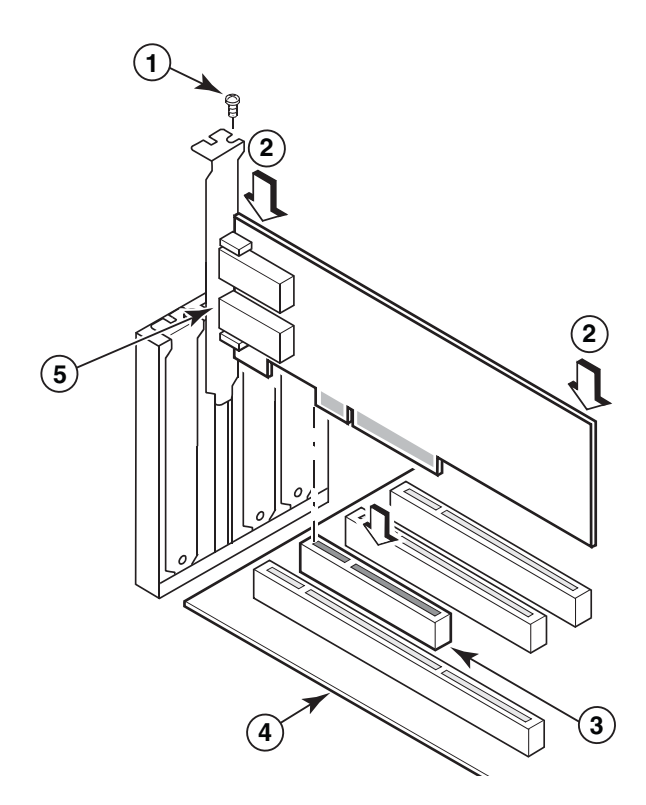

- 1 Vis de fixation
- 2 Bord supérieur de l'adaptateur (à enfoncer dans le logement)
- 3 Logement PCI x8
- 4 Bord de la carte hôte
- 5 Émetteurs-récepteurs SFP

### <span id="page-91-1"></span>FIGURE 9 Installation de l'adaptateur dans le châssis du système

- 10. Fixez les supports de fixation de l'adaptateur au boîtier en suivant la méthode requise en fonction de votre boîtier. Notez que sur certains systèmes, le support peut être fixé au boîtier par une vis.
- 11. Si vous avez retiré les émetteurs-récepteurs à l'étape [étape](#page-90-1) 7, assurez-vous d'installer les récepteurs de l'adaptateur. Consultez « [Retrait et installation des émetteurs-récepteurs SFP](#page-92-0) » à [la page](#page-92-0) 63 pour obtenir la marche à suivre.
- 12. Replacez le boîtier ou le cache du système et serrez toutes les vis.

## Branchement d'un adaptateur sur un commutateur ou à une unité de stockage directement connectée

Utilisez un câble fibre optique multimode ou en cuivre à double conducteur central (uniquement pour les adaptateurs Fabric avec ports configurés en mode CNA et les adaptateurs CNA) avec connecteurs adaptés lorsque vous raccordez l'adaptateur au commutateur. Utilisez un câble fibre optique multimode lorsque vous raccordez un adaptateur HBA ou Fabric avec ports configurés en mode HBA à un commutateur ou une unité de stockage directement connectée. Consultez « [Câblage \(stand-up adapters\) \(adaptateurs verticaux\)](#page-228-0) » à la page 199 pour plus de précisions sur le câblage.

- 1. Retirez les inserts de protection en caoutchouc des connecteurs SFP à fibre optique s'ils sont installés sur les adaptateurs ou le commutateur.
- 2. Branchez le câble du commutateur au connecteur SPF approprié sur l'adaptateur.

## <span id="page-92-0"></span>Retrait et installation des émetteurs-récepteurs SFP

Suivez les procédures suivantes pour retirer et installer les émetteurs-récepteurs SFP à fibre optique.

### REMARQUE

N'utilisez que des émetteurs-récepteurs enfichables à faible encombrement de marque Brocade sur les adaptateurs Brocade. Consultez « [Compatibilité matérielle](#page-39-0) » à la page 10.

### Retrait des émetteurs-récepteurs

Si vous devez retirer les émetteurs-récepteurs SFP de l'adaptateur afin de laisser un espace suffisant pour l'installation dans l'armoire du serveur, suivez les étapes ci-dessous.

- 1. Retirez le bouchon de protection en caoutchouc du connecteur SFP.
- 2. Retirez le SFP.
	- Pour les SFP avec émetteurs-récepteurs optiques, utilisez le pouce et l'index pour débloquer l'étrier sur le côté du connecteur de câble. Tout en utilisant l'étrier ou la languette comme point de saisie, sortez le SFP du récepteur. Reportez-vous à l'illustration de gauche sur la [Figure](#page-93-0) 10.

### REMARQUE

Pour les émetteurs-récepteurs optiques de 16 Gbit/s, il est possible qu'une languette soit prévue pour extraire le SFP du récepteur.

 Pour les SFP en cuivre avec câbles associés, saisissez la languette du câble avec le pouce et l'index et tirez pour débloquer le loquet du SFP, puis sortez le SFP du récepteur. Reportez-vous à l'illustration de droite sur la [Figure](#page-93-0) 10.

### REMARQUE

Sur la figure suivante, les SFP à fibre optique sont illustrés sur l'image A et les SFP en cuivre avec câble raccordé sont illustrés sur l'image B.

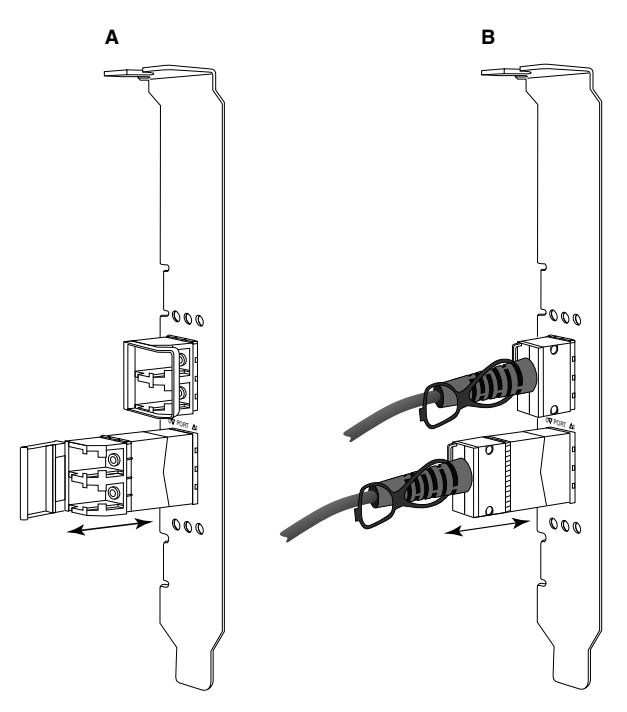

<span id="page-93-0"></span>FIGURE 10 Retrait ou installation de SFP à fibre optique et en cuivre

### Installation des émetteurs-récepteurs

- 1. Orientez le SFP en face de son logement sur l'adaptateur afin qu'il puisse se glisser dans le logement du récepteur de l'adaptateur. Le SFP ne peut être inséré dans le logement que dans un sens.
- 2. Guidez avec précaution le SFP dans le récepteur de l'adaptateur jusqu'à ce qu'il soit bien en place. •
	- Pour les SFP optiques, fermez l'étrier pour bloquer le SFP dans le récepteur.
	- Pour les SFP en cuivre, appuyez sur le SFP jusqu'à ce qu'il se mette en place dans un bruit sec.

## Remplacement d'un adaptateur

Si vous remplacez un adaptateur, procédez d'après les étapes suivantes.

- 1. Effectuez une sauvegarde des données de votre système.
- 2. Mettez l'hôte hors tension. Débranchez tous les câbles d'alimentation et câbles réseau.
- 3. Retirez tous les caches de protection nécessaires pour pouvoir accéder au logement PCIe du système où vous souhaitez installer l'adaptateur. Reportez-vous à la documentation fournie avec votre système pour trouver les logements PCIe et pour les procédures concernant le retrait des caches de protection.
- 4. Débloquez le support de fixation de l'adaptateur installé ou retirez les vis (le cas échéant) qui le fixent au boîtier.
- 5. Retirez délicatement l'adaptateur des connecteurs PCIe.
- 6. Installez le nouvel adaptateur en suivant les étapes correspondant à votre adaptateur indiquées dans la section « [Adaptateurs verticaux](#page-89-1) » à la page 60.

Tous les paramètres de configuration établis pour l'ancien adaptateur dans le logement s'appliqueront automatiquement au nouvel adaptateur.

# <span id="page-94-0"></span>Adaptateurs mezzanine

Les adaptateurs mezzanine sont des modules de plus petite taille que les modèles verticaux qu'il faut monter sur des serveurs lames puis installer dans les boîtiers des systèmes lames. À l'inverse des adaptateurs verticaux dont les câbles fibre optique se branchent entre les ports des serveurs traditionnels et les commutateurs, les adaptateurs mezzanine se branchent sur les commutateurs ou modules d'E/S installés dans le boîtier des systèmes lames via le fond de panier central du châssis.

Utilisez les directives indiquées dans cette section pour installer ces adaptateurs sur des serveurs lames compatibles provenant de fabricants pris en charge.

## HBA Brocade 804

Pour installer la carte mezzanine sur le serveur lame, consultez les consignes d'installation fournies avec l'adaptateur.

Consultez également le guide d'installation et de configuration et le guide de l'utilisateur du boîtier du système lame pour obtenir les informations suivantes : •

- Instructions pour le retrait et l'installation du serveur lame dans le boîtier. •
- Détails concernant l'association entre la baie mezzanine et les baies d'interconnexion dans le boîtier du système lame. L'emplacement où vous installez l'adaptateur mezzanine détermine l'endroit où vous installez les modules d'interconnexion.
- Instructions pour accéder au serveur lame par le biais d'une console ou d'un poste de travail afin d'installer les pilotes et le logiciel des adaptateurs.

Pour plus de détails sur les autres périphériques qui s'installent dans le boîtier du système lame, consultez l'Installation and User Guide (Guide d'installation et d'utilisation) fourni avec le périphérique.

Pour plus de détails concernant la compatibilité avec les serveurs lames, les modules commutateurs, les modules d'E/S et les autres périphériques qui s'installent dans le boîtier du système lame, consultez « [Serveurs lame et boîtier de systèmes lame \(adaptateurs de type mezzanine\)](#page-40-0) » à la [page](#page-40-0) 11.

### Éléments nécessaires à l'installation

Procurez-vous les éléments suivants avant de commencer l'installation de l'adaptateur. •

- Carton d'expédition de la carte mezzanine, qui inclut celle-ci et la documentation nécessaire. •
- Serveur lame entièrement opérationnel. •
- Accédez au serveur lame par l'intermédiaire d'une connexion à la console locale ou distante pour installer les pilotes et le logiciel de l'adaptateur.
- Guide d'installation et d'utilisation du serveur lame. •
- Guides d'installation et d'utilisation du boîtier du système lame. •
- Guides d'installation des modules commutateurs et modules d'interconnexion du boîtier du système lame.

### REMARQUE

« [Vérification de l'installation de l'adaptateur](#page-144-0) » à la page 115 contient une liste des éléments généraux à vérifier pendant et après l'installation du matériel et du logiciel afin d'éviter tout problème éventuel. Vous pouvez utiliser cette liste pour vérifier que l'installation est correcte et apporter des corrections, si nécessaire.

## CNA Brocade 1007

Pour plus de détails sur l'installation de cet adaptateur sur un serveur lame, consultez l'Installation and User Guide (Guide d'installation et d'utilisation) fourni avec l'adaptateur.

L'Installation and User's Guide (Guide d'installation et d'utilisation) de l'adaptateur (carte d'extension) contient des informations détaillées concernant les consignes d'installation, l'installation du serveur lame dans le boîtier du système lame et son retrait, l'installation de l'adaptateur sur le serveur lame et son retrait, la résolution des problèmes, la façon d'obtenir de l'aide et une assistance technique, la documentation connexe, la sécurité, les bruits radioélectriques et les remarques importantes.

Lisez les informations sur l'adaptateur (carte d'extension) et l'Installation and User Guide (guide d'installation et d'utilisation) du boîtier du système lame concernant l'emplacement obligatoire des modules commutateurs des baies des boîtiers pour la connexion des ports CNA.

Pour prendre en charge chaque module d'E/S que vous installez dans le boîtier du serveur lame, vous devez peut-être également installer un CNA compatible sur chaque serveur lame que vous souhaitez connecter au module d'E/S. Consultez la documentation de votre système lame pour plus de détails.

Pour plus de détails concernant la compatibilité avec les serveurs lames, les modules commutateurs, les modules d'E/S et les autres périphériques qui s'installent dans le boîtier du système lame, consultez « [Serveurs lame et boîtier de systèmes lame \(adaptateurs de type mezzanine\)](#page-40-0) » à la [page](#page-40-0) 11.

### Éléments nécessaires à l'installation

Procurez-vous les éléments suivant pour l'installation de l'adaptateur : •

- Carton d'expédition de l'adaptateur, qui contient l'adaptateur et la documentation nécessaire. •
- Serveur lame entièrement opérationnel. •
- Accédez au serveur lame par l'intermédiaire d'une connexion locale ou distante à la console. •
- Guide d'installation et d'utilisation du serveur lame ou de l'unité d'extension de stockage. •
- Guides d'installation et d'utilisation du boîtier du système lame. •
- Guide d'installation du module d'E/S du boîtier du système lame.

### REMARQUE

« [Vérification de l'installation de l'adaptateur](#page-144-0) » à la page 115 contient une liste des éléments généraux à vérifier pendant et après l'installation du matériel et du logiciel afin d'éviter tout problème éventuel. Vous pouvez utiliser cette liste pour vérifier que l'installation est correcte et apporter des corrections, si nécessaire.

## CNA Brocade 1741

Pour plus de détails sur l'installation de cette carte mezzanine sur un serveur lame, consultez le Hardware Owner's Manual (Manuel du propriétaire du matériel) du boîtier lame pris en charge pour le système lame modulaire Dell™ PowerEdge™ M1000e. Consultez ce manuel pour obtenir les éléments suivants : •

- Informations détaillées sur l'installation des serveurs lames sur le boîtier lame et leur retrait et sur l'installation des cartes mezzanine sur les serveurs lames et leur retrait.
- Consignes d'installations des cartes mezzanine. Avant d'installer la carte mezzanine, lisez les consignes d'installation, en particulier pour pouvoir identifier les logements des serveurs lames pour l'installation des cartes mezzanine et les baies des boîtiers pour l'installation des modules d'E/S pris en charge.
- Consignes d'installation des modules d'E/S. Pour prendre en charge chaque module d'E/S que vous installez dans le boîtier du serveur lame, vous devez peut-être également installer une carte mezzanine compatible sur chaque serveur lame que vous souhaitez connecter au module d'E/S.
- Instructions pour accéder au serveur lame par le biais d'une console ou d'un poste de travail afin d'installer les pilotes et le logiciel des adaptateurs.

### Éléments nécessaires à l'installation

Procurez-vous les éléments suivant pour l'installation de l'adaptateur : •

- Carton d'expédition de la carte mezzanine, qui contient l'adaptateur et la documentation nécessaire.
- Serveur lame entièrement opérationnel. •
- Accès au serveur lame par l'intermédiaire d'une connexion locale ou distante à la console. •
- Hardware Owner's Manual (Manuel du propriétaire du matériel) du boîtier du système lame.

### Mise à jour du micrologiciel PHY

Le module PHY Ethernet, situé sur le port de la carte mezzanine 1740 uniquement, facilite les communications depuis et vers le réseau local Ethernet. Des consignes sur la mise à jour de ce micrologiciel sont indiquées dans cette section, si besoin.

### Déterminer la version du micrologiciel

Pour interroger le module PHY et déterminer les attributs, comme le statut du module PHY et la version du micrologiciel installé, utilisez la commande bcu phy --query.

bcu phy --query <identifiant port>

où :

<identifiant\_port> Identifiant du port pour lequel vous souhaitez déterminer la version du micrologiciel. Il peut s'agir du nom de port universel (PWWN), du chemin du port ou d'un nom de port spécifié par l'utilisateur. Il peut également s'agir de l'index de l'adaptateur/index du port. Par exemple, pour préciser adaptateur 1, port 1, vous utiliseriez l'identification de port 1/1.

### Mise à jour du micrologiciel

Téléchargez le fichier le plus récent du micrologiciel PHY et mettez le PHY à jour à l'aide de la commande bcu phy --update.

bcu phy --update <identifiant\_ad> | -a <fichier\_binaire>

où :

-a Si précisé, la mise à jour s'appliquera à tous les adaptateurs du système qui contiennent le module PHY.

identifiant\_ad Identifiant de l'adaptateur.

fichier\_binaire Nom du fichier binaire du micrologiciel.

### REMARQUE

Après la mise à jour du micrologiciel, vous devez désactiver puis réactiver l'adaptateur pour qu'il soit actif.

## 2 Adaptateurs mezzanine

### **Chapitre**

# <span id="page-98-0"></span>Dans ce chapitre

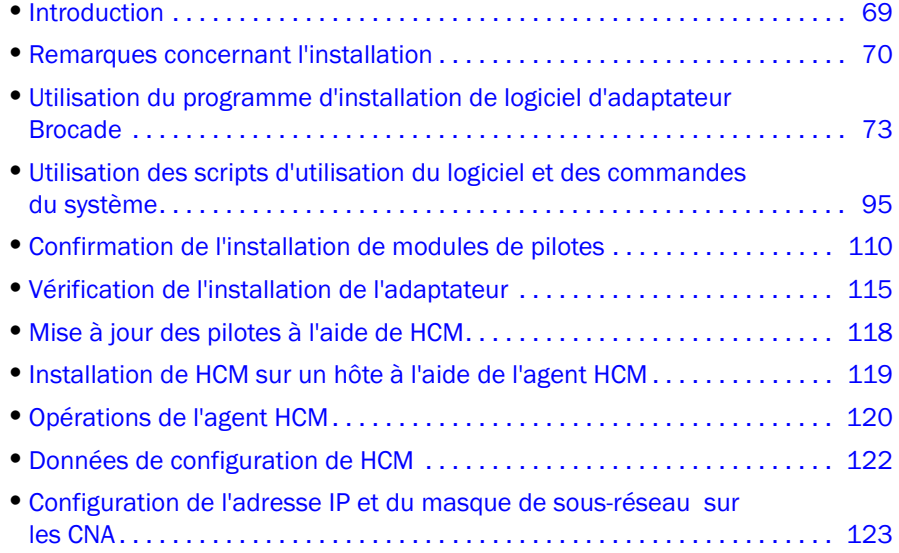

# <span id="page-98-1"></span>Introduction

Ce chapitre indique les procédures à suivre pour installer le pilote de l'adaptateur, HCM et d'autres logiciels à l'aide des options suivantes : •

- « [Utilisation du programme d'installation de logiciel d'adaptateur Brocade](#page-102-1) » à la page 73. •
- « [Utilisation des scripts d'utilisation du logiciel et des commandes du système](#page-124-1) » à la page 95.

Des procédures sont également fournies pour la suppression du logiciel à l'aide du programme de désinstallation de logiciels Brocade (voir « [Suppression du logiciel à l'aide du programme de](#page-117-0)  [désinstallation de logiciel d'adaptateur](#page-117-0) » à la page 88) et la mise à niveau du logiciel à l'aide du programme d'installation de logiciels Brocade (consultez « [Mise à niveau du logiciel à l'aide du](#page-122-0)  [programme d'installation de logiciel d'adaptateur](#page-122-0) » à la page 93). D'autres indications sont incluses afin de faciliter la configuration des différentes opérations de l'agent HCM et la définition de l'adresse IP et du masque de sous-réseau sur les CNA et les ports d'adaptateur Fabric configurés en mode CNA ou NIC.

Pour tout dépannage en cas de problème après l'installation, reportez-vous au Brocade Adapters Troubleshooting Guide (Guide de dépannage des cartes Brocade).

Pour que les pilotes des adaptateurs et le code de démarrage restent synchronisés, assurez-vous de mettre à jour votre adaptateur avec l'image de démarrage la plus récente lorsque vous installez ou mettez à jour les modules de pilotes d'adaptateur. Suivez les étapes ci-dessous :

- 1. Allez sur le site Web des adaptateurs à l'adresse [www.brocade.com/adapters.](www.brocade.com/adapters)
- 2. Naviguez jusqu'à la page Downloads (Téléchargements).
- 3. Sélectionnez votre système d'exploitation dans la liste Downloads ou téléchargez l'image ISO.
- 4. Téléchargez le fichier de l'image de démarrage dans la rubrique « Boot Code » (code de démarrage).
- 5. Voir « [Mises à jour du code d'amorçage](#page-155-0) » à la page 126 pour plus d'instructions sur l'installation de l'image.

# <span id="page-99-0"></span>Remarques concernant l'installation

Veuillez lire attentivement les remarques suivantes avant de procéder à l'installation du logiciel de l'adaptateur : •

- Pour plus de détails sur la configuration requise en fonction des systèmes d'exploitation pour l'installation des pilotes de l'adaptateur, consultez « [Prise en charge des systèmes](#page-71-1)  [d'exploitation](#page-71-1) » à la page 42 et « [Installation des logiciels et modules de pilotes](#page-75-1) » à la page 46. Téléchargez également les dernières notes de mises à jour depuis le site Web des adaptateurs Brocade en suivant les étapes ci-dessous :
	- a. Allez sur le site Web des adaptateurs à l'adresse [www.brocade.com/adapters.](www.brocade.com/adapters)
	- b. Naviguez jusqu'à la page Downloads (Téléchargements) des adaptateurs.
	- c. Sélectionnez votre système d'exploitation dans la liste Downloads ou téléchargez l'image ISO.
	- d. Téléchargez les notes de mise à jour dans la rubrique « Documentation ».
- Trouvez le programme d'installation correspondant à votre système d'exploitation et votre plate-forme d'hôtes sous « [Installation des logiciels et modules de pilotes](#page-75-1) » à la page 46. Les noms suivants sont les noms génériques des programmes d'installation pour les systèmes d'exploitation pris en charge. -
	- Systèmes Windows

brocade\_adapter\_software\_installer\_windows\_<version>.exe

Systèmes Linux

brocade adapter software installer linux <version>.bin

```
brocade_adapter_software_installer_linux_<plate-forme>_<version>.bin
```
Systèmes Solaris

brocade adapter software installer Solaris10 <plate-forme> <version>.bin

### REMARQUE

La variable <plate-forme> dans les commandes du programme d'installation représente l'architecture du système hôte, par exemple SPARC, x86 ou x64.

- Le programme d'installation de logiciel d'adaptateur Brocade n'est pas pris en charge sur les plates-formes VMware ESX pour l'installation des pilotes, d'HCM ou des utilitaires. Vous pouvez, cependant, utiliser un programme d'installation de logiciel d'adaptateur Brocade approprié pour installer HCM sur un système « invité ». Sous VMware, les pilotes et utilitaires sont fournis sous forme d'images ISO regroupés dans un tarball. Un script de programme d'installation Brocade est disponible pour l'installation.
- Pour utiliser le programme d'installation de logiciel d'adaptateur Brocade sur les systèmes Linux RHEL 6.0 x64, vous devez installer les bibliothèques compatibles x32 car elles ne sont pas installées par défaut. Consultez « [Systèmes RHEL 6.x version x64](#page-103-1) » à la page 74 pour obtenir la marche à suivre.
- Une installation de logiciel ou une mise à niveau sur un système hôte équipé d'un nombre important d'adaptateurs pourraient prendre plus de temps que la normale.
- Si des messages d'erreur s'affichent lors du lancement du programme d'installation de logiciel d'adaptateur Brocade avec interface graphique, par exemple des erreurs du type InvocationTargetException, il est possible que votre système ne puisse pas exécuter une application avec interface graphique. Utilisez plutôt les instructions sous la section « [Installation du logiciel à l'aide des commandes du programme d'installation du logiciel](#page-110-0) » à la [page](#page-110-0) 81.
- Les adaptateurs Brocade 804 et 1007 ne sont pas pris en charge sur les systèmes Solaris, les commandes Solaris indiquées dans cette section ne sont donc pas valables.
- Après avoir installé les pilotes sur un système Linux ou Solaris, vous devez redémarrer le système pour activer les pilotes.
- Vous devez utiliser l'application du programme d'installation de logiciel d'adaptateur Brocade pour installer HCM sur le système hôte sur lequel l'adaptateur est installé ou sur une plate-forme de gestion distante. Vous ne pouvez pas installer HCM à l'aide des scripts d'installation fournis par Brocade ou des commandes d'installation « d'origine » de votre système. Après l'installation, un raccourci HCM est disponible sur le bureau des systèmes Windows et Linux.
- Vérifiez que le progiciel redistribuable Visual Studio 2005 SP1 (ou plus récent) est installé sur les systèmes Windows 2003 R2 SP3 pour éviter tout problème lors du démarrage de l'agent HCM.
- Il existe des problèmes de pare-feu pour l'agent HCM sur les systèmes Windows 2008 et VMware. Lors de l'installation du module de pilotes sur ces systèmes, ouvrez le port TCP/IP 34568 pour permettre à l'agent de communiquer avec HCM. -
	- Sous VMware, utilisez la commande suivante pour ouvrir le port 34568 :

```
/usr/sbin/cfg-firewall -o 34568,tcp,in,https
/usr/sbin/cfg-firewall -o 34568,udp,out,https
```
 Sous Windows, utilisez WFAS (Pare-feu Windows avec fonctions avancées de sécurité) pour ouvrir le port 34568.

Notez que vous pouvez modifier le port de communication par défaut (34568) pour l'agent à l'aide des procédures indiquées dans la section [« Opérations de l'agent HCM » à la page 120.](#page-149-0)

- Sur les systèmes Linux SLES 10 et 11, lors de l'installation des progiciels de pilotes (brocade\_driver\_linux\_<version>.tar.gz) depuis la source (noarch) ou lors de l'utilisation du programme d'installation de logiciel d'adaptateur Brocade et lorsque le noyau a été mis à niveau vers une version n'incluant pas de binaires pré-compilés, effectuez les tâches suivantes pour vous assurer que les pilotes se chargeront au redémarrage du système : -
	- Sous les systèmes Linux SLES 10, assurez-vous que la variable LOAD\_ UNSUPPORTED\_MODULES\_AUTOMATICALLY sur votre système est définie sur « yes » (oui). Cette variable se trouve dans le fichier de configuration suivant.

/etc/sysconfig/hardware/config

 Sous Linux SLES 11, faites passer la valeur « allow\_unsupported\_modules » de 0 à 1 dans le fichier suivant.

/etc/modprobe.d/unsupported-modules

- Une seule installation de pilotes est requise pour l'ensemble des adaptateurs Brocade (HBA, CNA ou Fabric) installés sur un système hôte.
- Des privilèges racine ou administrateur sont nécessaires pour pouvoir installer le module de pilotes.
- Le système d'exploitation hôte doit avoir été installé et doit fonctionner correctement préalablement à l'exécution des procédures de cette section.
- Avant d'installer le pilote sur un système Windows, installez les correctifs suivants à partir du site Web de Microsoft « Aide et Support », puis redémarrez le système : -
	- Windows 2003

La version minimale requise est KB932755 (ou version ultérieure).

La version KB943545 est recommandée si vous gérez des baies HP EVA sur le système cible à l'aide de l'application de gestion d'affichage de commandes HP.

Windows 2008

KB968675 est recommandé. Ce correctif permet de corriger une fuite de mémoire non paginée dans la pile de stockage Windows 2008.

KB2490742 est recommandé lors de l'installation de pilotes de stockage pour éviter une erreur d'arrêt du type « Ox000000B8 » lors de l'arrêt ou de la mise en veille prolongée d'un système fonctionnant sous Windows 7 ou Windows Server 2008 R2.

KB958015 est recommandé pour les CNA et les ports des adaptateurs Fabric configurés en mode CNA.

Windows 2008 R2

KB977977 est recommandé pour les CNA et les ports des adaptateurs Fabric configurés en mode CNA.

- L'installation du logiciel à l'aide du programme d'installation de logiciel d'adaptateur Brocade démarre automatiquement l'agent HCM. Vous pouvez démarrer et arrêter l'agent manuellement à l'aide des instructions de la section « [Opérations de l'agent HCM](#page-149-0) » à la [page](#page-149-0) 120.
- Lors de l'installation de HCM à l'aide du programme d'installation de logiciel d'adaptateur Brocade, le message « Found Backed up data » (Données sauvegardées détectées) s'affiche s'il existe un répertoire de sauvegarde pour le logiciel installé précédemment. Ce message vous invite à restaurer ou non les anciennes données de configuration. Pour en savoir plus, consultez « [Données de configuration de HCM](#page-151-0) » à la page 122.
- Par défaut, le fichier initrd sera sauvegardé automatiquement au cours des installations sous Linux. Une boîte de dialogue indiquant l'emplacement du fichier s'affiche au cours de l'installation. S'il existe un fichier, une boîte de dialogue indiquant son emplacement s'affiche et vous permet d'écraser ce fichier, de ne pas l'écraser ou de quitter.
- Pour les systèmes Windows, l'installation des utilitaires de gestion créée un raccourci vers Brocade BCU sur le bureau de votre système. Utilisez-le pour lancer l'invite de commande BCU> et saisir des commandes BCU.
- Comme le processus d'installation de pilotes sous ESX 5.0 n'applique pas le mode maintenance, il est recommandé de passer l'hôte en mode maintenance puisqu'un redémarrage du système est nécessaire après l'installation.

# <span id="page-102-1"></span><span id="page-102-0"></span>Utilisation du programme d'installation de logiciel d'adaptateur Brocade

Utilisez les informations que contient dans cette section pour installer le gestionnaire de connectivité des hôtes (HCM) et les modules de pilotes sur votre plate-forme hôte à l'aide de l'application du programme d'installation de logiciel d'adaptateur Brocade (BASI). Des instructions sur l'utilisation du programme d'installation avec interface graphique et du programme d'installation en ligne de commande sont fournies. L'application du programme d'installation de logiciel d'adaptateur Brocade vous permet d'installer tous les logiciels ou de choisir d'installer HCM ou les modules de pilotes.

#### REMARQUE

Le programme d'installation de logiciel d'adaptateur Brocade est disponible pour les systèmes d'exploitation Windows, Linux et Solaris. Pour les systèmes VMware, il fonctionnera uniquement sur les systèmes d'exploitation « invités » pour l'installation de l'application HCM. Pour installer le module de pilote et d'utilitaires sur les systèmes VMware, consultez « [Installation et suppression de](#page-135-0)  [pilotes sur les systèmes VMware](#page-135-0) » à la page 106.

Pour plus d'instructions sur l'utilisation des scripts d'installation Brocade et des commandes d'installation qui sont « d'origine » sur votre système d'exploitation hôte, consultez « [Utilisation des](#page-124-1)  [scripts d'utilisation du logiciel et des commandes du système](#page-124-1) » à la page 95.

Pour plus de détails sur HCM, les modules de pilotes et d'autres composants du logiciel de l'adaptateur pour chaque système hôte pris en charge, consultez « [Logiciel de l'adaptateur](#page-68-0) » à la [page](#page-68-0) 39.

Deux options d'installation sont disponibles lors de l'utilisation du programme d'installation de logiciel d'adaptateur Brocade. •

- Installation à l'aide d'un programme d'installation avec interface graphique. Consultez « [Utilisation du programme d'installation avec interface graphique](#page-103-2) » à la page 74.
- Installation à l'aide des commandes. Cette méthode permet d'installer le module de pilotes, HCM ou tous les composants sans l'intervention de l'utilisateur. Consultez « [Installation du](#page-110-0)  [logiciel à l'aide des commandes du programme d'installation du logiciel](#page-110-0) » à la page 81.

### REMARQUE

Le pilote de stockage revendiquera tous les HBA Fibre Channel, FCoE, CNA et ports d'adaptateur Fabric configurés en mode HBA ou CNA installés sur un système hôte.

### <span id="page-103-1"></span>Systèmes RHEL 6.x version x64

Le programme d'installation de logiciel d'adaptateur Brocade et HCM sont des applications 32-bits. Pour utiliser ces applications sur les systèmes Linux RHEL 6.0 version x64, vous devez installer les bibliothèques compatibles x32 car elles ne sont pas installées par défaut.

Pour installer ces bibliothèques, procédez selon les étapes suivantes.

- 1. Installez glibc.i686 ou sélectionnez « Compatibility Libraries » (bibliothèques de compatibilité) sous « Base System » (système de base) lors de l'installation de RHEL 6.x.
- 2. Installez les RPM suivants une fois RHEL 6.x installé :

### REMARQUE

Ces RPM devraient être disponibles dans le dossier modules sur le DVD de RHEL 6.0 ou 6.1.

- • libX11-\*.el6.i686.rpm •
- libXau-\*.el6.i686.rpm •
- libXext-\*.el6.i686.rpm •
- libXi-\*.el6.i686.rpm •
- libXtst-\*.el6.i686.rpm •
- libxcb-\*.el6.i686.rpm •
- nss-softokn-freebl-\*.el6.i686.rpm •
- glibc-\*.el6.i686.rpm

### <span id="page-103-2"></span><span id="page-103-0"></span>Utilisation du programme d'installation avec interface graphique

L'application du programme d'installation de logiciel d'adaptateur Brocade (BASI) avec interface graphique ou les commandes sont les méthodes à privilégier pour l'installation des composants suivants sur votre système hôte : •

- Pilotes de stockage et de réseau •
- Utilitaires de gestion. Ils sont composés de l'agent HCM, de BCU, de BASI, des scripts d'installation, du fournisseur CIM et des fichiers de l'agent SNMP
- HCM uniquement

Cette application fonctionne sur les systèmes indiqués dans la section Tableau [9 à la page 47](#page-76-1). Pour utiliser la version en ligne de commande de cette application, consultez « [Installation du](#page-110-0)  [logiciel à l'aide des commandes du programme d'installation du logiciel](#page-110-0) » à la page 81.

Le programme d'installation de logiciel d'adaptateur installe HCM, tous les modules de pilotes et les utilitaires de gestion sur votre système d'exploitation hôte. L'agent HCM démarre automatiquement après l'installation. Vous pouvez également installer les composants du logiciel à l'aide des scripts du programme d'installation de logiciel et les commandes « d'origine » du système (consultez « [Utilisation des scripts d'utilisation du logiciel et des commandes du système](#page-124-1) » [à la page](#page-124-1) 95).

Le programme d'installation de logiciel n'est pas pris en charge sur les plates-formes VMware ESX. Toutefois, vous pouvez utiliser le programme d'installation de logiciel d'adaptateur Brocade approprié pour installer HCM sur un système hôte (Windows, Linux ou Solaris). Pour installer les pilotes de l'adaptateur sur les systèmes VMware, consultez « [Utilisation des scripts d'utilisation du](#page-124-1)  [logiciel et des commandes du système](#page-124-1) » à la page 95.

Suivez les étapes ci-dessous pour installer tous les logiciels nécessaires aux adaptateurs Brocade à l'aide du programme d'installation avec interface graphique.

### REMARQUE

Il est fortement recommandé de fermer l'application HCM si elle est en cours d'exécution sur votre système.

- 1. Accédez aux pages des téléchargements du site Web des adaptateurs en suivant les étapes ci-dessous :
	- a. Allez sur le site Web des adaptateurs à l'adresse [www.brocade.com/adapters.](www.brocade.com/adapters)
	- b. Naviguez jusqu'à la page Downloads (Téléchargements).
	- c. Téléchargez le logiciel à partir de la page Downloads des adaptateurs d'après l'une des options suivantes :
	- Affichez la page de téléchargement correspondant à votre système d'exploitation en sélectionnant un système d'exploitation dans la liste Download Individual Software Installers, Drivers or Documents (Télécharger les programmes d'installation de logiciel individuels, les pilotes ou les documents) puis téléchargez le programme d'installation de logiciel d'adaptateur Brocade ou le module de pilotes correspondant à votre système.

Trouvez le programme d'installation pour votre système d'exploitation et votre plate-forme dans la section [« Installation des logiciels et modules de pilotes » à la page 46](#page-75-1).

 Sélectionnez Download ISO Image (télécharger une image ISO) pour télécharger une image de disque optique ISO 9660 (.iso) contenant le programme d'installation de logiciel d'adaptateur Brocade, des modules de pilotes individuels, HCM et de la documentation. Ce fichier ISO peut servir à créer un CD que vous pouvez insérer dans votre système à des fins d'installation.

### **REMARQUE**

Pour les systèmes Windows uniquement. L'utilisation d'un DVD créé avec l'image ISO entraînera le lancement automatique du programme d'installation correspondant à votre système. Assurez-vous que la fonction d'exécution automatique est activée. Si vous utilisez ce DVD, vous n'avez pas besoin de lancer la commande du programme d'installation (.exe ou .bin), comme l'explique l'[étape](#page-104-0) 2.

<span id="page-104-0"></span>2. Lancez le programme d'installation de logiciel d'adaptateur Brocade approprié (fichier .exe ou .bin), en fonction de votre système d'exploitation et de votre plate-forme hôte.

Une barre d'avancement s'affiche, indiquant la progression de l'extraction des fichiers.

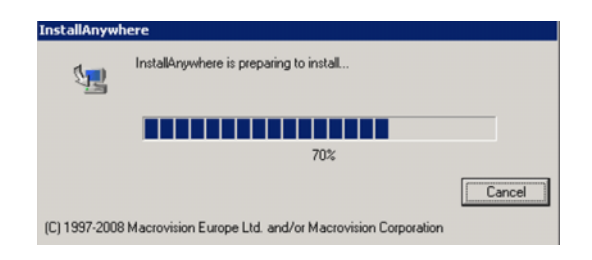

Une fois tous les fichiers extraits, l'écran intitulé Brocade Adapter Software (Logiciel d'adaptateur Brocade) s'affiche.

3. Lorsque l'écran Introduction du programme d'installation du logiciel s'affiche [\(Figure](#page-105-0) 11), lisez les recommandations et instructions, puis cliquez sur Next (Suivant).

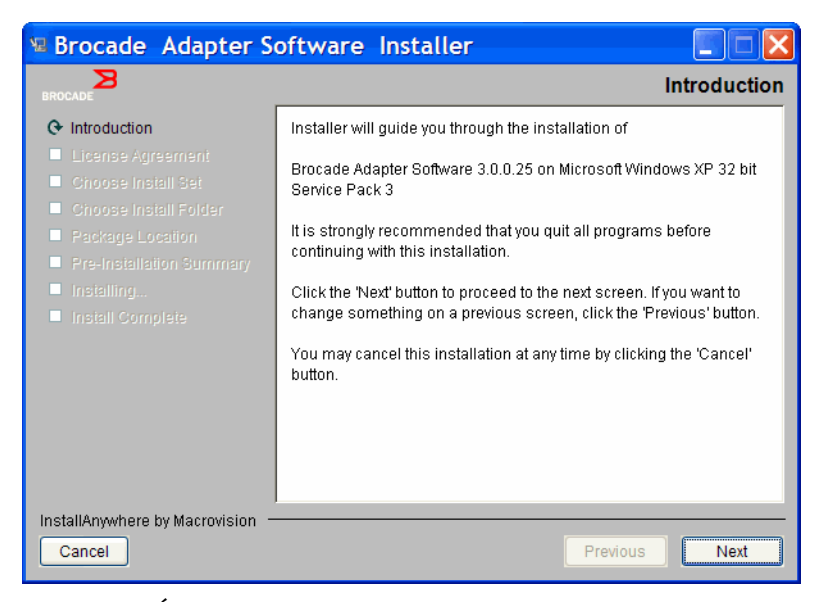

FIGURE 11 Écran Introduction du programme d'installation du logiciel

- <span id="page-105-0"></span>4. Lorsque l'écran License Agreement (Contrat de licence) s'affiche, cochez I accept the terms of the License Agreement (J'accepte les termes du contrat de licence), puis cliquez sur Next (Suivant) pour continuer.
- 5. S'il existe un répertoire de sauvegarde des logiciels précédemment installés, le message « Found Backed up data » (Données sauvegardées détectées) s'affiche et vous invite à restaurer d'anciennes configurations. Choisissez d'effectuer une restauration ou non, puis poursuivez l'installation. Pour en savoir plus, consultez « [Données de configuration de HCM](#page-151-0) » à [la page](#page-151-0) 122. Si ce message ne s'affiche pas, passez à l'[étape](#page-105-1) 6.
- <span id="page-105-1"></span>6. Si un écran répertoriant les composants logiciels existants déjà installés sur le système, comme celui illustré sur la Figure 12 [à la page](#page-106-0) 77, s'affiche, sélectionnez une des options suivantes, cliquez sur <mark>Continue</mark> (Continuer), puis passez à l'[étape](#page-107-0) 10.
	- Installation avec la configuration existante. Le programme d'installation compare chacune des propriétés configurées et conserve la valeur d'origine si elle diffère de la valeur par défaut.
	- Installation avec la configuration par défaut. Le programme d'installation met à niveau le logiciel et effectue le chargement avec les configuration par défaut.

Les versions existantes des composants du logiciel de l'adaptateur seront écrasées par les versions que vous êtes en train d'installer si vous continuez.

Si cet écran ne s'affiche pas, passez à l'[étape 7.](#page-106-1)

| HCM<br> 3,0,0 <br> C:\Program Files\BROCADE\Adapter<br>3.0.0.0<br>HCM Agent<br>FC HBA driver 3.0.0.1205 C:\Windows\System32\drivers | Component | <b>Nersion</b> | Location                                              |
|----------------------------------------------------------------------------------------------------|-----------|----------------|-------------------------------------------------------|
|                                                                                                    |           |                |                                                       |
|                                                                                                    |           |                | C:\Program Files\BROCADE\Adapter\driver\util\hbaagent |
|                                                                                                    |           |                |                                                       |
| <b>HCM/Agent configuration Preference</b><br>$\bullet$ Install with existing configuration                                          |           |                |                                                       |

<span id="page-106-0"></span>FIGURE 12 Écran des composants du logiciel existants déjà installés

<span id="page-106-1"></span>7. Si un message vous invitant à fermer toutes les applications HCM s'affiche, fermez-les si elles sont encore en cours d'exécution, puis cliquez sur OK.

L'écran Choose Install Set (Choisir les paramètres d'installation) ([Figure 13](#page-106-2) ou [Figure 14](#page-107-1)).

### REMARQUE

L'écran suivant s'affiche pour tous les modèles d'adaptateurs sauf le Brocade 804.

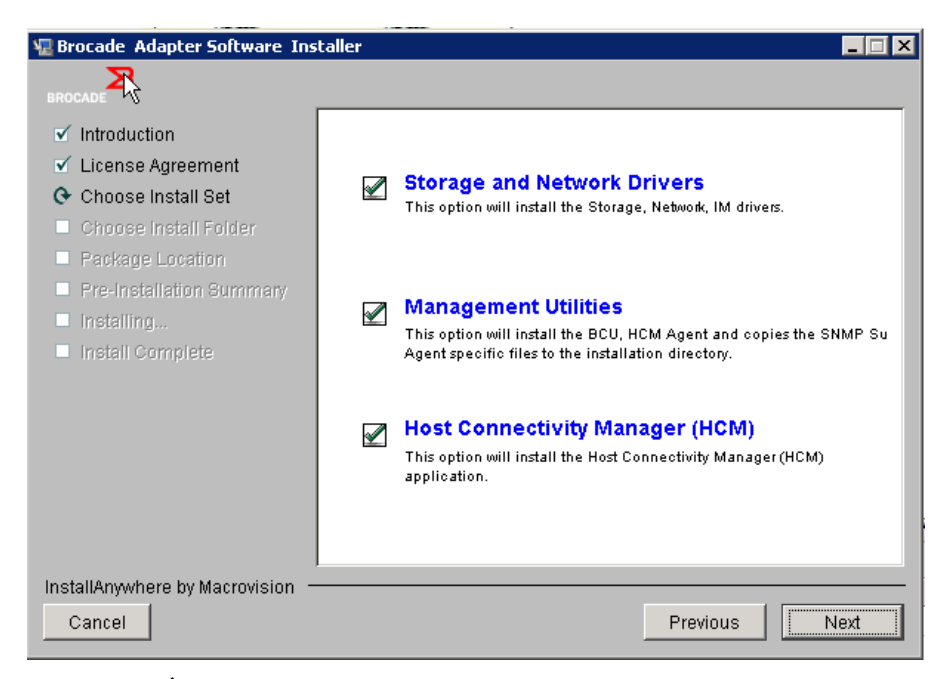

<span id="page-106-2"></span>FIGURE 13 Écran Choose Install Set (tous modèles sauf l'adaptateur 804)

### REMARQUE

L'écran suivant s'affiche pour l'adaptateur Brocade 804 uniquement.

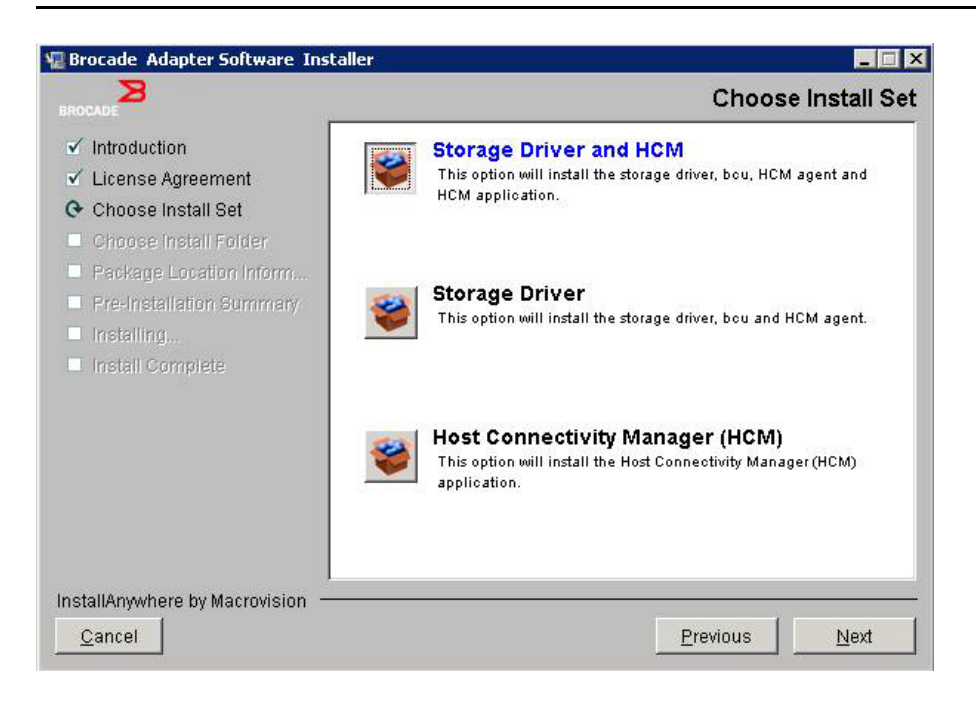

#### <span id="page-107-1"></span>FIGURE 14 Écran Choose Install Set (adaptateur 804 uniquement)

8. Sélectionnez le logiciel à installer, puis cliquez sur Next (Suivant).

Si vous installez les utilitaires de gestion et des messages s'affichent indiquant que l'agent HCM nécessite l'installation des pilotes de stockage et de réseau ou n'est pas compatible avec les pilotes déjà installés, cliquez sur OK. et sélectionnez les options Management Utilities (Utilitaires de gestion) et Storage and Network Drivers (Pilotes de stockage et de réseau).

Si un message indiquant que l'image de démarrage installée n'est pas compatible avec l'installation des pilotes, procédez selon l'une des étapes ci-dessous : •

- Cliquez sur Yes (Oui) pour mettre à jour l'image et poursuivre l'installation. •
- Cliquez sur No (Non) pour ne pas mettre à jour l'image et poursuivre l'installation.
- 9. Si l'écran Choose Install Folder (Choisir le dossier d'installation) vous invitant à choisir un dossier de destination pour le logiciel s'affiche, sélectionnez l'une des options suivantes. Si cet écran ne s'affiche pas, passez à l'[étape](#page-107-0) 10<mark>.</mark>
	- Saisissez un emplacement où installer le logiciel, à l'endroit ou le dossier d'installation par défaut s'affiche.
	- Cliquez sur Choose (Choisir) pour naviguer jusqu'à un emplacement de votre système de fichiers.
	- Sélectionnez Restore Default Folder (Restaurer le dossier par défaut) pour entrer le dossier d'installation par défaut.
- <span id="page-107-0"></span>10. À l'affichage de l'écran module Location Information (Informations sur l'emplacement des progiciels) répertoriant les composants logiciels installés sur le système et leur emplacement, cliquez sur Next (Suivant) pour continuer.
11. Lorsque l'écran Pre-Installation Summary (Récapitulatif de la préinstallation) s'affiche (Figure [15 à la page](#page-108-0) 79), relisez les informations, puis cliquez sur Install (Installer) pour confirmer et lancer l'installation.

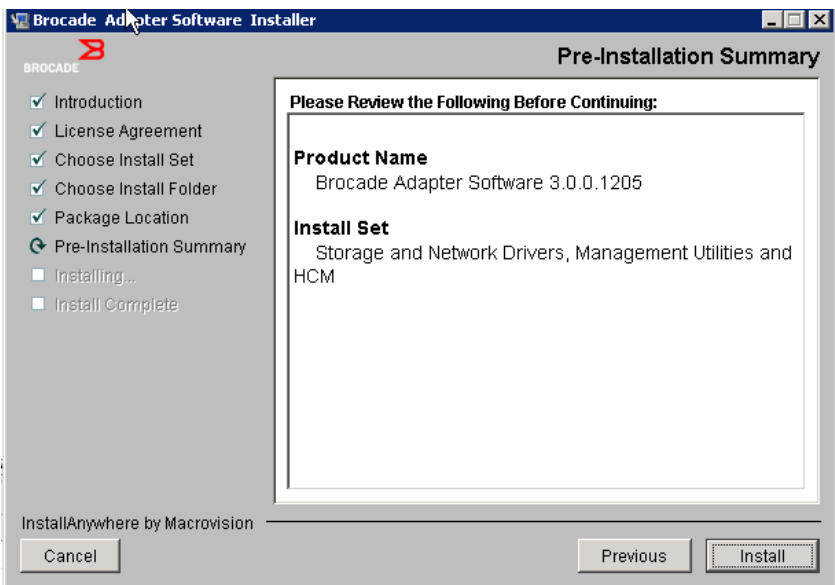

<span id="page-108-0"></span>FIGURE 15 Écran Pre-Installation Summary

Une barre d'avancement s'affiche et indique la progression de l'installation des divers composants du logiciel.

#### REMARQUE

Dans le cas des systèmes Windows, une boîte de dialogue intitulée Force Driver Installation (Forcer l'installation des pilotes) s'affiche si un pilote plus approprié est déjà installé pour l'adaptateur. Si ce message s'affiche, cliquez sur OK pour écraser le pilote existant ou sur Cancel (Annuler) pour quitter l'installation.

Une fois le logiciel installé, l'écran Install Complete (Installation terminée) répertoriant les pilotes et autres composants installés s'affiche [\(Figure 16 à la page 80\)](#page-109-0).

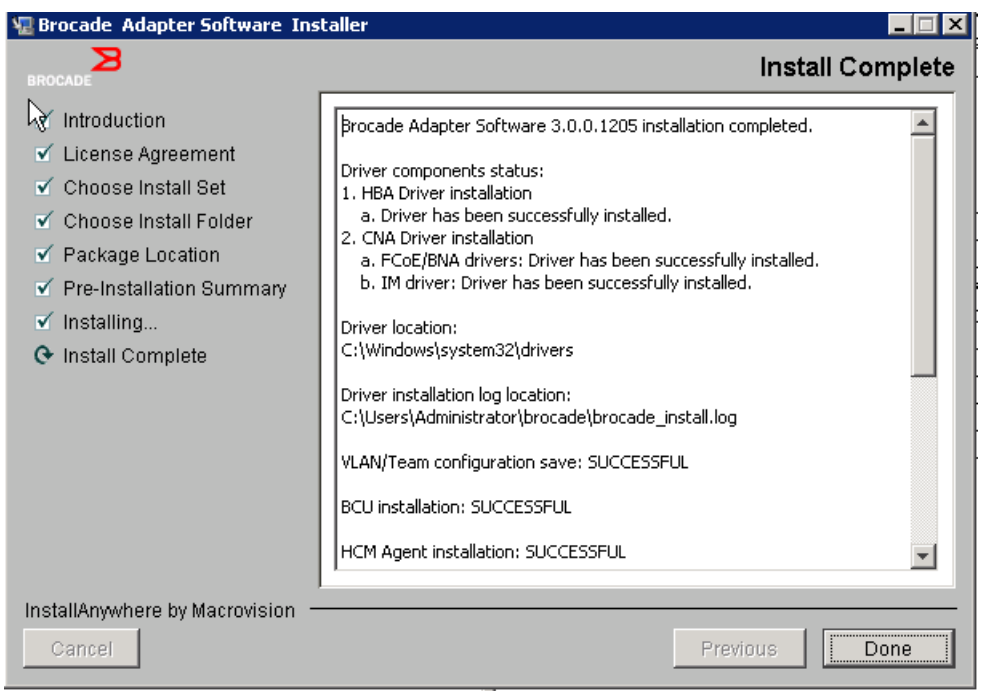

<span id="page-109-0"></span>FIGURE 16 Écran Install Complete

- 12. Confirmez que l'ensemble du logiciel a été installé avec succès. Si l'écran vous demande de relancer ou de redémarrer le système, sélectionnez les options applicables.
- 13. Cliquez sur Done (Terminé).
- 14. Vérifiez l'installation des pilotes à l'aide des outils disponibles sur votre système hôte. Consultez la section « [Confirmation de l'installation de modules de pilotes](#page-139-0) » à la page 110 pour plus de détails.
- 15. Pour vérifiez que les pilotes et le code de démarrage de l'adaptateur sont synchronisés, mettez bien votre adaptateur à jour à l'aide de l'image de démarrage la plus récente téléchargée sur le site Web Brocade, à l'adresse <www.brocade.com/adapters>chaque fois que vous installez ou mettez à jour des modules de pilotes d'adaptateur. Depuis le site Web des adaptateurs, naviguez jusqu'à la page Downloads. Allez sur la page de téléchargements correspondante en sélectionnant votre système d'exploitation hôte dans la liste Download Individual Software Installers, Drivers or Documents (Télécharger les programmes d'installation de logiciel individuels, les pilotes ou les documents). Voir « [Mises à jour du code d'amorçage](#page-155-0) » à la [page](#page-155-0) 126 pour plus d'instructions sur l'installation de l'image de démarrage.

#### REMARQUE

L'installation des utilitaires de gestion sur les systèmes Windows génère un raccourci vers Brocade BCU sur le bureau de votre système. Utilisez ce raccourci pour lancer l'invite de commande BCU> et entrer des commandes BCU.

# <span id="page-110-0"></span>Installation du logiciel à l'aide des commandes du programme d'installation du logiciel

Lancez les commandes du programme d'installation de logiciel d'adaptateur Brocade détaillées dans cette section sur la ligne de commande du système hôte, avec les paramètres de votre choix, pour procéder à l'installation ou installer automatiquement les modules de pilotes de stockage et de réseau, l'application HCM ou les deux sans aucune intervention de l'utilisateur. L'agent HCM démarre automatiquement après l'installation.

Pour plus de détails sur la configuration requise en fonction des systèmes d'exploitation pour l'installation des pilotes de l'adaptateur, consultez « [Prise en charge des systèmes d'exploitation](#page-71-0) » à [la page](#page-71-0) 42 et « [Installation des logiciels et modules de pilotes](#page-75-0) » à la page 46. Téléchargez également les dernières notes de mises à jour depuis le site Web des adaptateurs Brocade à l'adresse <www.brocade.com/adapters>chaque fois que vous installez ou mettez à jour les modules de pilotes en suivant les étapes ci-dessous :

- 1. Allez sur le site Web des adaptateurs à l'adresse [www.brocade.com/adapters.](www.brocade.com/adapters)
- 2. Naviguez jusqu'à la page Downloads (Téléchargements).
- 3. Sélectionnez votre système d'exploitation dans la liste Downloads.
- 4. Sur la page des téléchargements, téléchargez les notes de mise à jour dans la section « Documentation ».

Notez que sur les systèmes sans interface graphique configurée, l'utilisation de la commande du programme d'installation sans les paramètres décrits dans « [Utilisation du programme](#page-103-0)  [d'installation avec interface graphique](#page-103-0) » à la page 74 peut générer des erreurs et faire échouer le programme d'installation. L'utilisation de la commande du programme d'installation avec les paramètres décrits dans cette section vous permettra d'installer les composants du logiciel de l'adaptateur dans leur ensemble ou individuellement.

#### REMARQUE

Les adaptateurs Brocade 804 et 1007 ne sont pas pris en charge par les systèmes Solaris.

Vous trouverez ci-dessous les commandes que vous pouvez utiliser sur les systèmes d'exploitation pris en charge : •

- **•** Systèmes Windows commandes possibles
	- Pour installer les pilotes, l'interface graphique de HCM, les deux ou les utilitaires de gestion. Le pilote existant installé sur le système est écrasé.

```
brocade_adapter_software_installer_windows_<version>.exe 
-DCHOSEN_INSTALL_SET=[DRIVER|GUI|BOTH|UTIL]
-DFORCE WIN DRIVER INSTALLATION=1
-i silent
```
 Pour installer les pilotes et l'interface graphique de HCM en mode silencieux (aucune intervention requise).

```
brocade_adapter_software_installer_windows_<version>.exe -i silent
```
 Pour installer les pilotes et l'interface graphique de HCM à l'aide d'un fichier de propriétés d'installation par défaut.

```
brocade adapter software installer windows <version>.exe -f
HCMDefaultInstall.properties
```
 Pour installer le logiciel en mode silencieux à l'aide du fichier de propriétés d'installation par défaut. Notez que ceci est recommandé pour le mode silencieux.

```
brocade_adapter_software_installer_windows_<version>.exe -1 silent -f 
HCMDefaultInstall.properties
```
- Systèmes Linux commandes possibles
	- Plates-formes x\_86 and x\_86\_64

Pour installer les pilotes, l'interface graphique de HCM, les deux ou les utilitaires de gestion. Le pilote existant installé sur le système est écrasé.

```
sh brocade adapter software installer linux <version>.bin
-DCHOSEN_INSTALL_SET=[DRIVER|GUI|BOTH|UTIL] 
-DFORCE WIN DRIVER INSTALLATION=1 -i silent
```
Pour installer les pilotes et l'interface graphique de HCM en mode silencieux (aucune intervention requise).

sh brocade adapter software installer linux <version>.exe -i silent

Pour installer les pilotes et l'interface graphique de HCM à l'aide d'un fichier de propriétés d'installation par défaut.

```
sh brocade adapter software installer linux <version>.bin -f
HCMDefaultInstall.properties
```
Pour installer le logiciel en mode silencieux à l'aide du fichier de propriétés d'installation par défaut. Notez que ceci est recommandé pour le mode silencieux.

```
sh brocade_adapter_software_installer_linux_<version>.bin -i silent -f 
HCMDefaultInstall.properties
```
Pour installer le pilote noarch lorsque le pilote spécifique au noyau n'est pas disponible et à sélectionner pour installer l'interface graphique de HCM, les deux ou les utilitaires de gestion

```
sh brocade adapter software installer linux <version>.bin
-DCHOSEN_INSTALL_SET=[DRIVER|GUI|BOTH|UTIL] -DCONT_NOARCH_DRIVER=[NO|YES] 
-i silent
```
Pour installer les pilotes, l'interface graphique de HCM, les deux ou les utilitaires de gestion. Le fichier initrd sauvegardé est écrasé.

```
sh brocade adapter software installer linux <version>.bin
-DCHOSEN_INSTALL_SET=[DRIVER|GUI|BOTH|UTIL] -DFORCE_INITRD_BACKUP=[NO|YES] 
-i silent
```
- Systèmes Solaris
	- Plates-formes x\_86

Pour installer les pilotes, l'interface graphique de HCM, les deux ou les utilitaires de gestion. Le pilote existant installé sur le système est écrasé.

```
sh brocade adapter software installer solaris10 x86 <version>.bin
-DCHOSEN_INSTALL_SET=[DRIVER|GUI|BOTH|UTIL]-i silent
```
Pour installer les pilotes et l'interface graphique de HCM en mode silencieux (aucune intervention requise).

```
sh brocade_adapter_software_installer_solaris10_x86_<version>.exe -i 
silent
```
Pour installer le logiciel en mode silencieux à l'aide du fichier de propriétés d'installation par défaut. Notez que ceci est recommandé pour le mode silencieux.

```
sh brocade_adapter_software_installer_solaris10_x86_<version>.bin -i 
silent -f HCMDefaultInstall.properties
```
Pour installer le logiciel en mode silencieux à l'aide du fichier de propriétés d'installation par défaut. Notez que ceci est recommandé pour le mode silencieux.

```
sh brocade adapter software installer solaris10 x86 <version>.bin -i
silent -f HCMDefaultInstall.properties
```
Pour installer le pilote, l'interface graphique de HCM, les deux ou les utilitaires de gestion. Le pilote existant installé sur le système est écrasé.

```
sh brocade adapter software installer solaris10 x86 <version>.bin
-DCHOSEN_INSTALL_SET=[DRIVER|GUI|BOTH|UTIL] -i silent
```
Plates-formes SPARC

Pour installer le pilote, l'interface graphique de HCM, les deux ou les utilitaires de gestion. Le pilote existant installé sur le système est écrasé.

sh brocade adapter software installer solaris10 sparc <version>.bin -DCHOSEN\_INSTALL\_SET=[DRIVER|GUI|BOTH|UTIL] -i silent

Pour installer les pilotes et l'interface graphique de HCM en mode silencieux (aucune intervention requise).

```
sh brocade adapter software installer solaris10 sparc <version>.exe -i
silent
```
Pour installer les pilotes et l'interface graphique de HCM à l'aide d'un fichier de propriétés d'installation par défaut.

```
sh brocade adapter software installer solaris10 sparc <version>.bin -f
HCMDefaultInstall.properties
```
Pour installer le logiciel en mode silencieux à l'aide du fichier de propriétés d'installation par défaut. Notez que ceci est recommandé pour le mode silencieux.

```
sh brocade adapter software installer solaris10 sparc <version>.bin -i
silent -f HCMDefaultInstall.properties
```
# Options des commandes

Les options que vous pouvez modifier et les chaînes de commandes sont répertoriées ci-dessous. Vous pouvez aussi modifier ces champs dans le fichier des propriétés afin de modifier la configuration d'installation par défaut : •

INSTALLER\_UI=silent

Précise que le mode d'installation doit être silencieux.

#### CHOSEN\_INSTALL\_SET=BOTH

Précise s'il faut installer les modules de pilotes de stockage et de réseau, l'interface graphique (HCM) ou tous les composants : -

- BOTH Ce paramètre installe à la fois l'interface graphique et le pilote. L'agent HCM démarre automatiquement après l'installation.
- DRIVER Ce paramètre installe uniquement le pilote. L'agent HCM démarre automatiquement après l'installation.
- GUI Ce paramètre installe uniquement HCM. -
- UTIL Ce paramètre installe les utilitaires de gestion.
- CONT\_NOARCH\_DRIVER=[NO|YES]

À utiliser pour l'installation de pilotes qui ne sont pas spécifiques à une architecture lorsque le pilote spécifique au noyau n'est pas disponible. Si YES est sélectionné, installe le pilote noarch sur les systèmes Linux. NO est la valeur par défaut si vous ne précisez pas ce paramètre en tant qu'argument.

FORCE\_WIN\_DRIVER\_INSTALLATION=1

Assurez-vous de supprimer les commentaires de « FORCE\_WIN\_DRIVER\_INSTALLATION=1 » pour écraser le pilote existant sur la plate-forme Windows. Notez que cette action peut nécessiter un redémarrage du système.

Pour les systèmes Linux et Solaris, utilisez la commande standard DCHOSEN\_INSTALL\_SET pour écraser le logiciel existant.

#FORCE\_INITRD\_BACKUP=YES

Pour les systèmes Linux, la valeur « YES » écrase le fichier de sauvegarde initrd.

Tous les paramètres sont sensibles à la casse. Assurez-vous de les orthographier correctement.

Des informations détaillées sur la modification et l'exécution du fichier de propriétés sont disponibles dans la section « Guidelines for silent installation » (consignes pour une installation silencieuse) située dans le fichier HCMDefaultproperties.

### Remarques importantes

Lisez ces remarques avant d'utiliser les commandes du programme d'installation de logiciel d'adaptateur Brocade. •

- Les adaptateurs Brocade 804 et 1007 ne sont pas pris en charge par les systèmes Solaris. •
- L'exécution des commandes suivantes sans paramètres lancera le programme d'installation avec interface graphique décrit dans la section « [Utilisation du programme d'installation avec](#page-103-0)  [interface graphique](#page-103-0) » à la page 74. -
	- Systèmes Windows

brocade adapter software installer windows <version>.exe

Systèmes Linux

sh brocade adapter software installer linux <version>.bin

Systèmes Solaris

sh brocade adapter software installer solaris10 <x86 <version>.bin

sh brocade adapter software installer solaris10 <x64 <version>.bin

sh brocade adapter software installer solaris10 sparc <version>.bin

- Des informations détaillées sur la modification et l'exécution du fichier de propriétés sont disponibles dans la section « Guidelines for silent installation » (consignes pour une installation silencieuse) située dans le fichier HCMDefaultproperties.
- Si vous choisissez d'installer le pilote, les pilotes de stockage et de réseau seront installés. •
- Une installation de logiciel ou une mise à niveau sur un système hôte équipé d'un nombre important d'adaptateurs pourraient prendre plus de temps que la normale.
- Les paramètres sont sensibles à la casse. •
- Trouvez le programme d'installation pour le système d'exploitation et la plate-forme de votre hôte dans la section « [Installation des logiciels et modules de pilotes](#page-75-0) » à la page 46. Avant d'utiliser les commandes décrites dans cette section, suivez les étapes ci-dessous pour télécharger le programme d'installation de logiciel d'adaptateur Brocade sur votre système.
	- a. Allez sur le site Web des adaptateurs à l'adresse [www.brocade.com/adapters.](www.brocade.com/adapters)
	- b. Naviguez jusqu'à la page Downloads (Téléchargements).
	- c. Procédez de l'une des façons suivantes : •
		- Sélectionnez votre système d'exploitation hôte dans la liste Download Individual Software Installers, Drivers, or Documents (Télécharger les programmes d'installation de logiciel individuels, les pilotes ou les documents) pour afficher la page Downloads, puis téléchargez le programme d'installation de logiciel d'adaptateur Brocade sur votre système hôte.
		- Cliquez sur Download ISO image pour télécharger une image de disque optique ISO 9660 (.iso). Celle-ci contient le programme d'installation de logiciel d'adaptateur Brocade, les modules de pilotes individuels contenant les scripts d'installation, HCM et la documentation. Ce fichier ISO peut servir à créer un CD que vous pouvez insérer dans votre système à des fins d'installation.
- Pour saisir ces commandes, modifiez d'abord le répertoire dans lequel le logiciel de l'adaptateur est installé (cd <répertoire d'installation>). Les répertoires d'installation par défaut sont les suivants : -
	- Systèmes Windows

C:\Program Files\BROCADE\Adapter

Systèmes Linux et Solaris

/opt/brocade/adapter

- Sous Windows XP, Vista, NT, 2000, et Windows 2003 service pack1, seule l'interface graphique sera installée pour toutes les valeurs DCHOSEN\_INSTALL\_SET (DRIVER, GUI ou BOTH).
- Pour lancer le programme d'installation en mode silencieux, vous devez utiliser et fournir des valeurs pour les paramètres suivants : -
	- DCHOSEN\_INSTALL\_SET -
	- -i silent
- Par défaut, le fichier initrd sera sauvegardé automatiquement au cours des installations sous Linux. Une boîte de dialogue indiquant l'emplacement du fichier s'affiche au cours de l'installation. S'il existe un fichier, une boîte de dialogue indiquant son emplacement s'affiche et vous permet d'écraser ce fichier, de ne pas l'écraser ou de quitter.
- Pour vérifiez que les pilotes et le code de démarrage de l'adaptateur sont synchronisés, mettez bien votre adaptateur à jour à l'aide de l'image de démarrage la plus récente chaque fois que vous avez installé ou mis à jour des modules de pilotes d'adaptateur, en suivant les étapes ci-dessous.
	- a. Allez sur le site Web des adaptateurs à l'adresse [www.brocade.com/adapters.](www.brocade.com/adapters)
	- b. Naviguez jusqu'à la page Downloads (Téléchargements).
	- c. Sélectionnez votre système d'exploitation dans la liste Downloads.
	- d. Téléchargez le fichier d'image de démarrage dans la rubrique « Boot Code » (Code de démarrage).

Consultez [« Mises à jour du code d'amorçage » à la page 126](#page-155-0) pour plus d'instructions sur l'installation de l'image du code de démarrage.

- L'installation des utilitaires de gestion sur les systèmes Windows génère un raccourci vers Brocade BCU sur le bureau de votre système. Utilisez-le pour lancer l'invite de commande BCU> et saisir des commandes BCU. Si l'installation échoue (peut-être parce qu'il manque des périphériques sur le système), le raccourci est généré quand même. Le raccourci vers BCU permet d'accéder rapidement au dossier d'installation depuis lequel vous pouvez effectuer les tâches suivantes : -
	- Exécutez la fonctionnalité Support Save -
	- Réinstallez les pilotes -
	- Exécutez les utilitaires de l'adaptateur

#### REMARQUE

L'exécution de BCU sur les systèmes Windows autrement que par le biais du raccourci du bureau n'est pas recommandée et pourrait générer l'affichage d'informations incohérentes.

 Comme le processus d'installation de pilotes sous ESX 5.0 n'applique pas le mode maintenance, il est recommandé de passer l'hôte en mode maintenance puisqu'un redémarrage du système est nécessaire après l'installation.

### Exemples d'installation

Voici quelques exemples d'utilisation des commandes et des paramètres pour installer le logiciel de l'adaptateur : •

 Pour installer les pilotes de stockage et réseau en mode silencieux et démarrer l'agent HCM automatiquement par défaut.

Systèmes Windows

```
brocade_adapter_software_installer_windows_<version>.exe 
-DCHOSEN_INSTALL_SET=DRIVER -i silent
```
#### Systèmes Linux

```
sh brocade adapter software installer linux <version>.bin
-DCHOSEN_INSTALL_SET=DRIVER -i silent
```
#### Systèmes Solaris

```
sh brocade_adapter_software_installer_solaris10_x86_<version>.bin 
-DCHOSEN_INSTALL_SET=DRIVER -i silent
sh brocade adapter software installer solaris10 x64 <version>.bin
-DCHOSEN_INSTALL_SET=DRIVER -i silent 
sh brocade_adapter_software_installer_solaris10_sparc_<version>.bin
```
- -DCHOSEN\_INSTALL\_SET=DRIVER -i silent
- Pour installer les modules de pilotes, HCM et les utilitaires de gestion en mode silencieux. Systèmes Windows

```
brocade_adapter_software_installer_windows_<plate-forme>_<version>.exe 
-DCHOSEN INSTALL SET=BOTH UTIL -i silent
```
#### Systèmes Linux

```
sh brocade adapter software installer linux <version>.bin
-DCHOSEN_INSTALL_SET=BOTH UTIL -i silent
```
#### Systèmes Solaris

```
sh brocade_adapter_software_installer_solaris10_x86_<version>.bin 
-DCHOSEN INSTALL SET=BOTH UTIL -i silent
```

```
sh brocade adapter software installer solaris10 x64 <version>.bin
-DCHOSEN INSTALL SET=BOTH UTIL -i silent
```
 Pour remplacer les modules de pilotes existants par des nouveaux modules de pilotes sur un système Windows à l'aide du mode silencieux.

```
brocade adapter software installer windows <version>.exe
-DCHOSEN_INSTALL_SET=DRIVER_-DFORCE_WIN_DRIVER_INSTALLATION=1 -i silent
```
 Pour installer des pilotes en mode silencieux et écraser le fichier initrd de sauvegarde existant sur les systèmes Linux.

```
sh brocade adapter software installer linux <version>.bin
-DCHOSEN_INSTALL_SET=BOTH -FORCE_INITRD_BACKUP=YES -i silent
```
Pour installer HCM de manière interactive.

Systèmes Windows

brocade adapter software installer windows <plate-forme> <version>.exe

#### Systèmes Linux

sh brocade adapter software installer linux <version>.bin

#### Systèmes Solaris

sh brocade adapter software installer solaris10 x86 <version>.bin

sh brocade adapter software installer solaris10 sparc <version>.bin

Pour installer le pilote noarch sur les systèmes Linux en mode silencieux.

sh brocade\_adapter\_software\_installer\_linux\_<version>.bin -DCHOSEN\_INSTALL\_SET=DRIVER -DCONT\_NOARCH\_DRIVER=YES -i silent

# Installation de HCM et du module de pilotes en mode silencieux à l'aide de l'option de fichier

En identifiant le fichier de propriétés d'installation par défaut d'après la commande du programme d'installation de logiciel, HCM, le pilote de stockage et le pilote de réseau sont installés par défaut en mode silencieux. L'agent HCM démarre automatiquement après l'installation. Ceci est la méthode recommandée pour une installation silencieuse.

#### REMARQUE

Les adaptateurs Brocade 804 et 1007 ne sont pas pris en charge sur les systèmes Solaris, les options Solaris indiquées dans cette section ne sont donc pas valables.

Suivez les étapes ci-dessous.

- 1. Sur la ligne de commande, sélectionnez le répertoire dans lequel le programme d'installation est situé.
- 2. Utilisez les commandes suivantes pour lancer l'installation silencieuse à l'aide du fichier de propriétés. •
	- Systèmes Windows

```
brocade_adapter_software_installer_windows_<version>.exe -f 
HCMDefaultInstall.properties
```
Systèmes Linux

```
brocade_adapter_software_installer_linux_<version>.bin -f 
HCMDefaultInstall.properties
```
Systèmes Solaris

```
brocade_adapter_software_installer_solaris10_x86_<version>.bin -f 
HCMDefaultInstall.properties
```

```
brocade_adapter_software_installer_solaris10_sparc_<version>.bin -f 
HCMDefaultInstall.properties
```
# <span id="page-117-0"></span>Suppression du logiciel à l'aide du programme de désinstallation de logiciel d'adaptateur

Suivez les étapes ci-dessous pour supprimer les modules de pilotes de l'adaptateur et HCM. Des consignes sont fournies pour l'utilisation du programme d'installation de logiciel d'adaptateur Brocade fonctionnant avec une interface graphique ou des commandes. Des consignes sont fournies pour les systèmes Windows, Solaris et Linux.

# Remarques importantes

Lisez ces remarques lors de la suppression du logiciel de l'adaptateur Brocade de votre système : •

- Suivez les étapes de cette section pour supprimer HCM. •
- Avant de supprimer le logiciel de l'adaptateur, il est fortement recommandé d'arrêter l'agent HCM et de fermer l'application HCM si celle-ci est en cours d'exécution sur votre système. Pour plus d'instructions sur l'arrêt de l'agent HCM, consultez « [Opérations de l'agent HCM](#page-149-0) » à la [page](#page-149-0) 120.
- Lors de la suppression de HCM, il peut vous être demandé de sauvegarder les données de configuration existantes. Pour en savoir plus, consultez « [Données de configuration de HCM](#page-151-0) » à [la page](#page-151-0) 122.

## <span id="page-118-0"></span>Utilisation du programme de désinstallation du logiciel Brocade

Suivez les étapes ci-dessous pour supprimer le logiciel qui a été installé à l'aide du programme d'installation de logiciel d'adaptateur Brocade avec interface graphique, les scripts d'origine du système et les commandes du système. Des consignes sont fournies pour les systèmes Windows, Linux et Solaris.

#### REMARQUE

Suivez ces consignes si HCM est installé sous VMware et si VMware fonctionne en tant qu'« invité » sur votre système Windows.

1. Procédez selon l'une des étapes suivantes en fonction de votre système d'exploitation hôte.

Pour les systèmes Windows, procédez selon l'une des étapes suivantes : •

- Cliquez sur Brocade Adapter Software (Logiciel d'adaptateur Brocade) dans le menu Démarrer de Windows, puis cliquez sur Uninstall BROCADE Adapter Software (désinstaller le logiciel d'adaptateur Brocade).
- Pour utiliser la ligne de commande, procédez selon les étapes suivantes.
	- a. Sur la ligne de commande, sélectionnez le répertoire dans lequel le programme d'installation est situé.
	- cd <répertoire d'installation>\UninstallBrocade Adapter Software <version>

#### REMARQUE

Le <répertoire d'installation> par défaut est C:\Program Files\BROCADE\Adapter.

b. Saisissez la commande suivante pour lancer le programme de désinstallation de logiciel d'adaptateur Brocade.

Uninstall.bat

Pour les systèmes Linux et Solaris, procédez selon les étapes suivantes.

a. Accédez au répertoire dans lequel l'application programme d'installation de logiciel d'adaptateur est installée à l'aide de la commande suivante :

cd <répertoire d'installation>/UninstallBrocade Adapter Software <version>

où :

<répertoire d'installation> - le répertoire d'installation par défaut est /opt/brocade/adapter.

<version> - la version de l'application, par exemple v3.0.

b. Saisissez la commande suivante pour lancer le programme de désinstallation de logiciel d'adaptateur Brocade.

sh Uninstall.sh

- 2. Lorsqu'un message d'introduction concernant l'installation s'affiche, cliquez sur Next (Suivant).
- 3. Si un message vous demandant de fermer HCM s'affiche, fermez l'application si celle-ci est en cours d'exécution, puis cliquez sur OK dans la boîte de dialogue.
- 4. Lorsque l'écran Unistall Options (Options de désinstallation) apparaît et affiche les options de désinstallation, sélectionnez l'une d'elle. •
	- Sélectionnez Complete Uninstall (Désinstallation complète) pour supprimer les modules de pilotes et tous les autres composants du logiciel d'adaptateur Brocade installés.
	- Sélectionnez Uninstall Specific Features (Désinstaller certaines fonctionnalités) pour désinstaller certains composants du logiciel de manière sélective.

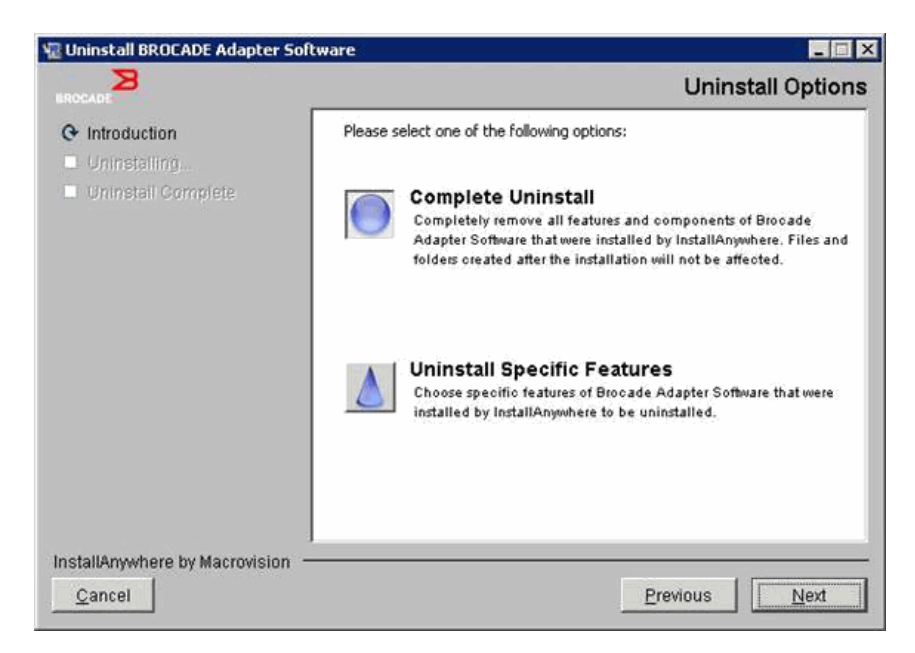

- 5. Cliquez sur Next (Suivant).
	- Si vous avez sélectionné Complete Uninstall, un écran indiquant la progression de la suppression du logiciel s'affiche.
	- Si vous avez sélectionné Uninstall Specific Features, l'écran Choose Product Features (Choisir les fonctionnalités du produit) s'affiche, vous pouvez y choisir les fonctionnalités à supprimer. Décochez les case à côté des fonctionnalités que vous souhaitez désinstaller, puis cliquez sur Uninstall (Désinstaller) pour poursuivre la suppression du logiciel.
- 6. Si un message vous demandant de sauvegarder les configurations de HCM apparaît, cliquez sur Yes (Oui) ou No (Non).

Si vous cliquez sur Yes, une boîte de dialogue s'ouvre et vous demande de sélectionner le répertoire de sauvegarde. Utilisez le répertoire par défaut ou naviguez jusqu'à un autre emplacement. Cliquez sur Uninstall pour effectuer la sauvegarde et supprimer le logiciel.

Un écran final s'affiche pour vous informer que la désinstallation a réussi. Si un message vous indiquant qu'il reste des fichiers dans le chemin d'installation s'affiche sur l'écran, assurez-vous de les supprimer manuellement une fois la désinstallation terminée.

- 7. Cliquez sur Done (Terminé).
- 8. Si un message apparaît et vous demande de redémarrer le système, sélectionnez l'option de redémarrage pour achever la procédure de désinstallation du logiciel.

Suppression du logiciel de l'adaptateur de Windows 2008 et liste des fonctionnalités Si le logiciel d'adaptateur Brocade Brocade Adapter Software apparaît toujours dans la liste sous Programmes et fonctionnalités après l'utilisation du programme de désinstallation du logiciel pour supprimer le logiciel des systèmes Windows 2008, suivez les étapes ci-dessous pour le supprimer.

- 1. Allez sur la liste Programmes et fonctionnalités (en général sous Panneau de configuration> Programmes> Programmes et fonctionnalités).
- 2. Faites un clic droit sur Brocade Adapter Software.
- 3. Cliquez sur Désinstaller/Modifier.

### Utilisation des commandes du programme de désinstallation de logiciel

Les étapes suivantes expliquent comment utiliser les commandes du programme de désinstallation de logiciel pour supprimer les modules de réseau et de stockage et HCM des systèmes Windows, Linux et Solaris. Ces commandes suppriment automatiquement le logiciel de votre choix sans recourir à un programme avec interface graphique qui nécessite l'intervention de l'utilisateur.

L'exécution des commandes suivantes sans paramètres lancera le programme de désintallation avec interface graphique décrit dans la section « [Utilisation du programme de désinstallation du](#page-118-0)  [logiciel Brocade](#page-118-0) » à la page 89.

Systèmes Windows

Uninstall.bat

Systèmes Linux et Solaris

sh Uninstall.sh

Exécutez ces mêmes commandes sur la ligne de commande du système hôte avec différents paramètres pour supprimer automatiquement les modules de pilotes de réseau et de stockage, l'application HCM, les deux ou les utilitaires de gestion sans autre intervention de la part de l'utilisateur.<br>

Systèmes Windows

```
Uninstall.bat -DCHOSEN_INSTALL_SET=[DRIVER|GUI|BOTH|UTIL] -DEBUG=[true|false] 
-i silent
```
Systèmes Linux et Solaris

```
sh Uninstall.sh -DCHOSEN INSTALL SET=[DRIVER|GUI|BOTH|UTIL]
-DEBUG=[true|false] 
-i silent
```
où : •

• DCHOSEN\_INSTALL\_SET

Précise s'il faut supprimer les modules de pilotes de stockage et de réseau, l'interface graphique (HCM), les utilitaires de gestion ou tous les composants.

- DEBUG indique si les messages du journal de débogage sont nécessaires. Les valeurs possibles sont true (vrai) et false (faux).
- i silent indique que le mode de désinstallation est silencieux.

#### Remarques importantes

Lisez ces remarques avant d'utiliser les commandes du programme de désinstallation de logiciel. •

- Si vous choisissez de supprimer le pilote, les pilotes de stockage et de réseau seront supprimés.
- Les paramètres sont sensibles à la casse. •
- Pour entrer les commandes du programme de désinstallation, modifiez d'abord le répertoire dans lequel le logiciel de l'adaptateur est installé (cd <répertoire d'installation>). -
	- Systèmes Windows
		- cd <répertoire d'installation>\UninstallBrocade Adapter Software

Le <répertoire d'installation> par défaut est C:\Program Files\BROCADE\Adapter.

Systèmes Linux et Solaris

cd <répertoire d'installation>/UninstallBrocade Adapter Software

Le <répertoire d'installation> par défaut est /opt/brocade/adapter.

- Pour lancer le programme de désinstallation en mode silencieux, vous devez utiliser et fournir des valeurs pour les deux paramètres suivants : -
	- DCHOSEN\_INSTALL\_SET -
	- -i silent

# Exemple de désinstallation

 Pour supprimer les pilotes de réseau et stockage uniquement en mode silencieux avec messages de débogage.

Systèmes Windows

Uninstall.bat -DCHOSEN\_INSTALL\_SET=DRIVER -DEBUG=true -i silent

Systèmes Linux et Solaris

sh Uninstall.sh -DCHOSEN\_INSTALL\_SET=DRIVER -DEBUG=true -i silent

 Pour supprimer les pilotes de réseau et de stockage, HCM et les utilitaires de gestion en mode silencieux, mais sans messages de débogage.

Systèmes Windows

Uninstall.bat -DCHOSEN\_INSTALL\_SET=BOTH UTIL -DEBUG=false -i silent

Systèmes Linux et Solaris

sh Uninstall.sh -DCHOSEN\_INSTALL\_SET=BOTH UTIL -DEBUG=false -i silent

 Pour supprimer HCM uniquement sans utiliser le mode silencieux, mais avec messages de débogage.

Systèmes Windows

Uninstall.bat -DCHOSEN\_INSTALL\_SET=GUI -DEBUG=true

Systèmes Linux et Solaris

sh Uninstall.sh -DCHOSEN\_INSTALL\_SET=GUI -DEBUG=true

# Mise à niveau du logiciel à l'aide du programme d'installation de logiciel d'adaptateur

Pour mettre à niveau HCM, les modules de pilotes de l'adaptateur ou à la fois les modules de pilotes et HCM, suivez simplement les instructions des sections « [Utilisation du programme](#page-103-0)  [d'installation avec interface graphique](#page-103-0) » à la page 74 ou « [Installation du logiciel à l'aide des](#page-110-0)  [commandes du programme d'installation du logiciel](#page-110-0) » à la page 81. Il n'est pas nécessaire de supprimer le logiciel existant au préalable. Toutefois, consultez les remarques importantes ci-dessous lors de la mise à niveau, car les procédures peuvent varier de celles pour l'installation initiale sur les systèmes d'exploitation précisés. •

- Systèmes Windows
	- Si vous mettez le pilote à niveau sur un système Windows, il n'est pas nécessaire de redémarrer après l'installation.
	- La procédure de mise à jour des pilotes sous Windows recommandée est d'installer le nouveau pilote sans retirer le pilote existant.
	- Si vous utilisez les commandes du programme d'installation de logiciel d'adaptateur Brocade à des fins d'installation alors qu'un pilote est déjà installé sur le système, vous devez utiliser le paramètre suivant pour le remplacer par le nouveau pilote.

-DFORCE\_WIN\_DRIVER\_INSTALLATION=1

Par exemple, pour remplacer les modules de pilotes existants par les nouveaux et démarrer l'agent HCM automatiquement, utilisez la commande suivante.

brocade\_adapter\_software\_installer\_windows\_<plate-forme>\_<version>.exe -DCHOSEN\_INSTALL\_SET=DRIVER -DFORCE\_WIN\_DRIVER\_INSTALLATION=1 -i silent

Par exemple, pour remplacer les pilotes existants par les nouveaux, utilisez la commande suivante.

brocade\_adapter\_software\_installer\_windows\_<plate-forme>\_<version>.exe -DCHOSEN\_INSTALL\_SET=BOTH -DFORCE\_WIN\_DRIVER\_INSTALLATION=1 -i silent

- Si des configurations du VLAN existent (CNA et ports des adaptateurs Fabric configurés en mode CNA), un message de sauvegarde s'affiche au cours de la mise à niveau ou la réinstallation des pilotes. Ce message indiquera l'emplacement où les configurations étaient enregistrées. Vous pouvez restaurer ces configurations une fois l'installation terminée.
- Systèmes Linux

Lors de la mise à niveau du pilote sur les systèmes Linux, il n'est pas nécessaire de redémarrer le système hôte après l'installation.

systèmes Solaris

Lors de la mise à niveau du pilote sur les systèmes Solaris, vous devez redémarrer le système. Le nouveau pilote est efficace après un redémarrage du système.

Systèmes VMware

Lors de la mise à niveau du pilote sur les systèmes VMware, vous devez redémarrer le système. Le nouveau pilote est efficace après un redémarrage du système. Comme le processus d'installation des pilotes sous ESX 5.0 n'applique pas le mode maintenance, il est recommandé de passer l'hôte en mode maintenance puisqu'un redémarrage du système est nécessaire après l'installation.

 Une installation de logiciel ou une mise à niveau sur un système hôte équipé d'un nombre important d'adaptateurs pourraient prendre plus de temps que la normale.

#### REMARQUE

Pour vérifiez que les pilotes et le code de démarrage de l'adaptateur sont synchronisés, mettez bien votre adaptateur à jour à l'aide de l'image de démarrage la plus récente téléchargée sur le site Web Brocade, à l'adresse [www.brocade.com/adapters c](www.brocade.com/adapters)haque fois que vous installez ou mettez à jour des modules de pilotes d'adaptateur. Sur le site Web, naviguez jusqu'à la page Downloads (Téléchargements). Sélectionnez votre système d'exploitation dans la liste Downloads ou téléchargez l'image ISO. Reportez-vous à la section « [Mises à jour du code d'amorçage](#page-155-0) » à la [page](#page-155-0) 126 pour plus d'instructions sur la mise à jour.

# Rétrogradation du logiciel à l'aide du programme d'installation de logiciel d'adaptateur

Bien que les rétrogradations du pilote et de HCM ne soient pas pris en charge, les procédures suivantes sont recommandées pour toute rétrogradation entre les versions 3.0, 2.3, 2.2, 2.1, 2.0, et 1.1.

#### REMARQUE

La rétrogradation du pilote n'est pas prise en charge si elle s'effectue de la version 3.0 vers des versions antérieures. Toutefois, il est possible de restaurer la configuration de la version 3.0 pour la version 2.3 si vous sauvegardez explicitement cette configuration avant de supprimer la version 3.0 et d'installer la version 2.3.

# Rétrogradation de HCM et du pilote ou uniquement de HCM

Pour rétrograder HCM et les pilotes de l'adaptateur ou uniquement HCM, procédez comme suit.

- 1. Désinstallez HCM et les pilotes ou uniquement HCM en suivant les procédures de la section « [Suppression du logiciel à l'aide du programme de désinstallation de logiciel d'adaptateur](#page-117-0) » à [la page](#page-117-0) 88.
- 2. Si un message vous demandant s'il faut sauvegarder la configuration de HCM s'affiche, cliquez sur Yes et poursuivez la suppression du logiciel. (Consultez « [Données de configuration de](#page-151-0)  HCM [» à la page](#page-151-0) 122).
- 3. Installez la version du logiciel de votre choix à l'aide de la section « [Utilisation du programme](#page-102-0)  [d'installation de logiciel d'adaptateur Brocade](#page-102-0) » à la page 73.
- 4. Pendant l'installation, si un message « Found backed up data » (données sauvegardées détectées) s'affiche et vous demande s'il faut restaurer les anciennes configurations, acceptez et poursuivez l'installation.

# Rétrogradation du pilote uniquement

- 1. Désinstallez les pilotes existants en suivant les procédures de la section « [Suppression du](#page-117-0)  [logiciel à l'aide du programme de désinstallation de logiciel d'adaptateur](#page-117-0) » à la page 88.
- 2. Installez les nouveaux pilotes en suivant les procédures de la section« [Utilisation du](#page-102-0)  [programme d'installation de logiciel d'adaptateur Brocade](#page-102-0) » à la page 73.

# Journal du programme d'installation

Un journal d'état est disponible après l'installation et vous informe de l'état complet des composants du logiciel installés. Le nom du composant installé, la version et l'emplacement dans le système de fichiers sont indiqués. Le journal Installation\_Status.log se trouve aux emplacements suivants : •

- Windows <accueil utilisateur>/brocade •
- Linux et Solaris /var/log/brocade

# Utilisation des scripts d'utilisation du logiciel et des commandes du système

Cette section fournit des consignes d'utilisation des scripts d'installation et commandes du système « d'origine » de Brocade pour installer, supprimer et mettre à niveau les composants individuels des modules de pilotes décrits dans la section « [Modules de pilotes](#page-68-0) » à la page 39. Vous pouvez suivre ces étapes pour l'installation du logiciel sur votre système au lieu d'utiliser le programme d'installation de logiciel d'adaptateur Brocade.

#### REMARQUE

Pour mettre à niveau le logiciel existant à l'aide du programme d'installation de logiciel d'adaptateur Brocade, consultez « [Utilisation du programme d'installation avec interface graphique](#page-103-0) » à la page 74.

Des instructions concernant les tâches suivantes sont indiquées dans cette section : •

- Installation sélective des pilotes de réseau, pilotes de stockage et utilitaires sur les systèmes Windows, Linux et VMware à l'aide des scripts d'installation fournis par Brocade.
- Installation des modules de pilotes sur les systèmes Solaris à l'aide des commandes du programme d'installation « d'origine » du système.

# Remarques concernant l'installation et la suppression du logiciel

- Les étapes suivantes supposent que le système d'exploitation hôte fonctionne normalement et que tous les adaptateurs ont été installés sur le système.
- Si vous mettez à niveau les pilotes sous Windows, installez le nouveau pilote sans supprimer le pilote existant au préalable. Il s'agit de la procédure recommandée.
- Une installation de logiciel ou une mise à niveau sur un système hôte équipé d'un nombre important d'adaptateurs pourraient prendre plus de temps que la normale.
- Téléchargez le module de pilotes correspondant à votre système d'exploitation et votre plate-forme hôtes sur le site Web des adaptateurs Brocade à l'adresse [www.brocade.com/adapters.](www.brocade.com/adapters) Une fois sur le site Web, naviguez jusqu'à la page Downloads (Téléchargements). Sélectionnez votre système d'exploitation dans la liste Downloads ou téléchargez l'image ISO.

Notez que vous pouvez également télécharger une image de disque optique ISO 9660 (.iso) contenant la version la plus récente de Brocade HCM, le module de pilotes de l'adaptateur et la documentation, à partir de laquelle vous pouvez créer un CD. Vous pouvez insérer ce CD dans votre système pour l'installation.

#### REMARQUE

Uniquement sur les systèmes Windows, l'utilisation d'un DVD créé avec l'image ISO entraînera le lancement automatique du programme d'installation correspondant à votre système. Assurez-vous que la fonction d'exécution automatique est activée.

- Consultez « [Installation des logiciels et modules de pilotes](#page-75-0) » à la page 46 et « [Prise en charge](#page-71-0)  [des systèmes d'exploitation](#page-71-0) » à la page 42 pour plus de détails sur les modules de pilotes et la prise en charge des systèmes d'exploitation. Téléchargez également les dernières notes de mises à jour depuis le site Web des adaptateurs Brocade à l'adresse <www.brocade.com/adapters>. Sur le site Web, naviguez jusqu'à la page Downloads (Téléchargements). Sélectionnez un système d'exploitation dans la liste Download Individual Software Installers, Drivers, or Documents (Télécharger les programmes d'installation de logiciel individuels, les pilotes ou les documents) puis téléchargez les notes de publication.
- Il existe des problèmes de pare-feu pour l'agent HCM sur les systèmes Windows 2008 et VMware. Lors de l'installation du module de pilotes sur ces systèmes, ouvrez le port TCP/IP 34568 pour permettre à l'agent de communiquer avec HCM. -
	- Sous VMware, utilisez les commandes suivantes pour ouvrir le port 34568 :

```
/usr/sbin/cfg-firewall -o 34568,tcp,in,https
/usr/sbin/cfg-firewall -o 34568,udp,out,https
-
```
- Sous Windows, utilisez le Pare-feu Windows avec fonctions avancées de sécurité pour ouvrir le port 34568.
- Le pilote de stockage revendiquera tous les HBA Fibre Channel, FCoE, CNA et ports d'adaptateur Fabric configurés en mode HBA ou CNA installés sur un système.
- L'installation d'un module de pilotes ou d'un autre logiciel d'adaptateur ne démarre pas automatiquement l'agent HCM. Vous devez démarrer l'agent manuellement en suivant les instructions de la section « [Opérations de l'agent HCM](#page-149-0) » à la page 120.
- Si vous supprimez un module de pilote ou un autre logiciel d'adaptateur, quittez d'abord l'application HCM et arrêtez l'agent HCM. Arrêtez l'agent en suivant les instructions de la section « [Opérations de l'agent HCM](#page-149-0) » à la page 120.
- Supprimer les modules de pilotes à l'aide des commandes du système n'est pas recommandé car cela ne supprime que le pilote de l'empilage du système d'exploitation sans nettoyer les répertoires des pilotes et des utilitaires. Utilisez plutôt le programme de désinstallation de logiciel d'adaptateur Brocade.
- Si vous mettez à niveau les pilotes Windows 2008 des adaptateurs utilisés pour démarrage sur SAN, installez le nouveau pilote sans supprimer le pilote existant. Il est possible que l'installation échoue et que le système ne puisse pas être démarré si vous supprimer le pilote existant avant d'installer un nouveau pilote.
- Pour vérifiez que les pilotes et le code de démarrage de l'adaptateur sont synchronisés, mettez bien votre adaptateur à jour à l'aide de l'image de démarrage la plus récente chaque fois que vous avez installé ou mis à jour des modules de pilotes d'adaptateur. Suivez les étapes ci-dessous.
	- a. Rendez-vous sur le site Web des adaptateurs à l'adresse [www.brocade.com/adapters.](www.brocade.com/adapters)
	- b. Naviguez jusqu'à la page Downloads (Téléchargements).
	- c. Sélectionnez votre système d'exploitation dans la liste Downloads.
	- d. Téléchargez le fichier de l'image de démarrage dans la rubrique « Boot Code » (Code de démarrage).
	- e. Consultez « [Mises à jour du code d'amorçage](#page-155-0) » à la page 126 pour plus d'instructions sur l'installation de l'image.
- L'installation des utilitaires de gestion sur les systèmes Windows génère un raccourci vers Brocade BCU sur le bureau de votre système. Utilisez ceci pour lancer l'invite de commande BCU> et entrer des commandes BCU.
- Comme le processus d'installation des pilotes sous ESX 5.0 n'applique pas le mode maintenance, il est recommandé de passer l'hôte en mode maintenance puisqu'un redémarrage du système est nécessaire après l'installation.

Suivez les procédures ci-dessous pour installer, supprimer et mettre à jour les modules de pilotes sur un système Windows. Une seule installation de pilotes est requise pour l'ensemble des adaptateurs (adaptateurs CNA, HBA ou Fabric Adapters) installés sur un système hôte.

# Remarques concernant l'installation

- Avant d'installer le pilote sur un système Windows, installez les correctifs suivants à partir du site Web de Microsoft « Aide et Support », puis redémarrez le système : -
	- Windows 2003

La version minimale requise est KB932755 (ou version ultérieure).

KB943545 est recommandé si vous gérez des baies HP EVA sur le système cible à l'aide de l'application de gestion d'affichage de commandes HP.

Windows 2008

KB968675 est recommandé. Ce correctif permet de corriger une fuite de mémoire non paginée dans la pile de stockage Windows 2008.

KB2490742 est recommandé lors de l'installation de pilotes de stockage pour éviter une erreur d'arrêt du type « Ox000000B8 » lors de l'arrêt ou de la mise en veille prolongée d'un système fonctionnant sous Windows 7 ou Windows Server 2008 R2.

KB958015 est recommandé pour les CNA et les ports des adaptateurs Fabric configurés en mode CNA.

Windows 2008 R2

KB977977 est recommandé pour les CNA et les ports des adaptateurs Fabric configurés en mode CNA.

- Même si vous pouvez installer le pilote à l'aide du gestionnaire de périphérique Windows, utiliser plutôt le script du programme d'installation de pilotes (brocade\_installer.bat) ou le programme d'installation de logiciel d'adaptateur Brocade avec interface graphique ou commandes (brocade\_adapter\_software\_installer\_windows\_<plate-forme>\_<version>.exe) pour installer, supprimer et mettre à jour le pilote. Le programme d'installation Brocade présente les avantage suivants : -
	- Met automatiquement à jour l'ensemble des adaptateurs Brocade en une seule étape. Avec le gestionnaire de périphériques, vous devrez mettre à jour les instances des adaptateurs une par une.
	- Permet au pilote d'enregistrer les noms symboliques des ports des adaptateurs associés au commutateur. Avec le gestionnaire de périphériques, le pilote ne peut pas obtenir les informations du système d'exploitation pour enregistrer ces noms associés au commutateur.
	- Évite les erreurs, en particulier sur les systèmes Windows 2003, qui peuvent se produire lors de la suppression du logiciel à l'aide du gestionnaire de périphériques alors qu'il avait été installé à l'aide de programme d'installation Brocade à l'origine, puis lors des futures mises à jour ou suppressions.
- Si vous supprimez les modules de pilotes ou l'agent HCM, vérifiez si l'agent HCM est en cours d'exécution en suivants les instructions de la section « [Opérations de l'agent HCM](#page-149-0) » à la [page](#page-149-0) 120. Si c'est le cas, arrêtez l'agent en suivant les étapes indiquées dans cette même section.

## <span id="page-127-2"></span>Installation et suppression de pilotes sur les systèmes Windows

Suivez ces étapes pour installer les modules de pilotes de stockage et de réseau sur les systèmes Windows. Consultez la description des modules de pilotes Windows sous la section « [Installation](#page-75-0)  [des logiciels et modules de pilotes](#page-75-0) » à la page 46.

1. Démarrez l'hôte est identifiez-vous avec des privilèges d'administrateur.

#### REMARQUE

Pour les systèmes Windows 2008, vous devez désactiver le contrôle de compte d'utilisateur pour pouvoir utiliser le programme d'installation (brocade installer bat). Pour ce faire, cliquez sur Panneau de configuration > Comptes d'utilisateurs > Comptes d'utilisateurs pour afficher la fenêtre de tâches Comptes d'utilisateurs, puis désactivez le contrôle de compte d'utilisateur.

- <span id="page-127-0"></span>2. Créez un répertoire nommé « Pilotes CNA » ou « Pilotes HBA » sur votre système de fichiers hôte en fonction de l'adaptateur installé ou du mode de configuration des ports de l'adaptateur Fabric installé.
- 3. Téléchargez le module de pilotes .exe correspondant à votre système. Consultez la description des modules de pilotes Windows sous la section « [Installation des logiciels et modules de](#page-75-0)  pilotes [» à la page](#page-75-0) 46.
- <span id="page-127-1"></span>4. Extrayez le modules de pilotes vers le dossier que vous avez créé à l' [étape](#page-127-0) 2 en suivant les étapes ci-dessous.
	- a. Double-cliquez sur le fichier des modules (par exemple, brocade\_driver\_win2003\_x86\_<version>.exe) pour extraire les fichiers de pilotes.
	- b. Entrez un chemin ou naviguez jusqu'au répertoire de pilotes dans lequel vous souhaitez installer les fichiers extraits lorsque vous y êtes invité (par exemple, C:\Pilotes d'adaptateur). Notez que vous pouvez indiquer un autre répertoire que celui par défaut.
- 5. Allez sur l'invite de commande et modifiez les répertoires (cd) en indiquant le chemin de l'emplacement où vous avez extrait les fichiers à l'[étape](#page-127-1) 4.
- 6. Saisissez la commande suivante, en utilisant les paramètres appropriés pour installer ou désinstaller le module de pilotes :

```
brocade_install.bat [INSTALL_OP=<INSTALL | UNINSTALL | PREINSTALL>] 
[DRIVER_TYPE=<HBA | CNA | AUTO] [LOG_FILE_PATH=<chemin d'accès au journal du 
programme d'installation>] [FORCED_INSTALL=TRUE] [SILENT_INSTALL=TRUE] 
[SNMP=TRUE] [SNMP_ONLY=TRUE]
[W2K8_HOTFIX=<[""]|[<KBnnnnnn>:<Required|Optional><Description>]]>] 
[W2K3_HOTFIX=<[""]|[<KBnnnnnn>:<Required|Optional><Description>]]>]
```
# où : •

• INSTALL\_OP=

INSTALL - Installe les pilotes de stockage et de réseau. Ceci est le comportement par défaut, aucune option n'est utilisée avec brocade\_install.bat.

UNINSTALL - Supprime tous les pilotes correspondant à l'option DRIVER\_TYPE.

PREINSTALL - En fonction de l'option DRIVER\_TYPE utilisée, le pilote du HBA ou du CNA (ou les deux) s'installera dans la zone de stockage de pilotes sur le système hôte. Toutefois, ce pilote est utilisé uniquement quand un nouvel adaptateur est installé dans un logement vide ou quand un adaptateur existant est remplacé. Le système d'exploitation continuera à charger le pilote existant jusqu'à ce que cela se produise. C'est utile lors du déploiement massif de systèmes d'exploitation lorsqu'aucun adaptateur n'a été installé. Veuillez noter que la préinstallation ne sera pas tentée automatiquement si le programme d'installation ne trouve pas le matériel correspondant.

DRIVER\_TYPE=

HBA - L'opération précisée par INSTALL-OP sera effectuée uniquement pour les pilotes Fibre Chanel.

CNA - L'opération précisée par INSTALL-OP sera effectuée uniquement pour les pilotes de réseau.

AUTO - L'opération précisée par INSTALL-OP sera effectuée uniquement pour les pilotes des adaptateurs présents sur le système.

LOG\_FILE\_PATH

Précise le chemin d'accès au journal d'installation. Le chemin d'accès doit être mis entre guillemets s'il contient un espace. Vous pouvez également préciser les variables d'environnement du système pour le composant du chemin. Par exemple, LOG\_FILE\_PATH="%ProgramFiles%"\Brocade\Adapter\Driver\util\myinstal.log".

FORCED\_INSTALL= TRUE

Utilisez cette option pour forcer l'installation de pilotes si le système d'exploitation affiche des messages comme « Le pilote existant sur ce système est déjà supérieur au nouveau que vous essayez d'installer ».

SILENT\_INSTALL=TRUE

Utilisez cette option dans les environnements de script automatique pour éviter l'affichage de boîtes de dialogue Windows en cas de scénarios d'échec de l'installation. Dans ce cas, vous devez analyser le fichier journal pour décoder les échecs survenus au cours des opérations d'installation, de désinstallation ou de préinstallation du pilote.

W2K3\_HOTFIX, W2K8\_HOTFIX=

Si INSTALL\_OP = INSTALL, utilisez cette option pour remplacer le correctif installé par un nouveau ou pour éviter de vérifier s'il y en a un.

Pour spécifier un nouveau correctif de remplacement, utilisez le format "<KBnnnnnn>:<Required|Optional>:<Description>". Par exemple, W2K8\_HOTFIX= "KB9987654:Required:newer\_hotfix".

Pour éviter de vérifier s'il existe un correctif, utilisez la valeur"". Par exemple, W2K3 HOTFIX="".

SNMP=TRUE

Si des utilitaires de gestion contenant les fichiers SNMP ont été installé, ceci installe le sous-agent SNMP, les pilotes et d'autres utilitaires.

SNMP\_ONLY=TRUE

Si des utilitaires de gestion contenant les fichiers SNMP ont été installés, ceci installe uniquement le sous-agent SNMP.

Une fois les options d'installation du logiciel entrées, un message peut s'afficher, indiquant que le pilote cible (existant) est plus récent que le pilote source (mise à niveau). En fonction du nombre d'adaptateurs installés, ce message peut s'afficher plusieurs fois.

#### REMARQUE

Vous pouvez également utiliser la commande brocade\_install.bat pour installer le sous-agent SNMP. Pour plus de détails, consultez la section « [Installation du sous-agent SNMP](#page-146-0) » à la [page](#page-146-0) 117.

7. Cliquez sur Continue Anyway (Poursuivre quand même) chaque fois que le message s'affiche pour continuer.

À mesure que l'installation progresse, une série d'écrans peut s'afficher. L'invite de commande devrait réapparaître une fois l'installation terminée.

- 8. Redémarrez l'hôte si votre système Windows vous le demande. VMware et Solaris exigent un redémarrage après l'installation.
- <span id="page-129-0"></span>9. Vérifiez l'installation en lançant le gestionnaire de périphériques. •
	- Pour les adaptateurs CNA, HBA et Fabric, lorsque vous développez la liste Contrôleurs SCSI et RAID ou Contrôleurs de stockage, une instance du modèle d'adaptateur devrait s'afficher par port d'adaptateur installé.
	- Pour les CNA et les ports d'adaptateurs Fabric configurés en mode CNA ou NIC, lorsque vous développez Cartes réseau, une instance de l'adaptateur Brocade 10G Ethernet devrait aussi s'afficher pour chaque port installé.

Par exemple, si deux CNA à deux ports (soit un total de quatre ports) sont installés, quatre instances du modèle d'adaptateur s'affichent (deux sous Contrôleurs SCSI et RAID et deux sous Cartes réseau). Autre exemple, si un seul port d'un adaptateur Fabric est configuré en mode CNA ou NIC, deux instances du modèle d'adaptateur s'affichent (une sous Contrôleurs SCSI et RAID et une sous Cartes réseau).

10. Si les instances des périphériques ne s'affichent pas et, à la place, des instances comportant des points d'interrogation jaunes s'affichent sous Other Devices (Autres périphériques), scannez le gestionnaire de périphériques à la recherche des modifications sur le matériel. Pour ce faire, faites un clic droit sur n'importe quel périphérique et sélectionnez Scan for hardware changes (Rechercher les modifications sur le matériel).

Une fois cette recherche effectuée, l'adaptateur devrait s'afficher dans le gestionnaire de périphériques, comme décrit à l'[étape 9.](#page-129-0)

11. Si nécessaire, démarrer l'agent HCM en suivant les étapes de la section « [Opérations de](#page-149-0)  [l'agent HCM](#page-149-0) » à la page 120.

#### REMARQUE

L'installation manuelle du module de pilotes ne démarre pas automatiquement l'agent HCM.

12. Lorsque le pilote est installé et le système hôte connecté à la structure, mettez l'hôte sous tension et vérifiez que l'adaptateur fonctionne. Vérifiez que les voyants des adaptateurs verticaux fonctionnent correctement en vous reportant à la section « [Fonctionnement des](#page-229-0)  [voyants de l'adaptateur \(stand-up adapters\) \(adaptateurs verticaux\)](#page-229-0) » à la page 200.

#### Exemples de commandes

Voici des exemple d'utilisation de la commande brocade\_install.bat pour installer des modules de pilotes sur les systèmes Windows. •

Installer tous les pilotes

brocade\_install.bat

- Installer tous les pilotes en mode silencieux brocade\_install.bat SILENT\_INSTALL=TRUE
- Désinstaller tous les pilotes brocade\_install.bat INSTALL\_OP=UNINSTALL
- Installer le pilote (de stockage) Fibre Channel uniquement brocade\_install.bat DRIVER\_TYPE=HBA
- Désinstaller le pilote FC uniquement brocade\_install.bat INSTALL\_OP=UNINSTALL DRIVER\_TYPE=HBA
- Forcer l'installation des pilotes brocade\_install.bat FORCED\_INSTALL=TRUE
- Écrasez les correctifs installés par des nouveaux brocade\_install.bat W2K8\_HOTFIX= "KB9987654:Required:newer\_hotfix"
- Éviter de vérifier s'il existe des correctifs brocade\_install.bat W2K3\_HOTFIX=""

### Mise à niveau de pilotes sur les systèmes Windows

Pour mettre à jour les pilotes, suivez la procédure indiquée dans la section « [Installation et](#page-127-2)  [suppression de pilotes sur les systèmes Windows](#page-127-2) » à la page 98.

# Remarques : •

- Lors de la mise à niveau du pilote sur les systèmes Windows, il n'est pas nécessaire de redémarrer le système hôte car le pilote se met à niveau automatiquement. La mise à niveau recharge le micrologiciel de l'adaptateur et réinitialise la liaison.
- Si vous mettez à niveau les pilotes Windows 2008 des adaptateurs utilisés pour démarrage sur SAN, installez le nouveau pilote sans supprimer le pilote existant. Si vous supprimez le pilotes existant avant d'installer un nouveau pilote, l'installation peut échouer et il peut être impossible de démarrer le système d'exploitation.

# <span id="page-130-0"></span>Installation et suppression de pilotes sur les systèmes Linux

Utilisez le script d'installation pour effectuer une installation sélective des modules de pilotes de stockage, des modules de pilotes de réseau et des utilitaires sur les systèmes Linux.

Le module de pilotes est fourni sous forme de module RPM. Si vous utilisez un module de pilotes Linux pris en charge et une configuration standard de l'hôte, vous pouvez utilisez ces RPM. Consultez « [Installation des logiciels et modules de pilotes](#page-75-0) » à la page 46 pour obtenir une description des modules et des versions de noyau pris en charge.

- 1. Démarrez l'hôte et identifiez-vous avec des privilèges d'administrateur.
- 2. Créez un répertoire d'installation, comme /opt/CNA ou /opt/HBA, en fonction de votre adaptateur.
- 3. Téléchargez le fichier .tar.gz correspondant à votre distribution Linux. Consultez la description des modules de pilotes Linux sous la section « [Installation des logiciels et modules de pilotes](#page-75-0) » [à la page](#page-75-0) 46.
- 4. Extrayez les modules de pilotes vers le dossier que vous avez créé à l'[étape](#page-127-0) 2 en procédant comme suit.
	- a. Entrez un chemin ou naviguez jusqu'au répertoire de pilotes dans lequel vous souhaitez installer les fichiers extraits lorsque vous y êtes invité (par exemple, /opt/CNA ou /opt/HBA). Notez que vous pouvez indiquer un autre répertoire que celui par défaut.
	- b. Pour décompresser le RPM à partir de la source pour toutes les distributions Linux RHEL et SLES.

tar -zxvf brocade\_driver\_linux\_<version>.tar.gz

c. Pour décompresser les RPM précompilés pour les distributions RHEL.

tar -zxvf brocade\_driver\_linux\_\_rhel\_<version>.tar.gz

d. Pour décompresser les RPM précompilés pour les distributions SLES.

tar -zxvf brocade\_driver\_linux\_\_sles\_<version>.tar.gz

5. Saisissez la commande suivante pour lancer le programme d'installation sur les systèmes RHEL et SLES :

```
brocade_install_rhel.sh 
[-u,-h][--update\--add\--rm-initrd][--force-uninstall][--snmp] [--snmp-only]
```

```
brocade_install_sles.sh [-u,-h] [--update\--add\--rm-initrd] 
[--force-uninstall]
```
où :

- -u Désinstalle les modules de pilotes RPM.
- -h Affiche l'aide pour le script d'installation.

Options de disque RAM initial :

- --update-initrd Met à jour ou ajoute de pilote de stockage (bfa) au fichier initrd. Notez que vous ne devriez mettre à jour le fichier initrd que si vous comptez utiliser le démarrage à partir de la fonctionnalité SAN. Si le pilote de stockage (bfa) est répertorié sous /etc/sysconfig/kernel (SUSE) et /etc/modprobe.conf (RHEL), l'installation de RPM met automatiquement à jour le fichier initrd.
- --ad-initrd Ajoute le pilote au fichier initrd et reconstruit.
- --rm-initrd Supprime le pilote du fichier initrd et reconstruit.
- --force-uninstall Supprime tous les pilotes installés (réseau, stockage et utilitaires). Un redémarrage peut être nécessaire si la suppression du pilote bna ou bfa échoue.
- --snmp Si des utilitaires de gestion contenant les fichiers SNMP ont été installés, ceci installe le sous-agent SNMP, les pilotes et d'autres utilitaires.
- --snmp-only Si des utilitaires de gestion contenant les fichiers SNMP ont été installés, ceci installe uniquement le sous-agent SNMP.

Exemples :

 Pour installer tous les RPM (réseau, stockage et utilitaires), saisissez l'une des commandes suivantes :

```
brocade_install_rhel.sh 
brocade_install_sles.sh
```
 Pour installer tous les RPM et ajouter le pilote de stockage (bfa) au fichier initrd, saisissez l'une des commandes suivantes :

```
brocade_install_rhel.sh --update-initrd
brocade_install_sles.sh --update-initrd
```
Pour supprimer tous les RPM, saisissez l'une des commandes suivantes :

```
brocade_install_rhel.sh -u
brocade_install_sles.sh -u
```
Pour forcer la suppression de tous les RPM, saisissez l'une des commandes suivantes :

```
brocade_install_rhel.sh --force-uninstall
brocade_install_sles.sh --force-uninstall
```
Pour afficher l'aide, saisissez l'une des commandes suivantes :

brocade\_install\_rhel.sh -h brocade\_install\_sles.sh -h

6. Vérifiez si un pilote de réseau ou de stockage est chargé sur le système à l'aide des commandes suivantes :

#### rpm -qa|grep bfa Cette commande imprime les noms du module de pilotes de stockage (bfa) s'il est installé.

rpm -qa|grep bna Cette commande imprime les noms du module de pilotes de réseau (bna) s'il est installé.

#### **lspci**

Cet utilitaire affiche des informations concernant tous les bus PCI du système et tous les périphériques qui y sont connectés. Fibre Channel: Brocade Communications Systems, Inc. s'affiche pour un HBA ou un port d'adaptateur Fabric configuré en mode HBA. Fibre Channel: Brocade Communications Systems, Inc. et Ethernet Controller s'affichent pour un CNA ou un port d'adaptateur Fabric configuré en mode CNA ou NIC si les modules de pilotes ont été chargés correctement.

#### **lsmod**

Cette commande affiche les informations concernant tous les modules chargés. Si bfa apparaît dans la liste, c'est que le pilote de stockage est chargé sur le système. Si bna apparaît dans la liste, c'est que le pilote de réseau est chargé sur le système.

#### **dmesg**

Cette commande permet d'imprimer les messages de démarrage du noyau. Les entrées bfa (pilote de stockage) et bna (pilote de réseau) devraient s'afficher et indiquer l'activité des pilotes si le matériel et les pilotes sont installés correctement.

7. Démarrer l'agent HCM en suivant les étapes de la section « [Opérations de l'agent HCM](#page-149-0) » à la [page](#page-149-0) 120.

#### REMARQUE

L'installation manuelle du module de pilotes à l'aide des scripts d'installation ne démarre pas automatiquement l'agent HCM.

8. Lorsque le pilote est installé et le système connecté à la structure, vérifiez que l'adaptateur fonctionne. Vérifiez que les voyants des adaptateurs verticaux fonctionnent correctement en vous reportant à la section « [Fonctionnement des voyants de l'adaptateur \(stand-up adapters\)](#page-229-0)  [\(adaptateurs verticaux\)](#page-229-0) » à la page 200.

## Mise à niveau de pilotes sur les systèmes Linux

Pour mettre à jour le module de pilotes, installez simplement le nouveau module de pilotes et de HCM en suivant les étapes de la section « [Installation et suppression de pilotes sur les systèmes](#page-130-0)  Linux [» à la page](#page-130-0) 101.

#### REMARQUE

Lors de la mise à niveau du pilote sur les systèmes Linux, il n'est pas nécessaire de redémarrer le système hôte. Le nouveau pilote est efficace après un redémarrage du système.

# Installation et suppression de pilotes sur les systèmes Solaris

Suivez les étapes ci-dessous pour installer, supprimer et mettre à jour les modules de pilotes et d'utilitaires sur les systèmes Solaris.

#### REMARQUE

Les adaptateurs Brocade 804 et 1007 ne sont pas pris en charge sur les systèmes Solaris, les options Solaris ne sont donc pas valables.

## <span id="page-133-0"></span>Installation des modules de pilotes sur les systèmes Solaris

Suivez les étapes ci-dessous pour installer les modules de pilotes et d'utilitaires sur les systèmes Solaris. Les modules de pilotes s'installent comme suit : •

- Pilotes de stockage bfa\_driver\_<système d'exploitation>\_<version>.pkg •
- Pilotes de réseau bna\_driver\_<système d'exploitation>\_<version>.pkg •
- Utilitaires de l'utilisateur brcd\_util\_<système d'exploitation>\_<version>.pkg

Consultez « [Installation des logiciels et modules de pilotes](#page-75-0) » à la page 46 pour obtenir une description des systèmes hôtes que ce module de pilotes prend en charge.

#### REMARQUE

Un accès racine est requis pour pouvoir installer ou supprimer le module de pilotes.

- 1. Identifiez-vous sur le système Solaris en tant que superutilisateur.
- 2. Copiez le fichier brocade\_driver\_<système d'exploitation>\_<version>.tar dans un répertoire temporaire sur votre système.

#### REMARQUE

brocade\_driver\_<système d'exploitation>\_<version>.tar contient tous les pilotes de stockage pour les distributions Solaris spécifiques. Par exemple,

brocade\_driver\_solaris10\_<version>.tar contient tous les pilotes de stockage pour les systèmes Solaris, où <version> désigne le numéro de version des pilotes.

3. À l'aide de la commande de modification de répertoire (cd), entrez le répertoire dans lequel vous avez copié le fichier de pilotes.

- 4. Procédez comme suit.
	- a. Saisissez la commande suivante et appuyez sur Entrée pour décompresser le fichier.

# tar xvf brocade driver <système d'exploitation> <version>.tar

Cette commande permet d'extraire les modules de pilotes, les modules d'utilitaires et le script d'installation : •

- Pilotes de stockage bfa\_driver\_<système d'exploitation>\_<version>.pkg
- Pilotes de réseau bna\_driver\_<système d'exploitation>\_<version>.pkg
- Utilitaires de l'utilisateur brcd\_util\_<système d'exploitation>\_<version>.pkg •<br>•
- Script d'installation brocade\_install.sh
- b. Saisissez la commande suivante pour supprimer tous les anciens modules (le cas échéant) et en installer de nouveaux.

# ./brocade install.sh

5. Saisissez ce qui suit pour redémarrer, charger le pilote et reconfigurer le système.

# reboot --r

6. Vérifiez si les modules de pilotes et d'utilitaires sont chargés sur le système à l'aide des commandes suivantes :

```
# pkginfo|grep bfa
# pkginfo|grep bna
```
# pkginfo|grep brcd-util

#### REMARQUE

Vous pouvez utiliser la commande pkginfo -l pour afficher des détails concernant les pilotes installés.

7. Démarrer l'agent HCM en suivant les étapes de la section « [Opérations de l'agent HCM](#page-149-0) » à la [page](#page-149-0) 120.

#### REMARQUE

L'installation manuelle du module de pilotes ne démarre pas automatiquement l'agent HCM.

8. Lorsque le pilote est installé et le système hôte connecté à la structure, mettez l'hôte sous tension et vérifiez que l'adaptateur fonctionne. Vérifiez que les voyants des adaptateurs verticaux fonctionnent correctement en vous reportant à la section « [Fonctionnement des](#page-229-0)  [voyants de l'adaptateur \(stand-up adapters\) \(adaptateurs verticaux\)](#page-229-0) » à la page 200.

#### Suppression des modules de pilotes des systèmes Solaris

Suivez les étapes ci-dessous pour supprimer les modules de pilotes et d'utilitaires.

#### REMARQUE

Un accès racine est requis pour pouvoir supprimer les modules.

- 1. Identifiez-vous sur votre système en tant qu'utilisateur racine.
- 2. Déterminez si les modules de pilotes et d'utilitaires sont installés en utilisant les commandes suivantes :

```
# pkginfo|grep bfa
# pkginfo|grep bna
```

```
# pkginfo|grep brcd-util
```
- 3. Déterminez si l'agent HCM est en cours d'exécution à l'aide des procédures de la section « [Opérations de l'agent HCM](#page-149-0) » à la page 120. Si c'est le cas, arrêtez l'agent en suivant les étapes indiquées dans cette même section.
- 4. Depuis n'importe quel répertoire, saisissez les commandes suivantes pour supprimer les modules installés :
	- # pkgrm bfa # pkgrm bna # bkgrm brcd-util
- 5. Répondez aux invites « Do you want to remove this module » (Voulez-vous supprimer ce module) en entrant y (oui).
- 6. Répondez aux invites « Do you want to continue with the removal of this module » (Voulez-vous poursuivre la suppression de ce module) en entrant y.

Après une série de messages, le message suivant confirme la suppression :

```
# Removal of <br/> <br/>kbc successful. (Suppression de <br/> <br/> <br/>effectuée
correctement)
# Removal of <bna> was successful. (Suppression de <bna> effectuée
correctement)
# Removal of <brcd-util> was successful.(Suppression de <util brcd> effectuée 
correctement).
```
#### Mise à niveau de pilotes sur les systèmes Solaris

Pour mettre à jour les modules de pilotes, installez simplement les nouveaux modules en suivant les étapes de la section « [Installation des modules de pilotes sur les systèmes Solaris](#page-133-0) » à la [page](#page-133-0) 104.

#### REMARQUE

Lors de la mise à niveau du pilote sur les systèmes Solaris, vous devez redémarrer le système. Les nouveaux pilotes ne sont efficace qu'après un redémarrage du système.

# <span id="page-135-0"></span>Installation et suppression de pilotes sur les systèmes VMware

Vous trouverez dans cette section des instructions pour l'installation de pilotes d'adaptateur sur les systèmes ESX et ESXi.

#### REMARQUE

Comme le processus d'installation des pilotes sous ESX 5.0 n'applique pas le mode maintenance, il est recommandé de passer l'hôte en mode maintenance puisqu'un redémarrage du système est nécessaire après l'installation.

#### REMARQUE

Notez que vous pouvez utiliser Image Builder PowerCLI sous VMware pour créer un lot hors ligne brocade\_esx50\_<version>.zip et une image d'installation pour ESX 5.0 brocade\_esx50\_<version>.iso qui contienne les pilotes et utilitaires Brocade. Consultez la documentation de Image Builder pour plus de détails sur l'utilisation de Image Builder PowerCLI.

### Installation sur les systèmes ESX 4.X et ESXi 5.0

Procédez selon les étapes suivantes pour les systèmes ESX 4.X et ESXi 5.0. Pour les systèmes ESXi 4.X, suivez les étapes de la section « [Installation sur les systèmes ESXi 4.0 and 4.1](#page-137-0) » à la page 108. Les pilotes sont fournis sous forme d'images ISO regroupées dans un tarball. Utilisez le script d'installation pour installer de façon sélective les modules de pilotes de stockage et de réseau avec utilitaires sur les systèmes VMware. Consultez « [Installation des logiciels et modules de pilotes](#page-75-0) » à [la page](#page-75-0) 46 pour obtenir une description des systèmes hôtes que ce module de pilotes VMware prend en charge.

- 1. Téléchargez, puis copiez le module de pilote VMware dans le répertoire /tmp de votre système.
- 2. À partir du répertoire temporaire, extrayez le fichier à l'aide de la commande suivante.

```
tar zxvf brocade driver <versionesx> <versionpilote>.tar.gz
```
- 3. Entrez l'une des commandes suivantes pour lancer le programme d'installation. •
	- Pour les systèmes ESX 4.X, utilisez la commande suivante. brocade install.sh  $\{-u,-h,-t\}$

où :

- -u Désinstalle les modules de pilotes RPM.
- -h Affiche l'aide pour le script d'installation.
- t Installe uniquement les outils
- Pour les systèmes ESX 5.0, utilisez la commande suivante. brocade install esxi.sh  $\{-u,-h,-t\}$

où :

- -u Désinstalle les modules de pilotes RPM.
- -h Affiche l'aide pour le script d'installation.
- t Installe uniquement les outils

# Exemples :

 Pour installer les RPM de réseau et de stockage avec utilitaires, saisissez l'une des commandes suivantes :

brocade\_install.sh

brocade\_install\_esxi.sh

 Pour supprimer les RPM de réseau et de stockage et les utilitaires, saisissez l'une des commandes suivantes :

brocade\_install.sh -u

brocade\_install\_esxi.sh -u

Pour afficher l'aide, saisissez l'une des commandes suivantes :

brocade\_install.sh -h

brocade\_install\_esxi.sh -h

- 4. Redémarrez le système.
- 5. Déterminez si le module de pilotes est installé à l'aide des commandes suivantes :

```
esxcfg-module -l
Les listes ont chargé les noms de modules. Vérifiez qu'une entrée bfa pour le pilote de 
stockage et une entrée bna pour le pilote de réseau existent.
```

```
cat /proc/vmware/version
```
Ceci permet d'afficher les versions les plus récentes des pilotes installés. Cherchez les entrées bfa (pilote de stockage) et bna (pilote de réseau) et les numéros de version associés.

6. Démarrer l'agent HCM en suivant les étapes de la section « [Opérations de l'agent HCM](#page-149-0) » à la [page](#page-149-0) 120.

#### REMARQUE

L'installation manuelle du module de pilotes ne démarre pas automatiquement l'agent HCM.

- 7. Lorsque le pilote est installé et le système hôte connecté à la structure, mettez l'hôte sous tension et vérifiez que l'adaptateur fonctionne. Vérifiez que les voyants des adaptateurs verticaux fonctionnent correctement en consultant l'une des sections suivantes : •
	- « [Fonctionnement des voyants de l'adaptateur \(stand-up adapters\) \(adaptateurs](#page-229-0)  verticaux) [» à la page](#page-229-0) 200
	- « [Fonctionnement des voyants de l'adaptateur \(stand-up adapters\) \(adaptateurs](#page-236-0)  verticaux) [» à la page](#page-236-0) 207

## <span id="page-137-0"></span>Installation sur les systèmes ESXi 4.0 and 4.1

Les pilotes sont fournis sous forme d'images ISO regroupées dans un tarball. Utilisez le script d'installation pour installer de façon sélective les modules de pilotes de stockage et de réseau avec utilitaires sur les systèmes VMware. Consultez « [Installation des logiciels et modules de pilotes](#page-75-0) » à [la page](#page-75-0) 46 pour obtenir une description des systèmes hôtes que ce module de pilotes VMware prend en charge.

# Configuration requise

- vSphere Management Assistant (vMA) doit être installé sur un système ESX autre que celui sur lequel vous installez le pilote. Téléchargez vMA sur le site de VMware. Une fois vMA téléchargé, veuillez consulter le Guide de vSphere Management Assistant pour plus d'instruction sur le déploiement de vMA.
- Mettez le serveur ESXi (où le pilote va être installé) en mode maintenance à l'aide du client vSphere. À l'aide du client vSphere, faites un clic droit et sélectionnez l'option Enter Maintenance Mode (Passer en mode maintenance).

#### Procédure

- 1. Téléchargez le module de pilotes VMware sur le site Web de Brocade, puis copiez-le dans un répertoire temporaire (/tmp) sur votre système ESXi.
- 2. À partir du répertoire temporaire, extrayez le fichier à l'aide de la commande suivante :

tar zxvf brocade\_driver\_<versionesx>\_<versionpilote>.tar.gz

- 3. Mettez sous tension la machine virtuelle vMA.
- <span id="page-137-1"></span>4. Suivez les instructions du Guide de vSphere Management Assistant pour configurer DHCP et le mot de passe.
- 5. Identifiez-vous comme v-admin, à l'aide du mot de passe de l'[étape](#page-137-1) 4.
- 6. Copiez le fichier iso du pilote de l'adaptateur du répertoire temporaire vers vMA.
- 7. Exécutez la commande suivante pour les privilèges de superutilisateur :

# sudo -s

8. Si vous êtes invité à entrer un mot de passe, saisissez celui du compte de superutilisateur (le même que celui de l'[étape](#page-137-1) 4).

<span id="page-138-0"></span>9. Ajoutez l'adresse IP du serveur ESXi à vMA à l'aide de la commande suivante.

```
# vifp addserver <adresse ESXi>
```
où

adresse ESXi Adresse IP du serveur ESXi sur lequel le pilote va être installé.

10. Exécutez la commande suivante pour vous assurer que le serveur ESXi ajouté est répertorié dans vMA.

vifp listservers

11. Exécutez la commande suivante sur le terminal de vMA.

```
# vifpinit <adresse ESXi>
```
où

adresse ESXi L'adresse IP du serveur ESXi saisie à l'[étape](#page-138-0) 9.

<span id="page-138-1"></span>12. Montez le fichier iso du pilote de l'adaptateur dans un répertoire temporaire, comme /ISO. Créer le répertoire /ISO s'il n'existe pas.

```
# mkdir -p /ISO
# mount -o loop <fichier ISO du pilote Brocade> /ISO
```
Par exemple,

# mount -o loop bfa\_esx40\_2.3.0.0.iso /ISO

13. Scannez l'hôte ESXi 4 par rapport aux identifiants des bulletins du CD de pilotes à l'aide de la commande suivante.

```
# vihostupdate -s --bundle=<chemin du .zip du pilote à l'emplacement du 
montage>
```
Par exemple,

# vihostupdate -s --bundle=/ISO/offline-bundle/offline-bundle.zip

14. Installez les identifiants des bulletins du CD de pilotes à l'aide de la commande suivante.

```
# vihostupdate -i --bundle=<chemin du .zip du pilote à l'emplacement du 
montage>
```
Par exemple,

```
# vihostupdate -i --bundle=/ISO/offline-bundle/offline-bundle.zip
```
15. Démontez l'ISO de pilotes de l'adaptateur et supprimez le répertoire « /ISO » temporaire créé à l'[étape](#page-138-1) 12 à l'aide de la commande suivante

```
# umount /ISO
# rmdir -p /ISO
```
- 16. Répétez les étapes 12 à 15 pour chaque pilote d'adaptateur à installer.
- 17. Une fois la mise à jour de l'hôte effectuée, quittez le mode maintenance.

À l'aide du client vSphere, faites un clic droit sur ESXi et sélectionnez l'option Exit Maintenance Mode (Quitter le mode maintenance).

18. Redémarrez ESXi 4.

Faites un clic droit sur le serveur ESXi et sélectionnez Reboot (Redémarrer).

#### REMARQUE

Assurez-vous de redémarrer le serveur ESXi sur lequel vous installez le pilote, et NON vMA.

19. Après le redémarrage du serveur ESXi, exécutez la commande suivante pour vérifier que le pilote est installé. Le pilote Brocade devrait s'afficher dans la liste.

```
# vihostupdate -q
```
### Mise à niveau de pilotes sur les systèmes VMware

Pour mettre à jour le module de pilotes, installez simplement le nouveau pilote en suivant les étapes de la section « [Installation et suppression de pilotes sur les systèmes VMware](#page-135-0) » à la [page](#page-135-0) 106.

#### REMARQUE

Lors de la mise à niveau du pilote sur les systèmes VMware, vous devez redémarrer le système. Le nouveau pilote est efficace après un redémarrage du système.

# <span id="page-139-0"></span>Confirmation de l'installation de modules de pilotes

Les modules de pilotes d'adaptateurs de Brocade contiennent le pilote, le micrologiciel et l'agent HCM actuels propres aux systèmes d'exploitation. Vérifiez que le module correspondant à votre système d'exploitation est installé. Les modules de pilotes actuels sont répertoriés dans la section « [Installation des logiciels et modules de pilotes](#page-75-0) » à la page 46.

Un pilote obsolète peut occasionner les problèmes suivants : •

- Les périphériques et cibles de stockage ne sont pas détectés par le gestionnaire de périphériques ou n'apparaissent pas correctement dans le gestionnaire de périphériques de l'hôte.
- Un fonctionnement incorrect et erratique de HCM (le module de pilotes installé peut ne pas prendre en charge cette version de HCM).
- Le système d'exploitation hôte ne reconnaît pas l'installation de l'adaptateur. •
- Des erreurs du système d'exploitation (écran bleu).

#### REMARQUE

Si le pilote n'est pas installé, essayez de le réinstaller ou de réinstaller le matériel de l'adaptateur, puis le pilote.

Vous pouvez utiliser HCM et les outils disponibles sur votre système d'exploitation hôte pour obtenir des informations comme le nom du pilote, la version du pilote, le WWN de l'adaptateur, les PWWN de l'adaptateur, le nom et la version du micrologiciel et la version du BIOS actuel.

# Confirmation de l'installation de pilotes à l'aide de HCM.

Vous trouverez ci-dessous la procédure HCM pour afficher les informations relatives à l'adaptateur.

- 1. Lancez HCM.
- 2. Sélectionnez l'adaptateur dans l'arborescence de périphériques.
- 3. Cliquez sur l'onglet Properties (Propriétés) dans le volet de droite pour afficher la boîte de dialogue Properties.

Cette boîte de dialogue permet d'afficher les propriétés de l'adaptateur.

# Confirmation de l'installation de pilotes à l'aide des outils Windows

Vous pouvez utiliser deux méthodes pour déterminer si le pilote a été installé, en fonction de votre installation Windows : le vérificateur de pilotes et le gestionnaire de périphériques.

## Gestionnaire de vérification de pilotes

Vérifiez que le pilote de stockage de l'adaptateur (bfa) est chargé pour les adaptateurs HBA, CNA et Fabric et que le pilote de stockage et le pilote de réseau (bna) sont chargés pour les adaptateurs CNA et Fabric dont les ports sont configurés en mode CNA ou NIC à l'aide du gestionnaire de vérification de pilotes (Verifier.exe). La commande verifier.exe est située dans le dossier Windows\System32 sur les systèmes Windows Server 2003.

Sélectionnez l'option permettant d'afficher les informations suivantes concernant les pilotes installés : •

- Loaded (Chargé) : le pilote est actuellement chargé et vérifié. •
- Unloaded (Déchargé) : le pilote n'est pas chargé actuellement, mais il l'a été au moins une fois depuis que vous avez redémarré le système.
- Never Loaded (Jamais chargé) : le pilote n'a jamais été chargé. Ce statut peut indiquer que le fichier image du pilote est corrompu ou que vous avez spécifié un nom de pilote absent du système.

### Gestionnaire de périphériques

Vérifiez si le pilote est installé et si Windows reconnaît l'adaptateur en suivant les étapes ci-dessous.

- 1. Ouvrez le gestionnaire de périphériques. •
	- Pour les adaptateurs CNA, HBA et Fabric, lorsque vous développez la liste Contrôleurs SCSI et RAID ou Contrôleurs de stockage, une instance du modèle d'adaptateur devrait s'afficher par port d'adaptateur installé.
	- Pour les CNA et les ports d'adaptateurs Fabric configurés en mode CNA ou NIC, lorsque vous développez Cartes réseau, une instance de l'adaptateur Brocade 10G Ethernet devrait aussi s'afficher pour chaque port installé.

Par exemple, si deux CNA à deux ports (soit un total de quatre ports) sont installés, quatre instances du modèle d'adaptateur s'affichent (deux sous Contrôleurs SCSI et RAID et deux sous Cartes réseau). Autre exemple, si un seul port d'un adaptateur Fabric est configuré en mode CNA ou NIC, deux instances du modèle d'adaptateur s'affichent (une sous Contrôleurs SCSI et RAID et une sous Cartes réseau).

- 2. Faites un clic droit sur une instance de votre adaptateur affichée sur le gestionnaire de périphérique.
- 3. Cliquez sur Propriétés pour afficher la boîte de dialogue Propriétés.
- 4. Cliquez sur l'onglet Pilote pour afficher la date et la version du pilote. Cliquez sur Détails du pilote pour plus d'informations.

#### REMARQUE

Si le pilote n'est pas installé, essayez de le réinstaller ou de réinstaller le matériel de l'adaptateur, puis le pilote.

### **Linux**

Vérifiez que le pilote de l'adaptateur s'est installé correctement à l'aide des commandes suivantes : •

# rpm -qa|grep -i bfa

Cette commande imprime les noms du module de pilotes de stockage d'adaptateur Brocade (bfa) s'il est installé.

# rpm -qa|grep -i bna

Cette commande imprime les noms du module de pilotes de réseau d'adaptateur Brocade (bna) s'il est installé.

 $\bullet$  # Ispci

Cet utilitaire affiche des informations concernant tous les bus PCI du système et tous les périphériques qui y sont connectés. Fibre Channel: Brocade Communications Systems, Inc. s'affiche pour un HBA ou un port d'adaptateur Fabric configuré en mode HBA. Fibre Channel: Brocade Communications Systems, Inc. et Ethernet Controller s'affichent pour un CNA ou un port d'adaptateur Fabric configuré en mode CNA ou NIC si les modules de pilotes ont été chargés correctement.

 $\bullet$  # lsmod

Cette commande affiche les informations concernant tous les modules chargés. Si bfa apparaît dans la liste, c'est que le pilote de stockage est chargé sur le système. Si bna apparaît dans la liste, c'est que le pilote de réseau est chargé sur le système.

# dmesg

Cette commande permet d'imprimer les messages de démarrage du noyau. Les entrées bfa (pilote de stockage) et bna (pilote de réseau) devraient s'afficher et indiquer l'activité des pilotes si le matériel et les pilotes sont installés correctement.

- Ces commandes permettent d'afficher l'emplacement des modules de pilotes s'ils sont chargés sur le système : -
	- La commande suivante permet d'afficher l'emplacement des modules de pilotes de stockage. Le module comportera un préfixe bfa.

```
# modprobe -l bfa
```
 La commande suivante permet d'afficher l'emplacement des modules de pilotes de réseau. Le module comportera un préfixe bna.

```
# modprobe -l bna
```
# Confirmation de l'installation de pilotes à l'aide des outils Solaris

Vérifiez que les modules de pilotes se sont installés correctement à l'aide des commandes suivantes :

#### REMARQUE

Les adaptateurs Brocade 804 et 1007 ne sont pas pris en charge sur les systèmes Solaris, les commandes Solaris indiquées dans cette section ne sont donc pas valables pour ces adaptateurs. •

Ces commandes permettent d'afficher des informations concernant les modules de noyau.

```
modinfo|grep bfa
modinfo|grep bna
```
Si le module de pilotes de stockage est installé, bfa Brocade Fibre Channel Adapter Driver (Pilote d'adaptateur Fibre Channel Brocade bfa) s'affiche.

Si le module de pilotes de stockage est installé, bfa Brocade Fibre Channel Adapter Driver (Pilote d'adaptateur Fibre Channel Brocade bfa) s'affiche.

Ces commandes vérifient et répertorient les fichiers des modules de pilotes installés.

```
pkgchk -nv bfa
pkgchk -nv bna
```
 Cette commande permet d'afficher toutes les informations disponibles concernant les modules ou ensembles installés sur le système.

pkginfo -l

Par exemple, si le module de pilotes de stockage est installé, bfa\_pkg devrait s'afficher et avoir pour statut « terminé» dans la liste de modules installés.

```
PKGINST: bfa
      NAME: Brocade Fibre Channel Adapter Driver
  CATEGORY: system
      ARCH: sparc&i386
   VERSION: alpha_bld31_20080502_1205
   BASEDIR: /
    VENDOR: Brocade
      DESC: 32 bit & 64 bit Device driver for Brocade Fibre Channel adapters
    PSTAMP: 20080115150824
  INSTDATE: May 02 2008 18:22
   HOTLINE: Please contact your local service provider
    STATUS: completely installed
```
### VMware

*53-1002144-01*

Vérifiez que le pilote de l'adaptateur s'est installé correctement à l'aide des commandes suivantes :

esxcli software vib list | grep bfa

# Confirmation de l'installation de pilotes à l'aide des outils VMware

Vérifiez que les modules de pilotes se sont installés correctement à l'aide des commandes suivantes : •

- Les commandes suivantes impriment les noms du pilote de stockage Brocade (bfa) s'il est installé<mark>.</mark>
	- Pour les systèmes ESX 4.0 et 4.1

```
# rpm -qa|grep -i bfa
```
Pour les systèmes ESX 5.0

```
esxcli software vib list | grep bfa
```
- Les commandes suivantes impriment les noms du pilote de réseau Brocade (bna) s'il est installé.<br>
	- Pour les systèmes ESX 4.0 et 4.1

# rpm -qa|grep -i bna

Pour les systèmes ESX 5.0

esxcli software vib list | grep bna

Cette commande répertorie les modules chargés.

```
esxcfg-module -l
```
Pour le pilote de stockage, vérifiez qu'une entrée pour bfa existe et que l'identifiant est chargé.

Pour le pilote de réseau, vérifiez qu'une entrée pour bna existe et que l'identifiant est chargé.

 Cette commande permet d'afficher les dernières versions de pilotes installées sur les systèmes ESX 4.X.

```
cat /proc/vmware/version
```
Pour le pilote de stockage, vérifiez qu'une entrée pour bfa existe.

Pour le pilote de réseau vérifiez qu'une entrée pour bna existe.

 Ces commandes permettent d'afficher les dernières versions de pilotes installées sur les systèmes ESX 5.0.

```
esxcli software vib list | grep bfa
esxcli software vib list | grep bna
```
 Cette commande imprime les noms du module de pilotes de stockage d'adaptateur Brocade (bfa) s'il est installé.

```
rpm -qa|grep -i bfa
```
 Cette commande imprime les noms du module de pilotes de réseau d'adaptateur Brocade (bna) s'il est installé.

```
rpm -qa|grep -i bna
```
 Cet utilitaire affiche des informations concernant tous les bus PCI du système et tous les périphériques qui y sont connectés. Fibre Channel: Brocade Communications Systems, Inc. s'affiche pour un HBA ou un port d'adaptateur Fabric configuré en mode HBA. Fibre Channel: Brocade Communications Systems, Inc. et Ethernet Controller s'affichent pour un CNA ou un port d'adaptateur Fabric configuré en mode CNA ou NIC si les modules de pilotes ont été chargés correctement.
- # lspci
- Cette commande affiche les informations concernant tous les modules chargés. Si bfa apparaît dans la liste, c'est que le pilote de stockage est chargé sur le système. Si bna apparaît dans la liste, c'est que le pilote de réseau est chargé sur le système.

# lsmod

 Cette commande permet d'imprimer les messages de démarrage du noyau. Les entrées bfa (pilote de stockage) et bna (pilote de réseau) devraient s'afficher et indiquer l'activité des pilotes si le matériel et les pilotes sont installés correctement.

# dmesg

 Ces commandes permettent d'afficher l'emplacement des modules de pilotes s'ils sont chargés sur le système :

la commande suivante permet d'afficher l'emplacement des modules de pilotes de stockage. Le module comportera un préfixe bfa.

# modprobe -l bfa

La commande suivante permet d'afficher l'emplacement des modules de pilotes de réseau. Le module comportera un préfixe bna.

# modprobe -l bna

# Vérification de l'installation de l'adaptateur

Les problèmes de fonctionnement de l'adaptateur peuvent être dus à une mauvaise installation du matériel ou du logiciel, une incompatibilité entre l'adaptateur et votre système hôte, une mauvaise configuration du système hôte, des SPF installés non pris en charge (adaptateurs verticaux uniquement), un câble mal branché de l'adaptateur au commutateur (adaptateurs verticaux uniquement) ou un fonctionnement de l'adaptateur non conforme aux spécifications. Déterminez s'il existe des problèmes liés à ces facteurs en vérifiant votre installation grâce aux informations indiquées dans les chapitres suivants de ce manuel. •

« [Présentation du produit](#page-30-0) » à la page 1.

Cela inclut les informations concernant la compatibilité du matériel et du logiciel. Ce chapitre décrit également les modules d'installation de logiciels pris en compte par les systèmes d'exploitation et plate-formes hôtes.

« [Installation du matériel](#page-88-0) » à la page 59.

Ce chapitre comprend des instructions relatives à l'installation du matériel.

["Installation du logiciel"](#page-98-0)

Ce chapitre comprend des instructions relatives à l'installation du logiciel.

["Caractéristiques"](#page-216-0)

Ce chapitre décrit les caractéristiques du produit.

La liste ci-dessous répertorie les éléments généraux à vérifier pendant et après l'installation afin d'éviter tout problème. Vérifiez ce qui suit et effectuez des corrections si nécessaire.

- Assurez-vous que l'adaptateur est correctement installé et inséré dans le logement ou le connecteur du système hôte. Appuyez fermement sur le dessus de l'adaptateur pour bien l'insérer dans le connecteur. Consultez le manuel du matériel de votre système et les sections « [Compatibilité matérielle](#page-33-0) » à la page 4 relative aux adaptateurs Fabric, « [Compatibilité](#page-39-0)  matérielle [» à la page](#page-39-0) 10 relative aux CNA ou « [Compatibilité matérielle](#page-44-0) » à la page 15 relative aux HBA pour vérifier que vous avez installé l'adaptateur dans le bon logement.
- Assurez-vous que le module de pilotes correspondant au système et à la plate-forme hôtes est correctement installé.
- Si le système hôte nécessite une configuration particulière pour l'activation des adaptateurs, connecteurs d'adaptateurs et niveaux de demande d'interruption (IRQ), vérifiez ces options dans le menu du BIOS du système et dans la documentation de votre système.
- Vérifiez que les périphériques Fibre Channel entre l'adaptateur et le commutateur FCoE ou Fibre Channel associé sont correctement connectés, sont sous tension et fonctionnent convenablement. S'ils ne sont pas sous tension, ces périphériques seront indisponibles.
- Vérifiez la compatibilité de l'unité de stockage du système, du commutateur et du système d'exploitation de l'hôte à l'aide des matrices d'interopérabilité sur le site Web des adaptateurs Brocade à l'adresse [www.brocade.com/adapters.](www.brocade.com/adapters)
- Vérifiez ce qui suit, pour les adaptateurs verticaux uniquement : -
	- Observez le fonctionnement des voyants de l'adaptateur et reportez-vous aux sections « [Fonctionnement des voyants de l'adaptateur](#page-221-0) » à la page 192 pour les adaptateurs Fabric, « [Fonctionnement des voyants de l'adaptateur \(stand-up adapters\) \(adaptateurs](#page-236-0)  verticaux) [» à la page](#page-236-0) 207 pour les CNA et « [Fonctionnement des voyants de l'adaptateur](#page-229-0)  [\(stand-up adapters\) \(adaptateurs verticaux\)](#page-229-0) » à la page 200 pour les HBA. Les voyants sont visibles à travers le support de fixation de l'adaptateur.

Si ces voyants indiquent que la liaison entre l'adaptateur et le commutateur n'est pas opérationnelle, cela peut indiquer qu'il y a un problème au niveau de la liaison entre le commutateur et l'adaptateur ou que le pilote n'est pas chargé et ne communique pas avec le commutateur.

- L'adaptateur est installé dans le connecteur approprié du système hôte. -
- Tous les récepteurs optiques enfichables à faible encombrement (SFP) sont correctement installés, insérés et emboîtés dans les logements dédiés aux récepteurs SFP de l'adaptateur.
- Les câbles sont correctement connectés au port approprié de l'adaptateur et insérés dans le connecteur SFP.
- Les bonnes options sont configurées pour le logement dans lequel l'adaptateur est installé.
- Vérifiez ce qui suit, pour les adaptateurs mezzanine uniquement : -
	- Le serveur lame est sous tension. -
	- L'adaptateur est installé dans le bon connecteur. Sur certains serveurs lames, les connecteurs peuvent ne prendre en charge qu'un type d'adaptateur en particulier. Consultez la documentation de votre serveur lame pour obtenir de l'aide.
	- Le serveur lame sur lequel l'adaptateur est installé est correctement configuré et installé dans le boîtier du système lame. Consultez la documentation de votre serveur lame et du boîtier de votre système lame pour obtenir de l'aide.
	- Tous les modules ou lames de cette opération de l'adaptateur pris en charge sont installés dans les bonnes baies du boîtier et sont correctement configurés. Consultez la documentation de votre boîtier de système lame pour obtenir de l'aide.
- Le boîtier du système lame est configuré pour que l'adaptateur fonctionne. Reportez-vous au boîtier de votre système lame et à la documentation de ses composants pour obtenir de l'aide.
- Vous utilisez les pilotes de périphérique, micrologiciels et BIOS les plus récents pour le serveur lame et d'autres composants du boîtier du système lame qui prennent en charge le fonctionnement de l'adaptateur.

# Installation du sous-agent SNMP

Le protocole simplifié de gestion de réseau (SNMP) est pris en charge par les CNA et les adaptateurs Fabric dont les ports sont configurés en mode CNA ou NIC. Pour en savoir plus, consultez « [Protocole simplifié de gestion de réseau](#page-65-0) » à la page 36. Le SNMP des adaptateurs Brocade est pris en charge par le biais d'une extension de l'agent de référence de SNMP, appelé sous-agent, qui traite les requêtes SNMP pour les adaptateurs Brocade. Ce sous-agent est pris en charge uniquement sur les systèmes Linux et Windows. Les fichiers du sous-agent SNMP sont copiés sur votre système hôte lorsque vous installez les utilitaires de gestion de l'adaptateur par l'intermédiaire de HCM et du programme d'installation de logiciel d'adaptateur Brocade (BASI).

## Systèmes Windows

Pour les systèmes Windows, suivez les étapes ci-dessous.

1. Allez dans le répertoire suivant, là où les fichiers SNMP sont installés.

c:\program files\brocade\adapter

- 2. Entrez l'une des commandes suivantes : •
	- brocade\_install.bat SNMP=TRUE

Installe le sous-agent SNMP, les pilotes et d'autres utilitaires.

- brocade\_install.bat SNMP\_ONLY=TRUE Installe uniquement le sous-agent SNMP.
- 3. Démarrez les services SNMP à l'aide des commandes suivantes. •
	- service <snmpd> start

Ceci démarre le service « snmpd » de l'agent de référence s'il n'est pas déjà en cours d'exécution.

service <br />
start

Ceci démarre le service « bnasd » du sous-agent.

- 4. Démarrez les services du sous-agent SNMP en suivant les étapes ci-dessous.
	- a. Activez les services (généralement Démarrer>Panneau de configuration>Outils administratifs>Services)
	- b. Faites un clic droit sur SNMP et sélectionnez Démarrer.

## Systèmes Linux

1. Allez dans le répertoire suivant, là où les fichiers du sous-agent sont installés.

/opt/brocade/adapter

- 2. Pour les systèmes RHEL, saisissez l'une des commandes suivantes : •
	- Saisissez brocade\_install\_rhel.sh --snmp pour installer le sous-agent SNMP, les pilotes et d'autres utilitaires.
	- Saisissez brocade\_install\_rhel.sh --snmp-only pour installer uniquement le sous-agent SNMP.
- 3. Pour les systèmes SLES, saisissez l'une des commandes suivantes : •
	- Saisissez brocade\_install\_rhel.sh --snmp pour installer le sous-agent SNMP, les pilotes et d'autres utilitaires.
	- Saisissez brocade\_install\_rhel.sh -snmp-only pour installer uniquement le sous-agent SNMP.

# Mise à jour des pilotes à l'aide de HCM

Vous pouvez mettre à jour les pilotes installés sur les hôtes connectés à l'aide de la boîte de dialogue Adapter Software (Logiciel d'adaptateur) dans HCM. La mise à jour du pilote permet d'actualiser l'ensemble des composants suivants vers les versions les plus récentes : •

- Pilote de réseau et de stockage •
- Agent HCM •
- fichier initrd (systèmes Linux)

Pour mettre à jour les pilotes à l'aide de HCM, procédez selon les étapes suivantes :

- 1. Déterminer le module de pilotes correspondant à la plate-forme de votre système hôte en consultant le Tableau [9 à la page 47](#page-76-0).
- 2. Téléchargez le module de pilotes correspondant à votre système d'exploitation et votre plate-forme hôtes sur le site Web des adaptateurs Brocade en suivant les étapes ci-dessous.
	- a. Rendez-vous sur le site Web des adaptateurs à l'adresse <www.brocade.com/adapters>.
	- b. Naviguez jusqu'à la page Downloads (Téléchargements).
	- c. Utilisez l'une de ces options pour télécharger le module de pilotes : •
		- Sélectionnez votre système d'exploitation hôte dans la liste Download Individual Software Installers, Drivers or Documents (Télécharger les programmes d'installation de logiciel individuels, les pilotes ou les documents).
		- **Sélectionnez Download ISO Image (Télécharger une image ISO) pour télécharger une** image de disque optique ISO 9660 (.iso) contenant le programme d'installation de logiciel d'adaptateur Brocade, des modules de pilotes individuels, HCM et de la documentation.
- 3. Sélectionnez un hôte dans l'arborescence de périphériques, puis cliquez sur Adapter Software (Logiciel d'adaptateur) dans le menu Configure (Configurer).

La boîte de dialogue Adapter Software s'affiche.

4. Saisissez le nom de fichier du pilote mis à jour dans la case de texte Driver File (Fichier du pilote).

OU

Cliquez sur le bouton Browse (Parcourir) et naviguez jusqu'à l'emplacement du fichier de pilote à mettre à jour.

5. Cliquez sur Start update (Lancer la mise à jour).

Les fichiers sélectionnés sont alors téléchargés. Si une erreur se produit pendant le téléchargement, un message d'erreur s'affiche.

6. Lisez les détails de la progression de l'installation qui s'affichent dans la boîte de dialogue pour déterminer si les fichiers se sont installés correctement.

#### REMARQUE

Au cours de l'installation, il est possible qu'un message d'avertissement s'affiche et indique que l'image de démarrage installée n'est pas compatible avec les pilotes en cours d'installation. Vous pouvez obtenir des fichiers d'image de démarrage à jour sur le site Web des adaptateurs et les installer par l'intermédiaire de la boîte de dialogue Adapter Software. Reportez-vous à la section « [Mise à jour du code d'amorçage avec le Gestionnaire de](#page-156-0)  [connectivité d'hôte \(HCM\)](#page-156-0) » à la page 127 pour plus d'instructions.

### **Remarques**

- Cette fonctionnalité met à niveau le logiciel existant installé sur le système hôte. Les rétrogradations ne sont pas prises en charge.
- Au cours de l'installation, des boîtes de dialogue valident le bon déroulement de l'installation. Comme les systèmes d'exploitation Solaris et VMware ESX Server nécessitent un redémarrage pour que la mise à jour des pilotes prenne effet, la réussite de l'installation n'est pas validée par le biais des boîtes de dialogue.
- Comme le processus d'installation des pilotes sous ESX 5.0 n'applique pas le mode maintenance, il est recommandé de passer l'hôte en mode maintenance puisqu'un redémarrage du système est nécessaire après l'installation.

## Installation de HCM sur un hôte à l'aide de l'agent HCM

Vous pouvez installer HCM sur n'importe quel système hôte depuis un agent HCM opérationnel sur un système de serveur. Les configurations requises pour le système de serveur sont les suivantes : •

- L'adaptateur et le module de pilotes doivent être installés. •
- L'agent HCM doit être en cours d'exécution.

Suivez les étapes ci-dessous pour installer HCM :

1. Saisissez l'URL suivant dans le navigateur Internet de votre système hôte :

https://serveur hôte:34568/index.html

où :

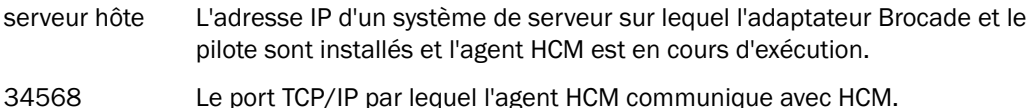

- 2. Répondez aux invites, le cas échéant, qui apparaissent pendant l'installation de HCM et l'interface graphique de HCM se lancera.
- 3. Connectez-vous sur HCM lorsque vous y êtes invité.

Pour lancer HCM ultérieurement, utilisez l'icône de raccourci HCM. Sous Windows, ce raccourci est situé dans le menu Start > Brocade > Host Connectivity Manager (Démarrer > Brocade > Host Connectivity Manager). Sous Solaris, lancez HCM depuis l'invite de commande en utilisant la commande suivante.

sh /opt/brocade/fchba/client/Host\_Connectivity\_Manager

# Opérations de l'agent HCM

Cette section résume les commandes utilisées pour effectuer les actions suivantes. Ces commandes sont regroupées et présentées par système d'exploitation. •

- Vérification que l'agent HCM est en cours d'exécution •
- Démarrage de l'agent •
- Arrêt de l'agent •
- Modification du port de communication par défaut de l'agent

#### REMARQUE

L'agent HCM ne démarrera pas automatiquement s'il s'arrête soudainement en cours de fonctionnement. Vous devrez le redémarrer.

### Gestion de l'agent HCM sur les systèmes Linux et VMware

Utilisez les commandes suivantes : •

Déterminer que l'agent fonctionne.

```
/usr/bin/hcmagentservice status
```
 Démarrer l'agent (l'agent ne se relancera pas si le système est redémarré ou si l'agent s'arrête de façon inattendue).

/usr/bin/hcmagentservice start

Démarrer l'agent (l'agent est relancé si le système redémarre).

chkconfig –-add hcmagentservice

Arrêt de l'agent.

/usr/bin/hcmagentservice stop

Empêcher l'agent de se relancer après le redémarrage du système.

chkconfig –-del hcmagentservice

- Modifier le port de communication par défaut. Suivez les étapes ci-dessous.
	- a. Accédez au répertoire d'installation de l'agent (par défaut /opt/brocade/adapter/hbaagent/conf).
	- b. Modifiez abyss.conf pour remplacer l'entrée « SecurePort 34568 » par n'importe quel port TCP/IP n'entrant pas en conflit (par exemple, SecurePort 4430).

## Gestion de l'agent HCM sur les systèmes Solaris

Utilisez les commandes suivantes :

#### REMARQUE

Les adaptateurs Brocade 804 et 1007 ne sont pas pris en charge sur les systèmes Solaris, les options Solaris ne sont donc pas valables. •

- Déterminer que l'agent fonctionne svcs hcmagentservice
- Démarrer l'agent (l'agent ne se relancera pas si le système est redémarré ou si l'agent s'arrête de façon inattendue)

```
svcadm enable -t hcmagentservice
```
- Démarrer l'agent (l'agent est relancé si le système redémarre) svcadm enable hcmagentservice
- Arrêt de l'agent

```
svcadm disable -t hcmagentservice
```
- Empêcher l'agent de se relancer après les redémarrage du système. svcadm disable hcmagentservice
- Modifier le port de communication par défaut
	- a. Accédez au répertoire d'installation de l'agent (par défaut /opt/brocade/adapter/hbaagent/conf)
	- b. Modifiez abyss.conf pour remplacer l'entrée « SecurePort 34568 » par n'importe quel port TCP/IP n'entrant pas en conflit (par exemple, SecurePort 4430).

## Gestion de l'agent HCM sur les systèmes Windows

Utilisez les options suivantes : •

- Déterminer que l'agent fonctionne
	- a. Exécutez la commande services.msc pour afficher la fenêtre Services.
	- b. Faites un clic droit sur Brocade HCM Agent Service (Service de l'agent Brocade HCM) et sélectionnez Status (État/Statut).
- Démarrer l'agent (l'agent ne se relancera pas si le système est redémarré ou si l'agent s'arrête de façon inattendue)
	- a. Exécutez la commande services.msc pour afficher la fenêtre Services.
	- b. Faites un clic droit sur Brocade HCM Agent Service et sélectionnez Start (Démarrer).
- Démarrer l'agent (l'agent est relancé si le système redémarre)
	- a. Exécutez la commande services.msc pour afficher la fenêtre Services.
	- b. Faites un clic droit sur Brocade HCM Agent Service et sélectionnez Start.
	- c. Faites un clic droit sur Brocade HCM Agent Service et sélectionnez Properties (Propriétés).
	- d. Sélectionnez l'option Automatic (Automatique) dans Startup type (Type de démarrage).
	- e. Cliquez sur OK.
- Arrêter l'agent
	- a. Exécutez la commande services.msc pour afficher la fenêtre Services.
	- b. Faites un clic droit sur Brocade HCM Agent Service et sélectionnez Stop (Arrêt).
- Empêcher l'agent de se relancer après les redémarrages du système
	- a. Exécutez la commande services.msc pour afficher la fenêtre Services.
	- b. Faites un clic droit sur Brocade HCM Agent Service et sélectionnez Stop.
	- c. Faites un clic droit sur Brocade HCM Agent Service et sélectionnez Properties (Propriétés).
	- d. Sélectionnez l'option Manual (Manuel) dans Startup type.
	- e. Cliquez sur OK.
- Modifier le port de communication par défaut
	- a. Accédez au répertoire d'installation de l'agent (par défaut c:/opt/brocade/adapter/hbaagent/conf).
	- b. Modifiez abyss.conf pour remplacer l'entrée « SecurePort 34568 » par n'importe quel port TCP/IP n'entrant pas en conflit (par exemple, SecurePort 4430).

# Données de configuration de HCM

Les données de configuration de HCM sont compatibles entre les versions 3.0.x.x, 2.3.x.x, 2.2.x.x, 2.1.x.x, 2.0, 1.1.x.x et 1.0. Les données de configuration sauvegardées sur demande au cours de la suppression du logiciel à l'aide du programme de désinstallation de logiciel d'adaptateur et lors de l'utilisation de la boîte de dialogue HCM Backup Data (Sauvegarder les données) comprennent notamment les suivantes : •

- Données applicatives de l'adaptateur •
- Données d'utilisateur de HCM •
- Données alias •
- Données de détection de configuration •
- Données syslog •
- Données de connexion à HCM •
- Données Support Save

## Sauvegarde des données de configuration

Utilisez la boîte de dialogue HCM Backup Data pour sauvegarder les données de configuration avant de supprimer HCM. Assurez-vous également de sauvegarder les données lorsque le message de sauvegarde s'affiche lors de la suppression du logiciel à l'aide du programme de désinstallation de logiciel d'adaptateur.

Vous trouverez ci-dessous les emplacements par défaut des données de configuration de HCM : •

- Versions 1.1.0.8 et ultérieures <accueil utilisateur>\HCM\data •
- Versions 1.1.0.6 et antérieures <emplacement d'installation>\FC HBA\data

### Restauration des données de configuration

Suivez ces consignes pour restaurer les données de configuration sauvegardées lors de la suppression du logiciel ou à l'aide de la boîte de dialogue HCM <mark>Backup Data :</mark><br>.

- Pour HCM 2.0 et versions antérieures, vous pouvez uniquement restaurer les données que vous avez sauvegardées au cours de la suppression du logiciel lorsque vous êtes invité à restaurer ces données pendant l'installation du logiciel.
- Pour HCM 2.0 et versions ultérieures, vous pouvez restaurer les données lorsque vous y êtes invité pendant l'installation du logiciel en utilisant la boîte de dialogue HCM Restore Data (Restaurer les données).

# Configuration de l'adresse IP et du masque de sous-réseau sur les CNA

Après l'installation d'un CNA ou d'un adaptateur Fabric dont les ports sont configurés en mode CNA ou NIC, vous devez attribuer une adresse IP et un masque de sous-réseau pour pouvoir fonctionner sur un réseau DCB. Demandez à votre administrateur de réseau la bonne adresse et le bon masque correspondant à votre réseau.

### Windows

- 1. Dans le Panneau de configuration, cliquez sur Connexions réseau.
- 2. Faites un clic droit sur l'instance de l'interface de l'adaptateur réseau « Brocade Ethernet XX » installé et cliquez sur Propriétés.
- 3. Dans le cadre Cette connexion utilise les éléments suivants, cliquez sur Protocole Internet (TCP/IP), puis cliquez sur Propriétés.
- 4. Cliquez sur le bouton radio Utilisez l'adresse IP suivante et configurez l'adresse IP et le masque de sous-réseau.
- 5. Cliquez sur OK pour appliquer la configuration.

## Linux

Vous trouverez ci-dessous un exemple d'utilisation de la commande ifconfig afin de configurer l'adresse IP et le masque de sous-réseau. Notez qu'un CNA et un adaptateur Fabric dont les ports sont configurés en mode CNA ou NIC sont généralement nommés « eth0 ».

ifconfig eth0 193.164.1.10 netmask 255.255.255.0 up

### VMware

Veuillez consulter le guide de configuration de ESX/ESXi en ce qui concerne la configuration réseau pour VMware ESX/ESXi 4.x et 5.0.

Configuration de l'adresse IP et du masque de sous-réseau sur les CNA

### **Chapitre**

# Dans ce chapitre

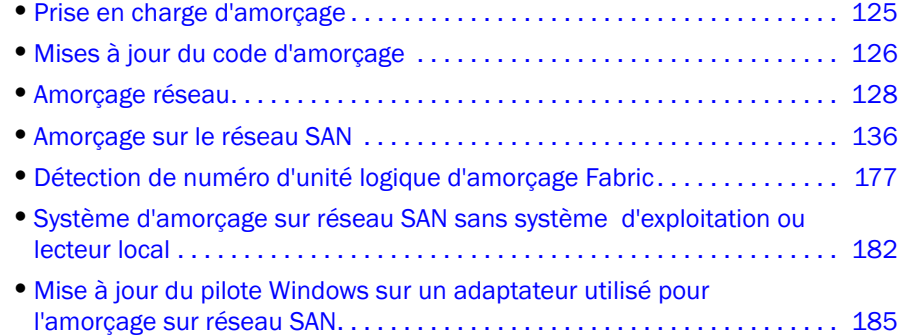

# <span id="page-154-0"></span>Prise en charge d'amorçage

La prise en charge de l'amorçage est fournie pour les adaptateurs et pilotes Brocade installés sur votre hôte.<br>'

- Pour noter les modifications de la prise en charge d'amorçage et des procédures décrites dans ce chapitre, veuillez télécharger les notes de mise à jour actuelles pour votre version de logiciel d'adaptateur sur le site Web des adaptateurs Brocade en procédant de la manière suivante :
	- a. Rendez-vous sur le site Web des adaptateurs à l'adresse [www.brocade.com/adapters.](www.brocade.com/adapters)
	- b. Accédez à la page de Downloads (Téléchargements) des adaptateurs.
	- c. Sélectionnez votre système d'exploitation dans la liste Downloads pour afficher les fichiers à télécharger appropriés.
	- d. Téléchargez les notes de mise à jour dans la section « Documentation ».

Les BIOS du système et plates-formes suivants prennent en charge les adaptateurs Brocade : •

- Versions de BIOS PCI Micrologiciel Peripheral Component Interconnect (PCI) 3.0 et antérieures Code d'amorçage pour système PCI
- BIOS

Code d'amorçage pour plates-formes x86 et x86\_x64

 Unified Extensible Firmware Interface (UEFI) (Interface unifiée de micrologiciel extensible) Code d'amorçage pour systèmes UEFI

#### REMARQUE

UEFI n'est pas pris en charge sur l'adaptateur Brocade 804.

 PXE (preboot eXecution environment - environnement d'exécution de préamorçage) et UNDI (universal network device interface - interface universelle de périphérique réseau)

Prise en charge d'amorçage réseau pour plates-formes x86 et x86\_x64.

Une simple image de code d'amorçage pouvant être mise à jour, stockée dans la mémoire morte d'option (ROM d'option), contient tout le code d'amorçage pour les plates-formes hôtes prises en charge.

#### REMARQUE

Par défaut, BIOS et UEFI sont activés sur les ports d'adaptateur pour amorçage sur SAN.

# <span id="page-155-0"></span>Mises à jour du code d'amorçage

Le code d'amorçage d'adaptateur contient les éléments suivants : •

- PCI BIOS 2.1 ou version ultérieure, micrologiciel PCI 3.0 Code d'amorçage pour système PCI
- BIOS

Code d'amorçage pour les plates-formes x86 et x64

 Unified Extensible Firmware Interface (UEFI) (Interface unifiée de micrologiciel extensible) Code d'amorçage pour systèmes UEFI

#### REMARQUE

UEFI n'est pas pris en charge sur l'adaptateur Brocade 804.

Micrologiciel d'adaptateur

Mettez à jour l'adaptateur avec la dernière image de code d'amorçage destinée aux adaptateurs Brocade installés depuis le site Web des adaptateurs Brocade en suivant les étapes suivantes.

- 1. Rendez-vous sur le site Web des adaptateurs à l'adresse [www.brocade.com/adapters.](www.brocade.com/adapters)
- 2. Accédez à la page de Downloads (Téléchargements) des adaptateurs.
- 3. Sélectionnez votre système d'exploitation dans la liste de Downloads pour afficher les fichiers à télécharger appropriés.
- 4. Téléchargez l'image de code d'amorçage dans la zone « Boot Code » (Code d'amorçage).

Mettez à jour le fichier image de code d'amorçage sur l'adaptateur installé sur votre système hôte en utilisant les commandes du Gestionnaire de connectivité d'hôte (HCM) et de l'utilitaire de commande Brocade (BCU). Bien que BCU mette à jour le fichier à partir du lecteur local de l'hôte, vous pouvez utiliser HCM pour la mise à jour depuis un système distant.

#### REMARQUE

Tous les adaptateurs Brocade installés sur un système hôte doivent utiliser la même version de code d'amorçage.

#### REMARQUE

Pour maintenir les pilotes et le code d'amorçage synchronisés, veillez à mettre à jour votre adaptateur avec la dernière image d'amorçage après installation ou mise à jour des jeux de pilotes de l'adaptateur. Veillez à mettre à jour les pilotes avant la mise à jour du code d'amorçage.

Vous pouvez déterminer la version actuelle du BIOS installée sur votre adaptateur en utilisant les méthodes suivantes : •

 Affichage du BIOS qui s'affiche sur votre écran système pendant la réinitialisation du matériel, juste avant d'être invité à appuyer sur Ctrl et B ou Alt et B pour entrer dans l'utilitaire de configuration de l'adaptateur Brocade.

- Saisie de la commande bcu adapter --query. La version de BIOS installée s'affiche dans la section Flash Information (Informations flash) du résultat de la commande.
- Affichage du volet Properties (Propriétés) de l'adaptateur dans le Gestionnaire de connectivité d'hôte (HCM). Pour afficher le volet, sélectionnez l'adaptateur dans l'arborescence des périphériques, puis cliquez sur l'onglet Properties dans le volet de droite.

Pour les serveurs dont le système d'exploitation et les pilotes d'adaptateur Brocade sont installés, vous pouvez utiliser directement les commandes de BCU ou de HCM pour mettre à jour le code d'amorçage sur les adaptateurs.

Pour les serveurs dépourvus de disque dur, de système d'exploitation, et de pilotes d'adaptateur, vous pouvez télécharger les images ISO Linux LiveCD et créer des images ISO WinPE pour amorcer le serveur, puis utiliser les commandes de BCU pour mettre à jour le code d'amorçage. Pour les instructions relatives à l'utilisation de ces images ISO, reportez-vous à la section [« Système](#page-211-0)  [d'amorçage sur réseau SAN sans système d'exploitation ou lecteur local » à la page](#page-211-0) 182.

## <span id="page-156-0"></span>Mise à jour du code d'amorçage avec le Gestionnaire de connectivité d'hôte (HCM)

Procédez de la manière suivante pour mettre à niveau la mémoire flash de l'adaptateur avec le dernier code d'amorçage.

- 1. Téléchargez le fichier Zip d'image de code d'amorçage (brocade\_adapter\_boot\_fw\_<version>.zip) sur le site Web des adaptateurs Brocade en procédant de la manière suivante :
	- a. Rendez-vous sur le site Web des adaptateurs à l'adresse [www.brocade.com/adapters.](www.brocade.com/adapters)
	- b. Accédez à la page de Downloads (Téléchargements) des adaptateurs.
	- c. Sélectionnez votre système d'exploitation dans la liste de Downloads pour afficher les fichiers à télécharger appropriés.
	- d. Téléchargez l'image de code d'amorçage dans la zone « Boot Firmware » (Micrologiciel d'amorçage).
- 2. Procédez à l'extraction du fichier image de code d'amorçage.
- 3. Lancez le Gestionnaire de connectivité d'hôte (HCM).
- 4. Sélectionnez un hôte dans l'arborescence des périphériques, puis sélectionnez Adapter Software (Logiciel d'adaptateur) dans le menu Configure (Configurer).

La boîte de dialogue Adapter Software (Logiciel d'adaptateur) s'affiche.

5. Saisissez le nom de fichier de l'image d'amorçage dans la zone de texte Boot Image File (Fichier image d'amorçage).

OU

Cliquez sur le bouton Browse (Parcourir) et accédez à l'emplacement du fichier à mettre à jour.

6. Cliquez sur Start Update (Démarrer la mise à jour).

Le fichier sélectionné se télécharge. En cas d'erreur pendant le téléchargement, un message d'erreur s'affiche.

7. Examinez les informations d'avancement de l'installation qui s'affichent dans la boîte de dialogue pour déterminer si l'installation des fichiers s'est bien déroulée.

#### REMARQUE

Étant donné que la mise à jour du pilote Solaris et VMware ESX exige un redémarrage du système, le code d'amorçage ne peut pas être mis à jour en même temps que le pilote en utilisant la boîte de dialogue Adapter Software (Logiciel d'adaptateur). Le Gestionnaire de connectivité d'hôte (HCM) n'empêchera pas la sélection de l'image d'amorçage pour la mise à jour sur les plates-formes Solaris ou ESX.

## Mise à jour du code d'amorçage à l'aide des commandes de BCU

Procédez de la manière suivante pour mettre à jour le code d'amorçage à l'aide des commandes de BCU.

- 1. Téléchargez le fichier Zip d'image de code d'amorçage (brocade\_adapter\_boot\_fw\_<version>.zip) sur le site Web des adaptateurs Brocade vers un dossier de votre lecteur local en procédant de la manière suivante :
	- a. Rendez-vous sur le site Web des adaptateurs à l'adresse [www.brocade.com/adapters.](www.brocade.com/adapters)
	- b. Accédez à la page de Downloads (Téléchargements) des adaptateurs.
	- c. Sélectionnez votre système d'exploitation dans la liste de Downloads pour afficher les fichiers à télécharger appropriés.
	- d. Téléchargez l'image de code d'amorçage dans la zone « Boot Code » (Code d'amorçage).
- 2. Procédez à l'extraction du fichier image de code d'amorçage.
- 3. Entrez la commande de BCU suivante :

bcu boot --update <ad\_id> <fichier image> -a

où :

<ad\_id> ID de l'adaptateur (adaptateur)

<fichier image> Nom du fichier image du micrologiciel

-a Indique que le code d'amorçage doit être mis à jour sur tous les adaptateurs Brocade installés trouvés sur l'hôte. Notez que l'identification de l'adaptateur (ad\_id) ne doit pas être spécifiée si l'option -a est spécifiée.

# <span id="page-157-0"></span>Amorçage réseau

La fonctionnalité d'amorçage réseau ou d'environnement d'exécution de prédémarrage (PXE) permet à un hôte d'amorcer son système d'exploitation à partir d'un système situé quelque part sur le réseau local Ethernet au lieu du disque local de l'hôte ou par le réseau de stockage SAN. L'amorçage à partir d'un emplacement distant LAN offre un avantage évident de récupération rapide après un mauvais fonctionnement de l'hôte ou de l'adaptateur. Avec le BIOS PXE activé sur l'adaptateur pour un identifiant de port spécifique (ou un identifiant VLAN pour un port spécifié), le remplacement d'un ancien hôte par un nouveau implique l'installation de l'adaptateur de l'ancien hôte vers le nouveau avec la même configuration, puis l'amorçage du nouvel hôte. Le système d'exploitation de l'hôte démarre automatiquement à partir du périphérique LAN distant.

#### REMARQUE

Une activation du VLAN durant un amorçage réseau exige la prise en charge par le système d'exploitation et elle n'a pas été entièrement validée en raison de limitations du système d'exploitation.

Bien qu'une récupération rapide après un mauvais fonctionnement soit un grand avantage, voici des choses dont il faut tenir compte pour l'hôte et l'adaptateur, en fonction de la situation de remplacement : •

- Alors que vous installez un hôte similaire, le nouvel hôte peut exiger des options BIOS du système uniques et d'autres paramètres, ou bien les lecteurs IDE internes devront peut-être être déconnectés ou désactivés pour initier un amorçage réseau.
- Si vous remplacez l'adaptateur Brocade d'un hôte par un adaptateur Brocade similaire, vous devrez reconfigurer l'adaptateur pour un amorçage à partir du périphérique d'amorçage distant approprié.
- Si vous remplacez un hôte par un modèle différent, vous pouvez être invité à installer le pilote d'adaptateur pour l'adaptateur existant.

Démarrer des serveurs sur le réseau peut rationaliser leur administration de manière significative et faciliter leur déploiement. Au lieu de configurer manuellement chaque serveur individuel, des images d'amorçage sur des systèmes en réseau local peuvent être simultanément clonées et affectées à des groupes de serveurs. Cela simplifie non seulement la configuration initiale, mais facilite également dans une large mesure les mises à jour et la maintenance continues des logiciels. La gestion centrale du réseau les images d'amorçage renforce également la sécurité des serveurs, l'intégrité, et la possibilité de récupérer des données.

Voici des avantages supplémentaires liés à un amorçage sur le réseau : •

- récupération après sinistre. •
- davantage de contrôle et d'efficacité pour la distribution des logiciels. •
- systèmes d'amorçage sans disque tels que des clients légers et des systèmes dédiés. •
- automatisation de la maintenance du système, par exemple, les sauvegardes. •
- automatisation du contrôle du système, par exemple, la scrutation des virus. •
- respect assuré de la sécurité, lorsqu'un système à sécurité garantie est nécessaire. •
- gestion et administration centralisées du stockage des stations de travail clientes. •
- fiabilité accrue de l'hôte étant donné que le système d'exploitation démarre à partir de périphériques hautement disponibles.
- renforcement de la sécurité.

## Prise en charge de l'amorçage réseau par le BIOS Brocade

Le mécanisme PXE, intégré dans le micrologiciel de l'adaptateur, permet de démarrer le système d'exploitation hôte à partir d'un système distant situé sur le réseau local Ethernet plutôt que par le réseau de stockage SAN ou à partir du disque local de l'hôte. UNDI (interface de périphérique réseau universelle) est une interface de programmation d'applications (API) utilisée par le protocole PXE pour permettre un contrôle de base des entrées/sorties. Elle exécute d'autres tâches administratives telles que la configuration de l'adresse MAC et la récupération des statistiques de l'adaptateur. Les pilotes UNDI sont intégrés dans le micrologiciel de l'adaptateur.

Lors de l'amorçage de PXE ou de l'activation du BIOS PXE, les événements suivants sont liés à l'exécution du processus d'amorçage du système : •

- Le client PXE (ou adaptateur) utilise le protocole DHCP (configuration dynamique de l'hôte) pour obtenir des informations sur les serveurs d'amorçage PXE disponibles sur le réseau, par exemple, les adresses IP, auprès d'un serveur DHCP.
- Le client contacte le serveur d'amorçage approprié et obtient le chemin d'accès au fichier pour un programme de démarrage réseau (NBP).
- Le client télécharge ce programme de démarrage réseau NBP dans la mémoire vive du système en utilisant un transfert de fichiers simple (TFTP), le vérifie, et enfin l'exécute.
- Le protocole PXE définit l'environnement d'exécution adéquat, par exemple, la disponibilité de services d'entrées/sorties de base du réseau et de zones de mémoire client, puis transfère le contrôle au NBP.
- Le NBP charge d'autres fichiers, comme les fichiers de configuration et les fichiers exécutables. Cette action peut exécuter des diagnostics, exécuter des utilitaires de mise à jour de micrologiciel, ou démarrer un système d'exploitation complet sur le réseau.

Le client d'amorçage PXE est mis en œuvre dans le micrologiciel de l'adaptateur. Il prend en charge le BIOS hérité pour les serveurs qui ne prennent pas en charge UEFI ou UEFI pour les serveurs plus récents. Le code PXE client fournit les services suivants que le BIOS ou un NBP téléchargé peuvent utiliser.

- API de services avant amorçage Celle-ci offre plusieurs fonctions globales de contrôle et d'informations.
- API TFTP

L'API TFTP (protocole de transfert de fichiers trivial) permet l'ouverture et la fermeture des connexions TFP, ainsi que la lecture et l'écriture des paquets sur une connexion TFTP. Le client PXE télécharge le chargeur d'amorçage PXE auprès d'un serveur TFTP.

• API UDP

Le protocole API de datagramme utilisateur (UDP) permet l'ouverture et la fermeture de connexions UDP, ainsi que la lecture et l'écriture des paquets sur une connexion UDP.

API UNDI

L'API d'interface universelle de périphérique réseau (UNDI) permet un contrôle de base des entrées/sorties à travers l'adaptateur. Celle-ci permet l'utilisation de pilotes de protocole universels qui peuvent être utilisés sur n'importe quelle interface réseau qui met en œuvre cette API. L'UNDI est utilisé par le protocole PXE pour permettre un contrôle de base des entrées/sorties et effectuer d'autres corvées administratives comme la configuration de l'adresse MAC et la récupération des statistiques de l'adaptateur.

L'utilitaire de configuration de BIOS PXE Brocade (incorporé au code d'amorçage), les commandes de BCU et le Gestionnaire de connectivité d'hôte (HCM) vous permettent de réaliser les tâches suivantes : •

Activer ou désactiver le BIOS.

Lorsqu'il est activé, le BIOS du système peut exécuter le code de BIOS Brocade pour un port d'adaptateur spécifique en vue d'un amorçage PXE sur le réseau.

Définition d'une ID VLAN à utiliser durant l'amorçage réseau pour le port spécifique.

#### REMARQUE

Une activation du VLAN durant un amorçage réseau exige la prise en charge par le système d'exploitation et elle n'a pas été entièrement validée en raison de limitations du système d'exploitation.

## Exigences du système hôte pour l'amorçage réseau

Lors de la configuration d'un amorçage réseau, tenez compte des exigences suivantes pour votre système hôte : •

- Vous pouvez être amené à déconnecter les disques durs IDE internes pour les désactiver dans le BIOS du système et permettre au BIOS d'amorçage de l'adaptateur de démarrer à partir du système distant. Certains systèmes peuvent autoriser l'activation de ces lecteurs dans le BIOS du système, s'ils prennent correctement en charge le protocole d'amorçage.
- Généralement, l'ordre d'amorçage doit être CD-ROM, disquette, puis système d'amorçage distant. Après installation du système d'exploitation, vous pouvez si vous le souhaitez modifier cet ordre.

En raison de la diversité de configurations et de variantes d'installations de réseaux locaux, votre environnement spécifique doit déterminer les exigences supplémentaires éventuelles régissant l'installation et la configuration pour obtenir les meilleurs résultats.

## Prise en charge de l'amorçage réseau par le pilote

Voir [« Modules d'installation d'amorçage » à la page](#page-81-0) 52. Tableau [10 à la page 54](#page-83-0) pour connaître les disques de mise à jour de pilote applicables pour les systèmes d'exploitation pris en charge. Les remarques qui suivent le tableau identifient les disques de mise à jour de pilote qui prennent en charge l'amorçage réseau. Notez les points suivants : •

Windows 2008

Pour l'amorçage réseau, le lecteur réseau est injecté en tant que partie du serveur PXE avant l'installation de Windows. Le pilote est transféré pendant l'installation de PXE sur le serveur.

• Linux (RHEL)

Pour les versions prises en charge supérieures à RHEL 4.9, les pilotes « nw » prennent en charge l'amorçage réseau (PXE). Installez ces pilotes après les pilotes fc. Pour RHEL 4.9, les pilotes réseau font partie d'un seul paquet ISO.

Linux (SLES)

Les pilotes réseau font partie d'un seul paquet ISO.

VMware ESX

L'amorçage réseau n'est actuellement pas pris en charge.

## Configuration de l'amorçage réseau

Configurez l'amorçage réseau sur l'adaptateur en utilisant l'utilitaire de configuration de BIOS PXE Brocade, les commandes de BCU et le Gestionnaire de connectivité d'hôte (HCM).

### Configuration du BIOS PXE à l'aide de l'utilitaire de configuration Brocade

Procédez de la manière suivante pour configurer l'amorçage réseau à l'aide du menu de configuration du BIOS PXE.

- 1. Mettez le système hôte sous tension.
- 2. Pendant le démarrage du système, examinez l'écran. Lorsque « Brocade PXE 2.1 BIOS 2010-11 Tous droits réservés » s'affiche, appuyez sur Alt+B ou Ctrl+B.

Le PXE BIOS Configuration Menu (Menu de configuration du BIOS PXE) Brocade affiche une liste des ports d'adaptateur installés, ressemblant à celle-ci.

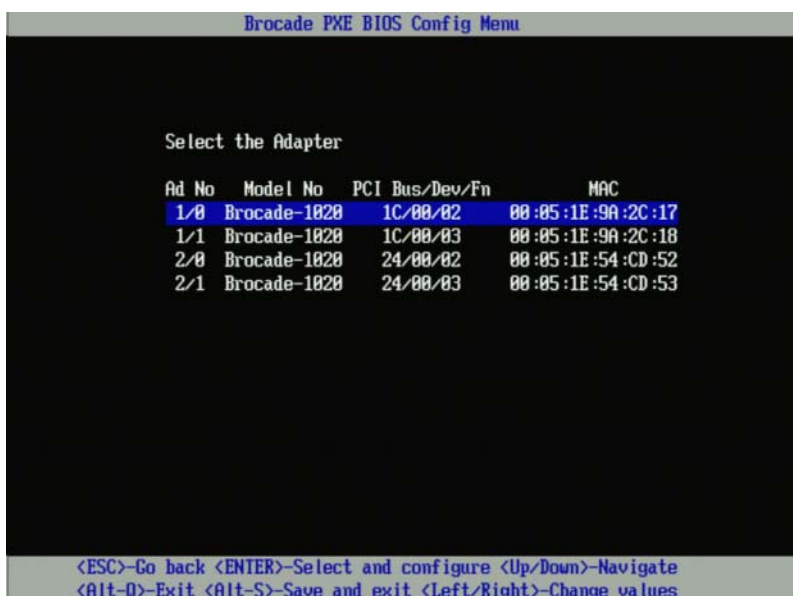

Sous la colonne Ad No (Numéro d'adaptateur), 1/0 et 1/1 sont respectivement le premier port et le deuxième port sur le premier adaptateur installé tandis que 2/0 et 2/1 sont le premier et le deuxième port du second adaptateur installé.

L'utilitaire de configuration prend en charge un maximum de 16 ports, et il est possible d'afficher 8 ports à la fois sur un écran. Sélectionnez Page Up (Page Haut) pour passer à l'écran précédent ou Page Down (Page Bas) pour passer à l'écran suivant.

#### REMARQUE

Pour passer des fonctions et arrêter le chargement du BIOS, vous devez appuyer sur X pour chaque port. Appuyez sur X dans les 5 secondes pour passer l'exécution de fonctions affichées sur les écrans. Si vous appuyez sur X après 5 secondes, la fonction suivante (au lieu de la fonction actuelle) sera ignorée.

3. Sélectionnez un port que vous souhaitez configurer.

Un écran semblable à l'écran suivant s'affiche et indique la version actuelle du BIOS du port, l'adresse MAC et les paramètres de BIOS.

- 4. Modifiez n'importe quels paramètres en suivant les instructions figurant en bas de l'écran de l'utilitaire de configuration du BIOS. Par exemple, utilisez les touches suivantes pour sélectionner et modifier des informations : •
	- Touches haut et bas Passer à un champ différent. •
	- Entrée Sélectionner un domaine et configurer les valeurs. •
	- Touches fléchées gauche et droite Modifier une valeur. •
	- Alt S Enregistrer les valeurs de configuration dans la mémoire Flash de l'adaptateur. •
	- Alt Q Quitter l'utilitaire. •
	- Esc Revenir en arrière d'un écran. •
	- Page haut ou Page bas Passer à l'écran précédent ou suivant.

#### REMARQUE

Pour restaurer les paramètres usine par défaut, appuyez sur R.

- 5. Au besoin, configurez les paramètres suivants : •
	- Activez ou désactivez la prise en charge de l'amorçage réseau par le BIOS.

Vous devez activer la prise en charge de l'amorçage réseau par le BIOS pour un port d'adaptateur. Si elle est désactivée, le système hôte ne peut pas démarrer à partir d'un système réseau. L'état par défaut pour le port d'adaptateur est désactivé.

 Entrez une ID VLAN à utiliser durant l'amorçage réseau pour le port spécifique. Entrez une valeur comprise entre 0 à 4094.

#### REMARQUE

Une activation du VLAN durant un amorçage réseau exige la prise en charge par le système d'exploitation et elle n'a pas été entièrement validée en raison de limitations du système d'exploitation.

- 6. Enregistrez ou quittez l'utilitaire de configuration. •
	- Pour enregistrer la configuration, appuyez sur les touches Alt et S.
	- Pour quitter sans enregistrer, appuyez sur les touches Alt et Q.

### Configuration du BIOS PXE à l'aide de commandes de HCM ou de BCU

Vous pouvez activer ou désactiver le BIOS PXE sur un port d'adaptateur spécifique pour l'amorçage sur le réseau et configurer une ID VLAN pour le port à utiliser durant l'amorçage réseau à l'aide des options de la boîte de dialogue du gestionnaire de connectivité d'hôte (HCM) et des commandes de l'utilitaire de commande Brocade (BCU),

#### REMARQUE

Une activation du VLAN durant un amorçage réseau exige la prise en charge par le système d'exploitation et elle n'a pas été entièrement validée en raison de limitations du système d'exploitation. Configuration du BIOS PXE à l'aide du Gestionnaire de connectivité d'hôte (HCM) Pour configurer le BIOS à l'aide du Gestionnaire de connectivité d'hôte (HCM), procédez de la manière suivante.

- 1. Sélectionnez une des options suivantes dans l'arborescence des périphériques. •
	- CNA
	- Port CNA •<br>•
	- Port d'adaptateur Fabric configuré en mode CNA ou NIC
- 2. Sélectionnez Configure > Basic Port Configuration (Configurer > Configuration du port de base) pour afficher la boîte de dialogue Basic Port Configuration (Configuration de port de base).
- 3. Sélectionnez l'onglet PXE Boot (Amorçage PXE) pour afficher les paramètres d'amorçage réseau.
- 4. Effectuez une ou toutes les actions suivantes, selon vos besoins : •
	- Cliquez sur la case à cocher PXE Boot enable (Activer l'amorçage PXE) pour activer ou désactiver le BIOS.

Vous devez activer la prise en charge de l'amorçage réseau par le BIOS pour un port d'adaptateur. Si elle est désactivée, le système hôte ne peut pas démarrer à partir de systèmes réseau. Le paramètre par défaut pour le BIOS d'amorçage d'adaptateur est désactivé.

 Entrez une ID VLAN, comprise entre 0 et 4094, à utiliser durant l'amorçage réseau pour le port spécifique.

#### REMARQUE

Une activation du VLAN durant un amorçage réseau exige la prise en charge par le système d'exploitation et elle n'a pas été entièrement validée en raison de limitations du système d'exploitation.

5. Cliquez sur OK pour quitter et enregistrer les valeurs.

Toutes les valeurs de configuration sont enregistrées dans la mémoire Flash de l'adaptateur.

Pour plus de détails concernant l'utilisation des options du Gestionnaire de connectivité d'hôte (HCM) pour activer le BIOS pour l'amorçage réseau, reportez-vous aux instructions de configuration de la prise en charge d'amorçage PXE à l'aide de HCM dans le chapitre consacré à la configuration de l'hôte du Brocade Adapters Administrator's Guide (Guide de l'administrateur des adaptateurs Brocade).

#### Configuration du BIOS PXE à l'aide de commandes de BCU

Vous pouvez utiliser des commandes de BCU pour configurer BIOS PXE pour les éléments suivants : •

- port CNA •
- port d'adaptateur Fabric configuré en mode CNA ou NIC

Utilisez les commandes de BCU pour les tâches suivantes : •

activer le BIOS pour l'amorçage PXE

Vous devez activer la prise en charge de l'amorçage réseau par le BIOS pour un port d'adaptateur. Si elle est désactivée, le système hôte ne peut pas démarrer à partir de systèmes réseau. Le paramètre par défaut pour le BIOS d'amorçage d'adaptateur est désactivé. Nous recommandons de n'activer qu'un seul port d'adaptateur par hôte pour l'amorçage sur le réseau.

```
bcu ethboot --enable <id_port>
```
où :

- id\_port Spécifie l'identification du port pour lequel vous souhaitez définir des attributs d'amorçage réseau. Il pourrait s'agir de l'id\_adaptateur/id\_port, du nom universel (PWWN) du port, du nom du port ou du chemin d'accès matériel du port.
- Désactiver le BIOS pour l'amorçage PXE :

```
bcu ethboot --disable <id_port>
```
où :

- id port Spécifie l'identification du port pour lequel vous souhaitez définir des attributs d'amorçage réseau. Il pourrait s'agir de l'id\_adaptateur/id\_port, du nom universel (PWWN) du port, du nom du port ou du chemin d'accès matériel du port.
- Entrer une ID VLAN pour un port spécifique à utiliser lors d'un amorçage sur le réseau :

```
bcu ethboot --vlan <id_port> <id_vlan>
```
où :

id\_port Spécifie l'identification du port pour lequel vous souhaitez définir des attributs d'amorçage réseau. Il pourrait s'agir de l'id\_adaptateur/id\_port, du nom universel (PWWN) du port, du nom du port ou du chemin d'accès matériel du port.

id VLAN Une valeur comprise entre 0 à 4094.

#### REMARQUE

Une activation du VLAN durant un amorçage réseau exige la prise en charge par le système d'exploitation et elle n'a pas été entièrement validée en raison de limitations du système d'exploitation.

Afficher la configuration PXE sur le port spécifié.

bcu ethboot --query <id\_port>

où :

id port Spécifie l'identification du port pour lequel vous souhaitez afficher les informations de configuration.

Toutes les valeurs de configuration sont enregistrées dans la mémoire Flash de l'adaptateur.

#### REMARQUE

Pour plus de détails concernant l'utilisation des commandes de BCU, reportez-vous aux instructions pour ethboot dans l'annexe de l'utilitaire de commande Brocade du Brocade Adapters Administrator's Guide (Guide de l'administrateur des adaptateurs Brocade).

# <span id="page-165-0"></span>Amorçage sur le réseau SAN

La fonctionnalité « Amorçage sur réseau SAN » permet à un hôte de démarrer son système d'exploitation à partir d'un périphérique d'amorçage attaché directement au système hôte ou situé quelque part sur le réseau SAN au lieu du disque local de l'hôte. Pour être plus spécifique, ce « périphérique d'amorçage » est un numéro d'unité logique (LUN) situé sur un périphérique de stockage. Les numéros d'unité logique peuvent être spécifiquement ciblés pour amorcer des hôtes exécutant Windows, Linux, ou VMware, ou Solaris. Pour en savoir plus sur le fonctionnement du BIOS d'amorçage Brocade pour la mise en œuvre de cette fonctionnalité, reportez-vous à la section [« Prise en charge de l'amorçage sur réseau SAN par le BIOS Brocade » à la page](#page-166-0) 137.

L'amorçage à partir d'un emplacement distant SAN offre un avantage évident de récupération rapide après un mauvais fonctionnement de l'hôte ou de l'adaptateur. Avec le BIOS d'amorçage d'adaptateur activé pour un amorçage sur réseau SAN et configuré avec des emplacements de périphérique d'amorçage et des séquences d'amorçage, le remplacement d'un ancien hôte par un nouveau implique l'installation de l'adaptateur de l'ancien hôte vers le nouveau avec la même configuration, puis l'amorçage du nouvel hôte. Le système d'exploitation de l'hôte démarre automatiquement à partir du périphérique d'amorçage SAN distant.

Bien qu'une récupération rapide après un mauvais fonctionnement soit un grand avantage, voici des choses dont il faut tenir compte pour l'hôte et l'adaptateur, en fonction de la situation de remplacement : •

- Alors que vous installez un hôte similaire, le nouvel hôte peut exiger des options BIOS du système uniques et d'autres paramètres, ou bien les lecteurs IDE internes devront peut-être être déconnectés ou désactivés pour amorcer sur réseau SAN.
- Si vous remplacez l'adaptateur Brocade d'un hôte par un adaptateur Brocade similaire, vous devrez reconfigurer l'adaptateur et le stockage pour un amorçage à partir du périphérique d'amorçage distant approprié. Vous devez également mettre à jour l'accès sur les ports du dispositif périphérique de stockage pour refléter le nom universel de port (PWWN) de l'adaptateur. Enfin, vous devez mettre à jour la zone cible d'initiateur unique créée pour le port d'adaptateur et le périphérique de stockage avec le nouveau nom universel de port (PWWN) de l'adaptateur.
- Si vous remplacez un hôte par un modèle différent, vous pouvez être invité à installer le pilote d'adaptateur pour l'adaptateur existant.

Démarrer des serveurs à partir d'un stockage attaché à un réseau SAN peut rationaliser significativement leur administration et faciliter leur déploiement. Au lieu de configurer manuellement chaque serveur individuel, des images d'amorçage sur un stockage attaché à un réseau SAN peuvent être simultanément clonées et affectées à des groupes de serveurs. Cela simplifie non seulement la configuration initiale, mais facilite également dans une large mesure les mises à jour et la maintenance continues des logiciels. La gestion centrale sur réseau SAN des images d'amorçage renforce également la sécurité des serveurs, l'intégrité et la possibilité de récupérer des données.

Voici des avantages supplémentaires liés à un amorçage sur réseau SAN : •

- éliminer la nécessité de disques durs locaux. •
- gestion et administration centralisées du stockage des stations de travail clientes. •
- récupération après sinistre. •
- davantage de contrôle et d'efficacité pour la distribution des logiciels. •
- Fiabilité accrue de l'hôte étant donné que le système d'exploitation démarre à partir de périphériques de stockage hautement disponibles.
- Renforcement de la sécurité.

## <span id="page-166-0"></span>Prise en charge de l'amorçage sur réseau SAN par le BIOS Brocade

Le BIOS d'amorçage d'adaptateur Brocade fournit une prise en charge d'amorçage pour les adaptateurs Brocade sur des plates-formes hôtes x86 et x64. Le BIOS peut détecter jusqu'à 256 cibles de stockage, telles que des unités RAID et des numéros d'unité logique (LUN) sur ces unités lorsque les numéros d'unité logique sont liés à des ports d'adaptateur.

Lorsque le BIOS de l'adapter est activé, le code d'amorçage se charge à partir d'une ROM d'option d'adaptateur dans la mémoire vive (RAM) système et s'intègre au BIOS du système hôte (serveur) durant l'amorçage du système afin de faciliter l'amorçage à partir des numéros d'unité logique, qui sont également dénommés « lecteurs virtuels » et « périphériques d'amorçage ». Les numéros d'unité logique ciblés comme périphériques d'amorçage doivent contenir l'image d'amorçage pour le système d'exploitation et le pilote d'adaptateur de l'hôte. Le processus d'amorçage à partir de ces emplacements est désigné « amorçage sur réseau SAN ». L'amorçage sur réseau SAN peut être pris en charge sur un maximum de 16 ports (par exemple, 8 adaptateurs à double port). Pour en savoir plus et pour connaître les procédures de configuration pour l'amorçage sur réseau SAN, reportez-vous à la section [« Configuration de l'amorçage sur réseau SAN » à la page](#page-170-0) 141.

#### REMARQUE

Vous pouvez activer ou désactiver le BIOS pour l'amorçage sur réseau SAN, définir la vitesse du port (adaptateurs de bus hôte et port d'adaptateur Fabric configuré en mode adaptateur de bus hôte uniquement) et afficher les paramètres du BIOS d'adaptateur à l'aide de commandes de BCU. Par défaut, le BIOS est activé sur tous les ports d'adaptateur.

L'utilitaire de configuration de BIOS Brocade (incorporé au code d'amorçage), les commandes de BCU, et le gestionnaire de connectivité d'hôte (HCM) vous permettent de réaliser les tâches suivantes : •

activer ou désactiver le BIOS.

Lorsqu'il est activé, le BIOS du système peut exécuter le code de BIOS Brocade pour un amorçage sur réseau SAN.

- définir la vitesse du port (adaptateurs de bus hôte et ports d'adaptateur Fabric configurés en mode adaptateur de bus hôte uniquement) :
- passer en revue les propriétés de l'adaptateur, par exemple :
	- vitesse de port -
	- PWWN (nom universel de port) -
	- NWWN (nom universel de nœud) -
	- Version du BIOS
- sélectionner un périphérique d'amorçage à partir des cibles détectées. •
- activer une des options suivantes de numéro d'unité logique d'amorçage.

#### REMARQUE

Pour démarrer à partir de cibles Fibre Channel à connexion directe, vous devez utiliser les options First LUN (Premier numéro d'unité logique) ou Flash Values (Valeurs Flash).

- Fabric Discovered (Fabric détecté). Lorsque l'option est activée, des données d'amorçage, telles que l'emplacement du numéro d'unité logique d'amorçage, sont fournies par la matrice (reportez-vous à la section [« Détection de numéro d'unité logique d'amorçage](#page-206-0)  [Fabric » à la page](#page-206-0) 177 pour plus d'informations).

#### REMARQUE

La détection de numéro d'unité logique d'amorçage à base Fabric (Fabric détecté) n'est pas prise en charge pour l'amorçage à partir de cibles Fibre Channel à connexion directe.

- First LUN (Premier numéro d'unité logique). L'hôte démarre à partir du premier numéro d'unité logique visible pour l'adaptateur qui est détecté dans la matrice.
- Flash Values (Valeurs Flash). Les informations de numéro d'unité logique d'amorçage seront obtenues à partir de la mémoire Flash. Notez que les valeurs sont enregistrées en mémoire flash lorsque vous les configurez et les enregistrez par l'intermédiaire de l'utilitaire de configuration du BIOS et de l'utilitaire de commande Brocade (BCU).

#### REMARQUE

Les termes « Utilitaire de configuration de BIOS Brocade » et « Menu de configuration du BIOS Brocade » sont utilisés de manière interchangeable dans ce manuel.

Pour des informations générales et pour connaître les procédures de configuration pour l'amorçage sur réseau SAN, reportez-vous à la section [« Configuration de l'amorçage sur](#page-170-0)  [réseau SAN » à la page](#page-170-0) 141.

## Prise en charge de l'amorçage sur réseau SAN par l'UEFI Brocade

Le code d'amorçage de l'interface unifiée de micrologiciel extensible (UEFI) pour les adaptateurs Brocade permet la prise en charge de l'amorçage sur les plates-formes sous UEFI. Le code d'amorçage UEFI peut détecter des cibles de stockage, telles que des unités RAID, et des numéros d'unité logique (LUN) sur ces unités lorsque les numéros d'unité logique sont liés à des ports d'adaptateur. Le code d'amorçage UEFI se charge à partir d'une ROM d'option d'adaptateur dans la mémoire du système et s'intègre à l'UEFI du système hôte (serveur) durant l'amorçage du système pour faciliter l'amorçage à partir de numéros d'unité logique cibles, qui sont également dénommés « lecteurs virtuels » et « périphériques d'amorçage ». Des numéros d'unité logique ciblés en tant que périphériques d'amorçage doivent contenir l'image d'amorçage pour hôte, qui est constituée du pilote d'adaptateur, du système d'exploitation hôte, et d'autres fichiers qui permettent à l'hôte de démarrer à partir du numéro d'unité logique. Le processus pour l'amorçage à partir d'un numéro d'unité logique d'amorçage est désigné « amorçage sur réseau SAN ». Pour en savoir plus et pour connaître les procédures de configuration pour l'amorçage sur réseau SAN, reportez-vous à la section [« Configuration de l'amorçage sur réseau SAN » à la page](#page-170-0) 141.

Après intégration du code d'amorçage UEFI Brocade au système UEFI durant l'amorçage du système, utilisez les options de configuration de votre système pour exécuter les tâches suivantes. Les valeurs de configuration sont enregistrées dans la mémoire de l'adaptateur. •

Activer ou désactiver le port d'adaptateur.

Lorsqu'il est activé, les périphériques Fibre Channel disponibles se connectent en tant que périphériques UEFI et reçoivent des noms de périphérique UEFI. Une fois que les périphériques Fibre Channel ont des noms de périphérique UEFI, vous pouvez les sélectionner à l'aide du menu Boot Configuration (Configuration d'amorçage) de l'hôte en tant que périphériques d'amorçage.

 Définir la vitesse du port (adaptateurs de bus hôte uniquement et ports d'adaptateur Fabric configurés en mode adaptateur de bus hôte) :

Pour des informations générales et pour connaître les procédures de configuration pour l'amorçage sur réseau SAN, reportez-vous à la section [« Configuration de l'amorçage sur](#page-170-0)  [réseau SAN » à la page](#page-170-0) 141.

#### REMARQUE

UEFI n'est pas pris en charge sur l'adaptateur Brocade 804.

### Paramètres de BIOS hérités

Les paramètres suivants configurés dans le BIOS hérité et enregistrés sur l'adaptateur lors de l'utilisation de l'utilitaire de configuration de BIOS Brocade, de l'interface de ligne de commande (CLI) ou du Gestionnaire de connectivité d'hôte (HCM), sont uniquement applicables lors d'une configuration dans le mode BIOS hérité sur un système à fonctions UEFI ou sans fonctions UEFI. •

- Fabric Discovered (Fabric détecté) (également connu sous le nom de Fabric Based Boot LUN Discovery [Détection de numéro d'unité logique d'amorçage Fabric])
- First LUN (Premier numéro d'unité logique) •
- Flash Values (Valeurs Flash)

Les paramètres suivants, s'ils sont enregistrés sur l'adaptateur durant la configuration de BIOS hérité, s'appliqueront si UEFI est activé sur le système : •

- Port speed (vitesse du port) (adaptateurs de bus hôte et ports d'adaptateur Fabric configurés en mode adaptateur de bus hôte uniquement) :
- activer ou désactiver le BIOS

Si le BIOS hérité est activé sur le système, ces paramètres seront d'application. Reportez-vous à la section [« Prise en charge de l'amorçage sur réseau SAN par le BIOS Brocade » à la page](#page-166-0) 137.

### Détection de numéro d'unité logique d'amorçage Fabric

La détection de numéro d'unité logique d'amorçage Fabric (Fabric détecté) n'est applicable que lorsqu'elle est configurée en mode BIOS hérité sur un système à fonctions UEFI ou sans fonctions UEFI.

#### REMARQUE

Cette fonctionnalité n'est pas prise en charge pour l'amorçage à partir de cibles Fibre Channel à connexion directe.

## Exigences du système hôte pour l'amorçage sur réseau SAN

Lors de la configuration d'un amorçage sur réseau SAN, tenez compte des exigences suivantes pour votre système hôte : •

- Vous pouvez être amené à déconnecter les disques durs IDE internes pour les désactiver dans le BIOS du système et permettre au BIOS d'amorçage de l'adaptateur de démarrer à partir du périphérique d'amorçage distant. Certains systèmes peuvent autoriser l'activation de ces lecteurs dans le BIOS du système, s'ils prennent correctement en charge le protocole d'amorçage.
- • Généralement, l'ordre d'amorçage doit être CD-ROM, disquette, puis lecteur Fibre Channel. Après installation du système d'exploitation, vous pouvez si vous le souhaitez modifier cet ordre.
- L'amorçage sur réseau SAN n'est pas pris en charge sur les systèmes sous Windows 2003 pour les modèles CNA et pour les ports d'adaptateur Fabric configurés en modes CNA ou NIC.

En raison de la diversité de configurations et de variantes d'installations de réseaux SAN, votre environnement spécifique doit déterminer les exigences supplémentaires éventuelles régissant l'installation et la configuration pour obtenir les meilleurs résultats.

## Exigences du système de stockage pour l'amorçage sur réseau SAN

Lors d'un amorçage sur réseau SAN, tenez compte des exigences suivantes pour votre système de stockage : •

- Le réseau SAN doit être correctement installé afin que l'emplacement sur le réseau SAN contenant l'image d'amorçage soit visible pour l'hôte. Vérifiez que les liens entre l'adaptateur et le stockage fonctionnent correctement avant de tenter un amorçage sur réseau SAN.
- Le numéro d'unité logique d'amorçage doit contenir le système d'exploitation approprié pour l'hôte et le pilote d'adaptateur. Pour plus d'informations concernant les exigences minimales du système d'exploitation pour les pilotes, reportez-vous aux sections [« Modules d'installation](#page-81-0)  [d'amorçage » à la page](#page-81-0) 52 et [« Prise en charge des systèmes d'exploitation » à la page](#page-71-0) 42. Reportez-vous à la section [« Installation du système d'exploitation et du pilote sur les numéros](#page-188-0)  [d'unité logique d'amorçage » à la page](#page-188-0) 159 pour les détails relatifs à l'installation.

#### REMARQUE

Certains périphériques de stockage ont besoin du type d'hôte approprié associé au lecteur logique configuré pour le système d'exploitation correct. Cela est nécessaire pour que le périphérique de stockage puisse envoyer le format correct de données d'interrogation à l'hôte. Reportez-vous à la documentation de votre système de stockage pour connaître les exigences spécifiques.

 Configurez le système de stockage de façon à ce que le port d'adaptateur possède un accès exclusif au numéro d'unité logique. Pour ce faire, liez un nom universel de port d'adaptateur à un numéro d'unité logique. Vous pouvez facilement trouver le nom universel d'un port d'adaptateur en utilisant l'utilitaire de configuration de BIOS (reportez-vous à la section  [« Configuration du BIOS à l'aide de l'utilitaire de configuration Brocade » à la page](#page-174-0) 145). Un accès exclusif au numéro d'unité logique peut également être assuré en utilisant une fonctionnalité de gestion de numéro d'unité logique, telle que le masquage LUN, le zonage ou une combinaison de ceux-ci.

#### REMARQUE

Pour éviter des échecs d'amorçage, vous devez utiliser le masquage LUN. Pour configurer le masquage LUN en utilisant la fonctionnalité de masquage LUN de Brocade, reportez-vous au guide de l'administrateur Brocade.

- Il n'y a qu'un seul chemin vers le numéro d'unité logique d'amorçage qui doit être visible pour le système d'exploitation durant le processus d'amorçage de l'hôte. Si le périphérique de stockage possède plusieurs ports de contrôleur, on ne peut activer ou connecter qu'un seul port au réseau SAN pendant le processus d'amorçage du système d'exploitation.
- Créez une zone spécifique contenant le nom universel de port d'adaptateur (PWWN) et le PWWN cible de façon à maintenir les interruptions RCSN des autres hôtes à un niveau minimum.
- Si le partage est activé, utilisez le nom universel de port Adapter Port-0 lors de la configuration des zones Fabric et du masquage LUN pour le stockage.
- Pour les environnements Microsoft Windows et Linux, le réseau SAN doit être connecté au système hôte dans une topologie Switched Fabric ou point à point. Les connexions Fibre Channel Arbitrated Loop (FC-AL) ne sont pas prises en charge.

## Désactivation du partage N\_Port

La fonctionnalité N\_Port Trunking (Partage de N-Port) de Fibre Channel fonctionne conjointement avec la fonctionnalité de partage sur les commutateurs Brocade, le système d'exploitation Fabric (FOS) offrant un mécanisme de partage des différents ports de commutateur du même groupe de ports en un seul. Une désactivation de la fonctionnalité de partage de N\_Port sur l'adaptateur lors de l'utilisation de l'amorçage sur réseau SAN exige des procédures spécifiques qui figurent dans le Brocade Adapters Administrator's Guide (Guide de l'administrateur des adaptateurs Brocade). Pour plus de détails, reportez-vous à ce guide.

## <span id="page-170-0"></span>Configuration de l'amorçage sur réseau SAN

Vous devez configurer l'amorçage sur réseau SAN sur l'adaptateur, ainsi que sur le périphérique de stockage. Utilisez cette section comme référence vers d'autres sections de ce chapitre contenant les procédures complètes pour la configuration de l'adaptateur afin qu'il démarre à partir d'un périphérique SAN.

Cette section donne les instructions pour la configuration de l'amorçage sur réseau SAN sur des systèmes basés sur BIOS en utilisant l'utilitaire de configuration de BIOS Brocade, les commandes de BCU et le Gestionnaire de connectivité d'hôte (HCM). Vous pouvez également configurer les adaptateurs en utilisant le mode BIOS hérité (si le système prend en charge le mode hérité) ou en utilisant un autre système en mode non-UEFI.

Cette section donne des instructions pour la configuration de l'amorçage sur réseau SAN sur des systèmes basés sur UEFI qui prennent en charge les commandes d'environnement EFI. Une configuration des adaptateurs Brocade en mode UEFI peut ne pas être prise en charge sur certains systèmes hôtes. Cependant, étant donné que les adaptateurs Brocade sont livrés avec tous les ports activés et la négociation automatique de vitesse activée par défaut, les adaptateurs devraient fonctionner dans la plupart des systèmes.

### Présentation

La Figure [17 à la page](#page-171-0) 142 fournit un diagramme de flux pour les [« Procédures » à la page](#page-172-0) 143 et ce chapitre contient des informations pour configurer votre adaptateur, le système hôte et le périphérique d'amorçage distant pour un amorçage sur réseau SAN.

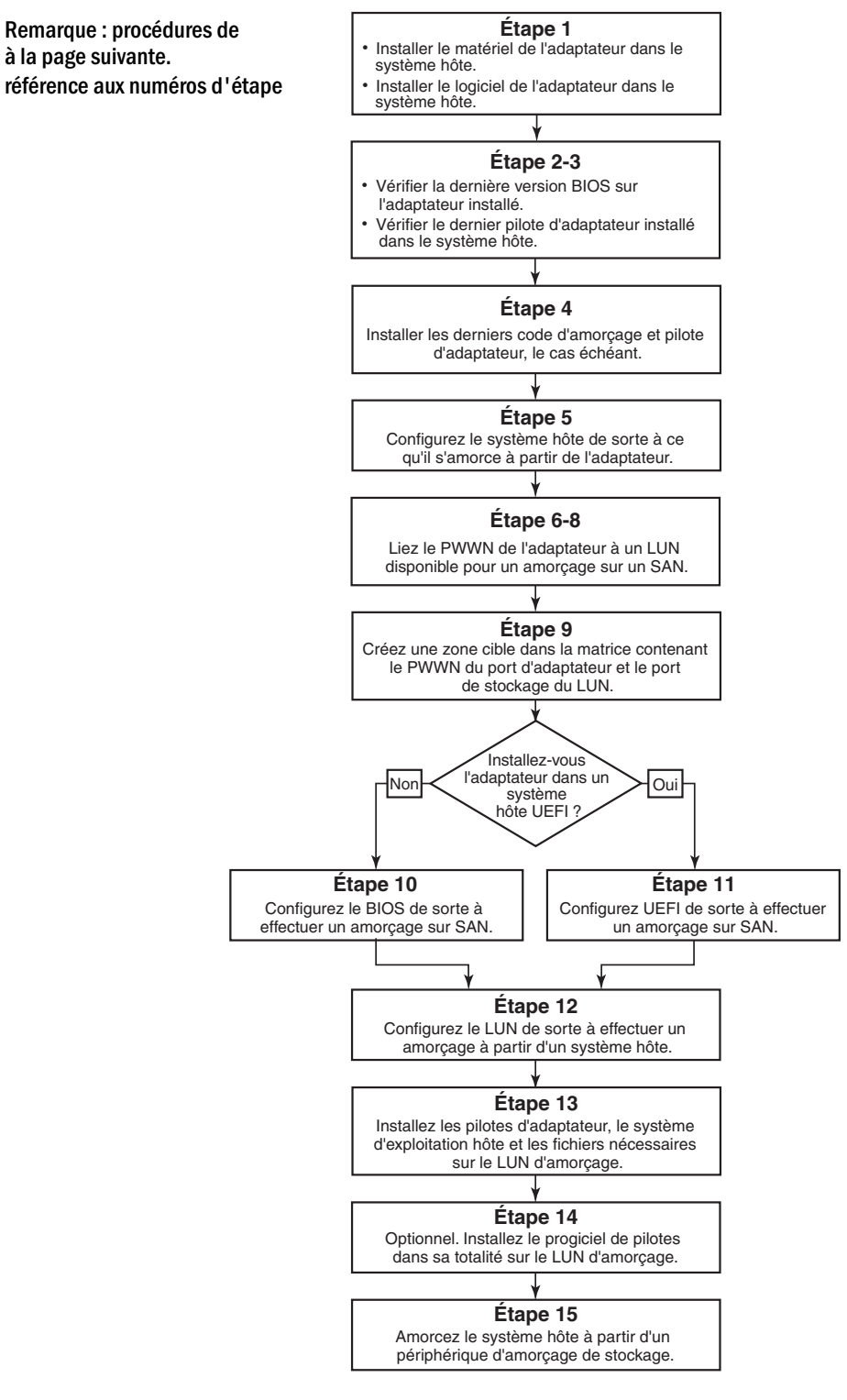

<span id="page-171-0"></span>FIGURE 17 Configuration de l'amorçage sur réseau SAN

### <span id="page-172-0"></span>**Procédures**

Les procédures suivantes sont illustrées dans le diagramme de flux de la Figure [17 à la page](#page-171-0) 142. Pour la réalisation de certaines de ces étapes, vous pouvez être renvoyé vers des sections plus détaillées de ce chapitre.

- 1. Installez l'adaptateur et le logiciel dans le système hôte en suivant les instructions des sections [Chapitre 2, "Installation du matériel"](#page-88-0) et [Chapitre 3, "Installation du logiciel"](#page-98-1).
- 2. Vérifiez que l'adaptateur contient la dernière version du BIOS. Vous pouvez utiliser les commandes de HCM ou de BCU.

Pour HCM, procédez de la manière suivante.

- a. Sélectionnez un adaptateur dans l'arborescence des périphériques.
- b. Cliquez sur l'onglet Properties (Propriétés) dans le volet de droite pour afficher le volet Adapter Properties (Propriétés de l'adaptateur).

Pour BCU, saisissez les commandes suivantes.

a. Entrez la commande suivante pour énumérer les adaptateurs Brocade installés dans le système et leurs ID d'adaptateur.

bcu adapter --list

b. Entrez la commande suivante pour afficher des informations concernant un adaptateur possédant une ID d'adaptateur spécifique. La version de BIOS installée s'affiche dans la section Flash Information (Informations flash) de l'affichage.

bcu adapter --query <id\_adaptateur>

3. Vérifiez que le dernier pilote d'adaptateur est installé sur votre système hôte en utilisant les informations figurant sous [« Confirmation de l'installation de modules de pilotes »](#page-139-0) à la [page](#page-139-0) 110.

Pour plus d'informations concernant les exigences minimales du système d'exploitation pour les pilotes, reportez-vous aux sections [« Installation des logiciels et modules de pilotes » à la](#page-75-0)  [page 46](#page-75-0) et [« Prise en charge des systèmes d'exploitation » à la page 42](#page-71-0).

- 4. Installez le dernier code d'amorçage d'adaptateur et pilote en procédant de la manière suivante.
	- a. Téléchargez le dernier code d'amorçage et jeu de pilotes sur le site Web des adaptateurs Brocade, en procédant de la manière suivante.
		- 1. Rendez-vous sur le site Web des adaptateurs à l'adresse<www.brocade.com/adapters>.
		- 2. Accédez à la page de Downloads (Téléchargements) des adaptateurs.
		- 3. Sélectionnez votre système d'exploitation dans la liste de Downloads pour afficher les fichiers à télécharger appropriés.
		- 4. Téléchargez l'image de code d'amorçage et le jeu de pilotes sur la page Downloads (Téléchargements).
	- b. Au besoin, mettez à niveau votre adaptateur et le code d'amorçage, en procédant de la manière suivante.
		- 1. Jeu de pilotes. Voir [« Utilisation des scripts d'utilisation du logiciel et des commandes](#page-124-0)  [du système » à la page](#page-124-0) 95.
		- 2. Code d'amorçage. Voir [« Mises à jour du code d'amorçage » à la page](#page-155-0) 126.

5. Utilisez le menu d'amorçage de votre système hôte pour permettre au système de démarrer à partir du CD/DVD, d'une disquette, puis à partir de l'adaptateur approprié. S'il y a plusieurs adaptateurs installés sur votre système, veillez à configurer le système pour qu'il démarre à partir du premier adaptateur approprié dans la séquence d'amorçage. Un amorçage à partir du CD/DVD et de la disquette vous permet d'installer d'abord le système d'exploitation hôte et le pilote d'adaptateur sur le numéro d'unité logique d'amorçage, mais vous pouvez modifier cet ordre après installation. En fonction de votre système hôte, vous pouvez être amené à activer un amorçage à partir de l'adaptateur dans le menu d'amorçage de votre système, ou vous pouvez être amené à désactiver le disque dur de l'hôte pour démarrer à partir de l'adaptateur.

#### REMARQUE

Si vous devez désactiver le disque dur du système pour permettre un amorçage à partir de l'adaptateur et que vous souhaitez utiliser à la fois la fonctionnalité d'amorçage à partir du réseau SAN et le disque dur de votre système, reportez-vous à la documentation de votre système. Les procédures liées à cette configuration sortent du cadre de la présente publication.

- 6. Vérifiez que le périphérique de stockage approprié est connecté à la matrice et qu'il fonctionne. Ce périphérique doit avoir au moins un numéro d'unité logique disponible, approprié pour l'amorçage du système d'exploitation de votre hôte.
- 7. Déterminez le port d'adaptateur que vous souhaitez utiliser pour l'amorçage à partir du réseau SAN et notez son nom universel de port (PWWN).

Pour localiser le nom universel de port pour un port d'adaptateur installé, reportez-vous à la discussion concernant le nom universel de port (PWWN) à la [page xxii.](#page-21-0) Pour trouver le nom universel de port pour le port à l'aide de l'utilitaire de configuration de BIOS Brocade, reportez-vous à la section [« Configuration du BIOS à l'aide de l'utilitaire de configuration](#page-174-0)  [Brocade » à la page 145](#page-174-0).

- 8. Configurez le système de stockage de façon à ce que le port d'adaptateur possède un accès exclusif au numéro d'unité logique. Envisagez l'utilisation des méthodes suivantes : •
	- À l'aide d'un utilitaire de gestion de stockage ou de configuration approprié, associez le nom universel du port d'adaptateur au numéro d'unité logique sélectionné.
	- Masquez le numéro d'unité logique d'amorçage pour un accès exclusif par le port d'adaptateur et évitez les défaillances d'amorçage à l'aide de la commande de BCU fcpim –lunmaskadd et l'onglet LUN Masking (Masquage LUN) dans la boîte de dialogue Basic Port Configuration (Configuration de port de base) de HCM. Reportez-vous au Brocade Administrator's Guide (Guide de l'administrateur Brocade) pour plus d'informations sur la configuration de la fonctionnalité de masquage LUN.
- 9. Créez une nouvelle zone cible d'initiateur unique dans la matrice SAN où l'adaptateur et le périphérique de stockage sont connectés. La zone doit contenir uniquement le nom universel du port du système de stockage où le numéro d'unité logique d'amorçage se trouve et le nom universel du port d'adaptateur. Reportez-vous au Brocade Fabric OS Administrator's Guide (Guide de l'administrateur du système d'exploitation Fabric Brocade) pour connaître les procédures de zonage.
- 10. Pour les systèmes de BIOS, utilisez une des sections suivantes pour activer ou désactiver l'amorçage sur réseau SAN du BIOS, définir la vitesse du port d'adaptateur (adaptateurs de bus hôte et ports d'adaptateur Fabric configurés en mode adaptateur de bus hôte uniquement), afficher les paramètres de configuration du BIOS, sélectionner les numéros d'unité logique d'amorçage et activer « Fabric Discovered » (Fabric détecté). •
	- [« Configuration du BIOS à l'aide de l'utilitaire de configuration Brocade » à la page](#page-174-0) 145. •
	- [« Configuration du BIOS à l'aide de commandes de HCM ou de BCU » à la page](#page-181-0) 152.
- 11. Pour les systèmes UEFI, activez l'adaptateur et les périphériques d'amorçage pour un amorçage sur réseau SAN en suivant les instructions figurant sous  [« Configuration d'UEFI » à la page](#page-185-0) 156.
- 12. Configurez le numéro d'unité logique pour l'amorçage de votre système hôte. Reportez-vous aux procédures requises par votre plate-forme hôte et votre système d'exploitation.
- 13. Installez l'image d'amorçage sur le numéro d'unité logique d'amorçage. L'image d'amorçage est constituée du pilote d'adaptateur, du système d'exploitation hôte, et des autres fichiers nécessaires pour permettre à l'hôte de démarrer à partir du périphérique d'amorçage. Voir [« Installation du système d'exploitation et du pilote sur les numéros d'unité logique](#page-188-0)  [d'amorçage » à la page](#page-188-0) 159.

Pour plus d'informations concernant les exigences minimales du système d'exploitation pour les pilotes, reportez-vous aux sections [« Modules d'installation d'amorçage » à la page 52](#page-81-0) et  [« Prise en charge des systèmes d'exploitation » à la page 42.](#page-71-0)

- 14. Installez le jeu de pilotes complet (pilotes, utilitaires, agent HCM) sur le numéro d'unité logique d'amorçage. Voir [« Installation du jeu de pilotes complet sur les numéros d'unité logique](#page-204-0)  [d'amorçage » à la page](#page-204-0) 175.
- 15. Démarrez l'hôte à partir du périphérique d'amorçage de stockage SAN en suivant les procédures requises par votre système hôte. Lorsque le système démarre, les informations concernant l'installation réussie du BIOS Brocade doivent s'afficher. En outre, des informations concernant l'adaptateur Brocade et le numéro d'unité logique d'amorçage doivent s'afficher dans le menu du périphérique d'amorçage des systèmes.

### <span id="page-174-0"></span>Configuration du BIOS à l'aide de l'utilitaire de configuration Brocade

#### REMARQUE

Les termes « Utilitaire de configuration de BIOS Brocade » et « Menu de configuration du BIOS Brocade » sont utilisés de manière interchangeable dans ce manuel.

L'utilitaire de configuration de BIOS Brocade vous permet d'effectuer les opérations suivantes sur les adaptateurs sélectionnés : •

- Activer ou désactiver le BIOS pour la prise en charge de l'amorçage sur réseau SAN. -
	- Vous devez activer la prise en charge de l'amorçage sur réseau SAN par le BIOS pour un port d'adaptateur. S'il est désactivé, le système hôte ne peut pas démarrer à partir de lecteurs de disque Fibre Channel.
	- Le paramètre par défaut pour le BIOS d'amorçage d'adaptateur est BIOS is enabled with Fabric Discovered (BIOS activé avec Fabric détecté) sur tous les ports d'adaptateur.
- Activer une des options d'amorçage suivantes :

#### REMARQUE

Pour démarrer à partir de cibles Fibre Channel à connexion directe, sélectionnez les options Flash Values (Valeurs Flash) ou First LUN (Premier numéro d'unité logique).

-Fabric Discovered (Fabric détecté)

L'hôte démarre à partir des informations de numéro d'unité logique fournies par la matrice.

#### REMARQUE

La détection de numéro d'unité logique d'amorçage à base Fabric (Fabric détecté) n'est pas prise en charge pour l'amorçage à partir de cibles à connexion directe.

Flash Values (Valeurs Flash)

L'hôte démarre à partir des informations de numéro d'unité logique stockées dans la mémoire Flash.

First LUN (Premier numéro d'unité logique)

L'hôte démarre à partir du premier numéro d'unité logique visible.

- Définir la vitesse de port pour l'adaptateur (adaptateurs de bus hôte et ports d'adaptateur Fabric configurés en mode adaptateur de bus hôte uniquement).
- Sélectionner les numéros d'unité logique d'amorçage à partir des cibles détectées. •
- Passer en revue les propriétés de l'adaptateur, par exemple : -
	- Vitesse de port -
	- PWWN (nom universel de port) -
	- NWWN (nom universel de nœud) -
	- Version du BIOS

Pour configurer les paramètres de BIOS à l'aide de l'utilitaire de configuration de BIOS Brocade, procédez de la manière suivante.

- 1. Mettez le système hôte sous tension.
- 2. Pendant le démarrage du système, examinez l'écran. Lorsque « Brocade BIOS configuration utility » (Utilitaire de configuration de BIOS Brocade) s'affiche, appuyez sur Alt+B ou Ctrl+B.

Le PXE BIOS Configuration Menu (Menu de configuration du BIOS PXE) Brocade affiche une liste des ports d'adaptateur installés, ressemblant à celle-ci.

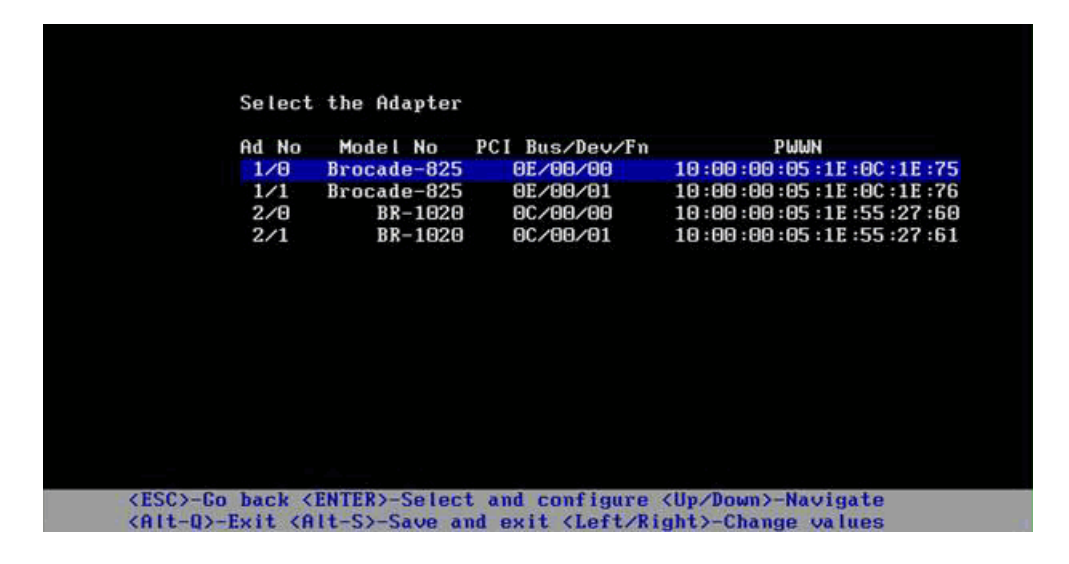

Sous la colonne Ad No (Numéro d'adaptateur), 1/0 et 1/1 sont respectivement le premier port et le deuxième port sur le premier adaptateur installé tandis que 2/0 et 2/1 sont le premier et le deuxième port du second adaptateur installé.

Un écran peut afficher un maximum de 8 ports, et l'utilitaire de configuration de BIOS peut prendre en charge un maximum de 16 ports. Sélectionnez Page haut pour passer à l'écran précédent ou Page bas pour passer à l'écran suivant.

#### REMARQUE

Pour passer des fonctions et arrêter le chargement du BIOS, vous devez appuyer sur X pour chaque port. Appuyez sur X dans les 5 secondes pour passer l'exécution de fonctions affichées sur les écrans. Si vous appuyez sur X après 5 secondes, la fonction suivante (au lieu de la fonction actuelle) sera ignorée.

3. Sélectionnez un port que vous souhaitez configurer.

Un écran semblable à l'écran suivant s'affiche. (Dans l'exemple qui suit, on a sélectionné le port 0 sur le CNA 1020 Brocade).

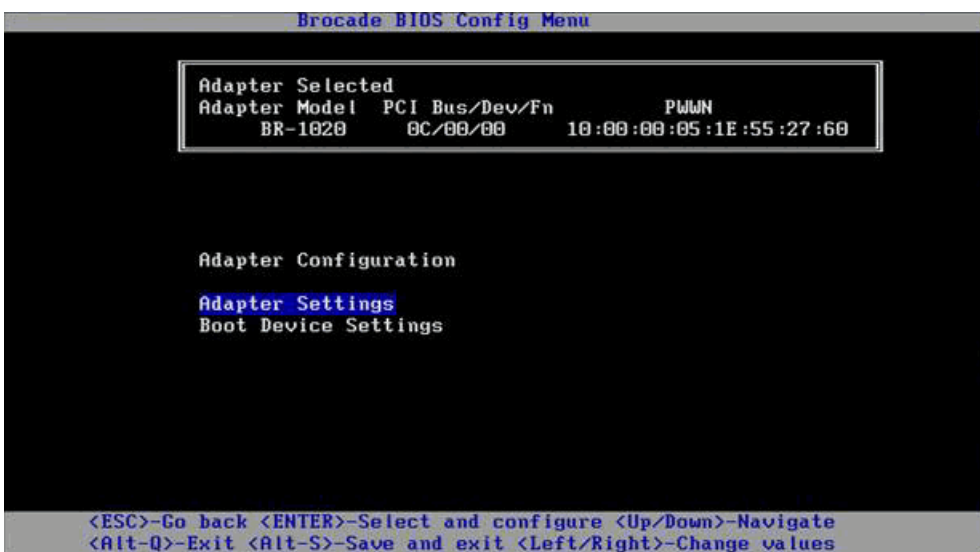

- <span id="page-176-1"></span>4. Sélectionnez l'une des options suivantes : •
	- Adapter Settings (Paramètres de l'adaptateur). Utilisez l'écran Adapter Settings (Paramètres de l'adaptateur) pour activer le BIOS, la vitesse de port d'adaptateur (adaptateurs de bus hôte et ports d'adaptateur Fabric configurés en mode adaptateur de bus hôte uniquement), et la détection des informations de numéro d'unité logique d'amorçage à partir de la matrice. Vous pouvez déterminer le nom et le nom universel de port de l'adaptateur. Passez à l'[étape](#page-176-0) 5.
	- Boot Device Settings (Paramètres de périphérique d'amorçage). Utilisez l'écran Device Settings (Paramètres de périphérique) pour sélectionner la cible d'amorçage et le numéro d'unité logique pour l'amorçage du système hôte. Passez à l'[étape](#page-178-0) 7.
- <span id="page-176-0"></span>5. Sélectionnez Adapter Settings (Paramètres d'adaptateur) et appuyez sur Entrée pour commencer la configuration de l'adaptateur.

Un écran semblable à l'écran suivant s'affiche et indique la version actuelle de BIOS du port, le nom universel de nœud, le nom universel de port et l'adresse MAC (CNA et ports d'adaptateur Fabric configurés en mode CNA uniquement). [Tableau 11 à la page 148](#page-177-0) explique les options disponibles pour les paramètres BIOS, Port Speed (Vitesse du port) et Boot LUN (Numéro d'unité logique d'amorçage).

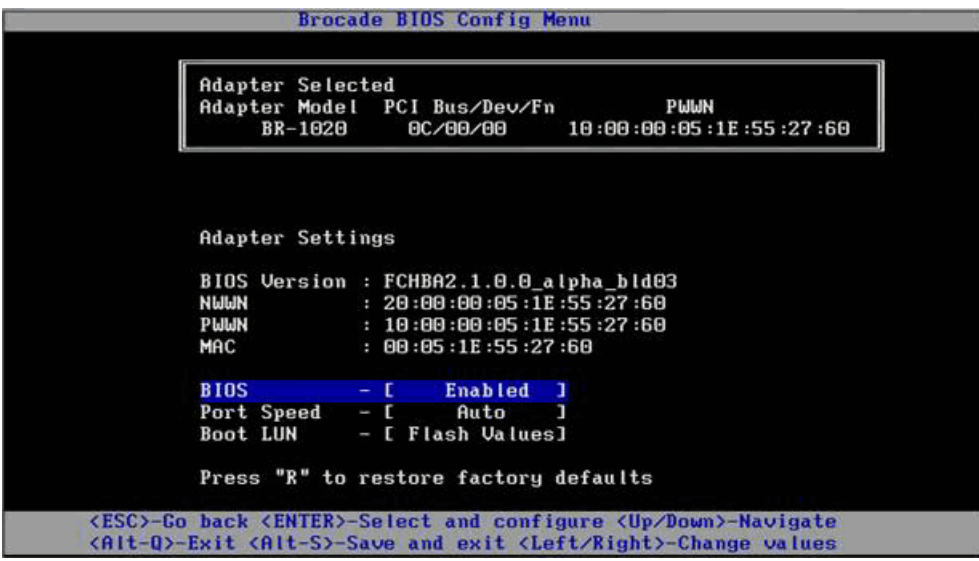

<span id="page-177-0"></span>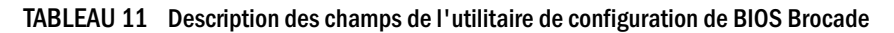

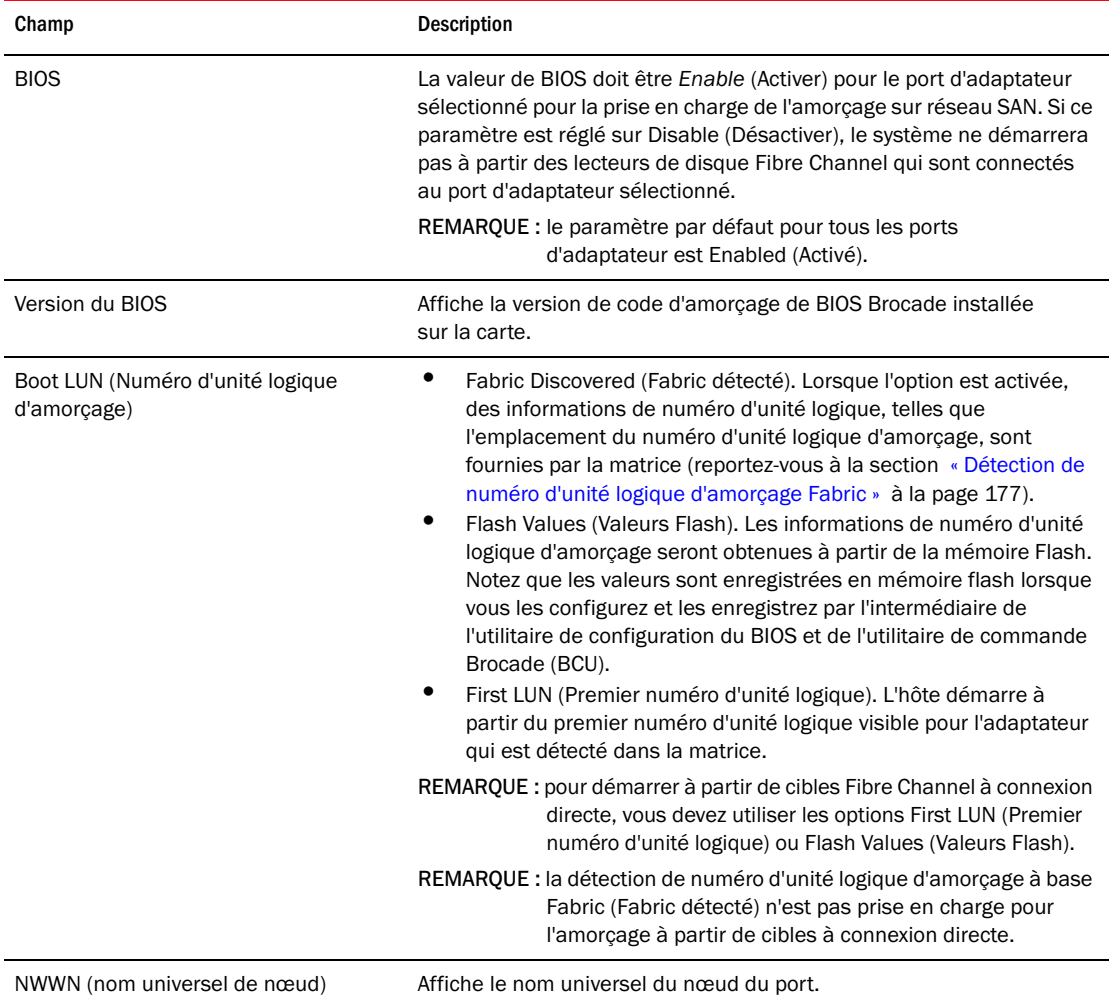

| PWWN (nom universel de port) | Affiche le nom universel de port unique du port.                                                                                                    |
|------------------------------|----------------------------------------------------------------------------------------------------|
| <b>MAC</b>                   | Affiche l'adresse Media Access Control (MAC) du port pour les CNA et<br>ports d'adaptateur Fabric configurés en mode CNA ou NIC.                                                                                                    |
| Port speed (vitesse de port) | Définit la vitesse pour le port d'adaptateur.<br>REMARQUE : auto permet au port d'adaptateur de négocier<br>automatiquement la vitesse de liaison avec le port<br>connecté. Auto est la seule option de vitesse pour les CNA<br>10 Gbps et ports d'adaptateur Fabric configurés en mode<br>CNA ou NIC. |

TABLEAU 11 Description des champs de l'utilitaire de configuration de BIOS Brocade (Suite)

- 6. Modifiez des paramètres éventuels en suivant les instructions figurant en bas de l'écran de l'utilitaire de configuration du BIOS. Par exemple, utilisez les touches suivantes pour sélectionner et modifier des informations : •
	- touches haut et bas Passer à un champ différent. •
	- Entrée Sélectionner un domaine et configurer les valeurs.  $\bullet$
	- touches fléchées gauche et droite Modifier une valeur. •
	- Alt S Enregistrer les valeurs de configuration dans la mémoire Flash de l'adaptateur.  $\bullet$
	- Alt Q Quitter l'utilitaire. •
	- Esc Revenir en arrière d'un écran. •
	- page haut ou Page bas Passer à l'écran précédent ou suivant.

#### REMARQUE

Pour restaurer les paramètres usine par défaut, appuyez sur R.

<span id="page-178-0"></span>7. Pour configurer les périphériques d'amorçage, sélectionnez Boot Device Settings (Paramètres de périphérique d'amorçage) dans l'écran de menu initial pour le port d'adaptateur [\(étape](#page-176-1) 4) et appuyez sur Entrée pour désigner un numéro d'unité logique détecté comme périphérique d'amorçage.

Une liste allant jusqu'à quatre périphériques d'amorçage s'affiche, indiquant le nom universel du port de stockage et le numéro d'unité logique désigné comme numéro d'unité logique d'amorçage. Le premier périphérique indiqué est le périphérique d'amorçage principal. L'hôte essaie d'abord de démarrer à partir du périphérique principal, puis à partir des périphériques suivants dans la liste.

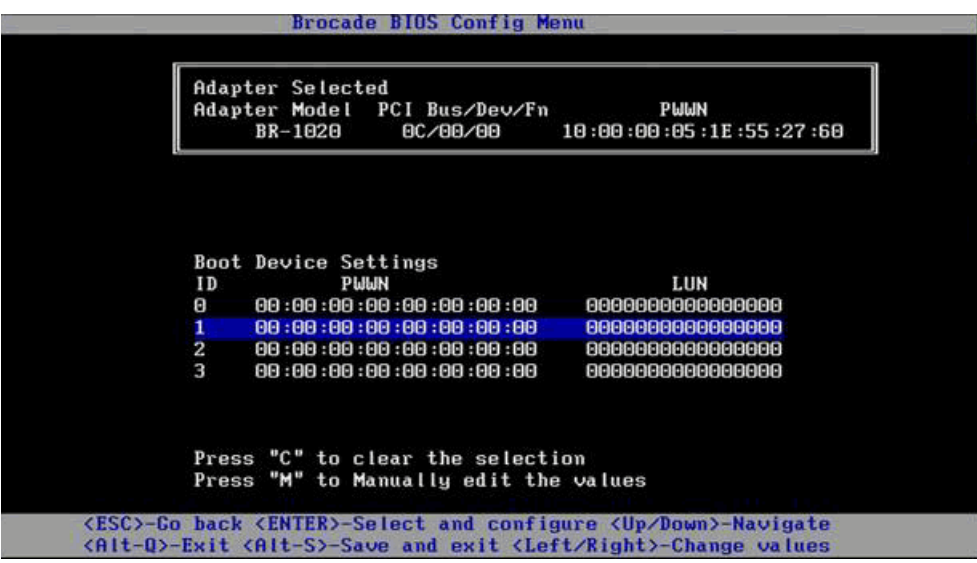

- 8. Utilisez les flèches vers le haut et vers le bas pour sélectionner un périphérique d'amorçage, puis utilisez une des options suivantes pour configurer les paramètres de périphérique d'amorçage : •
	- Appuyez sur C pour effacer un périphérique d'amorçage sélectionné de la liste. •
	- Appuyez sur M pour modifier manuellement les informations de périphérique d'amorçage, puis saisissez les valeurs de nom universel de port et de numéro d'unité logique pour le périphérique d'amorçage. Appuyez sur M pour quitter.
	- Sélectionnez un périphérique et appuyez sur Entrée. Ceci affiche des écrans supplémentaires qui vous permettent de sélectionner les numéros d'unité logique détectés comme périphériques d'amorçage.

Si vous sélectionnez un périphérique sous Boot Device Settings (Paramètres de périphérique d'amorçage) et que vous appuyez sur Entrée, un écran semblable à l'écran suivant s'affiche et indique toutes les cibles d'amorçage détectées.

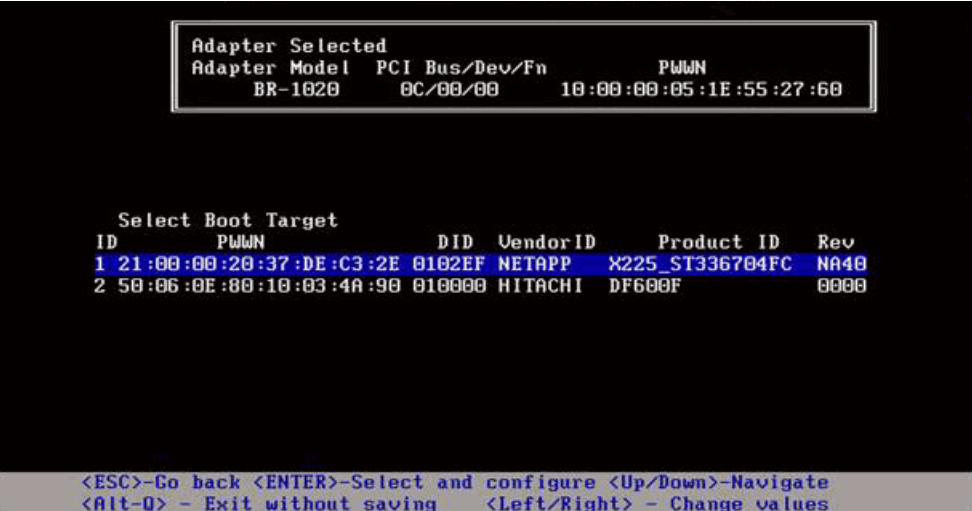
9. Sélectionnez une cible sur laquelle vous souhaitez désigner un numéro d'unité logique d'amorçage, puis appuyez sur Entrée.

Un écran semblable à l'écran suivant affiche et reprend les informations de périphérique et les numéros d'unité logique visibles pour l'adaptateur.

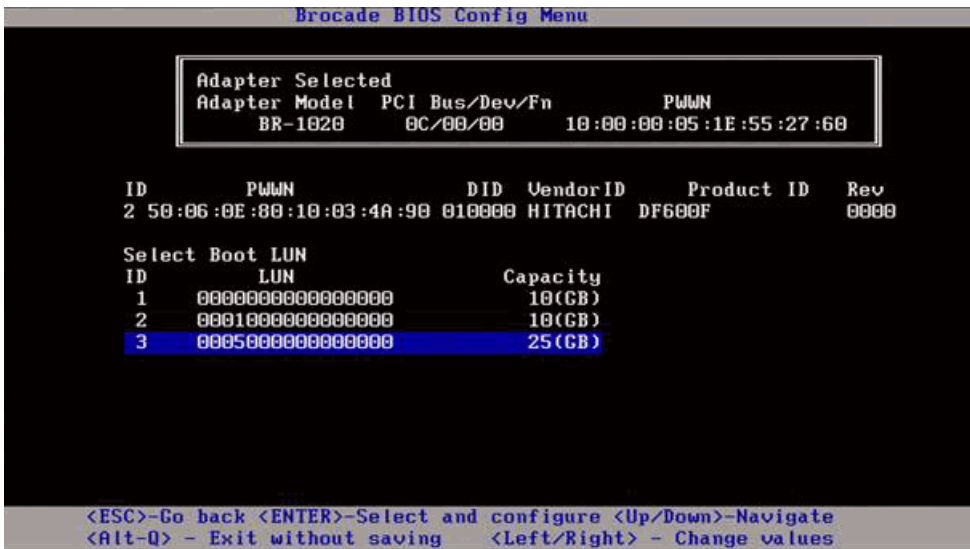

10. Sélectionnez le numéro d'unité logique sur le périphérique cible que vous souhaitez désigner comme numéro d'unité logique d'amorçage pour l'hôte. Il doit s'agir du même numéro d'unité logique que celui que vous avez associé au port d'adaptateur à l'aide de l'utilitaire de gestion ou de configuration du système de stockage (reportez-vous à l'[étape](#page-173-0) 8 de la section  [« Procédures » à la page](#page-172-0) 143).

#### REMARQUE

Vous ne devrez sélectionner le numéro d'unité logique amorçable qu'une seule fois. Après le premier amorçage, le même numéro d'unité logique sera utilisé jusqu'à ce qu'il soit modifié au moyen de l'utilitaire de configuration de BIOS.

11. Appuyez sur Entrée. Le périphérique sélectionné est ajouté à la liste des périphériques d'amorçage pour l'adaptateur.

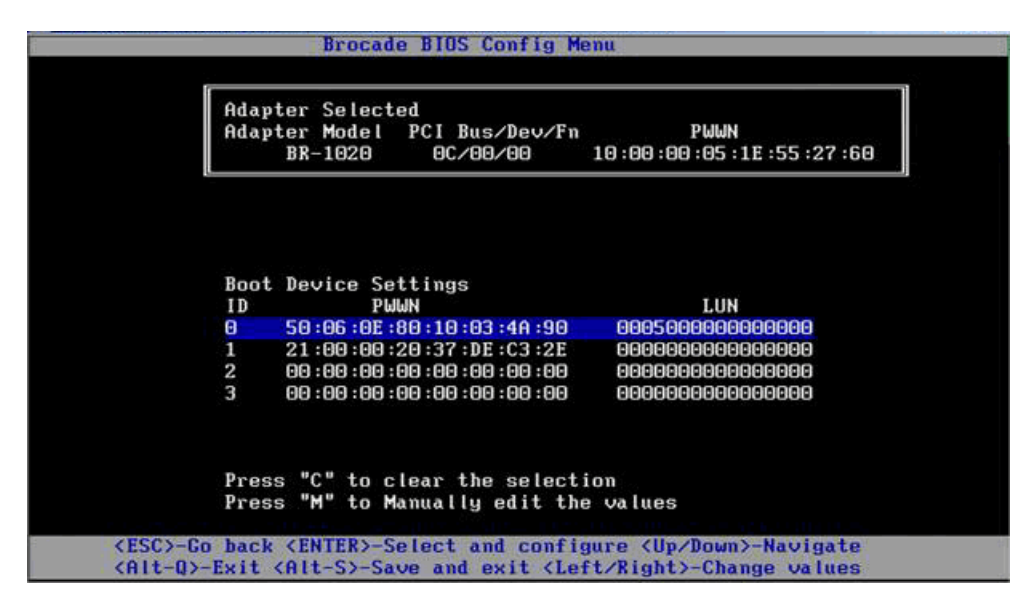

12. Enregistrez ou quittez l'utilitaire de configuration. •

- Pour enregistrer la configuration, appuyez sur les touches Alt et S.
- Pour quitter sans enregistrer, appuyez sur les touches Alt et Q.

### <span id="page-181-0"></span>Configuration du BIOS à l'aide de commandes de HCM ou de BCU

Vous pouvez activer ou désactiver l'amorçage sur le réseau SAN du BIOS, configurer la vitesse du port d'adaptateur (adaptateurs de bus hôte et port d'adaptateur Fabric configuré en mode adaptateur de bus hôte uniquement), afficher les paramètres de configuration du BIOS, sélectionner des numéros d'unité logique d'amorçage et activer la détection automatique du numéro d'unité logique d'amorçage à partir de la matrice à l'aide des options de la boîte de dialogue du Gestionnaire de connectivité d'hôte (HCM) et des commandes de BCU.

#### REMARQUE

Vous pouvez seulement désigner les périphériques amorçables (numéros d'unité logique) à l'aide de la fonctionnalité Boot Device Settings (Paramètres de périphérique d'amorçage) de l'utilitaire de configuration de BIOS Brocade,

#### Configuration du BIOS à l'aide du Gestionnaire de connectivité d'hôte (HCM)

Pour configurer le BIOS à l'aide du Gestionnaire de connectivité d'hôte (HCM), procédez de la manière suivante.

- 1. Sélectionnez un adaptateur dans l'arborescence des périphériques.
- 2. Sélectionnez Configure > Basic Port Configuration (Configurer > Configuration de port de base) pour afficher la boîte de dialogue Basic Port Configuration (Configuration de port de base).
- 3. Cliquez sur l'onglet Boot-over-SAN (Amorçage sur réseau SAN) pour afficher la boîte de dialogue Boot over SAN (Amorçage sur réseau SAN).
- 4. Effectuez une ou toutes les actions suivantes, selon vos besoins : •
	- Activez ou désactivez le BIOS.

Cliquez sur la case à cocher BIOS Enable (Activer le BIOS) pour activer l'amorçage sur réseau SAN. Vous devez activer la prise en charge de l'amorçage sur réseau SAN par le BIOS pour un port d'adaptateur. Si elle est désactivée, le système hôte ne peut pas démarrer à partir de lecteurs de disque Fibre Channel. Le paramètre par défaut pour le BIOS d'amorçage d'adaptateur est activé.

#### REMARQUE

Pour les adaptateurs mezzanine uniquement, si le BIOS a été activé par l'intermédiaire d'une application de gestion de système à lame, l'option Pre-boot BIOS Enable (Activer BIOS de pré-amorçage) est sélectionnée et ne peut pas être modifiée. L'option BIOS Enable (Activer BIOS) est également désactivée.

Définir la vitesse de port pour les ports d'adaptateur.

#### REMARQUE

Auto Negotiate (Négociation automatique) permet au port de négocier automatiquement la vitesse de liaison avec le port connecté. Il s'agit de la seule option de vitesse pour les CNA 10 Gbps et ports d'adaptateur Fabric configurés en mode CNA ou NIC.

Pour les adaptateurs mezzanine uniquement, si la vitesse a été définie par l'intermédiaire d'une autre application, telle que l'application de gestion de système à lame, une Pre-boot BIOS Speed (Vitesse de BIOS de pré-amorçage) est indiquée et ne peut pas être modifiée.

Activer une des options d'amorçage suivantes :

#### REMARQUE

Pour un amorçage à partir de cibles Fibre Channel à connexion directe, sélectionnez les options First Visible LUN (Premier numéro d'unité logique visible) or User Configurable LUN (Numéro d'unité logique configurable par l'utilisateur).

• Fabric Discovered (Fabric détecté). Lorsque cette option est activée, l'identification de numéro d'unité logique d'amorçage est fournie par la matrice (reportez-vous à la section [« Détection de numéro d'unité logique d'amorçage Fabric » à la page](#page-206-0) 177).

#### REMARQUE

La détection de numéro d'unité logique d'amorçage à base Fabric (Fabric détecté) n'est pas prise en charge pour l'amorçage à partir de cibles Fibre Channel à connexion directe.

- • First Visible LUN (Premier numéro d'unité logique visible). L'hôte démarre à partir du premier numéro d'unité logique visible pour l'adaptateur qui est détecté dans la matrice.
- User Configured LUNs (Numéros d'unité logique configurés par l'utilisateur). Permet à l'utilisateur de sélectionner et de définir les priorités de la cible distante et du numéro d'unité logique pour l'amorçage sur réseau SAN.

La table des numéros d'unité logique configurés par l'utilisateur affiche les numéros d'unité logique visibles pour l'adaptateur. Si vous sélectionnez cette option, il est possible de configurer jusqu'à quatre numéros d'unité logique d'amorçage configurés par l'utilisateur comme périphériques d'amorçage. Si vous sélectionnez User Configured LUNs (Numéros d'unité logique configurés par l'utilisateur), le système essaiera de démarrer d'abord sur le premier numéro d'unité logique de la table, puis successivement chaque numéro d'unité logique suivant.

#### REMARQUE

Pour les adaptateurs mezzanine uniquement, si les numéros d'unité logique ont été configurés par l'intermédiaire d'une autre application, telle qu'une application de gestion de système à lame, ceux-ci sont considérés comme des numéros d'unité logique configurés en « pré-amorçage ». Dans les configurations de pré-amorçage, il est possible de configurer jusqu'à huit numéros d'unité logique comme périphériques d'amorçage pour des adaptateurs de bus hôte et des ports d'adaptateur Fabric configurés en mode adaptateur de bus hôte. Il est possible de configurer jusqu'à deux numéros d'unité logique pour les CNA et les ports d'adaptateur Fabric configurés en mode CNA.

Cliquez sur les champs Boot Device PWWN (Nom universel de port de périphérique d'amorçage) et LUN (Numéro d'unité logique) pour modifier les noms universels (WWN). Pour que le numéro d'unité logique soit accessible au port, il doit être associé au numéro d'unité logique au moyen de l'utilitaire de gestion ou de configuration approprié pour le système de stockage. En outre, il faut créer un jeu de zones sur le commutateur connecté, qui contient le nom universel du port du système de stockage où se trouve le numéro d'unité logique d'amorçage, et aussi le nom universel du port d'adaptateur.

Cliquez sur les flèches vers le haut et vers le bas à droite de la table pour réorganiser les périphériques d'amorçage dans la table. Cliquez sur le symbole de suppression (X) pour retirer un périphérique de la table.

5. Cliquez sur OK pour quitter et enregistrer les valeurs.

Toutes les valeurs de configuration sont enregistrées dans la mémoire Flash de l'adaptateur.

Pour plus de détails concernant l'utilisation des options du Gestionnaire de connectivité d'hôte (HCM) pour configurer les options de BIOS et d'amorçage sur réseau SAN, reportez-vous aux instructions d'activation de l'amorçage sur réseau SAN à l'aide de HCM dans le chapitre consacré à la Configuration de l'hôte du Brocade Adapters Administrator's Guide (Guide de l'administrateur des adaptateurs Brocade).

#### Configuration du BIOS à l'aide de commandes de BCU

Les commandes de BCU permettent d'effectuer les tâches suivantes : •

 activer le BIOS, définir la vitesse de port (adaptateurs de bus hôte et ports d'adaptateur Fabric configurés en mode adaptateur de bus hôte uniquement) et configurer les informations de numéro d'unité logique d'amorçage.

Vous devez activer la prise en charge de l'amorçage sur réseau SAN par le BIOS pour un port d'adaptateur. Si elle est désactivée, le système hôte ne peut pas démarrer à partir de lecteurs de disque Fibre Channel. Le paramètre par défaut pour le BIOS d'amorçage d'adaptateur est activé. Il est recommandé d'activer le BIOS sur un seul port d'adaptateur par hôte pour l'amorçage sur réseau SAN.

Utilisez la commande de BCU suivante pour activer le BIOS, définir la vitesse de port (en cas de besoin) et configurer les valeurs de nom universel de port cible et de numéro d'unité logique.

bcu bios --enable <id\_port> [-s <vitesse>][-o <auto|flash|firstlun>[-p pos][-b pwwn,lun\*]

où :

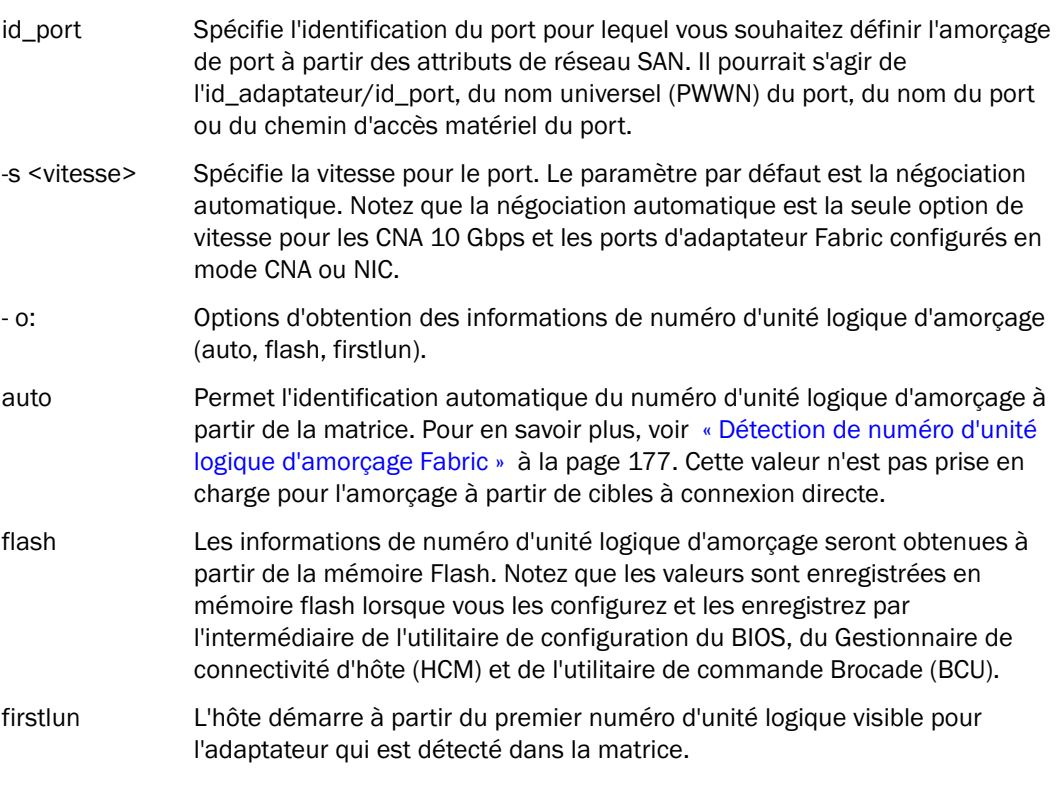

- -p pos Spécifie la position de départ dans la matrice flash des numéros d'unité logique d'amorçage. La plage est comprise entre 0 et 3. La valeur par défaut de 0 indique que les informations existantes de nom universel de port, de numéro d'unité logique en mémoire seraient effacées.
- -b pwwn,lun\* L'hôte démarre à partir des informations de numéro d'unité logique définies par la valeur cible de nom universel de port et de numéro d'unité logique (lun\*).

Spécifiez le nom universel de port sous forme de valeur séparée par deux-points et l'identification de numéro d'unité logique sous forme de valeur hexadécimale (sans le préfixe 0x).

Le numéro d'unité logique doit être le même numéro d'unité logique que celui que vous avez associé au port d'adaptateur à l'aide de l'utilitaire de gestion ou de configuration du système de stockage (reportez-vous à l'[étape](#page-173-0) 8 de la section [« Procédures » à la page](#page-172-0) 143).

 Désactivez la prise en charge du BIOS et de l'amorçage sur réseau SAN pour un port d'adaptateur à l'aide de la commande suivante :

```
bcu bios --disable <id_port>
```
 Affichez les paramètres de BIOS, la vitesse de port actuelle et les informations de numéro d'unité logique d'amorçage pour le port sélectionné à l'aide de la commande suivante :

```
bcu bios --query <id_port>
```
où :

id\_port Spécifie l'identification du port pour lequel vous souhaitez définir les attributs d'interruption de port.

Toutes les valeurs de configuration sont enregistrées dans la mémoire Flash de l'adaptateur.

#### REMARQUE

Pour plus de détails concernant l'utilisation des commandes de BCU, reportez-vous aux instructions d'activation de l'amorçage sur réseau SAN à l'aide des commandes de BCU dans le chapitre consacré à la configuration de l'hôte du Brocade Adapters Administrator's Guide (Guide de l'administrateur des adaptateurs Brocade).

### <span id="page-185-0"></span>Configuration d'UEFI

En fonction de votre système hôte basé sur UEFI, différents outils peuvent être disponibles pour exécuter les tâches suivantes de configuration des valeurs d'adaptateur qui sont stockées dans la mémoire Flash de l'adaptateur.

#### REMARQUE

UEFI n'est pas pris en charge sur l'adaptateur Brocade 804.

•Activez ou désactivez les ports d'adaptateur pour l'amorçage sur réseau SAN.

Lorsqu'il est activé, les périphériques Fibre Channel disponibles se connectent en tant que périphériques UEFI et reçoivent des noms de périphérique UEFI. Une fois que les périphériques Fibre Channel ont des noms de périphérique UEFI, vous pouvez les sélectionner dans le menu Boot Configuration (Configuration d'amorçage) en tant que périphériques d'amorçage.

 Définissez la vitesse du port (adaptateurs de bus hôte uniquement et ports d'adaptateur Fabric configurés en mode adaptateur de bus hôte) :

#### REMARQUE

Négociation automatique est la seule option de vitesse pour les CNA 10 Gb/s et ports d'adaptateur Fabric configurés en mode CNA ou NIC.

Sélectionnez les numéros d'unité logique pour l'amorçage sur réseau SAN.

En fonction de votre système, différents outils peuvent être disponibles pour obtenir les numéros d'adaptateur et de poignée de contrôleur qui identifient l'adaptateur approprié pour la configuration, pour activer le(s) port(s) d'adaptateur et pour modifier les vitesses de port. Bien que la section suivante donne quelques exemples d'utilisation des commandes de l'interpréteur de commandes EFI, reportez-vous à la documentation de votre système et au système d'aide pour des informations spécifiques. •

- Sur des systèmes dotés de commandes d'interpréteur de commandes EFI, vous pouvez utiliser des commandes telles que drvcfg, dh, et drivers pour configurer les valeurs d'adaptateur (un exemple de procédure pour ces systèmes suit).
- Sur certains systèmes, vous pouvez accéder à drvcfg et à d'autres commandes à partir d'un système de menu pour configurer les valeurs d'adaptateur. Reportez-vous aux instructions ou à l'aide en ligne de votre système.
- Sur d'autres systèmes, vous devrez utiliser des commandes de BCU et les menus du BIOS du système pour configurer les valeurs d'adaptateur. Reportez-vous aux instructions ou à l'aide en ligne de votre système. Pour utiliser les options de HCM ou les commandes de BCU, reportez-vous à [« Configuration du BIOS à l'aide de commandes de HCM ou de BCU »](#page-181-0) à la page 152.

Les procédures suivantes donnent un exemple de configuration des valeurs d'adaptateur sur des systèmes qui prennent en charge les commandes shell EFI.

- 1. Mettez le système hôte sous tension.
- 2. Lorsque le menu du gestionnaire d'amorçage d'EFI s'affiche, sélectionnez EFI Shell (Interpréteur de commandes EFI).

3. Entrez la commande shell EFI suivante pour afficher le numéro de périphérique ou de poignée de pilote pour chaque pilote chargé sur le système.

drivers -b

Le résultat affiche un écran à la fois et inclut le numéro de poignée de pilote à deux chiffres, la version et le nom du pilote. Cherchez les entrées nommées « Brocade Fibre Channel Adapter ». Dans l'exemple suivant, l'adaptateur Brocade possède la poignée de pilote 25.

V VERSION E G G #D #C DRIVER NAME **IMAGE NAME** C Y I F P A T  $\mathbb D$ R D 25 0000000A D X - 2 - Brocade Fibre Channel Adapter Bus D PciROM:03:00:00:003 -------------------------------------------------------------------------------------------------

4. Entrez la commande suivante pour afficher tous les pilotes et contrôleurs qui prennent en charge le protocole de configuration de pilote.

drvcfg -c

Une fois que le pilote s'initialise, cherchez des entrées pour la poignée de pilote d'adaptateur Brocade que vous avez trouvée dans l'étape précédente. Dans l'exemple suivant, deux poignées de contrôleur (27 et 28) s'affichent pour la poignée de pilote 25. Chaque contrôleur représente un port sur l'adaptateur.

```
Configurable Components
Drv[1F] Ctrl[20] Child[67] Lang[eng]
 Drv[25] Ctrl[27] Lang[eng]
 Drv[25] Ctrl[28] Lang[eng]
```
5. Configurez un port d'adaptateur à l'aide de la commande drvcfg -s dans le format suivant.

drvcfg -s [poignée de pilote] [poignée de contrôleur]

Voici un exemple d'utilisation de cette commande avec les poignées de pilote et de contrôleur des étapes précédentes.

a. Pour configurer un des ports d'adaptateur, entrez l'instruction suivante :

drvcfg -s 25 27

#### REMARQUE

L'option -s pour drvcfg fournit des invites pour le paramétrage des options d'adaptateur. Vous pouvez utiliser l'option -v (drvcfg -v 25 27) pour vérifier que les options actuellement définies sur l'adaptateur sont valides.

- b. Lorsqu'on vous invite à activer le port d'adaptateur, appuyez sur la touche Y ou N pour activer ou désactiver le port.
- c. Lorsque vous y êtes invité, entrez une vitesse de port (adaptateurs de bus hôte et ports d'adaptateur Fabric configurés en mode adaptateur de bus hôte uniquement).
- d. Pour terminer sans enregistrer les valeurs que vous avez sélectionnées, appuyez sur Échap et passez à l'étape suivante.

Voici un exemple du résultat de la commande drvcfg en utilisant la poignée de pilote 25 et la poignée de contrôleur 27. Notez que pour des ports d'adaptateur CNA et Fabric configurés en mode CNA, une option de définition de la vitesse du port ne s'affichera pas comme pour un port d'adaptateur HBA ou Fabric configuré en mode d'adaptateur de bus hôte.

```
Set Configuration Options (Définir les options de configuration)
Drv[25] Ctrl[27] Lang[eng]Bfa Fibre Channel Driver Configuration
======================================
Port nwwn 200000051E301492
Port pwwn 100000051E301492
Enable Brocade Fibre Channel adapter/port 1/0 (Y/N)? (Activer l'adaptateur/le 
port Fibre Channel Brocade 1/0 (Oui/Non)?) [Y] -->Y ([Oui] -->Oui)
Set Brocade Fibre Channel Adapter Port Speed 1/0 (0,2,4,8)? (Définir la 
vitesse du port d'adaptateur Fibre Channel Brocade 1/0 (0,2,4,8)? [Auto] 
-->Auto
Drv[25] Ctrl[27] Lang[eng] - Options set. (Options définies) Action Required 
is None (Aucune action requise)
```
#### REMARQUE

Une saisie de la commande drvcfg avec une option -f (drvcfg -f) définit les options d'adaptateur aux valeurs par défaut. Par exemple, entrez drvcfg -f 25 27. La saisie de la commande avec l'option -v (drvcfg -v) contrôle si les options configurées pour l'adaptateur sont valides. Par exemple, entrez drvcfg -v 29 3F.

#### REMARQUE

Vous pourriez configurer l'autre port d'adaptateur en utilisant la commande drvcfg -s en gardant la poignée de pilote identique et en utilisant l'autre poignée de contrôleur (drvcfg -s 25 28).

6. Exécutez une commande shell EFI reset pour réinitialiser le système.

Lorsque le système redémarre, tous les périphériques Fibre Channel disponibles s'affichent en sortie plan à mesure que le l'interpréteur de commandes EFI s'initialise. Le nom de périphérique des lecteurs SAN comporte une partie « Fibre ».

7. Trouvez le numéro d'unité logique que vous avez ciblé pour l'amorçage sur réseau SAN dans la sortie plan du système.

Notez que vous pouvez également entrer la commande shell EFI suivante pour lister toutes les cibles de stockage et numéros d'unité logique visibles pour le port d'adaptateur. Le nom de périphérique des lecteurs SAN comporte une partie « Fibre ».

dh -d [poignée de contrôleur]

- 8. Reportez-vous aux procédures du menu de Boot Configuration (Configuration d'amorçage) pour votre système pour vérifier que votre hôte est configuré pour un amorçage automatique à partir du numéro d'unité logique distant cible.
- 9. Reportez-vous aux instructions figurant sous [« Installation du système d'exploitation et du](#page-188-0)  [pilote sur les numéros d'unité logique d'amorçage » à la page](#page-188-0) 159 pour installer le système d'exploitation et le pilote d'adaptateur de l'hôte sur le numéro d'unité logique.

# <span id="page-188-0"></span>Installation du système d'exploitation et du pilote sur les numéros d'unité logique d'amorçage

Utilisez les procédures de cette section pour installer le système d'exploitation hôte et les pilotes d'adaptateur sur un disque non formaté que vous avez configuré comme périphérique amorçable lors de la configuration du BIOS d'adaptateur ou d'UEFI sur le système hôte. Des instructions sont fournies pour les éléments suivants : •

- ["Installation de Windows Server 2003 et du pilote"](#page-188-1) •
- ["Installation de Windows Server 2008 et du pilote"](#page-190-0) •
- ["Installation de Linux RHEL 4.x ou 5.x et du pilote"](#page-192-0) •
- ["Installation de Linux \(SLES 10 et versions ultérieures\) et du pilote"](#page-194-0) •
- ["Installation de Solaris et du pilote"](#page-198-0) •
- ["Installation de VMware et du pilote"](#page-200-0) •
- ["Installation sur des systèmes prenant en charge UEFI"](#page-202-0)

Pour plus d'informations concernant les exigences du système d'exploitation pour les pilotes, reportez-vous aux sections [« Modules d'installation d'amorçage » à la page](#page-81-0) 52 et [« Prise en charge](#page-71-0)  [des systèmes d'exploitation » à la page](#page-71-0) 42.

Avant d'installer le système d'exploitation et les pilotes d'adaptateur, assurez-vous que vous avez lié le nom universel du port d'adaptateur approprié au numéro d'unité logique d'amorçage désigné et que vous avez configuré le BIOS ou UEFI sur votre système hôte pour l'amorçage sur réseau SAN. Reportez-vous à [« Configuration de l'amorçage sur réseau SAN » à la page](#page-170-0) 141,

- [« Configuration du BIOS à l'aide de l'utilitaire de configuration Brocade » à la page](#page-174-0) 145, et
- [« Configuration d'UEFI » à la page](#page-185-0) 156 pour les instructions.

#### REMARQUE

Les procédures suivantes chargent le système d'exploitation, les pilotes d'adaptateur et les utilitaires sur le numéro d'unité logique d'amorçage désigné pour permettre le fonctionnement de l'adaptateur et l'amorçage de votre système hôte à partir du numéro d'unité logique. Cependant, l'agent HCM et la gamme complète d'utilitaires de ligne de commande Brocade, par exemple, bfa\_supportsave, ne sont pas installés. Pour installer le jeu de pilotes complet avec l'agent HCM et la gamme complète d'utilitaires, reportez-vous à [« Installation du jeu de pilotes complet sur les](#page-204-0)  [numéros d'unité logique d'amorçage » à la page](#page-204-0) 175 après avoir terminé les étapes suivantes.

#### <span id="page-188-1"></span>Installation de Windows Server 2003 et du pilote

Si le numéro d'unité logique que vous avez ciblé pour l'amorçage du système hôte possède déjà un système d'exploitation installé, veillez à utiliser les options pour le reformatage du numéro d'unité logique pendant l'installation de Windows Server 2003. Consultez la documentation de votre système d'exploitation pour plus d'informations.

1. Les fichiers du disque de mise à jour de pilote sont fournis pour les systèmes x86 et x64. Reportez-vous à la section [« Modules d'installation d'amorçage » à la page](#page-81-0) 52 pour une liste de fichiers du disque de mise à jour de pilote et des systèmes d'exploitation qui prennent en charge ces fichiers. Reportez-vous également à la section [« Prise en charge des systèmes](#page-71-0)  [d'exploitation » à la page](#page-71-0) 42 pour plus d'informations concernant la prise en charge des pilotes d'adaptateur par les systèmes d'exploitation.

Pour l'amorçage sur réseau SAN, vous aurez besoin du fichier fc dud, brocade\_adapter\_fc\_<système d'exploitation>\_<plate-forme>\_dud\_<version>.zip. Notez que seuls les adaptateurs de bus hôte et les ports d'adaptateur de bus hôte Fabric sont pris en charge pour l'amorçage sur réseau SAN sous Windows 2003. Pour l'amorçage réseau, vous aurez besoin du fichier brocade\_adapter\_nw\_<système d'exploitation>\_<plate-forme>\_ dud\_<version>.zip

#### REMARQUE

Pour les systèmes d'exploitation Microsoft Windows, le disque de mise à jour de pilote ne vérifie pas la configuration requise dans le cadre de l'installation. Veuillez examiner les exigences de système d'exploitation et installer les correctifs nécessaires une fois le système d'exploitation installé.

- 2. Téléchargez le fichier disque de mise à jour d'adaptateur Windows 2003 approprié (dud) .zip pour votre plate-forme hôte sur le site Web des adaptateurs Brocade à l'adresse <www.brocade.com/adapters>en procédant de la manière suivante :
	- a. Sur le site Web des adaptateurs, allez sur la page Downloads (Téléchargements) des pilotes.
	- b. Sur la page des téléchargements, sélectionnez le système d'exploitation de votre hôte dans la liste Download Individual Software Installers, Drivers, or Documents (Télécharger des programmes d'installation, pilotes ou documents individuels) pour accéder aux téléchargements appropriés.
	- c. Téléchargez le disque de mise à jour de pilote dans la zone « Driver Update Disks (DUDs) » (Disques de mise à jour de pilote).
- <span id="page-189-0"></span>3. Dézippez le fichier et copiez-le sur un disque formaté pour créer le disque de mise à jour de pilote d'adaptateur.
- 4. Insérez le support d'installation du système d'exploitation Windows 2003 dans le lecteur de CD/DVD du système hôte et démarrez à partir du CD ou DVD.
- 5. Répondez aux invites qui s'affichent lorsque Windows s'installe. Lorsque vous êtes invité à appuyer sur F6 pour installer un pilote SCSI ou RAID tiers, appuyez sur F6.

#### REMARQUE

Si vous manquez le message indiquant d'appuyer sur F6, vous devrez redémarrer à partir du CD ou DVD du système d'exploitation.

Les messages suivants s'affichent :

Setup could not determine the type of one or more mass storage devices installed on your system, or you have chosen to manually specify an adapter. Currently, Setup will load support for the following mass storage device(s):

(Le programme d'installation n'a pas pu déterminer le type d'un ou plusieurs périphériques de stockage de masse installés sur votre système ou vous avez choisi d'indiquer manuellement un adaptateur. À présent, le programme d'installation va charger la prise en charge du(des) périphérique(s) de stockage de masse suivant(s))

S=Specify Additional Device (Indiquer un périphérique supplémentaire) ENTER=continue (ENTRÉE=Continuer) F3=Exit (Quitter).

6. Sélectionnez S pour spécifier des périphériques supplémentaires.

#### REMARQUE

Vous devez charger le pilote d'adaptateur Brocade en sélectionnant « S » et en procédant de la manière suivante pour que le système puisse accéder au numéro d'unité logique d'amorçage pour l'installation de Windows 2003 Server.

7. Lorsque s'affiche un message indiquant d'insérer le disque nommé disque de maintenance matérielle fourni par le fabricant, insérez le disque de mise à jour de pilote d'adaptateur Brocade que vous avez créé dans [étape](#page-189-0) 3 et appuyez sur Entrée.

Une liste de périphériques s'affiche.

8. Sélectionnez l'adaptateur Brocade dans la liste et appuyez sur Entrée.

Le message suivant s'affiche :

Setup will load support for the following mass storage device(s): Brocade Fibre Channel Adapter. (Le programme d'installation va charger la prise en charge du(des) périphérique(s) de stockage de masse suivant(s)) : Adaptateur Fibre Channel Brocade)

- 9. Appuyez sur Entrée.
- 10. Retirez le disque de mise à jour de pilote après chargement des fichiers de mise à jour de pilote.
- 11. Continuez de répondre aux instructions à l'écran et reportez-vous à la documentation de votre système selon le besoin pour formater et terminer l'installation sur le numéro d'unité logique d'amorçage cible.

Après installation de Windows sur le numéro d'unité logique distant, le système doit automatiquement redémarrer à partir du numéro d'unité logique.

Des messages devraient s'afficher sur le système hôte lorsque le BIOS ou UEFI se charge avec succès. Les écrans de configuration d'amorçage système doivent également afficher une entrée de disque dur contenant l'adaptateur Brocade, le numéro d'unité logique d'amorçage et le périphérique de stockage cible.

#### <span id="page-190-0"></span>Installation de Windows Server 2008 et du pilote

Procédez de la manière suivante pour installer Windows Server 2008 et le pilote d'adaptateur sur un disque non formaté que vous avez configuré comme périphérique amorçable lors de la configuration du BIOS d'adaptateur ou d'UEFI sur le système hôte.

Si le numéro d'unité logique que vous avez ciblé pour l'amorçage sur réseau SAN possède déjà un système d'exploitation installé, veillez à utiliser les options pour le reformatage du numéro d'unité logique pendant l'installation de Windows Server 2008. Consultez la documentation de votre système d'exploitation pour plus d'informations.

#### REMARQUE

Pour les adaptateurs de bus hôte et ports d'adaptateur Fabric configurés en mode d'adaptateur de bus hôte, vous aurez besoin du fichier fc dud, brocade\_adapter\_fc\_<système d'exploitation>\_<plate-forme>\_dud\_<version>.zip. Pour les CNA et ports d'adaptateur Fabric configurés en mode CNA, vous aurez besoin du fichier fcoe dud, brocade\_adapter\_fcoe\_w2k8\_x86\_dud\_<version>.zip.

Pour les systèmes d'exploitation Microsoft Windows, le disque de mise à jour de pilote ne vérifie pas la configuration requise dans le cadre de l'installation. Veuillez examiner les exigences de système d'exploitation et installer les correctifs nécessaires une fois le système d'exploitation installé.

- 1. Les fichiers du disque de mise à jour de pilote sont fournis pour les systèmes x86 et x64. Reportez-vous à la section [« Modules d'installation d'amorçage » à la page](#page-81-0) 52 pour une liste de fichiers du disque de mise à jour de pilote et des systèmes d'exploitation qui prennent en charge ces fichiers. Reportez-vous également à la section [« Prise en charge des systèmes](#page-71-0)  [d'exploitation » à la page](#page-71-0) 42 pour plus d'informations concernant la prise en charge des pilotes d'adaptateur par les systèmes d'exploitation.
- 2. Téléchargez le fichier disque de mise à jour d'adaptateur Windows 2008 approprié (dud) .zip pour votre plate-forme hôte sur le site Web des adaptateurs Brocade à l'adresse <www.brocade.com/adapters>en procédant de la manière suivante :
	- a. Sur le site Web des adaptateurs, allez sur la page Downloads (Téléchargements) des pilotes.
	- b. Sur la page des téléchargements, sélectionnez le système d'exploitation de votre hôte dans la liste Download Individual Software Installers, Drivers, or Documents (Télécharger des programmes d'installation, pilotes ou documents individuels) pour accéder aux téléchargements appropriés.
	- c. Téléchargez le disque de mise à jour de pilote dans la zone « Driver Update Disks (DUDs) » (Disques de mise à jour de pilote).
- 3. Dézippez le fichier et copiez-le sur un CD, un lecteur USB ou une disquette formatée pour créer le disque de mise à jour de pilote d'adaptateur.
- 4. Insérez le DVD d'installation du système d'exploitation Windows 2008 dans le lecteur système et démarrez à partir du DVD.
- 5. Répondez aux invites qui s'affichent sur les écrans du programme d'installation Windows. Veillez à choisir une installation Standard (installation complète) et à accepter la licence du Logiciel.
- 6. Lorsque la fenêtre, Which type of installation do you want? (Quel type d'installation voulez-vous effectuer ?) s'affiche, sélectionnez Custom (advanced) (Personnalisé (avancé)).
- 7. Lorsque l'écran Where do you want to Install Windows? (Où souhaitez-vous installer Windows ?) s'affiche, sélectionnez l'option Load Driver (Charger pilote) en bas de l'écran.

La boîte de dialogue Load Driver (Charger pilote) s'affiche, vous invitant à insérer le support d'installation contenant les fichiers de pilote.

#### **ATTENTION**

Vous devez charger le pilote d'adaptateur Brocade à ce stade pour que le système puisse accéder au numéro d'unité logique d'amorçage pour l'installation de Windows 2008 Server.

- 8. Insérez le support contenant les fichiers de mise à jour de pilote d'adaptateur Brocade que vous avez créé à l'[étape](#page-189-0) 3.
- 9. Sélectionnez Browse (Parcourir) dans la boîte de dialogue Load Driver (Charger pilote) et sélectionnez un disque de mise à jour de pilote d'adaptateur.
- 10. Cliquez sur OK.

Si vous sélectionnez « Hide drivers that are not compatible with hardware on this computer » (Masquer les pilotes qui ne sont pas compatibles avec le matériel de cet ordinateur), seuls les pilotes pour les modèles d'adaptateur installés s'afficheront sur l'écran Select the drive to be installed (Sélectionnez le lecteur à installer). Si cette option n'est pas sélectionnée, les pilotes pour tous les modèles d'adaptateur s'affichent.

11. Sélectionnez le pilote pour l'adaptateur dont vous êtes en train de configurer l'amorçage sur réseau SAN puis cliquez sur Next (Suivant).

Après chargement du pilote, les numéros d'unité logique distants qui sont visibles pour le port d'adaptateur s'affichent sur l'écran Where do you want to install Windows? (Où voulez-vous installer Windows ?).

- 12. Remplacez le disque de mise à jour de pilote par le DVD Windows 2008.
- 13. Sélectionnez le numéro d'unité logique que vous avez identifié comme périphérique d'amorçage pour le port d'adaptateur puis cliquez sur Next (Suivant).

#### REMARQUE

La sélection de Drive options (advanced) (Options de lecteur (avancées)) offre d'autres options pour modifier le disque de destination, comme le formatage d'une partition (lorsque le système d'exploitation est déjà installé) et la création d'une nouvelle partition.

14. Continuez de répondre aux instructions à l'écran et reportez-vous à la documentation de votre système selon le besoin pour formater et terminer l'installation sur le numéro d'unité logique d'amorçage cible.

Après installation de Windows sur le numéro d'unité logique distant, le système doit automatiquement redémarrer à partir du numéro d'unité logique.

Des messages devraient s'afficher sur le système hôte lorsque le chargement du BIOS Brocade ou UEFI réussit. Les écrans de configuration d'amorçage système doivent également afficher une entrée de disque dur contenant l'adaptateur Brocade, le numéro d'unité logique d'amorçage et le périphérique de stockage cible.

#### <span id="page-192-0"></span>Installation de Linux RHEL 4.x ou 5.x et du pilote

Procédez de la manière suivante pour installer RHEL et le pilote d'adaptateur sur un disque non formaté que vous avez configuré comme périphérique amorçable lors de la configuration du BIOS d'adaptateur ou d'UEFI sur le système hôte.

Si le numéro d'unité logique que vous avez ciblé pour l'amorçage du système hôte possède déjà un système d'exploitation installé, veillez à utiliser les options pour le reformatage du numéro d'unité logique pendant l'installation de Linux. Consultez la documentation de votre système d'exploitation pour plus d'informations.

#### REMARQUE

Les procédures suivantes chargent le système d'exploitation, le pilote d'adaptateur et les utilitaires sur le numéro d'unité logique d'amorçage désigné pour permettre le fonctionnement de l'adaptateur et l'amorçage de votre système hôte à partir du numéro d'unité logique. Cependant, l'agent HCM et la gamme complète d'utilitaires de ligne de commande Brocade, par exemple, bfa\_supportsave, ne sont pas installés. Pour installer le jeu de pilotes complet avec l'agent HCM et la gamme complète d'utilitaires, reportez-vous à [« Installation du jeu de pilotes complet sur les numéros d'unité logique](#page-204-0)  [d'amorçage » à la page](#page-204-0) 175 après avoir terminé les étapes suivantes.

1. Reportez-vous à la section [« Modules d'installation d'amorçage » à la page](#page-81-0) 52 pour une liste de fichiers du disque de mise à jour de pilote et des systèmes d'exploitation qui prennent en charge ces fichiers. Reportez-vous également à la section [« Prise en charge des systèmes](#page-71-0)  [d'exploitation » à la page](#page-71-0) 42 pour plus d'informations concernant la prise en charge des pilotes d'adaptateur par les systèmes d'exploitation.

#### REMARQUE

Pour les systèmes RHEL 5 x86 et x86\_64, installez les fichiers de disque de mise à jour de pilote fc pour CNA et ports d'adaptateur Fabric configurés en mode CNA et pour adaptateurs de bus hôte et ports d'adaptateur Fabric configurés en mode d'adaptateur de bus hôte. Le format de fichier de disque de mise à jour de pilote fc est brocade\_fc\_adapter\_<système d'exploitation>\_<plate-forme>\_dud\_<version>.iso.

- 2. Téléchargez le fichier .iso de disque de mise à jour d'adaptateur RHEL approprié (dud) pour votre plate-forme hôte sur le site Web des adaptateurs Brocade à l'adresse www.brocade.com/adapters en procédant de la manière suivante :
	- a. Rendez-vous sur le site Web des adaptateurs à l'adresse [www.brocade.com/adapters.](www.brocade.com/adapters)
	- b. Accédez à la page de Downloads (Téléchargements) des adaptateurs.
	- c. Sélectionnez votre système d'exploitation dans la liste de Downloads (Téléchargements) pour afficher les fichiers à télécharger appropriés.
	- d. Téléchargez le disque de mise à jour de pilote dans la zone « Driver Update Disks (DUDs) » (Disques de mise à jour de pilote).
- <span id="page-193-0"></span>3. Créez un CD ou lecteur USB de disque de mise à jour de pilote à partir de l'image ISO.
- 4. Insérez le CD n°1 du produit Linux Red Hat dans le lecteur de CD du système hôte et amorcez le système.
- 5. À l'invite de démarrage, entrez une des commandes suivantes et appuyez sur Entrée : •
	- Pour l'amorçage sur réseau SAN, utilisez la commande suivante.
		- linux dd
	- Pour l'amorçage sur réseau SAN avec chemins d'accès multiples, utilisez la commande suivante.

linux dd mpath

#### REMARQUE

L'option mpath installe le système d'exploitation et le pilote sur un numéro d'unité logique connecté au serveur par l'intermédiaire de plusieurs chemins et fournit un nom unique et individuel pour le périphérique. Si l'option mpath n'était pas utilisée dans une configuration à chemins d'accès multiples, une instance de périphérique distincte s'afficherait pour chaque chemin durant l'installation. En utilisant cette option, une seule instance s'affiche pour le périphérique, bien que plusieurs chemins existent.

6. Lorsque la boîte de message Driver Disk (Disque de pilote) affiche l'invite « Do you have a driver disk » (Possédez-vous un disque de pilote), Sélectionnez Yes (Oui), puis appuyez sur Entrée.

#### **ATTENTION**

Vous devez charger le pilote d'adaptateur Brocade à ce stade pour que le système puisse accéder au numéro d'unité logique d'amorçage pour l'installation de Linux.

7. Depuis la fenêtre Driver Disk Source (Source du disque de pilote), sélectionnez la source du pilote hdx (où x est la lettre du CD ou du lecteur USB), puis appuyez sur Entrée.

La fenêtre Insert Driver Disk (Insérer disque de pilote) s'affiche.

- 8. Insérez le disque de mise à jour de pilote (dud) que vous avez créé à l'[étape](#page-193-0) 3 dans le lecteur de CD ou DVD.
- 9. Sélectionnez OK, puis appuyez sur Entrée.

Le pilote se charge automatiquement.

10. Lorsque la fenêtre Disk Driver (Pilote sur disque) s'affiche et vous invite à installer d'autres pilotes, sélectionnez No (Non) ou Yes (Oui) en fonction de l'adaptateur installé et du système d'exploitation, puis appuyez sur Entrée.

Pour RHEL 5 et versions ultérieures sur des plates-formes x86 et x86 x64, installez le disque de mise à jour de pilote fc pour un adaptateur de bus hôte, un port d'adaptateur Fabric configuré en mode d'adaptateur de bus hôte, un CNA ou un port d'adaptateur Fabric configuré en mode CNA. Le format de fichier fc est brocade\_fc\_adapter\_<système d'exploitation>\_ <plate-forme>\_dud\_<version>.iso.

- 11. Insérez le CD n°1 du produit Linux Red Hat dans le lecteur de CD (au besoin, retirez d'abord le CD de mise à jour du pilote d'adaptateur), puis appuyez sur Entrée.
- 12. Continuez de répondre aux instructions à l'écran et reportez-vous à la documentation de votre système selon le besoin pour formater et terminer l'installation sur le numéro d'unité logique d'amorçage cible.

#### <span id="page-194-0"></span>Installation de Linux (SLES 10 et versions ultérieures) et du pilote

Procédez de la manière suivante pour installer SLES 10 et versions ultérieures et le pilote d'adaptateur sur un disque Fibre Channel non formaté configuré comme périphérique amorçable. •

- Pour des adaptateurs de bus hôte installés sous SLES 11 sur des systèmes pris en charge par UEFI, reportez-vous à la section [« Installation en mode UEFI et amorçage avec des adaptateurs](#page-202-1)  [de bus hôte » à la page](#page-202-1) 173. Pour les ports d'adaptateur Fabric configurés en mode adaptateur de bus hôte, reportez-vous aux procédures suivantes.
- Pour les CNA et ports d'adaptateur Fabric configurés en mode CNA sous SLES 11 sur des systèmes pris en charge par UEFI, reportez-vous à la section [« Installation du mode UEFI et](#page-203-0)  [amorçage avec des CNA et ports d'adaptateur Fabric configurés en mode CNA » à la](#page-203-0)  [page](#page-203-0) 174.

Si le numéro d'unité logique que vous avez ciblé pour l'amorçage sur réseau SAN possède déjà un système d'exploitation installé, veillez à utiliser les options pour le reformatage du numéro d'unité logique pendant l'installation de Linux. Consultez la documentation de votre système d'exploitation pour plus d'informations.

Si vous installez SLES 11 pour des systèmes avec adaptateurs de bus hôte et ports d'adaptateur Fabric configurés en mode adaptateur de bus hôte uniquement, les pilotes appropriés sont inclus avec le CD de produit ; vous pouvez donc ignorer les étapes 1 à 3 dans les procédures suivantes. Cependant, si le pilote n'est pas détecté sur le CD de produit SLES durant l'installation, vous devez télécharger le dernier fichier ISO de mise à jour du pilote, créer un CD ou lecteur USB de disque de mise à jour de pilote et l'utiliser pour installer les pilotes de la manière expliquée dans les étapes suivantes.

- 1. Reportez-vous à la section [« Modules d'installation d'amorçage » à la page](#page-81-0) 52 pour une liste de ces fichiers et des systèmes d'exploitation qui prennent en charge ces fichiers. Reportez-vous également à la section [« Prise en charge des systèmes d'exploitation » à la](#page-71-0)  [page](#page-71-0) 42 pour plus d'informations concernant la prise en charge des pilotes d'adaptateur par les systèmes d'exploitation.
- 2. Téléchargez le fichier .iso de mise à jour du pilote d'adaptateur Brocade approprié pour votre système SLES sur le site Web des adaptateurs Brocade à l'adresse www.brocade.com/adapters en procédant de la manière suivante :
	- a. Rendez-vous sur le site Web des adaptateurs à l'adresse [www.brocade.com/adapters.](www.brocade.com/adapters)
	- b. Accédez à la page de Downloads (Téléchargements) des adaptateurs.
	- c. Sélectionnez votre système d'exploitation dans la liste de Downloads (Téléchargements) pour afficher les fichiers à télécharger appropriés.
	- d. Téléchargez le fichier dans la zone « Driver Update Disks (DUDs) » (Disques de mise à jour de pilote).
- <span id="page-195-0"></span>3. Créez un CD ou lecteur USB de disque de mise à jour de pilote à partir de l'image ISO.
- 4. Insérez le CD n° 2 du produit SLES dans le lecteur du système hôte et suivez les procédures de votre système pour démarrer à partir du CD.

L'écran principal d'installation finit par s'afficher.

- 5. Effectuez les étapes suivantes en fonction de votre plate-forme hôte : •
	- Pour les systèmes SLES 10, appuyez sur F5.

Lorsque le système vous invite à sélectionner Yes (Oui), No (Non), ou File (Fichier), sélectionnez Yes (Oui) et appuyez sur Enter (Entrée).

• Pour les systèmes SLES 11, appuyez sur F6.

Lorsque le système vous invite à sélectionner Yes (Oui), No (Non), ou File (Fichier), sélectionnez Yes (Oui) et appuyez sur Enter (Entrée).

6. Lorsque l'invite « Please choose the driver update medium » (Veuillez choisir le support de mise à jour de pilote), installez le CD ou lecteur USB contenant le disque de mise à jour de pilote que vous avez créé à l'[étape](#page-195-0) 3.

#### REMARQUE

Vous devez charger le pilote d'adaptateur Brocade à ce stade pour que le système puisse accéder au numéro d'unité logique d'amorçage pour l'installation de Linux. Si vous installez les pilotes SLES 11 pour des adaptateurs de bus hôte et ports d'adaptateur Fabric configurés en mode adaptateur de bus hôte uniquement, les pilotes se trouvent sur le CD du produit SLES. Vous ne devez pas utiliser le disque de mise à jour de pilote SLES pour installer les pilotes à moins que le pilote approprié ne soit pas détecté sur le CD du produit.

7. Sélectionnez le lecteur où est chargé le disque de mise à jour de pilote, puis appuyez sur Entrée.

La mise à jour du pilote se charge sur le système.

En cas de réussite de la mise à jour du pilote, un message « Driver Update OK » (Mise à jour réussie du pilote) s'affiche :

- 8. Appuyez sur Entrée.
- 9. Si le système vous invite à mettre à jour un autre pilote, sélectionnez BACK (PRÉCÉDENT), puis appuyez sur Entrée.
- 10. Lorsque le message « Make sure that CD number 1 » (Assurez-vous qu'il s'agit du CD n° 1) s'affiche, insérez le CD n° 1 du produit SLES dans le lecteur et sélectionnez OK.
- 11. Continuez de répondre aux instructions à l'écran et reportez-vous à la documentation de votre système selon le besoin pour formater et terminer l'installation sur le numéro d'unité logique d'amorçage cible.

Après installation de SLES sur le numéro d'unité logique distant, le système doit automatiquement redémarrer à partir du numéro d'unité logique.

#### Installation de RHEL 6.x ou d'Oracle Enterprise Linux (OEL) 6.x et du pilote

Procédez de la manière suivante pour installer RHEL 6.x, RHEL 6.x U1, OEL 6.x, ou OEL 6.x U1 et le pilote d'adaptateur sur un disque non formaté que vous avez configuré comme périphérique amorçable lors de la configuration du BIOS d'adaptateur ou d'UEFI sur le système hôte.

Si le numéro d'unité logique que vous avez ciblé pour l'amorçage du système hôte possède déjà un système d'exploitation installé, veillez à utiliser les options pour le reformatage du numéro d'unité logique pendant l'installation de Linux. Consultez la documentation de votre système d'exploitation pour plus d'informations.

Les instructions suivantes s'appliquent aux modèles d'adaptateur Brocade 415, 425, 815, 825, 1010, 1020, 1007, 1741, et 1860. Si vous utilisez un autre adaptateur, vous pouvez installer les pilotes RHEL comme d'habitude (reportez-vous à la section [« Installation de Linux RHEL 4.x ou 5.x](#page-192-0)  [et du pilote » à la page](#page-192-0) 163). Ceci installe la version noarch des pilotes d'adaptateur.

#### REMARQUE

Les procédures suivantes chargent le système d'exploitation, le pilote d'adaptateur et les utilitaires sur le numéro d'unité logique d'amorçage désigné pour permettre le fonctionnement de l'adaptateur et l'amorçage de votre système hôte à partir du numéro d'unité logique. Cependant, l'agent HCM et la gamme complète d'utilitaires de ligne de commande Brocade, par exemple, bfa\_supportsave, ne sont pas installés. Pour installer le jeu de pilotes complet avec l'agent HCM et la gamme complète d'utilitaires, reportez-vous à [« Installation du jeu de pilotes complet sur les numéros d'unité logique](#page-204-0)  [d'amorçage » à la page](#page-204-0) 175 après avoir terminé les étapes suivantes.

1. Reportez-vous à la section [« Modules d'installation d'amorçage » à la page](#page-81-0) 52 pour une liste de fichiers du disque de mise à jour de pilote et des systèmes d'exploitation qui prennent en charge ces fichiers. Reportez-vous également à la section [« Prise en charge des systèmes](#page-71-0)  [d'exploitation » à la page](#page-71-0) 42 pour plus d'informations concernant la prise en charge des pilotes d'adaptateur par les systèmes d'exploitation.

#### REMARQUE

Installez le disque de mise à jour de pilote fc pour un adaptateur de bus hôte, un port d'adaptateur Fabric configuré en mode adaptateur de bus hôte, un CNA ou un port d'adaptateur Fabric configuré en mode CNA. Le format de fichier fc est brocade\_fc\_adapter\_<système d'exploitation>\_<plate-forme>\_dud\_<version>.iso.

- 2. Téléchargez le fichier .iso de disque de mise à jour d'adaptateur RHEL 6.x approprié (dud) pour votre plate-forme hôte sur le site Web des adaptateurs Brocade à l'adresse www.brocade.com/adapters en procédant de la manière suivante :
	- a. Rendez-vous sur le site Web des adaptateurs à l'adresse [www.brocade.com/adapters.](www.brocade.com/adapters)
	- b. Accédez à la page de Downloads (Téléchargements) des adaptateurs.
	- c. Sélectionnez votre système d'exploitation dans la liste de Downloads (Téléchargements) pour afficher les fichiers à télécharger appropriés.
	- d. Téléchargez le disque de mise à jour de pilote dans la zone « Driver Update Disks (DUDs) » (Disques de mise à jour de pilote).
- <span id="page-197-0"></span>3. Créez un CD ou lecteur USB de disque de mise à jour de pilote à partir de l'image ISO.
- 4. Insérez le CD ou lecteur USB du système d'exploitation dans le lecteur de CD du système hôte, en fonction du système d'exploitation que vous installez.
- 5. Démarrez le système.
- 6. Lorsque l'écran d'accueil s'affiche avec un message « Press [Tab] to edit options » (Appuyez sur [Tab] pour modifier les options), appuyez sur la touche Tab.

#### REMARQUE

Pour le mode UEFI, appuyez sur n'importe quelle touche pour modifier les options.

- 7. Appuyez sur a pour modifier les arguments de noyau, puis ajoutez « linux dd » à la ligne suivante : vmlinuz initrd=initrd.img **linux dd**
- 8. Lorsque vous êtes invité à charger le pilote, insérez le disque de mise à jour de pilote (dud) que vous avez créé à l'[étape](#page-197-0) 3 dans le lecteur CD, DVD, ou USB.
- 9. Suivez les invites du système pour charger le pilote et poursuivre l'installation du système d'exploitation. Reportez-vous à la documentation de votre système, selon le besoin, pour formater et achever l'installation sur le numéro d'unité logique d'amorçage cible.
- 10. Redémarrez le système.

Le système passera par défaut sur Unbreakable Kernel (Noyau incassable). Le message suivant peut s'afficher :

No root device found (Disque racine introuvable). Boot has failed, sleeping forever. (Aucun périphérique racine trouvé. L'amorçage a échoué, mise en veille permanente)

Cette erreur survient parce que les pilotes d'adaptateur Brocade ne prennent pas en charge ce noyau pour l'amorçage sur réseau SAN. Vous devez basculer vers le noyau compatible Red Hat à l'aide de l'[étape 11](#page-198-1) à [étape 14](#page-198-2).

- <span id="page-198-1"></span>11. Redémarrez une nouvelle fois le système.
- 12. Lorsque les messages suivants s'affichent, appuyez sur n'importe quelle touche.

Press any key to enter the menu (Appuyez sur n'importe quelle touche pour entrer dans le menu) Booting Oracle Linus Server-uek (2.6.32-100.28.5.el6.x86\_64) in 1 seconds... (Démarrage d'Oracle Linus Server-uek (2.6.32-100.28.5.el6.x86\_64) dans 1 seconde...)

- 13. Lorsque l'écran de sélection des noyaux Oracle Linux Server-uek ou Oracle Linux Server-base s'affiche, sélectionnez le noyau de base.
- <span id="page-198-2"></span>14. Lorsque le système d'exploitation réussit à démarrer, faites du noyau de base l'option d'amorçage par défaut en procédant de la manière suivante :
	- a. Ouvrez une session en tant qu'utilisateur « root ».
	- b. Effectuez un clic droit sur l'écran et sélectionnez Open Terminal (Ouvrir terminal) dans le menu.
	- c. Modifiez le fichier /boot/grub/menu.lst et remplacez « default=0 » par « default=1 ». Marquez également en tant que commentaire la ligne « hiddenmenu » (#hiddenmenu).
	- d. Modifiez le délai à 15 secondes au lieu de la valeur par défaut 5 (recommandée).
	- e. Enregistrez le fichier et redémarrez.

15. Le noyau compatible RHEL doit maintenant démarrer par défaut.

### <span id="page-198-0"></span>Installation de Solaris et du pilote

Procédez de la manière suivante pour installer Solaris et les pilotes sur un disque Fibre Channel non formaté que vous avez configuré comme périphérique amorçable lors de la configuration du BIOS d'adaptateur ou d'UEFI sur le système hôte.

#### Remarques concernant l'installation

Lisez attentivement les remarques importantes suivantes avant d'installer Solaris et les pilotes d'adaptateur sur le numéro d'unité logique. •

- Si le numéro d'unité logique que vous avez ciblé pour l'amorçage sur réseau SAN possède déjà un système d'exploitation installé, veillez à utiliser les options pour le reformatage du numéro d'unité logique pendant l'installation de Solaris. Consultez la documentation de votre système d'exploitation pour plus d'informations.
- Avant de poursuivre, détachez ou désactivez les disques durs locaux existants éventuels sur votre système hôte étant donné que l'installation prendra le disque local par défaut pour l'installation. Vous pouvez reconnecter ou réactiver ce lecteur après l'installation de ces procédures.
- L'amorçage sur réseau SAN n'est pas pris en charge sur les systèmes Solaris SPARC. •
- Les adaptateurs Brocade 804 et 1007 ne sont pas pris en charge sur les systèmes Solaris.

#### Procédure d'installation

- 1. Reportez-vous à la section [« Modules d'installation d'amorçage » à la page](#page-81-0) 52 pour une liste de ces fichiers et des systèmes d'exploitation qui prennent en charge ces fichiers. Reportez-vous également à la section [« Prise en charge des systèmes d'exploitation » à la](#page-71-0)  [page](#page-71-0) 42 pour plus d'informations concernant la prise en charge des pilotes d'adaptateur par les systèmes d'exploitation.
- 2. Téléchargez le fichier .iso de mise à jour du pilote d'adaptateur Brocade approprié pour votre système sur le site Web des adaptateurs Brocade à l'adresse www.brocade.com/adapters en procédant de la manière suivante :
	- a. Rendez-vous sur le site Web des adaptateurs à l'adresse [www.brocade.com/adapters.](www.brocade.com/adapters)
	- b. Accédez à la page de Downloads (Téléchargements) des adaptateurs.
	- c. Sélectionnez votre système d'exploitation dans la liste de Downloads (Téléchargements) pour afficher les fichiers à télécharger appropriés.
	- d. Téléchargez le fichier dans la zone « Driver Update Disks (DUDs) » (Disques de mise à jour de pilote).
- <span id="page-199-0"></span>3. Créez un CD ou lecteur USB de « mise à jour à l'installation » à partir de l'image ISO.
- 4. Mettez le système hôte sous tension.
- 5. Insérez le DVD d'installation de Solaris 10 dans le lecteur DVD système.
- 6. Sélectionnez l'installation Solaris au niveau du menu d'amorçage GRUB.

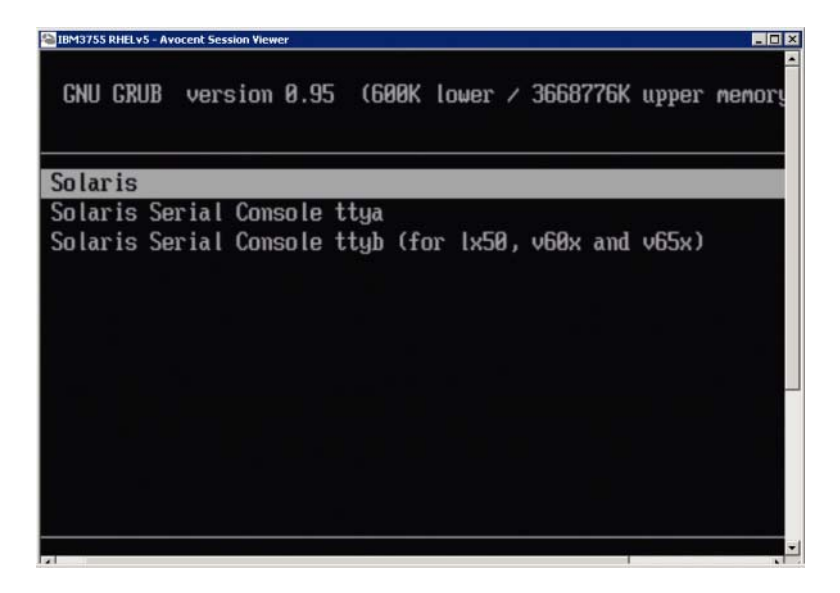

Si des périphériques sont configurés, un menu ressemblant à celui-ci doit s'afficher :

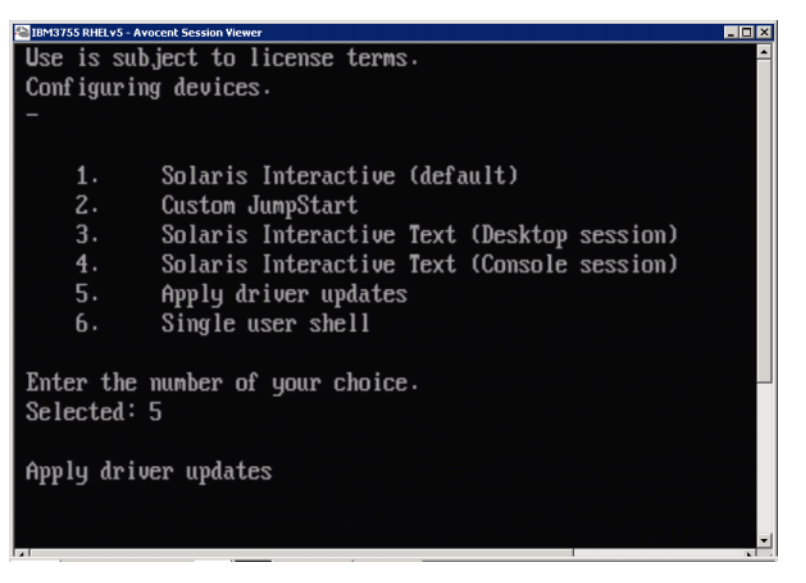

- 7. Appuyez sur « 5 » pour sélectionner Apply Driver Updates (Appliquer les mises à jour de pilote).
- 8. Remplacez le DVD d'installation de Solaris par le CD ou lecteur USB de mise à jour à l'installation que vous avez créé à l'[étape](#page-199-0) 3.

#### **ATTENTION**

Vous devez charger le pilote de stockage Brocade à ce stade pour que le système puisse accéder au numéro d'unité logique d'amorçage pour l'installation de Solaris.

- 9. Lorsque la mise à jour se termine, appuyez sur « e » pour éjecter le CD ou lecteur USB de mise à jour à l'installation contenant la mise à jour du pilote.
- 10. Insérez le CD/DVD d'installation de Solaris.
- 11. Continuez de répondre aux instructions à l'écran et reportez-vous à la documentation de votre système selon le besoin pour formater et terminer l'installation sur le numéro d'unité logique d'amorçage cible.

### <span id="page-200-0"></span>Installation de VMware et du pilote

Procédez de la manière suivante pour installer VMware et le pilote d'adaptateur sur un disque Fibre Channel non formaté que vous avez configuré comme périphérique amorçable lors de la configuration du BIOS d'adaptateur ou d'UEFI sur le système hôte.

Si le numéro d'unité logique que vous avez ciblé pour l'amorçage sur réseau SAN possède déjà un système d'exploitation installé, veillez à utiliser les options pour le reformatage du numéro d'unité logique pendant l'installation de VMware. Consultez la documentation de votre système d'exploitation pour plus d'informations.

#### REMARQUE

Pour l'amorçage sur réseau SAN sous VMware 4.0 et systèmes ultérieurs, si l'installation ou les mises à jour de pilote sont effectuées pour des CNA et des ports d'adaptateur Fabric configurés en mode CNA en utilisant l'image ISO, mettez à jour les pilotes de stockage en utilisant le disque de mise à jour de pilote bfa. Pour les adaptateurs de bus hôte et ports d'adaptateur Fabric configurés en mode adaptateur de bus hôte, utilisez simplement l'image ISO bfa.

Notez que vous pouvez utiliser le VMware Image Builder PowerCLI pour créer un groupe hors connexion brocade\_esx50\_<version>.zip et une image d'installation brocade\_esx50\_<version>.iso ESX 5.0 qui inclut les pilotes et utilitaires Brocade. Reportez-vous à la section documentation de votre Image Builder pour plus de détails concernant l'utilisation d'Image Builder PowerCLI.

- 1. Reportez-vous à la section [« Modules d'installation d'amorçage » à la page](#page-81-0) 52 pour une liste de fichiers de mise à jour de pilote et des systèmes d'exploitation qui prennent en charge ces fichiers. Reportez-vous également à la section [« Prise en charge des systèmes d'exploitation »](#page-71-0)  [à la page](#page-71-0) 42 pour plus d'informations concernant la prise en charge des pilotes d'adaptateur par les systèmes d'exploitation.
- 2. Téléchargez le fichier .iso de mise à jour du pilote d'adaptateur Brocade approprié pour votre système sur le site Web des adaptateurs Brocade à l'adresse www.brocade.com/adapters en procédant de la manière suivante :
	- a. Rendez-vous sur le site Web des adaptateurs à l'adresse [www.brocade.com/adapters.](www.brocade.com/adapters)
	- b. Accédez à la page de Downloads (Téléchargements) des adaptateurs.
	- c. Sélectionnez votre système d'exploitation dans la liste de Downloads (Téléchargements) pour afficher les fichiers à télécharger appropriés.
	- d. Téléchargez le fichier dans la zone « Driver Update Disks (DUDs) » (Disques de mise à jour de pilote).
- 3. Créez un CD ou lecteur USB de pilote Fibre Channel à partir de l'image ISO. Celui-ci contiendra les pilotes VMware appropriés pour le système.
- 4. Insérez le disque ESX OS dans le système hôte.
- 5. Lorsque vous êtes invité à donner une méthode de mise à niveau ou d'installation, sélectionnez le mode graphique.

Des messages d'installation s'affichent, suivis d'un écran d'accueil.

- 6. Suivez les invites à l'écran pour continuer et accepter le contrat de licence.
- 7. Si on vous demande des options d'installation, sélectionnez « Complete Server install, formatting installation hard disks » (Installation complète du serveur, formatage des disques durs à l'installation).
- 8. Lorsque vous y êtes invité, sélectionnez votre type de clavier.
- 9. Lorsque vous êtes invité à charger des « pilotes personnalisés », insérez le CD ou lecteur USB de pilote Fibre Channel dans le système hôte.

#### **ATTENTION**

Vous devez charger le pilote d'adaptateur Brocade à ce stade pour que le système puisse accéder au numéro d'unité logique d'amorçage pour l'installation de VMware.

Après ajout des pilotes à la liste, vous êtes invité à réinsérer le disque ESX 4.X OS dans le système hôte.

- 10. Réinsérez le disque ESX et suivez les invites pour charger les pilotes.
- 11. Continuez à répondre aux instructions à l'écran pour configurer le système en vue de l'installation d'ESX. Pour des instructions détaillées, reportez-vous au Server Installation and Upgrade Guide (Guide d'installation et de mise à niveau du serveur) pour la version de votre système d'exploitation.
- 12. Lorsque vous êtes invité à donner un emplacement d'installation d'ESX, veillez à sélectionner le numéro d'unité logique d'amorçage que vous avez configuré comme périphérique amorçable dans la liste des cibles de stockage détectées.
- 13. Continuez de répondre aux invites du système pour terminer la configuration et l'installation sur le numéro d'unité logique d'amorçage.
- 14. Lorsque vous redémarrez le système, veillez à configurer le BIOS pour que l'amorçage se fasse à partir du numéro d'unité logique où vous avez installé ESX.

### <span id="page-202-0"></span>Installation sur des systèmes prenant en charge UEFI

Les systèmes plus récents IBM 3xxx M2 et Dell 11G x86\_64 peuvent fonctionner soit en mode UEFI soit en mode BIOS hérité. Il y a plusieurs différences concernant le chargement du système d'exploitation et des pilotes sur ces systèmes pour les adaptateurs de bus hôte, les CNA ou les adaptateurs Fabric avec ports configurés en mode CNA ou adaptateur de bus hôte. Voici des procédures pour trois scénarios différents d'installation qui complètent les procédures de la section [« Installation du système d'exploitation et du pilote sur les numéros d'unité logique](#page-188-0)  [d'amorçage » à la page](#page-188-0) 159.

<span id="page-202-1"></span>Installation en mode UEFI et amorçage avec des adaptateurs de bus hôte

#### REMARQUE

Ces procédures concernent les adaptateurs de bus hôte installés sur les systèmes SLES 11 et SLES 11 SP1 uniquement. Pour les ports d'adaptateur Fabric configurés en mode adaptateur de bus hôte, reportez-vous à la section [« Installation de Linux \(SLES 10 et versions ultérieures\) et du pilote](#page-194-0)  » [à la page](#page-194-0) 165.

Si le numéro d'unité logique que vous avez ciblé pour l'amorçage sur réseau SAN possède déjà un système d'exploitation installé, veillez à utiliser les options pour le reformatage du numéro d'unité logique pendant l'installation du système d'exploitation. Consultez la documentation de votre système d'exploitation pour plus d'informations.

- 1. Définissez le mode approprié, en fonction de votre système hôte. Voici quelques exemples : •
	- Systèmes Dell 11G Définissez le mode d'amorçage UEFI. •
	- Systèmes IBM 3xxx M2 Déplacez l'option d'amorçage « Legacy only » (Hérité uniquement) en dessous des entrées d'amorçage UEFI dans le menu des options d'amorçage.
- 2. Insérez le CD du produit SLES 11 dans votre système hôte et suivez les procédures de votre système pour démarrer à partir du CD.
- 3. Procédez à l'installation de SLES 11, en veillant à configurer la partition UEFI /boot/efi et à sélectionner le chargeur d'amorçage « elilo ».

Pendant l'installation, le processus d'installation du chargeur d'amorçage affichera une boîte de dialogue d'erreur. Réessayer l'installation du chargeur d'amorçage ne corrigera pas le problème ; poursuivez simplement l'installation. Le problème sera corrigé à l'aide des fonctions d'options d'amorçage du système UEFI.

4. Laissez l'installation se poursuivre avec un réamorçage. Lorsque le système redémarre, examinez une possibilité de configurer les options d'amorçage d'UEFI à l'aide du menu du gestionnaire d'amorçage UEFI.

5. Dans le menu du gestionnaire d'amorçage, sélectionnez Add Option (Ajouter option) pour aller sur le lecteur approprié pour l'amorçage sur réseau SAN et sélectionnez le répertoire efi et le programme elilo.efi.

Ceci corrige l'échec d'installation du chargeur d'amorçage qui a été signalé pendant l'installation.

6. Utilisez l'option de démarrage d'UEFI pour amorcer l'entrée de système d'exploitation pour le lecteur SAN (elilo.efi).

L'opération d'amorçage charge le noyau SLES 11 et initrd, puis charge le système Linux

Lorsque le noyau Linux tente de monter le système de fichiers racine, il peut y avoir une deuxième Erreur qui est provoquée par la configuration d'installation d'amorçage qui sélectionne la mauvaise partition de disque pour le système de fichiers racine. Après l'échec initial du noyau pour monter le système de fichiers racine, il essayera de monter un système de fichiers racine de substitution. Ce sera le système de fichiers racine correct et le système SLES doit poursuivre et terminer l'installation de SLES 11. Une fois l'installation terminée, la configuration du chargeur d'amorçage peut être fixée en utilisant l'outil yast2->system (système-->boot loader (chargeur d'amorçage)->Section Management (Gestion de section)->Edit (Modifier). L'identité du système de fichiers racine adéquat peut être trouvée dans le fichier /var/log/boot.msg, associé au message de remplacement du montage du système de fichiers racine qui a échoué.

Si le numéro d'unité logique que vous avez ciblé pour l'amorçage sur réseau SAN possède déjà un système d'exploitation installé, veillez à utiliser les options pour le reformatage du numéro d'unité logique pendant l'installation du système d'exploitation. Consultez la documentation de votre système d'exploitation pour plus d'informations.

<span id="page-203-0"></span>Installation du mode UEFI et amorçage avec des CNA et ports d'adaptateur Fabric configurés en mode CNA

#### REMARQUE

Ces procédures s'adressent à SLES 11 et SLES 11 SP1 uniquement pour les CNA et ports d'adaptateur Fabric configurés en mode CNA.

Si le numéro d'unité logique que vous avez ciblé pour l'amorçage sur réseau SAN possède déjà un système d'exploitation installé, veillez à utiliser les options pour le reformatage du numéro d'unité logique pendant l'installation du système d'exploitation. Consultez la documentation de votre système d'exploitation pour plus d'informations.

- 1. Reportez-vous à la section [« Modules d'installation d'amorçage » à la page](#page-81-0) 52 pour une liste de ces fichiers et des systèmes d'exploitation qui prennent en charge ces fichiers. Reportez-vous également à la section [« Prise en charge des systèmes d'exploitation » à la](#page-71-0)  [page](#page-71-0) 42 pour plus d'informations concernant la prise en charge des pilotes d'adaptateur par les systèmes d'exploitation.
- 2. Téléchargez le fichier .iso de mise à jour du pilote d'adaptateur Brocade approprié pour votre système sur le site Web des adaptateurs Brocade à l'adresse www.brocade.com/adapters en procédant de la manière suivante :
	- a. Rendez-vous sur le site Web des adaptateurs à l'adresse [www.brocade.com/adapters.](www.brocade.com/adapters)
	- b. Accédez à la page de Downloads (Téléchargements) des adaptateurs.
	- c. Sélectionnez votre système d'exploitation dans la liste de Downloads (Téléchargements) pour afficher les fichiers à télécharger appropriés.
	- d. Téléchargez le fichier dans la zone « Driver Update Disks (DUDs) » (Disques de mise à jour de pilote).
- <span id="page-204-1"></span>3. Créez un CD ou lecteur USB de disque de mise à jour de pilote à partir de l'image ISO.
- 4. Configurez un des modes suivants, en fonction de votre système : •
	- Systèmes Dell 11G Définissez le mode d'amorçage UEFI. •
	- Systèmes IBM 3xxx M2 Déplacez l'option d'amorçage « Legacy only » (Hérité uniquement) en dessous des entrées d'amorçage UEFI dans le menu des options d'amorçage.
- 5. Insérez le CD n° 1 du produit SLES 11 dans le lecteur de votre système hôte et suivez les procédures de votre système pour démarrer à partir du CD.
- 6. Pendant l'installation, à la première occasion, choisissez d'abandonner l'installation.

Le menu Expert Mode (Mode expert) doit s'afficher.

- 7. Dans le menu Expert Mode (Mode expert), sélectionnez Kernel Settings (Paramètres de noyau), puis l'option de chargement d'un disque de mise à jour de pilote.
- 8. Insérez le CD ou lecteur USB avec la mise à jour de pilote que vous avez créé à l'[étape](#page-204-1) 3.

#### REMARQUE

Vous devez charger le pilote d'adaptateur Brocade à ce stade pour que le système puisse accéder au numéro d'unité logique d'amorçage pour l'installation de Linux.

9. Sélectionnez le lecteur de disque approprié renfermant le disque de mise à jour de pilote, puis appuyez sur Entrée.

Le pilote se charge sur le système.

En cas de réussite de la mise à jour du pilote, un message « Driver Update OK » (Mise à jour réussie du pilote) ou un message similaire s'affiche :

- 10. Appuyez sur Entrée.
- 11. Si le système vous invite à mettre à jour un autre pilote, sélectionnez BACK (PRÉCÉDENT), puis appuyez sur Entrée.
- 12. Lorsque vous êtes invité à insérer le CD n° 1 du produit SLES 11, insérez-le dans le lecteur et sélectionnez OK.
- 13. Continuez de répondre aux instructions à l'écran et reportez-vous à la documentation de votre système selon le besoin pour formater et terminer l'installation sur le numéro d'unité logique d'amorçage cible.

Après installation de SLES sur le numéro d'unité logique distant, le système doit automatiquement redémarrer à partir du numéro d'unité logique.

## <span id="page-204-0"></span>Installation du jeu de pilotes complet sur les numéros d'unité logique d'amorçage

Les procédures qui précèdent pour chaque système d'exploitation sous la section [« Installation du](#page-188-0)  [système d'exploitation et du pilote sur les numéros d'unité logique d'amorçage » à la page](#page-188-0) 159, n'installent pas l'agent HCM et la gamme complète d'utilitaires de ligne de commande Brocade. Pour installer le jeu de pilotes complet avec l'agent d'adaptateur et toutes les commandes de BCU, y compris bfa\_supportsave, effectuez les étapes supplémentaires suivantes.

Pour plus d'informations concernant les jeux de pilotes disponibles et la prise en charge des pilotes par les systèmes d'exploitation, reportez-vous aux sections [« Installation des logiciels et modules](#page-75-0)  [de pilotes » à la page](#page-75-0) 46 et [« Prise en charge des systèmes d'exploitation » à la page](#page-71-0) 42.

1. Comparez la version du jeu de pilotes complet que vous souhaitez installer à la version du pilote déjà installé sur le numéro d'unité logique d'amorçage. Il existe différentes méthodes pour déterminer la version de pilote installée sur votre système d'exploitation. Pour en savoir plus, voir [« Confirmation de l'installation de modules de pilotes » à la page](#page-139-0) 110.

Si les versions ne correspondent pas, vous effectuerez des étapes supplémentaires pour initialiser le nouveau paquet sur votre système.

- 2. Pour installer le jeu de pilotes complet pour votre système d'exploitation, suivez les étapes de la section « Utilisation du programme d'installation de logiciel d'adaptateur Brocade » à la [page](#page-102-0) 73. •
	- Si le pilote que vous installez et le pilote déjà installé sur le numéro d'unité logique correspondent, effectuez les étapes normales pour terminer l'installation. Vous pourrez utiliser les utilitaires supplémentaires et l'agent HCM installé avec le jeu complet.

Pour les systèmes Linux, installez la dernière version de brocade\_driver\_linux\_<version>.tar.gz en suivant les instructions de la section  [« Installation et suppression de pilotes sur les systèmes Linux » à la page 101.](#page-130-0) Ceci installera tous les utilitaires du paquet sans mettre à jour le pilote. Vous n'avez pas besoin de redémarrer le système.

- Si le pilote que vous installez et le pilote déjà installé sur le numéro d'unité logique ne correspondent pas, passez à l'[étape](#page-205-0) 3.
- <span id="page-205-0"></span>3. Si la version du pilote installé sur le numéro d'unité logique d'amorçage et le pilote que vous êtes en train d'installer ne correspondent pas, effectuez les étapes supplémentaires suivantes pour votre système d'exploitation :

#### Windows

Redémarrez le système pour initialiser le nouveau pilote.

Linux

Le déchargement du pilote échouera lors de l'installation du nouveau jeu de pilotes. Pour rendre le nouveau pilote effectif, effectuez les étapes suivantes.

a. Passez sur le répertoire d'amorçage.

Toutes plates-formes - cd /boot

b. Réalisez une sauvegarde de l'image RAMDISK actuelle.

```
#cp initrd-[kernel version].img initrd-[kernel version].img.bk
```
c. Créez l'image RAMDISK.

RHEL

#mkinitrd -f initrd-[kernel\_version].img [kernel\_version]

SLES

```
#mk_initrd
```
d. Redémarrez le système pour charger la nouvelle image RAMDISK.

#### Solaris

Redémarrez le système pour initialiser le nouveau pilote.

#### **VMware**

Redémarrez le système pour initialiser le nouveau pilote.

# <span id="page-206-0"></span>Détection de numéro d'unité logique d'amorçage Fabric

Cette fonctionnalité permet à l'adaptateur Brocade de détecter automatiquement et de démarrer à partir des informations de numéro d'unité logique récupérées dans la base de données de la zone de matrice SAN ; par conséquent, elle n'exige pas d'interruption typique d'amorçage du serveur ni de configuration du BIOS.

Lorsque la détection de numéro d'unité logique d'amorçage sous Fabric de Brocade est activée, les informations de numéro d'unité logique d'amorçage de l'hôte sont stockées dans une zone de matrice SAN. Cette zone contient des membres de zone qui incluent le nom universel de port (PWWN) du port d'adaptateur et le nom universel de port (PWWN) et le nom universel de numéro d'unité logique (LUN WWN) de la cible de stockage. Le code d'amorçage d'adaptateur interrogera la liste des membres de zone pour connaître le nom de zone qui correspond au PWWN de l'adaptateur afin de déterminer la cible d'amorçage et le numéro d'unité logique.

#### REMARQUE

La détection de numéro d'unité logique d'amorçage Fabric (détection automatique à partir de Fabric) n'est applicable que lorsqu'elle est configurée en mode BIOS hérité sur un système à fonctions UEFI ou sans fonctions UEFI.

La détection de numéro d'unité logique d'amorçage sous Fabric est une fonctionnalité unique des adaptateurs Brocade et correspond au paramètre par défaut pour l'option Boot LUN (Numéro d'unité logique d'amorçage) du BIOS Brocade. Cette fonctionnalité ne s'applique pas à UEFI, car la pile UEFI mise en œuvre par le fournisseur du serveur ne prend pas en charge la détection de numéro d'unité logique d'amorçage à partir de la matrice.

Cette fonctionnalité automatisée exige que le commutateur Fabric SAN connecté prenne en charge la commande Get Zone Member List (GZME) (Obtenir liste de membres de zone). La détection de numéro d'unité logique d'amorçage sous Fabric a été testée avec les commutateurs Brocade (Fabric OS 6.2 et versions ultérieures) et les commutateurs SAN Cisco (SAN-OS 3.2.x et 4.1.x).

Les exemples de procédures de configuration sont donnés dans la section suivante pour les matrices Brocade et à la section [page](#page-209-0) 180 pour les matrices Cisco.

#### REMARQUE

La détection de numéro d'unité logique d'amorçage à base Fabric n'est pas prise en charge pour l'amorçage à partir de cibles à connexion directe.

# Configuration de la détection de numéro d'unité logique d'amorçage sous Fabric (matrices Brocade)

Pour les matrices Brocade, les méthodes suivantes sont disponibles pour stocker les informations de numéro d'unité logique d'amorçage dans la base de données de la zone Fabric : •

- Utilisation de la commande de Fabric OS bootluncfg pour configurer de manière transparente le numéro d'unité logique d'amorçage.
- Utilisation de la commande BCU boot --blunZone pour fournir le nom de zone et les membres de zone à utiliser comme opérandes dans la commande zoneCreate de Fabric OS.

### Utilisation de la commande bootluncfg de Fabric OS

La détection de numéro d'unité logique d'amorçage sous Fabric permet aux informations de numéro d'unité logique d'amorçage de l'hôte d'être stockée dans la base de données de la zone Fabric en utilisant un nom de zone qui contient le nom universel de port d'un port d'adaptateur de bus hôte. Les membres de zone sont constitués du nom universel de port de la cible de stockage et de l'identifiant de numéro d'unité logique.

La commande bootluncfg offre une procédure simplifiée et transparente pour la configuration du numéro d'unité logique d'amorçage. Une fois configuré, le code d'amorçage d'adaptateur de bus hôte interroge la liste des membres de zone pour le nom de zone correspondant au nom universel de port de l'adaptateur de bus hôte afin de déterminer la cible d'amorçage et le numéro d'unité logique. Pour plus de détails concernant cette commande et les paramètres supplémentaires, reportez-vous au Fabric OS Command Reference Guide (Guide de référence des commandes de Fabric OS).

### Utilisation de la commande BCU boot --blunZone

Utilisez la commande zoneCreate de Fabric OS pour créer une zone du commutateur où est connecté l'adaptateur.

```
zonecreate "zonename", "member[; membre...]"
```
 L'opérande « zonename » sera « BFA\_[nom universel de port d'adaptateur]\_BLUN ». Par exemple, si le nom universel de port d'adaptateur est 01:00:05:1E:01:02:03:04, le nom de zone sera le suivant.

BFA\_0100051E01020304\_BLUN

 Les opérandes « member » de la zone doivent être des valeurs spécialement codées pour le nom universel de port cible et l'identification du numéro d'unité logique (par exemple, 06:00:00:02:DD:EE:FF:00).

Pour obtenir les valeurs d'opérande de zoneCreate, vous exécuterez la commande de BCU boot --blunZone depuis la ligne de commande de votre système hôte.

Effectuez les étapes suivantes pour configurer la détection de numéro d'unité logique d'amorçage sous Fabric.

- 1. Définissez la configuration du BIOS de l'adaptateur sur Fabric détecté en utilisant l'une des interfaces suivantes : •
	- Utilitaire de configuration de BIOS Brocade

Adapter Settings > Boot LUN > Fabric Discovered (Paramètres de l'adaptateur > Numéro d'unité logique d'amorçage > Fabric détecté)

Gestionnaire de connectivité d'hôte (HCM)

Basic Port Configuration > Boot-over-SAN > Fabric Discovered (Configuration de port de base > Amorçage sur réseau SAN > Fabric détecté)

Utilitaire de commande Brocade (BCU)

bios --enable <port\_id> -o auto

2. Entrez la commande de BCU suivante pour donner le nom de zone et les membres de zone à utiliser comme opérande dans la commande zoneCreate de Fabric OS.

bcu boot --blunZone -c <cfg> -p <port wwn> -r <rport wwn> -l <lun\_id | lun#>

où :

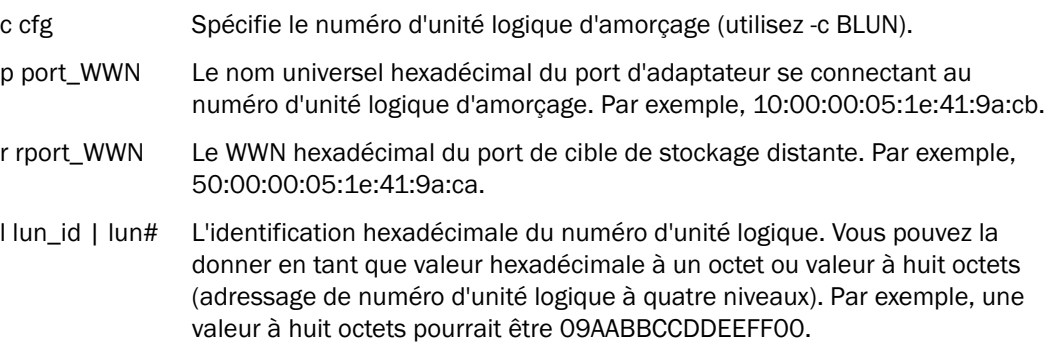

#### REMARQUE

Entrez boot --blunZone sans opérande pour afficher le format de la commande.

Par exemple, entrez la commande suivante :

```
bcu boot --blunZone -c BLUN -p 10:00:00:05:1e:41:9a:cb -r 
50:00:00:05:1e:41:9a:ca -l 09AABBCCDDEEFF00
```
Le résultat de la commande contiendra le codage adéquat et sera dans le format exact pour la commande zoneCreate de FOS OS.

3. Configurez la zone sur le commutateur en utilisant la commande zoneCreate de Fabric OS. Utilisez le résultat affiché de la commande de BCU boot --blunZone comme opérandes de zonename et member :

zonecreate "zonename", "member[; membre...]"

Par exemple, si le résultat de la commande boot --blunZone est le suivant, vous entrez simplement ce résultat pour les opérandes de la commande zoneCreate sur le commutateur.

```
"BFA_100000051E419ACB_BLUN","00:00:00:00:50:00:00:05; 
00:00:00:01:1e:41:9a:ca; 00:00:00:02:DD:EE:FF:00; 00:00:00:03:09:AA:BB:CC"
```
4. Entrez la commande cfgSave de FOS OS sur le commutateur pour enregistrer la configuration de zone.

#### REMARQUE

La zone créée est seulement une entité pour le stockage des données de numéro d'unité logique d'amorçage. Il n'y a aucune mise en application de zone par Fabric. Vous devez créer une zone distincte contenant le port d'adaptateur et le port de cible de stockage afin de vous assurer que le port d'adaptateur peut voir la cible.

# <span id="page-209-0"></span>Configuration de la détection de numéro d'unité logique d'amorçage sous Fabric (matrices Cisco)

Pour les matrices CISCO, les zones sont configurées dans les VSAN. Avant de commencer, déterminez le VSAN configuré dans une matrice actuelle pour laquelle vous souhaitez configurer une zone pour inclure les informations de numéro d'unité logique d'amorçage. Vous devez également activer le zonage d'entreprise. Notez que les informations de zone doivent toujours être identiques pour tous les commutateurs de la matrice.

Pour stocker les informations de numéro d'unité logique d'amorçage dans la base de données de la zone Fabric, vous devez utiliser les commandes zone name (nom de zone) et member (membre) alors que vous vous trouvez en mode de configuration de commutateur. •

 La commande « zone name » sera « BFA\_[nom universel de port d'adaptateur]\_BLUN ». Par exemple, si le nom universel de port d'adaptateur est 01:00:05:1E:01:02:03:04, le nom de zone sera le suivant.

BFA\_0100051E01020304\_BLUN

 La commande « member » de la zone doit être des valeurs spécialement codées pour le nom universel de port cible et l'identification de numéro d'unité logique (par exemple, 06:00:00:02:DD:EE:FF:00).

Pour obtenir les valeurs de zone name (nom de zone) et de member (membre), vous exécuterez la commande de BCU boot --blunZone depuis la ligne de commande de votre système hôte.

Effectuez les étapes suivantes pour configurer la détection de numéro d'unité logique d'amorçage sous Fabric.

- 1. Configurez le BIOS de l'adaptateur pour la détection automatique du numéro d'unité logique d'amorçage à partir de la matrice en utilisant une des interfaces suivantes : •
	- Utilitaire de configuration de BIOS Brocade

Adapter Settings > Boot LUN > Fabric Discovered (Paramètres de l'adaptateur > Numéro d'unité logique d'amorçage > Fabric détecté)

Gestionnaire de connectivité d'hôte (HCM)

Basic Port Configuration > Boot-over-SAN > Fabric Discovered (Configuration de port de base > Amorçage sur réseau SAN > Fabric détecté)

Utilitaire de commande Brocade (BCU)

bios --enable <port id> -o auto

Le résultat de la commande contiendra le codage adéquat et sera dans le format exact pour les commandes zone name et member.

2. Entrez la commande de BCU suivante pour donner le nom de zone et le membre pour les commandes de commutateur.

bcu boot --blunZone -c <cfg> -p <port\_wwn> -r <rport\_wwn> -l <lun\_id | lun#>

où :

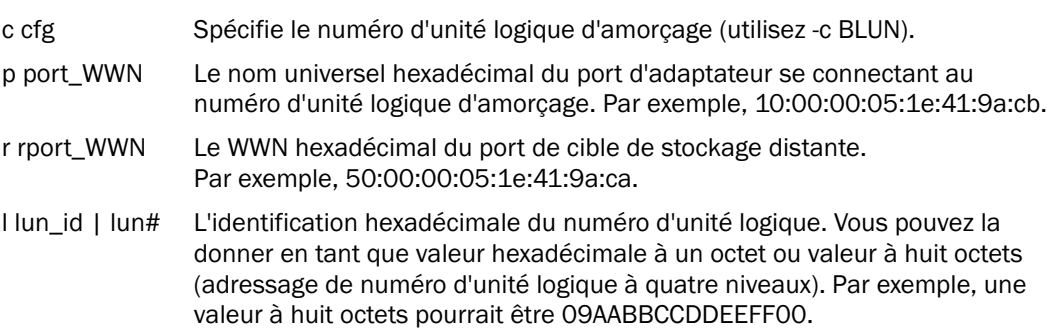

#### REMARQUE

Entrez boot --blunZone sans opérande pour afficher le format de la commande.

Par exemple, entrez la commande suivante :

```
bcu boot --blunZone -c BLUN -p 10:00:00:05:1e:41:9a:cb -r 
50:00:00:05:1e:41:9a:ca -l 09AABBCCDDEEFF00
```
Le résultat de la commande contiendra le codage adéquat pour les commandes zone name et member. À titre d'exemple, reportez-vous au résultat suivant.

```
"BFA_100000051E419ACB_BLUN","00:00:00:00:50:00:00:05; 
00:00:00:01:1e:41:9a:ca; 00:00:00:02:DD:EE:FF:00; 00:00:00:03:09:AA:BB:CC"
```
3. Entrez la commande suivante pour lancer le mode configuration.

switch# config t

4. Entrez la commande suivante pour nommer la zone pour un VSAN spécifique, par exemple VSAN 8.

switch (config)# zone name [nom]

où

name Utilisez le résultat de la commande boot --blunZone. Par exemple, à partir du résultat montré à l'[étape](#page-157-0) 3, vous utiliseriez

switch (config)# zone name BFA 100000051E419ACB BLUN vsan 8

5. Entrez la commande suivante pour ajouter les membres de zone.

switch (config)# member pwwn [valeur]

où

pwwn Nom universel de port

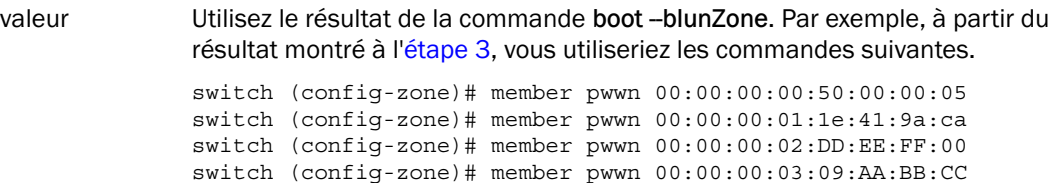

6. Enregistrez la configuration de zone.

#### REMARQUE

La zone créée est seulement une entité pour le stockage des données de numéro d'unité logique d'amorçage. Il n'y a aucune mise en application de zone par Fabric. Vous devez créer une zone distincte contenant le port d'adaptateur et le port de cible de stockage afin de vous assurer que le port d'adaptateur peut voir la cible.

#### REMARQUE

Pour des détails supplémentaires concernant la configuration des zones et jeux de zones, reportez-vous au guide de configuration de votre commutateur Cisco.

# Système d'amorçage sur réseau SAN sans système d'exploitation ou lecteur local

Cette section donne des procédures génériques pour l'utilisation d'images de disque optique ISO 9660 (.iso) pour amorcer des systèmes hôtes qui ne possèdent pas de système d'exploitation ou de lecteur local installé. Une fois que vous démarrez le système hôte, vous pouvez si nécessaire utiliser les commandes de BCU pour mettre à jour le code d'amorçage sur les adaptateurs installés, configurer le BIOS pour un amorçage sur réseau SAN et installer le système d'exploitation et le pilote sur un numéro d'unité logique d'amorçage distant.

Utilisez une des images ISO suivantes pour votre système : •

- LiveCD (live\_cd.iso) que vous pouvez télécharger sur le site Web des adaptateurs Brocade en procédant de la manière suivante.
	- a. Rendez-vous sur le site Web des adaptateurs à l'adresse [www.brocade.com/adapters.](www.brocade.com/adapters)
	- b. Accédez à la page de Downloads (Téléchargements) des adaptateurs.
	- c. Sélectionnez votre système d'exploitation dans la liste de Downloads (Téléchargements) pour afficher les fichiers à télécharger appropriés.
	- d. Téléchargez le fichier dans la zone « Boot Code » (Code d'amorçage).
- Une image ISO WinPE que vous pouvez créer pour une plate-forme x86 et x64. Vous pouvez utiliser une image WinPE pour amorcer des systèmes basés sur UEFI. Pour créer ces images, reportez-vous à la section [« Création d'une image WinPE » à la page](#page-212-0) 183.

Pour les procédures plus détaillées de création d'un CD ou lecteur USB amorçable à partir de l'image ISO, reportez-vous à la documentation de votre logiciel de création de CD ou de lecteur USB. À titre d'exemple de logiciel de création USB open source pour des lecteurs USB Live amorçables, rendez-vous sur [http://unetbootin.sourceforge.net.](http://unetbootin.sourceforge.net) Pour plus de détails concernant l'amorçage de votre système d'exploitation à partir d'un CD, DVD ou lecteur USB, reportez-vous à la documentation de votre système hôte et à l'aide en ligne.

# Utilisation d'une image LiveCD

#### REMARQUE

L'adaptateur Brocade doit être installé sur le système hôte avant d'effectuer les procédures suivantes.

- 1. Pour les systèmes basés sur BIOS, procurez-vous l'image LiveCD sur le site Web des adaptateurs Brocade en procédant de la manière suivante.
	- a. Rendez-vous sur le site Web des adaptateurs à l'adresse [www.brocade.com/adapters.](www.brocade.com/adapters)
	- b. Accédez à la page de Downloads (Téléchargements) des adaptateurs.
	- c. Sélectionnez votre système d'exploitation dans la liste de Downloads (Téléchargements) pour afficher les fichiers à télécharger appropriés.
	- d. Téléchargez le fichier dans la zone « Boot Code » (Code d'amorçage).

#### REMARQUE

Pour les systèmes basés sur UEFI, créez une image WinPE pour votre système en suivant les étapes de la section [« Création d'une image WinPE » à la page](#page-212-0) 183.

- 2. Créez un CD ou lecteur USB amorçable en utilisant l'image ISO. Reportez-vous à la documentation de votre logiciel de création de CD ou de lecteur USB pour plus de détails. À titre d'exemple de logiciel de création USB open source pour des lecteurs USB Live amorçables, rendez-vous sur [http://unetbootin.sourceforge.net.](http://unetbootin.sourceforge.net)
- 3. Installez le CD dans le lecteur ou le lecteur USB dans un port USB et amorcez le système.
- 4. Lorsque l'autotest se termine, accédez au menu du gestionnaire d'amorçage de votre système et sélectionnez l'option d'amorçage à partir du CD ou lecteur USB approprié.
- 5. Suivez les messages et instructions à l'écran pour démarrer à partir du CD ou du lecteur USB.
- 6. Accédez à l'interpréteur de commandes de votre système, afin de pouvoir utiliser les commandes de BCU. (Pour en savoir plus, voir [« Utilisation des commandes BCU » à la](#page-86-0)  [page](#page-86-0) 57).
- 7. Pour mettre à jour le code d'amorçage d'adaptateur, reportez-vous aux étapes de la section  [« Mise à jour du code d'amorçage à l'aide des commandes de BCU » à la page](#page-157-1) 128.
- 8. Pour configurer l'amorçage à partir d'un réseau SAN sur un adaptateur installé, reportez-vous aux sections [« Configuration de l'amorçage sur réseau SAN » à la page](#page-170-0) 141 et [« Configuration](#page-181-0)  [du BIOS à l'aide de commandes de HCM ou de BCU » à la page](#page-181-0) 152.
- 9. Pour installer le système d'exploitation et le pilote sur un numéro d'unité logique d'amorçage distant, reportez-vous aux sections [« Configuration de l'amorçage sur réseau SAN » à la](#page-170-0)  [page](#page-170-0) 141 et [« Installation du système d'exploitation et du pilote sur les numéros d'unité](#page-188-0)  [logique d'amorçage » à la page](#page-188-0) 159.

## <span id="page-212-0"></span>Création d'une image WinPE

Microsoft Windows Preinstallation Environment (Windows PE) est un outil amorçable qui offre des fonctions minimales de système d'exploitation pour l'installation, le dépannage et la récupération. Reportez-vous au Microsoft Preinstallation Environment User's Guide (Guide de l'utilisateur de Microsoft Preinstallation Environment) pour de plus amples informations concernant Windows PE. Vous pouvez personnaliser WinPE pour démarrer un système hôte sans disque (système sans disque dur ou système d'exploitation) qui contient des adaptateurs Fibre Channel Brocade et accomplir les tâches suivantes. •

- Mettre à jour le micrologiciel et les images BIOS/EFI dans l'adaptateur. Les outils et utilitaires d'adaptateur accompagnant le pilote facilitent la mise à jour de la mémoire Flash de l'adaptateur.
- Installez les images préconfigurées du système Windows d'un partage réseau sur les nouveaux ordinateurs qui accèdent au stockage par l'intermédiaire des adaptateurs Brocade.

Suivez les procédures suivantes pour créer une image WinPE qui inclut le jeu de pilotes Brocade et les utilitaires pour votre système.

- 1. Téléchargez Windows Automated Installation Kit (WAIK) pour Windows 7 sur le site Web Microsoft. Ce kit est en format .ISO.
- 2. Créez un CD ou lecteur USB amorçable à partir de cette image en utilisant le logiciel de création approprié et installez WAIK sur votre système local où vous allez créer l'image de WinPE.
- 3. Déterminez le jeu approprié de pilotes d'adaptateur pour votre système d'exploitation et plate-forme hôte en utilisant les informations figurant dans [« Installation des logiciels et](#page-75-0)  [modules de pilotes » à la page](#page-75-0) 46.

La création d'image de WinPE est basée sur le noyau Vista. Par conséquent, utilisez le jeu de pilotes pour Windows Server 2008 ou version ultérieure. Vous ne pouvez pas utiliser les jeux de pilotes Windows Server 2003 pour créer l'image de WinPE.

- 4. Téléchargez le dernier jeu de pilotes Windows Server 2008 pour votre plate-forme hôte sur le site Web des adaptateurs Brocade, en procédant de la manière suivante.
	- a. Rendez-vous sur le site Web des adaptateurs à l'adresse [www.brocade.com/adapters.](www.brocade.com/adapters)
	- b. Accédez à la page de Downloads (Téléchargements) des adaptateurs.
	- c. Sélectionnez votre système d'exploitation dans la liste de Downloads (Téléchargements) pour afficher les fichiers à télécharger appropriés.
	- d. Téléchargez le fichier dans la zone « Driver Packages » (Jeux de pilotes).

Ce package contient le script build\_winpe.bat, que vous utiliserez pour créer l'image personnalisée de WinPE.

- 5. Double-cliquez sur le jeu de pilotes et extrayez-le dans un dossier (par exemple, C:\temp) sur votre système local. Le script build\_winpe.bat se trouvera dans le sous-répertoire \util.
- 6. Allez dans C:\temp\util et entrez la commande suivante pour créer l'image ISO de WinPE. build\_winpe.bat
- 7. Gravez l'image ISO sur un CD ou un lecteur USB en utilisant un logiciel approprié.

# Mise à jour du pilote Windows sur un adaptateur utilisé pour l'amorçage sur réseau SAN

Lors de la mise à jour du pilote sur des systèmes Windows 2008 où l'adaptateur est utilisé pour l'amorçage sur réseau SAN, installez le nouveau pilote d'adaptateur sans supprimer le pilote existant. Il s'agit de la procédure recommandée de mise à jour des pilotes. Si vous supprimez le pilote d'adaptateur (ce qui exige un redémarrage système parce que l'adaptateur a été modifié), puis réinstallez le pilote, l'installation échouera parce que le système d'exploitation ne peut pas mettre à jour le pilote pendant qu'un redémarrage système est en attente. Cependant, si vous redémarrez le système après avoir supprimé le pilote, le système d'exploitation n'apparaîtra pas parce que le pilote qui accède au système d'exploitation a été supprimé.
## **Chapitre**

# **Caractéristiques**

# Dans ce chapitre

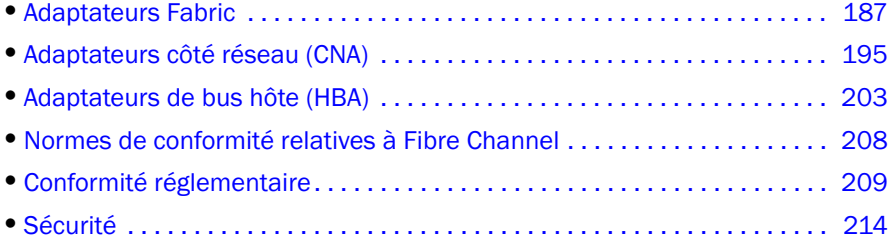

# <span id="page-216-0"></span>Adaptateurs Fabric

Les adaptateurs Fabric verticaux Brocade sont des cartes PCI Express (PCIe) à faible encombrement MD2 mi-hauteur mesurant 16,8 cm sur 6,9 cm. Des modèles à un ou deux ports sont disponibles. Les ports prennent en charge les optiques enfichables à faible encombrement (SFP+) de 10 GbE, 8 Gbit/s ou 16 FC. Si l'optique approprié est installé, les ports peuvent être configurés pour un fonctionnement HBA, CNA ou NIC à l'aide de la fonctionnalité AnyIO.

Les adaptateurs Fabric sont livrés avec un support standard pleine hauteur installé et un support mi-hauteur inclus pour fixation dans votre système hôte. Le [Tableau](#page-224-1) 18 répertorie les types et dimensions de ces deux supports.

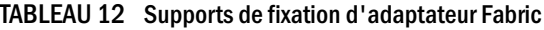

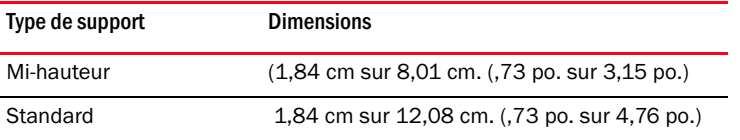

# Interface PCI Express

Installez les adaptateurs verticaux Brocade sur des systèmes informatiques PCI Express (PCIe) à l'aide d'un support de type Industry Standard Architecture/Extended Industry Standard Architecture (Architecture standard de l'industrie/architecture étendue standard de l'industrie).

Vous trouverez ci-dessous quelques-unes des caractéristiques de l'interface PCIe : •

- Interface de système PCI Gen 2. •
- La mémoire flash intégrée permet de prendre en charge le BIOS sur le bus PCIe. •
- L'adaptateur est conçu pour fonctionner sur un bus maître DMA x8 lignes à 250 GMhz. Le fonctionnement peut disposer de x8 à x4, x2 et x1 lignes.
- Taux de transfert de données effectif de 32 Gbit/s pour le Gen 1 et 16 Gbit/s pour le Gen 1. •
- Huit fonctions physiques prises en charge par port.
- SRIOV (Single Root I/O Virtualization) (Virtualisation E/S racine unique) qui fournit un total de 256 fonctions. Ce qui inclut un maximum de 16 fonctions physiques (FP) et 255 fonctions virtuelles (FV) pour un adaptateur à deux ports.
- Prise en charge des vecteurs d'interruption 2, 0000 MSI-X. •
- Prise en charge de INT-X.

## Valeurs du système PCI

Tous les adaptateurs Fabric de Brocade ont en commun une valeur d'identifiant de fabricant PCI (VID) pour permettre aux pilotes et au BIOS d'être reconnus comme des périphériques Fibre Channel et réseau pris en charge. Les adaptateurs comportent également des identifiants de fabricant de sous-système (SVID) et des identifiants de sous-système (SSID) pour permettre aux pilotes et au BIOS de faire la différence entre chaque version d'adaptateur hôte. Vous pouvez localiser le périphérique PCI et les identifiants du sous-système pour les adaptateurs Fabric installés par l'intermédiaire des outils de votre système d'exploitation. Par exemple, si vous utilisez Windows, suivez les étapes ci-dessous.

- 1. Accédez au gestionnaire de périphériques.
- 2. Ouvrez la boîte de dialogue Properties (Propriétés) de l'adaptateur en faisant un clic droit sur l'adaptateur et en sélectionnant Properties (Propriétés) dans le menu contextuel.
- 3. Cliquez sur les onglets Details (Détails) et Driver (Pilote) pour localiser les valeurs spécifiques.

# Caractéristiques matérielles

L'adaptateur prend en charge les fonctions présentées dans le Tableau [19 à la page 196](#page-225-0).

| <b>Fonction</b>                                     | <b>Description</b>                                                                                                    |  |
|-----------------------------------------------------|----------------------------------------------------------------------------------------------------|--|
| Vitesses des ports                                  | 10,312 Gbit/s pour les SFP de 10 GbE installés<br>16, 8 ou 4 Gbit/s et vitesses négociées<br>automatiquement par port pour les SFP Fibre<br>Channel 16 Gbit/s installés.<br>8, 4, 2 Gbit/s et vitesses négociées<br>automatiquement par port pour les SFP Fibre<br>Channel 8 Gbit/s installés.                                                                                                    |  |
| Emetteurs-récepteurs SFP<br>(Adaptateurs verticaux) | Ethernet<br>Composant enfichable à faible encombrement<br>plus (SFP+) fibre optique multimode<br>SFP+ en cuivre<br><b>Fibre Channel</b><br>SFP fibre optique multimode                                                                                                    |  |
| Connectivité                                        | Adaptateurs verticaux - connecteurs de câble LC                                                                                                    |  |
| ASIC                                                | Fournit la fonctionnalité Fibre Channel, FCoE, DCB<br>pour l'adaptateur.<br>Deux processeurs intégrés, chacun fonctionnant à<br>400 MHz, qui coordonnent et traitent des données<br>dans les deux sens.<br>Accélération matérielle pour les fonctions réseau<br>et FCoE.<br>Technologie AnylO pour configuration des modes<br>de fonctionnement des ports des HBA (Fibre<br>Channel), CNA ou NIC (Ethernet). |  |

TABLEAU 13 Caractéristiques matérielles des adaptateurs Fabric

| <b>Fonction</b>                                    | <b>Description</b>                                                                                                    |  |
|----------------------------------------------------|----------------------------------------------------------------------------------------------------|--|
| Mémoire FLASH en série externe                     | $\bullet$<br>Conserve le code du micrologiciel et du BIOS<br>de l'adaptateur<br>٠<br>Capacité de 4 Mo                                                                                                    |  |
| Performance Fibre Channel                          | 500 000 E/S par seconde (maximum)<br>1 000 000 E/S par seconde par adaptateur à<br>deux ports<br>Débit par port (mode duplex intégral) :<br>1 600 Mo à 16 Gbit/s<br>1 600 Mo à 8 Gbit/s<br>800 Mo à 4 Gbit/s<br>٠<br>400 Mo à 2 Gbit/s                                                                                                    |  |
| Performance Ethernet                               | Débit de 10,312 Gbit/s par port<br>Performance du débit en ligne pour des paquets<br>de 700 octets.<br>Latence faible : réception de 1,5 µs, transmission<br>$de$ 2 $\mu$ s.                                                                                                    |  |
| Topologie                                          | Ethernet - DCB 10 Gbit/s<br>Fibre Channel - Point à point (N_Port)                                                                                                    |  |
| Protection des données                             | Vérification des redondances cycliques (CRC) sur les<br>liaisons PCIE et côté ligne<br>ECC dans les blocs de mémoire ASIC (détection 2 bits et<br>correction 1 bit)<br>Code de correction des erreurs (ECC) et parité<br>via l'ASIC                                                                                                    |  |
| Protocoles et fonctions Ethernet<br>pris en charge | ٠<br>803.3ae (Ethernet 10 Gbit/s)<br>802.1q (VLAN)<br>802.1q (marquage)<br>802.1P (marquage)<br>802.1Qaz (sélection améliorée de la transmission)<br>802.10bb (contrôle de débit en fonction<br>de la priorité)<br>802.1AB (Link Layer Discovery Protocol)<br>802.3ad (agrégation de liaisons)<br>802.1p (encodage des priorités)<br>802.3x (contrôle du débit Ethernet)<br>802.3ap - KX/KX4 (négociation automatique)<br>802.3ak - CX4<br>PXE (environnement d'exécution avant démarrage)<br>UNDI (interface universelle de pilotes de réseau)<br>٠<br>NDIS (spécification d'interface de<br>données réseau) 6.2<br>Dell iSCSI DCB<br>EEE 1149.1 (JTAG) pour débogage et diagnostics<br>du fabricant.<br>٠<br>Déchargement des sommes de contrôle<br>IP/TCP/UDP<br>Spécification IPv4 (RFC 791)<br>Spécification IPv4 (RFC 2460)<br>Spécification TCP/UDP (RFC 793/768)<br>٠<br>Spécification ARP (RFC 826)<br>٠ |  |

TABLEAU 13 Caractéristiques matérielles des adaptateurs Fabric (Suite)

| <b>Fonction</b>                                  | Description                                                                                                    |
|--------------------------------------------------|----------------------------------------------------------------------------------------------------|
|                                                  | $\bullet$<br>Capacité de Data Center Bridging (DCB)<br>Protocole d'échange DCB (DCBXP) 1.0 et 1.1<br>RSS avec prise en charge des types de hachage<br>IPV4TCP, IPV4, IPV6TCP, IPV6<br>Syslog<br>SRIOV<br>Trames Jumbo<br>Coalescence des interruptions<br>Modération des interruptions<br>Files d'attentes prioritaires des transmissions<br>multiples<br>Priorité du réseau<br>Tampons de réception de grande et de petite taille<br>Déchargement important de la segmentation TCP<br>Adresse MAC monodiffusion<br><b>Filtrage MAC</b><br>Adresses MAC multidiffusion<br>Files d'attente des transmissions multiples sous<br>Windows et Linux<br>SNMP (Windows et Linux)<br>Files d'attente VM regroupement<br>Détection du VLAN à l'aide de la logique<br>propriétaire<br>Détection du VLAN pour les trames FIP non<br>marquées/marquées en fonction de la priorité<br>Filtrage VLAN<br><b>VMware NetIOC</b><br>VMware NetQueues v3 (VMware 4.1 et versions<br>ultérieures)<br>Plusieurs niveaux de priorité VMware |
| Protocoles et fonctions FCoE prises<br>en charge | Prise en charge VMware VM chemin direct E/S<br>Protocole LKA (Link Keep Alive)<br>Division en prélecture<br>preFIP, FIP 1.03 et FIP 2.0 (compatible avec<br>FC-BB5 rév. 2)<br>٠<br>Protocole de détection FIP pour détection FCF<br>dynamique et gestion de liaison FCoE.<br>Identification de structure FIP de type FPMA<br>et SPMA.<br>Protocoles FCoE<br>FC-SP<br>FC-LS<br>FC-GS<br>FC-FS2<br>FC-FDMI<br>FC-CT<br><b>FCP</b><br>FCP-2<br>FCP-3<br>FC-BB-5                                                                                                    |

TABLEAU 13 Caractéristiques matérielles des adaptateurs Fabric (Suite)

| <b>Fonction</b>                            | Description                                                                                                    |
|--------------------------------------------|----------------------------------------------------------------------------------------------------|
|                                            | $\bullet$<br>Somme de contrôle FCoE<br>SCSI SBC-3<br><b>NPIV</b><br>IP-over-FC (IPoFC)<br>Limite du taux cible<br>Démarrage sur SAN (y compris connexion directe)<br>Détection du numéro LUN au démarrage à partir<br>de la structure<br>Liaison permanente<br>Coalescence et modération des interruptions d'E/S<br>٠<br>Trames de contrôle catégorie 3, catégorie 2                                                                                                    |
| Protocoles et fonctions Fibre<br>Channel   | ٠<br>SCSI sur FC (FCP)<br>FCP <sub>2</sub><br>FCP3<br><b>Authentification FC-SP</b><br><b>NPIV</b><br>Qualité de service (QoS)<br>Limite du taux cible<br>Démarrage sur SAN<br>Détection du numéro LUN au démarrage à partir<br>de la structure<br>Coalescence des interruptions d'E/S<br>Vérification de la redondance des données<br>cycliques T10<br>Priorité multiple (VC_RDY)<br>Équilibrage de charge au niveau des trames<br>Liaison permanente<br>Configuration à partir de la structure<br><b>VHBA</b> |
| Autres caractéristiques de<br>l'adaptateur | Bascules bistables ASIC protégés en parité<br>Vérification de la redondance des données<br>cycliques T10<br>Mémoire ECC protégé en parité                                                                                                    |

TABLEAU 13 Caractéristiques matérielles des adaptateurs Fabric (Suite)

# Câblage

Cette section décrit les caractéristiques de câblage des adaptateurs Fabric.

Le [Tableau](#page-228-0) 20 répertorie les câblages des émetteurs-récepteurs Ethernet pour les adaptateurs verticaux.

TABLEAU 14 Caractéristiques des câbles des émetteurs-récepteurs GbE

| Emetteur-récepteur                                                               | Câble                                                                                                  | Longueur<br>minimum | Longueur maximum                                                                          |
|----------------------------------------------------------------------------------|----------------------------------------------------------------------------------------------------|---------------------|-------------------------------------------------------------------------------------------|
| SFP+ Ethernet 10<br>Gbit/s SR (courte<br>portée) 1 490 nm                        | 0M1 - multimode 6,25/125<br>OM2 - multimode 50/125<br>0M3 - multimode 50/125<br>0M4 - multimode 50/125 | S/O                 | 33 m (104,98 pieds)<br>82 m (269 pieds)<br>300 m (984,25)<br>pieds)<br>550 m (1804 pieds) |
| SFP+ Ethernet 10<br>Gbit/s LR (longue)<br>portée), 10 km (6,2)<br>mi.), 1 310 nm | Média mode simple (9 microns)                                                                          | S/O                 | 10 km (6,2 mi.)                                                                           |

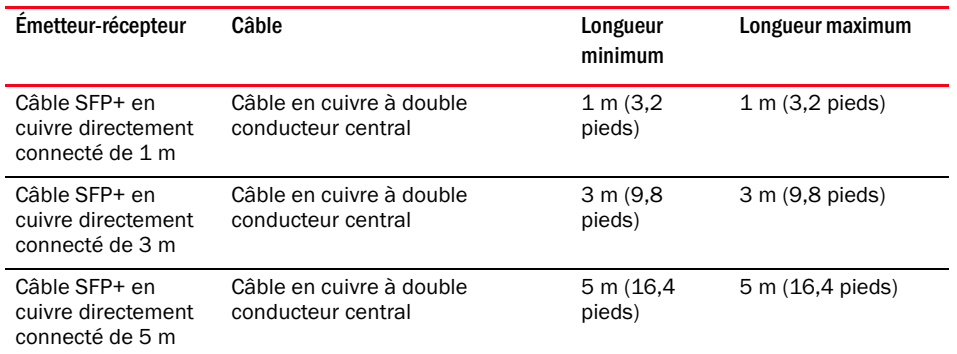

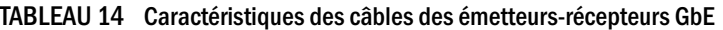

Le [Tableau](#page-221-0) 15 résume les distances maximales prises en charge pour les types de câbles fibre optique, pour les émetteurs-récepteurs Fibre Channel. Ce tableau suppose une perte de connexion de 1,5 dB et une source laser de 850 nm.

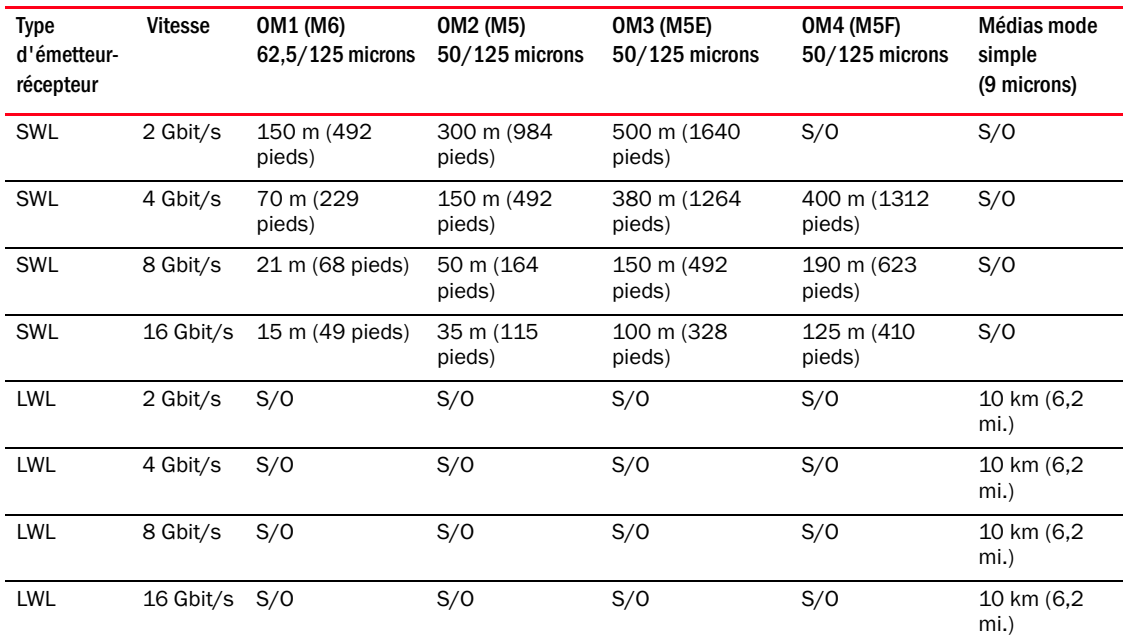

<span id="page-221-0"></span>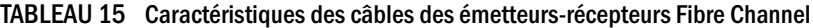

### REMARQUE

Les câbles ne sont pas livrés avec l'adaptateur Fabric vertical.

#### REMARQUE

Pour les adaptateurs verticaux, n'utilisez que les émetteurs-récepteurs laser SFP de marque Brocade fournis avec les adaptateurs

# Fonctionnement des voyants de l'adaptateur

La [Figure](#page-229-0) 19 illustre l'emplacement des voyants lumineux sur les adaptateurs Brocade Fabric 1860 à deux ports (A) et un à un seul port (B). Les voyants lumineux de chaque port sont visibles à travers les supports de fixation.

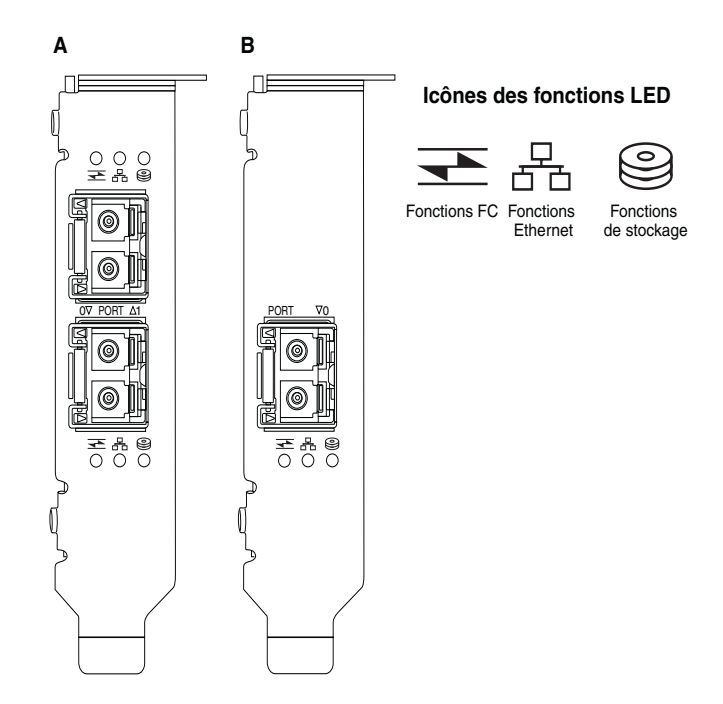

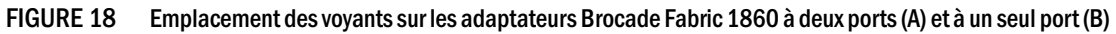

Le [Tableau](#page-229-1) 21 décrit le fonctionnement des voyants suivants présents sur le CNA :

|                                     |                              |                                            | État                                                            |
|-------------------------------------|------------------------------|--------------------------------------------|-----------------------------------------------------------------|
| Vert clignotant<br>$l$ entement $1$ | Vert clignotant<br>lentement | Vert clignotant<br>lentement               | <b>Balisage</b>                                                 |
| Vert clignotant<br>lentement        | Vert clignotant<br>lentement | Éteint                                     | Optique non valide                                              |
| Vert clignotant<br>lentement        | Éteint                       | Éteint                                     | Sous tension<br>Port en mode FC<br>Aucune liaison               |
| Allumé                              | Éteint                       | Éteint                                     | Sous tension<br>Liaison FC établie<br>Aucune activité           |
| Allumé                              | Éteint                       | Vert clignotant<br>rapidement <sup>2</sup> | Sous tension<br>Liaison établie<br>Réception et transmission FC |
| Éteint                              | Vert clignotant<br>lentement | Éteint                                     | Sous tension<br>Port en mode Ethernet<br>Aucune liaison         |
| Éteint                              | Allumé                       | Éteint                                     | Sous tension<br>Liaison Ethernet établie<br>Aucune activité     |

TABLEAU 16 Fonctionnement des voyants

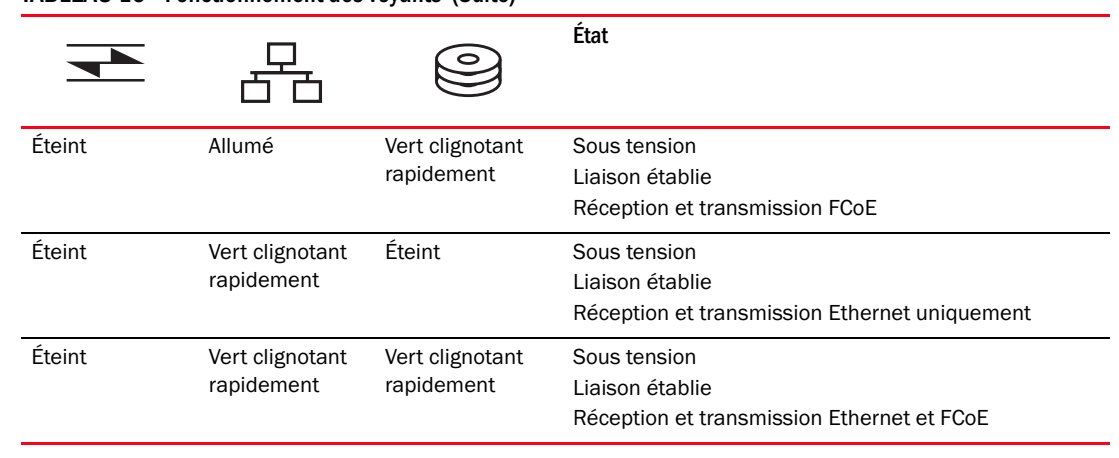

#### TABLEAU 16 Fonctionnement des voyants (Suite)

1. Allumé1 seconde / éteint 1 seconde

2. Allumé 50 ms / éteint 50 ms

# Exigences environnementales et d'alimentation

Cette section contient les exigences environnementales et d'alimentation relatives aux adaptateurs Fabric verticaux.

Ce sont des cartes PCI Express (PCIe) à faible encombrement MD2 mi-hauteur mesurant 6,6 po. sur 2,731 po. (16,8 cm sur 6,9 cm) qui s'installent sur les connecteurs PCIe des systèmes hôtes standard.

Le [Tableau](#page-230-0) 22 répertorie les caractéristiques environnementales et d'alimentation des adaptateurs Fabric verticaux.

| Propriété                                          | <b>Exigence</b>                                                                                                    |
|----------------------------------------------------|----------------------------------------------------------------------------------------------------|
| Ventilation                                        | 45 LFM                                                                                                    |
| Altitude                                           | En fonctionnement: 3 048 mètres (10 000<br>pieds) à 40 °C<br>Hors fonctionnement: 12 192 mètres (40 000<br>pieds) à 25 °C |
| Température de fonctionnement                      | 0 °C à 55 °C (32 °F à 131 °F), environnement<br>sec                                                                       |
| Humidité de fonctionnement                         | 5 % à 93 %<br>(relative, sans condensation)                                                                               |
| Température hors fonctionnement                    | Minimum : -42 $^{\circ}$ C (-40 $^{\circ}$ F)<br>Maximum: 73 °C (163°F)                                                   |
| Humidité hors fonctionnement                       | $5\%$ à 95 %<br>(relative, sans condensation)                                                                             |
| Consommation énergétique<br>adaptateur et optiques | Standard 9 W avec SFP d'un trafic de 16 Gbit/s                                                                            |
| Tension de fonctionnement                          | 12V                                                                                                    |

TABLEAU 17 Exigences environnementales et d'alimentation

# <span id="page-224-0"></span>Adaptateurs côté réseau (CNA)

Deux types de CNA sont disponibles : •

- Adaptateur vertical •
- Adaptateur mezzanine

Les CNA verticaux Brocade sont des cartes PCI Express (PCIe) à faible encombrement MD2 mi-hauteur mesurant 6,60 po. sur 2,71 po. (16,8 cm sur 6,9 cm). Les CNA sont livrés avec un support standard mi-hauteur installé et un support mi-hauteur inclus pour fixation dans votre système hôte. Le [Tableau](#page-224-1) 18 répertorie les types et dimensions de ces deux supports.

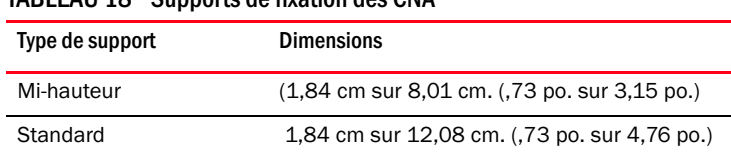

<span id="page-224-1"></span>TABLEAU 18 Supports de fixation des CNA

Les CNA mezzanine sont plus petits que les modules verticaux. Par exemple, l'adaptateur Brocade 1007 est un adaptateur horizontal compact à faible encombrement IBM (CFFh) mesurant environ 4,9 po. (12,44 cm) sur 0,5 po. (1,27 cm) sur 6,3 po. (16 cm). Les adaptateurs mezzanine s'installent sur les serveurs lames montés dans des boîtiers pour système lame pris en charge. Consultez [« Serveurs lame et boîtier de systèmes lame \(adaptateurs de type mezzanine\) »](#page-40-0) à la [page](#page-40-0) 11 pour plus d'informations sur la compatibilité des CNA. Notez que les CNA mezzanine n'ont pas de connecteurs de ports externes avec optiques comme les CNA verticaux, mais des ports internes qui se connectent au commutateur et aux modules d'E/S installés dans le boîtier du système lame par le biais de liaisons haut débit dans le fond de panier du boîtier interne.

# Interface PCI Express

Installez les CNA verticaux Brocade dans des systèmes informatiques PCI Express (PCIe) à l'aide d'un support de type Industry Standard Architecture/Extended Industry Standard Architecture (Architecture standard de l'industrie/architecture étendue standard de l'industrie). Installez les CNA mezzanine Brocade dans des serveurs lames pris en charge qui s'installent dans des boîtiers pour système lame pris en charge. La mémoire flash intégrée permet de prendre en charge le BIOS sur le bus PCIe.

Le CNA est conçu pour fonctionner sur un bus maître DMA x8 lignes à 250 GMhz. Le fonctionnement peut disposer de x8 à x4, x2 et x1 lignes. Vous trouverez ci-dessous les caractéristiques des taux de transferts et de données pour un fonctionnement sur des connecteurs PCIe Gen 2 et Gen 1. •

- Connecteur PCIe Gen 2. Taux de transfert de 5 giga-transferts par seconde (GT/s) par ligne. Taux de transfert de données de 500 Mbit/s par ligne.
- Connecteur PCIe Gen 1. Taux de transfert de 2,5 GT/s par ligne. Taux de transfert de données de 250 Mbit/s par ligne.

## Valeurs du système PCI

Tous les CNA FCoE de Brocade ont en commun une valeur d'identifiant de fabricant PCI (VID) pour permettre aux pilotes et au BIOS d'être reconnus comme des périphériques Fibre Channel et réseau pris en charge. Les CNA comportent également des identifiants de fabricant de sous-systèmes (SVID) et des identifiants de sous-systèmes (SSID) pour permettre aux pilotes et au BIOS de faire la différence entre chaque version d'adaptateur hôte. Vous pouvez localiser le périphérique PCI et les identifiants du sous-système pour les CNA FCoE installés par l'intermédiaire des outils de votre système d'exploitation. Par exemple, si vous utilisez Windows, suivez les étapes ci-dessous.

1. Accédez au gestionnaire de périphériques.

Le CNA s'affiche sous forme d'adaptateur Fibre Channel et de contrôleur ou d'adaptateur Ethernet.

- 2. Ouvrez la boîte de dialogue Properties (Propriétés) du CNA en faisant un clic droit sur le CNA et en sélectionnant Properties (Properties) dans le menu contextuel.
- 3. Cliquez sur les onglets Details (Détails) et Driver (Pilote) pour localiser les valeurs spécifiques.

# Caractéristiques matérielles

Le CNA prend en charge les fonctions présentées dans le [Tableau](#page-225-0) 19.

<span id="page-225-0"></span>TABLEAU 19 Caractéristiques matérielles des CNA

| <b>Fonction</b>                                     | <b>Description</b>                                                                                                    |
|-----------------------------------------------------|----------------------------------------------------------------------------------------------------|
| Vitesses des ports                                  | 10 312 Gbit/s                                                                                                    |
| Emetteurs-récepteurs SFP<br>(adaptateurs verticaux) | Composant enfichable à faible encombrement<br>plus (SFP+) fibre<br>optique multimode.<br>SFP+ en cuivre.                                                                                                    |
| Connectivité                                        | ٠<br>Adaptateurs verticaux - connecteurs de<br>câble LC.<br>Adaptateurs mezzanine - Se branchent sur le<br>fond de panier central pour un raccordement au<br>commutateur ; les E/S et les autres modules<br>sont intégrés à la surface de<br>la carte. |
| <b>ASIC</b>                                         | Fournit la fonctionnalité FCoE du CNA.<br>Deux processeurs intégrés, chacun fonctionnant<br>à 400 MHz, qui coordonnent et traitent des<br>données dans les deux sens.                                                                                  |
| Mémoire FLASH en série externe                      | Conserve le code du micrologiciel et du BIOS du<br>CNA.<br>Capacité de 4 Mo.                                                                                                    |
| Vitesse de transfert des données                    | Duplex intégral 10 312 Gbit/s                                                                                                    |
| Performance par port                                | 500 000 E/S par seconde (maximum)<br>1 million d'E/S par adaptateur à deux ports                                                                                                    |
| Topologie                                           | DCB 10 Gbit/s                                                                                                    |

| <b>Fonction</b>                                    | Description                                                                                                    |
|----------------------------------------------------|----------------------------------------------------------------------------------------------------|
| Protocoles et fonctions Ethernet<br>pris en charge | ٠<br>803.3ae (Ethernet 10 Gbit/s)<br>٠<br>802.1q (VLAN)<br>٠<br>802.1q (marquage)<br>٠<br>802.1P (marquage)<br>٠<br>802.10az (sélection améliorée de<br>la transmission)<br>٠<br>802.1Qbb (contrôle de débit en fonction de<br>la priorité)<br>802.1AB (protocole Link Layer Discovery (LLD))<br>٠<br>802.3ad (agrégation de liaisons)<br>٠<br>802.1p (encodage des priorités)<br>802.3x (contrôle du débit Ethernet)<br>٠<br>802.3ap - KX/KX4 (négociation automatique)<br>802.3ak - CX4<br>PXE (environnement d'exécution<br>avant démarrage)<br>٠<br>UNDI (interface universelle de pilotes<br>de réseau)<br>٠<br>NDIS (spécification d'interface de données<br>réseau) 6.2<br>٠<br>EEE 1149.1 (JTAG) pour débogage et<br>diagnostics du fabricant.<br>٠<br>Déchargement des sommes de contrôle<br>IP/TCP/UDP<br>Spécification IPv4 (RFC 791)<br>Spécification IPv4 (RFC 2460)<br>Spécification TCP/UDP (RFC 793/768)<br>Spécification ARP (RFC 826)<br>Capacité de Data Center Bridging (DCB)<br>Protocole d'échange DCB (DCBXP) 1.0 et 1.1<br>Dell iSCSI<br>Adressage MAC flexible<br>٠<br>RSS avec prise en charge des types de hachage<br>IPV4TCP, IPV4, IPV6TCP, IPV6<br>٠ |
|                                                    | Syslog<br>٠<br>Trames Jumbo<br>٠<br>Coalescence des interruptions<br>Modération des interruptions<br>Files d'attente des transmissions multiples sous<br>Windows et Linux<br>Files d'attentes prioritaires des transmissions<br>multiples                                                                                                    |
|                                                    | Priorité du réseau<br>Tampons de réception de grande et de<br>petite taille<br>SNMP (Windows et Linux)<br>٠<br>٠<br>Déchargement important de la<br>segmentation TCP<br>Files d'attente VM regroupement<br>٠<br>NetQueues avec plusieurs niveaux de priorité<br>pour VMware<br>VMware NetQueues v3 (VMware 4.1 et versions<br>ultérieures)                                                                                                    |

TABLEAU 19 Caractéristiques matérielles des CNA (Suite)

| <b>Fonction</b>                                  | Description                                                                                                    |
|--------------------------------------------------|----------------------------------------------------------------------------------------------------|
|                                                  | $\bullet$<br>Adresse MAC monodiffusion<br>٠<br><b>Filtrage MAC</b><br>٠<br>Adresses MAC multidiffusion<br>٠<br>Détection du VLAN à l'aide de la logique<br>propriétaire<br>٠<br>Détection du VLAN pour les trames FIP non<br>marquées/marquées en fonction de<br>la priorité<br>٠<br>Filtrage VLAN                                                                                                    |
| Protocoles et fonctions FCoE prises<br>en charge | ٠<br><b>VMware NetIOC</b><br>٠<br>VMware VM chemin direct E/S<br>٠<br>Partage des données anticipé<br>٠<br>Protocole LKA (Link Keep Alive)<br>٠<br>preFIP, FIP 1.03 et FIP 2.0 (compatible avec<br>FC-BB5 rév. 2)<br>Protocole de détection FIP pour détection<br>FCF dynamique et gestion de liaison FCoE.<br>٠<br>Identification de structure FIP de type<br>FPMA et SPMA.<br>Protocoles FCoE<br>FCP-3 -(mode initiateur uniquement)<br>FC-SP<br>FC-LS<br>FC-GS<br>FC-FS2<br>FC-FDMI<br>FC-CT<br><b>FCP</b><br>FCP-2<br>FCP-3<br>FC-BB-5<br>Somme de contrôle FCoE<br>SCSI SBC-3<br><b>NPIV</b><br>IP-over-FC (IPoFC)<br>Limite du taux cible<br>Démarrage sur SAN<br>Détection du numéro LUN au démarrage à partir<br>de la structure<br>Liaison permanente<br>Coalescence et modération des interruptions<br>d'E/S<br>Trames de contrôle catégorie 3, catégorie 2<br><b>vHBA</b> |
| Autres fonctions                                 | Bascules bistables ASIC protégés en parité<br>T10 Data CRC<br>Mémoire ECC protégé en parité                                                                                                    |

TABLEAU 19 Caractéristiques matérielles des CNA (Suite)

### **ATTENTION**

Pour les adaptateurs verticaux, n'utilisez que les émetteurs-récepteurs laser SFP de marque Brocade fournis avec les adaptateurs.

# Câblage (stand-up adapters) (adaptateurs verticaux)

Le [Tableau](#page-228-0) 20 répertorie le câblage pris en charge par type d'émetteur-récepteur d'adaptateur.

<span id="page-228-0"></span>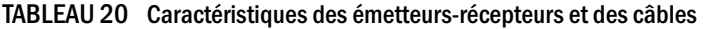

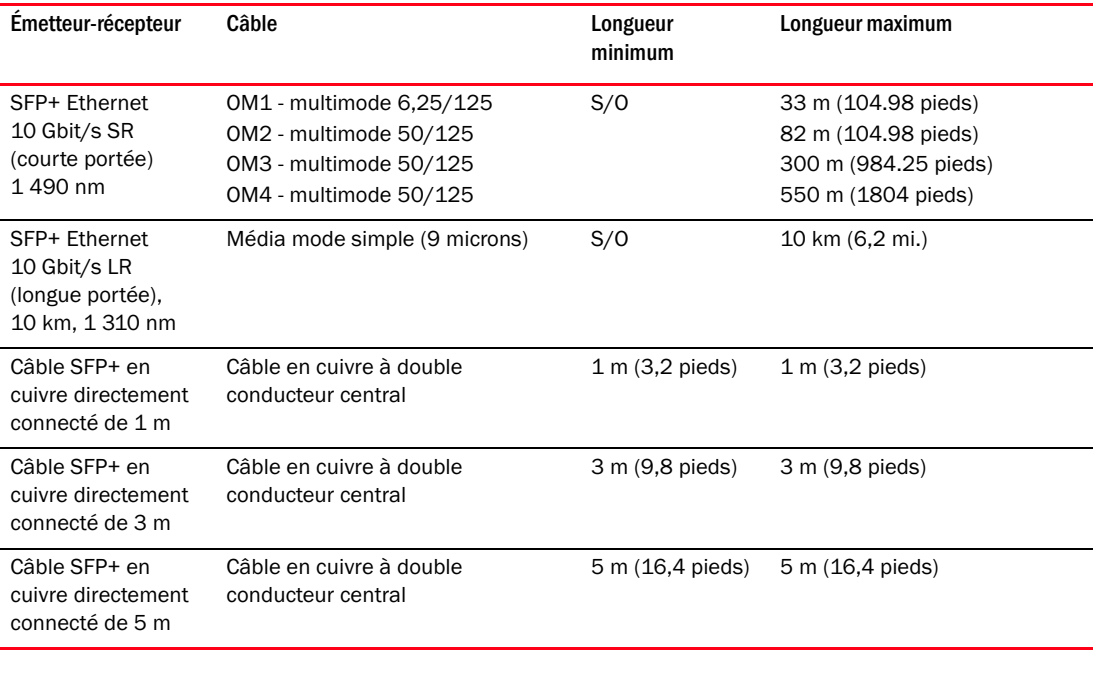

### REMARQUE

Les câbles ne sont pas livrés avec le CNA vertical.

# Fonctionnement des voyants de l'adaptateur (stand-up adapters) (adaptateurs verticaux)

La [Figure](#page-229-0) 19 illustre l'emplacement des voyants lumineux sur les CNA verticaux Brocade 1020 (A) et Brocade 1010 (B). Les voyants lumineux de chaque port sont visibles à travers les supports de fixation.

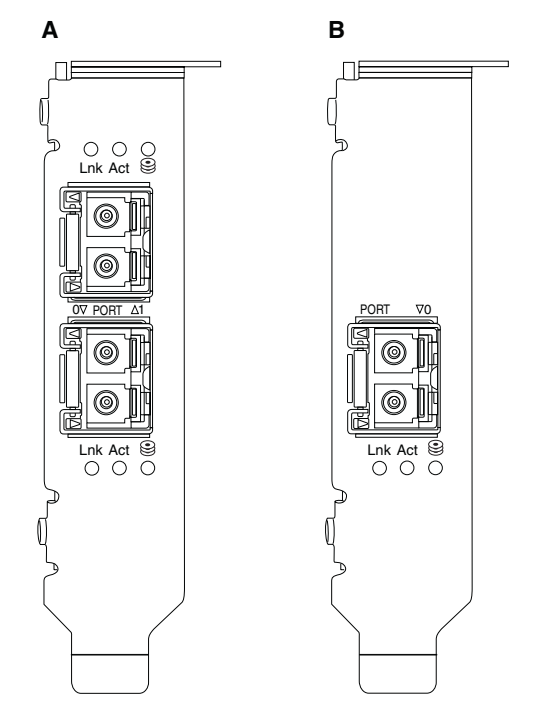

<span id="page-229-0"></span>FIGURE 19 Emplacement des voyants sur les CNA 1020 Brocade (A) et les CNA 1010 Brocade (B)

Le [Tableau](#page-229-1) 21 décrit le fonctionnement des voyants suivants présents sur le CNA :<br>.

- Lnk État de la liaison (disponible ou hors service). •
- Act Présence d'activité (trafic) de stockage ou de réseau sur la liaison Ethernet. •
- Stockage (icônes) Présence d'activité FCoE sur la liaison.

#### <span id="page-229-1"></span>TABLEAU 21 Fonctionnement des voyants

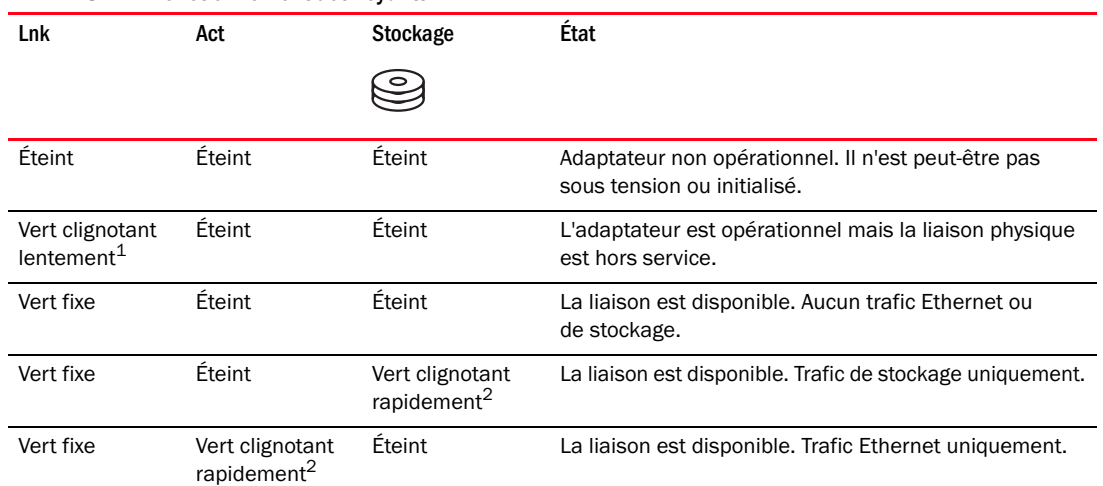

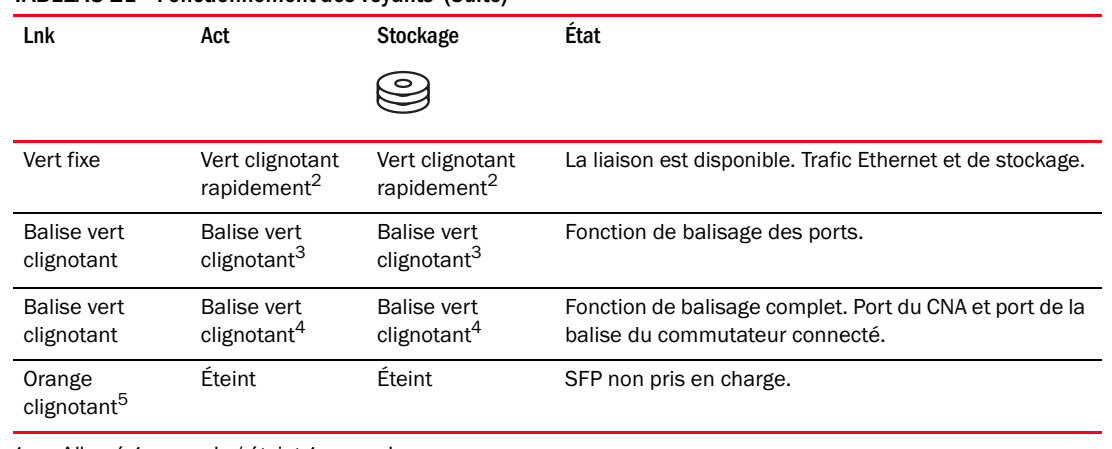

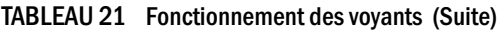

- 1. Allumé 1 seconde / éteint 1 seconde
- 2. Allumé 50 ms / éteint 50 ms
- 3. Allumé 1 s / éteint 250 ms
- 4. Allumé 1 s / éteint 250 ms
- 5. Allumé 640 ms / éteint 640 ms

# Exigences environnementales et d'alimentation

Cette section contient les exigences environnementales et d'alimentation relatives aux CNA verticaux et mezzanine.

### CNA verticaux

Le Tableau [22 à la page 201](#page-230-0) répertorie les caractéristiques environnementales et d'alimentation des CNA verticaux.

<span id="page-230-0"></span>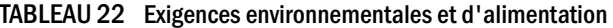

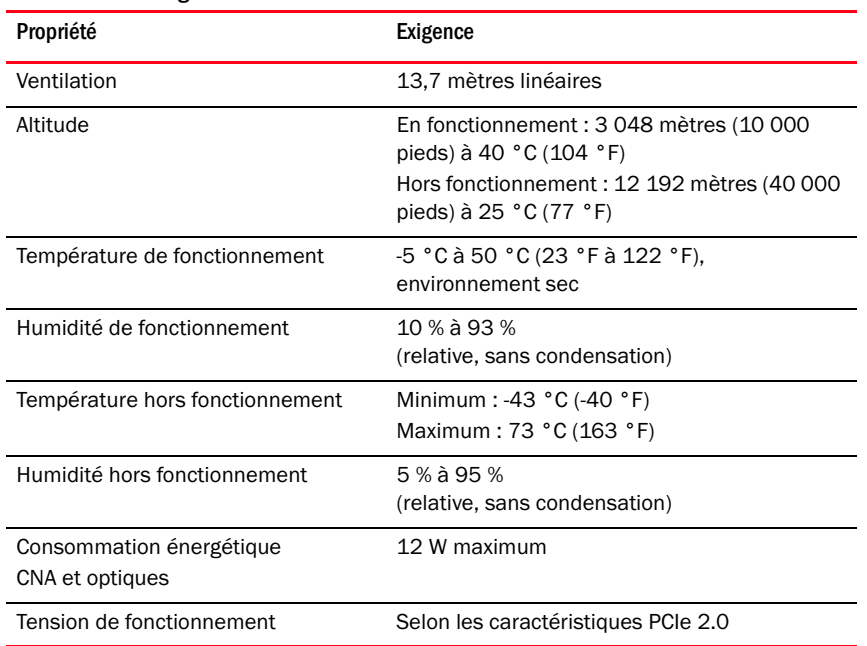

### CNA mezzanine

Cette section contient les caractéristiques des CNA mezzanine.

#### CNA Brocade 1007

Le [Tableau](#page-231-0) 23 répertorie les exigences environnementales et d'alimentation relatives au CNA Brocade 1007.

<span id="page-231-0"></span>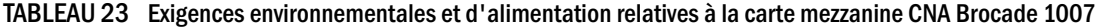

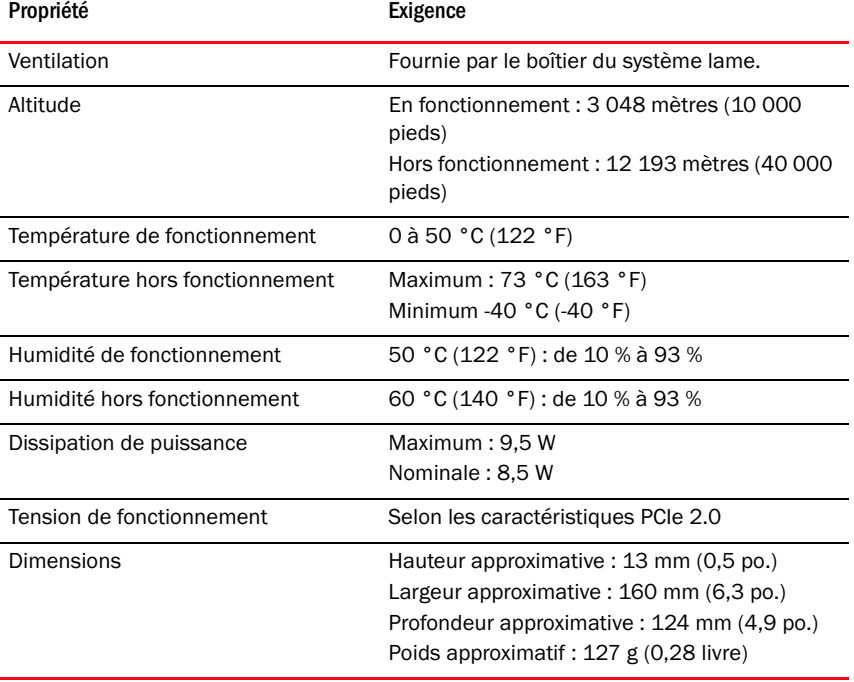

L'adaptateur Brocade 1007 est conforme aux caractéristiques environnementales et d'alimentation des serveurs lames et boîtiers de système lame pris en charge où ils sont installés. Consultez la documentation fournie pour plus d'informations sur ces produits. Consultez également [« Serveurs lame et boîtier de systèmes lame \(adaptateurs de type mezzanine\) »](#page-40-0) à la page 11 pour plus d'informations sur la compatibilité des CNA.

#### CNA Brocade 1741

Le [Tableau](#page-231-1) 24 répertorie les exigences environnementales et d'alimentation relatives au CNA Brocade 1741.

#### <span id="page-231-1"></span>TABLEAU 24 Exigences environnementales et d'alimentation relatives à la carte mezzanine CNA Brocade 1741

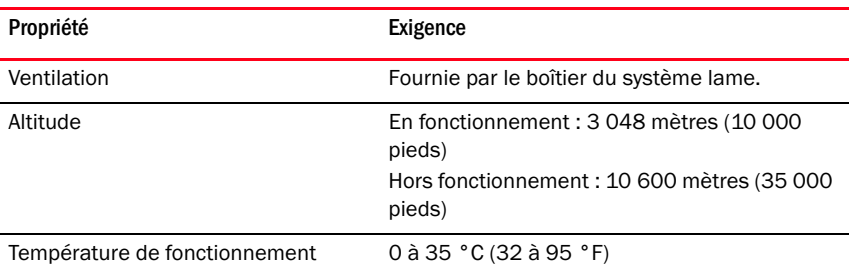

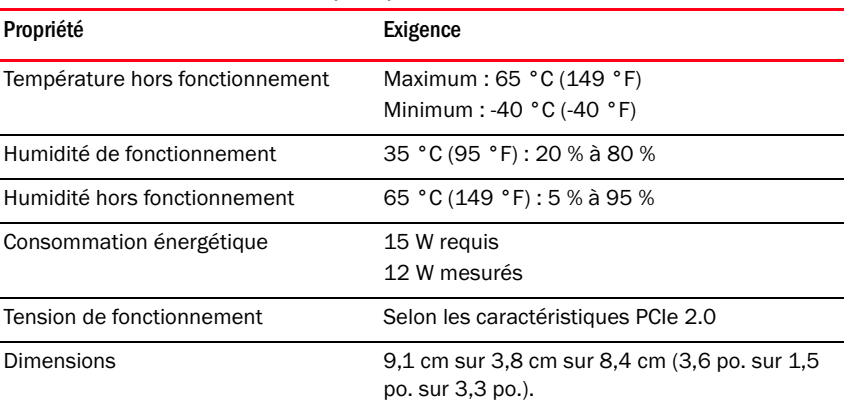

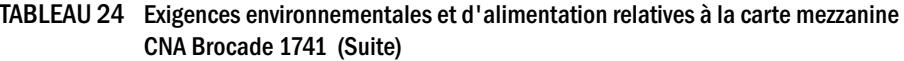

L'adaptateur mezzanine Brocade 1741 est conforme aux caractéristiques environnementales et d'alimentation des serveurs lames et boîtiers de système lame pris en charge où ils sont installés. Consultez la documentation fournie avec ces produits pour plus d'informations. Consultez également [« Serveurs lame et boîtier de systèmes lame \(adaptateurs de type mezzanine\) »](#page-40-0) à la page 11 pour plus d'informations sur la compatibilité des CNA.

# <span id="page-232-0"></span>Adaptateurs de bus hôte (HBA)

Deux type de HBA sont disponibles : •

- Vertical •
- Mezzanine

Les HBA verticaux sont des cartes PCI Express (PCIe) à faible encombrement MD2 mi-hauteur mesurant 16,8 cm sur 6,9 cm, qui s'installent sur les systèmes informatiques hôtes standard. Les HBA sont livrés avec un support standard mi-hauteur installé et un support mi-hauteur inclus pour fixation dans votre système hôte. Ces HBA contiennent un ou deux ports externes pour connexion aux commutateurs Fibre Channel grâce à des câbles fibre optique. Le [Tableau](#page-232-1) 25 contient les dimensions des deux types de support.

<span id="page-232-1"></span>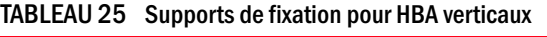

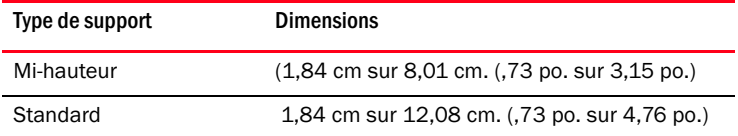

Les HBA de type mezzanine sont des cartes plus petites. Par exemple, l'adaptateur Brocade 804 mesure environ 4 po. sur 4,5 po. (10,2 cm sur 11,43 cm). Les adaptateurs mezzanine se fixent sur les serveurs lames, eux-mêmes installés dans des boîtiers pour systèmes lames. Consultez [«](#page-44-0)  [Compatibilité matérielle »](#page-44-0) à la page 15 pour plus d'informations sur la compatibilité des HBA. Notez que les adaptateurs mezzanine n'ont pas de connecteurs de ports externes avec optiques comme les HBA verticaux, mais des ports internes qui se connectent au commutateur et aux modules d'interconnexion installés dans le boîtier par le biais de liaisons haut débit dans le fond de panier du boîtier interne.

# Interface PCI Express

Installez les HBA verticaux Brocade dans des systèmes informatiques PCI Express à l'aide d'un support de type Industry Standard Architecture/Extended Industry Standard Architecture (Architecture standard de l'industrie/architecture étendue standard de l'industrie).

Installez les HBA mezzanine Brocade dans des serveurs lames pris en charge qui s'installent dans des boîtiers pour système lame pris en charge. Plusieurs HBA peuvent être montés sur les connecteurs à divers emplacements dans le serveur lame.

Vous trouverez ci-dessous quelques-unes des caractéristiques de l'interface PCIe : •

- Prend en charge les caractéristiques de PCI Express Gen2 (Caractéristique de base de PCI 2.0) et Gen1 (Caractéristique de base de PCI 1.0, 1.1a et 1.1).
- Fonctionne en tant que bus maître DMA x8 lignes à 2,5 GHz, duplex intégral. •
- Le taux de transfert de données effectif est de 32 Gbit/s sur les systèmes de Gen2 et de 16 Gbit/s sur les systèmes de Gen1.
- La mémoire flash intégrée permet de prendre en charge le BIOS sur le bus PCI.

## Valeurs du système PCI

Tous les HBA de Brocade ont en commun une valeur d'identifiant de fabricant PCI (VID) pour permettre aux pilotes et au BIOS d'être reconnus comme des produits Fibre Channel pris en charge. Les HBA comportent également des identifiants de fabricant de sous-système (SVID) et des identifiants de sous-système (SSID) pour permettre aux pilotes et au BIOS de faire la différence entre chaque version d'adaptateur hôte. Vous pouvez localiser le périphérique PCI, le fabricant et les identifiants du sous-système pour les HBA Fibre Channel installés par l'intermédiaire des outils de votre système d'exploitation. Par exemple, si vous utilisez Windows, suivez les étapes ci-dessous.

- 1. Accédez au gestionnaire de périphériques.
- 2. Ouvrez la boîte de dialogue Properties (Propriétés) du HBA en faisant un clic droit sur le HBA et en sélectionnant Properties (Propriétés) dans le menu contextuel.
- 3. Cliquez sur les onglets Details (Détails) et Driver (Pilote) pour localiser les valeurs spécifiques.

# Caractéristiques matérielles

L'interface Fibre Channel prend en charge les fonctionnalités présentées dans le [Tableau](#page-234-0) 26.

| <b>Fonction</b>                                                | <b>Description</b>                                                                                                    |
|----------------------------------------------------------------|----------------------------------------------------------------------------------------------------|
| Vitesses des ports                                             | Brocade 804:<br>Les ports internes permettent de choisir entre<br>des vitesses que l'utilisateur peut sélectionner<br>et celles négociées automatiquement de 8, 4, 2<br>ou 1 Gbit/s par port.<br>Brocade 825 et 815 :<br>Un SFP+ de 8 Gbit/s installé permet de choisir<br>entre des vitesses que l'utilisateur peut<br>sélectionner et celles négociées<br>automatiquement de 8, 4 ou 2 Gbit/s par port.<br>Un SFP+ de 4 Gbit/s installé permet de choisir<br>entre des vitesses que l'utilisateur peut<br>sélectionner et celles négociées<br>automatiquement de 4, 2 ou 1 Gbit/s par port.<br>Brocade 425 et 415 :<br>٠<br>Un SFP+ de 4 Gbit/s installé permet de choisir<br>entre des vitesses que l'utilisateur peut<br>sélectionner et celles négociées<br>automatiquement de 4, 2 ou 1 Gbit/s par port.<br>Un SFP+ de 8 Gbit/s installé permet de choisir<br>entre des vitesses que l'utilisateur peut<br>sélectionner et celles négociées<br>automatiquement de 4, 2 ou 1 Gbit/s par port.<br>REMARQUE : les adaptateurs 8 Gbit/s prennent en<br>charge 1 Gbit au niveau du pilote, mais<br>pas dans une configuration BIOS ou<br>démarrage sur SAN. |
| Émetteurs-récepteurs<br>SFP (adaptateurs<br>verticaux)         | Composant enfichable à faible encombrement<br>(SFP) multimode                                                                                                    |
| Connecteur de câble<br>(adaptateurs verticaux)                 | LC                                                                                                    |
| ASIC                                                           | $\bullet$<br>Fournit la fonctionnalité Fibre Channel pour tous<br>les modèles HBA.<br>Deux processeurs intégrés, chacun fonctionnant<br>à 400 MHz, génèrent une temporisation de<br>signal et un protocole de liaison en conformité<br>avec les normes relatives à Fibre Channel.                                                                                                    |
| Mémoire FLASH en série<br>externe                              | Conserve le code du micrologiciel et du BIOS<br>du HBA<br>Capacité de 4 Mo                                                                                                    |
| Taux de transfert des<br>données<br>Par port - duplex intégral | 1 600 Mo à 8 Gbit/s<br>800 Mo à 4 Gbit/s<br>400 Mo à 2 Gbit/s                                                                                                    |
| Performance par port                                           | 500 000 E/S par seconde (maximum)                                                                                                    |
| Distance prise en charge<br>(adaptateurs verticaux)            | 50 m à 8 Gbit/s avec de la fibre multimode<br>62,5/125 microns                                                                                                    |
| Topologie                                                      | Point à point (N_Port)                                                                                                    |

<span id="page-234-0"></span>TABLEAU 26 Fonctionnalités Fibre Channel prises en charge

| <b>Fonction</b>        | <b>Description</b>                                                                                                    |
|------------------------|----------------------------------------------------------------------------------------------------|
| Protocoles             | SCSI sur FC (FCP)<br>FCP3 - mode initiateur uniquement<br><b>Authentification FC-SP</b><br><b>NPIV</b>                                                                                                    |
| Autres fonctionnalités | Bascules bistables ASIC protégés en parité<br>Mémoire ECC protégé en parité<br>Qualité de service (QoS)<br>Target Rate Limiting (limite du taux cible)<br>Démarrage sur SAN<br>Détection du numéro LUN au démarrage à partir<br>de la structure<br>Coalescence des interruptions d'E/S<br>Vérification de la redondance des données<br>cycliques T10<br>Priorité multiple (VC_RDY)<br>Equilibrage de charge au niveau des trames<br>Liaison permanente<br>Configuration à partir de la structure |

TABLEAU 26 Fonctionnalités Fibre Channel prises en charge (Suite)

### **ATTENTION**

Pour les HBA verticaux, n'utilisez que les émetteurs-récepteurs laser SFP de marque Brocade fournis avec le produit.

# Câblage (stand-up adapters) (adaptateurs verticaux)

Le [Tableau](#page-235-0) 27 résume les distances maximales prises en charge pour les différents types de câbles fibre optique. Ce tableau suppose une perte de connexion de 1,5 dB et une source laser de 850 nm.

<span id="page-235-0"></span>TABLEAU 27 Caractéristiques des émetteurs-récepteurs et câbles Fibre Channel

| <b>Type</b><br>d'émetteur-<br>récepteur | <b>Vitesse</b> | OM1 (M6)<br>$62,5/125$ microns | OM2 (M5)<br>$50/125$ microns | <b>OM3 (M5E)</b><br>$50/125$ microns | <b>OM4 (M5F)</b><br>$50/125$ microns | Médias mode<br>simple<br>(9 microns) |
|-----------------------------------------|----------------|--------------------------------|------------------------------|--------------------------------------|--------------------------------------|--------------------------------------|
| <b>SWL</b>                              | 2 Gbit/s       | 150 m (492)<br>pieds)          | 300 m (984<br>pieds)         | 500 m (1640)<br>pieds)               | S/O                                  | S/O                                  |
| SWL                                     | 4 Gbit/s       | 70 m (229)<br>pieds)           | 150 m (492<br>pieds)         | 380 m (1264)<br>pieds)               | 400 m (1312)<br>pieds)               | S/O                                  |
| SWL                                     | 8 Gbit/s       | 21 m (68 pieds)                | 50 m (164<br>pieds)          | 150 m (492)<br>pieds)                | 190 m (623<br>pieds)                 | S/O                                  |
| <b>LWL</b>                              | 2 Gbit/s       | S/O                            | S/O                          | S/O                                  | S/O                                  | 10 km (6,2)<br>mi.)                  |
| <b>LWL</b>                              | 4 Gbit/s       | S/O                            | S/O                          | S/O                                  | S/O                                  | 10 km (6,2)<br>mi.)                  |
| LWL                                     | 8 Gbit/s       | S/O                            | S/O                          | S/O                                  | S/O                                  | 10 km (6,2)<br>mi.)                  |

# Fonctionnement des voyants de l'adaptateur (stand-up adapters) (adaptateurs verticaux)

La [Figure](#page-236-0) 20 illustre l'emplacement des voyants lumineux sur un Brocade 825 et un Brocade 815. Les voyants lumineux de chaque port sont visibles à travers les supports de fixation. Comme le Brocade 825 fonctionne à une vitesse pouvant aller jusqu'à 8 Gbit/s, chaque port comporte un voyant de 1|2, 4, et 8 Gbit/s. Les modèles de 4 Gbit/s, comme le Brocade 415 et le Brocade 425, comporte un voyant de 1|2 et 4 Gbit/s par port.

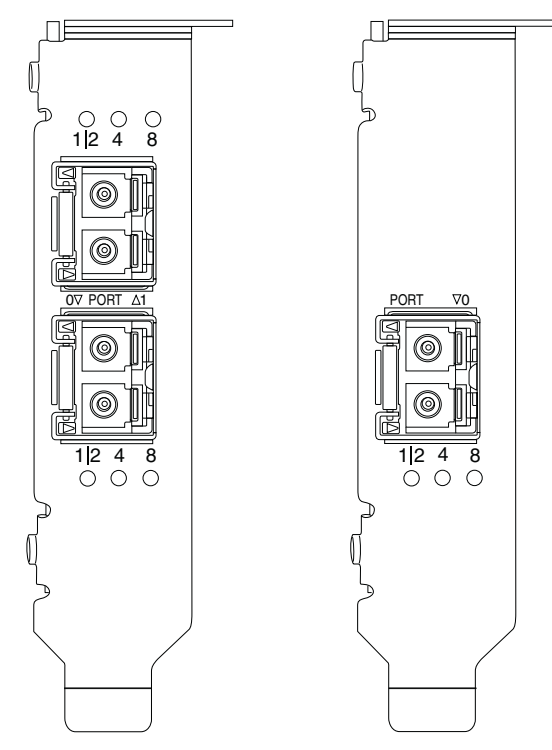

<span id="page-236-0"></span>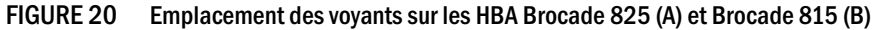

Le [Tableau](#page-236-1) 28 explique la signification des différents fonctionnements des voyants sur un port en particulier.

<span id="page-236-1"></span>TABLEAU 28 Fonctionnement des voyants

| <b>Fonctionnement des voyants</b>                                                    | <b>Signification</b>                                                                                                    |  |
|--------------------------------------------------------------------------------------|----------------------------------------------------------------------------------------------------|--|
| Le voyant est vert fixe                                                              | En fonction du voyant allumé, la liaison est<br>active à 1-2, 4, ou 8 Gbit/s. Le port est en ligne<br>(connecté à un périphérique externe) mais ne<br>présente aucun trafic. Notez qu'un seul de ces<br>voyants sera vert fixe pour indiquer la vitesse. |  |
| Le voyant est vert clignotant                                                        | Il y a une présence d'activité, comme des<br>transferts de données, sur la liaison active.                                                                                                    |  |
| Tous les voyants sont vert clignotant<br>Allumé 1 s / éteint 250 ms                  | Le balisage est activé sur le port.                                                                                                    |  |
| Tous les voyants sont vert clignotant<br>Allumé 50 ms / éteint 50 ms / éteint 350 ms | Le balisage complet est activé pour le<br>commutateur connecté et le port du HBA.                                                                                                    |  |
| Le voyant de 4 Gbit/s est orange clignotant                                          | SFP non pris en charge. Aucun SFP approprié<br>de marque Brocade n'est installé.                                                                                                    |  |

# Exigences environnementales et d'alimentation

Cette section contient les exigences environnementales et d'alimentation relatives aux HBA verticaux et mezzanine.

### HBA verticaux

Le tableau suivant contient les exigences environnementales et d'alimentation relatives aux HBA verticaux.

| Propriété                                            | <b>Exigence</b>                                         |
|------------------------------------------------------|---------------------------------------------------------|
| Ventilation                                          | Aucune requise.                                         |
| Température de fonctionnement<br>(environnement sec) | 0 °C à 55 °C (32 °F à 131 °F)                           |
| Humidité de fonctionnement                           | 5 % à 93 %<br>(relative, sans condensation)             |
| Température hors fonctionnement                      | -43 °C à 73 °C (-40 °F à 163 °F)<br>(environnement sec) |
| Humidité hors fonctionnement                         | 5 % à 95 %<br>(relative, sans condensation)             |
| Dissipation de puissance                             | 6.3 W<br>Maximum, hors SFP.                             |
| Tension de fonctionnement                            | Selon les caractéristiques PCIe 2.0                     |

TABLEAU 29 Exigences environnementales et d'alimentation

### HBA mezzanine

L'adaptateur mezzanine Brocade 804 est conforme aux caractéristiques environnementales et d'alimentation des serveurs lames et boîtiers de système lame pris en charge où ils sont installés. Consultez la documentation fournie pour plus d'informations sur ces produits. Consultez également [« Serveurs lame et boîtier de systèmes lame \(adaptateurs de type mezzanine\) »](#page-40-0) à la page 11.

# <span id="page-237-0"></span>Normes de conformité relatives à Fibre Channel

Les adaptateurs Brocade respectent ou dépassent les normes relatives à Fibre Channel en termes de conformité, de performance et de capacité des fonctionnalité, comme décrit dans la liste des normes de conformité Brocade. Ces informations sont disponibles via les liens sous l'intitulé Solutions and Technology (Solutions et technologie) sur le site Web de Brocade, à l'adresse [www.brocade.com.](www.brocade.com)

# <span id="page-238-0"></span>Conformité réglementaire

Cette section contient les avis de conformité réglementaire internationaux relatifs aux adaptateurs Brocade.

# Adaptateurs verticaux

Les directives réglementaires indiquées dans cette section concernent les adaptateurs verticaux suivants : •

- $\bullet$  HBA 415 •
- HBA 425 •
- HBA 815 •
- HBA 825 •
- CNA 1010 •
- CNA 1020 •
- Adaptateur Fabric 1860

# Avertissement FCC (États-Unis uniquement)

Cet appareil est conforme à l'alinéa 15 de la réglementation de la FCC. Son fonctionnement est soumis aux deux conditions suivantes : (1) l'appareil ne doit pas provoquer d'interférences nuisibles et (2) cet appareil doit accepter toutes les interférences reçues, y compris celles susceptibles de perturber son fonctionnement.

Les changements ou modifications dont la conformité n'est pas expressément approuvée par « Brocade » peuvent annuler les droits d'utilisation de cet équipement.

Ce matériel a été testé et certifié conforme aux limites des appareils numériques de catégorie B définies par l'alinéa 15 de la réglementation de la FCC. Ces limites sont conçues pour fournir une protection raisonnable contre les interférences nuisibles quand l'équipement est utilisé dans un environnement résidentiel. Ce produit crée, utilise et peut émettre de l'énergie de fréquence radio et risque, s'il n'est pas installé et utilisé conformément aux instructions, de produire des interférences nuisibles aux radiocommunications. Il n'y a cependant aucune garantie qu'il n'y aura pas d'interférences dans une installation particulière. Si cet équipement provoque des interférences nuisibles à la réception radio ou télévision, lesquelles peuvent être déterminées en éteignant et en rallumant l'équipement, l'utilisateur est encouragé à essayer de corriger ces interférences en employant l'une ou plusieurs des méthodes suivantes : •

- Réorienter ou déplacer l'antenne de réception. •
- Augmenter la séparation entre le matériel et le récepteur. •
- Brancher l'équipement sur une prise de courant faisant partie d'un circuit différent de celui sur lequel le récepteur est branché.
- Consulter le revendeur ou un technicien spécialisé en radio/télévision pour obtenir de l'aide.

#### Directive de la commission des communications (KCC)

Il s'agit de la directive réglementaire relative à la conformité des produits de catégorie B de la Commission coréenne des communications (KCC).

Appareil de catégorie B (appareil de communication radio-télévision à usage domestique) : cet appareil a été enregistré en terme d'EMC comme étant principalement destiné à l'usage domestique (catégorie B) et peut être utilisé dans tous les domaines.

B급 기기 (가정용 방송통신기기): 이 기기는 가정용(B급)으로 전자파적합등록을 한 기기로서 주로 가정 에서 사용하는 것을 목적으로 하며, 모든 지역에서 사용할 수 있습니다.

### Directive VCCI (Japon)

Il s'agit d'un produit de catégorie B selon la norme du Conseil de contrôle volontaire des interférences causées par le matériel informatique (VCCI).

Si ce matériel est utilisé à proximité d'un récepteur de radio ou de télévision dans un environnement domestique, il peut provoquer des interférences. Installez et utilisez ce matériel conformément au manuel d'instructions.

この装置は、情報処理装置等電波障害自主規制協議会 (VCCI) の基準 に基づくクラスB情報技術装置です。この装置は、家庭環境で使用すること を目的としていますが、この装置がラジオやテレビジョン受信機に近接して 使用されると、受信障害を引き起こすことがあります。 取扱説明書に従って正しい取り扱いをして下さい。

### Avertissement BSMI (Taïwan)

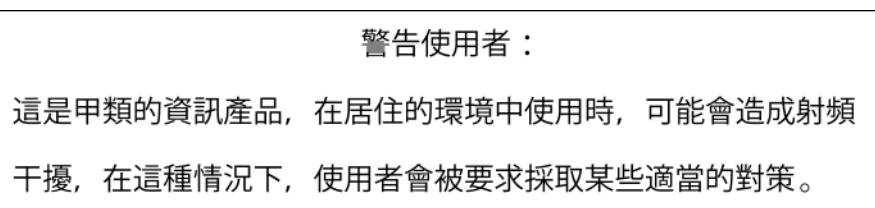

## Directive CE

#### **ATTENTION**

Ceci est un produit de catégorie B. Dans un environnement domestique, ce produit peut provoquer des interférences sur les fréquences radioélectriques et l'utilisateur peut se voir dans l'obligation de prendre des mesures correctives.

L'étiquette de conformité aux normes présente sur l'adaptateur contient le marquage CE qui indique que ce système est conforme aux dispositions des directives, lois et normes du Conseil européen suivantes : •

- Directive relative à la compatibilité électromagnétique (EMC) 89/336/EEC et directives complémentaires 92/31/EEC, 93/68/EEC et (2004/108/EEC).
- Directive relative à la basse tension (LVD) 73/23/EEC et directive complémentaire 93/68/EEC.
- EN50082-2/EN55024:1998 (Exigences européennes sur l'immunité). -
	- EN61000-3-2/JEIDA (Spécifications européennes et japonaises sur les harmoniques) -
	- EN61000-3-3

### Exigences canadiennes

Cet appareil numérique de la catégorie B est conforme à la norme ICES-003 du Canada. Cet appareil numérique de la catégorie B est conforme à la norme NMB-003 du Canada.

### Conformité des lasers

Ce matériel contient des produits laser de catégorie 1 et est conforme aux normes sur la puissance de rayonnement de la FDA, le sous-chapitre 21 CFR I et la norme de sécurité internationale sur les lasers IEC 825-2.

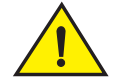

### PRÉCAUTION

Utilisez uniquement des émetteurs-récepteurs optiques certifiés par Brocade Communications Systems, Inc. et conformes aux exigences sur la puissance de rayonnement de catégorie 1 de la FDA définies au sous-chapitre 21 CFR I et à la norme IEC 825-2. Les produits optiques qui ne sont pas conformes à ces normes peuvent émettre une lumière dangereuse pour les yeux.

### Conformité réglementaire relative à la sécurité et à EMC

Le [Tableau](#page-240-0) 30 répertorie les normes et certifications de conformité réglementaire selon lesquelles l' est homologué.

<span id="page-240-0"></span>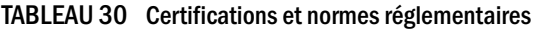

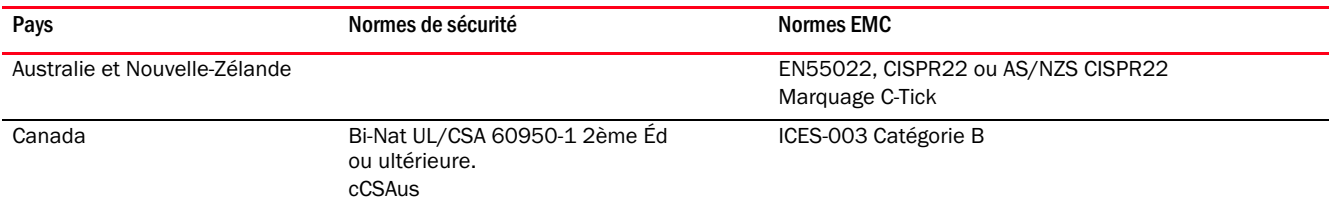

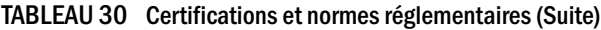

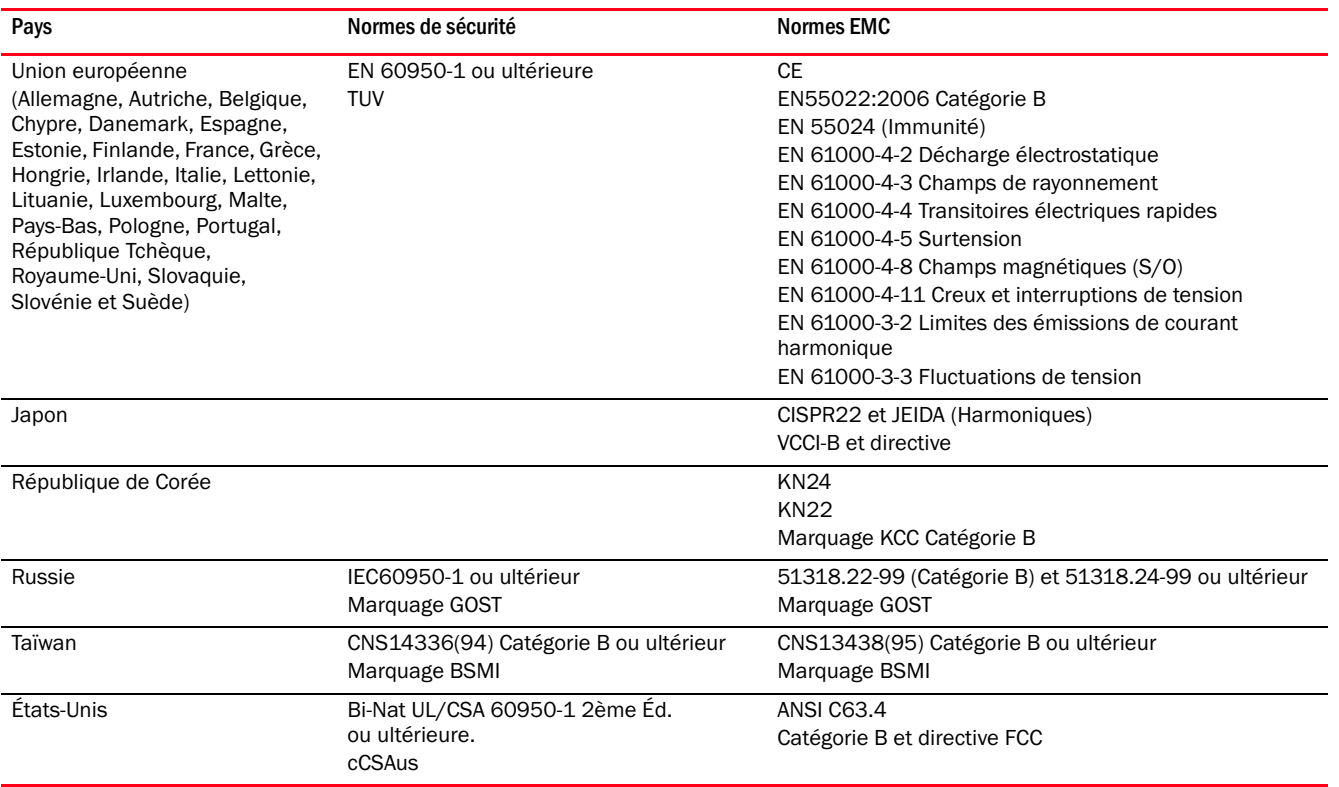

## Conformité en termes d'environnement et de sécurité

Cette section contient des avis de conformité internationaux sur l'environnement et la sécurité pour les adaptateurs Brocade.

#### Exclusion de responsabilité de l'Environmental Protection Use Period (EPUP)

En aucun cas les logos EPUP apparaissant sur les produits et les unités remplaçables sur site ne modifient ou prolongent la garantie offerte par Brocade concernant ces produits conformément aux indications du contrat applicable conclu entre Brocade et son client. Brocade décline par les présentes toute autre garantie et représentation concernant les informations contenues dans le présent CD, y compris les garanties implicites relatives à la qualité marchande, la valeur adaptative pour des fins particulières et l'absence de contrefaçon.

L'EPUP suppose que le produit sera utilisé dans des conditions normales et conformément au manuel d'utilisation du produit.

环保使用期限 (EPUP) 免责声明: EPUP 标志不会出现在产品和 FRU 的改装产品中, 也不会对 Brocade 所提供的相关产品保修条款(该保修条款在 **brocade** 及其客户间达成的适用合同中列出)进行增补。对于此 上包含的相关信息, 如适销性、针对特定用途的适用性和非侵权性的暗示保证, Br ocade 在此郑重声明本公司对于与上述信息相关的所有其他保证和陈述概不负责。 EPUP 假设在"产品操作手册"中注明的常规条件下使用该产品。

#### Directive chinoise RoHS

Le contenu de cette section est conforme aux exigences des Méthodes de gestion pour le contrôle de la pollution par les produits d'information électronique de la République populaire de Chine.

遵守环境法规

Ё **RoHS** 

本节中包含的内容都遵守了中华人民共和国《电子信息产品污染控制管理办法》的 要求。

#### Noms et contenu des substances ou éléments toxiques et dangereux

Conformément aux Méthodes de gestion pour le contrôle de la pollution provoquée par les produits d'information électronique de Chine (Décret n° 39 du ministère de l'industrie de l'information), des informations concernant les noms et le niveau de concentration des substances dangereuses pouvant être présentes dans ce produit sont fournies ci-après.

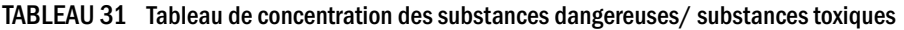

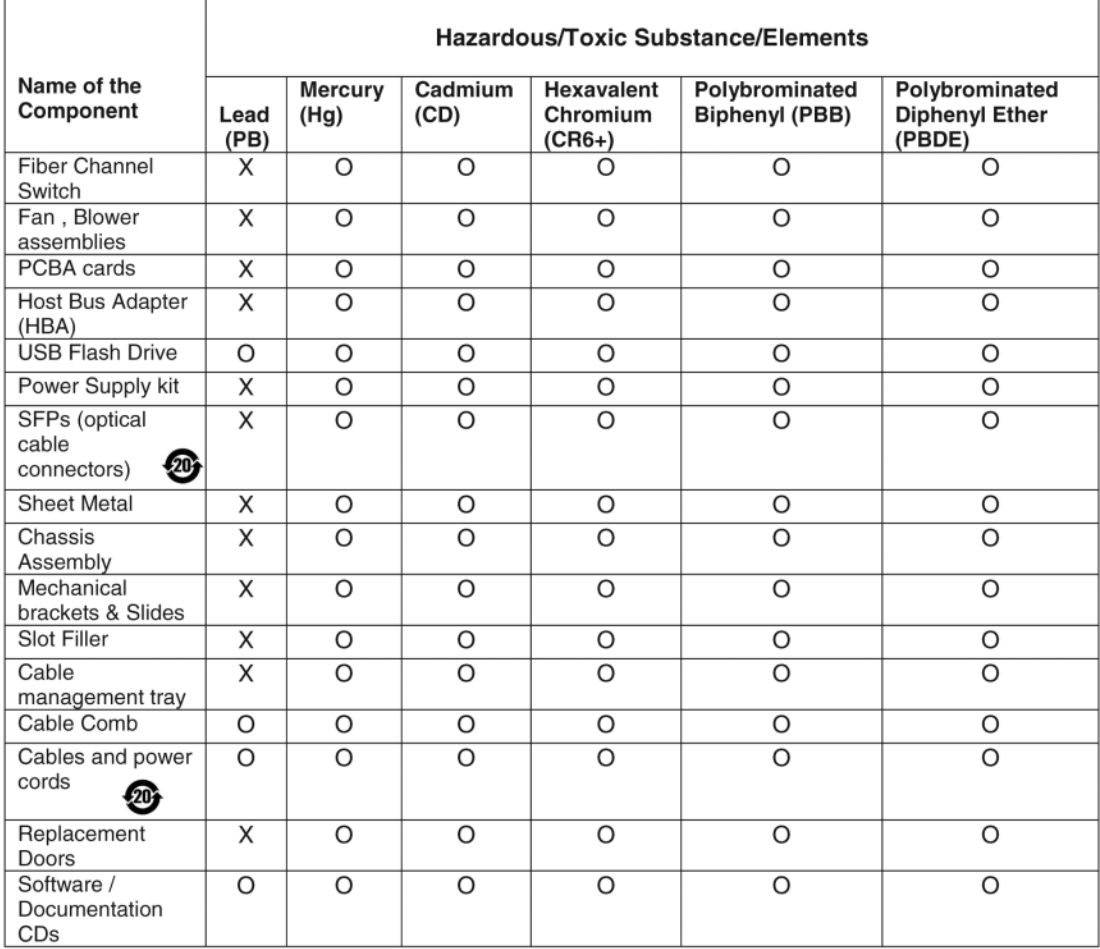

- X indicates that the concentration of such hazardous/toxic substance in all the units of homogeneous material of such component is higher than the SJ/T11363-2006 Requirements for Concentration Limits.
- $\mathbf{o}$ indicates that no such substances are used or that the concentration is within the aforementioned limits.

### CHINA ROHS 有害物质/有毒物质(HS/TS)限量列表

#### 有毒与有害物质或元素的名称及含量

根据中国的<<电子信息产品污染控制管理办法>>(信息产业部第 39 号令),本公司提供以下有关产 品中可能含有的有害物质(HS)的名称及含量水平的信息。

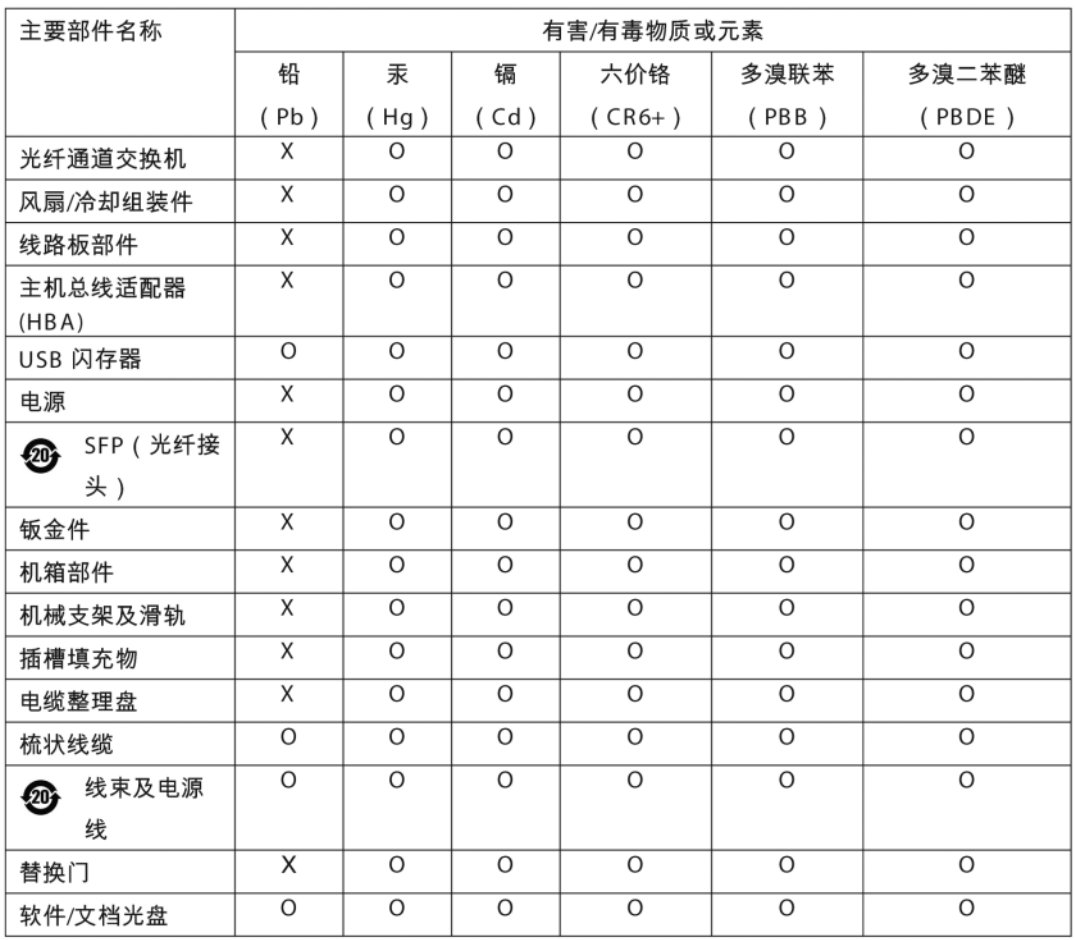

表示此类部件内同质材料中的有害/有毒含量高于 SJ/T11363-2006 的限量要求。 X

表示未使用此类物质或其含量低于上述限量要求。  $\circ$ 

## <span id="page-243-0"></span>Sécurité

Ces cartes sont installées dans un logement bus PCIe, toutes les tensions sont donc inférieures à la limite de très basse tension de sécurité de 412,4 V. Les adaptateurs sont reconnus conformes à la certification Bi-Nat UL/CSA 60950-1 1ère Éd. ou ultérieure pour une utilisation aux États-Unis et au Canada. Ils sont également conformes aux normes IEC 60950-1 et EN60950-1. Un certificat CB Scheme est disponible sur demande

# Adaptateurs mezzanine

Les informations réglementaires contenues dans cette section s'appliquent aux adaptateurs mezzanine suivants. •

- HBA 504 •
- CNA 1007 •
- CNA 1741

## HBA Brocade 804

Pour le HBA Brocade 804, consultez les informations sur la conformité réglementaire fournies dans les instructions d'installation des cartes mezzanine livrées avec votre adaptateur et consultez la documentation de votre boîtier pour système lame.

## CNA Brocade 1007

Pour le CNA Brocade 1007, consultez les informations sur la conformité réglementaire fournies dans le guide d'installation et d'utilisation livré avec votre adaptateur.

## CNA Brocade 1741

Cette section contient des informations sur la conformité réglementaire concernant la carte mezzanine Brocade 1741. Consultez également les informations réglementaires fournies par Dell pour le serveur lame et le système lame modulaire Dell™ PowerEdge™ M1000e.

#### Avertissement FCC (États-Unis uniquement)

Ce matériel a été testé et certifié conforme aux limites des appareils informatiques de catégorie A définies par l'alinéa 15 de la réglementation de la FCC. Ces restrictions sont conçues pour fournir une protection adéquate contre les interférences nuisibles quand le matériel est utilisé dans un environnement commercial.

Ce produit crée, utilise et peut émettre de l'énergie de fréquence radio et risque, s'il n'est pas installé et utilisé conformément au manuel d'instructions, de produire des interférences nuisibles aux radiocommunications. Le fonctionnement de ce matériel dans une zone résidentielle est susceptible de provoquer des interférences nuisibles, auquel cas l'utilisateur devra corriger ces interférences à ses frais.

#### Directive de la commission des communications (KCC)

Il s'agit de la directive réglementaire relative à la conformité des produits de catégorie A de la Commission coréenne des communications (KCC).

Appareil de catégorie A (appareil de communication radio-télévision à usage de bureaux) : cet appareil a été enregistré en termes d'EMC comme étant principalement destiné à l'usage de bureaux (catégorie A) et peut être utilisé dans tous les endroits non domestiques. Les revendeurs et/ou utilisateurs doivent garder ceci à l'esprit.

A급 기기 (업무용 방송통신기기): 이 기기는 업무용(A급)으로 전자파적합등록을 한 기기이오니 판매자 또는 사용자는 이 점을 주의하시기 바라며, 가정의의 지역에서 사용하는 것을 목적으로 합니다.

# Directive VCCI (Japon)

Il s'agit d'un produit de catégorie A selon la norme du Conseil de contrôle volontaire des interférences causées par le matériel informatique (VCCI). Si cet équipement est utilisé dans un environnement domestique, des perturbations radio peuvent se produire. Si ce genre de problème se produit, l'utilisateur peut se voir contraint de prendre des mesures correctives.

この装置は、情報処理装置等電波障害自主規制協議会(VCCI)の基準 に基づくクラス A 情報技術装置です。この装置を家庭環境で使用すると電波 妨害を引き起こすことがあります。この場合には使用者が適切な対策を講ず るように要求されることがあります。

# Directive CE

### **ATTENTION**

Ceci est un produit de catégorie A. Dans un environnement domestique, ce produit peut provoquer des interférences sur les fréquences radioélectriques et l'utilisateur peut se voir dans l'obligation de prendre des mesures correctives.

L'étiquette de conformité aux normes présente sur l'adaptateur contient le marquage CE qui indique que ce système est conforme aux dispositions des directives, lois et normes du Conseil européen répertoriées dans le [Tableau](#page-245-0) 32.

### Exigences canadiennes

Cet appareil numérique de la catégorie A est conforme à la norme ICES-003 du Canada. Cet appareil numérique de la catégorie A est conforme à la norme NMB-003 du Canada.

## Conformité réglementaire relative à la sécurité et à EMC

Le [Tableau](#page-240-0) 30 répertorie les normes et certifications de conformité réglementaire selon lesquelles l' est homologué.

#### <span id="page-245-0"></span>TABLEAU 32 Certifications et normes réglementaires

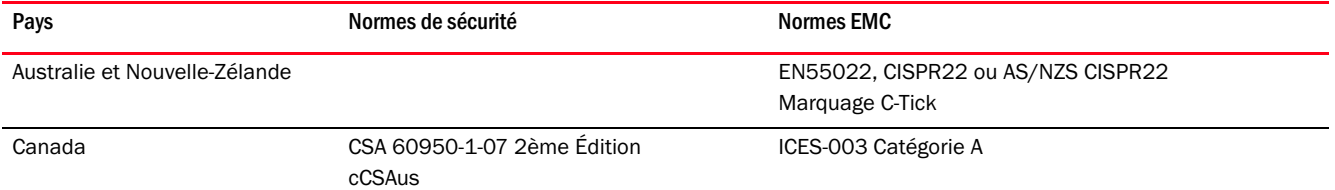

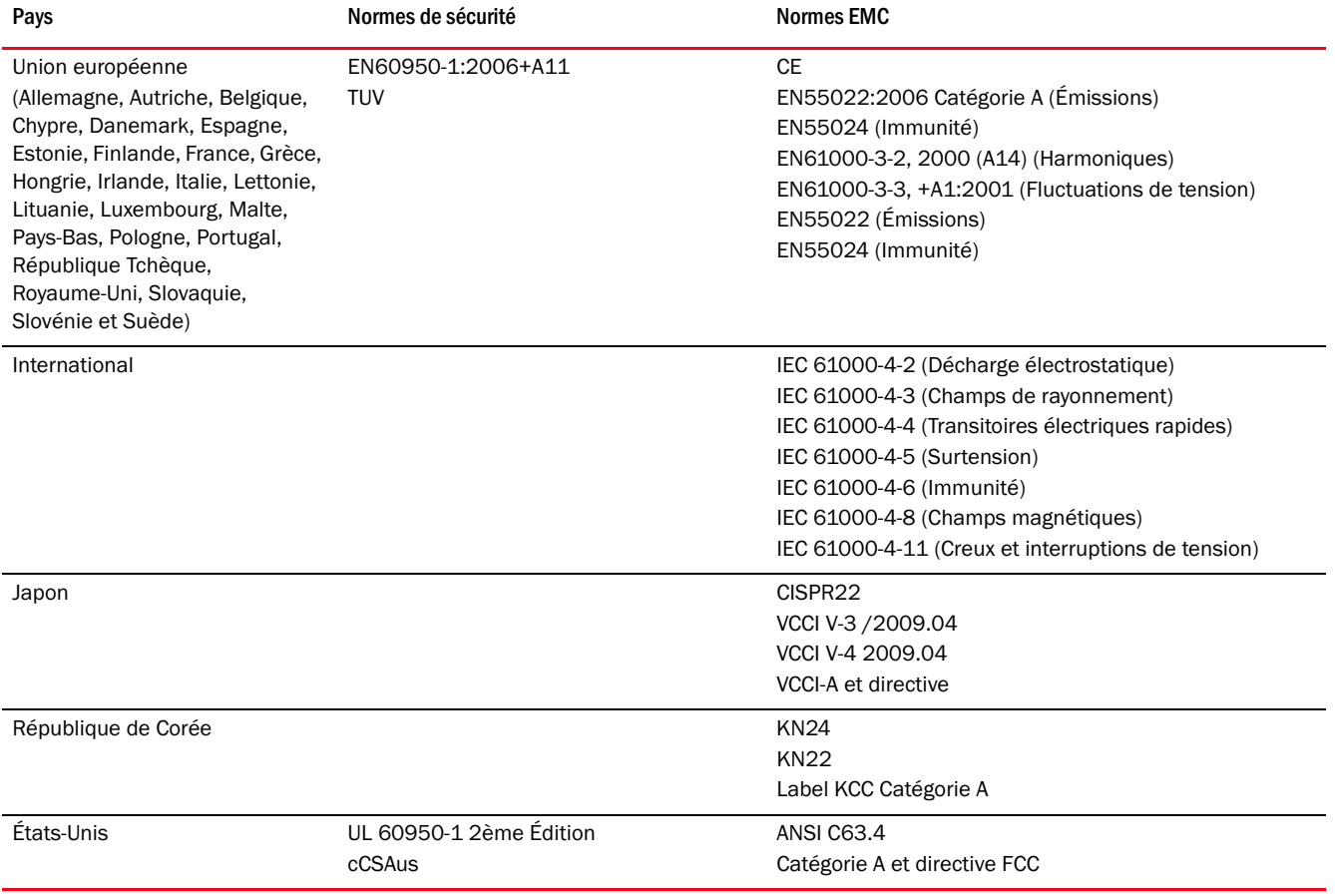

### TABLEAU 32 Certifications et normes réglementaires (Suite)

# Conformité réglementaire

# Dans cette annexe

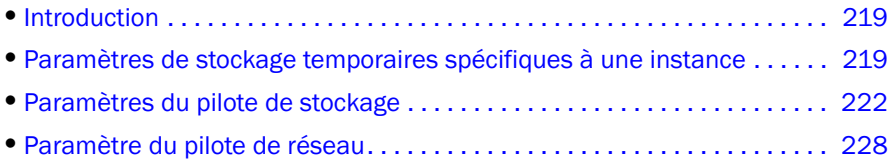

# <span id="page-248-0"></span>Introduction

Les informations que contient dans cette annexe sont facultatives et destinées aux utilisateurs privilégiés qui souhaitent modifier les valeurs des paramètres permanents spécifiques à une instance de l'adaptateur et les paramètres de configuration du pilote. Consultez le fournisseur de votre système d'exploitation ou de votre unité de stockage pour obtenir de l'aide. Les paramètres des pilotes de stockage peuvent être modifiés sur les HBA, CNA et adaptateurs Fabric dont les ports fonctionnent en mode CNA ou HBA. Les paramètres des pilotes de réseau peuvent être modifiés uniquement sur les CNA ou les adaptateurs Fabric dont les ports fonctionnent en mode CNA.

# <span id="page-248-1"></span>Paramètres de stockage temporaires spécifiques à une instance

Les paramètres de configuration temporaires (persistents) spécifiques à une instance des pilotes de stockage ayant des plages de valeurs valides sont répertoriés dans le [Tableau](#page-249-0) 33. Vous pouvez modifier ces valeurs à l'aide des commandes BCU fournies dans ce tableau. Ces paramètres sont situés aux emplacements suivants, sur votre système : •

- Linux et VMware : /etc/bfa.conf •
- Solaris : /kernel/drv/bfa.conf •
- Windows : registre Windows, sous les ruches de registre suivantes :

Pour le pilote FC des HBA, le registre Windows est HKEY\_LOCAL\_MACHINE\SYSTEM\CurrentControlSet\Services\bfad\Parameters\Device

Pour le pilote FCoE des CNA, le registre Windows est HKEY\_LOCAL\_MACHINE\SYSTEM\CurrentControlSet\Services\bfadfcoe\Parameters\Device

Il vaut mieux éviter de modifier les valeurs de ces paramètres directement dans l'espace de stockage ; utilisez plutôt les commandes BCU correspondantes répertoriées dans le [Tableau](#page-249-0) 33.

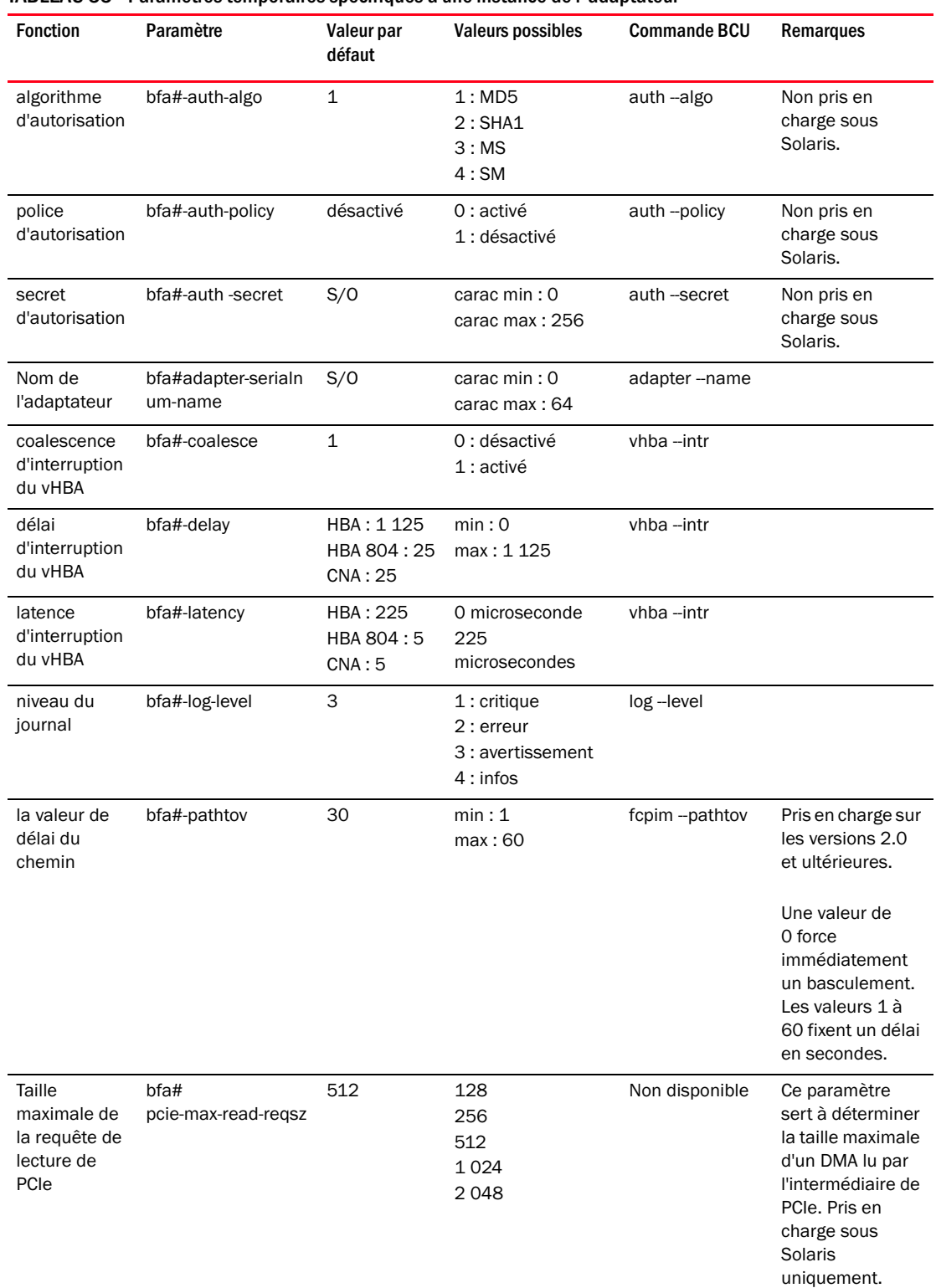

### <span id="page-249-0"></span>TABLEAU 33 Paramètres temporaires spécifiques à une instance de l'adaptateur

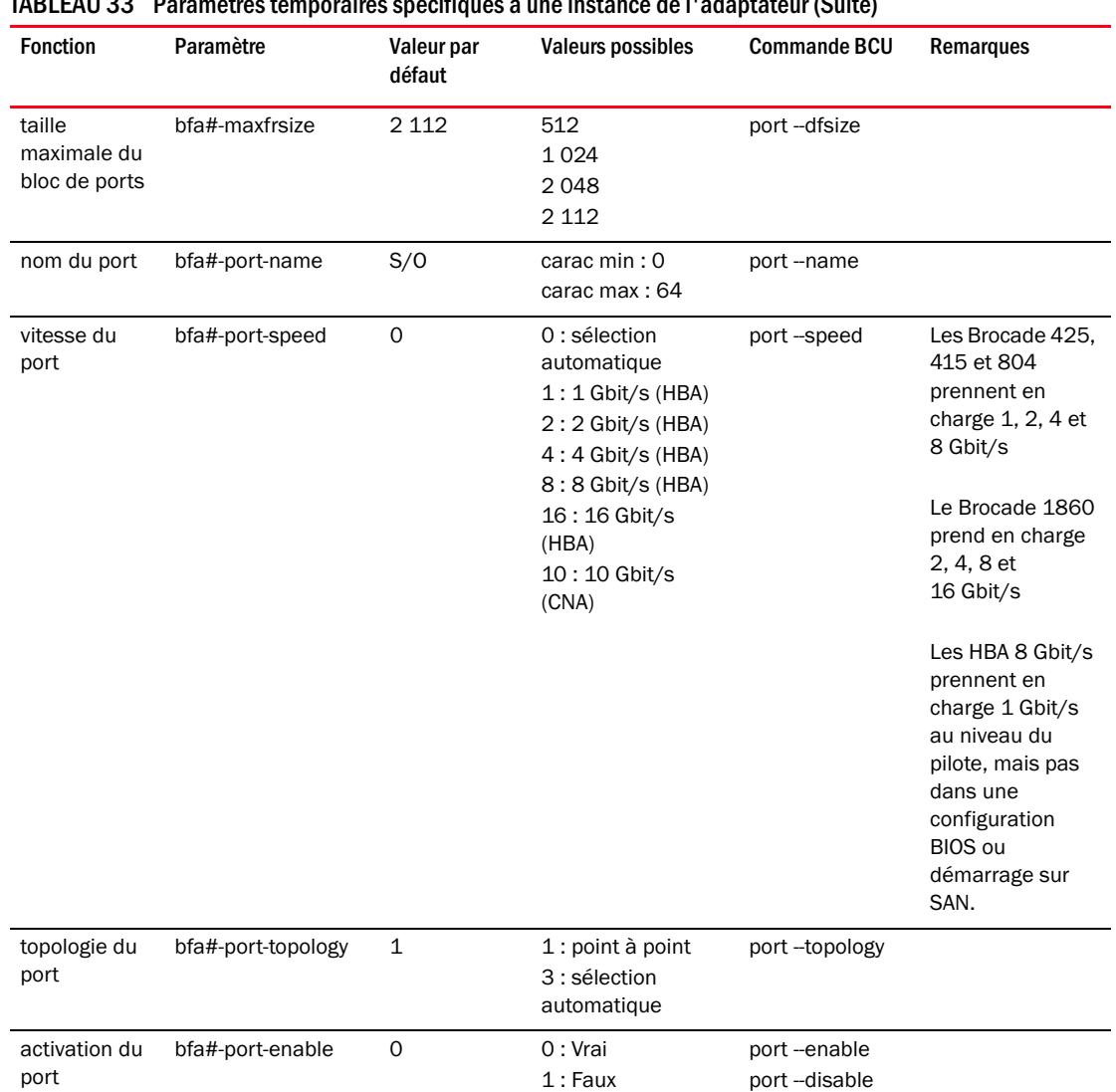

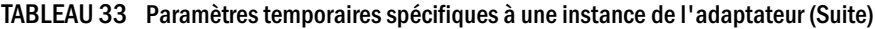

# Gestion des paramètres temporaires propres à une instance

Utilisez les commandes BCU pour modifier les paramètres temporaires (persistents) propres à une instance pour les pilotes de stockage. Pour plus de détails sur l'utilisation de ces commandes, reportez-vous au Brocade Adapters Administrator's Guide (Guide de l'administrateur des adaptateurs Brocade).

## Paramètres d'interruption du vHBA

Vous trouverez ci-dessous un exemple de modification des paramètres d'interruption du vHBA.

```
bcu vhba --intr <pcifn-id> <-coalesce | -c> {on|off} [<-l <usecs> <-d <usecs>
```
où :

pcifn-id numéro de fonction PCI du port où vous souhaitez fixer le niveau de journal.

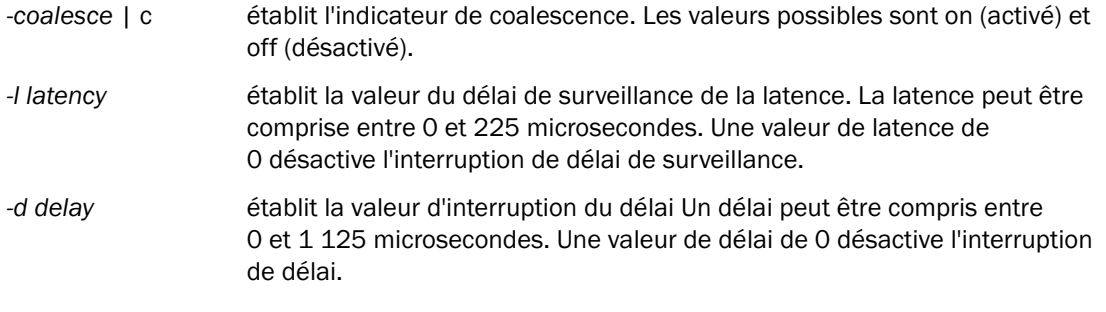

#### REMARQUE

Vous pouvez également modifier les paramètres d'interruption de coalescence du vHBA par le biais de HCM. Consultez le Brocade Adapters Administrator's Guide (Guide de l'administrateur des adaptateurs Brocade) pour plus de détails.

### Modification de la taille maximale de la requête de lecture PCIe

Consultez la section des commentaires dans le fichier /kernel/drv/bfa.conf sur votre système pour obtenir un exemple.

# <span id="page-251-0"></span>Paramètres du pilote de stockage

Les paramètres de configuration du pilote sont des paramètres généraux servant pour toutes les instances du pilote de stockage. Les valeurs par défaut des paramètres de configuration du pilote sont compilées dans le pilote.

#### REMARQUE

Ces paramètres ne doivent être modifiés par l'utilisateur privilégié qu'avec précaution.

# Paramètres de configuration de pilotes sous Linux et VMware

Les valeurs de configuration du pilote indiquées dans le [Tableau](#page-251-1) 34 sont situées aux emplacements suivants, sur votre système : •

- Linux : /etc/modprobe.conf •
- VMware : /etc/vmware/esx.conf

Le [Tableau](#page-251-1) 34 décrit les paramètres de configuration sous Linux et VMware.

#### <span id="page-251-1"></span>TABLEAU 34 Paramètres de configuration de pilotes sous Linux et VMware

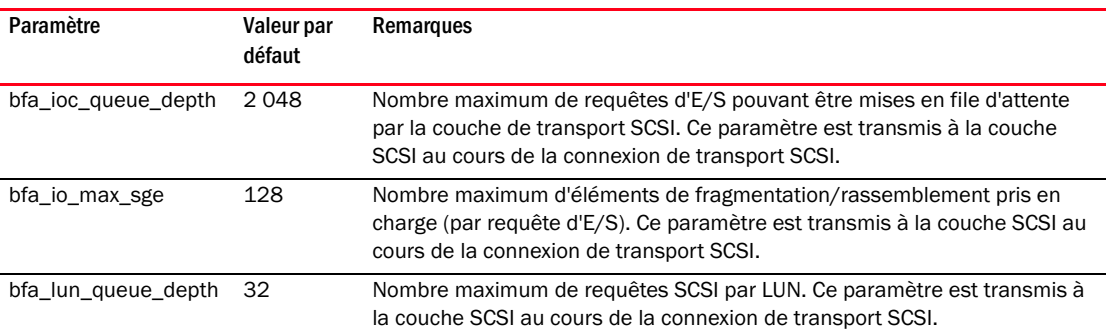
| Paramètre         | Valeur par<br>défaut | Remarques                                                                                                    |
|-------------------|----------------------|----------------------------------------------------------------------------------------------------|
| fdmi_enable       | 1 (activé)           | Active ou désactive les enregistrements de l'interface de gestion de<br>périphériques Fabric (FDMI). Pour désactiver, configurez ce paramètre sur 0.                                                                                       |
| host_name         | « NULL »             | Nom d'hôte.                                                                                                    |
| ioc_auto_recover  | 1 (activé)           | Rétablir automatiquement l'IOC (contrôleur E/S) lors d'un échec<br>de heartbeat.                                                                                                    |
| log_level         | 2 (erreur)           | Configuration du niveau du journal BFA. Consultez les informations<br>concernant le niveau du journal bcu dans le Brocade Administrator's Guide<br>(Guide de l'administrateur Brocade) de votre adaptateur pour plus de<br>renseignements. |
| msix_disable      | $\mathbf 1$          | Désactive l'interruption MSIx (et utilise INTx).                                                                                                    |
| num_fcxps         | 64                   | Nombre maximum d'échanges FC non assistés.                                                                                                    |
| num_ios           | 512                  | Nombre maximum de requêtes d'E/S FCP.                                                                                                    |
| num_rports        | 512                  | Nombre maximum de ports distants.                                                                                                    |
| num_sgpgs         | 512                  | Nombre maximum de pages de fragmentation/rassemblement.                                                                                                    |
| num_tms           | 128                  | Nombre maximum de commandes de gestion des tâches.                                                                                                    |
| num ufbufs        | 64                   | Nombre maximum de tampons de réception Fibre Channel non sollicités.                                                                                                    |
| os_name           | « NULL »             | Nom du système d'exploitation.                                                                                                    |
| os_patch          | « NULL »             | Niveau du correctif d'E/S.                                                                                                    |
| regg_size         | 256                  | Nombre d'éléments dans chaque file d'attente de requêtes (utilisé pour les<br>communications du pilote vers le micrologiciel).                                                                                                    |
| rport_del_timeout | 30<br>(secondes)     | Délai (en secondes) au bout duquel un port distant hors ligne sera<br>supprimé.                                                                                                    |
| rspq_size         | 64                   | Nombre d'éléments dans chaque file d'attente de requêtes (sert pour les<br>communications du micrologiciel vers le pilote).                                                                                                    |

TABLEAU 34 Paramètres de configuration de pilotes sous Linux et VMware (Suite)

# Gestion de la configuration du pilote sous Linux

Les valeurs des paramètres de configuration du pilote peuvent être chargées avec le pilote ou peuvent être définies dans /etc/modprobe.conf avant le chargement du pilote. Affichez les paramètres de configuration du pilote actuels à l'aide de la commande suivante.

cat /sys/module/bfa/parameters/<paramètre>

#### Exemples

Vous trouverez ci-dessous des exemples pour configurer la profondeur de file d'attente LUN : •

Chargez le pilote avec la valeur du paramètre.

```
modprobe bfa_lun_queue_depth=40
```
 Ajoutez l'entrée suivante dans /etc/modprobe.conf, puis chargez le pilote. bfa options lun\_queue\_depth=40

#### Exemples

Vous trouverez ci-dessous des exemples pour désactiver la récupération automatique de l'IOC : •

Chargez le pilote avec la valeur du paramètre.

```
modprobe bna bnad_ioc_auto_recover=0
```
 Ajoutez l'entrée suivante dans /etc/modprobe.conf, puis chargez le pilote. bfa options ioc auto recover=0

Vous trouverez ci-dessous des exemples pour désactiver FDMI. •

- Chargez le pilote avec la valeur du paramètre. modprobe bfa\_\_fdmi\_enable=0
- Ajoutez l'entrée suivante dans /etc/modprobe.conf, puis chargez le pilote. bfa options fdmi\_enable=0

#### Gestion de la configuration du pilote sous VMware

Pour définir un paramètre de configuration, procédez selon les étapes suivantes.

1. Entrez la commande suivante.

esxcfg-module -s 'param\_name=param\_value' bfa

2. Une fois tous les paramètres de votre choix définis, redémarrez le système.

#### Exemples

Vous trouverez ci-dessous un exemple pour configurer la profondeur de file d'attente LUN.

```
esxcfg-module -s 'lun_queue_depth=1' bfa
```
Vous trouverez ci-dessous un exemple pour désactiver FDMI.

esxcfg-module -s 'fdmi\_enable=0 bfa' bfa

#### Remarques importantes

Respectez ces remarques lorsque vous modifiez les paramètres de configuration du pilote : •

- Le esxcfg-module est lu et mis à jour à partir du fichier /etc/vmware/esx.conf. •
- La modification directe de ce fichier n'est pas recommandée. •
- Veillez à ne pas écraser les options existantes. Interrogez toujours la valeur de paramètre de configuration existante avant de la modifier à l'aide de la commande suivante :

esxcfg-module -q

# Paramètres de configuration du pilote sous Windows

Les paramètres de configuration du pilote BFA sont situés sous cette ruche de registre :

HKEY\_LOCAL\_MACHINE\SYSTEM\CurrentControlSet\Services\bfad\Parameters\Device Le [Tableau](#page-254-0) 35 décrit les paramètres de configuration Windows.

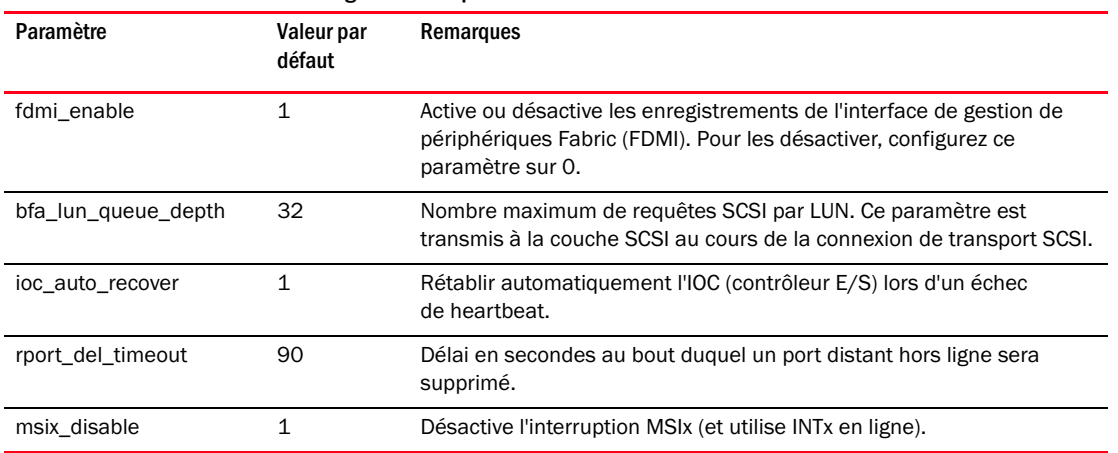

#### <span id="page-254-0"></span>TABLEAU 35 Paramètres de configuration du pilote sous Windows

### Gestion des paramètres de configuration du pilote sous Windows

Pour modifier n'importe quel paramètre de configuration du pilote, utilisez l'outil Éditeur de registre (regedt32) ou la commande BCU drvconf --key. Pour plus de détails sur l'utilisation de ces commandes, reportez-vous au Brocade Adapters Administrator's Guide (Guide de l'administrateur des adaptateurs Brocade).

# Remarques importantes : •

- Nous vous conseillons d'utiliser la commande BCU applicable pour mettre à jour de manière dynamique la valeur (le cas échéant), plutôt que de recharger le pilote.
- La désactivation du périphérique perturbera la connectivité de l'adaptateur. •
- Pour voir si le pilote s'est déchargé correctement après la désactivation des périphériques HBA ou CNA Brocade dans le gestionnaire de périphériques, exécutez n'importe quelle commande BCU. Cette action devrait se solder par un message « Erreur : Aucun HBA Brocade détecté » ou « Erreur : Aucun CNA Brocade détecté ». Si le pilote ne s'est pas déchargé pour une raison quelconque, la commande BCU devrait s'exécuter correctement.
- Si l'icône du périphérique affiché dans le gestionnaire de périphériques ne change pas et n'indique pas que chaque périphérique de ports HBA est désactivé, si un message s'affiche lorsque vous essayez de désactiver les périphériques que vos paramètres du matériel ont modifié et si vous devez redémarrer votre ordinateur pour que les modifications soient prises en charge, confirmez que hcmagent.exe (service de l'agent Brocade HCM) n'est pas en cours d'exécution sur l'hôte et qu'aucune poignée n'est ouverte vers les systèmes de fichier sur les disques accédés depuis l'adaptateur.

#### Configuration à l'aide de l'outil Éditeur de registre

Procédez comme suit pour modifier le paramètre rport\_del\_timeout à l'aide de l'éditeur de registre. Vous trouverez ci-dessous un exemple de séquence de modification du paramètre rport del timeout.

1. Naviguez jusqu'à l'emplacement suivant :

Pour les HBA (FC), le registre est HKEY\_LOCAL\_MACHINE\SYSTEM\CurrentControlSet\Services\bfad\Parameters\Device

Pour les CNA (FCoE), le registre est HKEY\_LOCAL\_MACHINE\SYSTEM\CurrentControlSet\Services\bfadfcoe\Parameters\Device

- 2. Cliquez sur rport\_del\_timeout.
- 3. Cliquez sur Edit > Modify (Éditer > Modifier).
- 4. Saisissez la donnée de valeur 60.
- 5. Cliquez sur OK.
- 6. Procédez comme suit pour recharger le pilote et réinitialiser ses paramètres à partir du registre modifié :
	- a. Mettez en veille tous les accès d'applications aux disques qui sont connectés par le bais de l'adaptateur.
	- b. Arrêtez le service de l'agent Brocade HCM (consultez « [Opérations de l'agent HCM](#page-149-0) » à la [page](#page-149-0) 120 pour plus instructions).
	- c. Ouvrez le Gestionnaire de périphériques Windows (devmgmt.msc) et naviguez jusqu'aux contrôleurs SCSI et RAID. Pour les CNA, naviguez également jusqu'aux contrôleurs Ethernet.
	- d. Pour décharger le pilote, désactivez les périphériques HBA ou CNA Brocade (chaque port comporte une entrée de périphérique).

```
REMARQUE
```
Pour les CNA, vous devez décharger le pilote de stockage et le pilote de réseau, il faut donc désactiver les instances du CNA sous les contrôleurs SCSI et RAID et les contrôleurs Ethernet.

e. Pour recharger le pilote, activez tous les périphériques HBA ou CNA Brocade.

#### Configuration à l'aide des commandes BCU

Utilisez le format suivant pour modifier les valeurs des paramètres.

bcu drvconf --key <nom\_de clé> --val <valeur>

Vous trouverez ci-dessous un exemple pour désactiver FDMI.

```
bcu drvconf --key fdmi_enable --val 0
```
Voici les noms de clé et les plages de valeurs possibles : •

- key = bfa\_ioc\_queue\_depth, value range [0-2048] default = 2048
- key = bfa\_lun\_queue\_depth, value range [0- 32] default = 32 •
- key =  $\iota$  ioc\_auto\_recover, value range  $[0-1]$  default = 1
- $key =$  rport\_del\_timeout, value range  $[0-90]$  default = 90 •
- key = msix disable, value range  $[0-1]$  default = 1 •
- key = fdmi\_enable, value range  $[0-1)$  default = 1

Vous trouverez ci-dessous un exemple pour désactiver FDMI.

```
bcu drvconf --key fdmi_enable --val 0
```
# Paramètres de configuration de pilotes sous Solaris

Le [Tableau](#page-256-0) 36 décrit les paramètres de configuration Solaris.

#### REMARQUE

Les adaptateurs Brocade 804 et 1007 ne sont pas pris en charge par les systèmes Solaris.

<span id="page-256-0"></span>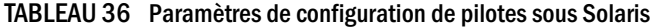

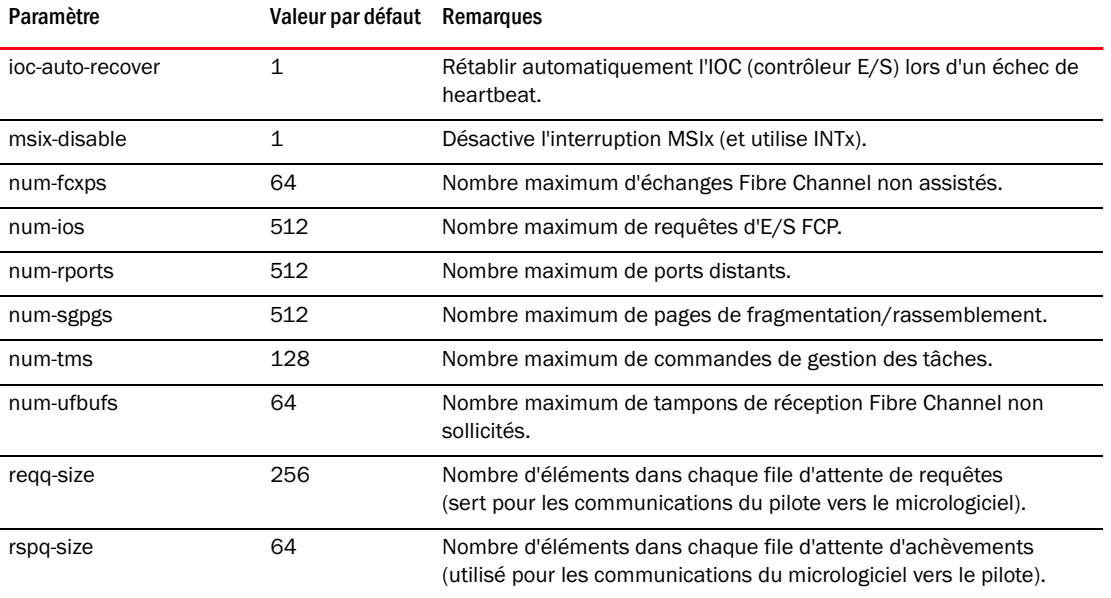

## Gestion des paramètres de configuration du pilote sous Solaris

Pour modifier n'importe quelle valeur de paramètre du pilote, procédez comme suit.

1. Modifiez /kernel/drv/bfa.conf.

Par exemple, pour définir le nombre de requêtes d'E/S FCP, utilisez :

num-ios=600

2. Une fois tous les paramètres de votre choix définis, redémarrez le système.

# Paramètre du pilote de réseau

Les paramètres de configuration du pilote sont des paramètres généraux servant pour toutes les instances du pilote de réseau. Les valeurs par défaut des paramètres de configuration du pilote sont compilées dans le pilote. Les pilotes de réseau ne sont utilisés que pour les CNA et les ports d'adaptateur Fabric configurés en mode CNA ou NIC (carte réseau).

Les valeurs de configuration du pilote indiquées dans cette section sont situées aux emplacements suivants, sur votre système : •

- Linux : /etc/modprobe.conf •
- VMware : /etc/vmware/esx.conf •
- Windows : gestionnaire de périphériques

#### REMARQUE

Les valeurs par défaut de ces paramètres ne devraient être modifiées que par des utilisateurs privilégiés et avec prudence.

# Windows

Le [Tableau](#page-257-0) 37 décrit les paramètres de configuration de réseau spécifiques à une instance disponibles pour les hôtes Windows.

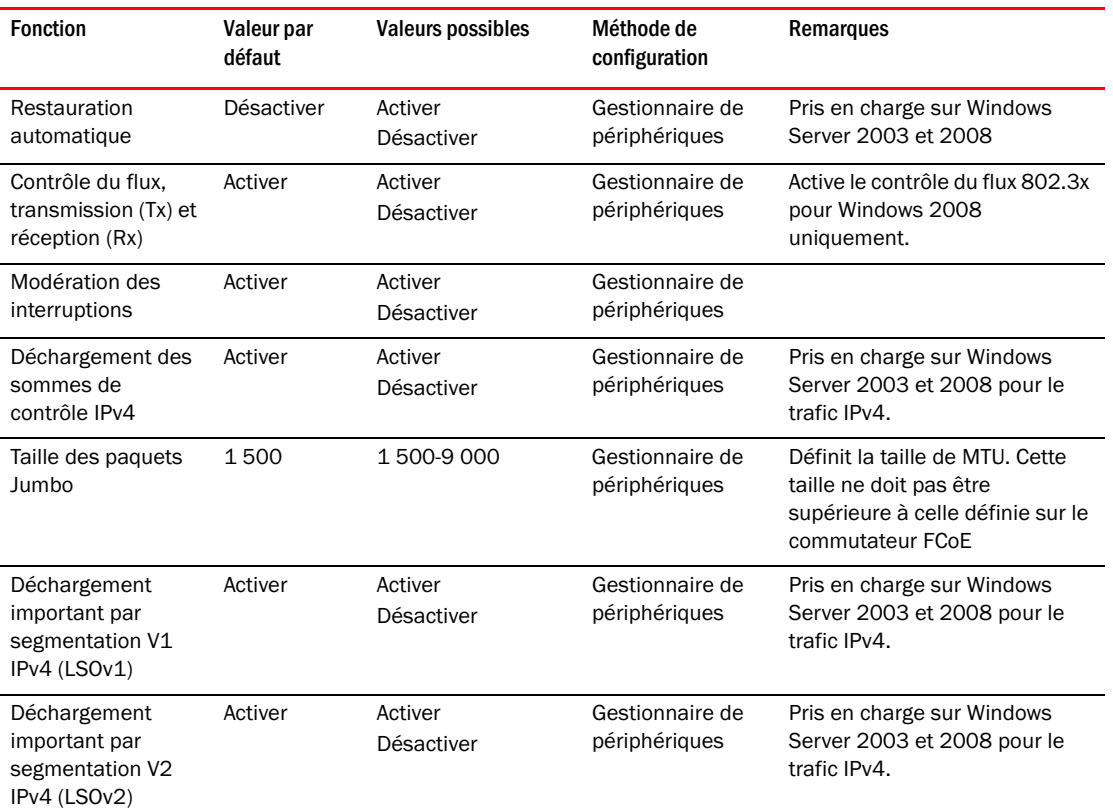

#### <span id="page-257-0"></span>TABLEAU 37 Paramètres de configuration du pilote de réseau

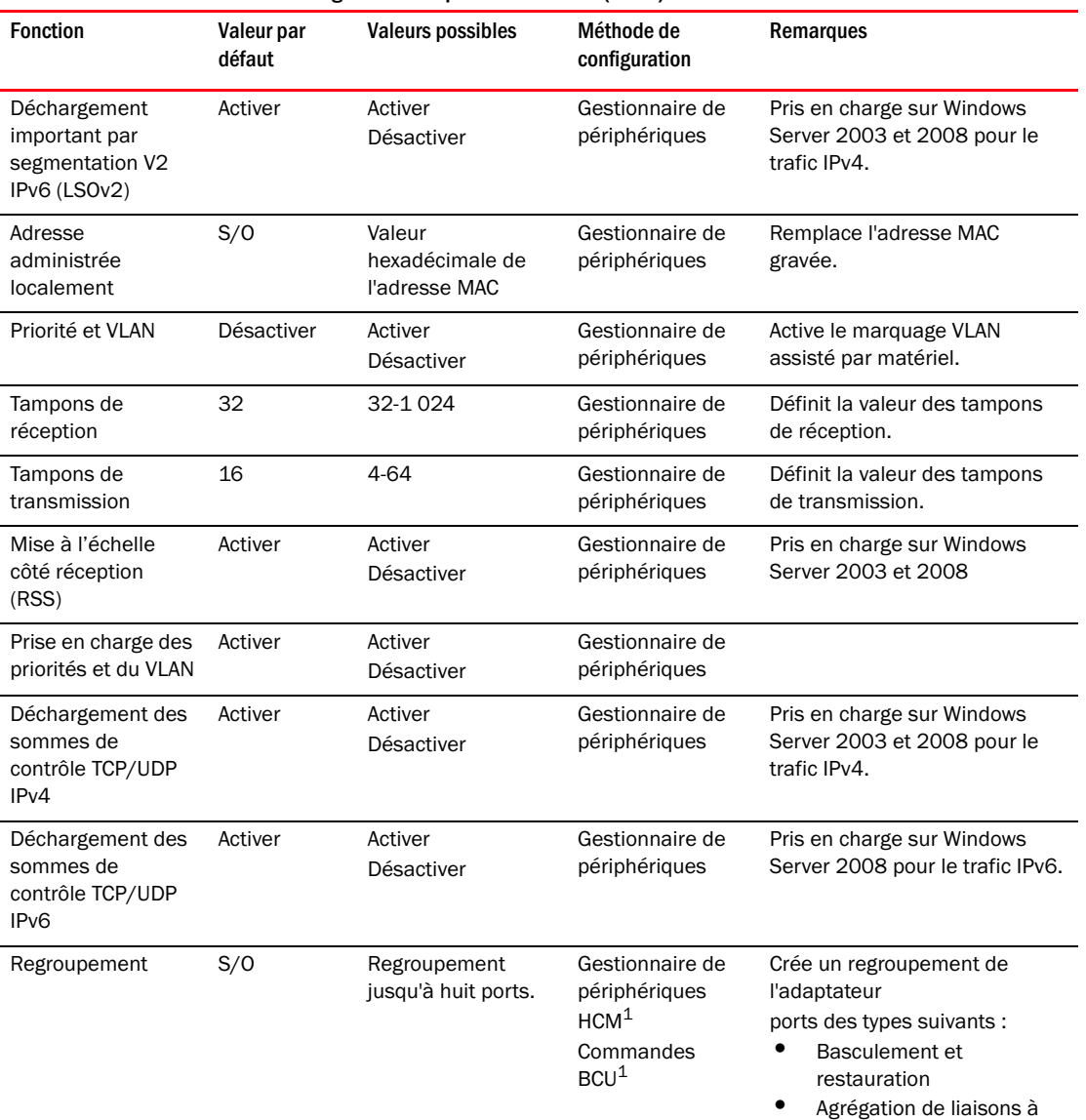

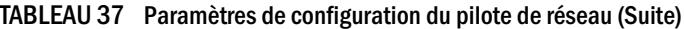

partir de 802.3ad

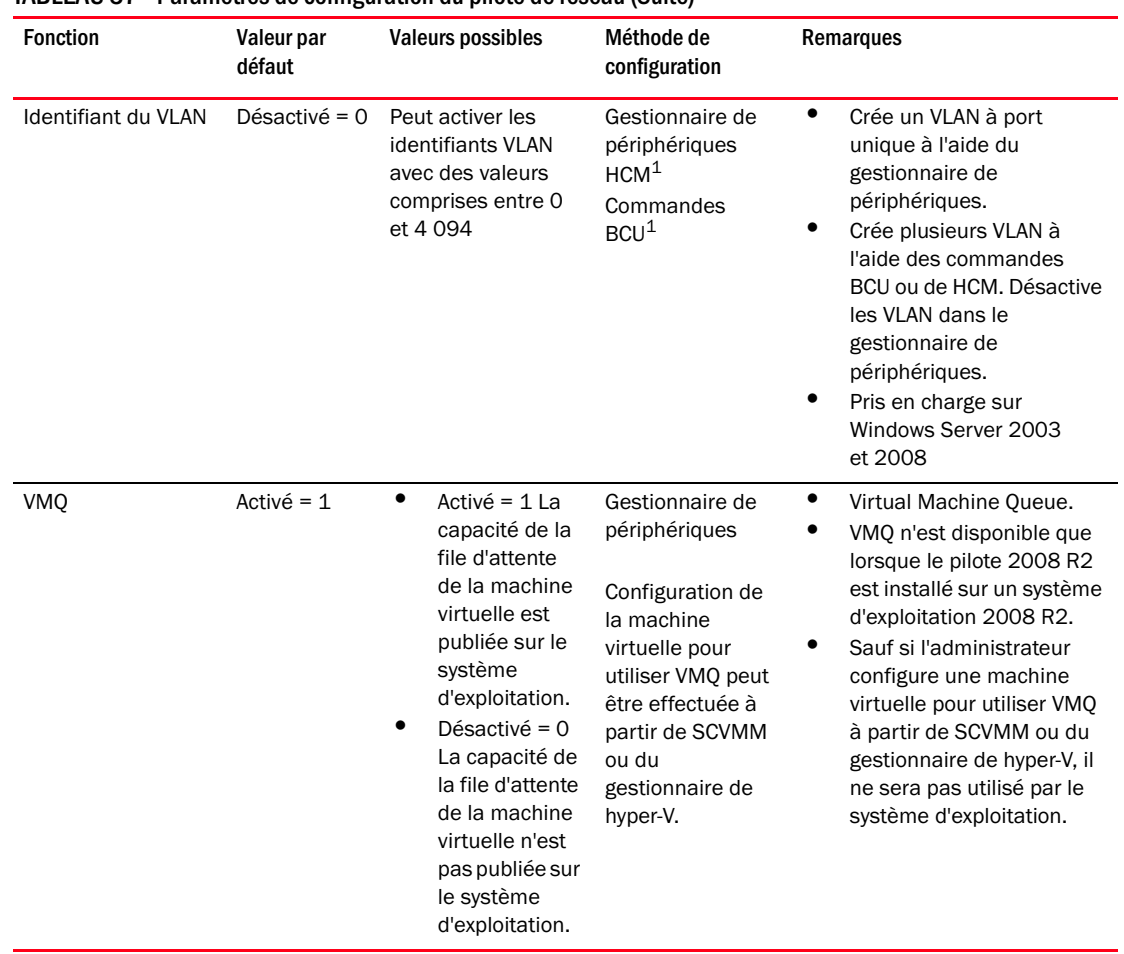

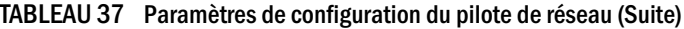

1. Consultez le Guide de l'administrateur des adaptateurs Brocade pour plus de détails.

Gestion de la configuration du pilote Windows à l'aide du gestionnaire de périphériques Utilisez le gestionnaire de périphériques Windows pour configurer les paramètres suivants : •

- Restauration automatique •
- Contrôle du débit •
- Modération des interruptions •
- Déchargement des sommes de contrôle IPv4  $\bullet$
- Taille des paquets Jumbo •
- Déchargement important par segmentation V1 IPv4 (LSOv1) •
- Déchargement important par segmentation V2 IPv4 (LSOv2)  $\bullet$
- Déchargement important par segmentation V2 IPv6 (LSOv2) •
- Adresse réseau administrée localement •
- Prise en charge des priorité et du VLAN •
- Mise à l'échelle côté réception (RSS) •
- Déchargement des sommes de contrôle TCP/UDP IPv4 •
- Déchargement des sommes de contrôle TCP/UDP IPv6

Vous trouverez ci-dessous un exemple pour utiliser le gestionnaire de périphériques sur Windows 2008 Server. Pour configurer ces paramètres, procédez comme suit.

- 1. Exécutez devmgmt.msc pour ouvrir la fenêtre du Device Manager (Gestionnaire de périphériques).
- 2. Développez Network Adapters (Adaptateurs réseau).

Une instance du modèle d'adaptateur devrait s'afficher pour chaque port d'adaptateur installé.

- 3. Faites un clic droit sur un port d'adaptateur et sélectionnez Properties (Propriétés) pour afficher la boîte de dialogue Properties (Propriétés) du port.
- 4. Cliquez sur l'onglet Advanced (Avancé).

La [Figure 21 à la page 232](#page-261-0) illustre l'onglet Advanced sur un hôte fonctionnant sous Windows Server 2008.

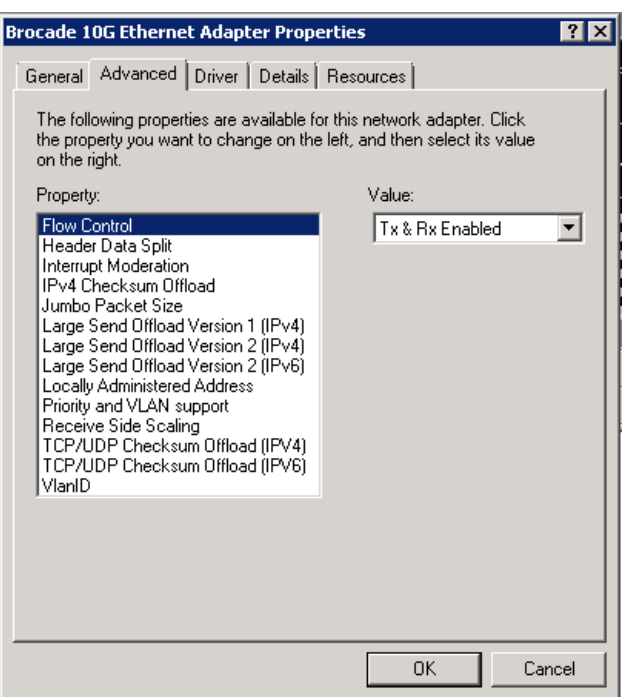

<span id="page-261-0"></span>FIGURE 21 Boîte de dialogue des propriétés du port de l'adaptateur (onglet Avancé)

- 5. Sélectionnez la Property (Propriété) que vous souhaitez configurer et sélectionnez la Value (Valeur).
- 6. Cliquez sur OK lorsque vous avez terminé.
- 7. Répétez les étapes 2 à 5 pour chaque port que vous souhaitez configurer.

## Regroupement des cartes réseau (NIC)

Lorsque les ports sont configurés en tant que membres de regroupements de cartes réseau, une instance du nom du regroupement (Regroupement#Nom\_du regroupement) apparaît dans le Device Manager (Gestionnaire de périphériques). Un clic droit sur cette instance affiche une boîte de dialogue Propriétés similaire à celle de l'exemple illustré sur la Figure [22 à la page](#page-262-0) 233. Notez que le nom du regroupement (basculement) s'affiche dans le titre de la boîte de dialogue. Configurez les paramètres relatifs aux regroupements pour tous les ports appartenant à un regroupement depuis l'onglet Advanced (Avancé).

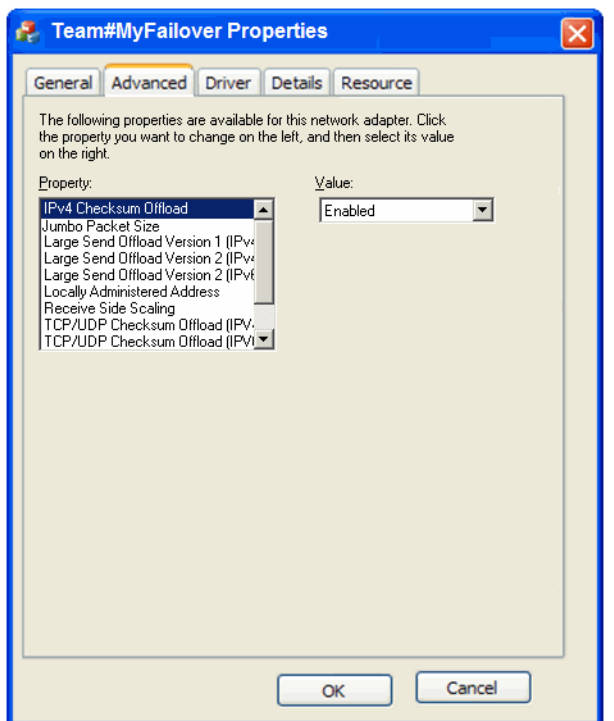

<span id="page-262-0"></span>FIGURE 22 Boîte de dialogue des propriétés avancées du regroupement

Une instance d'un port physique faisant partie d'un regroupement s'affiche dans le Device Manager (Gestionnaire de périphériques) sous l'intitulé « Team#Team Name » (Regroupement#Nom\_du regroupement) suivi par le nom de l'adaptateur physique, par exemple, « Team#Failover Brocade 10G Ethernet Adapter » (Regroupement#Adaptateur Brocade Ethernet 10 G de basculement). Un clic droit sur cette instance affiche une boîte de dialogue Properties (Propriétés) intitulée « Team#Failover Brocade 10G Ethernet Adapter » (Regroupement#Adaptateur Brocade Ethernet 10 G de basculement). L'onglet Advanced (Avancé) contient les mêmes paramètres que ceux illustrés par la Figure [21 à la page](#page-261-0) 232 pour le port physique. Notez que vous ne pouvez pas configurer les paramètres de cette boîte de dialogue qui sont configurés pour un regroupement sans supprimer l'appartenance du port au regroupement. Toutefois, vous pouvez configurer les autres paramètres, comme l'identifiant VLAN, les tampons de réception, la récupération automatique ou la prise en charge des priorités et du VLAN, puisque ce ne sont pas des paramètres de regroupement.

# Linux

Le [Tableau](#page-263-0) 38 décrit les paramètres de configuration de réseau spécifiques à une instance disponibles pour les hôtes Linux.

<span id="page-263-0"></span>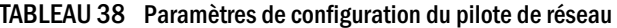

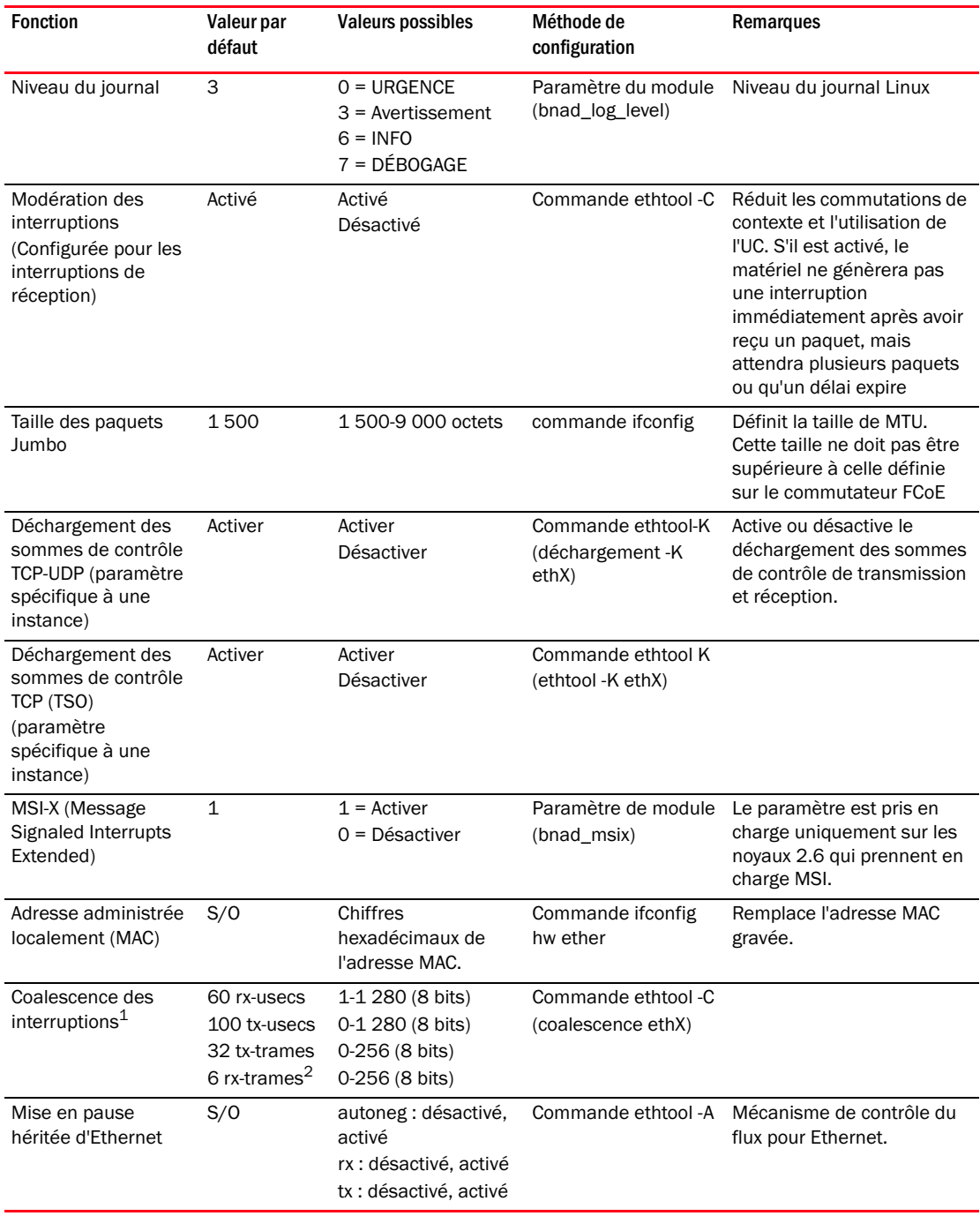

1. Les valeurs par défaut sont optimisées pour cette fonctionnalité et ne devraient être modifiées que par les utilisateurs spécialisés ayant connaissance de la manière dont ces valeurs modifient le fonctionnement.

2. La modification des valeurs des trames rx n'a aucun effet pour le moment car le mécanisme inter-pkt n'est pas activé pour le côté réception.

# Gestion de la configuration du pilote Linux à l'aide d'ethtool

Vous trouverez ci-dessous des exemples d'utilisation des commandes ethtool K pour modifier la configuration de l'adaptateur en ce qui concerne les paramètres du pilote : •

Déchargement des sommes de contrôle TCP/UDP

Pour activer ou désactiver le déchargement des sommes de contrôle TCP/UDP, saisissez la commande suivante :

```
ethtool -K|--offload ethX [rx on|off] [tx on|off]
```
où :

- ethx Position de l'adaptateur dans le serveur. Par exemple, eth0 est la première interface Ethernet détectée sur le système, eth1 la deuxième, eth2 la troisième, etc. Utilisez un nom d'adaptateur approprié.
- rx Réception
- tx Transmission
- Déchargement des sommes de contrôle TCP (TSO)

```
ethtool -K ethX tso [on|off]
```
où :

- ethx Position de l'adaptateur dans le serveur. Par exemple, eth0 est la première interface Ethernet détectée sur le système, eth1 la deuxième, eth2 la troisième, etc.
- tso Déchargement par segmentation TCP
- Pour afficher les paramètres de déchargement actuels, saisissez la commande suivante : ethtool -k ethX

où :

- ethx Position de l'adaptateur dans le serveur. Par exemple, eth0 est la première interface Ethernet détectée sur le système, eth1 la deuxième, eth2 la troisième, etc.
- Modération des interruptions

ethtool -C vmnicX adaptive-rx on|off

où :

ethx Position de l'adaptateur dans le serveur. Par exemple, eth0 est la première interface Ethernet détectée sur le système, eth1 la deuxième, eth2 la troisième, etc.

#### REMARQUE

Pour plus d'informations sur l'utilisation de la commande ethtool, consultez la documentation de votre système Linux ou les pages du manuel ethtool.

 vous trouverez ci-dessous un exemple pour activer ou désactiver la mise en pause d'Ethernet. ethtool -A ethx [autoneg on|off] [rx on|off] [tx on|off]

où :

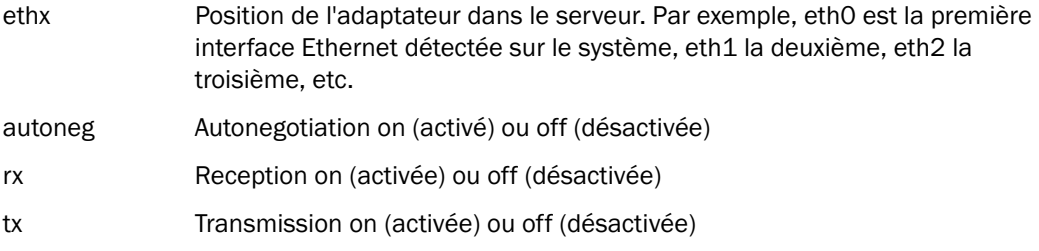

#### Gestion de la configuration du pilote Linux avec le paramètre de module

Les valeurs des paramètres de configuration du pilote peuvent être chargées avec le pilote ou peuvent être définies dans /etc/modprobe.conf avant le chargement du pilote. Vous trouverez ci-dessous des exemples d'utilisation de modprobe pour modifier la configuration du pilote de réseau : •

 Cet exemple définit le niveau de journalisation sous Linux en mode débogage et charge le pilote avec la valeur du paramètre.

modprobe bna bnad\_log\_level=7

 Cet exemple définit le niveau de journalisation sous Linux en mode débogage. Ajoutez cette entrée dans /etc/modprobe.conf, puis chargez le pilote.

```
options bna bnad_log_level=7
```
- Cet exemple active ou désactive MSI-X et charge le pilote avec la valeur du paramètre. modprobe bna bnad\_msix=[0|1]
- Cet exemple active ou désactive MSI-X. Ajoutez cette entrée dans /etc/modprobe.conf, puis chargez le pilote.

options bna bnad\_msix=[0|1]

#### REMARQUE

MSI-X est activé dans le pilote de réseau par défaut et doit rester activé pour que NetQueue fonctionne. L'activation de NetQueue sur un système VMware active également MSI-X sur ce système. Si vous activez NetQueue, vérifiez que bnad\_msix=0 n'est pas répertorié dans les paramètres de module de VMware, au risque de désactiver NetQueue.

### Gestion de la configuration du pilote Linux avec le module ifconfig

Vous trouverez ci-dessous des exemples d'utilisation de ifconfig pour modifier la configuration du pilote de réseau. •

Cet exemple définit l'adresse MAC administrée localement.

```
ifconfig ethX hw ether [addr]
```
où :

ethx Position de l'adaptateur dans le serveur. Par exemple, eth0 est la première interface Ethernet détectée sur le système, eth1 la deuxième, eth2 la troisième, etc.

Cet exemple définit la taille des paquets Jumbo (MTU).

```
ifconfig ethx mtu <taille de MTU>
```
où :

ethX Position de l'adaptateur dans le serveur. Par exemple, eth0 est la première interface Ethernet détectée sur le système, eth1 la deuxième, eth2 la troisième, etc.

taille de MTU taille de l'unité de transfert maximale (MTU) (1500-9000 Kb)

# **VMware**

Le [Tableau](#page-266-0) 39 décrit les paramètres de configuration de réseau spécifiques à une instance disponibles pour les hôtes VMware. Vous pouvez répertorier l'ensemble des paramètres de module que vous pouvez configurer pour le pilote de réseau à l'aide de la commande suivante.

vmkload\_mod -s bna

#### <span id="page-266-0"></span>TABLEAU 39 Paramètres de configuration du pilote de réseau

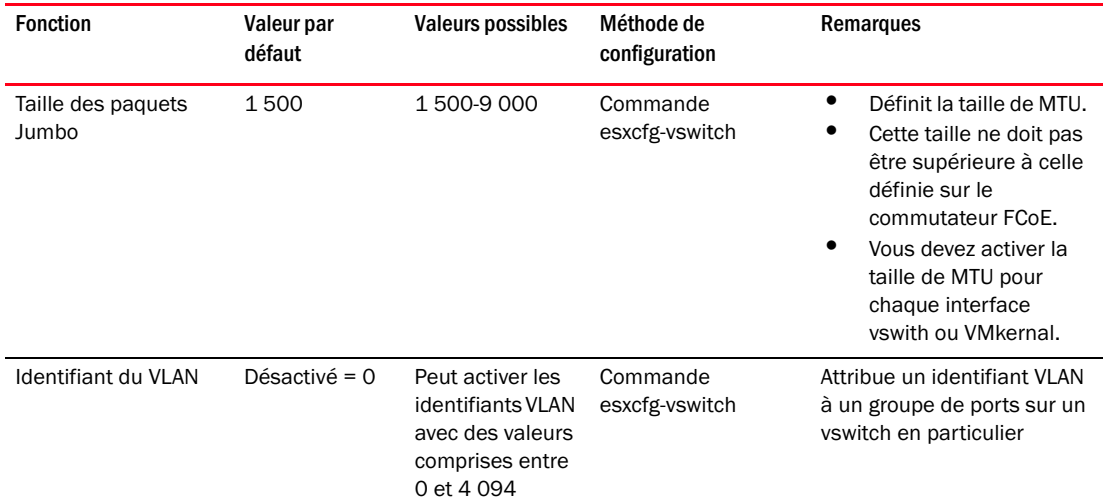

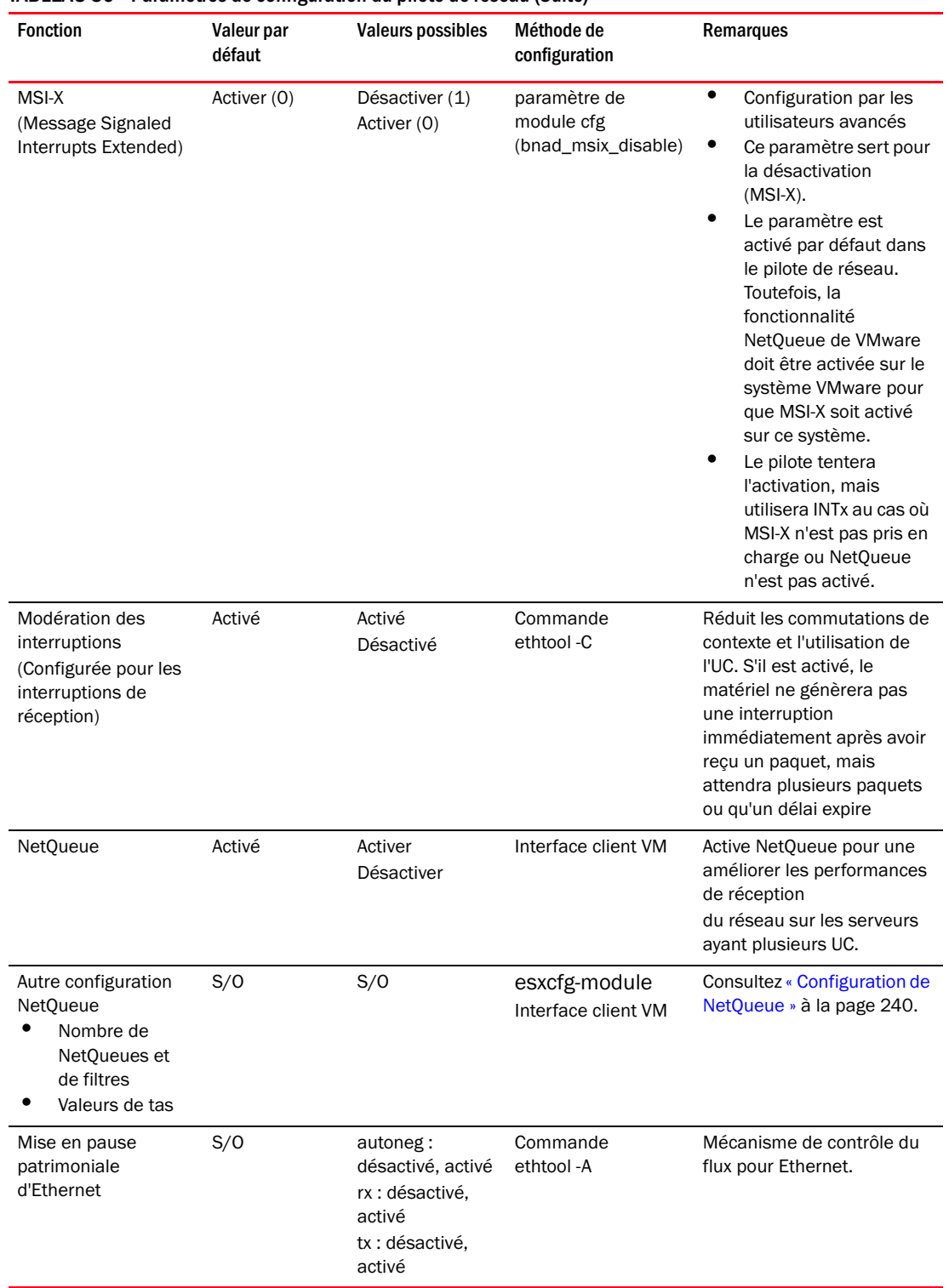

#### TABLEAU 39 Paramètres de configuration du pilote de réseau (Suite)

#### Gestion de la configuration du pilote sous VMware à l'aide de cfg

 Vous trouverez ci-dessous un exemple d'utilisation de la commande esxcfg-module pour désactiver les interruptions signalées par message (MSI-X).

esxcfg-module -s "bnad\_msix\_disable=1" bna

où :

bnad\_msix\_disableInterruptions de l'adaptateur réseau Brocade signalées par message

1 Désactive MSI-X et active le mode INTx à la place.

#### **REMARQUE**

MSI-X est activé dans le pilote de réseau par défaut et doit rester activé pour que NetQueue fonctionne. L'activation de NetQueue sur un système VMware active également MSI-X sur ce système par défaut. Si vous activez NetQueue, vérifiez que bnad\_msix\_disable=1 n'est pas répertorié dans les paramètres de module de VMware, au risque de désactiver NetQueue.

- Affichez les paramètres de configuration du pilote actuels à l'aide de la commande suivante : esxcfg-module -g bna
- Vous trouverez ci-dessous un exemple d'utilisation de la commande esxcfg pour définir la taille des paquets Jumbo (MTU).

Tout d'abord, définissez la taille de MTU sur un commutateur virtuel à l'aide de la commande suivante.

esxcfg-vswitch -m <taille de MTU> <Identifiant vSwitch>

où :

taille de MTU taille de l'unité de transfert maximale (MTU) (1500-9000 Kb)

Identifiant vSwitch identification du commutateur virtuel, par exemple vSwitch0

Affichez une liste des commutateurs virtuels présents sur le système hôte et leur configuration à l'aide de la commande suivante.

esxcfg-vswitch -l

Puis, créez l'interface VMkernal avec les paramètres de MTU.

```
esxcfg-vmknic -a "VM Kernel" -i <adresse IP> -n <masque de sous-réseau> -m 
<taille de MTU>
```
où :

VM Kernel nom du VMkernal

adresse IP Adresse IP de la carte réseau VMkernel

masque de sous-réseauMasque de sous-réseau pour la carte réseau VMkernel

taille de MTU taille de l'unité de transfert maximale (MTU) (1500-9000 Kb)

 Vous trouverez ci-dessous un exemple pour configurer un identifiant VLAN pour un groupe de ports sur un commutateur virtuel spécifique.

esxcfg-vswitch -v <identifiant VLAN> -p <nom du groupe de ports> <nom du commutateur virtuel>

où :

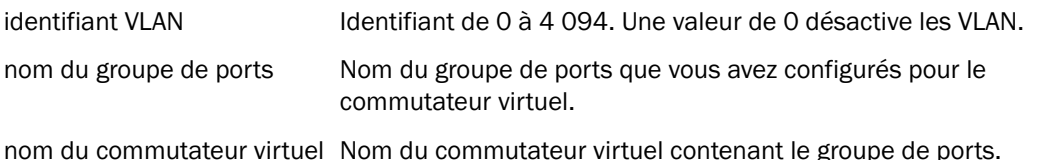

REMARQUE

Pour plus d'informations sur l'utilisation des commandes esxcfg, consultez la documentation de votre système VMware ou les pages du manuel s'y rapportant.

• Vous trouverez ci-dessous un exemple pour activer ou désactiver la mise en pause d'Ethernet. ethtool -A eth<X> [autoneg on|off] [rx on|off] [tx on|off]

où :

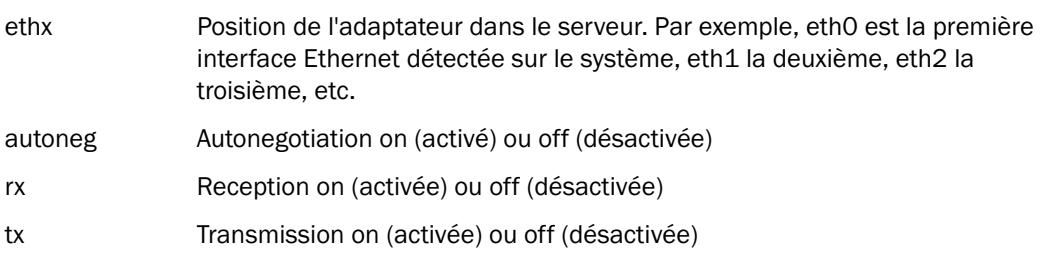

# Gestion de la configuration du pilote sous VMware à l'aide de ethtool

Pour activer ou désactiver la modération des interruptions, utilisez la commande suivante.

ethtool -C ethX adaptive-rx on|off

où :

ethx Position de l'adaptateur dans le serveur. Par exemple, eth0 est la première interface Ethernet détectée sur le système, eth1 la deuxième, eth2 la troisième, etc.

# <span id="page-269-0"></span>Configuration de NetQueue

NetQueue améliore la performance réseau côté réception sur les serveurs dans des environnements virtuels Ethernet de 10 Gigabits. NetQueue fournit des files d'attente de réception et de transmission sur le CNA, ce qui permet un traitement sur plusieurs UC pour améliorer la performance du réseau.

#### REMARQUE

MSI-X est activé dans le pilote de réseau par défaut et doit rester activé pour que NetQueue fonctionne. L'activation de NetQueue sur un système VMware active également MSI-X sur ce système. Vérifiez que bnad\_msix\_disable=1 n'est pas répertorié dans les paramètres de module de VMware, au risque de désactiver NetQueue.

Vous pouvez utiliser ethtool pour obtenir les statistiques matérielles afin de vérifier le trafic sur les files d'attente de réception et de transmission. Vous pouvez également utiliser l'utilitaire VMware vsish pour afficher les informations NetQueue à jour, comme le nombre maximum de files d'attente, le nombre de files d'attente actives et l'identification des files d'attente par défaut.

Utilisez la procédure d'exemple ci-dessous pour activer ou désactiver NetQueue, modifier le nombre de NetQueues et de filtres et définir les valeurs de tas du système de manière appropriée à l'aide de NetQueue et des trames Jumbo.

#### Activer ou désactiver NetQueue avec les écrans du client VI.

Vous trouverez ci-dessous un exemple d'utilisation des écrans de configuration du client VI pour activer et désactiver NetQueue.

Activez NetQueue dans VMkernel à l'aide du client VI comme suit.

- 1. Ouvrez une session sur le client VI.
- 2. Cliquez sur l'onglet Configuration du serveur hôte.
- 3. Cliquez sur Advanced Settings (paramètres avancés).
- 4. Cliquez sur VMkernel.
- 5. Cochez la case à côté de VMkernel.Boot.netNetqueueEnabled, puis cliquez sur OK.
- 6. Redémarrez le serveur.

Désactivez NetQueue dans VMkernel à l'aide du client VI comme suit.

- 1. Ouvrez une session sur le client VI.
- 2. Cliquez sur l'onglet Configuration du serveur hôte.
- 3. Cliquez sur Advanced Settings (paramètres avancés)
- 4. Cliquez sur VMkernel.
- 5. Cochez la case à côté de VMkernel.Boot.netNetqueueDisabled, puis cliquez sur OK.
- 6. Redémarrez le serveur.

#### REMARQUE

Pour plus d'informations sur l'utilisation de cette commande, consultez la documentation de votre système VMware concernant l'activation de NetQueue sur VMware 4.0.

#### Gestion du nombre de NetQueues et de filtres à l'aide de cfg

Pour le pilote Brocade, vous ne pouvez pas configurer directement le nombre de NetQueues et de filtres par NetQueue. Par défaut, ces valeurs sont basées sur le nombre d'ensembles de files d'attente de réception utilisés, lesquels sont calculés à partir du nombre d'UC sur le système. En général, les NetQueues ou les filtres par NetQueue sont calculés d'après les directives suivantes : •

 En comprenant le NetQueue par défaut, le nombre de NetQueues est égal au nombre d'UC sur le système, ou au maximum à 8. Lorsque les trames Jumbo sont activées, le maximum est 4.

 Le nombre de filtres par NetQueue de réception est calculé de sorte que les ressources matérielles soient distribuées équitablement entre les NetQueues non définis par défaut.

Le [Tableau](#page-271-0) 40 résume les NetQueues et les filtres de réception par valeur de NetQueue par nombre d'UC pour les modèles CNA.

| UC             | NetQueues (non définis<br>par défaut) | NetQueues (Jumbo) | Filtres de réception par<br><b>NetQueue</b> |
|----------------|---------------------------------------|-------------------|---------------------------------------------|
| 1              | $\Omega$                              | $\Omega$          | $\mathbf 0$                                 |
| $\overline{2}$ | $\mathbf{1}$                          | 1                 | 63                                          |
| $\overline{4}$ | 3                                     | 3                 | 21                                          |
| 8              | 7                                     | 3                 | 9                                           |
| 16             | 7                                     | 3                 | 9                                           |
| 32             | 7                                     | 3                 | 9                                           |
| 64             | 7                                     | 3                 | 9                                           |
| 128            | 7                                     | 3                 | 9                                           |

<span id="page-271-0"></span>TABLEAU 40 NetQueues et filtres par NetQueue pour les CNA

Le [Tableau](#page-271-1) 41 résume les NetQueues et les filtres de réception par valeur de NetQueue par nombre d'UC pour les ports d'adaptateur Fabric configurés en mode CNA.

| UC             | NetQueues (aucune valeur<br>par défaut) | NetQueues (Jumbo) | Filtres de réception par<br><b>NetQueue</b> |
|----------------|-----------------------------------------|-------------------|---------------------------------------------|
| 1              | $\Omega$                                | $\Omega$          | $\Omega$                                    |
| $\mathcal{D}$  | 1                                       | 1                 | 31                                          |
| $\overline{A}$ | 3                                       | 3                 | 10                                          |
| 8              | $\overline{7}$                          | 3                 | 4                                           |
| 16             | 7                                       | 3                 | 4                                           |
| 32             | 7                                       | 3                 | 4                                           |
| 64             | 7                                       | 3                 | 4                                           |
| 128            | 7                                       | 3                 | 4                                           |

<span id="page-271-1"></span>TABLEAU 41 NetQueues et filtres par NetQueue pour les ports d'adaptateur Fabric en mode CNA

#### Configuration de la taille des tas

L'activation de NetQueue et l'utilisation des trames Jumbo peuvent produire un épuisement des tas de la pile réseau si des valeurs sont définies pour netPktHeapMaxSize and netPktHeapMinSize. Pour définir les valeurs de tas de façon appropriée, procédez comme suit.

- 1. Ouvrez une session sur le client VI.
- 2. Cliquez sur l'onglet Configuration du serveur hôte.
- 3. Cliquez sur Advanced parameters (Paramètres avancés).
- 4. Cliquez sur VMkernel.
- 5. Trouvez le champ de valeur correspondant à VMkernel.Boot.netPktHeapMaxSize, puis saisissez 128.
- 6. Trouvez le champ de valeur correspondant à VMkernel.Boot.netPktHeapMinSize, puis saisissez 32.
- 7. Cliquez sur OK pour enregistrer les changements.
- 8. Redémarrez le système.

# Activation des trames Jumbo sous Solaris

Sous Solaris 10, vous pouvez activer la prise en charge des trames de paquets Jumbo et définir la taille de MTU, pouvant aller jusqu'à 9 000, pour ces trames. Suivez les étapes ci-dessous :

1. Ajoutez la ligne suivante au fichier bna.conf. Ce fichier est situé dans /kernel/drv/bna.conf.

```
bfa<x> port-mtu=<valeur mtu>
```
où :

x Numéro d'instance du pilote BNA (Adaptateur réseau Brocade)

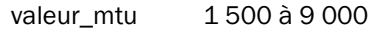

#### REMARQUE

La taille ne doit pas être supérieure à celle définie sur le commutateur FCoE.

- 2. Chargez de nouveau le pilote.
- 3. Entrez la commande suivante :

ifconfig bna<numéro d'instance> mtu <taille MTU définie à l'Étape 1>

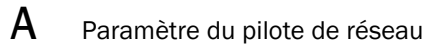

# Références MIB BERESSER ET AUGUST DE LA CONSTRUCTION DE LA CONSTRUCTION DE LA CONSTRUCTION DE LA CONSTRUCTION D

# Dans cette annexe

Le [Tableau](#page-274-0) 42 fournit des informations sur les groupes et objets MIB qui prennent en charge le protocole simple de gestion de réseau (SNMP) pour les adaptateurs CNA et les ports d'adaptateurs Fabric configurés en mode CNA. Pour plus d'informations sur la prise en charge des adaptateurs SNMP, consultez [« Protocole simplifié de gestion de réseau » à la page](#page-65-0) 36.

| Groupe                                         | <b>Objets MIB</b>             | <b>Fonction</b>                                                          |
|------------------------------------------------|-------------------------------|--------------------------------------------------------------------------|
| Groupe d'identification<br>du produit          | productIDDisplayName          | Nom de ce produit                                                        |
|                                                | productIDDescription          | Brève description du produit                                             |
|                                                | productIDVendor               | Fabricant                                                                |
|                                                | productIDVersion              | Version du micrologiciel                                                 |
|                                                | produtIDBuildNumber           | Numéro de version                                                        |
|                                                | productIDURL                  | URL de l'application en ligne pour<br>gérer ce produit.                  |
|                                                | productIDDeviceNetworkName    | Nom de l'ordinateur sur lequel est<br>installé le système d'exploitation |
| Groupe d'états du produit                      | productStatusGlobalStatus     | État actuel du produit                                                   |
|                                                | productStatusLastGlobalStatus | Autre/Inconnu/OK/Non?]Critique/<br>Critique/Non?]récupérable             |
|                                                | productStatusTimestamp        | L'état précédant l'état actuel                                           |
| Groupe physique<br>(Attributs de l'adaptateur) | adapterIndex                  | Indice de l'adaptateur                                                   |
|                                                | adapterName                   | Nom de l'adaptateur                                                      |
|                                                | adapterType                   | Type, par exemple CNA, FC                                                |
|                                                | adapterSerialNumber           | Numéro de série                                                          |
|                                                | adapterModelInfo              | Information sur le modèle<br>d'adaptateur (par exemple,<br>Brocade 1010) |
|                                                | adapterOEMInfo                | Information propre à un OEM<br>(le cas échéant)                          |
|                                                | adapterPCIVendorId            | Identifiant du fabricant du PCI                                          |
|                                                | adapterPCIDeviceId            | Identifiant du périphérique PCI                                          |
|                                                | adapterPCISsvId               | Identifiant de fabricant du<br>sous-système PCI                          |
|                                                | adapterHWVersion              | Version du matériel                                                      |

<span id="page-274-0"></span>TABLEAU 42 Groupes et objets MIB pris en charge par SNMP

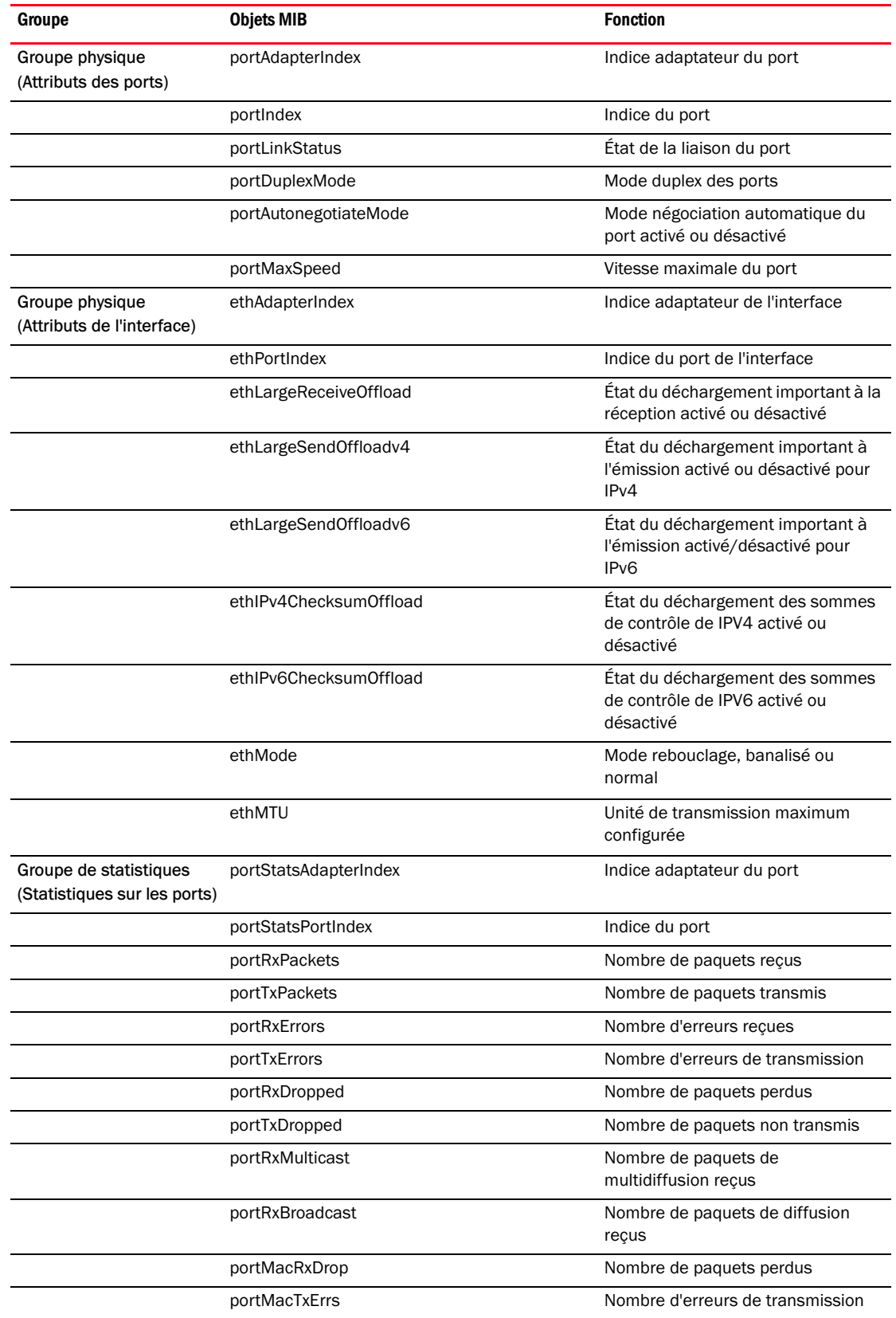

#### TABLEAU 42 Groupes et objets MIB pris en charge par SNMP (Suite)

| Groupe                                           | <b>Objets MIB</b>         | <b>Fonction</b>                                                                                                    |
|--------------------------------------------------|---------------------------|----------------------------------------------------------------------------------------------------|
|                                                  | portMacRxBytes            | Nombre d'octets reçus                                                                                                    |
|                                                  | portMacRxPackets          | Nombre de paquets reçus                                                                                                    |
|                                                  | portMacTxBytes            | Nombre d'octets transmis                                                                                                    |
|                                                  | portMacTxPackets          | Nombre de paquets transmis                                                                                                    |
|                                                  | portRxCRCErrors           | Nombre de paquets reçus avec des<br>erreurs de CRC                                                                                            |
|                                                  | portHeartbeatErrors       | Nombre d'erreurs de fréquence                                                                                                    |
| Groupe de statistiques<br>(Statistiques VLAN)    | vLANId                    | <b>Identification du VLAN</b>                                                                                                    |
|                                                  | vLanAdapterIndex          | Indice d'adaptateur du VLAN                                                                                                    |
|                                                  | vLanPortIndex             | Indice de port du VLAN                                                                                                    |
|                                                  | vLANTxPackets             | Nombre de paquets transmis                                                                                                    |
|                                                  | vLANRxPackets             | Nombre de paquets reçus                                                                                                    |
|                                                  | vLANTxErrors              | Nombre d'erreurs de transmission                                                                                                    |
|                                                  | vLANRxErrors              | Nombre d'erreurs reçues                                                                                                    |
| Groupe logique<br>(Attributs du VLAN)            | vLANId                    | Indice du VLAN                                                                                                    |
|                                                  | vLanAdapterIndex          | Indice d'adaptateur du VLAN                                                                                                    |
|                                                  | vLanPortIndex             | Indice de port du VLAN                                                                                                    |
|                                                  | vLANName                  | Nom du périphérique tel qu'il<br>apparaît dans le gestionnaire de<br>périphériques (par exemple, Brocade<br>10G advanced virtual miniport #1) |
|                                                  | vLANInterfaceName         | Nom de l'interface tel qu'il apparaît<br>dans la liste de connexions réseau<br>(par exemple, connexion #X zone<br>locale)                     |
|                                                  | vLANEnabled               | État VLAN activé 1, désactivé 0                                                                                                    |
|                                                  | vLANStatus                | Connecté ou Déconnecté                                                                                                    |
| Groupe logique<br>(Attributs du<br>regroupement) | teamId                    | Identifiant unique du regroupement                                                                                                    |
|                                                  | teamName                  | Nom unique du regroupement                                                                                                    |
|                                                  | teamMode                  | Mode de regroupement comme<br>{aucun, restauration, 802-2ad}                                                                                  |
|                                                  | teamPreferredPrimaryIndex | Indice du membre prinicipal                                                                                                    |
|                                                  | teamCurrentPrimaryIndex   | Indice du membre prinicipal actuel                                                                                                    |
|                                                  | teamMACAddress            | Adresse MAC du regroupement                                                                                                    |
|                                                  | teamNumberOfMembers       | Nombre de membres dans le<br>regroupement                                                                                                    |
|                                                  | teamIPAddress             | Adresse IP du regroupement                                                                                                    |
|                                                  | teamLinkState             | État de la liaison du regroupement                                                                                                    |
|                                                  | teamSpeed                 | Vitesse du regroupement                                                                                                    |

TABLEAU 42 Groupes et objets MIB pris en charge par SNMP (Suite)

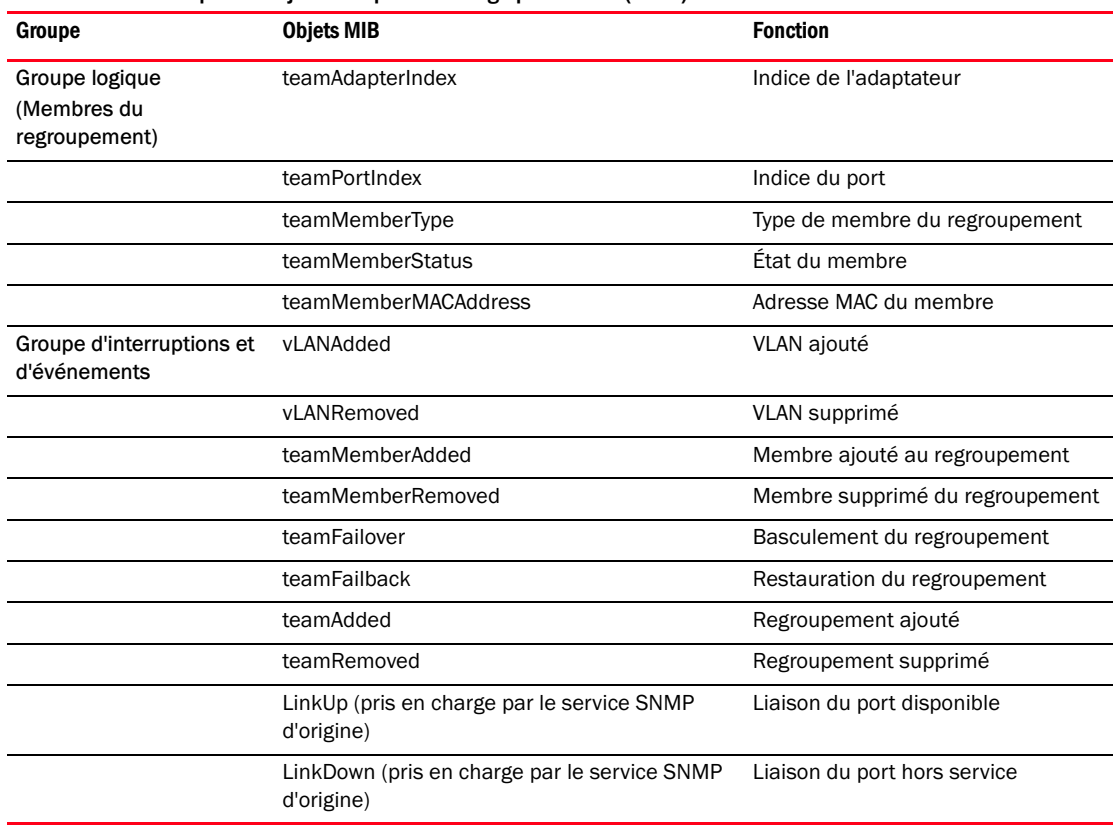

#### TABLEAU 42 Groupes et objets MIB pris en charge par SNMP (Suite)

#### Annexe

# Liste des acronymes C

<span id="page-278-0"></span>La liste ci-dessous répertorie les acronymes utilisés dans cette publication, ainsi que leur signification.

#### AEN

Asynchronous Event Notification (Notifications d'événement asynchrones)

#### **BASI**

Brocade Adapter Software Installer (Programme d'installation de logiciel d'adaptateur Brocade)

#### **BCU**

Brocade Command Line Utility (Utilitaire de ligne de commande Brocade)

#### BFA

Brocade Fabric Adapter (Adaptateur Fabric de Brocade)

#### BFAD

Brocade Fabric Adapter Driver (Pilote d'adaptateur Fabric de Brocade)

#### BFAL

Brocade Fabric Adapter Driver Library (Bibliothèque de pilotes d'adaptateur Fabric de Brocade)

#### BNA

Brocade Network Advisor (Conseiller de réseau Brocade)

#### BNI

Brocade Network Intermediate driver (Pilote intermédiaire de réseau Brocade)

#### **BIOS**

Basic Input/Output System (Système d'entrées/sorties de base)

#### BNA

Brocade Network Adapter (Adaptateur réseau Brocade)

#### BNAD

Brocade Network Adapter Driver (Pilote d'adaptateur réseau Brocade)

#### BOFM

BladeCenter Open Fabric Manager (Gestionnaire de BladeCenter Open Fabric)

#### CEE

Converged Enhanced Ethernet (Ethernet amélioré convergent)

#### CFFh

Compact Form Factor Horizontal (Compact et horizontal à faible encombrement)

#### **CFF<sub>v</sub>**

Compact Form Factor Vertical (Compact et vertical à faible encombrement)

#### CIM

Common Information Model (Modèle commun d'informations)

#### CIOv

Channel I/O Virtualization (Virtualisation des E/S des canaux)

#### CNA

Converged Network Adapter (adaptateur côté réseau)

#### DCBCXP

Data Center Bridging Capability Exchange Protocol (Protocole d'échange de capacité de data center bridging)

#### DHCP

Dynamic Host Configuration Protocol (Protocole de configuration dynamique des hôtes)

#### DCB

Data Center Bridging (Pontage du centre des données)

#### DCBX

Data Center Bridging Exchange (Échange de pontage du centre des données)

#### DMA

Direct Memory Access (Accès direct à la mémoire)

#### EMC

Electromagnetic Compatibility (Compatibilité électromagnétique)

#### EPUP

Environmental Protection Use Period (Période d'utilisation de la protection de l'environnement)

#### ESD

Electrostatic Discharge (Décharge électrostatique)

#### ETS

Enhanced Transmission Selection (Sélection améliorée de la transmission)

#### FAA

Fabric Assigned Address (Adresse attribuée au Fabric)

#### FCF

Fibre Channel Forwarder (Redirecteur Fibre Channel)

#### FCoE

Fibre Channel Over Ethernet (Fibre Channel par Ethernet)

#### FCP

Fibre Channel Protocol (Protocole Fibre Channel)

#### FC-SP

Fibre Channel-Security Protocol (Protocole de sécurité Fibre Channel)

#### FDMI

Fabric Device Management Interface (Interface de gestion de périphériques Fabric)

#### FIP

FCoE Initialization Protocol (Protocole d'initialisation FCoE)

#### FTP

File Transfer Program (Programme de transfert de fichiers)

#### GUI

Graphical User Interface (Interface utilisateur graphique)

#### GZME

Get Zone Member List (Obtenir la liste des membres de la zone)

#### **HBA**

Host Bus Adapter (Adaptateur de bus hôte)

#### **HCM**

Host Connectivity Manager (Gestionnaire de connectivité de l'hôte)

#### HS/TS

Hazardous Substances/Toxic Substances (Substances dangereuses/substances toxiques)

#### initrd

Initial RAM disk (Disque RAM initial)

#### IRQ

Interrupt Request (Requête d'interruption)

#### ISA/EISA

Industry Standard Architecture/Extended Industry Standard Architecture (Architecture standard de l'industrie/architecture étendue standard de l'industrie)

#### KVM

Keyboard, Video or Visual Display Unit, Mouse (Clavier, vidéo ou écran, souris)

#### LKA

Link Keep Alive

#### LLDP

Link Layer Discovery Protocol (Protocole de détection de couche liaison)

#### LUN

Logical Unit Number (Numéro d'unité logique)

#### iSCSI

Interface Internet pour micro-ordinateur

#### ISO

International Standards Organization (Organisation internationale de normalisation)

#### LACP

Link Aggregation Control Protocol (Protocole de contrôle des agrégations de liaisons)

#### LSO

Large Send Offload (Déchargement important à l'émission)

#### LVD

Low Voltage Directive (Directive sur la basse tension)

#### MAC

Media Access Control (Contrôle d'accès aux supports)

#### MSI

Message Signaled Interrupts

#### MSI-X

Message Signaled Interrupts Extended

#### MTU

Maximum Transmission Unit (Unité de transmission maximale)

#### NBP

Network Bootstrap Program (Programme d'amorçage de réseau)

#### NDIS

Network Driver Interface Specification (Spécification d'interface de pilote réseau)

#### NETIOC

Network I/O Control (Contrôles des E/S du réseau)

#### **NIC**

Network Interface Card (Carte d'interface réseau)

#### NPIV

N\_Port ID Virtualization (Virtualisation d'identifiant de N\_Port)

#### NWWN

Node World Wide Name (Nom de nœud universel)

#### OEL

Oracle Enterprise Linux

#### PF

Physical function (Fonction physique)

#### PHY

Physical layer (Couche physique)

#### PFC

Pre-Priority-Based Flow Control (Contrôle du débit basé sur la pré-priorité)

#### **PCI**

Peripheral Component Interconnect (Interconnexion de composants périphériques)

#### PCIe

Peripheral Component Interconnect Express (Interconnexion de composants périphériques Express)

#### POM

Pluggable Optical Module (Module optique enfichable)

#### PWWN

Port World-Wide Name (Nom de port universel)

#### PXE

Preboot Execution Environment (Environnement d'exécution de prédémarrage)

#### QoS

Quality of service (Qualité de service)

#### RHEL

Red Hat Enterprise Linux

#### RPSC

Remote Port Speed Capability (Vitesse maximale des ports distants)

#### SAN

Storage Area Network (Réseau de stockage)

#### **SCP**

Secure Copy (Copie sécurisée)

#### **SFCB**

Small Footprint CIM Broker

#### SFP

Small Form Factor Pluggable (Composant enfichable à faible encombrement)

#### SLES

SUSE Linux Enterprise Server

#### SMI-S

Storage Management Initiative Specification (Spécification d'initiative de gestion de stockage)

#### SoL

Serial Over LAN (Série sur LAN)

#### **SSID**

Subsystem ID (Identifiant du sous-système)

#### SVID

Subsystem Vendor Identification (Identifiant du fournisseur du sous-système)

#### **SRIOV**

Single Root I/O Virtualization (Virtualisation à racine unique des E/S)

#### **TCP**

Transmission Control Protocol (Protocole de contrôle des transmissions)

#### **TFTP**

Trivial File Transfer Protocol (Protocole simplifié de transfert de fichiers)

#### TLV

type-length-values (type-longueur-valeur)

#### TSO

TCP Segmentation Offload (Déchargement de la segmentation TCP)

#### **TRL**

Target Rate Limiting (Limite du taux cible)

#### UAC

User Account Control (Contrôle de comptes utilisateur)

#### UDP

User Datagram Protocol (Protocole de datagramme utilisateur)

#### UEFI

Prise en charge d'Unified Extensible Firmware Interface

#### UNDI

Universal Network Driver Interface (Interface universelle de pilotes de réseau)

#### VC

Virtual Channel (Canal virtuel)

#### **VCCI**

Conseil de contrôle volontaire des interférences causées par le matériel informatique

#### VID

Vendor ID (Identifiant fournisseur)

#### vHBA

Virtual Host Bus Adapter (Adaptateur de bus hôte virtuel)

#### VM

Virtual Machine (Machine virtuelle)

#### vNIC

Virtual Network Interface Card (Carte d'interface réseau virtuel)

#### VLAN

Virtual Local Area Network (Réseau local virtuel)

#### VMQ

Virtual Machine Queue

#### WFAS

Pare-feu Windows avec fonctions avancées de sécurité

### WHQL

Windows Hardware Quality Lab

#### WinPE

Windows Preinstallation Environment (Environnement de préinstallation Windows)

#### WMI

Windows Management Initiative (Infrastructure de gestion Windows)

#### WoL Wake on LAN

WWN World-Wide Name (Nom universel)

#### WWPN

World-Wide Port Name (Nom de port universel)

# C Liste des acronymes

# Index

# A

acronymes utilisés dans ce manuel, [249](#page-278-0) adaptateur code de démarrage, [44](#page-73-0), [126](#page-155-0) fichiers des messages d'événement, [46](#page-75-0) gestion BCU, [57](#page-86-0) fournisseur CIM, [45](#page-74-0) HCM, [44](#page-73-1) logiciel mise à niveau, [93](#page-122-0) rétrogradation, [94](#page-123-0) logiciel pris en charge, [xiii](#page-12-0) matériel pris en charge, [xiii](#page-12-0) programme d'installation du logiciel, [73](#page-102-0) adaptateur Fabric caractéristiques matérielles, [188](#page-217-0) caractéristiques physiques, [187](#page-216-0) compatibilité du matériel et du logiciel, [4](#page-33-0) gestion BCU, [35](#page-64-0) HCM, [35](#page-64-0) interface PCIe, [187](#page-216-1) prise en charge de PCIe, [5](#page-34-0) support de stockage, [6](#page-35-0) valeurs du système PCI, [188](#page-217-1) adaptateurs, [215](#page-244-0) caractéristiques générales, [16](#page-45-0) configuration, [219](#page-248-0) connexion au commutateur ou à l'unité de stockage, [63](#page-92-0) gestion HCM, [34](#page-63-0) gestion à l'aide de BCU, [34](#page-63-1) adaptateurs 1007, [215](#page-244-1) adaptateurs 804, [215](#page-244-2) adaptateurs Fabric SFP, [4](#page-33-0) adaptateurs verticaux consignes de sécurité, [214](#page-243-0) installation, [60](#page-89-0) remplacement, [64](#page-93-0)

adressage MAC, [xxiv](#page-23-0), [24](#page-53-0) agent HCM, [41](#page-70-0) arrêt, [120](#page-149-1) démarrage, [120](#page-149-1) démarrage et arrêt, [120](#page-149-1) modification du fonctionnement, [120](#page-149-1) vérification du fonctionnement, [120](#page-149-1) aide technique du produit, [xxii](#page-21-0) assitance au démarrage pour les adaptateurs, [125](#page-154-0) avertissement adaptateurs 1741, [215](#page-244-3) avertissement BSMI, [210](#page-239-0) avertissement FCC adaptateurs verticaux, [209](#page-238-0)

# B

balisage, procédure complète, [32](#page-61-0) BCU, [33](#page-62-0), [34](#page-63-1), [37](#page-66-0), [40](#page-69-0) BIOS, [44](#page-73-0), [126](#page-155-0) assistance au démarrage du réseau, [129](#page-158-0) assistance au démarrage sur SAN, [137](#page-166-0) configuration avec HCM et BCU, [133](#page-162-0), [152](#page-181-0) configuration avec l'utilitaire BIOS de Brocade, [145](#page-174-0)

# $\mathbf C$

canaux virtuels par port, [30](#page-59-0) caractéristiques des adaptateurs, [16](#page-45-0) caractéristiques du HBA, [29](#page-58-0) caractéristiques FCoE des CNA, [20](#page-49-0) caractéristiques matérielles adaptateur Fabric, [188](#page-217-0) CNA, [196](#page-225-0) HBA, [204](#page-233-0) caractéristiques physiques des adaptateurs Fabric, [187](#page-216-0) caractéristiques physiques des CNA, [195](#page-224-0) caractéristiques physiques des HBA, [203](#page-232-0)

#### CNA

adressage MAC, [xxiv](#page-23-0) caractéristiques du DCB, [23](#page-52-0) caractéristiques Ethernet, [23](#page-52-0) caractéristiques FCoE, [20](#page-49-0) caractéristiques matérielles, [196](#page-225-0) caractéristiques physiques, [195](#page-224-0) compatibilité de l'hôte, [5](#page-34-1), [10](#page-39-0), [12](#page-41-0) compatibilité du commutateur, [5](#page-34-1), [10](#page-39-0), [12](#page-41-0) compatibilité du matériel et du logiciel, [10](#page-39-1) débit par port, [20](#page-49-1), [23](#page-52-1) exigences environnementales et d'alimentation, [194](#page-223-0) gestion BCU, [35](#page-64-1), [40](#page-69-0) HCM, [35](#page-64-1) prise en charge de BOFM, [36](#page-65-1) illustration, [7](#page-36-0) image de démarrage, [54](#page-83-0) installation du package de pilotes à l'aide du programme d'installation de logiciel, [74](#page-103-0) interface PCIe, [195](#page-224-1) logiciel options d'installation, [51](#page-80-0) présentation, [39](#page-68-0) progiciels d'installation, [46](#page-75-1) programme d'installation, [40](#page-69-1), [51](#page-80-1) téléchargement à partir du site Web, [56](#page-85-0) micrologiciel, [40](#page-69-2) modèles pris en charge, [xiii](#page-12-1) nom de port universel (PWWN), [xxiii](#page-22-0) numéro de série, [xxiii](#page-22-1) packages de pilotes, [39](#page-68-1) présentation du produit, [6](#page-35-1) prise en charge de Fabric OS, [xv](#page-14-0) prise en charge de l'hôte, [xv](#page-14-1) prise en charge de PCIe, [11](#page-40-0) prise en charge du commutateur, [xv](#page-14-0) SFP, [10](#page-39-1) support de stockage, [xv](#page-14-0), [12](#page-41-1) support mi-hauteur, [7](#page-36-0) taux de transfert, [20](#page-49-2) valeurs du système PCI, [196](#page-225-1) CNA (verticaux) exigences environnementales et d'alimentation, [201](#page-230-0) coalescence des interruptions FCoE, [21](#page-50-0), [30](#page-59-1) réseau, [26](#page-55-0) code de démarrage, [125](#page-154-0), [126](#page-155-1) code de démarrage PCI adaptateurs, [44](#page-73-0), [126](#page-155-0)

commandes BCU utilisation, [57](#page-86-0) utilisation pour les systèmes ESX, [57](#page-86-1) commandes BCU des systèmes ESX, [57](#page-86-1) commandes du programme d'installation de logiciel exemples, [86](#page-115-0) remarques importantes, [84](#page-113-0) utilisation, [81](#page-110-0) commandes du programme de désinstallation de logiciel, [92](#page-121-0) commentaires sur le document, [xxix](#page-28-0) configuration des adaptateurs, [219](#page-248-0) conformité laser, [211](#page-240-0) normes relatives à Fibre Channel, [208](#page-237-0) réglementaire, [215](#page-244-2) adaptateurs 1741, [215](#page-244-0) adaptateurs mezzanine, [215](#page-244-4) adaptateurs verticaux, [209](#page-238-1) conformité des lasers, [211](#page-240-1) conformité en termes d'environnement et de sécurité directive RoHS, [213](#page-242-0) exclusion de responsabilité de l'EPUP, [212](#page-241-0) conformité réglementaire, [215](#page-244-0) adaptateurs 1007, [215](#page-244-1) adaptateurs 1741 avertissement FCC, [215](#page-244-3) directive CE, [216](#page-245-0) directive KCC, [215](#page-244-5) directive VCCI, [216](#page-245-1) exigences canadiennes, [216](#page-245-2) tableau de conformité réglementaire relative à la sécurité et à EMC, [216](#page-245-3) adaptateurs 804, [215](#page-244-2) adaptateurs verticaux, [209](#page-238-1) avertissement BSMI, [210](#page-239-0) avertissement FCC, [209](#page-238-0) conformité des lasers, [211](#page-240-0) directive CE, [210](#page-239-1), [211](#page-240-2) directive KCC, [210](#page-239-2) directive VCCI, [210](#page-239-3) exigences canadiennes, [211](#page-240-3) tableau de conformité réglementaire relative à la sécurité et à EMC, [211](#page-240-4) conformité relative à la sécurité et à EMC adaptateurs 1741, [216](#page-245-3) adaptateurs verticaux, [211](#page-240-5)
connexion des adaptateurs au commutateur ou à l'unité de stockage, [63](#page-92-0) consignes de sécurité adaptateurs verticaux, [214](#page-243-0) contrôle du débit Ethernet, [23](#page-52-0) contrôle du flux, [26](#page-55-0) conventions du document, [xix](#page-18-0)

## D

DCBCXP, [23](#page-52-1) déchargement de la segmentation TCP, [27](#page-56-0) déchargements des sommes de contrôle, [23](#page-52-2) démarrage de PXE, [26](#page-55-1) démarrage du réseau, [26](#page-55-1) configuration avec l'utilitaire BIOS, [131](#page-160-0) configuration du BIOS avec HCM, [133](#page-162-0) configuration du BIOS avec les commandes BCU, [134](#page-163-0) prise en charge du pilote, [131](#page-160-1) spécifications générales, [130](#page-159-0) démarrage sans disque local, [182](#page-211-0) démarrage sans système d'exploitation, [182](#page-211-0) démarrage sur SAN, [32](#page-61-0) conditions relatives aux hôtes, [130](#page-159-1), [139](#page-168-0) configuration, [141](#page-170-0) configuration avec l'utilitaire BIOS, [145](#page-174-0) configuration de UEFI, [156](#page-185-0) configuration du BIOS avec BCU, [154](#page-183-0) configuration du BIOS avec HCM, [152](#page-181-0) configuration requise, [139](#page-168-1) configuration requise pour le stockage, [140](#page-169-0) définition, [20](#page-49-0) installation d'une image sur les LUN de démarrage, [159](#page-188-0) introduction, [136](#page-165-0) mise à jour du pilote de Windows 2008, [185](#page-214-0) description de Host Connectivity Manager (HCM), [44](#page-73-0) description des champs de l'utilitaire de configuration BIOS, [148](#page-177-0) détection du numéro LUN au démarrage à partir de la structure, [177](#page-206-0) configuration de des structures Cisco, [180](#page-209-0) configuration des structures Brocade, [178](#page-207-0)

détection du numéro LUN de démarrage, [20](#page-49-1), [32](#page-61-1) directive CE adaptateurs 1741, [216](#page-245-0) adaptateurs verticaux, [210](#page-239-0) directive KCC adaptateurs 1741, [215](#page-244-0) adaptateurs verticaux, [210](#page-239-1) directive RoHS, [213](#page-242-0) directive VCCI adaptateur 1741, [216](#page-245-1) adaptateurs verticaux, [210](#page-239-2) disque de mise à jour des pilotes, [53](#page-82-0) division en prélecture, [25](#page-54-0)

### E

emplacement du numéro de série, [xxiii](#page-22-0) exigences canadiennes adaptateurs 1741, [216](#page-245-2) adaptateurs verticaux, [211](#page-240-0) exigences environnementales et d'alimentation adaptateurs Fabric verticaux, [194](#page-223-0) cartes mezzanine CNA, [202](#page-231-0) CNA verticaux, [194](#page-223-1), [201](#page-230-0) HBA verticaux, [208](#page-237-0) exigences relatives à la mise en faisceaux, [31](#page-60-0)

#### F

FC-SP, [20](#page-49-2), [32](#page-61-2) Fibre Channel Association, [xxii](#page-21-0) fichier ISO disque de mise à jour des pilotes, [53](#page-82-0) LiveCD, [53](#page-82-1) logiciel de l'adaptateur, [46](#page-75-0), [53](#page-82-2) fichier ISO du logiciel, [46](#page-75-0), [53](#page-82-2) fichier ISO LiveCD, [53](#page-82-1), [182](#page-211-1) fichiers des messages d'événement, [46](#page-75-1) files d'attentes prioritaires des transmissions, [25](#page-54-1) files d'attentes prioritaires des transmissions multiples, [25](#page-54-1) filtrage MAC, [27](#page-56-1) filtrage VLAN, [27](#page-56-1) Fournisseur CIM, [41](#page-70-0), [45](#page-74-0)

### G

gestion d'Ethernet BCU, [36](#page-65-0) HCM, [36](#page-65-0) gestion de la carte réseau à l'aide de HCM, [37](#page-66-0) gestion des adaptateurs, [34](#page-63-0) gestion des cartes réseau, [37](#page-66-0) gestion des HBA, [38](#page-67-0) gestion du DCB BCU, [35](#page-64-0) HCM, [35](#page-64-0) gestion du HBA BCU, [33](#page-62-0), [37](#page-66-1) HCM, [38](#page-67-0)

### H

**HBA** applications de gestion, [33](#page-62-1), [38](#page-67-1) caractéristiques, [29](#page-58-0) caractéristiques matérielles, [204](#page-233-0) caractéristiques physiques, [203](#page-232-0) compatibilité du matériel et du logiciel, [15](#page-44-0) débit par port, [29](#page-58-1) E/S par seconde par port, [29](#page-58-2) gestion avec BCU, [40](#page-69-0) illustration, [8](#page-37-0), [9](#page-38-0), [13](#page-42-0), [14](#page-43-0) image de démarrage, [54](#page-83-0) installation du package de pilotes à l'aide du programme d'installation de logiciel, [74](#page-103-0) interface PCIe, [204](#page-233-1) logiciel options d'installation, [51](#page-80-0) présentation, [39](#page-68-0) progiciels d'installation, [46](#page-75-2) téléchargement à partir du site Web, [56](#page-85-0) micrologiciel, [40](#page-69-1) modèles pris en charge, [xiv](#page-13-0) nom de port universel (PWWN), [xxiii](#page-22-1) numéro de série, [xxiii](#page-22-0) packages de pilotes, [39](#page-68-1) présentation du produit, [12](#page-41-0) prise en charge de l'hôte, [15](#page-44-1) prise en charge de PCIe, [15](#page-44-2) prise en charge des hôtes et des structures, [32](#page-61-3)

programme d'installation du logiciel, [40](#page-69-2), [46](#page-75-2), [51](#page-80-1) SFP, [15](#page-44-0) support de stockage, [16](#page-45-0) support mi-hauteur, [8](#page-37-0), [9](#page-38-0), [13](#page-42-0), [14](#page-43-0) valeurs du système PCI, [204](#page-233-2) vérification de l'installation, [115](#page-144-0) HBA (verticaux) exigences environnementales et d'alimentation, [208](#page-237-0) **HCM** données de configuration, [122](#page-151-0) sauvegarde des données, [122](#page-151-0) suppression, [89](#page-118-0) systèmes RHEL 6.0 x64, [74](#page-103-1) Host Connectivity Manager (HCM) agent, [41](#page-70-1) installation, [70](#page-99-0) suppression à l'aide des commandes du programme de désinstallation de logiciel, [92](#page-121-0) Hyper-V, [19](#page-48-0), [32](#page-61-4)

#### I

image de démarrage, [54](#page-83-0) image LiveCD, [183](#page-212-0) installation adaptateurs verticaux, [60](#page-89-0) confirmation du package de pilotes sous Linux, [112](#page-141-0), [113](#page-142-0) logiciel, [73](#page-102-0) vérification, [115](#page-144-1) installation de VMware sur le LUN de démarrage, [171](#page-200-0) installation du logiciel options, [51](#page-80-0) scripts, [41](#page-70-2) installation du matériel, [59](#page-88-0) ce dont vous avez besoin, [60](#page-89-1) connexion du commutateur et de l'unité de stockage, [63](#page-92-0) installation du package de pilotes à l'aide du programme d'installation de logiciel, [74](#page-103-0) interface d'interaction utilisateur, [19](#page-48-1) interface PCIe, [19](#page-48-2) adaptateur Fabric, [187](#page-216-0) CNA, [195](#page-224-0) HBA, [204](#page-233-1) introduction au démarrage du réseau, [128](#page-157-0) iSCSI sur CEE, [24](#page-53-0)

## J

journal du programme d'installation, [95](#page-124-0) journaux des événements, [46](#page-75-1)

#### L

liaison permanente, [20](#page-49-3) limite du taux cible, [22](#page-51-0) limite du taux cible (TRL), [22](#page-51-0), [30](#page-59-0) Linux, [222](#page-251-0) installation de Linux 6.x sur le LUN de démarrage, [167](#page-196-0) installation de RHEL 4.x et 5.x sur le LUN de démarrage, [163](#page-192-0) installation de SLES 10 et 11 sur le LUN de démarrage, [165](#page-194-0) LLDP, [26](#page-55-2) logiciel compatibilité, [4](#page-33-0), [10](#page-39-0), [15](#page-44-0) HCM, [44](#page-73-0) installation, [69](#page-98-0) installation à l'aide des scripts et des commandes, [95](#page-124-1) installation avec le programme d'installation du logiciel, [73](#page-102-0) package de pilote, [39](#page-68-1) présentation, [39](#page-68-0) progiciels d'installation, [46](#page-75-2) suppression à l'aide des scripts et des commandes, [95](#page-124-2) suppression à l'aide du programme d'installation de logiciel, [88](#page-117-0) téléchargement à partir du site Web, [56](#page-85-0) utilisation des commandes du programme de désinstallation de logiciel, [91](#page-120-0) LUN de démarrage installation d'une image sur le LUN de démarrage, [175](#page-204-0) installation de Linux (RHEL) 4.x et 5.x, [163](#page-192-0) installation de Linux (SLES 10 et 11), [165](#page-194-0) installation de Linux 6.x, [167](#page-196-0) installation de OEL 6.x, [167](#page-196-0) installation de Solaris, [169](#page-198-0) installation de VMware, [171](#page-200-0) installation de Windows 2003, [159](#page-188-1) installation de Windows 2008, [161](#page-190-0) installation du package de pilotes complet, [175](#page-204-0) installation du système d'exploitation et du pilote, [159](#page-188-0) installation pour les systèmes IBM 3xxx M2 et Dell 11G, [173](#page-202-0)

#### M

marquage MAC, [27](#page-56-1) marquage VLAN, [27](#page-56-1) masquage du LUN, [21](#page-50-0), [29](#page-58-3) mettre à niveau le logiciel, [93](#page-122-0) micrologiciel du module PHY déterminer la version du micrologiciel, [67](#page-96-0) mise à jour, [67](#page-96-1) micrologiciel PHY, mise à jour, [67](#page-96-2) micrologiciel pour l'UC de l'adaptateur, [40](#page-69-1) mise à jour des pilotes avec HCM, [118](#page-147-0) mise à jour du code de démarrage, [126](#page-155-0) mise à jour du pilote pour démarrage sur SAN, [185](#page-214-0) mise à l'échelle côté réception (RSS), [26](#page-55-3) mise à niveau du package de pilotes, [95](#page-124-3) mise en faisceaux, [31](#page-60-1) Mise en faisceaux FC, [31](#page-60-1) mode AnyIO description, [2](#page-31-0) modification, [3](#page-32-0) mode CNA, [3](#page-32-1), [23](#page-52-3) mode Ethernet, [3](#page-32-2) mode Fibre Channel, [2](#page-31-1) mode HBA, [2](#page-31-1) Mode NIC, [3](#page-32-2) modération des interruptions, [26](#page-55-4) MSI-X, [26](#page-55-2), [32](#page-61-5)

### N

N\_mise en faisceaux des ports, [31](#page-60-1) exigences, [31](#page-60-0) NetQueues, [28](#page-57-0) NetQueues et filtres adaptateurs Fabric, [242](#page-271-0) CNA, [242](#page-271-1) NetQueues, configuration, [240](#page-269-0) nom de port universel (PWWN) de l'adaptateur, [xxiii](#page-22-1) normes de conformité relatives à Fibre Channel, [208](#page-237-1) NPIV, [22](#page-51-1), [31](#page-60-2)

## O

OEL

installation de OEL 6.x sur le LUN de démarrage, [167](#page-196-0) option de préinstallation, [98](#page-127-0) options d'installation du logiciel, [46](#page-75-2)

#### P

packages de pilotes, [39](#page-68-1) composants, [40](#page-69-3) confirmation sous Linux, [112](#page-141-0), [113](#page-142-0) installation à l'aide des commandes RPM, [103](#page-132-0) installation à l'aide des scripts et des commandes, [95](#page-124-1) installation à l'aide du programme d'installation de logiciel, [74](#page-103-0) installation de HCM, [69](#page-98-0) installation sélective, [95](#page-124-4) installation sur le LUN de démarrage, [175](#page-204-0) intermédiaire, [40](#page-69-4) mise à niveau, [95](#page-124-3) réseau, [40](#page-69-5) rétrogradation, [94](#page-123-0) stockage, [39](#page-68-2) suppression à l'aide des commandes du programme de désinstallation de logiciel, [91](#page-120-0) suppression à l'aide des scripts et des commandes, [95](#page-124-2) suppression à l'aide du programme de désinstallation de logiciel, [88](#page-117-0) paramètre d'activation FDMI Linux et VMware, [223](#page-252-0) Windows, [225](#page-254-0) paramètres de configuration du pilote de stockage systèmes Linux et VMware, [222](#page-251-0) Windows, [224](#page-253-0) paramètres de configuration du pilote réseau Linux, [234](#page-263-0) systèmes Windows, [228](#page-257-0) VMware, [237](#page-266-0) paramètres de regroupement des pilotes réseau pour les systèmes Windows, [232](#page-261-0) permanence de la configuration du regroupement, [28](#page-57-1) permanence de la configuration du VLAN, [28](#page-57-1) pilote de stockage, [39](#page-68-2) paramètres de configuration, [222](#page-251-1) paramètres permanents spécifiques à une instance, [219](#page-248-0)

pilote intermédiaire, [24](#page-53-1), [40](#page-69-4) pilote IPFC, [21](#page-50-1) pilote réseau, [40](#page-69-5) configuration des paramètres, [228](#page-257-1) pilotes installation et suppression à l'aide du script d'installation sur Solaris, [104](#page-133-0) installation et suppression avec BASI, [73](#page-102-1) intermédiaire, [24](#page-53-1) IPFC, [21](#page-50-1) mise à jour avec HCM, [118](#page-147-0) port de communication de l'agent HCM modification, [120](#page-149-0) problème de pare-feu, [71](#page-100-0), [96](#page-125-0) précautions contre les décharges électrostatiques, [60](#page-89-2) présentation du produit, [6](#page-35-0), [12](#page-41-0) priorité du réseau, [26](#page-55-5) prise en charge de FIP, [21](#page-50-2), [33](#page-62-2) prise en charge de Hypervisor pour les adaptateurs, [44](#page-73-1) prise en charge de PCIe adaptateur Fabric, [5](#page-34-0) CNA, [11](#page-40-0) HBA, [15](#page-44-2) prise en charge de SoL, [12](#page-41-1) prise en charge de VMQ, [27](#page-56-2) prise en charge de WMI, [20](#page-49-4) prise en charge de WoL, [12](#page-41-1) prise en charge du pilote de Windows 7, [20](#page-49-5) prise en charge du système d'exploitation Ethernet, [xvii](#page-16-0) FCoE, [xvi](#page-15-0) Fibre Channel, [xvi](#page-15-1) HCM, [xviii](#page-17-0) Hypervisor, [xvii](#page-16-1) pilotes de l'adaptateur, [xv](#page-14-0) prise en charge du système d'exploitation hôte HCM, [xviii](#page-17-0) pilotes de l'adaptateur, [xv](#page-14-0) problème au niveau du pare-feu des ports de communication, [96](#page-125-0) problème de pare-feu, [71](#page-100-0), [96](#page-125-0) profilage des E/S de FCP-IM, [30](#page-59-1) progiciel d'installation du fournisseur CIM, [45](#page-74-1) progiciels, [46](#page-75-3) progiciels d'installation au démarrage, [54](#page-83-1) progiciels d'installation du logiciel, [47](#page-76-0)

programme d'installation de logiciel options des commandes, [83](#page-112-0) présentation des commandes, [81](#page-110-0) programme d'installation de logiciel d'adaptateur Brocade (BASI) systèmes RHEL 6.0 x64, [74](#page-103-1) utilisation, [73](#page-102-0) programme d'installation du logiciel, [40](#page-69-2), [46](#page-75-2), [51](#page-80-1) programme d'installation du logiciel des CNA, [46](#page-75-2)

# Q

qualité de service (QoS), [29](#page-58-4)

## R

recommandations relatives aux câbles fibre optique CNA, [199](#page-228-0) regroupement, [24](#page-53-2) remplacement des adaptateurs verticaux, [64](#page-93-0) ressources et informations sur le produit, [xxi](#page-20-0) rétrograder le logiciel, [94](#page-123-0) RoHS-6, [19](#page-48-3)

### S

script du programme d'installation du logiciel, [51](#page-80-2) scripts pour le programme d'installation du logiciel, [41](#page-70-2) sélection améliorée de la transmission, [23](#page-52-4) **SFP** 

adaptateurs Fabric, [4](#page-33-0) Brocade, [15](#page-44-3) CNA, [10](#page-39-0) HBA, [15](#page-44-0) retrait et installation, [63](#page-92-1) SMI-S, [19](#page-48-4), [30](#page-59-2) SNMP, [22](#page-51-2), [23](#page-52-5) installation du sous-agent, [117](#page-146-0) prise en charge de l'adaptateur, [36](#page-65-1) support de fixation CNA, [195](#page-224-1) installation ou retrait, [61](#page-90-0) norme relative aux adaptateurs Fabric, [187](#page-216-1) remplacement, [61](#page-90-1) support mi-hauteur du CNA, [7](#page-36-0) support mi-hauteur du HBA, [8](#page-37-0), [9](#page-38-0), [13](#page-42-0), [14](#page-43-0)

support de stockage adaptateur Fabric, [6](#page-35-1) CNA, [12](#page-41-2) HBA, [16](#page-45-0) support save différences entre HCM, BCU et le navigateur, [xxix](#page-28-0) utilisation de BCU sur les systèmes ESX, [xxviii](#page-27-0) utilisation de la fonctionnalité, [xxv](#page-24-0) utilisation par l'intermédiaire d'une panne de port, [xxviii](#page-27-1) utilisation par l'intermédiaire de BCU, [xxvii](#page-26-0) utilisation par l'intermédiaire de HCM, [xxvii](#page-26-1) utilisation par l'intermédiaire dun navigateur, [xxviii](#page-27-2) suppression de HCM à l'aide des commandes du logiciel de désinstallation de logiciel, [92](#page-121-0) suppression de HCM à l'aide du programme d'installation de logiciel, [89](#page-118-1) suppression du logiciel sous Windows 2008, [91](#page-120-1) suppression du pilote à l'aide des commandes du programme de désinstallation de logiciel, [91](#page-120-0) suppression du pilote à l'aide du programme d'installation de logiciel, [88](#page-117-0) suppression du pilote et de HCM, [92](#page-121-1) systèmes IBM 3xxx M2 et Dell 11G configuration des LUN de démarrage, [173](#page-202-0) systèmes Linux mise à niveau du pilote, [104](#page-133-1) modification du fonctionnement de l'agent, [120](#page-149-1) paramètres de configuration du pilote de stockage, [222](#page-251-0) paramètres de configuration du pilote réseau, [234](#page-263-0) suppression du logiciel à l'aide des commandes du programme de désinstallation de logiciel, [92](#page-121-2) systèmes Solaris activation des trames Jumbo, [243](#page-272-0) installation et suppression du logiciel à l'aide du script d'installation, [104](#page-133-0) installation sur le LUN de démarrage, [169](#page-198-0) mise à niveau du pilote, [106](#page-135-0) modification du fonctionnement de l'agent, [121](#page-150-0) suppression manuelle du pilote, [105](#page-134-0) systèmes VMware installation de HCM, [70](#page-99-0) installation du pilote à l'aide du script, [107](#page-136-0) installation du pilote sur ESX, [107](#page-136-0) installation du pilote sur ESXi, [108](#page-137-0) mise à niveau du pilote, [110](#page-139-0) modification du fonctionnement de l'agent, [120](#page-149-2) paramètres de configuration du pilote de stockage, [222](#page-251-0) paramètres de configuration du pilote réseau, [237](#page-266-0)

problème de pare-feu, [71](#page-100-0), [96](#page-125-0) suppression du pilote à l'aide du script, [107](#page-136-0) systèmes Windows installation de Windows 2003 sur le LUN de démarrage, [159](#page-188-1) installation de Windows 2008 sur le LUN de démarrage, [161](#page-190-0) installation du pilote à l'aide du script, [97](#page-126-0) modification du fonctionnement de l'agent, [121](#page-150-1) paramètres de configuration du pilote de stockage, [224](#page-253-0) paramètres de configuration du pilote réseau, [228](#page-257-0) paramètres de regroupement des pilotes réseau, [232](#page-261-0) problème de pare-feu, [71](#page-100-0), [96](#page-125-0) suppression du logiciel à l'aide des commandes du programme de désinstallation de logiciel, [92](#page-121-1)

## T

téléchargement des publications, [56](#page-85-0) trame Jumbo activée pour Solaris, [243](#page-272-0) trames Jumbo, [23](#page-52-6)

#### $\mathbf{U}$

UEFI, [44](#page-73-2), [126](#page-155-1) configuration, [156](#page-185-0) prise en charge, [138](#page-167-0) UNDI, [26](#page-55-1) utilitaire de ligne de commande, [33](#page-62-0), [34](#page-63-1), [37](#page-66-1), [40](#page-69-0) utilitaires, [40](#page-69-6) utilitaires logiciels, [40](#page-69-6)

### V

valeurs du système PCI adaptateur Fabric, [188](#page-217-0) CNA, [196](#page-225-0) HBA, [204](#page-233-2) vérification de l'installation du HBA, [115](#page-144-0) VLAN, [27](#page-56-3)

### W

Windows

installation de HCM sur Windows Vista, [70](#page-99-0) installation de HCM sur Windows XP, [70](#page-99-0) Windows Server Core, [20](#page-49-6), [32](#page-61-6) WinPE, [20](#page-49-7), [32](#page-61-7) création d'une image ISO, [183](#page-212-1) image ISO, [182](#page-211-2)